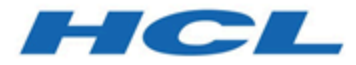

# **Unica Plan V12.1.3 Benutzerhandbuch**

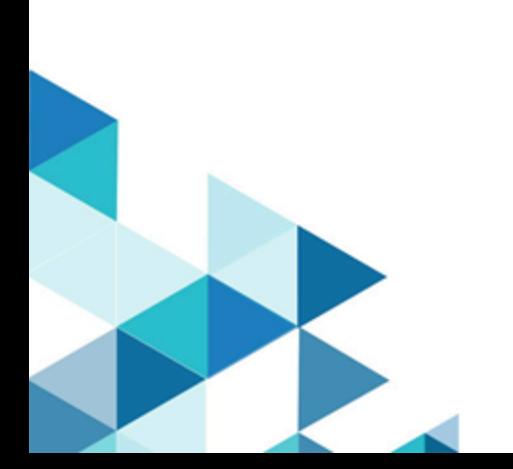

# Contents

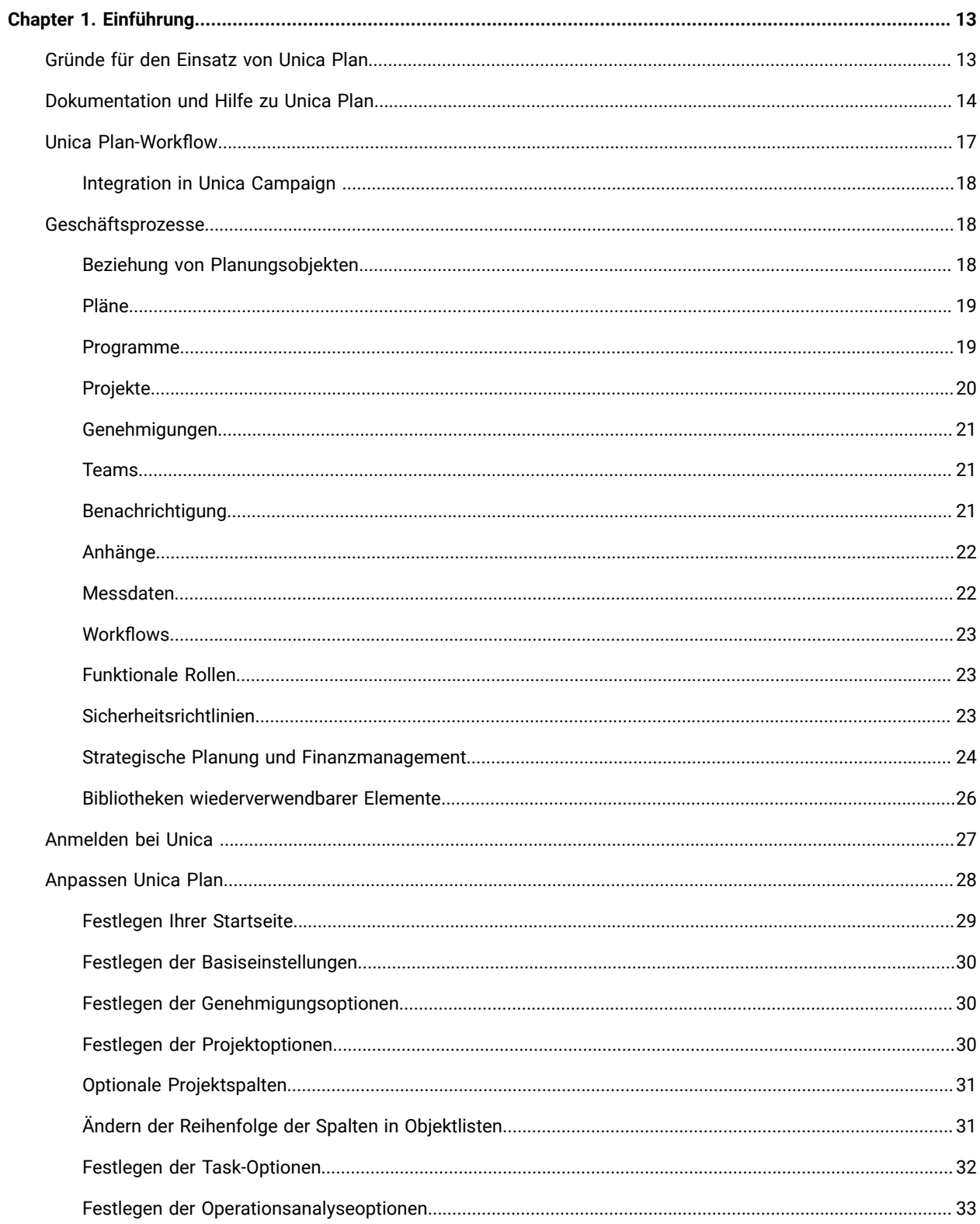

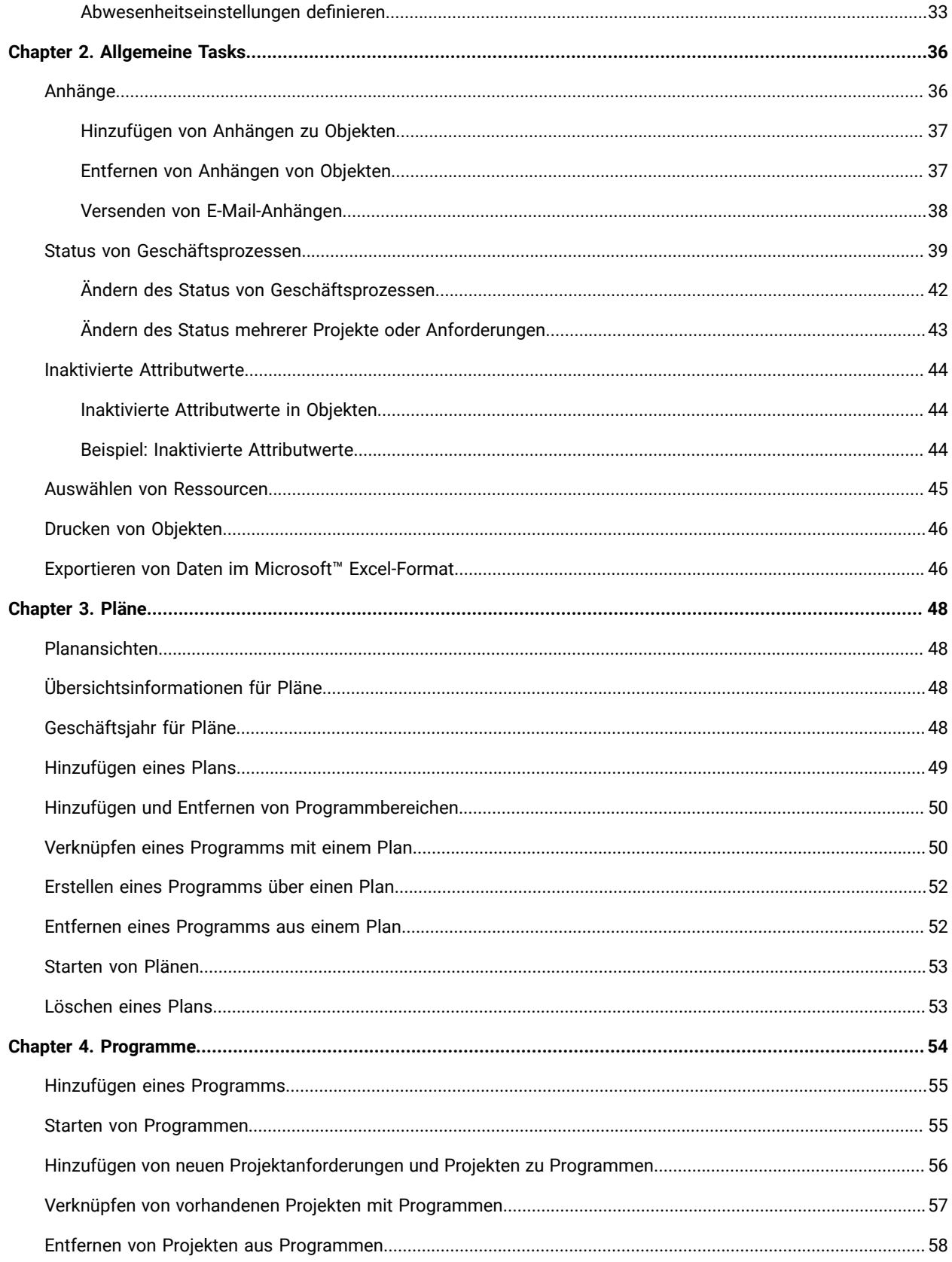

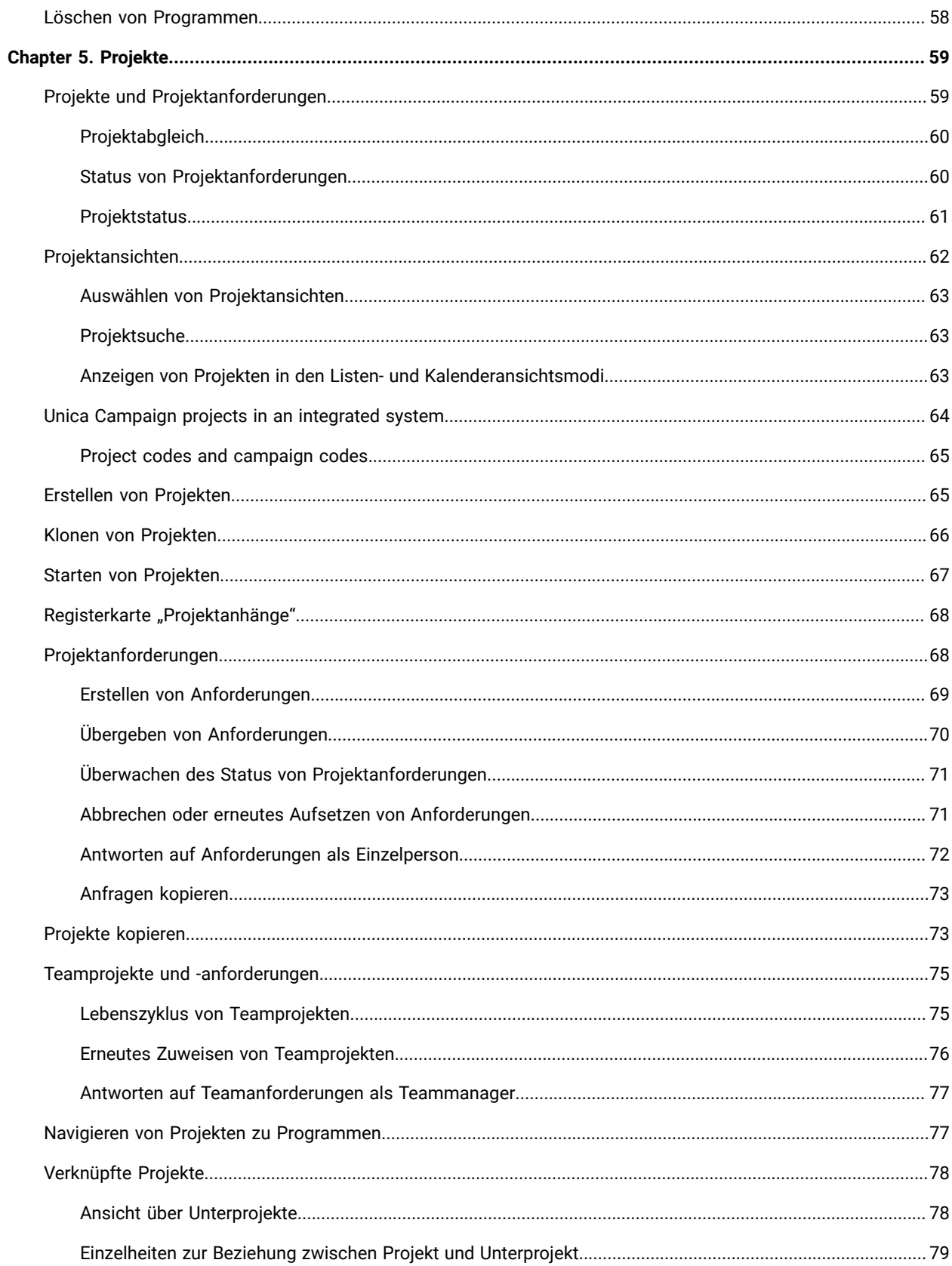

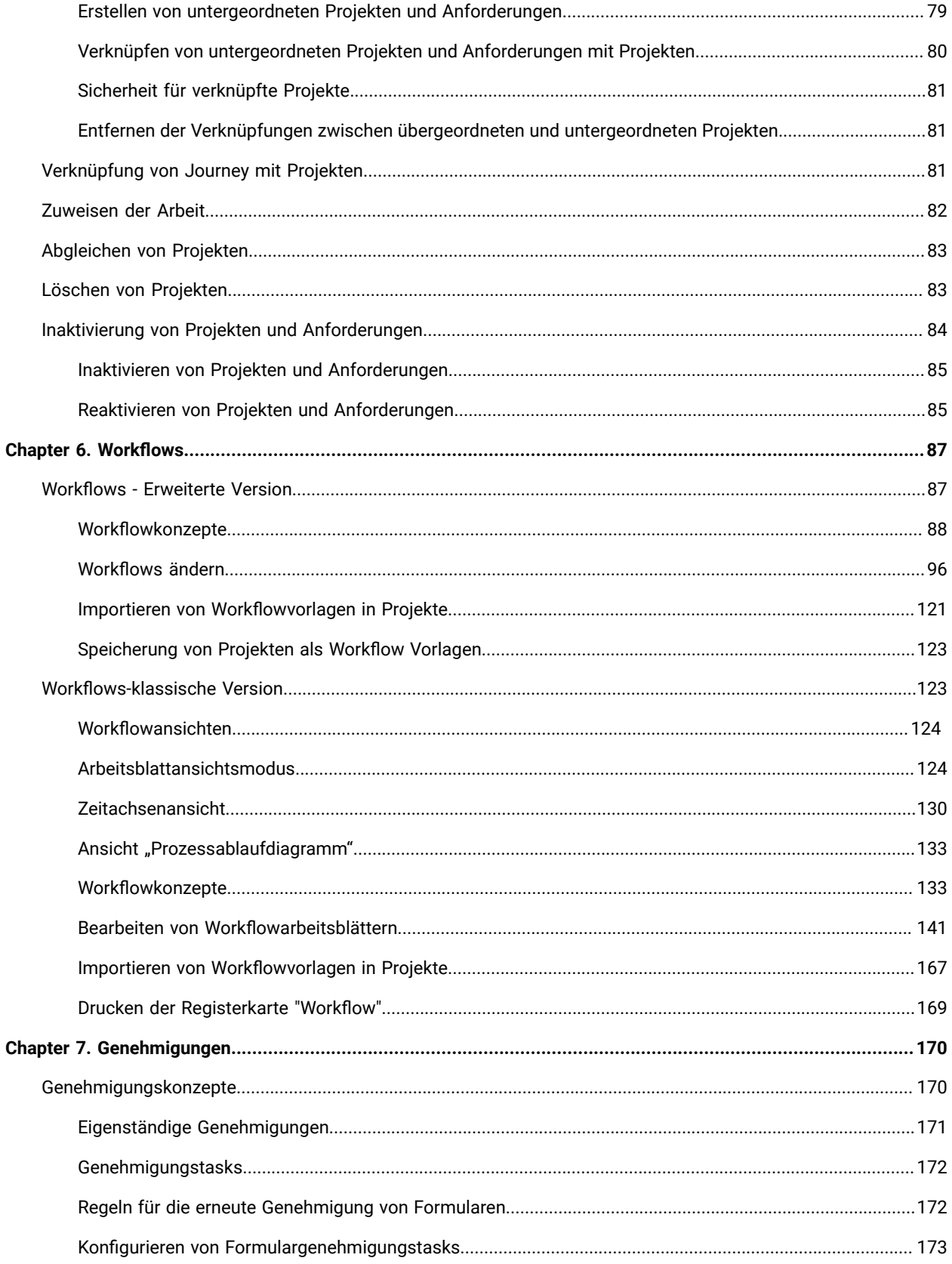

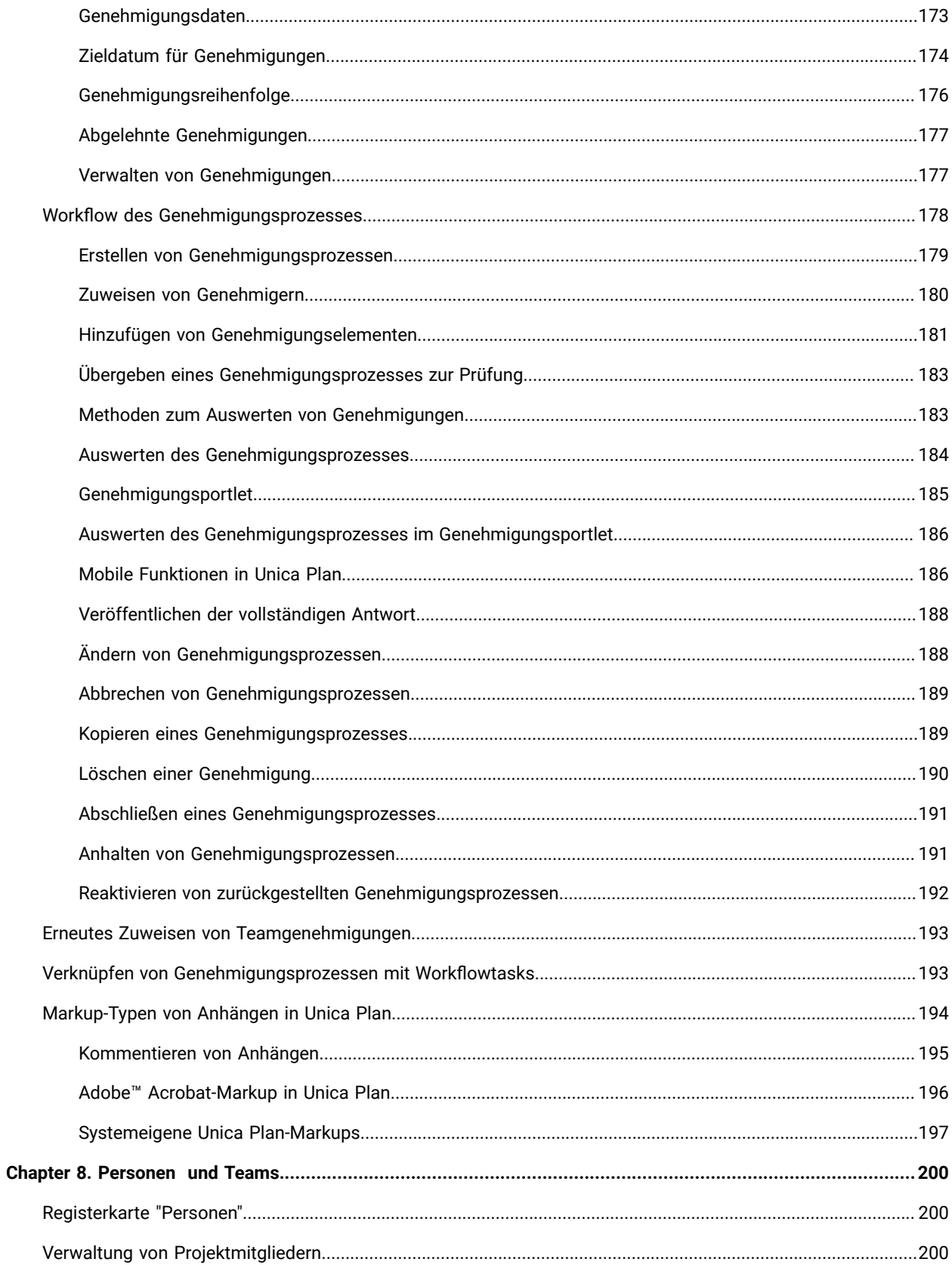

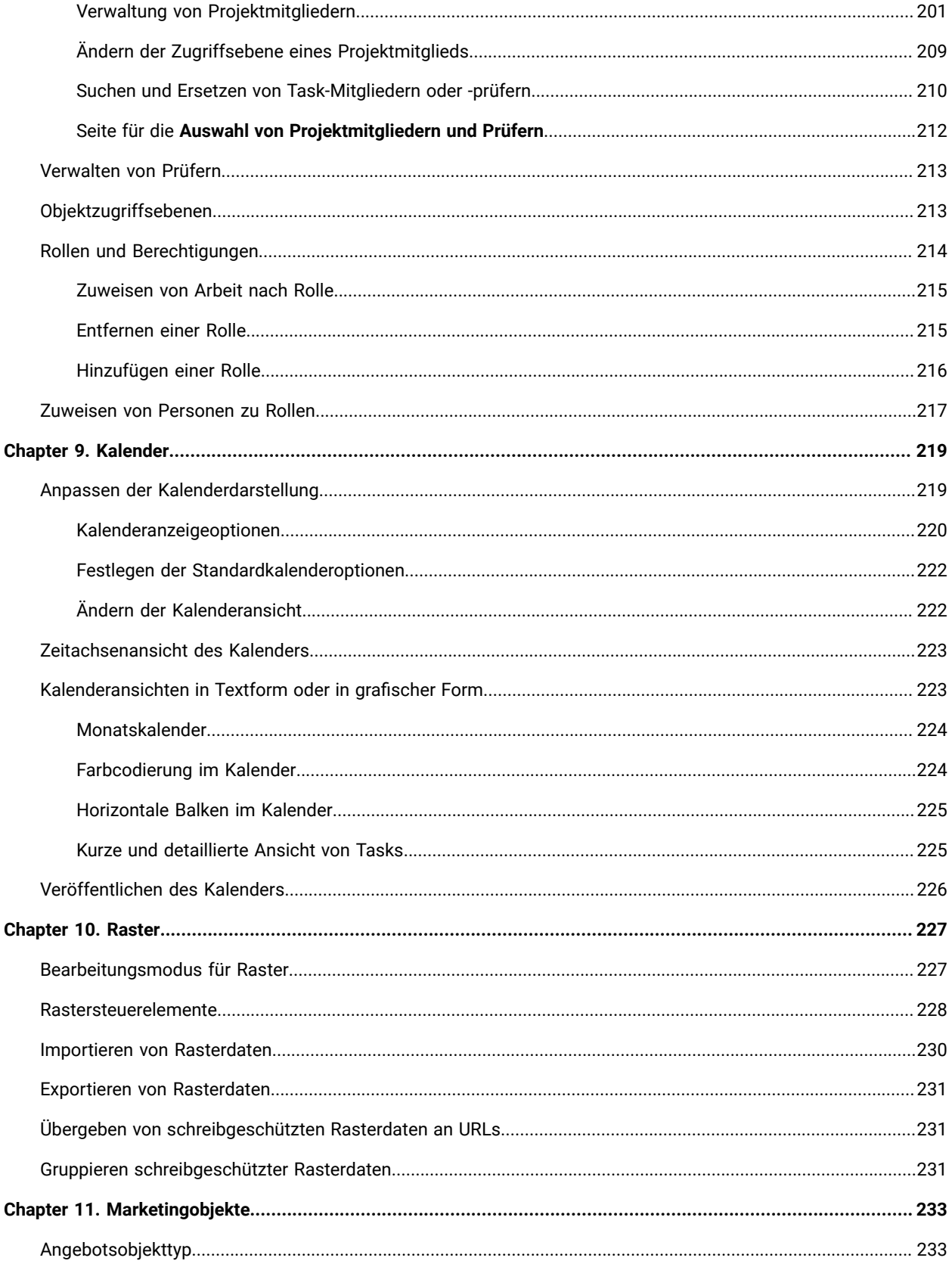

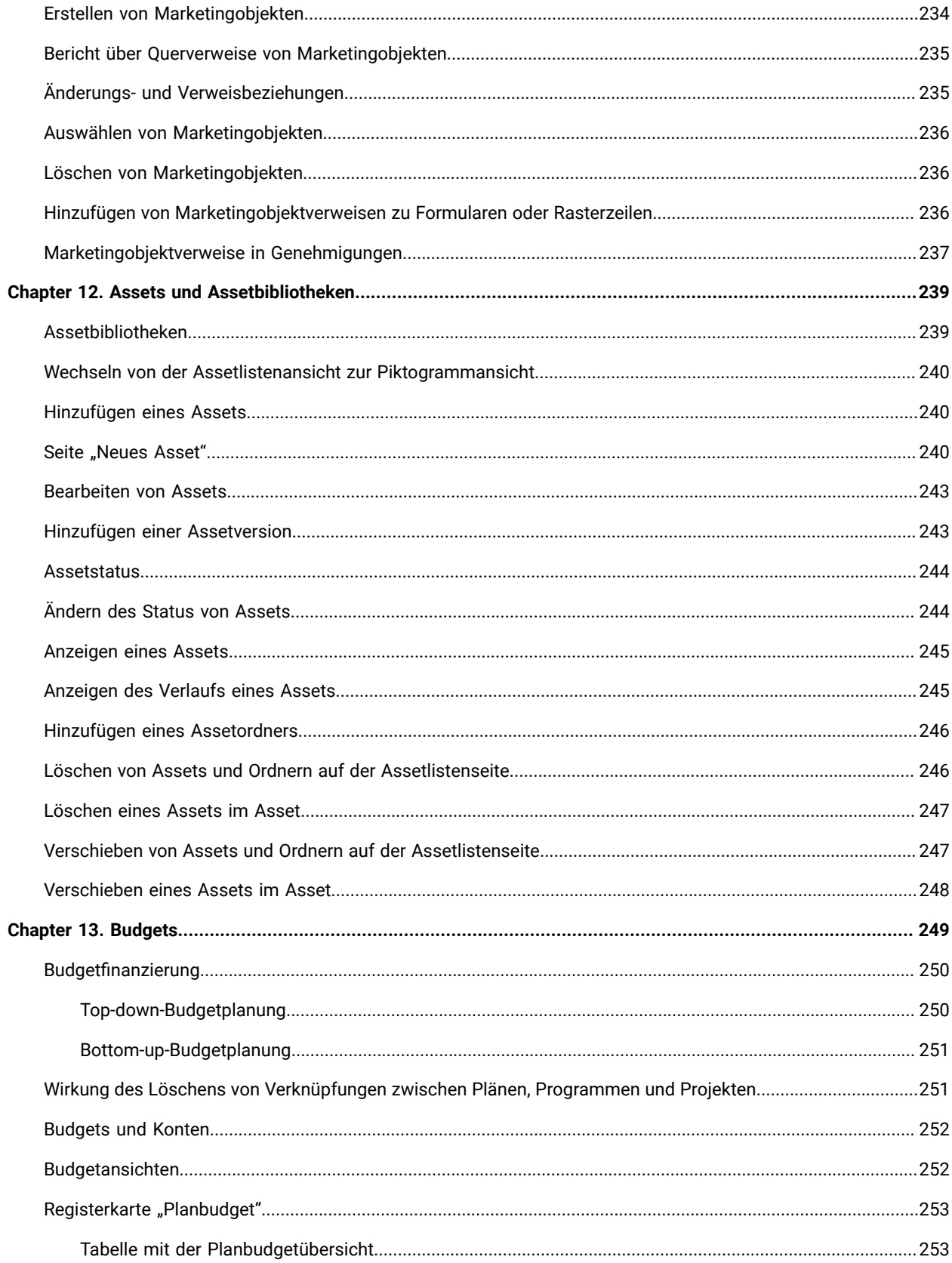

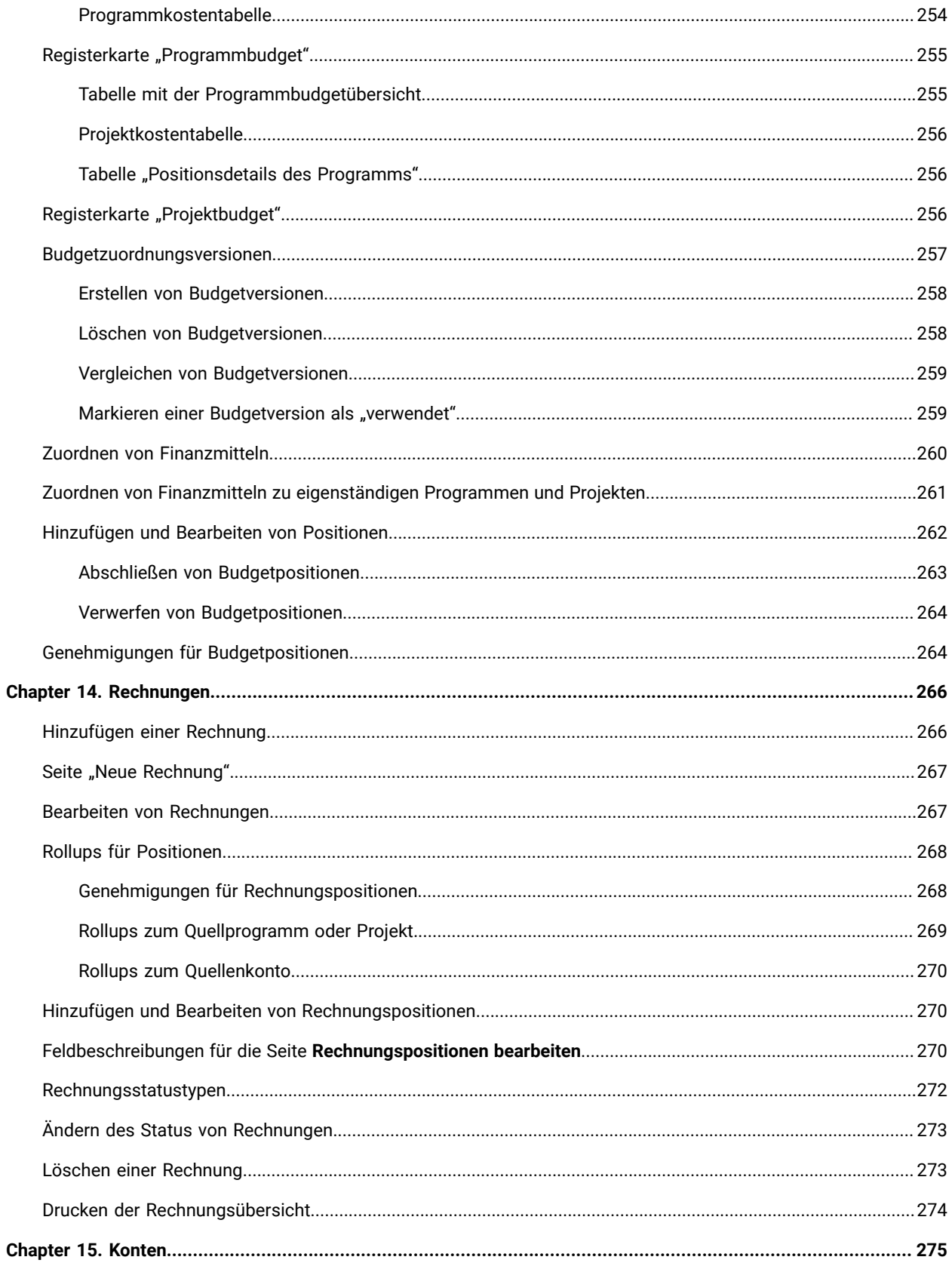

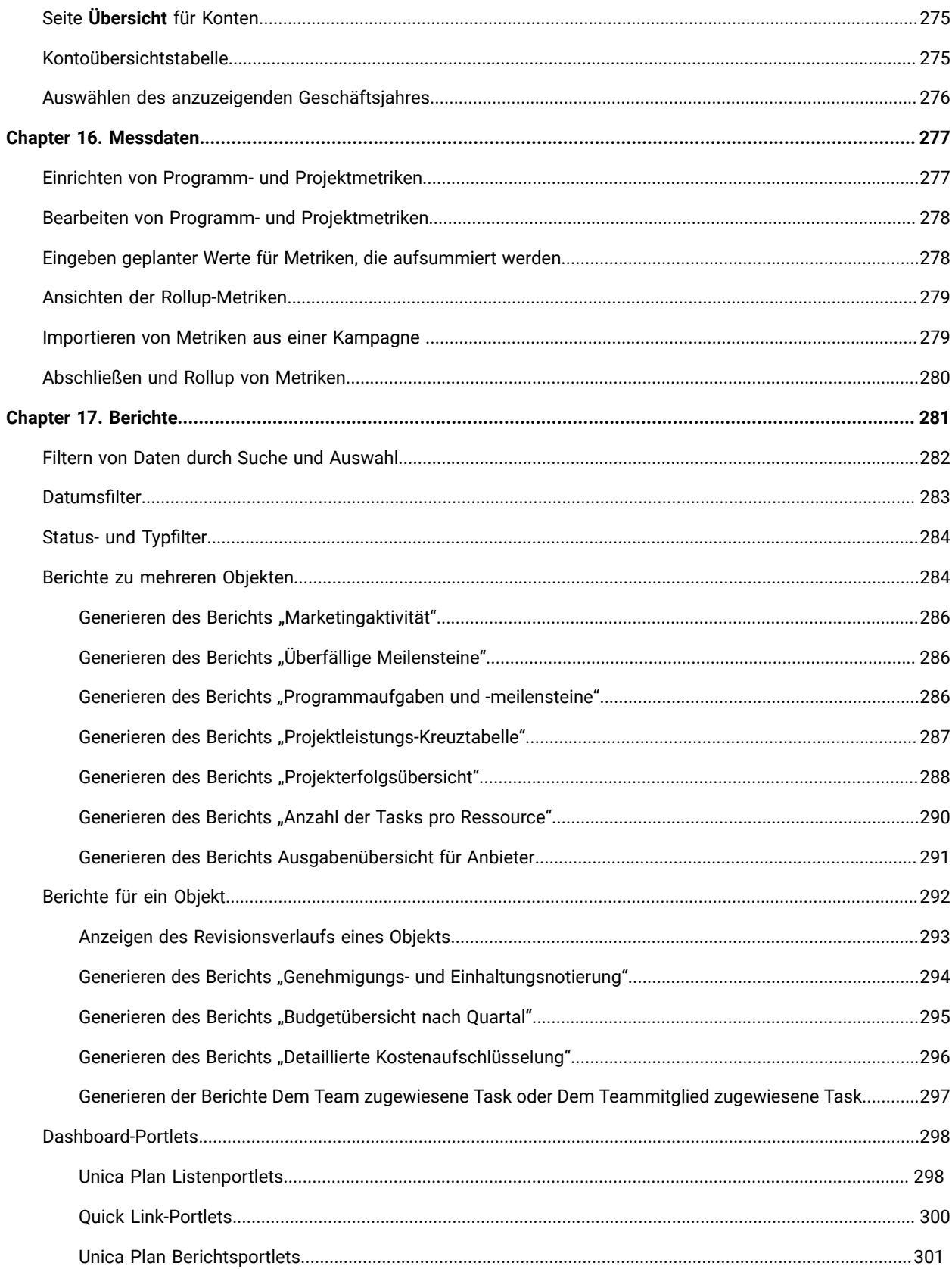

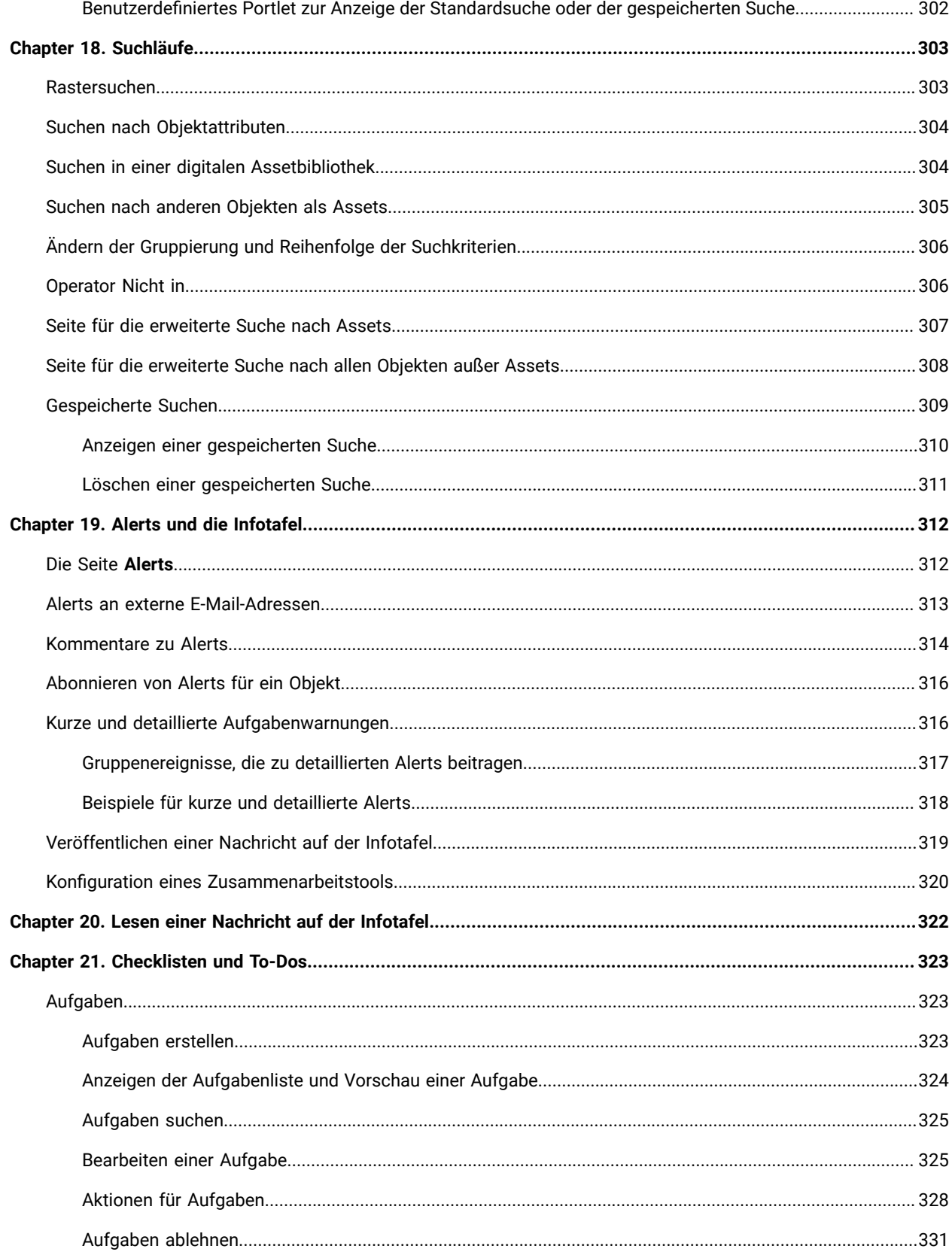

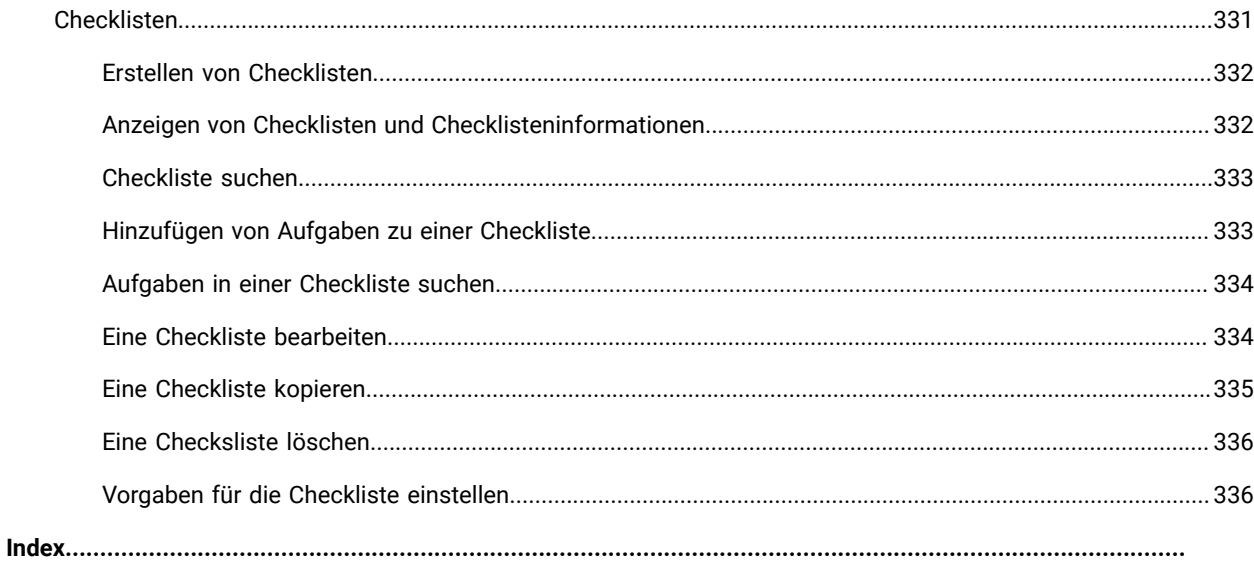

# <span id="page-12-0"></span>Kapitel 1. Einführung

Unica Plan ist ein Tool für Planung, Zusammenarbeit und Geschäftsabläufe eines Unternehmens, das eine vollständige, speziell auf die Bedürfnisse von Marketiers zugeschnittene Lösung bietet. Mithilfe von Unica Plan können Sie sich einen umfassenden und ganzheitlichen Überblick über alle Marketingprojekte in Ihrem Unternehmen verschaffen.

Damit können Sie sich darauf konzentrieren, jede Dimension der Marketingplanung zu verbessern. Alle Mitglieder des Marketingteams: Chief Marketing Officer, Marketingmanager, Eventplaner, Creative Directors und Marketingcontroller erreichen sofort eine höhere Effizienz und Leistung.

#### **Was führt Unica Planaus?**

Unica Plan ist eine Lösung für das Marketing-Ressourcenmanagement (MRM), mit der Sie jede Art von Marketingprogramm in Ihrem Unternehmen planen, budgetieren und überwachen können.

Verwenden Sie Unica Plan für die folgenden Task:

- Einblicke in alle Marketingprogramme in Echtzeit erhalten
- Alle Marketingaktivitäten verwalten, einschließlich Werbung, Markenmanagement, direktem und interaktivem Marketing, Werbeaktionen, Events, Marketingmaterialien, Analysen und Public Relations
- Qualitätsstandards durchsetzen
- Die Produktivität und Ressourcenoptimierung steigern, einschließlich Personal und Budgets, durch automatische Workflows, Zusammenarbeit und einzigartige Optimierungsmöglichkeiten
- Eine effektive Verwaltung von Marketinginhalten und Projekten fördern, die von dynamischen Marketingorganisationen erstellt wurden
- Die Abläufe und Projekte im gesamten Marketing für alle Arten von Medien, Ereignissen, Kampagnen und Markentreueaktionen, verwalten Unica Plan ist auch für so unterschiedliche Projekte wie Versandmaterialien, Anzeigenkampagnen, Kataloge und Seminare ein effektives Verwaltungstool.

# <span id="page-12-1"></span>Gründe für den Einsatz von Unica Plan

Unica Plan- Damit können die Benutzer die Rentabilität ihrer Ressourceninvestitionen steigern und gleichzeitig deren Risiken senken, indem sie Entscheidungen optimieren, programmübergreifend zusammenarbeiten, effizienter agieren und mehr Informationen erhalten.

Unica Plan bietet die folgenden Vorteile:

• Verwalten und Koordinieren aller Marketingaktivitäten in einer Lösung.

Da sich alle relevanten Marketinginformationen an einem Ort befinden, kommt es zu weniger Fehlinvestitionen. Die Zentralisierung stärkt die Kontrolle darüber, welche Marketingprogramme gestartet werden. So wird die betriebliche Effizienz gesteigert, wodurch Marketingprogramme schneller Marktreife erlangen und die Fachleute mehr Zeit für Strategieplanungen haben.

• Verbessern der Entscheidungsfindung, Minimieren der Risiken.

Dank der Messung der Marketingaktivitäten mit Unica Plan können sich Marketiers auf die rentabelsten Chancen konzentrieren. Darüber hinaus treffen sie bessere taktische Entscheidungen, da der Marketing-Mix leichter optimiert werden kann.

• Sicherstellen der Abstimmung von strategischen Zielen und Marketingaktivitäten.

Strategische Ziele, Marketingpläne und Budgets werden zentral erfasst, um eine größere Klarheit bezüglich der vereinbarten Zielsetzungen und Strategien zur Erreichung der Geschäftsziele zu fördern. Das Ergebnis ist eine bessere Ausrichtung von Marketingplänen und -aktivitäten.

• Erreichen einer schnelleren, kostengünstigeren Ausführung aller Marketingaktivitäten.

Projektpläne müssen nicht mehr einzeln abgestimmt, Genehmigungen nicht mehr mühsam eingeholt und Werbemitteländerungen nicht mehr manuell verfolgt werden. Projektpläne und Assets werden nun zentral verwaltet und Genehmigungsabläufe sind eindeutig und automatisiert. Ineffizienzen werden eliminiert, da eine bessere Ausführung zu weniger Doppelarbeit, Zuschlägen und Vertragsstrafen für unter Zeitdruck erledigte Tasks führt und Ressourcen den richtigen Programmen zugewiesen werden.

• Erstellen Sie To-Dos und Checklisten

To-Dos sind Punkte in einer Checkliste. To-Do ist eine Aufgabe oder Aktivität, die Sie ausführen müssen. Die Checkliste verwaltet Listen mit Aufgaben für sich selbst oder für andere Benutzer. Diese Funktionen sind unabhängig von den anderen Funktionen von Unica Plan.

• Sicherstellen der Einhaltung von Vorschriften.

Dank des zentralisierten Repositorys und der erweiterten Berichtsfunktionen in Unica Plan können Marketiers Zeit und Geld bei der Erfüllung von Vorgaben durch Regulierungsbehörden, Unternehmensprüfer und das Management sparen.

• Offene, flexible Architektur.

Unica Plan basiert auf einer offenen Architektur, die es der IT-Abteilung erleichtert, Ihre vorhandene Infrastruktur und Daten zu implementieren und zu nutzen. Unica Plan verwendet eine dreistufige Java™ Platform, Enterprise Edition Architektur, die Client, Webserver, Anwendungsserver und Back-End-Datenquellen voneinander trennt.

## <span id="page-13-0"></span>Dokumentation und Hilfe zu Unica Plan

Unica Plan wird in Ihrem Unternehmen von verschiedenen Personen für verschiedene Tasks verwendet. Informationen zu Unica Plan finden Sie in einer Reihe von Handbüchern, die jeweils für Teammitglieder mit bestimmten Zielen und speziellen Qualifikationsprofilen erstellt wurden.

In der folgenden Tabelle sind die Informationen, die in den einzelnen Handbüchern verfügbar sind, aufgelistet.

#### **Tabelle 1. Handbücher in der Gesamtdokumentation zu Unica Plan**

**In der folgenden dreispaltigen Tabelle werden in der ersten Spalte Tasks, in der zweiten Spalte Handbuchnamen und in der dritten Spalte die Zielgruppen beschrieben.**

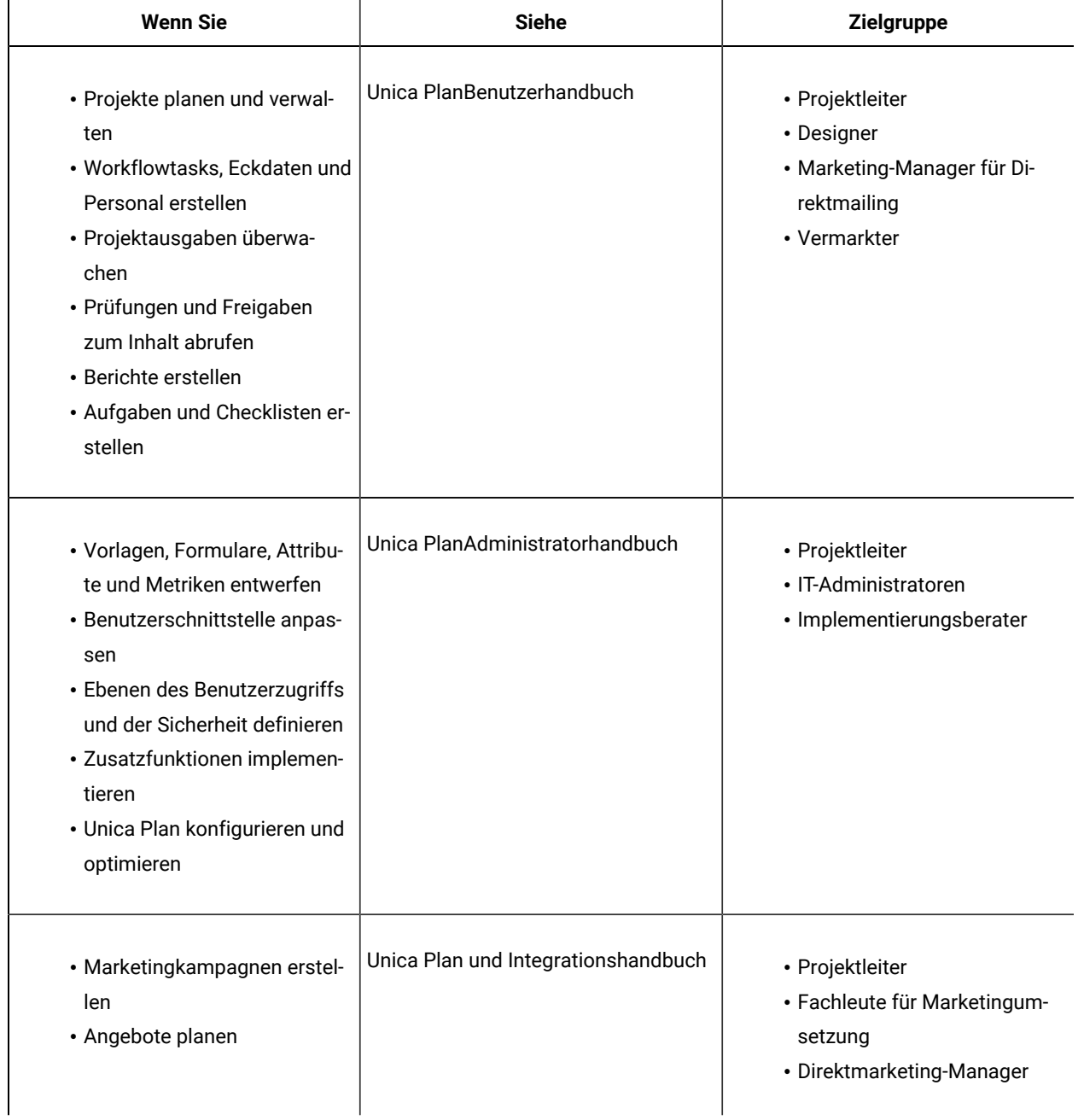

#### **Tabelle 1. Handbücher in der Gesamtdokumentation zu Unica Plan**

### **In der folgenden dreispaltigen Tabelle werden in der ersten Spalte Tasks, in der zweiten Spalte Handbuchnamen und in der dritten Spalte die Zielgruppen beschrieben.**

#### **(Fortsetzung)**

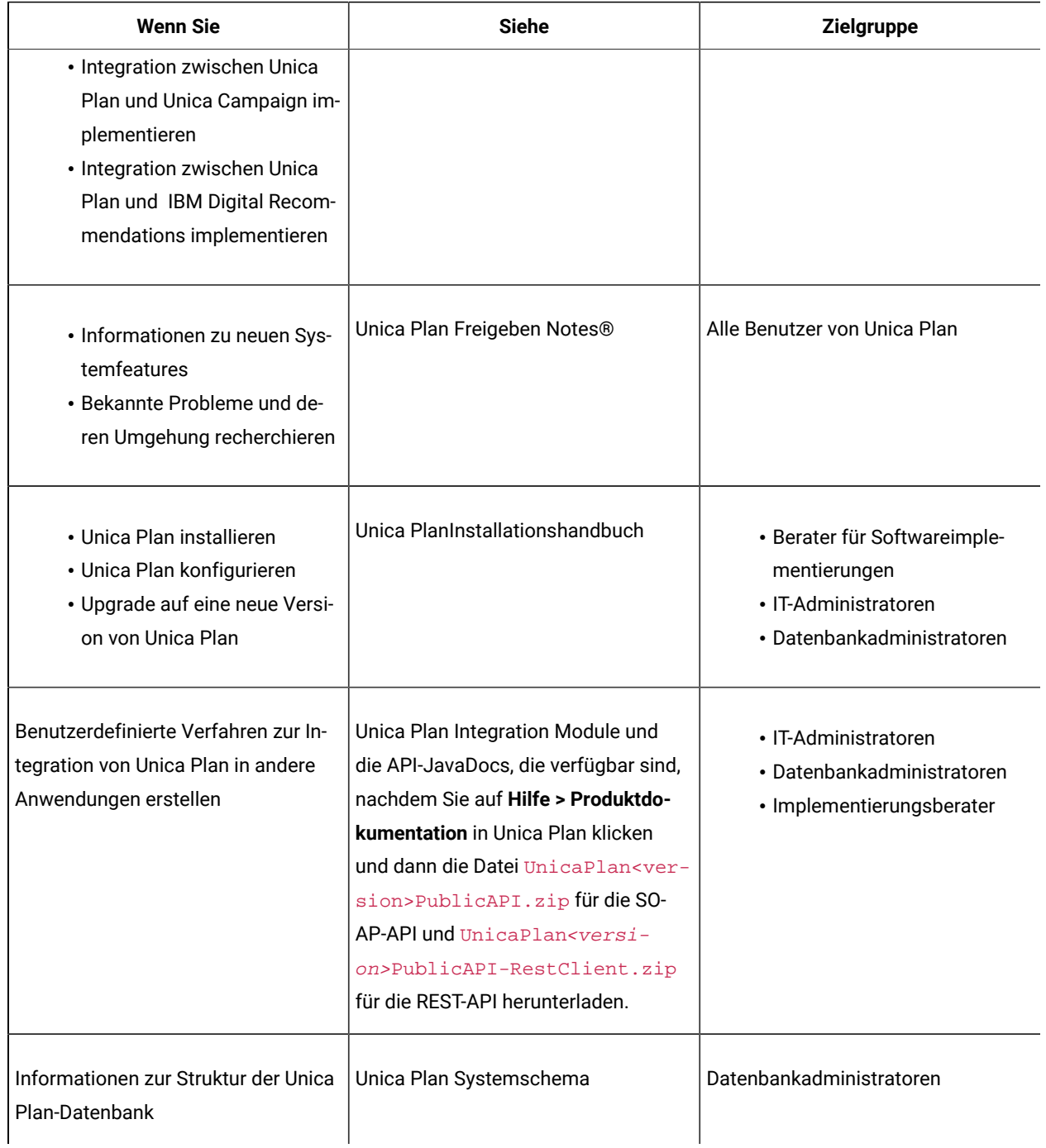

#### **Tabelle 1. Handbücher in der Gesamtdokumentation zu Unica Plan**

**In der folgenden dreispaltigen Tabelle werden in der ersten Spalte Tasks, in der zweiten Spalte Handbuchnamen und in der dritten Spalte die Zielgruppen beschrieben.**

#### **(Fortsetzung)**

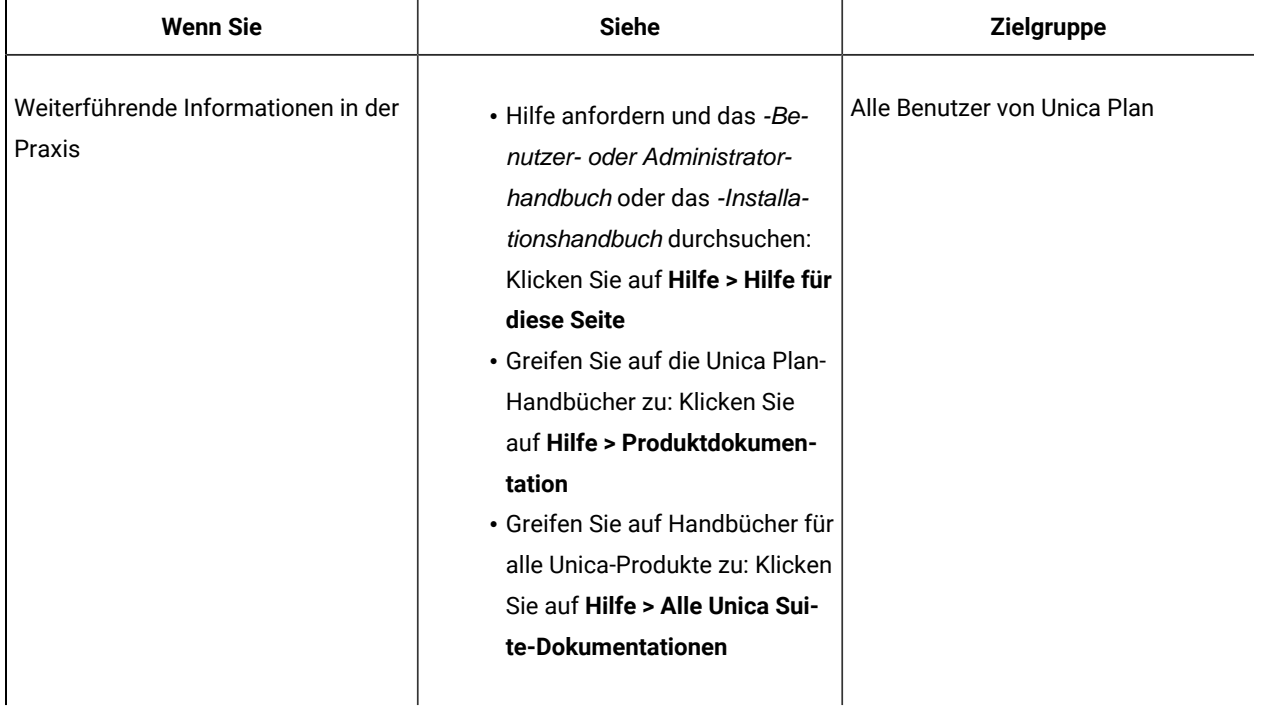

## <span id="page-16-0"></span>Unica Plan-Workflow

Der Workflow für Unica Plan enthält das Erstellen und Verwalten von Marketingobjekten, wie z. B. Plänen, Programmen und Projekten.

Bevor Sie mit Unica Plan arbeiten können, muss Ihr Administrator Unica Plan installieren und einrichten. Wenn Sie Probleme haben, wenden Sie sich an Ihren Administrator.

Die folgenden Schritte beschreiben einige der Hauptaufgaben, die Benutzer in Unica Plan ausführen können.

- 1. Erstellen Sie Pläne, die Programme enthalten.
- 2. Erstellen Sie Programme, die Projekte enthalten.
- 3. Erstellen Sie weitere Projekte, fordern Sie ein Projekt an, akzeptieren Sie eine Anforderung, starten Sie ein Projekt, oder zeigen Sie Projekte an.
- 4. Arbeiten Sie mit Projekten, indem Sie Workflows einrichten, Tasks anzeigen und ändern sowie die Projekte drucken, kopieren und löschen.
- 5. Arbeiten Sie mit Assets, indem Sie Assets hinzufügen, bearbeiten und ihren Status ändern. Sie können auch Ordner hinzufügen.
- 6. Arbeiten Sie mit Genehmigungen, z. B.: Fügen Sie einen Genehmigungsprozess hinzu, übergeben Sie ihn zur Prüfung, brechen Sie die Prüfung ab, ändern, drucken oder löschen Sie den Prozess, verschieben Sie

die Genehmigung in die Warteschleife, antworten Sie darauf, und versehen Sie Genehmigungselemente mit Kommentaren.

- 7. Erstellen Sie Rechnungen, um die mit Programmen und Projekten verknüpften Ausgaben zu verfolgen.
- 8. Suchen Sie mit der Standardsuchfunktion sowie der erweiterten Suche nach Projekten und Genehmigungen und speichern Sie erweiterte Suchläufe.
- 9. Arbeiten Sie mithilfe des Alertfensters und der Infotafel mit anderen Benutzern zusammen.
- 10. Erstellen Sie Aufgaben und Checklisten, um Elemente zu verfolgen, die von Ihnen oder anderen Benutzern ausgeführt werden sollen.

### <span id="page-17-0"></span>Integration in Unica Campaign

Unica Plankann optional in Unica Campaign integriert werden, wobei Letzteres wiederum in mehrere andere Produkte integriert werden kann. Wenn Unica Plan und Unica Campaign integriert werden, können Sie die Funktionen des Marketingressourcenmanagements in Unica Plan verwenden, um Kampagnen und Ablaufdiagramme zu erstellen, zu planen und zu genehmigen.

Informationen über das Arbeiten mit einem integrierten System finden Sie im Unica Plan- und Unica Campaign-Integrationshandbuch.

# <span id="page-17-1"></span>Geschäftsprozesse

In Unica Plan ist ein Geschäftsprozess die Darstellung einer Sammlung von miteinander in Beziehung stehenden strukturierten Aktivitäten (eine Ereigniskette).

Mit einem Geschäftsprozess kann eines der folgenden Ergebnisse erzielt werden:

- Marketingaktivitäten, die auf bestimmte Interessenten oder Kunden abzielen
- Wiederverwendbare Marketingkomponenten, die diese Marketingaktivitäten unterstützen

Unica Plan bietet die folgenden Arten von Geschäftsprozessen:

- Pläne
- Programme
- Projekte
- Unterprojekte
- Projektanforderungen
- Genehmigungen

### <span id="page-17-2"></span>Beziehung von Planungsobjekten

In Unica Plan umfassen Planungsobjekte Pläne, Programme und Projekte. Pläne enthalten eines oder mehrere Programme, und Programme enthalten ein oder mehrere Projekte. Projekte können Unterprojekte umfassen. Ein Budget für einen Plan besteht aus einzelnen Positionen für Projekte und Programme, die im Budget für den Plan aufsummiert werden.

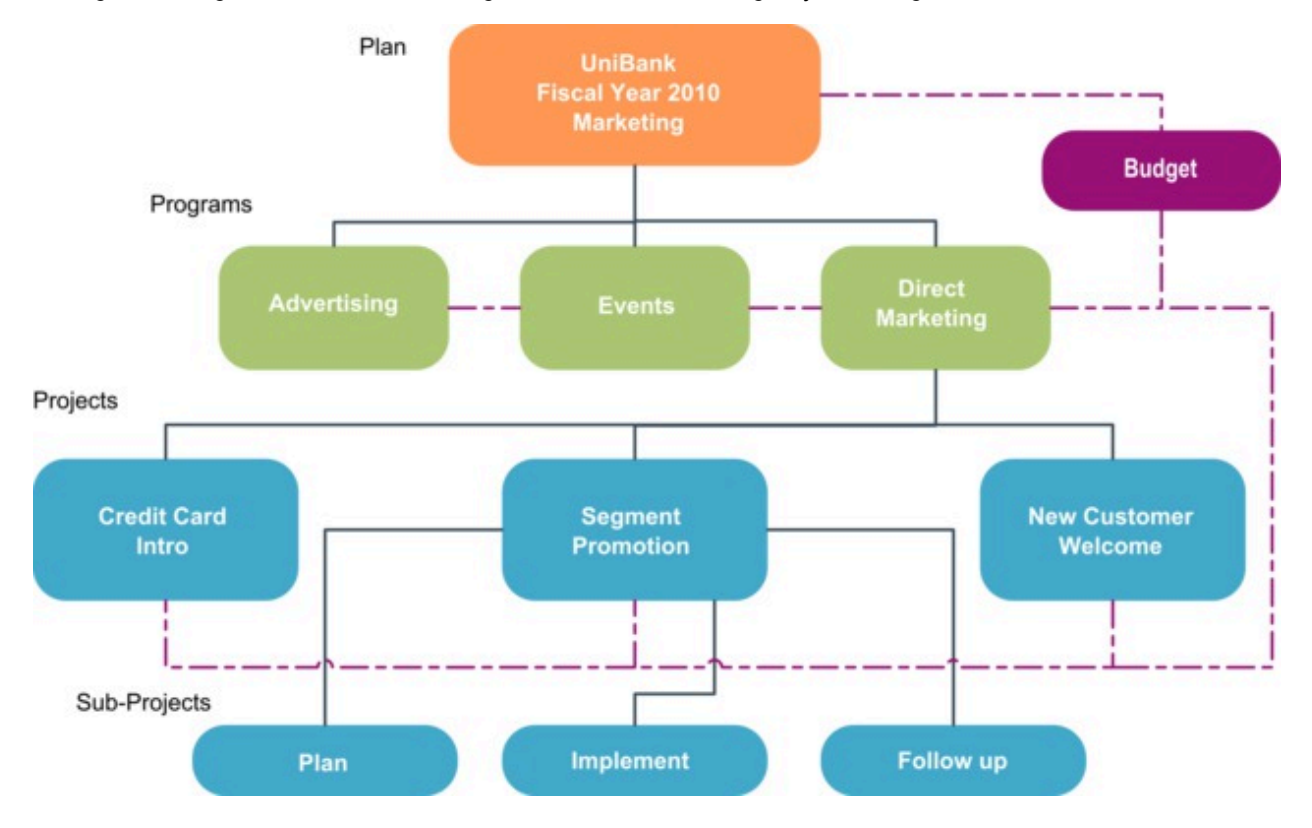

Im folgenden Diagramm sind die Beziehungen zwischen den Planungsobjekten dargestellt.

Die Übersichtsseite für Projekte und Programme verfügt über das Feld **Übergeordnete Elemente und Code**, das eine Ansicht der übergeordneten Elemente des Objekts enthält. Auf der Übersichtsseite eines Unterprojekts sind beispielsweise das aktuelle Objekt (ein Unterprojekt), sein übergeordnetes Objekt und alle übergeordneten Elemente bis zum Stammplan dargestellt. Es werden die IDs für diese Objekte sowie die direkten Verknüpfungen mit den einzelnen übergeordneten Objekten angezeigt.

#### <span id="page-18-0"></span>Pläne

Ein Plan erfasst die Ziele eines Geschäftsbereichs oder eines geografischen Bereichs für einen bestimmten Zeitrahmen, beispielsweise für ein Jahr oder ein Quartal. Darüber hinaus dient ein Plan als Container und Rollup-Punkt für die verschiedenen Programme und Projekte, die Sie zum Erreichen Ihrer Marketingziele definieren.

Informationen aus untergeordneten Programmen sowie untergeordneten Projekten der Programme werden im Plan aufsummiert, wobei verknüpfte Informationen nachverfolgt werden können. Wenn Sie beispielsweise einen Plan mit einem untergeordneten Programm haben, können Sie veranlassen, dass mit dem Programm zusammenhängende Budgetinformationen aus dem Programm mit einem Rollup im Plan zusammengefasst werden. Anschließend können Sie diese Informationen aus Sicht des Plans überprüfen und nachverfolgen.

#### <span id="page-18-1"></span>Programme

Ein Programm ist eine Marketingaktivität, die in der Regel aus mehreren zusammenhängenden Marketingliefergegenständen oder -initiativen besteht.

Ein Programm kann mehrere Projekte enthalten oder gruppieren. Das Programm selbst verfügt über Informationen, die für die Entwicklung und die Ausführung dieser Marketingliefergegenstände wichtig oder allgemein gültig sind. So kann ein Direktmarketingprogramm zum Beispiel mehrere Projekte umfassen, die jeweils eine bestimmte Werbeaktion oder Marketingkampagne darstellen. Ein Programm zur Produkteinführung kann Projekte umfassen, die sich auf verschiedene Arten von Marketingmaterialentwicklung, Analysteninformationen und Messeteilnahmen beziehen.

### <span id="page-19-0"></span>Projekte

Ein Projekt stellt alle Informationen dar, die sich auf das Entwickeln und Durchführen einer oder mehrerer zusammenhängender Marketingliefergegenstände oder -initiativen beziehen. Zu diesen Informationen können eine Checkliste oder ein Zeitplan für Tasks gehören, die von am Projekt beteiligten Personen durchgeführt werden müssen, damit der Liefergegenstand für das Projekt vorbereitet und produziert werden kann.

Sie können zum Beispiel ein Projekt mit der Bezeichnung "Monatliche Messe" erstellen, um alle Informationen zu sammeln, die für die monatliche Teilnahme Ihres Unternehmens an einer Messe benötigt werden. Dazu können folgende Informationen gehören:

- Messebesucher
- Die für den Stand benötigte Einrichtung
- Produktdemos, die Sie vorführen möchten
- Begleitmaterial, das Sie Kunden aushändigen möchten
- Kosten des Marketingmaterials

**Anmerkung:** Projekte können Unterprojekte haben. Ein Unterprojekt hat die gleichen Merkmale wie ein Projekt. Ein Unterprojekt ist mit einem übergeordneten Projekt verknüpft. Jedes Projekt, das auf diese Weise verknüpft ist, wird als Unterprojekt bezeichnet.

#### **Projektstruktur**

Ein Projekt umfasst einen Workflow, Budgetinformationen, Metriken, digitale Assets, Genehmigungen und benutzerdefinierte sowie Standardinformationen. Nicht für jedes Projekt sind alle diese Informationen notwendig; die meisten Informationen sind optional und können bei Bedarf angegeben werden.

**Anmerkung:** Genehmigungen können auch unabhängig von Projekten vorhanden sein. Eine Genehmigung muss keinem bestimmten Projekt zugeordnet sein.

#### **Projektanforderungen**

Wenn Sie nicht über die Sicherheitsberechtigung zum Erstellen eines Projekts verfügen, dann erstellen Sie eine Projektanforderung. Eine Projektanforderung ist mit einem Arbeitsauftrag oder einem Creative Brief vergleichbar. Sie stellt eine Anforderung an eine andere Person dar, einen Arbeitsauftrag entsprechend den Vorgaben des Anforderers zu erfüllen.

Benutzer innerhalb eines Unternehmens sowie externe Lieferanten können ein Projekt anfordern. Ein externer Anbieter kann beispielsweise eine Projektanforderung an die Serviceorganisation des Marketing richten, um Marketingmaterial anzufordern. Ein Marketier akzeptiert die Anforderung und erstellt ein Projekt, in dem er Tasks organisiert und Ressourcen zuweist, um die Erstellung des Marketingmaterials zu verwalten.

Wenn Sie ein Projekt anfordern, sind Sie ein Anforderer. Der Anforderer übergibt dann die Anforderung zur Genehmigung an einen Empfänger. Sobald der Empfänger die Anforderung akzeptiert, gehört ihm das Projekt. Er wird deshalb Eigentümer genannt.

**Anmerkung:** Eine Projektanforderung umfasst keinen Workflow. Nachdem die Anforderung genehmigt und in ein Projekt konvertiert wurde, enthält dieses den entsprechenden Workflow.

#### <span id="page-20-0"></span>Genehmigungen

Mit einem Genehmigungsprozess können Sie den Prozess der Überprüfung und Genehmigung Ihrer Arbeit optimieren. So können mehrere Benutzer die Arbeit parallel oder in der für Ihre Geschäftsprozesse geeigneten Reihenfolge überprüfen.

Prüfer (oder Genehmiger) können den zur Prüfung übermittelten Inhalt elektronisch formatieren. In Unica Plan werden anschließend die Genehmigungen bzw. Ablehnungen zu Prüfungszwecken aufgezeichnet. Sie können Genehmigungen mit einem Projekt verknüpfen; Genehmigungen können jedoch auch unabhängig von einem Projekt vorhanden sein.

<span id="page-20-1"></span>Einige Genehmigungsfeatures können auf Mobilgeräten verwendet werden.

#### Teams

Ein Team ist eine Gruppe von Personen, die zusammenarbeiten, um eine Reihe von Tasks über verschiedene Geschäftsprozesse hinweg auszuführen. Eine Person, die für einen Geschäftsprozess verantwortlich ist, kann gegebenenfalls einem Team statt einer Einzelperson Tasks zuordnen.

Teammanager müssen ihre Ressourcen auf mehrere Initiativen verteilen. Teammanager können entweder Arbeitsaufgaben bestimmten Teammitgliedern zuordnen oder es den Teammitgliedern ermöglichen, die Arbeit selbstständig untereinander aufzuteilen. In jedem Fall kann der Teammanager die Arbeit, die dem Team zugewiesen ist, überwachen und den Fortschritt sowie die Leistung der einzelnen Teammitglieder verfolgen.

#### <span id="page-20-2"></span>Benachrichtigung

Alerts sind Benachrichtigungen über wichtige Ereignisse oder Maßnahmen, die Sie in Bezug auf ein Programm, ein Projekt, eine Projektanforderung, ein Asset, ein Konto, eine Genehmigung oder eine Rechnung ergreifen müssen. Ein Alert kann Sie zum Beispiel darauf aufmerksam machen, dass ein Projekt nicht im Zeitplan liegt oder das Budget zu überschreiten droht oder dass ein Element Ihre Genehmigung erfordert.

Sie erhalten Alerts direkt über Unica Plan und per E-Mail. Wenn Sie von Unica Plan einen Alert erhalten, können Sie diesen auf der Seite **Alerts** anzeigen. Ein per E-Mail gesendeter Alert erscheint direkt im Posteingang Ihres E-Mail-Programms.

Es gibt zwei Arten von Alerts in Unica Plan.

- Alerts, die von Unica Plan basierend auf einem Ereignis gesendet werden, wie zum Beispiel dem Start eines Projekts.
- Alarme, die von einem Administrator so festgelegt werden, dass sie in regelmäßigen Abständen, beispielsweise einmal täglich, gesendet werden.

### <span id="page-21-0"></span>Anhänge

Teammitglieder können relevante Dokumente an die Unica Plan-Hauptobjekte anhängen. Ein Anhang kann eine URL, eine digitale Ressource (digitales Asset) oder eine Datei sein, die Sie einem Unica Plan-Objekt hinzufügen. Sie können Anhänge zu Plänen, Programmen, Projekten, Rechnungen, Genehmigungen und Konten hinzufügen.

Anhänge können nach Kategorie geordnet sein. Ein Projekt kann beispielsweise die folgenden Anhangskategorien umfassen.

- Referenzmaterial
- Anbieter-Formulare
- Angebotswerbemittel
- Liefergegenstände

<span id="page-21-1"></span>Die Anhangskategorien sind in der Vorlage festgelegt, die zum Erstellen des jeweiligen Objekts verwendet wird.

#### Messdaten

Metriken werden für Berichte und Analysen für die Unternehmensführung verwendet. Metriken können Sie auf der Registerkarte **Verfolgung** für Pläne, Programme und Projekte anzeigen.

Verwenden Sie Unica Plan-Metriken für die folgenden Berechnungen.

- Automatische Berechnung interner Maßstäbe (z. B. Budgets und Ressourcenverbrauch).
- Automatisches Tabellarisieren von Programmergebnissen, wie z. B. die folgenden Ergebnisse.
	- Einheitliche Messung über verschiedene Aktivitäten hinweg.
	- Aggregat der Ergebnisse mehrerer Programme.
- Automatisches Verknüpfen wichtiger Metriken aus Kampagnen, beispielsweise Anzahl von Kontakten und Antworten, mit Projektmetriken.
- Aufbauen eines Marketing-Datenspeichers.

Die Metriken, die in einem Plan, Programm oder Projekt verfügbar sind, hängen von der Vorlage ab, mit der sie erstellt wurden.

### <span id="page-22-0"></span>**Workflows**

Ein Workflow dient der Darstellung und Steuerung der Gruppe von Tasks und Meilensteinen, die ein Projekt vorantreiben. Mit Workflows können Sie die Projektziele effizient verwalten und erreichen.

Tasks, Abhängigkeiten und Zeiträume werden für einen Workflow auf Basis der zur Erstellung verwendeten Vorlage ausgefüllt. Sie können die Informationen eines Workflows entweder als Arbeitsblatt, als Zeitachse oder als Prozessablaufdiagramm anzeigen. Mit Workflows können Sie Aktivitäten prognostizieren und planen. Während der eigentlichen Arbeit können mit Workflows leichter der Fortschritt überwacht und Engpässe identifiziert werden.

### <span id="page-22-1"></span>Funktionale Rollen

Bei der Einrichtung eines Projekts weisen Sie die Personen entsprechend ihrer funktionalen Rolle oder ihrem Task-Bereich (zum Beispiel Redakteur, Grafiker oder Projektmanager) bestimmten Tasks zu. Unica Plannutzt das Rollenkonzept als Brücke zwischen Menschen und Tasks.

Rollen haben die folgenden Vorteile.

- Personen können kommen und gehen: Indem einer Task eine Rolle zugewiesen wird, kann dem Wechsel von Personen in einem Projekt besser Rechnung getragen werden.
- Ressourcen stehen nicht immer zur Verfügung: Sie können einer Task eine Rolle zuordnen, bevor eine entsprechende Person für die Rolle oder zum Durchführen der Task verfügbar ist.
- Rollen sind vorhersehbar: Sie können Projektvorlagen mit Standardrollen erstellen und für jedes Projekt, das Sie anhand der Projektvorlage erstellen, unabhängig Personen den Rollen zuordnen.

### <span id="page-22-2"></span>Sicherheitsrichtlinien

Eine Sicherheitsrichtlinie ist eine Sammlung von Regeln, mit der die Objekte (zum Beispiel Pläne, Programme und Projekte), die mit dieser Richtlinie verknüpft sind, geregelt werden. Diese Regeln geben an, welche Arten von Benutzern andere relevante Funktionen für diese Objekte anzeigen, ändern, löschen oder durchführen können.

Um diese Sicherheitsberechtigungen auszudrücken, enthalten Sicherheitsrichtlinien die folgenden Komponenten:

- Benutzerrollen zur Identifizierung der Benutzertypen
- Gewährung oder Verweigerung von Funktionen, um festzulegen, welche Möglichkeiten die einzelnen Benutzertypen haben

In Ihrer Organisation können mehrere Sicherheitsrichtlinien verwendet werden. Unica Plan enthält bereits eine Beispiel-Sicherheitsrichtlinie "Global".

Die globale Richtlinie ist eine spezielle Richtlinie, die bei der Steuerung aller Objekte (statt aller Benutzer) im System immer berücksichtigt wird. Unternehmen, die nur einfache Sicherheitsmodelle verwenden, können zum Umsetzen ihrer Regeln diese globale Richtlinie anpassen.

Unternehmen, in denen verschiedene Gruppen getrennt voneinander behandelt werden müssen, können dazu benutzerdefinierte Sicherheitsrichtlinien verwenden. Diese Unternehmen können dann die globale Richtlinie nur für systemweite Administrationsregeln oder Regeln für den Hauptbenutzerzugriff verwenden.

**Anmerkung:** Der Begriff "Global" bedeutet nicht, dass jeder Benutzer uneingeschränkten Zugriff auf alles erhält. Vielmehr ist die Sicherheitsrichtlinie standardmäßig jedem Benutzer zugeordnet.

<span id="page-23-0"></span>Ausführlichere Informationen zu Sicherheitsrichtlinien finden Sie im Unica Plan-Administratorhandbuch.

### Strategische Planung und Finanzmanagement

Unica Plan ermöglicht strategische Planung und Finanzmanagement.

Für strategische Planung und Finanzmanagement sind die folgenden Funktionen verfügbar.

- Top-down-Budgeterstellung für Marketingpläne und die darin enthaltenen Programme.
- Verfolgen der Ist-Aufwendungen in Bezug auf das Budget.
- Vereinfachen der Ausgabenverfolgung und Berichterstellung nach den Grundsätzen der Rechnungslegung.

In Unica Plan können Sie mit den folgenden Extras Tasks für strategische Planung und Finanzmanagement durchführen.

- Konten
- Budgets
- Aufwandskategorien
- Rechnungen

#### Konten

In der Finanzabteilung können Konten verwendet werden, um Ausgaben und Kapitalfluss für Ihr Geschäft zu überwachen.

Ein Konto der höchsten Ebene ist ein bestimmtes Unternehmenshauptbuchkonto zum Zweck der Verfolgung und Kontrolle von Ausgaben und Kapitalflüssen für einen bestimmten Geschäftsbereich. Dieses Konto verfolgt Budgetanforderungen und Ausgaben dieses Kontos auf wöchentlicher und monatlicher Basis und fasst diese dann auf vierteljährlicher oder jährlicher Basis zusammen.

Konten können Unterkonten aufweisen. Abhängig von der in Ihrem Unternehmen verwendeten Kontenstruktur können Unterkonten ebenfalls bestimmte Hauptbuchkonten darstellen. Unterkonten können aber auch erstellt werden, um der Marketingabteilung ein detaillierteres Bild zu vermitteln, wenn die Hauptbuchstruktur selbst diesen Detaillierungsgrad nicht aufweist.

### Budgets

In Unica Plan werden mit einem Budget die Aufwendungen für Pläne, Programme und Projekte koordiniert. Nachdem Sie das Planbudget festgelegt haben, können Sie das verknüpfte Programm und letztendlich Projekte daraus finanzieren. Unica Plan verfolgt das Budget des untergeordneten Programms und der Projekte in Form von Zuweisungen, prognostizierten oder zugesagten Ausgaben und tatsächlichen Ausgaben.

Unica Plan verfolgt Budgets für untergeordnete Programme und Projekte, obwohl diese Objekte möglicherweise unterschiedliche Eigentümer haben. Es ist beispielsweise möglich, dass ein mit einem Plan verknüpftes Programm einen anderen Eigentümer als der Plan selbst hat. Die Person, die ein Budget aus einem Plan einem hierarchisch untergeordneten Programm zuordnet, ist unter Umständen eine andere Person als diejenige, die auf der Grundlage eines Programms Ausgabenprognosen für einen Plan erstellt. Ein Planeigentümer, z. B. ein Marketing-Manager, kann erwartete Ausgaben, die durch untergeordnete Programme und Projekte verursacht werden, sowie das Planbudget selbst verfolgen, damit er besser auf Änderungen beim Budgetbedarf reagieren kann.

**Anmerkung:** Budgets sind nur verfügbar, wenn das Finanzmodul von Unica Plan aktiviert ist.

#### **Geschäftsjahr**

Sie können entweder das Gesamtbudget für alle Jahre oder eine Detailansicht für ein bestimmtes Jahr aufgeschlüsselt nach Wochen, Monaten oder Quartalen anzeigen.

Unica Plan enthält Budgetinformationen für das aktuelle Geschäftsjahr, die nächsten beiden Geschäftsjahre sowie alle vergangenen Geschäftsjahre ab der ersten Installation von Unica Plan.

Um auf Planebene ein anderes Geschäftsjahr anzuzeigen oder zu bearbeiten, ändern Sie auf der Registerkarte **Planübersicht** den Wert im Feld **Geschäftsjahr**. Verknüpfte Programme und Projekte übernehmen das Geschäftsjahr vom übergeordneten Plan. Eigenständige Programme und Projekte verwenden das aktuelle Geschäftsjahr des Systems.

#### **Granularität**

Unica Plan ermöglicht die Aufgliederung von Geschäftsjahren in Wochen, Monate oder Quartale. Wählen Sie bei der Erstellung eines neuen Plans, Programms oder Projekts das gewünschte Inkrement aus der Liste **Budgetgranularität** auf der Registerkarte "Übersicht" aus.

Benutzer können die Budgetgranularität nicht bearbeiten. Pläne, Programme und Projekte mit verschiedenen Budgetgranularitäten können nicht verknüpft werden.

Wenn z. B. das Geschäftsjahr eines Plans in Monate unterteilt ist, können Sie es nur mit Programmen und Projekten verknüpfen, die wie die Budgetgranularität ebenfalls in Monate aufgeschlüsselt sind. In diesem Szenario können Programme und Projekte, die in Wochen oder Quartale unterteilt sind, nicht verknüpft werden.

#### Aufwandskategorien

Mit Aufwandskategorien werden Ausgaben in Typen, wie zum Beispiel Reisekosten und Portokosten, gruppiert. Aufwandskategorien werden sowohl bei der Verfolgung von Rechnungen als auch bei der Erstellung von Budgets verwendet.

Details zum Erstellen und Bearbeiten von Aufwandskategorien finden Sie im Unica Plan-Administratorhandbuch.

### Rechnungen

In Unica Plan stellt eine Rechnung eine elektronische Version einer Papierrechnung dar, die für eine Leistung, für einen Zeitaufwand oder für Material von einem Drittanbieter an eine Marketingabteilung gesendet wurde. Die Informationen auf der Papierrechnung müssen Sie manuell in eine Unica Plan-Rechnung übertragen.

Nachfolgend sind einige Vorteile der Übertragung von Papierrechnungen in Unica Plan aufgeführt:

- Leichte Zugänglichkeit
- Korrekte und sofortige Verfolgung von Ausgaben
- Ausgabenanalyse nach Anbieter
- Rollup-Berichterstattung
- Regelmäßiges Übertragen oder Exportieren in ein Hauptbuchhaltungssystem

#### <span id="page-25-0"></span>Bibliotheken wiederverwendbarer Elemente

In Unica Plan können Sie Marketingelemente speichern und wiederverwenden.

Unica Plan stellt Bibliotheken für das Speichern der folgenden wiederverwendbaren Elemente zur Verfügung:

- Marketingobjekte: Produkte, die von einem Marketingteam entwickelt werden
- Digitale Assets: Elektronisch gespeicherte Dokumente, die in einem Marketingprogramm verwendet oder referenziert werden können

### Marketingobjekte

Als Marketingobjekt bezeichnet man jedes Arbeitsprodukt, das von einem Team entwickelt und im Zuge seiner Marketingaktivitäten wiederverwendet wird. Marketingobjekte können physische Elemente (beispielsweise ein Brief oder eine Bannerwerbung) oder eine Geschäftskomponente (beispielsweise ein Kreditkartenangebot, eine Zielsegmentdefinition oder eine Bonusprogrammdefinition) sein.

Sie können neue Marketingobjekte erstellen, wenn Sie dazu entsprechend berechtigt sind. Nachdem Sie ein Marketingobjekt erstellt haben, können Sie es jederzeit starten. Durch das Starten wird das Marketingobjekt aktiv.

- Sie definieren und verwalten Marketingobjekte, die alle wiederverwendbaren Arbeitsprodukte darstellen.
- Sie können grundlegende Tasks für Marketingobjekte durchführen (erstellen, bearbeiten, Status ändern, kopieren, verknüpfen und löschen).
- Sie geben alle Attribute ein, die ein bestimmtes Marketingobjekt definieren, beispielsweise Name, Eigentümer, Status, Beschreibung usw., und verwalten diese Attribute.
- Sie können Geschäftsprozesse (z. B. Projekte) definieren und verwalten, die Marketingobjekte erstellen, ändern oder zurückziehen.
- Sie können robuste Projekte konstruieren, die mehrere Marketingaktivitäten definieren, indem Sie jede separate Marketingaktivität aus bestehenden Marketingobjekten zusammenstellen.

Unica Plan Marketingobjekte werden in Stufen definiert. Von ihrer Definition hängt ab, wie sie geordnet und den Benutzern angezeigt werden. Die folgenden Begriffe sind wichtig, um die Definition und Gliederung von Marketingobjekten zu verstehen:

#### **Marketingobjekttyp**

Ein Marketingobjekttyp ist die Unterteilung von Marketingobjekten auf der obersten Ebene. Ein Administrator erstellt Marketingobjekttypen. Jeder Marketingobjekttyp verfügt über ein Menüelement. Das Menü, unter dem es erscheint, hängt jedoch von der Konfiguration des Marketingobjekttyps durch den Administrator ab.

#### **Marketingobjektvorlage**

Ein Marketingobjekttyp wird in eine oder mehrere Marketingobjektvorlagen unterteilt. In der Regel erstellt ein Administrator eine Marketingobjektvorlage für jedes wichtige Merkmal des Marketingobjekttyps.

#### **Marketingobjektinstanz**

Eine Marketingobjektinstanz ist ein einzelnes Marketingobjekt. Benutzer mit den entsprechenden Sicherheitsberechtigungen erstellen Marketingobjektinstanzen aus Marketingobjektvorlagen. In Unica Plan werden Marketingobjektinstanzen als Marketingobjekte bezeichnet.

#### Digitales Assetmanagement

Ein digitales Asset ist ein elektronisch gespeichertes Dokument, das Sie für ein Marketingprogramm verwenden oder als Referenz nutzen möchten. Dazu können Markenimages, Marktforschungsdokumente, Referenzmaterialien, Marketingmaterialien, Briefköpfe oder Dokumentvorlagen zählen.

Sie können alle Marketingassets mithilfe von Unica Plan-Assets an einem sicheren, zentralen Speicherort ablegen, was folgende Vorteile bietet:

- Nutzung von Konzepten, die für frühere Marketingkampagnen genehmigt wurden
- Vorschreiben von Vorabgenehmigungen für Materialien, um die Prüfungszeit zu verkürzen
- Zuweisen von Nutzungsrichtlinien und Ablaufterminen zu Elementen

Darüber hinaus verfügen in Genehmigungsobjekten enthaltene Assets über integrierte Kommentarfunktionen, die eine Zusammenarbeit zwischen Mitarbeitern und Agenturen, das Verfolgen von Kommentaren und Bearbeitungen sowie Änderungen des Kreativinhalts ermöglichen.

## <span id="page-26-0"></span>Anmelden bei Unica

Dieses Verfahren setzt voraus, dass Sie die Websiteadresse (oder URL) Ihres Servers kennen und Ihnen ein Benutzername und ein Kennwort zugewiesen wurden. Falls Sie Hilfe benötigen, wenden Sie sich an Ihren Unica-Administrator.

- 1. Öffnen Sie einen unterstützten Browser und geben Sie die URL des Unica-Servers ein. Die angezeigten Eingabeaufforderungen variieren je nach den für Ihre Installation festgelegten Sicherheitseinstellungen.
- 2. Akzeptieren Sie bei Aufforderung das digitale Sicherheitszertifikat.
- 3. Geben Sie auf der Anmeldeseite Ihren Benutzernamen und Ihr Kennwort ein und klicken Sie anschließend auf **Anmelden**.

Wenn Sie aufgefordert werden, das digitale Sicherheitszertifikat zu akzeptieren, klicken Sie auf **Ja**, um das Zertifikat zu akzeptieren.

Das Dashboard oder die Standardstartseite wird angezeigt. Die für Sie verfügbaren Optionen hängen von den Berechtigungen ab, die Ihnen von Ihrem Unica-Administrator zugewiesen wurden.

**Anmerkung:** Eine Liste der unterstützten Browser finden Sie unter UnicaEmpfohlene Softwareumgebungen und Mindestsystemvoraussetzungen für Enterprise-Produkte.

## <span id="page-27-0"></span>Anpassen Unica Plan

Sie können die Benutzerschnittstelle von Unica Plan an Ihre Anforderungen anpassen. Der Zugriff auf die Anpassungseinstellungen in Unica Plan erfolgt, indem Sie auf **Einstellungen** oder **Einstellungen > Unica Plan-Einstellungen** klicken.

In der folgenden Tabelle werden die anpassbaren Optionen beschrieben.

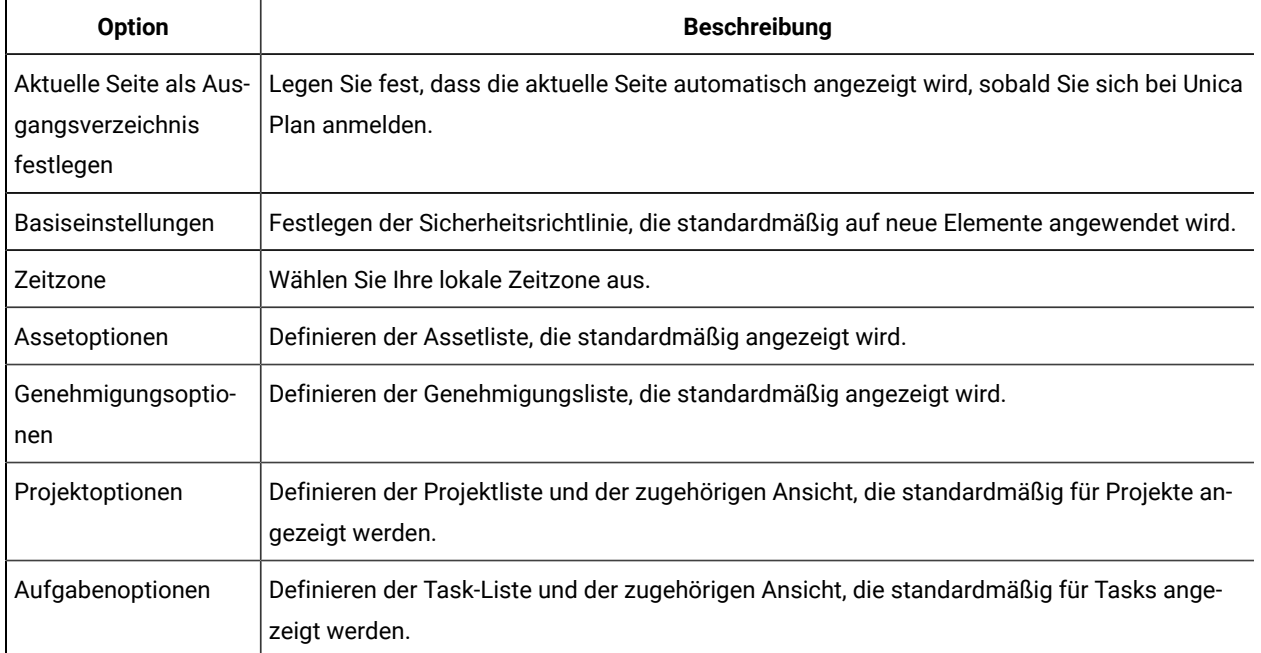

#### **Tabelle 2. Optionen für die Anpassung von Unica Plan**

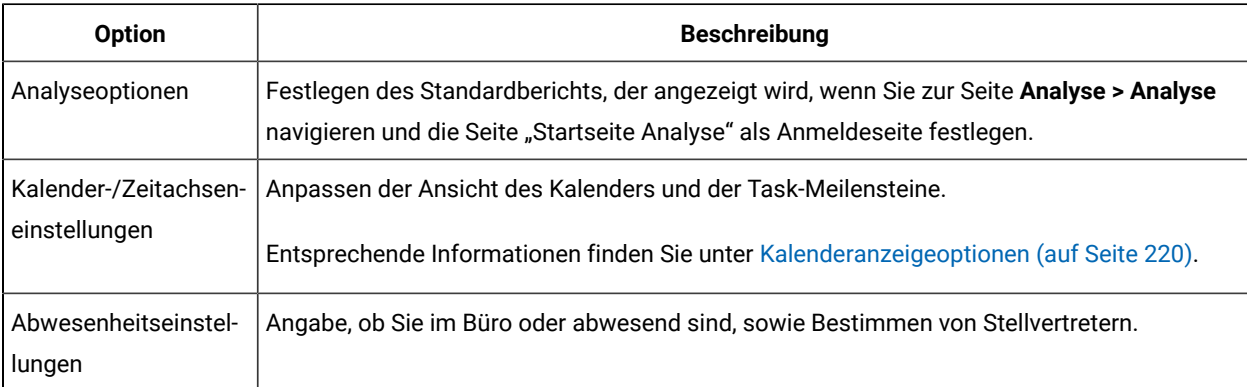

#### **Tabelle 2. Optionen für die Anpassung von Unica Plan (Fortsetzung)**

Sie (bzw. ein anderer Benutzer mit der entsprechenden Berechtigung) können Dashboards einrichten, um die am häufigsten aufgerufenen Informationen anzuzeigen. Jedes Dashboard kann ein oder mehrere Portlets enthalten, die Folgendes bereitstellen:

• Listen mit Links zu Unica Plan-Elementen wie "Genehmigungen mit anstehenden Aktionen", "Eigene Tasks verwalten" und "Eigene Alerts".

Weitere Informationen finden Sie in Unica Plan [Listenportlets \(auf Seite 298\).](#page-297-1)

• Quick Links, die mit einem Klick den Zugriff auf Optionen wie "Neues Projekt erstellen" oder "Rechnung hinzufügen" ermöglichen.

Weitere Informationen finden Sie in Quick [Link-Portlets \(auf Seite 300\)](#page-299-0).

• Berichte wie "Budget nach Projekttyp" oder "Finanzposition für Marketing".

Weitere Informationen finden Sie unter Unica Plan [Berichtsportlets \(auf Seite 301\).](#page-300-0)

### <span id="page-28-0"></span>Festlegen Ihrer Startseite

Die Startseite wird angezeigt, wenn Sie sich bei Unica anmelden. Die Standardstartseite ist das Standarddashboard, Sie können aber ohne großen Aufwand eine andere Startseite angeben.

Wenn bei Ihrer ersten Anmeldung bei Unica keine Dashboardseite angezeigt werden soll, können Sie eine Seite der installierten HCL-Produkte als Ihre Startseite auswählen.

Um die derzeit angezeigte Seite als Startseite festzulegen, wählen Sie **Einstellungen > Aktuelle Seite als Startseite**. Die Seiten, die als Startseite ausgewählt werden können, werden von den einzelnen Unica-Produkten und Ihren Berechtigungen in Unica bestimmt.

Wenn auf einer angezeigten Seite die Option **Aktuelle Seite als Startseite** aktiviert ist, können Sie diese Seite als Ihre Startseite festlegen.

### <span id="page-29-0"></span>Festlegen der Basiseinstellungen

Mithilfe der Option für Basiseinstellungen können Sie festlegen, welche Sicherheitsrichtlinie beim Erstellen von Elementen standardmäßig verwendet werden soll.

Führen Sie die folgenden Schritte aus, um die Sicherheitsrichtlinie festzulegen.

1. Wählen Sie **Einstellungen> Unica PlanEinstellungen** aus.

Die Seite **Administrationseinstellungen** wird geöffnet.

2. Klicken Sie auf **Basiseinstellungen**.

Die Seite **Basiseinstellungen** wird angezeigt.

3. Wählen Sie im Feld **Standardsicherheitsrichtlinie** die Sicherheitsrichtlinie aus, die Sie standardmäßig bei der Erstellung von Elementen in Unica Plan verwenden möchten.

Wenn Sie den Standardwert **Global** unverändert lassen, wird die globale Sicherheitsrichtlinie verwendet, die Ihr Administrator festgelegt hat. Sie können auch eine andere Sicherheitsrichtlinie auswählen, die Sie laut Angaben des Administrators verwenden müssen. Ein bewährtes Verfahren besteht darin, die Sicherheitsrichtlinie nur unter Anleitung des Administrators zu ändern. Weitere Informationen zu Sicherheitsrichtlinien erhalten Sie bei Ihrem Administrator oder im Unica Plan-Administratorhandbuch.

4. Klicken Sie auf **Änderungen speichern**, um die Änderungen zu speichern.

### <span id="page-29-1"></span>Festlegen der Genehmigungsoptionen

Mithilfe der Genehmigungsoptionen können Sie Unica Planso anpassen, dass wichtige Informationen zu Genehmigungen auf Ihre Bedürfnisse abgestimmt angezeigt werden.

Führen Sie die folgenden Schritte aus, um Ihre Genehmigungsoptionen festzulegen.

1. Wählen Sie auf **Einstellungen> Plan-Einstellungen> Genehmigungen**.

Die Seite **Genehmigungsoptionen** wird geöffnet.

2. Wählen Sie im Feld **Standardliste** die Standardansicht für die Genehmigungsliste aus, die beim Öffnen der Seite "Genehmigungsliste" angezeigt werden soll.

Standardmäßig enthält dieses Feld die Ansicht **Eigene aktive Genehmigungen**. Dabei zeigt Unica Plan nur Ihre aktiven Genehmigungen an, wenn Sie **Operationen > > Genehmigungen** auswählen.

Wenn Sie Suchen gespeichert haben, enthält die Liste auch diese Informationen.

### <span id="page-29-2"></span>Festlegen der Projektoptionen

Sie können Unica Plan so anpassen, dass Sie die Projektinformationen erhalten, die für Sie am wichtigsten sind.

Sie können beispielsweise die folgenden Optionen angeben:

- Die Standardansicht
- Datenspalten, die bei der Überprüfung einer Liste von Projekten eingeschlossen werden sollen
- Ob E-Mail-Benachrichtigungen zu Änderungen am Allgemeinzustand Ihrer Projekte empfangen werden sollen

Sie können auch die Spalten in der Reihenfolge anordnen, die für Sie am nützlichsten ist.

#### Erhalten der Aktualisierungen des Allgemeinzustands von Projekten per E-Mail

Unica Plan vergleicht täglich die Projektdaten mit einer Reihe von festgelegten wesentlichen Leistungsindikatoren (Key Performance Indicators, KPIs), um den Projektstatus zu beurteilen. Für Projekte, die Sie besitzen, können Sie tägliche Nachrichten zum Allgemeinzustand Ihrer Projekte abonnieren.

Wenn Sie Aktualisierungen des Allgemeinzustands von Projekten per E-Mail erhalten möchten, führen Sie die folgenden Schritte aus.

- 1. Klicken Sie auf **Einstellungen> Plan-Einstellungen**.
- 2. Klicken Sie auf **Tägliche E-Mails zum aktuellen Projektstatus - Abonnieren**. Abonnieren ändert sich zu Abonnement beenden.

<span id="page-30-0"></span>Weitere Informationen zum Allgemeinzustand von Projekten finden Sie unter [Projektstatus \(auf Seite 61\).](#page-60-0)

#### Optionale Projektspalten

Für die Ansicht von **Projektlisten** können Sie festlegen, welche Spalten in der Liste angezeigt werden.

Die Spaltenauswahl im Feld **Verfügbare Spalten** umfasst alle Felder, die in sämtlichen Projektvorlagen im System verwendet werden. Die Ersteller von Vorlagen definieren Felder in Projektvorlagen. Einige der Projekte in der Projektlistenansicht wurden möglicherweise mit einer Projektvorlage erstellt, die ein bestimmtes Feld nicht enthielt. Wenn ein Feld für ein Projekt nicht definiert wurde, enthält die entsprechende Spalte in der Projektlistenansicht keinen Wert.

In der Ansicht **Projektkalender** wählen Sie im Feld **Optionale anzuzeigende Informationen** die optionalen Projektmeilensteine oder Anfangs- und Enddaten aus, die Sie anzeigen möchten. Diese Meilensteine und Daten werden im Kalender angezeigt.

Optionale Spalten wählen Sie immer für eine bestimmte Ansicht aus. Wenn Sie beispielsweise in der Ansicht **Aktive Projekte und Anforderungen** eine optionale Spalte mit der Bezeichnung **Ziele** auswählen, wird diese Spalte in der Ansicht **Alle Projekte und Anforderungen** nicht angezeigt.

### <span id="page-30-1"></span>Ändern der Reihenfolge der Spalten in Objektlisten

Sie können die benutzerdefinierten und die Standarddatenspalten in Marketingobjektlisten so anordnen, dass Sie die wichtigsten Daten sehen können, ohne zu blättern. Sie können festlegen, welche benutzerdefinierten Spalten angezeigt werden sollen.

Sie können die Reihenfolge der Spalten in den Listen der folgenden Marketingobjekte ändern.

- Projekte
- Assets
- Angebote
- Marketingobjekte

**Anmerkung:** Da Standardattribute durch das System verwendet werden, können Sie sie nicht entfernen. Sie können sie aber dorthin verschieben, wo sie am nützlichsten sind oder am wenigsten stören.

- 1. Wechseln Sie zu einer Listenseite für einen dieser Objekttypen, wie zum Beispiel **Aktive Projekte**.
- 2. Klicken Sie auf **Optionen**.

Das Fenster **Projektoptionen** wird geöffnet. In diesem Fenster enthält die Liste **Verfügbare Spalten** alle Spalten, die angezeigt werden können. Die Liste **Ausgewählte Spalten** enthält die aktuell angezeigten Spalten in der Reihenfolge, in der sie angezeigt werden.

3. Verwenden Sie die Pfeile **>>** und **<<**, um die Spalten, die angezeigt werden sollen, in die Liste **Ausgewählte Spalten** zu verschieben.

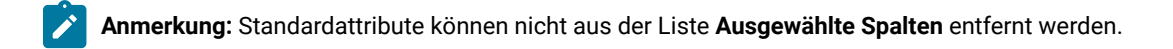

**Anmerkung:** Auf der Seite mit der Liste der Assets werden in der Liste **Verfügbare Spalten** keine Standardspalten angezeigt.

- 4. Verwenden Sie den Aufwärts- und den Abwärtspfeil, um die Spalten in der Liste **Ausgewählte Spalten** in die gewünschte Reihenfolge zu bringen.
- 5. Nur für Projekte: Wählen Sie im Feld **Standardliste** die Listenansicht aus, die bei der Auswahl von **Operationen > Projekte** standardmäßig angezeigt werden soll.

Standardmäßig enthält dieses Feld die Ansicht **Aktive Projekte und Anforderungen**, sofern Sie nicht vorher die Einstellung geändert haben.

Wenn Sie über gespeicherte Suchläufe verfügen, können Sie auch einen dieser Suchläufe als Standardansicht auswählen.

- 6. Nur für Projekte: Wählen Sie im Feld **Standardansichtsmodus** die Projektliste oder den Projektkalender aus.
- 7. Klicken Sie auf **Änderungen speichern**.

### <span id="page-31-0"></span>Festlegen der Task-Optionen

Mithilfe der Task-Optionen können Sie Unica Plan so anpassen, dass Task-Informationen angezeigt und empfangen werden. Sie können beispielsweise angeben, welche Task-Liste standardmäßig angezeigt werden soll, wenn Sie die Seite "Task" öffnen.

1. Wählen Sie **Einstellungen > Unica Plan-Einstellungen > Task-Optionen** aus.

Die Seite **Task-Optionen** wird geöffnet.

2. Wählen Sie für **Standardliste** die Standard-Task-Listenansicht aus, die angezeigt werden soll, wenn Sie die Seite "Task-Optionen" öffnen.

Standardmäßig enthält dieses Feld die Ansicht **Eigene Tasks**. Daher zeigt Unica Plan nur Tasks an, für die Sie Maßnahmen ergreifen müssen, wenn Sie auf **Operationen > Tasks** klicken.

Diese Liste beinhaltet auch gespeicherte Suchen.

- 3. Wählen Sie für Standardlistenansicht den **Standardlistenansichtsmodus** aus, der angezeigt werden soll, wenn Sie die Seite Task öffnen. Sie können Tasks in einer Listenansicht (Standard) oder einer Kalenderansicht anzeigen.
- 4. Klicken Sie auf **Änderungen speichern**, um die Änderungen zu speichern, auf **Änderungen zurücksetzen**, um die seit dem letzten Speichern vorgenommenen Änderungen zu verwerfen, oder auf **Abbrechen**, um die Seite zu verlassen.

### <span id="page-32-0"></span>Festlegen der Operationsanalyseoptionen

Standardmäßig wird auf der "Startseite Analyse" eine Liste mit allen verfügbaren Berichten angezeigt. Sie können einen anderen Bericht festlegen, der angezeigt wird, wenn Sie die Seite "Startseite Analyse" aufrufen.

- 1. Wählen Sie **Einstellungen > Plan-Einstellungen**.
- 2. Klicken Sie auf **Analyseoptionen**.

Die Seite Analyseoptionen wird geöffnet.

3. Wählen Sie den Bericht aus, den Sie als Standardbericht festlegen möchten.

Falls der von Ihnen ausgewählte Bericht zu einem bestimmten Zeitpunkt nicht zur Verfügung steht, wird die Liste aller verfügbaren Berichte angezeigt.

4. Klicken Sie auf **Änderungen speichern**.

### <span id="page-32-1"></span>Abwesenheitseinstellungen definieren

Mit Abwesenheitseinstellungen können Sie sicherstellen, dass sich jemand um Ihre Task, Genehmigungen und Anforderungen kümmert, wenn Sie nicht im Büro sind.

- 1. Wählen Sie **Einstellungen > Unica Plan-Einstellungen** aus. Die Seite "Administrationseinstellungen" wird geöffnet.
- 2. Klicken Sie auf **Abwesenheitseinstellungen**. Die Seite "Abwesenheitseinstellungen" wird geöffnet.
- 3. Geben Sie oben auf der Seite an, ob Sie momentan im Büro oder abwesend sind. Diese Einstellung wird wirksam, sobald Sie auf **Änderungen speichern** klicken.
- 4. Geben Sie den Unica Plan-Benutzer an, der Ihre Tasks übernimmt, während Sie abwesend sind. Sie können einen oder verschiedene Benutzer für folgende Aktionen angeben:
	- **Workflowtasks und Genehmigungstasks**: In den Abwesenheitseinstellungen stehen Ihnen drei Optionen zum Delegieren von Benutzern für Workflow- und Genehmigungstasks zur Verfügung:
		- Nicht automatisch delegieren: Die Workflowtasks und Genehmigungen, die derzeit startbereit und dem Benutzer zugewiesen sind, werden nicht delegiert. Tasks und Genehmigungen, die nach dem Aktivieren von Abwesenheit startbereit sein werden, werden jedoch automatisch delegiert.
		- Alle automatisch delegieren: Alle Workflowtasks und Genehmigungen, die derzeit startbereit und dem Benutzer zugewiesen sind, werden delegiert. Tasks und Genehmigungen, die nach dem Aktivieren von Abwesenheit startbereit sein werden, werden jedoch automatisch delegiert.
		- Automatische Delegierung ausgewählt: Nur ausgewählte Workflowtasks und Genehmigungen, die derzeit startbereit und dem Benutzer zugewiesen sind, werden delegiert. Tasks und Genehmigungen, die nach dem Aktivieren von Abwesenheit startbereit sein werden, werden jedoch automatisch delegiert.
		- **Anmerkung:** Ablaufaufgaben und Genehmigungsdelegierung werden ausgeführt, wenn der Projektstatus "Entwurf"/"In Bearbeitung (gestartet)"/"Zurückgestellt (angehalten)"/ "Abgleichen" lautet.

Ablaufaufgaben und Genehmigungsdelegierung werden nicht ausgeführt, wenn der Projektstatus "Abgebrochen" oder "Abgeschlossen" lautet.

**Anmerkung:** Die Genehmigungsdelegation gilt nur für Genehmigungsprüfer. Genehmigungseigentümer werden nicht delegiert.

Der Systemadministrator definiert, ob Sie einen beliebigen anderen Benutzer als Stellvertreter auswählen können oder nur einen Benutzer, der bereits Mitglied der gleichen Projektteams ist und über die erforderlichen Berechtigungen verfügt. Wenn für Ihr System oder eines Ihrer Projekte eine restriktivere Einstellung verwendet wird, wird ein Fehler angezeigt, sobald Sie versuchen, Tasks einem Benutzer zuzuweisen, der diese nicht ausführen kann.

- **Eigenständige Genehmigungen und Budgetgenehmigungen**: In den Abwesenheitseinstellungen stehen Ihnen drei Optionen zur Verfügung, mit denen Sie Benutzer für eigenständige Genehmigungen und Budgetgenehmigungen delegieren können:
	- Nicht automatisch delegieren: Die eigenständigen Genehmigungen und Budgetgenehmigungen, die derzeit startbereit und dem Benutzer zugewiesen sind, werden nicht delegiert. Eigenständige Genehmigungen und Budgetgenehmigungen, die nach dem Aktivieren von Abwesenheit beginnen, werden jedoch automatisch delegiert.
	- Alle automatisch delegieren: Alle eigenständigen Genehmigungen und Budgetgenehmigungen, die derzeit startbereit und dem Benutzer zugewiesen sind, werden delegiert. Eigenständige

Genehmigungen und Budgetgenehmigungen, die nach dem Aktivieren von Abwesenheit beginnen, werden jedoch automatisch delegiert.

- Automatische Delegierung ausgewählt: Nur eigenständigen Genehmigungen und Budgetgenehmigungen, die derzeit startbereit und dem Benutzer zugewiesen sind, werden delegiert. Tasks und Genehmigungen, die nach dem Aktivieren von Abwesenheit startbereit sein werden, werden jedoch automatisch delegiert.
- **Anmerkung:** Die Genehmigungsdelegation gilt nur für Genehmigungsprüfer. Genehmigungseigentümer werden nicht delegiert.

Wenn Sie versuchen, Genehmigungen an einen Benutzer zu delegieren, der nicht darauf antworten kann, wird ein Fehler angezeigt.

- **Projektanforderungen**: In den Abwesenheitseinstellungen stehen Ihnen drei Optionen zum Delegieren von Benutzern für Projektanforderungen zur Verfügung:
	- Nicht automatisch delegieren: Die Projektanforderungen, die derzeit startbereit und dem Benutzer zugewiesen sind, werden nicht delegiert. Projektanforderungen, die nach dem Aktivieren von Abwesenheit startbereit sein werden, werden jedoch automatisch delegiert.
	- Alle automatisch delegieren: Alle Projektanforderungen, die derzeit startbereit und dem Benutzer zugewiesen sind, werden delegiert. Projektanforderungen, die nach dem Aktivieren von Abwesenheit startbereit sein werden, werden jedoch automatisch delegiert.
	- Automatische Delegierung ausgewählt: Nur die ausgewählten Projektanforderungen, die derzeit startbereit und dem Benutzer zugewiesen sind, werden delegiert. Projektanforderungen, die nach dem Aktivieren von Abwesenheit startbereit sein werden, werden jedoch automatisch delegiert.

Wenn Sie versuchen, Projektanforderungen an einen Benutzer zu delegieren, der nicht darauf antworten kann, wird ein Fehler angezeigt.

- 5. Geben Sie eine optionale Nachricht ein, die bei allen Aktivitäten angezeigt wird, die während Ihrer Abwesenheit delegiert werden.
- 6. Klicken Sie auf **Änderungen speichern**.

Wenn Sie angeben, dass Sie abwesend sind, geschieht Folgendes:

- Im Elementdelegierungsprotokoll unten auf dieser Seite werden alle Aktivitäten protokolliert, die während Ihrer Abwesenheit delegiert werden.
- Eine Erinnerung wird angezeigt, sobald Sie sich bei Unica Plananmelden.
- Projekt- und Anforderungseigentümer können eine Liste aller abwesenden Teammitglieder auf der Registerkarte "Personen" anzeigen. Darüber hinaus werden die zugewiesenen Stellvertreter und der Beginn der Delegierung angezeigt.

# <span id="page-35-0"></span>Kapitel 2. Allgemeine Tasks

Einige Tasks sind nicht für bestimmte Unica Plan-Objekte spezifisch. Beispielsweise können mehrere verschiedene Typen von Objekten Anhänge enthalten. Projektanhänge funktionieren auf die gleiche Weise wie Programm- oder Plananhänge. In diesem Abschnitt wird Folgendes beschrieben:

- [Anhänge](#page-35-1) [\(auf Seite 36\)](#page-35-1)
- Status von [Geschäftsprozessen](#page-38-0) [\(auf Seite 39\)](#page-38-0)
- Inaktivierte [Attributwerte](#page-43-0) [\(auf Seite 44\)](#page-43-0)
- Auswählen von [Ressourcen](#page-44-0) [\(auf Seite 45\)](#page-44-0)Auswählen von [Ressourcen](#page-44-0) [\(auf Seite 45\)](#page-44-0)
- Drucken von [Objekten](#page-45-0) [\(auf Seite 46\)](#page-45-0)
- Exportieren von Daten im Microsoft [Excel-Format](#page-45-1) [\(auf Seite 46\)](#page-45-1)

# <span id="page-35-1"></span>Anhänge

Sie können relevante Dokumente an Unica Plan-Objekte, wie z. B. Pläne, Programme und Projekte, anhängen. Die Registerkarte **Anhänge** eines Objekts enthält Links zu allen Dateien bzw. URLs im Zusammenhang mit diesem Objekt.

Unica Plan erstellt automatisch ein Piktogramm für Dokumente, Bilder, PDF-Dateien und Webseiten, wenn diese Elemente angehängt oder zur Genehmigung gesendet werden. Unica Planunterstützt die folgenden Dateitypen.

- BMP
- Doc
- Docx
- GIF
- htm
- html
- JPEG
- JPG
- pdf
- ppt
- pptx
- RTF
- xls

Beachten Sie die folgenden Einschränkungen.

- Standardmäßig können Sie bis zu fünf Dateien auf einmal anhängen. Diese Anzahl kann konfiguriert werden und ist in Ihrem System möglicherweise anders.
- Anhänge müssen kleiner als 2 GB (Gigabyte) sein. Die genaue Größe hängt vom Browser und Betriebssystem ab.
#### Hinzufügen von Anhängen zu Objekten

Benutzer können jederzeit nach Bedarf Anhänge hinzufügen.

- 1. Navigieren Sie zum Objekt, dem Sie einen Anhang hinzufügen möchten.
- 2. Klicken Sie auf die Registerkarte **Anhänge**.

Auf der Registerkarte werden alle bereits vorhandenen Anhänge für das Objekt angezeigt.

3. Klicken Sie auf das Symbol **Hinzufügen** ( ), um einem Objekt einen Anhang hinzuzufügen.

Das Fenster "Anhang hinzufügen" wird angezeigt.

- 4. Wählen Sie in der Dropdown-Liste im Feld **Anhang speichern unter** den Speicherort für den Anhang aus.
- 5. Wählen Sie im Feld **Anhangsdatei** die Option **Vom Arbeitsplatz**, **Aus der Assetbibliothek** oder **URL** aus.
- 6. Führen Sie einen der folgenden Schritte aus.
	- Klicken Sie auf **Durchsuchen**, um nach einer Datei auf Ihrem Computer zu suchen. Navigieren Sie im Dialogfeld zu der Datei, die Sie anhängen möchten, und klicken Sie auf **Öffnen**.
	- Klicken Sie auf **Bibliothek durchsuchen**, um eine Datei aus einer Assetbibliothek anzuhängen. Klicken Sie auf die Bibliothek, die die Datei enthält, die Sie hinzufügen möchten. Navigieren Sie mithilfe der Strukturansicht in der linken Bildschirmhälfte zu dem Ordner und dem Asset, das Sie anhängen möchten. Klicken Sie auf **Asset akzeptieren**, wenn das Asset auf der rechten Seite des Bildschirms angezeigt wird.
	- Geben Sie eine URL-Adresse in das vorgegebene Feld ein.
- 7. Fügen Sie Kommentare über den Anhang hinzu.
- 8. Klicken Sie auf **Weitere hinzufügen**, um einen zusätzlichen Satz von Feldern für jeden zusätzlichen Anhang anzuzeigen, den Sie hinzufügen möchten.
- 9. Klicken Sie auf **Änderungen speichern**, um den Anhang oder die Anhänge hinzuzufügen.

Die Anhänge für das Objekt werden auf der Registerkarte Anhänge hinzugefügt.

#### Entfernen von Anhängen von Objekten

- 1. Navigieren Sie zum Objekt, von dem Sie einen Anhang entfernen möchten.
- 2. Klicken Sie auf die Registerkarte **Anhänge**.

Auf der Registerkarte werden alle bereits vorhandenen Anhänge für das Objekt angezeigt.

3. Klicken Sie neben dem zu löschenden Anhang auf **Löschen**.

Sie werden aufgefordert, den Löschvorgang zu bestätigen.

4. Klicken Sie auf **OK**.

Der Anhang wird entfernt.

#### Versenden von E-Mail-Anhängen

Benutzer, für die in Unica Planoder Unica Platform eine gültige E-Mail-Adresse konfiguriert ist, können Anhänge per E-Mail versenden. Wenn Ihre E-Mail-Adresse im System fehlerhaft konfiguriert ist, erhalten Sie eine Fehlernachricht.

1. Navigieren Sie zum Objekt, dem Sie einen Anhang hinzufügen möchten.

Für Genehmigungen und Assets stehen Anhänge auf der Übersichtsseite zur Verfügung. Für alle anderen Objekte klicken Sie auf die Registerkarte **Anhänge**.

Auf der Registerkarte werden alle bereits vorhandenen Anhänge für das Objekt angezeigt.

2. Klicken Sie neben dem Anhang, den Sie per E-Mail versenden möchten, auf **Als E-Mail-Anhang senden**.

Sie können auch mit der rechten Maustaste auf das Anhangsymbol klicken und im Menü **Als E-Mail-Anhang senden** auswählen.

Das Fenster "E-Mail-Anhang senden" wird angezeigt.

- 3. Geben Sie Werte für die E-Mail-Empfänger in die Felder **An** und **Cc** ein oder wählen Sie sie aus.
	- Um den Anhang an Unica Plan-Benutzer zu senden, klicken Sie auf den Pfeil rechts vom Feld und wählen Sie eine oder mehrere E-Mail-Adressen aus. Die gewählten Adressen werden im Feld hinzugefügt. Wenn Sie die Auswahl einer Adresse aufheben, wird diese aus dem Feld entfernt.
	- Sie können auch jede beliebige externe E-Mail-Adresse in die Felder eingeben. Trennen Sie mehrere E-Mail-Adressen durch Kommas. Beispiel: user1@inbox.com,user2@myCompany.com
- 4. Geben Sie Werte in das Feld **Betreff** sowie den Hauptteil der Nachricht ein.
- 5. Klicken Sie auf **Senden**, um den Anhang zu senden.

Das System zeigt eine Nachricht zur Bestätigung des Sendevorgangs der E-Mail-Nachricht oder einen Hinweis darauf an, dass beim Versuch, die Nachricht zu senden, ein Fehler aufgetreten ist.

Das Fenster E-Mail-Anhang senden bleibt geöffnet, bis der E-Mail-Server die Nachricht gesendet hat. Wenn Sie das Fenster während des Sendevorgangs schließen, erhalten Sie keine Bestätigung.

Beachten Sie Folgendes:

- Antworten auf die Nachricht werden direkt an die E-Mail-Adresse des Absenders geleitet.
- Wenn Sie einen Anhang an eine ungültige Adresse senden, erhält der Benutzer eine Nachricht, dass die E-Mail nicht übermittelt wurde.
- Falls der Mail-Server ausgefallen ist (für den Unica Plan-Server), zeigt das System eine Nachricht an, dass der Anhang nicht gesendet werden konnte. In diesem Fall haben Sie folgende Möglichkeiten:
- Wenn die E-Mail vom E-Mail-Server zur Zustellung akzeptiert wurde, jedoch nicht zugestellt werden kann (z. B. wenn die E-Mail-Adresse ungültig ist), sendet der E-Mail-Server die Informationen direkt an die E-Mail-Anwendung des Benutzers auf dem lokalen Client zurück.

# Status von Geschäftsprozessen

Am Status eines Geschäftsprozesses können Benutzer schnell erkennen, in welcher Stufe des Lebenszyklus sich dieser Geschäftsprozess gerade befindet. Geändert wird der Status durch Auswahl eines Übergangs.

Welche Statusangaben und Übergänge verfügbar sind, hängt vom Typ der Geschäftsprozesse und den Anforderungen Ihrer Organisation ab. Ihr Systemadministrator kann zusätzliche Statusangaben erstellen und Übergänge entsprechend den Erfordernissen Ihrer Installation hinzufügen oder entfernen.

In der folgenden Tabelle sind die möglichen Standardstatusangaben für Pläne, Programme, Projekte, Genehmigungen, Assets und benutzerdefinierte Marketingobjekte beschrieben.

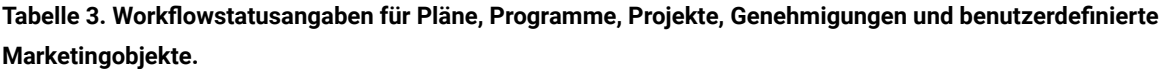

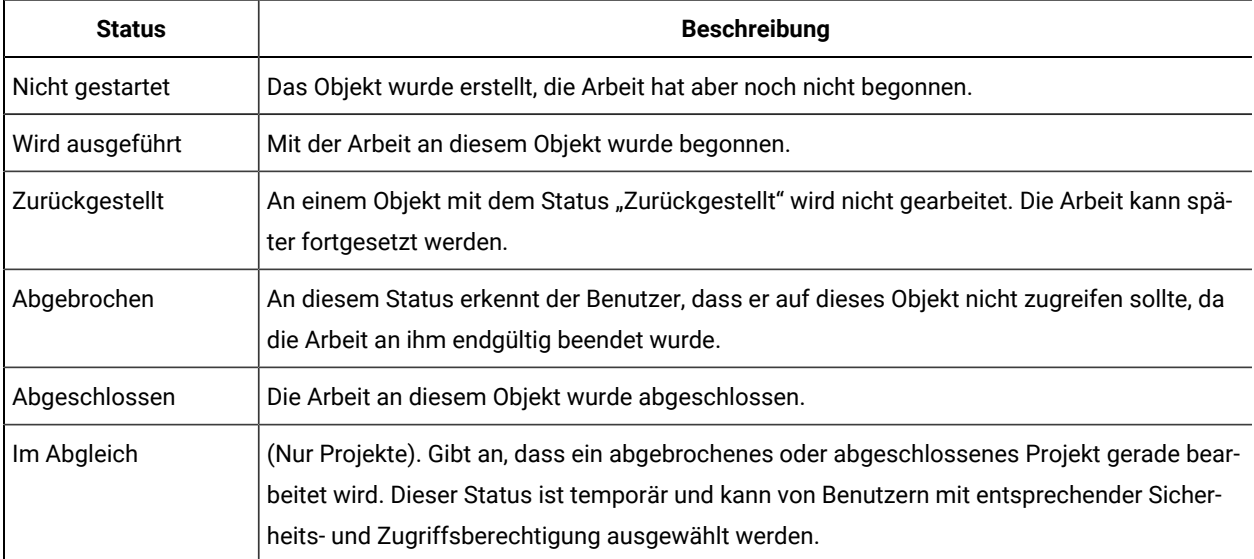

In der folgenden Tabelle werden die möglichen Standardstatusangaben für Anforderungen beschrieben.

#### **Tabelle 4. Anforderungstatus**

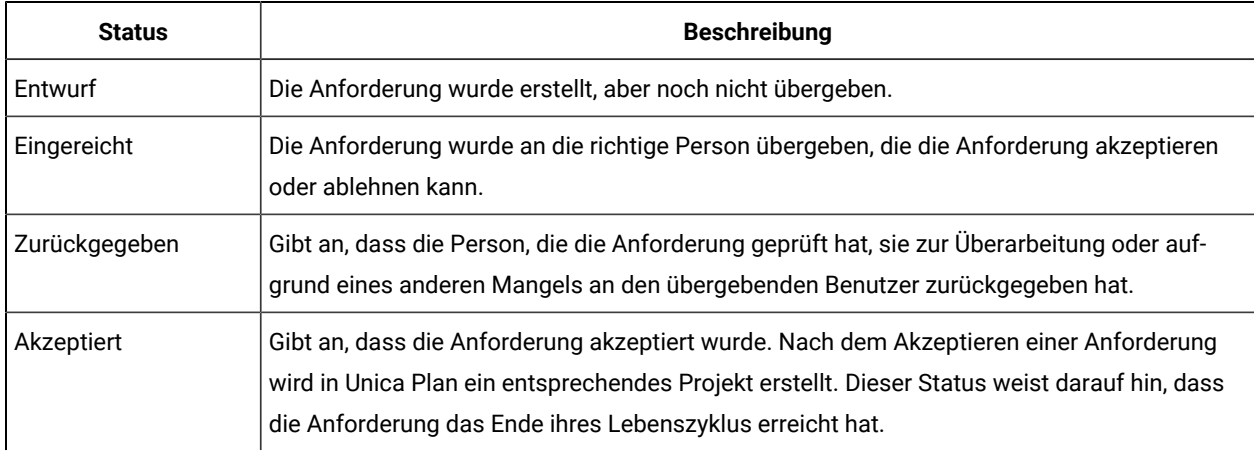

In der folgenden Tabelle werden die Rechnungsstatustypen beschrieben.

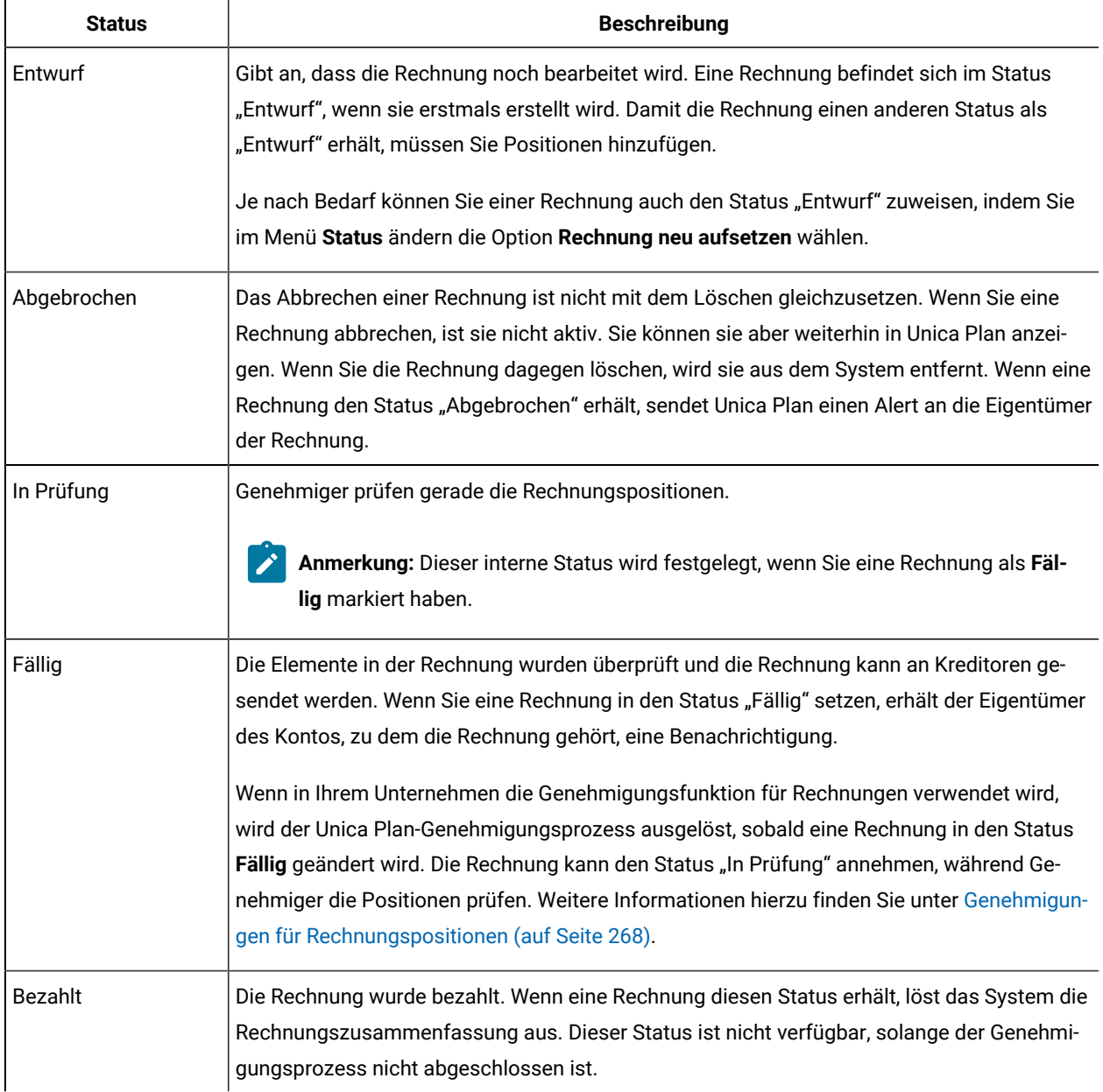

#### **Tabelle 5. Rechnungsstatustypen**

In der folgenden Tabelle werden die Assetstatustypen beschrieben.

#### **Tabelle 6. Assetstatus**

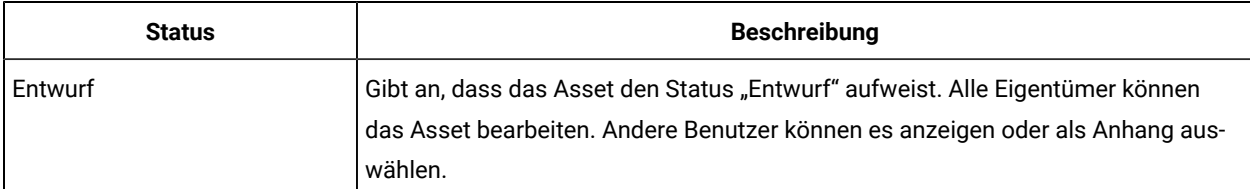

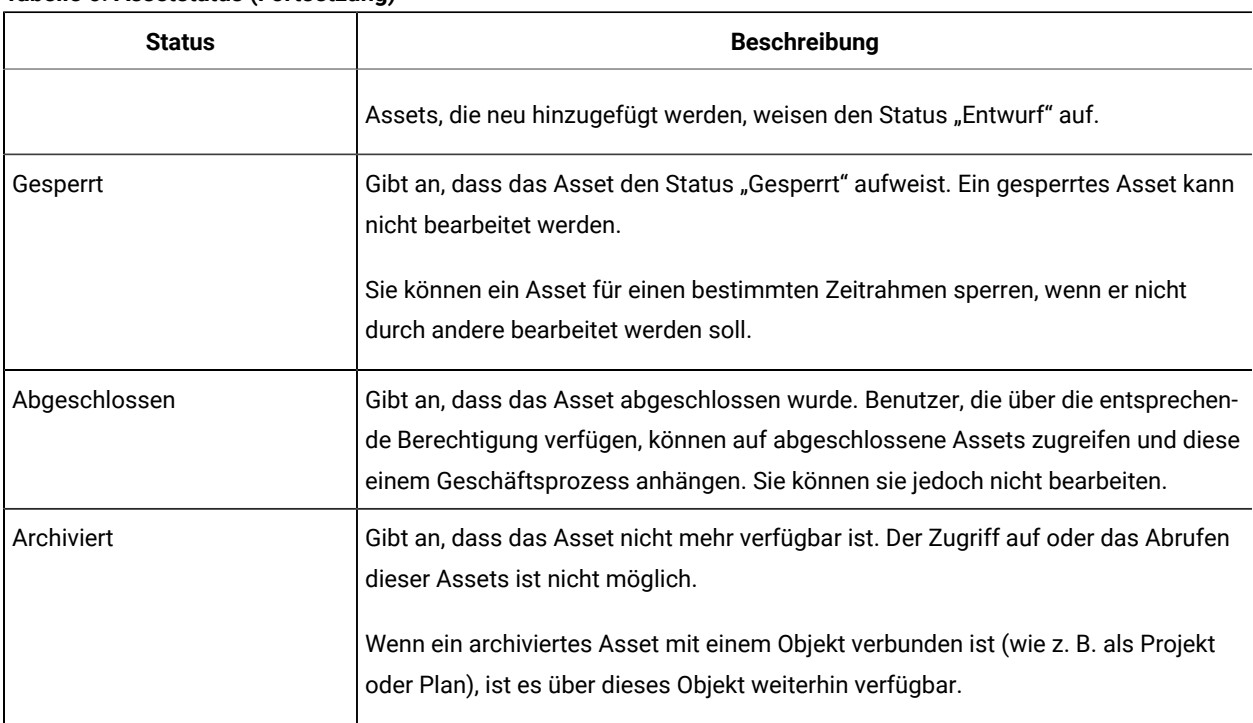

#### **Tabelle 6. Assetstatus (Fortsetzung)**

#### **Statusänderungen**

Wenn Sie Änderungen am Status eines Geschäftsprozesses anzeigen möchten, müssen Sie einen Übergang von einem Status zu einem anderen Status auswählen. In der Regel sind die folgenden Übergänge verfügbar.

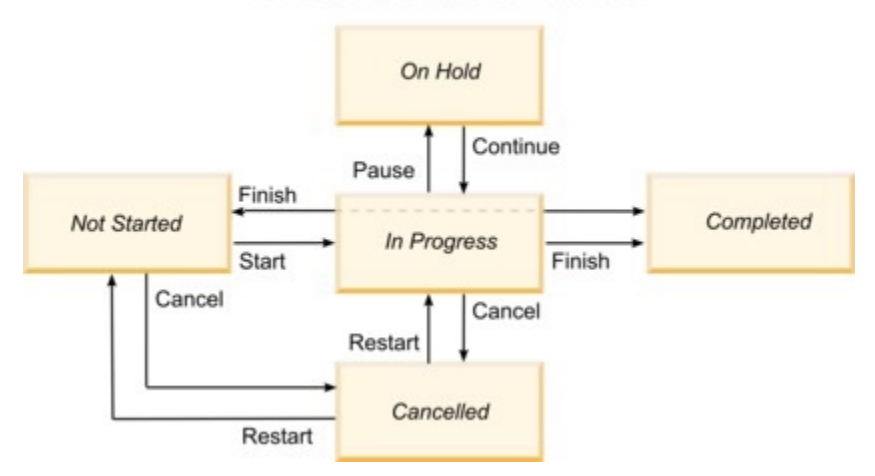

Marketing Object States and Transitions

Bei einem Programm im Status "Wird ausgeführt" können Sie zum Beispiel einen der folgenden Übergänge auswählen.

- Anhalten: Ändert den Status in "Zurückgestellt"
- Fertigstellen: Ändert den Status in "Abgeschlossen"
- Abbrechen: Ändert den Status in "Abgebrochen"

### Ändern des Status von Geschäftsprozessen

Status zeigen den Fortschritt von Geschäftsprozessen an. Der Übergang eines Geschäftsprozesses zwischen den Stationen in seinem Lebenszyklus erfolgt durch Ändern des Status.

Das folgende Verfahren beschreibt, wie der Status von Plänen, Programmen, Projekten, Anforderungen, Marketingobjekten und Genehmigungen geändert wird.

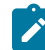

**Anmerkung:** Ihr Administrator kann Unica Plan so einrichten, dass ein Alert an Eigentümer und Mitglieder eines Prozesses gesendet wird, wenn der Status geändert wird.

- 1. Wählen Sie den Typ des Objekts, mit dem Sie arbeiten möchten, in den Navigationsmenüs aus. Klicken Sie beispielsweise auf **Operationen > Pläne**, wenn Sie mit einem Plan arbeiten möchten.
- 2. Klicken Sie auf den Namen des Objekts, das Sie ändern möchten.
- 3. Klicken Sie auf **Status ändern** und wählen Sie einen Übergang im Menü aus.

Bei den meisten Statusübergängen stehen eine Option mit Kommentaren und eine Option ohne Kommentare zur Verfügung. Wenn Sie weitere Informationen hinzufügen möchten, dann wählen Sie eine Option mit Kommentaren aus. Wenn Sie den Status sofort ändern möchten, dann wählen Sie eine Option ohne Kommentare aus.

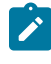

**Anmerkung:** Sie können nur Übergänge zum **Fertigstellen** oder **Abbrechen** eines Objekts mit Kommentaren auswählen.

Welche Übergänge verfügbar sind, richtet sich nach dem Status des Objekts.

- Klicken Sie bei Objekten mit dem Status "Nicht gestartet" auf **Starten** <object>, um den Status zu "Wird ausgeführt" zu ändern. Bei Anforderungen und Genehmigungen wählen Sie **Übergeben** <object> aus.
- Klicken Sie bei Objekten mit dem Status "Wird ausgeführt" auf **Anhalten** <object>, um den Status in "Zurückgestellt" zu ändern. Bei Genehmigungen wählen Sie **Prüfung stoppen** aus.
- Klicken Sie bei Objekten mit dem Status "Zurückgestellt" auf **Fortfahren** <object>, um den Status zu "Wird ausgeführt" zu ändern.
- Klicken Sie bei Objekten mit dem Status "Wird ausgeführt" auf **Fertigstellen** <object>, um den Status in "Abgeschlossen" zu ändern. Objekten mit diesem Status kann kein anderer Status zugeordnet werden, ausgenommen Projekte. Sie können Projekte abgleichen, um sie zu öffnen, nachdem Sie den Status in "Abgeschlossen" geändert haben.
- Klicken Sie bei Objekten mit dem Status "Nicht gestartet" oder "Wird ausgeführt" auf **Abbrechen** <object>, um den Status in "Abgebrochen" zu ändern. Wählen Sie diese Option, wenn das Objekt

dauerhaft abgebrochen werden soll. Objekten mit diesem Status kann kein anderer Status zugeordnet werden, ausgenommen Projekte. Sie können Projekte abgleichen, um sie zu öffnen, nachdem Sie den Status in "Abgebrochen" geändert haben.

4. **Optional:** Wenn Sie für einen Übergang eine Option mit Kommentaren ausgewählt haben, dann geben Sie entsprechende Kommentare ein. Klicken Sie auf **Weiter**.

Wenn Sie keine Kommentare eingeben, wird der Status sofort geändert, nachdem Sie einen Übergang aus dem Menü ausgewählt haben. Wenn Sie Kommentare eingeben, wird der Status geändert, nachdem Sie Ihre Kommentare eingegeben haben.

#### <span id="page-42-0"></span>Ändern des Status mehrerer Projekte oder Anforderungen

Sie können den Status eines oder mehrerer Projekte oder Anforderungen gleichzeitig ändern, um die Effizienz zu erhöhen.

Ihre Änderung muss die folgenden Voraussetzungen erfüllen. Ist dies nicht der Fall, werden die möglichen Probleme in einem Warnhinweis beschrieben.

- Der neue Status, den Sie auswählen, muss für jedes ausgewählte Element gültig sein.
- Sie müssen über entsprechende Berechtigungen für Statusänderungen verfügen.
- Sie müssen der Genehmiger für jedes ausgewählte Element sein, um Anforderungen akzeptieren oder ablehnen zu können.

Ihr Administrator kann Unica Plan so einrichten, dass ein Alert an Eigentümer und Mitglieder eines Prozesses gesendet wird, wenn der Status geändert wird.

- 1. Wählen Sie **Operationen > Projekte** aus.
- 2. Klicken Sie auf **Aktionen** ( ) und wählen **Alle Projekte und Anforderungen** aus.
- 3. Wählen Sie ein Element oder mehrere Elemente aus.

**Anmerkung:** Sie können Elemente auf mehr als einer Seite auswählen. Das System wendet die Statusänderung jedoch nur auf die Seite an, die Sie anzeigen, während Sie den neuen Status auswählen.

4. Klicken Sie auf **Status ändern** und wählen Sie einen Status aus dem Menü aus, der auf alle ausgewählten Elemente angewendet werden soll.

Sie können die meisten Statusänderungen mit oder ohne Kommentar durchführen.

- Wenn Sie einen neuen Status ohne Kommentare wählen, ändert Unica Plan den Status sofort, wenn Sie auf den neuen Status klicken.
- Wenn Sie einen neuen Status mit Kommentaren wählen, geben Sie Ihre Kommentare ein und klicken Sie auf **Weiter**, um den neuen Status anzuwenden.

# Inaktivierte Attributwerte

An verschiedenen Stellen in Unica Plan können Benutzer eines oder mehrere Elemente aus einer Liste auswählen. Die Einträge in diesen Listen können sich jedoch im Lauf der Zeit ändern. Administratoren können Elemente in Listen hinzufügen, entfernen oder inaktivieren.

Wenn ein Administrator ein Attribut inaktiviert, wirkt sich dies in den folgenden Fällen auf das Verhalten von Unica Plan aus.

- Wenn Benutzer erweiterte Suchläufe durchführen.
- Wenn Benutzer ein vorhandenes Objekt bearbeiten, das einen inaktivierten Wert in einer seiner Listen aufweist.

#### Inaktivierte Attributwerte in Objekten

Wenn ein Administrator einen Attributwert inaktiviert, wird er in Listen für neue Objekte nicht mehr angezeigt. Allerdings wirken sich inaktivierte Attribute in einigen Situationen auf Benutzer aus.

Benutzer müssen inaktivierte Werte in den folgenden Situationen berücksichtigen.

• Ein Benutzer bearbeitet eine Registerkarte für ein bestehendes Objekt mit einem Attribut, für das ein inaktivierter Wert eingestellt ist. Das Attribut ist optional.

Wenn der Benutzer das Attribut bearbeitet, muss er einen aktivierten Wert auswählen. Der Benutzer kann die Seite jedoch auch speichern, ohne das Attribut zu bearbeiten. Wenn der Benutzer das Attribut nicht bearbeitet, kann das Objekt mit dem vorhandenen inaktivierten Wert gespeichert werden.

• Ein Benutzer bearbeitet eine Registerkarte mit einem Attribut, für das ein inaktivierter Wert eingestellt ist. Das Attribut ist erforderlich.

Der Benutzer muss einen aktivierten Wert für das Attribut auswählen. Er kann die Daten erst speichern, wenn für das Attribut ein aktivierter Wert eingestellt wurde.

• Ein Benutzer erstellt ein neues Objekt. Eine Registerkarte enthält ein optionales Attribut mit einem inaktivierten Standardwert.

Für das Attribut ist kein Wert eingestellt.

• Ein Benutzer erstellt ein neues Objekt. Eine Registerkarte enthält ein erforderliches Attribut mit einem inaktivierten Standardwert.

Das System gibt die Fehlernachricht aus, dass das Attribut erforderlich ist. Der Benutzer kann das Objekt erst abschließen, nachdem er für das erforderliche Attribut einen Wert eingestellt hat.

#### Beispiel: Inaktivierte Attributwerte

Wenn ein Administrator einen Attributwert löscht, wirkt sich dies auf Vorlagen und Objekte aus, die diesen Wert verwenden.

Nehmen Sie als Beispiel die Projektvorlage "Marketing-Werbemittel" mit der Registerkarte **Produktionsinformationen**. **Produktionsinformationen** umfasst mehrere Attribute, darunter das erforderliche Attribut **Farbe** und das optionale Attribut **Beschichtung**.

Die Attribute haben die folgenden Werte.

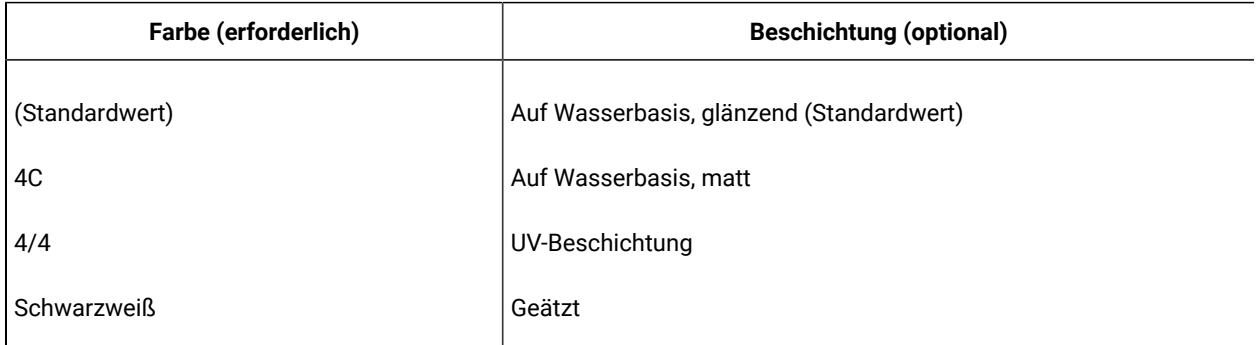

Tom erstellt ein Marketingmaterialprojekt namens **MC001** und wählt für **Farbe** den Wert **4/4** und für **Beschichtung**  den Wert **Auf Wasserbasis, matt**.

Anschließend inaktiviert der Administrator die Werte **4/4** und **Auf Wasserbasis, matt**.

Tom öffnet das Projekt **MC001** und bearbeitet die Registerkarte **Produktionsinformationen**.

- Tom kann für **Beschichtung** den Wert **Auf Wasserbasis**, matt lassen oder einen der aktivierten Werte, wie **Geätzt**, auswählen.
- Tom muss den Wert für **Farbe** in einen der aktivierten Werte ändern, bevor er die Registerkarte **Produktionsinformationen** speichern kann.

Der Administrator aktiviert die Werte **4/4** und **Auf Wasserbasis, matt** wieder und inaktiviert den Standardwert (**Auf Wasserbasis, glänzend**).

Tom erstellt das Projekt für Marketingmaterial **MC002**.

- Für **Beschichtung** ist kein Wert ausgewählt.
- Tom muss einen gültigen Wert für **Farbe** auswählen, um die Erstellung von **MC002** abzuschließen.

# Auswählen von Ressourcen

An verschiedenen Stellen in Unica Plan können Benutzer Personen und Teams als Ressourcen auswählen.

Benutzer fügen Mitglieder zu Planungsobjekten, Marketingobjekten, Assets, Rechnungen und Genehmigungen hinzu und entfernen sie. Bei der Durchführung erweiterter Suchläufe können Benutzer Personen und Teams als Suchkriterien verwenden.

**Anmerkung:** Die Liste der in Unica Plan verfügbaren Personen wird aus der Anwendung Unica Platform übernommen. Administratoren können die Liste der Teams und Personen, die ein bestimmter Benutzer einsehen kann, abhängig von Rolle und Berechtigung des Benutzers einschränken.

## Drucken von Objekten

Sie können die aktuelle Seite zahlreicher Unica Plan-Objekte drucken.

Gehen Sie wie folgt vor, um eines dieser Objekte zu drucken: Konten, Genehmigungen, Rechnungen, Pläne, Programme, Projekte und Marketingobjekte.

- 1. Navigieren Sie zur Registerkarte "Übersicht" des Objekts, das Sie drucken möchten.
- 2. Wählen Sie die zu druckende Registerkarte aus und klicken Sie auf **Drucken** ( ) in der Unica Plan-Symbolleiste.

Bei manchen Objekten wird ein Dropdown-Menü mit zwei Optionen angezeigt: **Drucken** und **Exportieren**.

- 3. Wenn das Menü angezeigt wird, klicken Sie auf **Drucken**.
- 4. Füllen Sie die Felder im Druckdialogfeld aus und klicken Sie auf **Drucken**.

Die Bildschirmdaten werden auf dem ausgewählten Drucker gedruckt.

# Exportieren von Daten im Microsoft™ Excel-Format

Bei Programmen, Projekten und Projektanforderungen können Sie Daten von Unica Plan in ein Excel-Arbeitsblatt exportieren.

Wenn Sie Listenseiten für Programme, Projekte, Tasks und Marketingobjekte exportieren, werden alle Elemente der Liste exportiert, auch wenn die Liste mehrere Seiten lang ist.

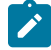

**Anmerkung:** Die Registerkarten Verfolgung, Personen, Anhang, Workflow, Budget oder Analyse können Sie nicht in Excel exportieren.

- 1. Sie können Daten für ein einzelnes Objekt oder eine Liste von Objekten exportieren.
	- Wenn Sie Daten für ein einzelnes Objekt nach Excel exportieren möchten, navigieren Sie zur Registerkarte "Übersicht" oder zu einer benutzerdefinierten Registerkarte des Objekts.
	- Um eine Liste von Objekten nach Excel zu exportieren, wählen Sie **Operationen > Programme** oder **Operationen > Projekte** aus und öffnen die Ansicht, die Sie exportieren möchten.
- 2. Klicken Sie auf **Drucken** ( ) und wählen Sie **Exportieren** im Menü aus.

In einem Fenster müssen Sie angeben, ob die zu exportierende Datei geöffnet oder gespeichert werden soll. Wenn Sie eine Liste exportieren, druckt Unica Plan Daten zu allen Objekten in der aktuellen Ansicht der Listenseite aus.

- 3. Sie können das Element entweder in Excel öffnen oder auf einem Datenträger speichern.
	- Klicken Sie auf **Öffnen**, um Excel zu starten. Die exportierten Informationen werden im Arbeitsblatt angezeigt.
	- Klicken Sie auf **Speichern**, um die Datei zu speichern. Sie können dann das Excel-Arbeitsblatt öffnen, in dem die Übersichtsinformationen zu dem Objekt oder zur Liste von Objekten angezeigt werden.

# Kapitel 3. Pläne

In Plänen werden die Ziele eines Geschäftsbereichs oder eines geografischen Bereichs für einen bestimmten Zeitrahmen erfasst, beispielsweise für ein Jahr oder ein Quartal. Ein Plan ist der Container für Ihre Marketingprogramme und -projekte.

Nachdem Sie einen Plan hinzugefügt haben, verknüpfen Sie ein oder mehrere Programme mit dem Plan. Informationen aus jedem verknüpften oder untergeordneten Programm und aus allen Projekten, die mit einem Programm verknüpft sind, sind in dem Plan enthalten. Daher können Sie Metriken und Budgetinformationen nicht nur auf Programm- und Projektebenen, sondern auch auf der Ebene des Gesamtplans überprüfen.

# Planansichten

In Unica Plan sind Pläne in Ansichten angeordnet.

Sie können auf die unterschiedlichen Planansichten über das Menü **Aktionen** zugreifen. Dieses Menü enthält einen Link zu allen einzelnen Planansichten. In jeder Ansicht können Sie die Sortierreihenfolge ändern, indem Sie auf die Spalte klicken, nach der Sie sortieren möchten. Klicken Sie ein zweites Mal auf die Spalte, um die Sortierreihenfolge umzukehren.

- Unter **Alle Pläne** werden alle Pläne angezeigt. Außerdem finden Sie hier Links zur Ansicht **Aktive Pläne**.
- In der Ansicht **Aktive Pläne** werden alle Pläne aufgelistet, die sich derzeit im Status "Wird ausgeführt" befinden. Die Ansicht **Aktive Pläne** ist die Standardansicht.

Darüber hinaus können Sie nach einem Plan suchen.

# Übersichtsinformationen für Pläne

Auf der Registerkarte "Übersicht" des Plans werden in Unica Plan Übersichtsinformationen zu einem Plan aufgeführt, u. a. der Status, Programmbereiche und Sicherheitsrichtlinien.

Standardmäßig wird die Registerkarte "Übersicht" des Plans angezeigt, wenn Sie einen Plan auf der Seite **Planliste**  auswählen. Alle mit dem Plan verknüpften Programme werden ebenfalls auf der Registerkarte "Übersicht" aufgeführt. Sie können verschiedene Tasks ausführen, beispielsweise den Planstatus ändern, einen Plan bearbeiten, ein neues Programm hinzufügen, ein vorhandenes Programm verknüpfen oder ein verknüpftes Programm entfernen.

# Geschäftsjahr für Pläne

Wenn Sie einen Plan hinzufügen oder bearbeiten, wählen Sie in der Liste das zugehörige Geschäftsjahr aus. Sie können für das ausgewählte Geschäftsjahr Budgetinformationen bearbeiten.

In Unica Plan werden Budgetdaten für Pläne für mehrere Jahre verwaltet. Das System enthält Budgetinformationen für das aktuelle Geschäftsjahr, die nächsten beiden Geschäftsjahre sowie alle vergangenen Geschäftsjahre ab der ersten Installation von Unica Plan.

#### **Anzeigen von Budgetinformationen**

Die in der Gesamtansicht angezeigten Budgetinformationen gelten für die komplette Lebensdauer des Planes. Die in der Detailansicht enthaltenen Budgetinformationen betreffen dagegen nur ein bestimmtes Geschäftsjahr.

#### **Bearbeiten von Budgetinformationen**

Budgetinformationen, die Sie auf der Registerkarte "Budget" bearbeiten, entsprechen dem ausgewählten Geschäftsjahr. Sie können immer nur das Budget eines Geschäftsjahrs bearbeiten. Um die Budgetdaten eines Geschäftsjahrs zu bearbeiten, bearbeiten Sie den Wert **Geschäftsjahr** auf der Übersichtsseite des Plans. Danach legen Sie das Geschäftsjahr für die zu bearbeitenden Budgetdaten fest.

## Hinzufügen eines Plans

Wenn Sie einen Plan hinzufügen, werden Sie zum Eigentümer des Plans.

Wenn Sie einen Plan hinzufügen möchten, führen Sie die folgenden Schritte aus.

- 1. Klicken Sie auf **Operationen > Pläne**.
- 2. Klicken Sie auf das Symbol **Plan hinzufügen** ( ).
- 3. Geben Sie einen Plannamen in das Feld **Name** ein.
- 4. Geben Sie eine Beschreibung des Plans in das Feld **Beschreibung** ein.
- 5. Klicken Sie auf **Mitglieder hinzufügen/entfernen**, um dem Plan Teammitglieder hinzuzufügen.
- 6. Wählen Sie **Beim Speichern automatisch generieren** aus oder geben Sie eine Plan-ID in das Feld **Plancode** ein.

Standardmäßig ist das Feld **Beim Speichern automatisch generieren** aktiviert. Unica Plan generiert die Nummer dann beim Speichern des Plans automatisch. Sie können manuell eine Plan-ID in das Feld **Plan-ID**  eingeben, indem Sie das Kontrollkästchen **Beim Speichern automatisch generieren** abwählen.

Bei der Plan-ID muss es sich um eine eindeutige Nummer handeln.

7. Wählen Sie die Sicherheitsrichtlinie aus der Liste **Sicherheitsrichtlinie**.

Eine Sicherheitsrichtlinie ist erforderlich, standardmäßig wird die globale oder die Standardsicherheitsrichtlinie ausgewählt, die vom Systemadministrator festgelegt wurde.

- 8. Wählen Sie im Feld **Geschäftsbereich** einen Geschäftsbereich aus.
- 9. Klicken Sie auf **Programmbereich hinzufügen/entfernen**, um die Programmbereiche auszuwählen, die für Programme in diesem Plan verwendet werden sollen.
- 10. Wählen Sie in der Liste **Geschäftsjahr** ein Geschäftsjahr aus.

Bei der Angabe des Jahres, in dem der Plan aktiv ist, können Sie das aktuelle Geschäftsjahr oder eines der beiden kommenden Geschäftsjahre auswählen. Für einen Plan, der im Geschäftsjahr 2015 erstellt wird, könnten Sie also GJ 2015, GJ 2016 oder GJ 2017 auswählen.

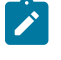

Anmerkung: Die auf der Registerkarte "Budget" angezeigten Budgetinformationen entsprechen dem Wert in diesem Feld.

- 11. Wählen Sie eine Einstellung unter **Budgetgranularität** aus.
- 12. Klicken Sie auf **Änderungen speichern**, um den Plan zu speichern.

Zum Bearbeiten eines vorhandenen Plans klicken Sie auf das Symbol **Bearbeiten** ( ), das auf der Registerkarte "Übersicht" des Plans angezeigt wird.

### Hinzufügen und Entfernen von Programmbereichen

Programmbereiche sind Unterabschnitte von Plänen. Damit können Programme, die mit dem Plan verknüpft sind, in logischen Untergruppen angeordnet werden. In Unica Plan werden die Programmbereiche von Administratoren erstellt.

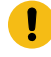

**Wichtig:** Bevor Sie einen Programmbereich entfernen, müssen Sie zuerst alle Programme entfernen, die ihm zugewiesen sind.

Wenn Sie einen Programmbereich hinzufügen oder entfernen möchten, führen Sie die folgenden Schritte aus.

- 1. Folgen Sie den Schritten zum Hinzufügen eines Planes, bis Sie den Schritt zum Hinzufügen eines Programmbereichs erreichen.
- 2. Klicken Sie unterhalb des Feldes **Programmbereiche** auf **Hinzufügen/Entfernen von Programmbereichen**.
- 3. Sie können einen Programmbereich hinzufügen, indem Sie im Feld **Verfügbare Programmbereiche** einen Programmbereich auswählen und auf die nach rechts zeigenden Pfeile klicken, um den Programmbereich dem Feld **Ausgewählte Programmbereiche** hinzuzufügen.

Wenn Sie dem Feld **Ausgewählte Programmbereiche** einen Programmbereich hinzufügen, wird er im Feld Programmbereiche auf der Registerkarte "Übersicht" des Plans angezeigt.

4. Sie können einen Programmbereich entfernen, indem Sie im Feld **Ausgewählte Programmbereiche** einen Programmbereich auswählen und auf die nach links zeigenden Pfeile klicken, um ihn zu entfernen.

## Verknüpfen eines Programms mit einem Plan

Wenn Sie einen Plan erstellt haben, können Sie vorhandene Programme mit ihm verknüpfen. Wenn Sie ein Programm mit einem Plan verknüpfen, erhalten alle Planbeteiligten eine E-Mail-Nachricht, die sie über die Verknüpfung informiert.

**Wichtig:** Verknüpfte Programme und Pläne müssen dieselbe Sicherheitsrichtlinie verwenden. Nachdem Sie ein Programm mit einem Plan verknüpft haben, können Sie die Sicherheitsrichtlinien der beiden Objekte erst ändern, wenn Sie das Programm aus dem Plan entfernt haben.

Damit Sie ein vorhandenes Programm mit dem Plan verknüpfen können, müssen Sie über die Berechtigung Registerkarte "Übersicht" bearbeiten für jedes Programm verfügen, das Sie verknüpfen möchten. Verfügen Sie nicht über diese Berechtigung, bitten Sie Ihren Administrator um Hilfe.

Wenn Sie ein Programm mit einem Plan verknüpfen möchten, führen Sie die folgenden Schritte aus.

- 1. Navigieren Sie zu dem Plan, mit dem Sie ein Programm verknüpfen möchten.
- 2. Klicken Sie auf das Symbol **Verlinkte Objekte verwalten** ( ) und wählen Sie **Bestehende verlinken** aus.

Das Fenster **Vorhandene Programme mit dem Plan verknüpfen** wird angezeigt.

3. Geben Sie eine Zeichenfolge in das Feld **Suchen nach Name oder Code** ein und klicken Sie auf **Suchen**. Sie können das Feld auch leer lassen und auf **Suchen** klicken.

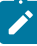

**Anmerkung:** Im Feld **Suchergebnisse** werden nur Programme angezeigt, die mit dem Plan verknüpft werden können. Nur Programme mit der gleichen Budgetgranularität und Sicherheitsrichtlinie wie der Plan stehen zur Verfügung. Programme mit dem Status "Abgebrochen", "Gelöscht" oder "Abgeschlossen" werden unter **Suchergebnisse** nicht angezeigt.

4. Wählen Sie im Feld **Programmbereich auswählen** einen Programmbereich aus. Das Programm gehört zu dem Programmbereich, den Sie auswählen.

5. Klicken Sie im Feld **Suchergebnisse** auf die Programme, die Sie mit dem Plan verknüpfen möchten.

**Anmerkung:** Sie können mehrere Programme gleichzeitig auswählen, indem Sie die **Strg**-Taste drücken und auf die einzelnen Programme klicken.

6. Klicken Sie auf die Rechtspfeile. Ihre Auswahl wird in das Feld **Ausgewählte zu verlinkende Elemente** eingetragen.

Sie können ein Programm abwählen, indem Sie im Feld **Ausgewählte zu verlinkende Elemente** auf das Programm und dann auf die nach links zeigenden Pfeile klicken.

7. Klicken Sie auf **Änderungen speichern**. Anmerkung: Pläne können ihre verknüpften Pläne oder Projekte sortieren.

Das Programm wird auf der Registerkarte "Übersicht" des Plans im Feld **Unterstützende Programme** angezeigt.

Verknüpfte Programme werden mit Übersichtsinformationen auf der Registerkarte "Übersicht" des Plans im Feld **Unterstützende Programme** angezeigt. Klicken Sie auf den Programmnamen, damit die Registerkarte "Übersicht" für das Programm angezeigt wird.

# Erstellen eines Programms über einen Plan

Sie können in einem Plan ein neues Programm erstellen. Unica Plan verknüpft das neue Programm mit dem Plan. Die von Ihnen bei der Programmerstellung ausgewählten Programmbereiche sind die derzeit für den Plan definierten Programmbereiche.

Wenn Sie über die Übersichtseite eines Plans ein Programm hinzufügen, wird der Programmbereich des neuen Programms durch die Programmbereiche des Plans beschränkt:

- Enthält der Plan mehrere Programmbereiche, müssen Sie den Programmbereich auswählen, zu dem das neue Programm gehören soll.
- Enthält der Plan nur einen Programmbereich, ist dieser Programmbereich der Standardwert für das neue Programm.
- Wenn Sie einem verknüpften Programm einen anderen Programmbereich zuweisen möchten, müssen Sie das Programm aus dem Plan entfernen und können dann das Programm mit dem anderen Programmbereich verknüpfen.
- **Anmerkung:** Wenn Sie ein Programm hinzufügen, das nicht mit einem Plan verknüpft ist, können Sie es einem beliebigen Programmbereich zuweisen.

Klicken Sie auf das Symbol **Programm hinzufügen** ( ) auf der Übersichtsseite des Plans. Der Prozess ähnelt der Erstellung eines nicht verknüpften Programms.

# Entfernen eines Programms aus einem Plan

Bevor Sie einen Plan löschen können, müssen Sie zuerst alle damit verknüpften Programme entfernen. Durch das Entfernen der Verknüpfung wird das Programm nicht aus Unica Plan gelöscht, sondern es wird lediglich die Verknüpfung aufgehoben.

Wenn Sie ein Programm aus einem Plan entfernen möchten, führen Sie die folgenden Schritte aus.

- 1. Navigieren Sie zur Registerkarte "Übersicht" für den Plan, aus dem ein verknüpftes Programm entfernt werden soll.
- 2. Klicken Sie auf das Symbol **Verlinkte Objekte verwalten** ( ) und wählen Sie **Entfernen** aus.

Das Fenster **Programmverknüpfungen aus Plan entfernen** wird angezeigt.

- 3. Wählen Sie das Programm aus, das Sie aus dem Feld **Verknüpfte Programme** entfernen möchten.
- 4. Klicken Sie auf die Rechtspfeile, um das Programm in das Feld **Ausgewählte zu entfernende Elemente** zu verschieben.

Sie können das Programm wieder in das Feld **Verknüpfte Programme** einfügen, indem Sie im Feld **Ausgewählte zu entfernende Elemente** auf das Programm und dann auf die nach links zeigenden Pfeile klicken.

5. Klicken Sie auf **Änderungen speichern**.

## Starten von Plänen

Sie können einen Plan starten, indem Sie den Status ändern. Wählen Sie den Statusübergang **Plan starten** aus. Nachdem ein Plan gestartet wurde, können alle Teilnehmer an dem Plan arbeiten.

Wenn Sie einen Plan starten möchten, führen Sie die folgenden Schritte aus.

1. Rufen Sie die Registerkarte "Übersicht" des Plans auf, den Sie starten möchten.

Klicken Sie auf **Operationen > Pläne**. Klicken Sie auf **Aktionen**( ) und wählen Sie eine Ansicht aus (beispielsweise **Eigene Pläne** oder **Alle Pläne**), die auch Pläne mit dem Status "Nicht gestartet" enthält.

- 2. Klicken Sie auf **Status ändern** und wählen Sie **Plan starten** oder **Plan mit Kommentaren starten** im Menü aus.
- 3. **Optional:** Wenn Sie **Plan mit Kommentaren starten** auswählen, geben Sie Ihre Kommentare ein und klicken Sie auf **Weiter**.

Der Planstatus wird zu **Wird ausgeführt** geändert.

## Löschen eines Plans

Sie können einen Plan auf der Seite **Planliste** oder auf der Registerkarte "Übersicht" des Plans löschen.

**Anmerkung:** Sie können einen Plan nicht löschen, wenn Sie ein Programm damit verknüpft haben. Sie müssen zuerst die Verknüpfung mit dem Programm entfernen, bevor Sie den Plan löschen.

Wenn Sie einen Plan aus der Seite **Planliste** löschen möchten, führen Sie die folgenden Schritte aus.

1. Klicken Sie auf **Operationen > Pläne**.

Standardmäßig wird die Ansicht **Aktive Pläne** der Seite **Planliste** angezeigt.

- 2. Aktivieren Sie das Kontrollkästchen neben jedem Plan, den Sie löschen möchten.
- 3. Klicken Sie auf das Symbol **Dieses Element löschen** ( ).
- 4. Klicken Sie bei der Eingabeaufforderung auf **OK**.

# Kapitel 4. Programme

Programme sind die untergeordneten Objekte von Plänen. Programme können mehrere Projekte enthalten, um die Arbeit für Ihre Organisation zu organisieren.

Wenn Sie über die entsprechende Berechtigung verfügen, können Sie ein Programm hinzufügen. Wenn Sie ein Programm hinzufügen möchten, wählen Sie eine Vorlage aus, die durch einen Unica Plan-Administrator eingerichtet wurde, und geben Sie benutzerdefinierte Informationen ein.

Nachdem Sie ein Programm erstellt haben, können Sie das Programm jederzeit starten. Durch das Starten des Programms wird es zu einem aktiven Programm. Der Status des Programms wird zu **Wird ausgeführt** geändert.

#### **Programmansichten**

In Unica Plan sind die Programme in Ansichten angeordnet.

- Unter **Alle Programme** werden alle Programme angezeigt. Außerdem finden Sie hier Links zu den Anzeigen **Aktive Programme** und **Eigene Programme**.
- Unter **Aktive Programme** werden alle Programme aufgelistet, die sich jetzt im Status **Wird ausgeführt** befinden. Die Ansicht **Aktive Programme** ist die Standardansicht.
- Unter **Eigene Programme** werden alle Programme aufgeführt, deren Eigentümer Sie sind oder an denen Sie als Teammitglied beteiligt sind.

Sie können auf die unterschiedlichen Programmansichten auch im Menü **Aktionen** zugreifen. Es enthält Links zu allen Programmansichten. In jeder Ansicht können Sie die Sortierreihenfolge ändern, indem Sie auf die Spalte klicken, nach der Sie sortieren möchten. Klicken Sie ein zweites Mal auf die Spalte, um die Sortierreihenfolge umzukehren.

Darüber hinaus können Sie nach einem Programm suchen.

#### **Übersichtsinformationen für Programme**

Auf der Registerkarte "Übersicht" des Programms werden in Unica Plan Übersichtsinformationen zu einem Programm aufgelistet, u. a. der Status und die Sicherheitsrichtlinie. Standardmäßig wird die Registerkarte "Übersicht" für das Programm angezeigt, wenn Sie ein Programm auf der Seite **Programmliste** auswählen. Alle mit dem Programm verknüpften Projekte werden ebenfalls auf der Registerkarte "Übersicht" aufgelistet.

Auf der Registerkarte "Übersicht" können Sie den Programmstatus ändern, eine Anforderung hinzufügen, das Programm bearbeiten, ein vorhandenes Projekt verknüpfen oder ein verknüpftes Projekt entfernen.

#### **Unterstützende Projekte und Anforderungen**

Unten auf der Registerkarte "Übersicht" werden im Abschnitt **Unterstützende Projekte und Anforderungen** Informationen zu allen untergeordneten Projekten des Programms angezeigt. Diese Liste enthält die folgenden Informationen: den Namen des Projekts, die Projekteigentümer, die Projekt-ID, Datum und Uhrzeit der letzten Aktualisierung des Projekts, angestrebte Start- und Endtermine des Projekts und den Projektstatus.

## Hinzufügen eines Programms

Wenn Sie über die entsprechende Berechtigung verfügen, können Sie ein Programm hinzufügen.

Beachten Sie beim Hinzufügen eines Programms folgende Punkte:

- Sie müssen über die Berechtigung zum Hinzufügen eines Programms verfügen, um ein Programm hinzuzufügen.
- Wenn Sie ein Programm hinzufügen, sind Sie der Eigentümer des Programms.
- Sie können weitere Teammitglieder hinzufügen, einige können ebenfalls Programmbesitzer sein.
- 1. Klicken Sie auf **Operationen > Programme**.
- 2. Klicken Sie auf das Symbol **Programm hinzufügen** ( ).
- 3. Wählen Sie die passende Vorlage für Ihr Programm aus.

Der Administrator richtet die Projektvorlagen ein, die den Programmtypen entsprechen, die zu den Anforderungen des Unternehmens passen. Weitere Informationen zu Vorlagen finden Sie im Unica Plan-Administratorhandbuch.

4. Klicken Sie auf **Weiter**.

Auf der Seite **Übersicht** des Assistenten für Programme können Sie auf die Schaltfläche **Mitglieder hinzufügen/entfernen** klicken, um dem Programm Teammitglieder hinzuzufügen. Sie können Mitglieder als Eigentümer oder als Teilnehmer des Programms hinzufügen. Details hierzu finden Sie in [Teamalerts \(auf Seite](#page-202-0) [203\)](#page-202-0).

5. Füllen Sie die Felder aus. Fahren Sie fort, indem Sie auf **Weiter** klicken und die erforderlichen Felder ausfüllen, bis Sie zur Seite **Anhänge** gelangen. Pflichtfelder sind mit zwei Sternen (\*\*) gekennzeichnet.

Die Anzahl und der Inhalt der Programmseiten hängen von der verwendeten Vorlage ab. In der Regel enthalten Programme Programmübersichtsinformationen, möglicherweise auch einige weitere Informationsseiten und Dokumentanhänge für das betreffende Programm.

### Starten von Programmen

Sie können ein Programm starten, indem Sie den Status ändern. Wählen Sie den Statusübergang "Programm starten" aus.

Sie können alle von Ihnen erstellten Programme und alle Programme, deren Eigentümer Sie sind, starten. Darüber hinaus kann ein Benutzer über die Berechtigung verfügen, den Status aller Programme zu ändern. Diese Berechtigungen werden basierend auf der Rolle eines Benutzers in der Sicherheitsrichtlinie des Programms zugewiesen.

1. Wechseln Sie zur Registerkarte **Übersicht** des Programms, das Sie starten möchten.

Klicken Sie auf **Operationen > Programme**. Klicken Sie auf **Aktionen** ( ) und wählen Sie eine Ansicht aus (beispielsweise Eigene Programme oder Alle Programme), die auch Programme mit dem Status ·, Nicht gestartet" enthält.

- 2. Klicken Sie auf **Status ändern** und wählen Sie **Programm starten** oder **Programm mit Kommentaren starten** im Menü aus.
- 3. **Optional:** Wenn Sie **Programm mit Kommentaren starten** auswählen, geben Sie Ihre Kommentare ein und klicken Sie auf **Weiter**.

Der Programmstatus wird zu **Wird ausgeführt** geändert.

### Hinzufügen von neuen Projektanforderungen und Projekten zu Programmen

Nachdem Sie ein Programm erstellt haben, können Sie in diesem Programm eine Projektanforderung oder ein Projekt erstellen. Dadurch verknüpft Unica Plan die Projektanforderung oder das neue Projekt automatisch mit dem Programm.

Nachdem Sie einem Programm eine Projektanforderung oder ein Projekt hinzugefügt haben, können Sie die Sicherheitsrichtlinie der Projektanforderung, des Projekts oder des Programms nicht mehr ändern. Sie müssen das Element aus dem Programm entfernen, um die Sicherheitsrichtlinie zu ändern.

- 1. Navigieren Sie zur Registerkarte "Übersicht" für das Programm, das die neue Projektanforderung oder das neue Projekt enthalten soll.
- 2. Klicken Sie auf das Symbol **Verlinkte Objekte verwalten** ( ) und wählen Sie **Anforderung hinzufügen** aus, wenn Sie eine Projektanforderung erstellen möchten, oder wählen Sie **Projekt hinzufügen** aus, wenn Sie ein Projekt erstellen möchten.

Der Assistent zum Hinzufügen einer Projektanforderung oder zum Hinzufügen eines Projekts wird geöffnet.

- 3. Führen Sie eine der folgenden Aktionen aus:
	- Folgen Sie den Schritten unter Übergeben von [Anforderungen](#page-69-0) [\(auf Seite 70\)](#page-69-0), um eine Projektanforderung hinzuzufügen und sie mit diesem Programm zu verknüpfen. Sobald ein Benutzer die Anforderung akzeptiert, wird das aus dieser Projektanforderung erstellte Projekt ebenfalls Bestandteil dieses Programms.
	- Folgen Sie den Schritten unter Erstellen von [Projekten](#page-64-0) [\(auf Seite 65\)](#page-64-0), um ein Projekt hinzuzufügen und mit diesem Programm zu verknüpfen.

Wenn Sie diese Schritte abgeschlossen haben, wird für die Projektanforderung oder das Projekt die Registerkarte "Übersicht" angezeigt. Die Registerkarte **Übersicht** enthält das Feld **Übergeordnete Elemente und Code**. Dieses Feld enthält eine Verknüpfung mit dem Programm, zu dem das Projekt gehört.

4. Klicken Sie auf die Verknüpfung, um das Programm zu öffnen.

Blättern Sie auf der Registerkarte **Übersicht** für das Programm nach unten, um alle im Programm enthaltenen Projekte anzuzeigen.

### Verknüpfen von vorhandenen Projekten mit Programmen

Verknüpfen Sie Projekte und Programme, um die Arbeit hierarchisch zu organisieren. Bevor Sie ein bestehendes Projekt mit einem Programm verknüpfen können, müssen Projekte in Ihrem System vorhanden sein und Sie müssen über die entsprechende Berechtigung verfügen.

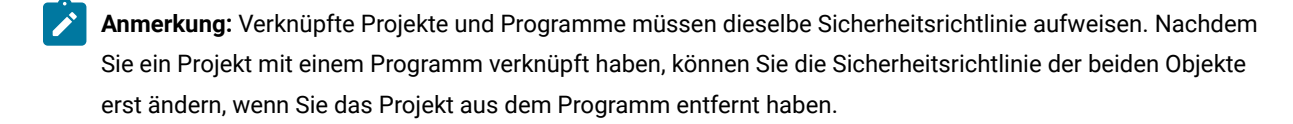

Damit Sie dem Programm Projekte hinzufügen können, müssen Sie über die Berechtigung Registerkarte "Übersicht" bearbeiten für jedes hinzuzufügende Projekt verfügen. Wenn Sie für ein oder mehrere Projekte nicht über diese Berechtigung verfügen, bitten Sie Ihren Administrator um Hilfe.

Nachdem Sie ein Programm erstellt haben, können Sie vorhandene Projekte mit dem Programm verknüpfen. Wenn Sie ein Projekt mit einem Programm verknüpfen, erhalten alle Teammitglieder, die im Projekt und im Programm aufgelistet werden, eine E-Mail, die sie über die Verknüpfung informiert.

- 1. Navigieren Sie zur Registerkarte "Übersicht" für das Programm, das Sie mit einem vorhandenen Projekt verknüpfen möchten.
- 2. Klicken Sie auf **Verlinkte Objekte verwalten** ( ) und wählen Sie **Bestehende verlinken** aus.

Es wird ein Dialogfeld angezeigt, über das Sie die zu verknüpfenden Projekte angeben können.

- 3. Geben Sie Ihre Suchkriterien in das Feld **Suchen nach Name oder Code** ein.
- 4. Klicken Sie auf **Suchen**.

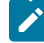

**Anmerkung:** Im Feld **Suchergebnisse** werden nur Projekte angezeigt, die mit dem Programm verknüpft werden können. Nur Projekte mit der gleichen Budgetgranularität und Sicherheitsrichtlinie wie das Programm stehen zur Verfügung. Programme mit dem Status "Abgebrochen", "Gelöscht" oder "Abgeschlossen" werden unter **Suchergebnisse** nicht angezeigt.

- 5. Wählen Sie im Feld **Suchergebnisse** die zu verknüpfenden Projekte aus.
- 6. Klicken Sie auf die Doppelpfeile, um Projekte in das Listenfeld **Ausgewählte zu verlinkende Elemente** oder aus diesem heraus zu verschieben.
- 7. Klicken Sie auf **Änderungen speichern**, um untergeordnete Links zu den ausgewählten Projekten zu erstellen. Anmerkung: Programme können ihre verknüpften Pläne oder Projekte sortieren.

Die hinzugefügten Projekte werden in der Liste der Projekte unten auf der Registerkarte "Übersicht" für das Programm angezeigt.

# Entfernen von Projekten aus Programmen

Sie können neue Projektanforderungen, neue Projekte und vorhandene Projekte aus einem Programm entfernen.

- 1. Navigieren Sie zur Registerkarte "Übersicht" für das Programm, in dem das Projekt enthalten ist, das Sie entfernen möchten.
- 2. Klicken Sie auf **Verlinkte Objekte verwalten** (  $\lll$  ) und wählen Sie **Entfernen** aus.
- 3. Wählen Sie im Listenfeld **Verlinktes Projekt/Anforderung** die zu entfernenden Projektanforderungen oder Projekte aus.
- 4. Mithilfe der Pfeile können Sie ausgewählte Elemente in das Listenfeld **Ausgewählte zu entfernende Elemente** verschieben.
- 5. Klicken Sie auf **Änderungen speichern**.

Die Projektanforderungen und Projekte werden nicht mehr in der Liste auf der Registerkarte "Übersicht" für das Programm angezeigt.

# Löschen von Programmen

Wenn Sie ein Programm löschen, überprüft Unica Plan, ob das Programm Verknüpfungen zu Projekten enthält. Ist dies der Fall, können Sie das Programm erst löschen, nachdem Sie alle verknüpften Projekte entfernt haben.

**Anmerkung:** Sie können ein Programm auch löschen, wenn es geöffnet ist. Klicken Sie dazu in der

Symbolleiste von Unica Plan auf das Symbol Dieses Element löschen (

Wenn Sie ein Programm löschen möchten, führen Sie die folgenden Schritte aus.

- 1. Wählen Sie **Operationen > Programme**.
- 2. Aktivieren Sie das Kontrollkästchen neben jedem zu löschenden Programm.
- 3. Klicken Sie auf **Dieses Element löschen** ( ).

Die ausgewählten Programme werden aus dem System gelöscht.

# Kapitel 5. Projekte

Ein Projekt enthält alle Informationen, die sich auf die Entwicklung und Ausführung der zugehörigen Marketing-Initiativen beziehen. Projekte enthalten allgemeine Informationen, Ressourcen, und Anhänge für die Marketing-Initiative. Projekte organisieren in der Regel auch die Personen, die an der Marketing-Initiative arbeiten, einschließlich der Angaben, wer wann welche Tasks zu erfüllen hat. Projekte können auch Budgetinformationen enthalten. Die Verfolgungsfunktionen stellen sicher, dass jeder weiß, ob das Projekt termingerecht abgeschlossen wird.

Sie können zum Beispiel ein Projekt mit der Bezeichnung "Monatliche Messe" verwenden, um alle Informationen zu sammeln, die Ihr Unternehmen für die monatliche Teilnahme an einer Messe benötigt. Diese Informationen können Folgendes umfassen: Angaben dazu, wer an der Messe teilnimmt, welche Ausrüstung am Stand benötigt wird, Produktdemonstrationen, an Kunden auszugebendes Marketingmaterial, die Kosten für Marketingmaterial und mehr.

Projekte basieren auf Projektvorlagen. Im vorherigen Szenario könnte Ihr Unternehmen eine Vorlage für Messeprojekte verwenden, sodass Sie die Basisinformationen über die Messe immer wiederverwenden können. Wenn Sie ein Projekt für die Messe im Juni erstellen, geben Sie die spezifischen Informationen für diesen Monat ein. Wenn zum Beispiel ein Teammitglied während der Messe im Juni im Urlaub ist, dann wählen Sie einen Vertreter aus, der stattdessen an der Messe teilnimmt, und weisen dann die Arbeit im Projekt neu zu.

Projekte können Unterprojekte haben. Ein Unterprojekt hat die gleichen Merkmale wie ein Projekt. Ein Unterprojekt ist mit einem übergeordneten Projekt verknüpft. Jedes Projekt, das auf diese Weise verknüpft ist, wird als Unterprojekt bezeichnet. Zum Beispiel könnte das Gestalten von neuem Marketingmaterial, das auf der Messe verteilt werden kann, ein Unterprojekt des Messeprojekts sein.

# Projekte und Projektanforderungen

Ob Sie Projekte oder Projektanforderungen erstellen können, hängt von Ihren Berechtigungseinstellungen ab. Wenn Sie nicht die Berechtigung zum Erstellen von Projekten besitzen, dann senden Sie eine Projektanforderung an eine Person, die die erforderliche Berechtigung besitzt.

Ihre Organisation könnte die Zahl der Benutzer, die Projekte erstellen können, begrenzen. Je nach Ihren Berechtigungen können Sie Projekte erstellen oder Projektanforderungen, die Sie zur Genehmigung an eine andere Person übergeben, erstellen.

- Wenn Sie über die Berechtigung zum Erstellen von Projekten verfügen, können Sie ein Projekt direkt erstellen, indem Sie entweder eine Projektvorlage auswählen oder ein vorhandenes Projekt kopieren.
- Wenn Sie nicht über die Berechtigung zum Erstellen eines Projekts verfügen, können Sie stattdessen eine Projektanforderung erstellen. Projektanforderungen bitten um die formale Genehmigung für ein vorgeschlagenes Projekt oder die Annahme einer Arbeitsanforderung.

Nachdem Sie eine Projektanforderung erstellt haben, übergeben Sie diese an eine autorisierte Person. Wenn die Anforderung angenommen wird, wird in Unica Plan ein Projekt erstellt.

Ein Marketing-Manager kann beispielsweise eine Projektanforderung an den CMO übergeben. Der CMO genehmigt die Anforderung, die dabei in ein Projekt umgewandelt wird. Analog kann ein Kundenbetreuer eine Projektanforderung an die Marketing-Service-Abteilung übergeben, um die Entwicklung und Herstellung bestimmter Vertriebsunterlagen anzufordern.

Projekte und Projektanforderungen können Sie auch in einem Programm erstellen.

Wenn Sie ein Projekt erstellt haben, können Sie es jederzeit starten. Durch das Starten wird das Projekt aktiv. Sie können es dann in Unica Plan in verschiedenen Ansichten anzeigen.

### Projektabgleich

Normalerweise verwenden Projekte die gleichen Status wie andere Geschäftsobjekte in Unica Plan. Projekte können jedoch auch den temporären Status **In Abgleich** aufweisen. Sie können diesen Status zum Reaktivieren eines abgeschlossenen oder abgebrochenen Projekts und zum Aktualisieren von Projektinformationen verwenden und anschließend wieder den Status "Abgeschlossen" oder "Abgebrochen" herstellen. Der Eigentümer eines Projekts kann beispielsweise private Änderungen an einem abgebrochenen Projekt vornehmen.

Ein Projekt im Status **In Abgleich** kann von anderen Beteiligten nicht bearbeitet werden. Das Projekt ist für Benutzer, die keine Berechtigung zum Reaktivieren haben, schreibgeschützt.

Zweck des Projektabgleichs ist, dass im Projekt Änderungen vorgenommen werden können - allerdings nicht extern. Für das übrige Unica Plan-System steht das Projekt also nicht zur Verfügung. Sie können etwa keine Tasks neu zuordnen, während sich ein Projekt im Abgleich befindet.

Weitere Informationen hierzu finden Sie unter [Abgleichen](#page-82-0) von Projekte[n \(auf Seite 83\).](#page-82-0)

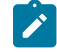

**Anmerkung:** Für Projektanforderungen werden andere Status verwendet.

### Status von Projektanforderungen

Die möglichen Statusangaben für Projektanforderungen können sich von denen anderer Marketingobjekte unterscheiden: "Entwurf", "Übergeben", "Zurückgegeben" und "Akzeptiert".

In der folgenden Tabelle sind die möglichen Status für Anforderungen beschrieben.

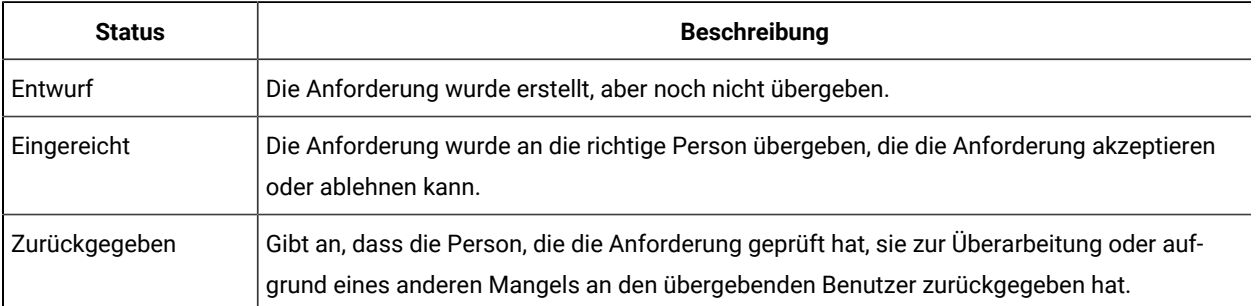

#### **Tabelle 7. Anforderungstatus**

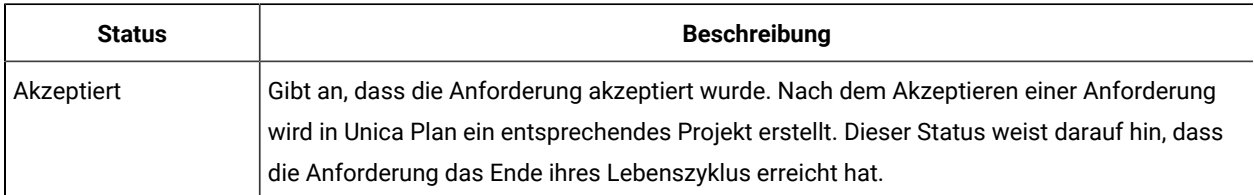

#### **Tabelle 7. Anforderungstatus (Fortsetzung)**

### **Projektstatus**

Neben den Status, die die Lebenszyklusstufe eines Projekts anzeigen, berechnet Unica Planauch den Allgemeinzustand von Projekten.

Ein Projekt kann standardmäßig die folgenden Allgemeinzustände haben.

- Healthy
- Warnung
- Kritisch
- Unbekannt

**Anmerkung:** Diese Standardnamen kann Ihr Systemadministrator für Ihre Installation ändern.

Zur objektiven Beurteilung des Allgemeinzustands eines Projekts vergleicht Unica Plan Projektdaten mit Grenzwerten auf ihre wesentlichen Leistungsindikatoren (Key Performance Indicators, KPIs) hin. Beispiel: Ein Projekt mit 0 % überfälligen Tasks und 0 % überfälligen Meilensteinen ist in einwandfreiem Zustand. Sind jedoch über 5 % seiner Tasks oder 3 % seiner Meilensteine überfällig, ist es in einem kritischen Zustand.

Anhand von KPIs definiert der Systemadministrator Regeln für diese Berechnung. Die Regeln sind bestimmten Projektvorlagen zugeordnet und somit auch den Projekten, die diese Vorlagen verwenden.

Das System berechnet automatisch den täglichen Allgemeinzustand des Projekts und aktualisiert im Laufe des Tages die Berechnung regelmäßig. Zusätzlich können Sie die Berechnung des Allgemeinzustands bei Bedarf manuell einleiten.

Verwenden Sie die folgenden Funktionen, um den Allgemeinzustand Ihres Projekts zu überprüfen.

- Sie können tägliche E-Mail-Benachrichtigungen mit dem Tagesstatus abonnieren. Siehe [Erhalten der](#page-30-0)  Aktualisierungen des [Allgemeinzustands](#page-30-0) von Projekten per E-Mail [\(auf Seite 31\)](#page-30-0).
- Klicken Sie auf **Operationen > Projekte** und rufen Sie eine Projektliste auf. In der Spalte mit dem Projektstatus wird der Status angezeigt, der während der letzten automatischen Aktualisierung berechnet wurde.
- Zeigen Sie die Detailinformation zu einem Projekt an und klicken Sie auf seine Registerkarte "Allgemeinzustand". Wenn Sie auf diese Registerkarte klicken, aktualisiert das System automatisch den

Allgemeinzustand des Projekts. Werte, die in Unica Plan an anderen Stellen angezeigt werden, werden jedoch nicht aktualisiert.

• Sie können das Portlet "Allgemeinzustand" dem Dashboard hinzufügen. Siehe Unica Plan [Berichtsportlets](#page-300-0) [\(auf](#page-300-0) [Seite 301\)](#page-300-0).

Zur Erleichterung der Analysen stehen Berichte zu Verfügung, mit denen die für verschiedene Projekte innerhalb eines Monats berechneten Allgemeinzustände oder ihre Trendermittlung im Zeitverlauf verglichen werden können. Siehe Berichte zu [mehreren](#page-283-0) Objekte[n \(auf Seite 284\)](#page-283-0).

# Projektansichten

In Unica Plan werden Projekte und Projektanforderungen in Ansichten angeordnet.

In der folgenden Tabelle werden die Ansichten beschrieben, in denen Projekte und Anforderungen organisiert werden.

## **Tabelle 8. Projektansichten**

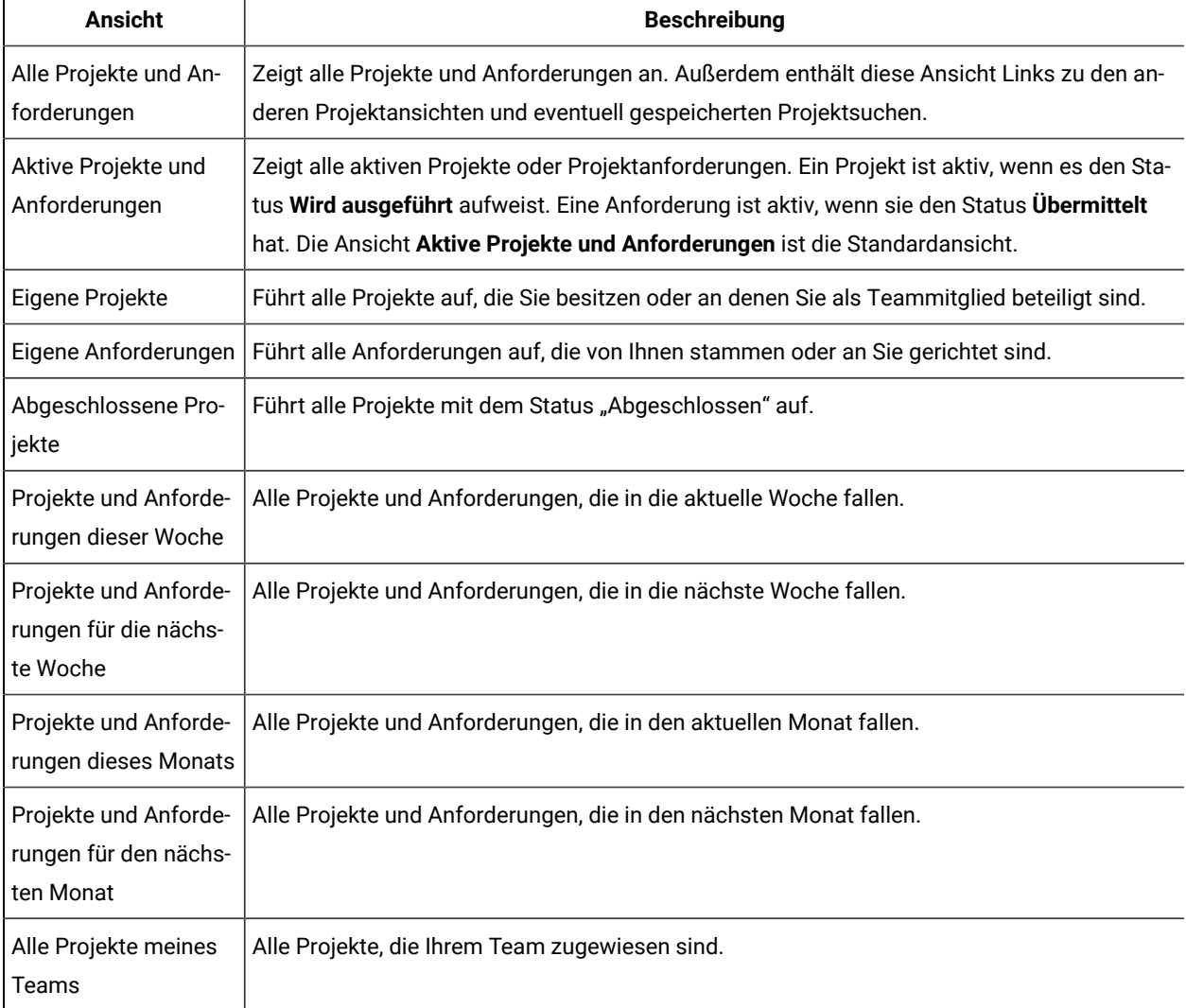

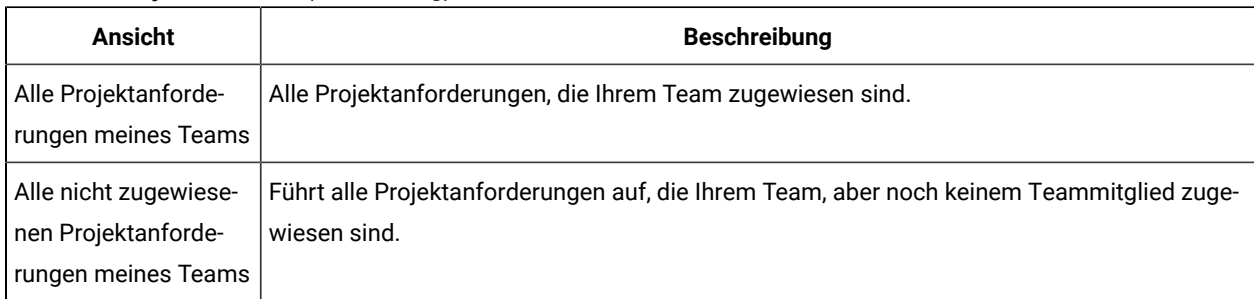

#### **Tabelle 8. Projektansichten (Fortsetzung)**

Sie können auch die Reihenfolge der Spalten in diesen Ansichten anpassen. Weitere Informationen hierzu finden Sie unter [Ändern der Reihenfolge der Spalten in Objektlisten\(auf Seite 31\)](#page-30-1).

#### Auswählen von Projektansichten

Im Menü **Aktionen** können Sie auf die unterschiedlichen Projektansichten zugreifen. In Ansichten werden Projekte nach bestimmten Kriterien organisiert, wie zum Beispiel dem Team, dem das Projekt zugewiesen wurde, oder dem Fälligkeitsdatum.

In jeder Ansicht können Sie die Sortierreihenfolge ändern, indem Sie auf die Spalte klicken, nach der Sie sortieren möchten. Klicken Sie ein zweites Mal auf die Spalte, um die Sortierreihenfolge umzukehren.

1. Öffnen Sie Unica Planund wählen Sie **Operationen > Projekte** aus.

Die standardmäßig angezeigte Seite ist die Ansicht **Aktive Projekte und Anforderungen**. Sie können diese Standardseite ändern, indem Sie die Benutzeroptionen verändern.

- 2. Klicken Sie auf das Symbol **Aktionen** ( ) und wählen Sie **Alle Projekte und Anforderungen**, **Eigene Anforderungen** oder **Eigene Projekte** aus.
- 3. Klicken Sie auf das Symbol **Aktionen** ( ) und wählen Sie **Projekte suchen** aus, um Projekte zu suchen, die einem bestimmten Kriterium entsprechen. Sie können die Suche dann speichern.

### Projektsuche

Sie können anhand von Kriterien, die für Sie sinnvoll sind, nach Projekten suchen. Die Ergebnisse der Suche können Sie für eine spätere Anzeige speichern.

Sie können beispielsweise nach allen Projekten suchen, die im Juni gestartet wurden. Die Ergebnisse der Suche können Sie dann unter dem Namen Projekte im Juni speichern. Sie können auch nach allen Projekten eines bestimmten Typs suchen, wie beispielsweise nach allen Messeprojekten, und diese Suche speichern. Sie können auf diese Suchergebnisse jederzeit zugreifen.

### Anzeigen von Projekten in den Listen- und Kalenderansichtsmodi

Unica Plan zeigt Ihre Projekte standardmäßig in der Projektlistenansicht an. Sie können Ihre Projekte jedoch auch in der Kalenderansicht anzeigen. Dort werden Ihre Projekte nach Fälligkeitstermin in einem Kalender dargestellt.

Ihr Administrator legt die Standardeinstellung fest, die bestimmt, ob Projekte in der Listenansicht oder in der Kalenderansicht angezeigt werden, wenn Sie **Operationen > Projekte** auswählen.

**Anmerkung:** In der Dokumentation zu Unica Plan wird davon ausgegangen, dass die Projektliste angezeigt wird, wenn Sie **Operationen > Projekte** auswählen. Wenn Ihr Administrator die Standardanzeigeoption geändert hat, wird möglicherweise die Kalenderansicht angezeigt.

- Sie können Projekte auch in einer Liste anzeigen, indem Sie **Operationen > Projekte** auswählen. In der Projektlistenansicht können Sie die folgenden Aktionen ausführen:
	- Wenn Sie auf ausführliche Informationen zum Projekt zugreifen möchten, klicken Sie auf einen Projektnamen.
	- Wenn Sie eine andere Ansicht auswählen möchten, klicken Sie auf **Aktionen**.
	- Wenn Sie die Sortierung der Projektliste ändern möchten, klicken Sie auf eine Spaltenüberschrift.
- Sie können Projekte auch auf einem Kalender anzeigen, indem Sie **Operationen > Kalender** auswählen. Unica Plan nutzt die Aktivitätsdaten für das Projekt, um sie auf dem Kalender anzuordnen. In der Kalenderansicht können Sie die folgenden Aktionen ausführen:
	- Wenn Sie auf ausführliche Informationen zum Projekt zugreifen möchten, klicken Sie auf einen Projektnamen.
	- Wenn Sie eine andere Ansicht auswählen möchten, klicken Sie auf **Aktionen**.
	- Sie können zum nächsten oder vorherigen Zeitraum wechseln.

## Unica Campaign-Projekte in einem integrierten System

Wenn Ihr Unica Plan-System mit Unica Campaign integriert ist, können Sie Kampagnenprojekte erstellen.

Ein Kampagnenprojekt dient zur Erfassung der Informationen, die in Zusammenhang mit der Entwicklung einer Marketingkampagne stehen, sowie zur Ausführung der Marketingkampagne über Unica Campaign.

Ein Kampagnenprojekt kann sämtliche Funktionen enthalten, die für Projekte (einschließlich Unterprojekte) verfügbar sind. Campaign-Projekte enthalten außerdem eine TCS-TCS®Registerkarte (TCS = Target Cell Spreadsheet) mit einem Arbeitsblatt für Zielzellen und einen zusätzlichen Abschnitt mit einer Campaign-Übersicht auf der Registerkarte "Übersicht".

In einem Kampagnenprojekt synchronisieren Sie die Campaign -, Angebots-, Kontaktverlaufs- und Antwortverlaufsdaten für das Projekt mit Unica Campaign.

In einem Kampagnenprojekt-Workflow können Sie Genehmigungstasks für Ablaufdiagramme erstellen. Wenn eine solche Genehmigung erstellt wird, wird das Ablaufdiagramm erst ausgeführt, wenn alle zugehörigen Genehmigungen abgeschlossen oder storniert sind.

### Projektcodes und Kampagnencodes

Wenn Sie ein Kampagnenprojekt erstellen, müssen Sie einen Projektnamen und -code angeben. Wenn Sie zum Erstellen der Kampagne in Unica Campaignauf das Symbol **Verlinkte Kampagne erstellen** klicken, verwendet das System diesen Namen und diesen Code als Kampagnenname und -code.

Der Code muss sowohl in Unica Planals auch in Unica Campaign eindeutig sein. Wenn Sie Änderungen am Code vornehmen, überprüft das System die Eindeutigkeit des Codes, bevor das Projekt erstellt oder gespeichert wird.

# <span id="page-64-0"></span>Erstellen von Projekten

Mithilfe einer Projektvorlage können Sie ein einzelnes Projekt erstellen. Projektvorlagen werden von Ihrem Administrator installiert und verwaltet. Sie können Projekte auch erstellen, indem Sie ein Projekt kopieren, bis zu 99 Klone eines Projekts erstellen oder auf eine Projektanforderung antworten.

Beachten Sie beim Erstellen eines Projekts das folgende Verhalten:

- Um ein Projekt erstellen zu können, müssen Sie über die geeignete Sicherheitsberechtigung verfügen.
- Wenn Sie ein Projekt erstellen, sind Sie der Eigentümer des Projekts.
- Sie können weitere Teammitglieder zum Projekt hinzufügen, von denen einige ebenfalls Projekteigentümer sein können.
- 1. Wählen Sie **Operationen > Projekte** aus.
- 2. Klicken Sie auf **Projekt hinzufügen** ( ).
	- **Anmerkung:** Stellen Sie sicher, dass Sie nicht die folgenden ungültigen Zeichen (%?|:,<>&\/"+\$<tab>)\* unter dem Projektnamen verwenden. Diese Sonderzeichen werden für das Feld für den Projektnamen nicht unterstützt. Diese Zeichen sind zwar im Projektnamen erlaubt, während Campaign integriert ist, aber Sie dürfen diese Zeichen nicht verwenden.
- 3. Wählen Sie eine Vorlage für Ihr Projekt aus.

Ein Unica Plan-Administrator richtet die Vorlagen für Ihr Unternehmen ein. Um auf eine der Funktionen zur Integration von Unica Plan und Unica Campaign zuzugreifen, müssen Sie eine Vorlage auswählen, die als Kampagnenprojektvorlage konfiguriert wurde. Die hier ausgewählte Vorlage wird auf der Seite **Operationen > Genehmigungen** in den **Alle Genehmigungen > Eigene aktive** Genehmigungen wiedergegeben werden. Der Vorlagenname gibt somit die Projektvorlage an, zu der die Genehmigung gehört.

- 4. Klicken Sie auf **Weiter**.
- 5. Verwenden Sie den Assistenten zum Hinzufügen von Projekten, um Werte für die Projektfelder anzugeben.
- 6. Wenn Sie das Projekt speichern, überprüft das System, ob alle erforderlichen Felder einen Wert enthalten. Außerdem werden optionale Felder mit Standardwerten aus der Vorlage gefüllt, sofern verfügbar. Gehen Sie folgendermaßen vor, um Ihr Projekt zu speichern.
- Klicken Sie auf **Fertigstellen**. Die Registerkarte "Übersicht" für das neue Projekt wird angezeigt.
- Klicken Sie auf **Speichern und duplizieren**. Das System speichert das Anfangsprojekt und verwendet dann die gleichen Informationen, um ein weiteres Projekt zu erstellen. Die Registerkarte "Übersicht" für das duplizierte Projekt wird angezeigt. Sie können den Standardnamen für das duplizierte Projekt und für andere Felder nach Bedarf bearbeiten. Speichern Sie dann dieses Projekt ebenfalls.
- Klicken Sie auf einer beliebigen Seite auf **Speichern und zur Liste zurückkehren**. Die Seite **Alle Projekte und Anforderungen** wird angezeigt.

Neu erstellte Projekte erhalten den Status "Nicht gestartet". Ändern Sie den Projektstatus, um das Projekt zum Erfassen und gemeinsamen Nutzen von Informationen zu verwenden. Siehe Starten von [Projekten \(auf Seite 67\).](#page-66-0)

Die Registerkarten in einem Projekt sind abhängig von der verwendeten Vorlage. Ein Projekt enthält in der Regel folgende Registerkarten:

- Zusammenfassung
- Personen
- Strategie
- Workflow (Zeitplan für Task, Meilensteine und Genehmigungen)
- Verfolgung (Ausgaben und Ressourcen)
- Aktueller Status (Projektüberwachung)
- Anhänge

Wenn Unica Campaignmit Unica Plan integriert ist, enthält ein Kampagnenprojekt auch eine Registerkarte für das Arbeitsblatt für Zielzellen.

Einige Auswahlen im Assistenten "Projekt hinzufügen" wirken sich auch auf den Registerkarteninhalt im Projekt aus. Wenn Ihr Administrator eine Workflowvorlagenverzweigung konfiguriert hat, enthalten Ihre Feldoptionen möglicherweise eine bestimmte Vorlage für die Registerkarte **Workflow**. Die Vorlage verwendet z. B. möglicherweise einen anderen Workflow für ein Projekt, der davon abhängig ist, ob Sie Direktmailing oder E-Mail als Kanal ausgewählt haben.

## Klonen von Projekten

Wenn Sie mehrere ähnliche Projekte auf der Basis eines vorhandenen Projekts erstellen möchten, können Sie das Projekt klonen. Sie geben hierbei an, wie viele Projekte Sie erstellen möchten, und wählen die zu bearbeitenden Felder aus, bevor die neuen Projekte gespeichert werden. Sie können ein Projekt mit jedem beliebigen Status klonen.

Um ein Projekt klonen zu können, müssen Sie über die entsprechende Sicherheitsberechtigung verfügen.

- 1. Navigieren Sie zur Registerkarte "Übersicht" des Projekts, das Sie klonen möchten.
- 2. Klicken Sie auf das Symbol **Klonen** ( ). Das Dialogfeld **Projekt klonen** wird geöffnet.
- 3. Geben Sie unter **Anzahl der Projekte** einen Wert von 1 bis 99 für die Anzahl der zu erstellenden Projekte an.
- 4. Wählen Sie entweder das Projekt oder die Projektvorlage als Quelle der Metriken aus, die in den neuen Projekten verwendet werden sollen.
- 5. Wenn das Projekt, das Sie klonen, mit einem Programm verknüpft ist, wird das Kontrollkästchen **Übergeordneten Link kopieren** angezeigt. Aktivieren Sie dieses Kontrollkästchen, um den gleichen Beziehungslink auf jedes der neuen Projekte anzuwenden.
- 6. Wählen Sie mindestens ein Attribut (oder Feld) aus, um es für das neue Projekt zu bearbeiten. Sie können mit der Tastenkombination STRG+Klicken oder Umschalttaste+Klicken bis zu 20 Attribute aus der Liste auswählen. Um beispielsweise den Standardnamen zu bearbeiten und ein geplantes Startdatum für jedes der neuen Projekte anzugeben, müssen Sie die Steuerungstaste gedrückt halten, während Sie auf **Name** und **Geplantes Startdatum** klicken.
- 7. Klicken Sie auf **OK**.

In "Projektraster klonen" wird eine Spalte für jedes ausgewählte Attribut und eine Zeile für jedes neue Projekt angezeigt.

8. Um Werte für Attribute im Raster zu ändern oder einzugeben, klicken Sie auf das Symbol für den

**Bearbeitungsmodus** ( ) und dann in die Zelle, die Sie bearbeiten möchten.

Weitere Informationen zum Arbeiten mit Rastern finden Sie unter Raster (auf Seite 227).

9. Zum Erstellen sämtlicher Projekte klicken Sie auf das Symbol **Speichern** ( ), um Ihre Änderungen zu speichern und dann auf **Projekte erstellen**.

Bei erfolgreich erstellten Projekten wird in der Spalte "Status/Projektcode" der zugewiesene Projektcode angezeigt. Für Projekte, die nicht erstellt werden können, enthält diese Spalte die Angabe "Fehlgeschlagen".

10. Klicken Sie auf Zurück zu **Übersicht**, um zur Registerkarte "Übersicht" des geklonten Projekts zurückzukehren.

Alle neu erstellten Projekte erhalten den Status "Nicht gestartet". Ändern Sie den Projektstatus, um das Projekt zum Erfassen und gemeinsamen Nutzen von Informationen zu verwenden. Siehe Starten von [Projekten \(auf Seite 67\).](#page-66-0)

### <span id="page-66-0"></span>Starten von Projekten

Starten Sie ein Projekt, indem Sie den Status ändern. Wählen Sie das Übergangsstartprojekt aus.

Sie können jedes Projekt starten, dessen Eigentümer Sie sind:

- Die Projekte, die Sie erstellen
- Die Projekte, die Sie erstellen, wenn Sie eine Projektanforderung akzeptieren
- Die Projekte, bei denen Sie als Eigentümer angegeben sind

Sie können auch mehrere Projekte gleichzeitig starten. Weitere Informationen hierzu finden Sie unter [Ändern des](#page-42-0)  Status mehrerer Projekte oder [Anforderungen \(auf Seite 43\)](#page-42-0).

- 1. Wechseln Sie zur Registerkarte **Übersicht** des Projekts, das Sie starten möchten. Wählen Sie **Operationen > Projekte** aus. Klicken Sie auf das Symbol **Aktionen** und wählen Sie eine Ansicht aus, wie z. B. Eigene Projekte, die Projekte mit dem Status "Nicht gestartet" enthält.
- 2. Klicken Sie auf **Status ändern** und wählen Sie **Projekt starten** oder **Projekt mit Kommentaren starten** aus dem Menü aus.
- 3. **Optional:** Wenn Sie **Projekt mit Kommentaren starten** wählen, geben Sie Kommentare ein und klicken Sie auf **Weiter**.

Der Projektstatus ändert sich in "In Bearbeitung". Sobald Sie ein Projekt gestartet haben, können alle Projektteilnehmer die ihnen zugewiesenen Tasks bearbeiten.

# Registerkarte "Projektanhänge"

Die Registerkarte **Projektanhänge** organisiert die Anhänge zum Projekt. Die Registerkarte enthält zwei Abschnitte: einen für Projektanhänge als Ganzes und einen für Anhänge einzelner Tasks im Projekt.

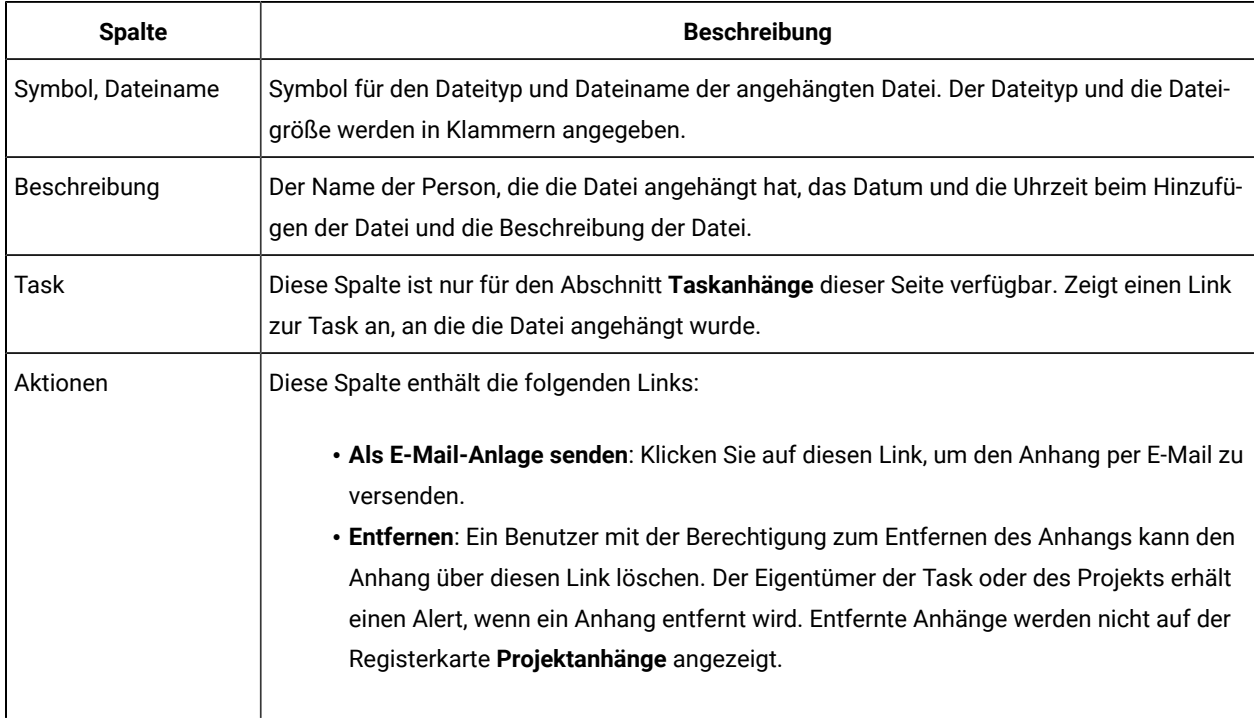

#### **Tabelle 9. Spalten auf der Registerkarte "Projektanhänge"**

# Projektanforderungen

Wenn Sie nicht über die Sicherheitsberechtigung zum Erstellen eines Projekts verfügen, dann erstellen Sie eine Projektanforderung. Eine Projektanforderung ist mit einem Arbeitsauftrag oder einem Creative Brief vergleichbar. Sie stellt eine Anforderung an eine andere Person dar, einen Arbeitsauftrag entsprechend den Vorgaben des Anforderers zu erfüllen.

Benutzer innerhalb eines Unternehmens sowie externe Lieferanten können ein Projekt anfordern. Als externer Anbieter können Sie zum Beispiel eine Projektanforderung an die Marketiers richten, um Marketingmaterial anzufordern. Ein Marketier akzeptiert die Anforderung und erstellt ein Projekt, in dem er Tasks organisiert und Ressourcen zuweist, um die Erstellung des Marketingmaterials zu verwalten.

Wenn Sie ein Projekt anfordern, sind Sie ein Anforderer. Der Anforderer übergibt dann die Anforderung zur Genehmigung an einen Empfänger. Sobald der Empfänger die Anforderung akzeptiert, gehört ihm das Projekt. Er wird deshalb Eigentümer genannt.

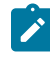

**Anmerkung:** Eine Projektanforderung umfasst keinen Workflow. Nachdem die Anforderung genehmigt und in ein Projekt konvertiert wurde, enthält dieses den entsprechenden Workflow.

### <span id="page-68-0"></span>Erstellen von Anforderungen

Wenn Sie nicht über die Berechtigung zum Erstellen eines Projekts verfügen, erstellen Sie stattdessen eine Projektanforderung.

Beachten Sie beim Erstellen einer Projektanforderung das folgende Verhalten:

- Sie müssen die Anforderung erstellen und sie dann übergeben.
- Sie müssen über die geeignete Sicherheitsberechtigung verfügen.
- Nachdem der Empfänger die Anforderung akzeptiert hat, besitzt er das Projekt. (Sie sind der Anforderer)

Die Seiten des Assistenten, die Sie ausfüllen müssen, wenn Sie eine Anforderung erstellen, sind je nach Typ des zu erstellenden Projekts unterschiedlich. Eine Anforderung enthält in der Regel folgende Abschnitte:

- Übersichtsinformationen zur Anforderung
- Verfolgungsinformationen
- Anhänge, die zur Anforderung gehören
- 1. Wählen Sie **Operationen > Projekte** aus.
- 2. Klicken Sie auf **Anforderung hinzufügen** ( ). Das Dialogfeld **Anforderung hinzufügen** wird geöffnet.
- 3. Wählen Sie eine Vorlage für Ihre Anforderung aus.

Ihr Administrator richtet Projektvorlagen ein, die den Projekten entsprechen, die in Ihrem Unternehmen durchgeführt werden. Um ein Projekt anzufordern, das Funktionen zur Integration von Unica Planund Unica Campaign verwendet, müssen Sie eine Kampagnenprojektvorlage auswählen.

- 4. Klicken Sie auf **Weiter**.
- 5. Verwenden Sie den Assistenten zum Hinzufügen von Projekten, um Werte für die Projektfelder anzugeben. In jeder Anforderung werden Empfänger benannt, die die Anforderung prüfen und neu entwerfen oder genehmigen. Falls die ausgewählte Vorlage diese Änderungen zulässt, können Sie außerdem Folgendes durchführen:
- Empfänger hinzufügen.
- Empfängerrollen ändern.
- Zeitraum für Antworten ändern.
- Folgenummern zum Ordnen von Anforderungeingang und -genehmigung ändern.
- Angeben, ob eine Antwort erforderlich ist.
- 6. Wenn Sie die Anforderung speichern, überprüft das System, ob alle erforderlichen Felder einen Wert enthalten. Außerdem werden optionale Felder mit Standardwerten aus der Vorlage gefüllt, sofern verfügbar. Verwenden Sie eine der folgenden Optionen, um Ihre Anforderung zu speichern:
	- Klicken Sie auf **Fertigstellen**.
	- Klicken Sie auf **Speichern und duplizieren**. Das System speichert die Anfangsanforderung und verwendet dann die gleichen Informationen, um eine weitere Anforderung zu erstellen. Die Registerkarte "Übersicht" für die duplizierte Anforderung wird angezeigt: Bearbeiten Sie den Standardnamen, der für das Duplikat angegeben wurde, sowie andere Felder nach Bedarf und speichern Sie diese Anforderung ebenfalls.
	- Klicken Sie auf einer beliebigen Seite auf **Speichern und zur Liste zurückkehren**.
- 7. Übergeben Sie die Anforderung an den ersten Prüfer.
	- Wenn Sie eine einzelne Anforderung erstellt haben, klicken Sie auf der Registerkarte "Übersicht" auf **Status ändern** und wählen Sie dann **Anforderung übergeben** aus.
	- Wenn Sie mehrere Anforderungen erstellt haben, übergeben Sie diese wie unter [Ändern des Status](#page-42-0) mehrerer Projekte oder [Anforderungen](#page-42-0) [\(auf Seite 43\)](#page-42-0) beschrieben.

Sie können die Anforderung nicht mehr ändern, nachdem der erste Prüfer die Projektanforderung genehmigt hat. Sollten Sie dennoch eine Änderung vornehmen müssen, müssen Sie den Projektstatus auf Entwurf setzen und das Projekt erneut einreichen, nachdem Sie Ihre Änderungen abgeschlossen haben.

<span id="page-69-0"></span>Wenn der letzte erforderliche Empfänger die Anforderung genehmigt, wird das Projekt in Unica Planerstellt.

### Übergeben von Anforderungen

Sie müssen zuerst die Anforderung hinzufügen, bevor Sie diese übergeben können. Danach können Sie die Anforderung an die entsprechenden Empfänger übergeben. Wird die Anforderung angenommen, wird einer der Empfänger zum Eigentümer des Projekts.

Sie können auch mehrere Anforderungen mit dem Status **Entwurf** gleichzeitig übergeben. Weitere Informationen hierzu finden Sie unter Ändern des Status mehrerer Projekte oder [Anforderungen \(auf Seite 43\).](#page-42-0)

- 1. Fügen Sie eine Anforderung hinzu. Weitere Informationen finden Sie unter Erstellen von [Anforderungen](#page-68-0) [\(auf Seite 69\)](#page-68-0).
- 2. Wenn die Anforderungenvorlage keine Empfänger bereitstellt, fügen Sie einen oder mehrere Empfänger hinzu und wählen Sie einen Benutzer oder ein Team als jeweiligen Empfänger aus.
- 3. Klicken Sie auf den Namen der Anforderung, um die Registerkarte "Übersicht" zu öffnen.
- 4. Klicken Sie auf **Status ändern** und wählen Sie **Anforderung übergeben** oder **Anforderung mit Kommentaren übergeben** im Menü aus.
- 5. Wenn Sie **Anforderung mit Kommentaren übergeben** auswählen, dann geben Sie zusätzlich Kommentare oder weitere Informationen für die Empfänger ein und klicken Sie auf **Weiter**.

Der Status der Anforderung wird zu **Übergeben** geändert. Der Empfänger wird über Ihre Anforderung informiert. Falls den Empfängern Folgenummern zugewiesen wurden, werden diese in der entsprechenden Reihenfolge benachrichtigt. Die Empfänger werden im Abschnitt "Empfänger" der Registerkarte "Übersicht" für die Anforderung aufgeführt.

### Überwachen des Status von Projektanforderungen

Sie können den Status von Projektanforderungen überwachen, um festzustellen, welche Empfänger auf die Anforderung antworten müssen, und um deren Antwort auf die Anforderung zu sehen.

Sie können die folgenden Informationen über die Empfänger einer Projektanforderung anzeigen:

- Rolle
- Benutzer, dem die Rolle zugewiesen wurde
- Folgenummer, die dem Empfänger zugewiesen wurde
- Status der Empfängerantwort ("Noch nicht benachrichtigt", "Warten", "Akzeptiert" oder "Zurückgegeben")
- Alle Kommentare, die von den Empfängern hinzugefügt wurden (klicken Sie auf den Link
- **Benutzerkommentare**)
- 1. Wählen Sie **Operationen > Projekte** aus.

Die Seite **Aktive Projekte und Anforderungen** wird angezeigt.

2. Klicken Sie auf die Projektanforderung, die Sie überwachen möchten.

Für die Projektanforderung wird die Seite **Übersicht** angezeigt. Sie enthält Informationen zu den Empfängern und zum Status ihrer Antworten.

#### Abbrechen oder erneutes Aufsetzen von Anforderungen

Um eine Anforderung zu bearbeiten, können Sie sie abbrechen oder neu aufsetzen. Sie können Informationen für eine Anforderung hinzufügen oder ändern, bevor sie durch Empfänger akzeptiert wurde oder wenn sie von einem erforderlichen Empfänger zurückgesendet wurde.

1. Rufen Sie die Registerkarte **Übersicht** der Anforderung auf, die Sie starten möchten.

Klicken Sie zum Beispiel auf **Operationen > Projekte**. Klicken Sie auf **Aktionen** ( ) und wählen Sie eine Ansicht aus (beispielsweise **Alle Projekte und Anforderungen**), die Projekte mit dem Status "Übergeben" enthält.

2. Klicken Sie zum Abbrechen der Anforderung auf **Status ändern** und wählen Sie **Anforderung abbrechen** oder **Anforderung mit Kommentaren abbrechen** aus.

- 3. Falls Sie alternativ die Anforderung neu aufsetzen möchten, klicken Sie auf **Status ändern** und wählen Sie in der Liste **Anforderung neu aufsetzen** oder **Anforderung mit Kommentaren neu aufsetzen** aus.
- 4. **Optional:** Wenn Sie eine Option mit Kommentaren ausgewählt haben, dann geben Sie Kommentare mit dem Grund für den Abbruch oder die Überarbeitung ein und klicken Sie auf **Weiter**.

Der Status der Anforderung ändert sich zu  $\bullet$  Abgebrochen oder  $\bullet$  "Entwurf".

Während Sie eine Anforderung neu aufsetzen, können die Empfänger nicht auf die ursprüngliche Anforderung antworten. Wenn Sie die Empfänger ändern müssen, klicken Sie auf **Bearbeiten**.

Wenn Sie eine Anforderung erneut übergeben, werden die Empfänger gemäß der Regel für erneute Genehmigungen, die bei der Erstellung der Anforderung ausgewählt wurde, über diese erneute Übermittlung informiert. Es könnten Regeln für die erneute Genehmigung vorhanden sein, mit deren Hilfe Sie Empfänger auswählen können. In diesem Fall können Sie, wenn Sie beim erneuten Aufsetzen der Anforderung die Empfänger nicht geändert haben, die Empfänger bei der erneuten Übermittlung der Anforderung aus einer Liste mit erforderlichen Empfängern, die die Anforderung akzeptiert hatten, auswählen. Wenn den Empfängern Folgenummern zugewiesen wurden, werden die Empfänger der Reihe nach benachrichtigt.

#### Antworten auf Anforderungen als Einzelperson

Wenn eine Projektanforderung erstellt wird und Sie der Empfänger sind, erhalten Sie eine Alertnachricht auf der Seite **Eigene Alerts** und eine E-Mail als Benachrichtigung über die Anforderung. Sie müssen dann auf die Anforderung antworten.

1. Navigieren Sie zu einer Anforderung, indem Sie **Operationen > Projekte** auswählen.

Die Ansicht **Aktive Projekte und Anforderungen** wird angezeigt. Wenn die Anforderung, die Sie akzeptieren möchten, nicht in der Liste enthalten ist, klicken Sie auf **Alle Projekte und Anforderungen**.

- 2. Klicken Sie auf die Anforderung, um sie zu öffnen.
- 3. Überprüfen Sie die Anforderung. Entscheiden Sie dann, ob Sie die Anforderung annehmen oder zurückgeben möchten.
- 4. Geben Sie Kommentare in das Feld **Kommentare** ein und klicken Sie auf **Akzeptieren** oder **Zurück**.
- 5. Wenn Sie eine Teamanforderung akzeptieren, dann wählen Sie im Feld **Zuweisen an** den Benutzer aus, der der Eigentümer des resultierenden Projekts sein soll.
- 6. Klicken Sie auf das Symbol **Aktionen** ( ) und wählen Sie **Alle Projekte und Anforderungen** aus:
- Wenn Sie akzeptiert haben, werden die akzeptierte Anforderung und das neue Projekt in der Liste angezeigt. Sie sind der Eigentümer des noch nicht gestarteten Projekts.
- Wenn Sie die Anforderung zurückgegeben haben, wird der Anforderer von Unica Plan darüber informiert. Der Status der Anforderung ändert sich in "Zurückgegeben".
- Wenn die Anforderung zurückgegeben wurde, kann der Anforderer die Projektanforderung entweder erneut übergeben oder abbrechen.
# Anfragen kopieren

Wenn Sie eine Anforderung erstellen möchten, die einer bestehenden Anforderung ähnelt, können Sie die bestehende Anforderung kopieren. Beim Erstellen der Kopie spielt der Status der Anforderung keine Rolle, d. h. Sie können die Kopie vor oder nach dem Übergeben einer Anforderung erstellen. Anschließend können Sie die kopierte Anforderung nach Bedarf bearbeiten.

Um eine Anforderung zu kopieren oder eine kopierte Anforderung zu bearbeiten, müssen Sie über die entsprechende Sicherheitsberechtigung verfügen.

- 1. Rufen Sie die Registerkarte **Übersicht** der Anforderung auf, die Sie kopieren möchten.
- 2. Klicken Sie auf **Kopieren** ( ).

Das Dialogfeld **Kopieren nach** wird geöffnet.

- 3. Wählen Sie entweder das kopierte Projekt oder die Projektvorlage als Quelle der Metriken aus, die im neuen Projekt verwendet werden sollen. Die Metriken in der Projektinstanz, die Sie kopieren, können aus der Vorlage angepasst werden.
- 4. Klicken Sie auf **OK**.

Die Registerkarte **Übersicht** wird für die neue Anforderung geöffnet. Der Name ist standardmäßig aud **Kopie vonoriginal request name** gesetzt,

5. Ändern Sie alle Informationen, die Sie in der Kopie ändern möchten, einschließlich des Standardnamens, und klicken Sie auf **Änderungen speichern**.

Die neue Anforderungen wird in der Ansicht **Alle Projekte und Anforderungen** und in den Ansichten **Eigene**  Anforderungen angezeigt. Neue Anforderungen befinden sich im Status "Entwurf".

# Projekte kopieren

Wenn Sie ein Projekt erstellen möchten, das einem bestehenden Projekt ähnelt, können Sie das bestehende Projekt kopieren. Sie können die Kopie erstellen, wenn sich das Projekt in einem beliebigen Status befindet. Anschließend können Sie das kopierte Projekt nach Bedarf bearbeiten. Diese Funktionalität bietet Ihnen eine hohe Flexibilität mit vielen Optionen.

Um ein Projekt zu kopieren oder ein kopiertes Projekt zu bearbeiten, müssen Sie über die entsprechende Sicherheitsberechtigung verfügen.

- 1. Navigieren Sie zur Registerkarte "Übersicht" des zu kopierenden Projekts. **Hinweis**: Die Kopieroption ist auf allen Registerkarten verfügbar.
- 2. Klicken Sie auf **Kopieren** ( ).

Das Dialogfeld **Projekt kopieren** wird geöffnet.

- 3. Aktivieren Sie das Kontrollkästchen **Mich als Eigentümer angeben**, um der Miteigentümer mit den aktuellen Projekteigentümern zu werden.
- 4. Wählen Sie entweder **Aus dem Projekt** oder **Aus der Projektvorlage** (dies ist die Projektvorlage) oder eine **Benutzerdefinierte Kopie** als Quelle der Metriken aus, die in den neuen Projekten verwendet werden sollen.
- 5. Durch Klicken auf die Schaltfläche **Benutzerdefinierte Kopie** wird ein verborgener Abschnitt sichtbar, der aus den Registerkarten "Übersicht", "Workflow", "Budget", "Verfolgung", "Anhang" besteht. Wenn Sie auf die anderen Schaltflächen ("Aus Projekt" oder "Von Vorlage") klicken, bleibt dieses Fenster ausgeblendet.
	- a. Wenn Sie auf die Schaltflächen **Übersicht** und **Workflow** klicken, wird eine Dropdown-Liste angezeigt, und Sie können eine weitere Auswahl treffen. Auf der Seite **Übersicht** haben Sie die Möglichkeit, die Daten aus dem ursprünglichen Projekt einzubeziehen. Wenn das Kontrollkästchen **Daten einschließen**  inaktiviert ist, bleibt das Feld "Datumsangaben" im neuen Projekt leer. Im Abschnitt Workflow können Sie die Daten und Anhänge beibehalten, indem Sie die erforderlichen Kontrollkästchen aktivieren. Standardmäßig sind alle Kontrollkästchen aktiviert.
	- b. Wenn Sie auf die Schaltfläche **Anhänge** klicken, wird ein Dropdown-Menü mit zwei Optionen angezeigt: **Anhang aus Projekt einschließen** und **Anhang aus Vorlage einschließen**. Wie der Name schon sagt, werden die Anhänge aus dem Projekt bzw. aus der Vorlage kopiert. Das Optionsfeld **Anhang aus Projekt einschließen** ist standardmäßig aktiviert. Wenn Sie keinen Anhang kopieren möchten, können Sie die Schaltfläche **Anhänge** inaktivieren.
	- c. Wenn die Vorlage des Projekts, aus dem Sie kopieren, keine Metriken enthält, bleibt die Registerkarte **Verfolgung** im Abschnitt **Benutzerdefinierte Kopie** ausgeblendet.
	- d. Wenn das **Finanzmodul** im ursprünglichen Projekt inaktiviert ist, wird die Schaltfläche **Budget** im Abschnitt **Benutzerdefinierte Kopie** ausgeblendet.
- 6. Wenn das von Ihnen kopierte Projekt mit einem übergeordneten Programm oder Projekt verknüpft ist und Sie den Link im neu kopierten Projekt beibehalten möchten, können Sie dies tun, indem Sie entweder den Link

**Übergeordnetes Programm kopieren** oder den Link **Übergeordnetes Projekt kopieren** aktivieren.

7. Klicken Sie auf **OK**.

Die Registerkarte **Übersicht** wird in einem Anzeigemodus für das neue Projekt geöffnet. Der Name ist standardmäßig aud **Kopie vonoriginal project name** gesetzt,

- 8. Die Schaltfläche **Bearbeiten** bleibt je nach Ihren Projektberechtigungen aktiviert oder deaktiviert. Ändern Sie alle Informationen, die Sie im kopierten Projekt ändern möchten, einschließlich des Standardnamens, und klicken Sie auf **Änderungen speichern**.
- 9. Im Bereich **Benutzerdefinierte Registerkarten** einschließen können Sie die folgenden Aktionen ausführen. Standardmäßig sind alle Registerkarten ausgewählt.
- Wenn Sie die aktuellen Daten aus der Projektinstanz kopieren möchten, aktivieren Sie alle Kontrollkästchen.
- Wenn Sie den Standardwert des Formulars von der Vorlagenebene kopieren möchten, inaktivieren Sie das Kontrollkästchen für diese Registerkarte. Wenn der Standardwert für ein erforderliches Feld in einem Formular auf null festgelegt ist, wird der aktuelle Wert kopiert, sofern der ValidationWizardStep unter Konfiguration auf true festgelegt ist.

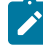

**Anmerkung:** Die Kontrollkästchen sind inaktiviert und Sie können das Formular nicht aus der Vorlage kopieren, wenn das Formular ein oder mehrere erforderliche Felder enthält. Sie können das Formular von der Instanz kopieren und die Änderungen nach dem Kopieren des Projekts vornehmen.

Das neue Projekt wird in der Ansicht **Alle Projekte** und **Eigene Projekte** angezeigt. Neue Projekte erhalten den Status "Nicht gestartet".

# Teamprojekte und -anforderungen

Die Benutzer können Anforderungen auch an ein Team statt an eine Einzelperson übergeben. Solche Anforderungen werden Teamanforderungen genannt.

Wenn eine Person die Teamanforderung akzeptiert, wird das resultierende Projekt als Teamprojekt bezeichnet.

# Lebenszyklus von Teamprojekten

Teamprojekte und Teamanforderungen haben einen anderen Lebenszyklus, da mehrere Teammitglieder zusammen an dem Projekt oder der Anforderung arbeiten.

In der folgenden Tabelle wird der Ablauf von Teamanforderungen und -projekten beschrieben.

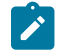

**Anmerkung:** Die folgenden Schritte hängen vom Weiterleitungsmodell für das Team ab, das für die Anforderung zuständig ist.

#### **Tabelle 10. Ablauf von Teamprojekten**

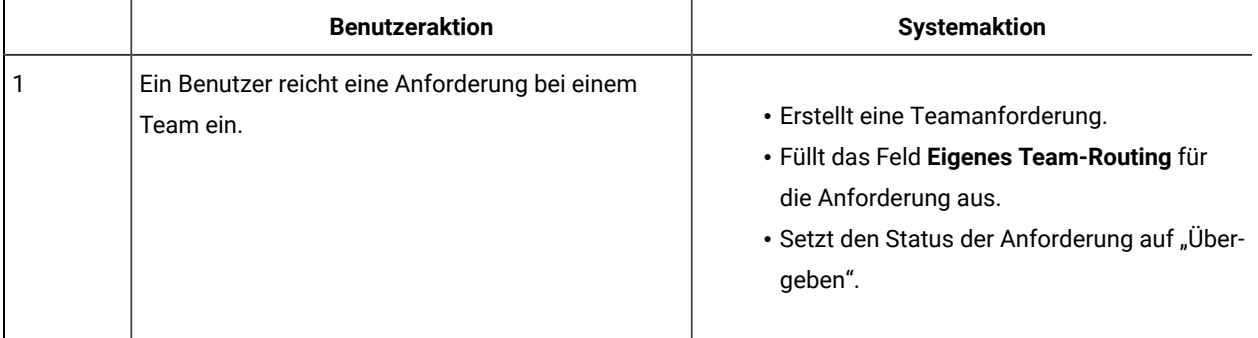

|                | <b>Benutzeraktion</b>                                                                                                    | <b>Systemaktion</b>                                                                                                    |
|----------------|----------------------------------------------------------------------------------------------------|----------------------------------------------------------------------------------------------------|
| 2a             | Ein Teammanager weist einem Teammitglied die<br>Anforderung zu.                                                           | Legt den Eigentümer des Teamprojekts auf das<br>Teammitglied fest, das während der Zuweisung<br>ausgewählt wurde.                                          |
| 2 <sub>b</sub> | Ein Teammitglied nimmt die Anforderung an oder<br>gibt diese zurück.                                                      | Legt den Eigentümer des Teamprojekts auf das<br>Teammitglied fest, das während der Zuweisung<br>ausgewählt wurde.                                          |
| 3a             | Im Falle einer Annahme wird es vom Eigentümer<br>des Teamprojekts bis zum Abschluss geleitet.                             | Aktualisiert den Status für das Teamprojekt nach<br>Bedarf.                                                                                                |
| 3b             | Steht der Eigentümer nicht mehr zur Verfügung,<br>kann ein Teammanager oder ein Teammitglied das<br>Projekt neu zuordnen. | • Legt den Eigentümer des Teamprojekts auf<br>das neu zugewiesene Teammitglied fest.<br>• Aktualisiert das Feld Eigenes Team-Rou-<br>ting für das Projekt. |

**Tabelle 10. Ablauf von Teamprojekten (Fortsetzung)**

## Erneutes Zuweisen von Teamprojekten

Ein Teamprojekt kann neu zugewiesen werden, wenn ein Teammitglied nicht mehr verfügbar ist. Zum Beispiel können Sie ein Teamprojekt neu zuweisen, wenn das Teammitglied, das für das Projekt verantwortlich ist, in den Urlaub geht.

Wenn Sie ein Teamprojekt neu zuweisen möchten, führen Sie die folgenden Schritte aus.

1. Navigieren Sie zur Listenseite **Projekte**, indem Sie **Operationen > Projekte** auswählen.

Die Ansicht **Aktive Projekte und Anforderungen** wird angezeigt. Wenn das Projekt, das Sie neu zuweisen möchten, nicht angezeigt wird, dann klicken Sie auf **Alle Projekte und Anforderungen**.

- 2. Wählen Sie die neu zuzuordnenden Teamprojekte aus, indem Sie das Feld neben den Projekten aktivieren.
- 3. Klicken Sie auf **Teamprojekte neu zuordnen**.

Ein Dialogfeld wird angezeigt. Sie können nur Teamprojekte neu zuweisen, für die Sie über eine geeignete Autorisierung verfügen. Die Autorisierung hängt von Teammitgliedschaft und Weiterleitungsoptionen ab.

- 4. Wählen Sie im Feld **Zuweisen an** für jedes Projekt den Benutzer aus, dem das Projekt gehören soll. Dieser Benutzer wird dann der Eigentümer des Projekts.
- 5. **Optional:** Geben Sie Ihre Kommentare ein.
- 6. Klicken Sie auf die Schaltfläche **Projekte neu zuordnen**, um die Neuzuweisungen abzuschließen. Alternativ klicken Sie auf **Abbrechen**, um das Dialogfeld zu schließen, ohne die Änderungen am Besitz der Projekte vorzunehmen.

## Antworten auf Teamanforderungen als Teammanager

Wenn eine Anforderung an ein Team übergeben wird, dessen Manager Sie sind, können Sie die Anforderung einem Teammitglied zuweisen. Das entsprechend zugewiesene Teammitglied wird zum Eigentümer des daraus folgenden Projekts.

- 1. Wählen Sie **Operationen > Projekte** aus.
- 2. Sie können folgendermaßen auf Teamanforderungen antworten:
	- Wählen Sie ein einzelnes Projekt aus und klicken Sie auf das Symbol **Teamanforderung zuordnen**

 $\begin{pmatrix} \sqrt{1/2} & 1 \\ 0 & 1 \end{pmatrix}$ 

◦ Klicken Sie auf das Symbol **Aktionen** ( ) und wählen Sie **Alle Projekte und Anforderungen** aus: In dieser Ansicht können Sie auf eine oder mehrere Projektanforderungen antworten, indem Sie die

zuzuweisenden Anforderungen auswählen und auf das Symbol **Teamanforderung zuweisen** ( ) klicken.

**Anmerkung:** Sie können nur auf Teamanforderungen antworten, für die Sie über eine geeignete Autorisierung verfügen. Die Autorisierung hängt von Teammitgliedschaft und Weiterleitungsoptionen ab.

- 3. Im Dialogfeld können Sie die Anforderung bzw. die Anforderungen den geeigneten Teammitgliedern zuordnen.
- 4. **Optional:** Geben Sie Ihre Kommentare ein.

# Navigieren von Projekten zu Programmen

Sie können ein Projekt mit einem Programm verknüpfen. Mithilfe von Programmen lassen sich Projekte in logischen Gruppen anordnen. Nachdem Sie ein Projekt mit einem Programm verknüpft haben, können Sie von diesem Projekt aus zum Programm navigieren.

- 1. Wählen Sie in der Ansicht **Alle Projekte und Anforderungen** nacheinander **Operationen > Projekte** aus und klicken Sie auf **Alle Projekte und Anforderungen**.
- 2. Klicken Sie auf ein Projekt, um es zu öffnen.

Die Registerkarte **Übersicht** enthält das Feld **Übergeordnete Elemente und Code**. Dieses Feld enthält Verknüpfungen mit den übergeordneten Elementen des Projekts, das Containerprogramm und den Plan.

3. Klicken Sie auf die Verknüpfung, um das Programm zu öffnen.

Die Registerkarte **Übersicht** für das Programm wird angezeigt. Blättern Sie auf der Registerkarte **Übersicht** für das Programm nach unten, um alle im Programm enthaltenen Projekte anzuzeigen.

4. Klicken Sie auf den Namen des Projekts, in dem Sie gerade waren, um zu diesem Projekt zurückzukehren.

# Verknüpfte Projekte

An Marketingprojekten sind häufig auch Personen beteiligt, die nicht zur Marketingabteilung gehören. Dies erschwert die Kontrolle über ein einzelnes, umfassendes Projekt. Um diese Tasks zu steuern, können Sie mehrere verknüpfte Projekte oder Unterprojekte verwenden.

Beispielsweise kann die Arbeit für eine bevorstehende Fachmesse folgende Tasks umfassen, die jeweils ein vollständiges Projekt darstellen.

- Bestimmen und Zuweisen der Personen, die teilnehmen, präsentieren, den Messestand betreuen usw.
- Erstellen von Marketingmaterial.
- Entwerfen, Erstellen und Testen einer Demonstration.
- Einrichten von Schulungseinheiten und Vorträgen.
- Generieren der Einladungsliste für Kunden, Erstellen der Einladungen, Versenden der Einladungen, Verfolgen der Antworten usw.
- Erstellen und Pflegen der Webseiten für die Messe.

Diese einzelnen Tasks können Sie in den jeweiligen Abteilungen verfolgen und verwalten, doch bei dieser Vorgehensweise haben Sie nie einen vollständigen Überblick darüber, ob die Messe pünktlich und ohne Probleme stattfindet.

Mithilfe von Unica Plan können Sie Projekte organisieren, indem Sie über- und untergeordnete Beziehungen zwischen ihnen erstellen. Ein Projektkoordinator kann ein Messeprojekt sowie alle erforderlichen Einzelprojekte erstellen, diesen Eigentümer zuordnen und anschließend Links vom Messeprojekt zu allen Unterprojekten erstellen. Bei dieser Vorgehensweise erhält der Projektkoordinator einen Überblick über das gesamte Projekt.

**Anmerkung:** Zwischen den über- und untergeordneten Projekten werden keine Daten ausgetauscht. Diese Beziehungen dienen lediglich der Organisation.

## Ansicht über Unterprojekte

Projekte können mehrere Unterprojekte enthalten.

Auf der Übersichtsseite für ein Projekt können Sie Unterprojekte mit den folgenden Menüelementen verwalten, die

angezeigt werden, wenn Sie auf das Symbol Verlinkte Objekte verwalten (  $\ll$  ) klicken.

- **Projekt hinzufügen**: Erstellt ein untergeordnetes Projekt.
- **Anforderung hinzufügen**: Erstellt eine untergeordnete Projektanforderung.
- **Bestehende verlinken**: Erstellt einen untergeordneten Link zu mindestens einem bestehenden Projekt oder mindestens einer bestehenden Anforderung.
- **Entfernen**: Entfernt bestehende Links zu mindestens einem untergeordneten Projekt oder mindestens einer untergeordneten Anforderung.

Beachten Sie das folgende Verhalten.

- Unter- und übergeordnete Projekte müssen die gleichen Sicherheitsrichtlinien aufweisen.
- Die Übersichtsseite eines Projekts enthält die Links zu allen direkten Unterprojekten.
- Ein Projekt kann über eine über-/untergeordnete Beziehung zu einem anderen Projekt oder zu einem Programm haben, nicht jedoch zu beidem. Wenn ein Projekt also mit einem Programm verknüpft ist, kann es nicht mit einem übergeordneten Projekt verknüpft werden.
- Wenn Sie ein Unterprojekt hinzugefügt haben, können Sie die Sicherheitsrichtlinie des über- oder untergeordneten Projekts nicht ändern. Sie müssen zuerst den Link entfernen.

## Einzelheiten zur Beziehung zwischen Projekt und Unterprojekt

Innerhalb bestimmter Parameter können Sie komplizierte Hierarchien aus Projekten und Unterprojekten erstellen, um die Arbeit zu organisieren.

Die Beziehung zwischen Projekt und Unterprojekt weist folgende Merkmale auf.

- Jedes Projekt oder jede Anforderung kann mit einem anderen Projekt mit der gleichen Sicherheitsrichtlinie verknüpft werden.
- Ein Projekt kann höchstens ein übergeordnetes Element oder Programm aufweisen, nicht beides.
- Ein Projekt kann über eine unbegrenzte Anzahl untergeordneter Projekte verfügen.
- Zu einem Projekt kann es sowohl ein übergeordnetes als auch ein untergeordnetes Projekt geben. Dadurch sind für Projekte tiefe Hierarchien mit n Ebenen möglich, zum Beispiel: übergeordnetes Projekt, untergeordnetes Projekt, in zweiter Ebene untergeordnetes Projekt.

Eine Anforderung kann jedoch kein übergeordnetes Element sein. Anforderungen können nur untergeordnete Elemente von Projekten sein.

- Ein Projekt, das mit einem über- oder untergeordneten Projekt verknüpft ist, können Sie nicht löschen. Bevor Sie ein Projekt löschen können, müssen Sie zuerst alle Beziehungen zu über- und untergeordneten Projekten und Programmen entfernen.
- Wenn Sie ein Projekt kopieren, das als unter- oder übergeordnetes Element verknüpft wurde, ist das neue Projekt nicht verknüpft.
- Metriken, Budgets und der Workflow werden von einem untergeordneten Projekt nicht auf ein übergeordnetes Projekt aufsummiert.

### Erstellen von untergeordneten Projekten und Anforderungen

Verwenden Sie untergeordnete Projekte und Anforderungen, um die Arbeit unter der Projektebene zu organisieren.

- 1. Navigieren Sie zur Registerkarte **Übersicht** des übergeordneten Projekts.
- 2. Klicken Sie auf **Verlinkte Objekte verwalten** ( ), und wählen Sie **Projekt hinzufügen** oder **Anforderung hinzufügen** aus.

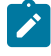

**Anmerkung:** Diese Optionen stehen nur zur Verfügung, wenn Sie über die entsprechenden Sicherheitsberechtigungen verfügen.

3. Wählen Sie eine Vorlage für das neue Unterprojekt oder die neue Anforderung aus.

Der Assistent zum Hinzufügen eines Projekts oder einer Projektanforderung wird angezeigt.

- 4. Schließen Sie den Assistenten ab.
	- Als Benutzer, der diese Schritte ausführt, sind Sie der Eigentümer des neuen Unterprojekts. Je nachdem, wer den Assistenten abschließt, können sich die Eigentümer der über- und untergeordneten Projekte unterscheiden.
	- Als Standardwert für die Sicherheitsrichtlinie wird der Wert für das übergeordnete Projekt verwendet.
	- Wenn Sie mit der Option **Speichern und duplizieren** mehrere Projekte oder Anforderungen erstellen, sind alle Projekte und Anforderungen mit demselben übergeordneten Objekt verknüpft.

Wenn Sie den Assistenten abgeschlossen haben, wird für die Projektanforderung oder das Projekt die Registerkarte **Übersicht** angezeigt. Die Registerkarte **Übersicht** enthält das Feld **Übergeordnete Elemente und Code**. Dieses Feld enthält Verknüpfungen mit übergeordneten Projekten.

### Verknüpfen von untergeordneten Projekten und Anforderungen mit Projekten

Um die Arbeit mit Projekten und Unterprojekten hierarchisch zu organisieren, müssen Sie die übergeordneten Projekte mit untergeordneten Projekten und Anforderungen verknüpfen.

- 1. Navigieren Sie zur Registerkarte **Übersicht** des übergeordneten Projekts.
- 2. Klicken Sie auf **Verlinkte Objekte verwalten** ( ) und wählen Sie **Bestehende verlinken** aus. Dieser Link ist nur aktiviert, wenn Sie über die entsprechende Sicherheitsberechtigung verfügen.

Geben Sie im Dialogfeld die Projekte an, die verknüpft werden sollen.

- 3. Geben Sie Ihre Suchkriterien in das Feld **Suchen nach Name oder Code** ein.
- 4. Klicken Sie auf **Suchen**.

In Unica Plan werden nur Suchergebnisse zu den Projekten und Anforderungen angezeigt, die dieselbe Sicherheitsrichtlinie und Budgetgranularität wie das Projekt aufweisen. Wird für Ihr Projekt beispielsweise die globale Sicherheitsrichtlinie verwendet, werden nach einem Suchvorgang nur Projekte und Anforderungen angezeigt, die ebenfalls die globale Sicherheitsrichtlinie verwenden. Darüber hinaus werden Projekte mit dem Status **Abgebrochen**, **Gelöscht** oder **Abgeschlossen** in Ihren Suchergebnissen nicht angezeigt.

- 5. Wählen Sie im Feld **Suchergebnisse** die Projekte und Anforderungen aus, die als untergeordnete Elemente verknüpft werden sollen.
- 6. Verwenden Sie die Doppelpfeile, um Projekte und Anforderungen in das Listenfeld **Ausgewählte zu verlinkende Elemente** oder aus diesem heraus zu verschieben.
- 7. Klicken Sie auf **Änderungen speichern**, um untergeordnete Links zu den ausgewählten Projekten bzw. Anforderungen zu erstellen.

# Sicherheit für verknüpfte Projekte

Verknüpfte Projekte und Unterprojekte müssen dieselbe Sicherheitsrichtlinie verwenden. Nachdem Sie ein Projekt mit einem anderen Projekt verknüpft haben, können Sie die Sicherheitsrichtlinie der beiden Objekte erst ändern, wenn Sie die Beziehung entfernt haben.

Sie können die über-/untergeordneten Projekte und Anforderungen nur verknüpfen, hinzufügen oder entfernen, wenn Sie über die entsprechende Sicherheitsberechtigung verfügen. Verfügen Sie nicht über die entsprechende Berechtigung für die Task, die Sie durchführen möchten, bitten Sie Ihren Administrator um Hilfe.

# Entfernen der Verknüpfungen zwischen übergeordneten und untergeordneten Projekten

Wenn sich die Hierarchie der Arbeit ändert, können Sie Verknüpfungen zwischen Projekten, Unterprojekten und Anforderungen entfernen. Mit dieser Prozedur können Sie untergeordnete Beziehungen bis n Ebenen Tiefe entfernen. Zum Beispiel können Sie "Enkel"- und "Urenkel"-Beziehungen entfernen.

- 1. Navigieren Sie zur Registerkarte **Übersicht** des übergeordneten Projekts.
- 2. Klicken Sie auf Verlinkte Objekte verwalten (  $\overset{\mathscr{P}}{\longrightarrow}$  ), und wählen Sie Entfernen aus.

Ein Dialogfeld wird angezeigt, in dem Sie die zu entfernenden Projekte und Anforderungen angeben können.

**Anmerkung:** Die Liste enthält untergeordnete Projekte und Anforderungen aller Ebenen. Die Liste enthält alle direkt und indirekt untergeordneten Projekte und Anforderungen.

- 3. Wählen Sie im Feld **Verlinktes Projekt ...** die Projekte aus, die als untergeordnete Elemente entfernt werden sollen.
- 4. Verwenden Sie die Doppelpfeile, um Projekte in das Listenfeld **Ausgewählte zu entfernende Elemente** oder aus diesem heraus zu verschieben.
- 5. Klicken Sie auf **Änderungen speichern**, um untergeordnete Links zu den ausgewählten Projekten zu entfernen.

Die Projektanforderungen und Projekte werden nicht mehr in der Liste auf der Registerkarte **Übersicht** für das Projekt angezeigt.

**Anmerkung:** Durch das Entfernen der Verknüpfung wird das Projekt weder entfernt noch gelöscht. Es wird lediglich die Beziehung entfernt.

# Verknüpfung von Journey mit Projekten

Sie können eine Journey mit einem Projekt verknüpfen. Die Bedingungen für die Verknüpfung einer Journey mit einem Projekt sind wie folgt:

- Stellen Sie sicher, dass Sie über die Berechtigungen **JourneyAdmin** oder **JourneyUser** verfügen.
- Stellen Sie sicher, dass Ihre Rolle über die Berechtigung zu der Option **Eine verknüpfte Journey erstellen/ entfernen** verfügt. Wenn Sie über diese Berechtigung nicht verfügen, wenden Sie sich an Ihren Administrator, um diese Berechtigung für Ihre Rolle festzulegen.
- Sie können eine Journey mit einem Projekt in jedem Projektstatus verknüpfen.
- Sie können nur eine Journey mit einem Projekt verknüpfen.
- Wird eine Journey bereits mit einem Projekt verknüpft, müssen Sie die Verknüpfung mit dem vorhandenen Projekt entfernen, bevor Sie die Journey mit einem anderen Projekt verknüpfen.

## Verknüpfung einer Journey

Führen Sie die folgenden Schritte aus, um eine Journey mit einem Projekt zu verknüpfen:

- 1. Navigieren Sie zur Registerkarte **Zusammenfassung** des Projekts.
- 2. Wählen Sie die Option **Journey verknüpfen** aus.
	- Das Dialogfeld **Journey verknüpfen** wird angezeigt.
- 3. Geben Sie den Journey Namen oder Journey Code ein und klicken Sie auf **Suchen**. Unter dem Abschnitt **Suchergebnisse** werden die passenden Ergebnisse angezeigt.
- 4. Unter dem Abschnitt **Suchergebnisse**, wählen Sie die gewünschte Journey aus und klicken Sie auf **Speichern**. Die ausgewählte Journey wird dem Projekt zugewiesen.

### Anzeige der verknüpften Journey

Führen Sie die folgenden Schritte aus, um eine verknüpfte Journey anzuzeigen:

- 1. Navigieren Sie zur Registerkarte **Zusammenfassung** des Projekts.
- 2. Klicken Sie auf **Verknüpfte Journey**.

Ein Dialogfeld wird angezeigt, und Sie können die Journey anzeigen.

## Verknüpfung einer Journey entfernen

Führen Sie die folgenden Schritte aus, um die Verknüpfung einer Journey mit einem Projekt zu entfernen:

- 1. Navigieren Sie zur Registerkarte **Zusammenfassung** des Projekts.
- 2. Klicken Sie auf das Symbol hinter der Option **Verknüpfte Journey**. Die Verknüpfung von Journey mit dem Projekt wird entfernt.

# Zuweisen der Arbeit

Sobald ein Projekt vorhanden ist, können die Benutzer den Personen oder Teams die Arbeit zuweisen.

- 1. Navigieren Sie zu einem Projekt.
- 2. Fügen Sie dem Projekt Personen und Teams hinzu. Sie können Personen oder Teams nur dann Tasks zuweisen, wenn sie Mitglieder oder Prüfer des Projekts sind.
- 3. Zum Zuweisen von Tasks haben Sie die folgenden Möglichkeiten:

Klicken Sie auf **Rollen verwalten > Arbeit nach Rolle zuweisen** auf der Registerkarte **Personen** des Projekts, um alle Tasks zuzuweisen. Tasks werden nach Benutzerrollen zugewiesen.

- Klicken Sie auf **Suchen und ersetzen > Task-Mitglieder suchen und ersetzen** bzw. **Suchen und ersetzen > Taskprüfer suchen** und ersetzen auf der Registerkarte **Personen**, um die Arbeit für bestimmte Personen oder Teams erneut zuzuweisen.
- Über die Registerkarte **Workflow** können Sie die Tasks den Benutzern oder Teams einzeln zuordnen.
- Klicken Sie auf **Mitglieder** auf der Registerkarte **Personen** des Projekts, um ein Team zuzuweisen.

Wenn sich die Benutzer anmelden, können sie die Tasks erledigen, die ihnen zugewiesen wurde.

# Abgleichen von Projekten

Nachdem Sie ein Projekt abgeschlossen oder abgebrochen haben, können Sie bestimmte Teile des Projekts ändern, indem Sie es in den temporären Status "Im Abgleich" versetzen.

1. Rufen Sie die Registerkarte **Übersicht** des Projekts auf, das Sie in den Status "Im Abgleich" versetzen möchten.

Wählen Sie zum Beispiel Operationen > Projekte aus. Klicken Sie auf Aktionen (  $\Box$  ) und wählen Sie eine Ansicht aus (beispielsweise **Beendete Projekte**), die Projekte im Status · "Beendet" oder · "Abgebrochen" enthält.

- 2. Klicken Sie auf **Status ändern** und wählen Sie **Projekt abgleichen** oder **Projekt mit Kommentaren abgleichen** im Menü aus.
- 3. **Optional:** Wenn Sie **Projekt mit Kommentaren abgleichen** auswählen, fügen Sie Kommentare hinzu und klicken Sie auf **Weiter**.

Der Projektstatus ändert sich zu · Im Abgleich". Sie können die Projektinformationen bearbeiten.

# Löschen von Projekten

Wenn Sie ein Projekt löschen, überprüft Unica Plan, ob Sie das Projekt mit einem Programm verknüpft haben. Ist das Projekt verknüpft, können Sie das Projekt erst löschen, nachdem Sie es aus dem Programm entfernt haben.

1. Öffnen Sie Unicaund wählen Sie **Operationen > Projekte** aus.

Standardmäßig wird die Seite **Aktive Projekte und Anforderungen** angezeigt.

- 2. Aktivieren Sie das Kontrollkästchen neben jedem Projekt, das Sie löschen möchten.
- 3. Klicken Sie auf **Dieses Element löschen** ( ).

# Inaktivierung von Projekten und Anforderungen

Nach einiger Zeit der Verwendung von Unica Plan können sich in der Benutzerschnittstelle veraltete oder unerwünschte Projekte und Anforderungen angesammelt haben. Sie können Projekte und Anforderungen inaktivieren, um Überflüssiges zu entfernen und Suchen zu vereinfachen.

Die meisten Unica Plan-Benutzer können auf der Registerkarte "Übersicht" für Objekte oder auf den Seiten mit den Listen der Projekte und Anforderungen Projekte und Anforderungen inaktivieren und reaktivieren. Abhängig davon, wie viele Objekte auf den einzelnen Seiten angezeigt werden, können Sie mithilfe dieser Methode bis zu 1.000 Projekte und Anforderungen inaktivieren bzw. reaktivieren. Die maximale Anzahl der Objekte, die auf jeder Seite angezeigt werden, wird durch Ihren Administrator in den Administrationskonfigurationseinstellungen festgelegt. Administratoren können auch mehrere Projekte und Anforderungen, die ausgewählten Kriterien entsprechen, mit Funktionen zur Masseninaktivierung und -reaktivierung inaktivieren und reaktivieren.

**Anmerkung:** Um Projekte inaktivieren und reaktivieren zu können, müssen Sie die entsprechenden Sicherheitsberechtigungen besitzen. Die Berechtigungen werden durch Administratoren auf Vorlagenebene festgelegt. Wenn eine Vorlage erstellt wird, können Projekte und Anforderungen standardmäßig durch den Projekteigentümer und den Plan-Administrator inaktiviert und reaktiviert werden.

Projekte und Anforderungen, die Sie inaktiviert haben, werden in der Benutzerschnittstelle oder in den Suchergebnissen nicht mehr angezeigt, wenn Sie nicht speziell danach suchen. Inaktivierte Projekte und Anforderungen werden in den folgenden Standardsuchen angezeigt.

- Inaktivierte Projekte
- Inaktivierte Anforderungen
- Inaktivierte Projekte und Anforderungen

Sie können auch inaktivierte Projekte und Anforderungen in Suchen finden, die durch Filtern dieser Standardsuchen erstellt wurden.

Die inaktiven Projekte und Anforderungen bleiben in Ihrer Datenbank. Inaktive Projekte können immer reaktiviert werden.

Um ein Projekt oder eine Anforderung inaktivieren zu können, müssen die folgenden Kriterien erfüllt sein.

- Projekte müssen sich im Status "Abschließen", "Abgebrochen" oder "Zurückgestellt" befinden.
- Projektanforderungen müssen sich im Status "Abgebrochen" befinden.
- Wenn das Projekt Unterprojekte besitzt, müssen sich die Unterprojekte ebenfalls im Status "Abschließen", "Abgebrochen" oder "Zurückgestellt" befinden. Bevor Sie das übergeordnete Projekt inaktivieren können, müssen Sie auch die Unterprojekte inaktivieren.
- In einer integrierten Unica Campaign-Unica Plan-Umgebung muss das Enddatum der Kampagne vergangen sein, bevor Sie ein Projekt oder Unterprojekt mit einer verknüpften Kampagne inaktivieren können. Ein Projekt mit einem Enddatum in der Zukunft können Sie nicht inaktivieren.

# Inaktivieren von Projekten und Anforderungen

Sie können Projekte und Anforderungen inaktivieren, um sie in der Unica Plan-Benutzerschnittstelle direkt in den Listenseiten zu entfernen.

Mit dieser Methode können Sie bis zu 1000 Projekte und Anforderungen inaktivieren. Wenn Sie mehr als 1000 Elemente inaktivieren müssen und die entsprechenden Berechtigungen besitzen, dann verwenden Sie die Masseninaktivierungsfunktion.

1. Gehen Sie zu den Projekten oder Anforderungen, die Sie inaktivieren möchten. Sie können die Registerkarte **Übersicht** für Projekte oder Anforderungen öffnen. Sie können auch mehrere Projekte und Anforderungen in einer Listenansicht, wie zum Beispiel **Alle Projekte und Anforderungen**, auswählen.

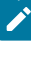

Anmerkung: Projekte müssen sich im Status "Abgeschlossen", "Abgebrochen" oder "Zurückgestellt" befinden. Projektanforderungen müssen sich im Status "Akzeptiert" oder "Abgebrochen" befinden. Wählen Sie eine Listenansicht aus, in der Projekte und Anforderungen in diesen Status angezeigt werden.

- 2. Klicken Sie auf .
- 3. **Optional:** Geben Sie Kommentare mit einer Begründung für die Inaktivierung des Projekts bzw. der Anforderung ein.
- 4. Klicken Sie auf **Inaktivieren**.

Projekte und Anforderungen, die Sie inaktiviert haben, werden in der Benutzerschnittstelle nur dann angezeigt, wenn Sie vordefinierte Suchen für inaktivierte Projekte und Anforderungen verwenden. Wenn Sie die inaktivierten Projekte sehen möchten, dann verwenden Sie die Suchen **Inaktivierte Projekte**, **Inaktivierte Anforderungen** und **Inaktivierte Projekte und Anforderungen**. Diese vordefinierten Suchen können Sie eingrenzen, um spezifischere Ergebnisse zu erhalten.

## Reaktivieren von Projekten und Anforderungen

Projekte und Anforderungen können Sie einzeln reaktivieren.

Wenn Sie inaktivierte Projekte und Anforderungen suchen, dann verwenden Sie die Standardsuchen **Inaktivierte Projekte**, **Inaktivierte Anforderungen** und **Inaktivierte Projekte und Anforderungen**. Projekte und Anforderungen, die inaktiviert wurden, finden Sie nur mit diesen Suchen.

Mit dieser Methode können Sie bis zu 1000 Projekte und Anforderungen reaktivieren. Wenn Sie mehr als 1000 Elemente reaktivieren müssen und die entsprechenden Berechtigungen besitzen, dann verwenden Sie die Massenreaktivierungsfunktion.

- 1. Gehen Sie zu den Projekten oder Anforderungen, die Sie reaktivieren möchten. Sie können die Registerkarte "Übersicht" für Projekte oder Anforderungen öffnen. Sie können auch mehrere Projekte und Anforderungen in einer Listenansicht auswählen.
- 2. Klicken Sie auf
- 3. **Optional:** Geben Sie Kommentare mit einer Begründung für die Reaktivierung des Projekts bzw. der Anforderung ein.
- 4. Klicken Sie auf **Reaktivieren**.

Nach der Reaktivierung werden die Projekte und Anforderungen wieder in der Ansicht **Alle Projekte und Anforderungen** angezeigt.

# Kapitel 6. Workflows

Um schwierige workflowbezogene Aufwände abzuschließen, bietet die Registerkarte **Workflow** verschiedene Ansichtsmodi sowie einen Bearbeitungsmodus.

Zum Aufzeichnen und Überwachen der Task, die während eines Projekts abgeschlossen werden müssen, fügen Sie der Registerkarte "Workflow" des Projekts Informationen hinzu. Projektleiter fügen Tasks hinzu, fassen sie in Stufen zusammen und geben Abhängigkeiten, Personal und andere zugehörige Informationen an. Projektteilnehmer aktualisieren den Taskstatus und die Zeitplandaten, fügen Anhänge hinzu und stellen Genehmigungen bereit.

Sie können Tasks verwalten, die einem Projekt zugeordnet sind. Die Registerkarte Workflow enthält ein Arbeitsblatt, in dem Sie alle Tasks auflisten können. Sie können jeder Task Daten und Teammitglieder zuweisen.

Wenn ein Projektleiter ein Projekt erstellt, kann die ausgewählte Vorlage einen Workflow bereitstellen. Der Projektmanager kann dann mithilfe der Registerkarte Workflow den von der Vorlage bereitgestellten Workflow anpassen, um bestimmte Anforderungen zu erfüllen.

Teammitglieder, die einem Projekt zugewiesen sind, überwachen mithilfe der Registerkarte "Workflow" ihre Arbeit. Jedes Teammitglied, das am Projekt beteiligt ist, kann (mit der entsprechenden Zugriffsberechtigung) jeden beliebigen Wert auf der Registerkarte "Workflow" bearbeiten.

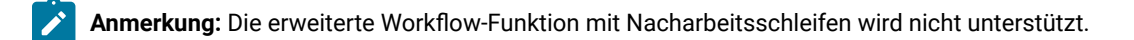

In Unica Release 12.1 bietet Plan zwei Versionen des Workflows:

- [Workflows](#page-86-0) Erweiterte Version [\(auf Seite 87\)](#page-86-0)
- [Workflows-klassische](#page-122-0) Version [\(auf Seite 123\)](#page-122-0)

<span id="page-86-0"></span>Sie können Workflows aus beiden Ansichten überwachen und verwalten.

# Workflows - Erweiterte Version

Die erweiterte Version von Workflows ist die neue Version von Workflows, die in Version 12.1 von Unica Plan hinzugefügt wurde, um Workflows anzuzeigen und zu ändern.

Die neuen Funktionen der erweiterten Version sind wie folgt:

- Eine intuitive Benutzeroberfläche
- Die Funktion Drag-and-Drop zur Verschiebung von Aufgaben oder Stufen oder zur Änderung der Spaltenreihenfolge
- Mit der automatischen Speicherfunktion müssen Sie sich nicht mehr um die Speicherung der Änderungen kümmern.
- Speichert UI-bezogene Benutzeranpassungen, die Folgendes umfassen:
- hinzugefügte Spalten oder entfernte Spalten
- neu angeordnete Spaltenreihenfolge
- Die Spalten Angepasste Aufgabe/Genehmigungsname

Sie können ohne Funktionsverlust von einer Workflow-Version zu einer anderen wechseln. Änderungen, die mit einer Version vorgenommen wurden, können auch mit der anderen Version angezeigt werden.

Wenn mehrere Benutzer den erweiterten Workflow für ein bestimmtes Projekt verwenden, führt die von einem Benutzer durchgeführte Aktion zu einer Aktualisierung der Ansicht der anderen Benutzer.

Eine vom Benutzer im erweiterten Workflow durchgeführte Aktion wird abgelehnt, wenn der Benutzer mit veralteten Daten arbeitet. Dies geschieht in folgenden Fällen:

- Benutzer 1 verwendet den erweiterten Workflow eines Projekts, beispielsweise mit dem Namen Tradeshow.
- Benutzer 2 verwendet den erweiterten Workflow desselben Projekts.
- Benutzer 1 führt einige Aktualisierungen am Workflow durch.
- Sollte vor der Aktualisierung der Ansicht von Benutzer 2, einige Aktualisierungen vom Benutzer 2 durchgeführt werden, erhält Benutzer 2 eine Fehlermeldung, da Benutzer 2 am veralteten Status des Projekts arbeitet.

Auf den Bildschirmen durchgeführte Aktualisierungen mit Ausnahme des erweiterten Arbeitsablaufs aktualisieren nicht die Ansicht der anderen Benutzer.

### Workflowkonzepte

In Workflows werden die Task, Genehmigungstasks, Stufen und Meilensteine für jedes Projekt organisiert. Mit Workflows werden die Zeit, die für jeden Teil des Projekts aufgewendet wird, und die mit der Arbeit am Projekt betrauten Personen gemessen.

#### **Tasks**

Tasks sind Schritte im Workflow, die ein Benutzer oder das System ausführt. Die Task ist erst dann abgeschlossen, wenn die Aktion abgeschlossen ist.

#### **Formular-Tasks**

Formular-Tasks sind Schritte im Workflow, in denen ein Benutzer ein bestimmtes Formular abschließen muss. Wenn der Benutzer das Formular abgeschlossen hat, ist die Task abgeschlossen.

Bei jeder Formular-Task muss der Benutzer ein bestimmtes Formular auf einer benutzerdefinierten Registerkarte in der Vorlage abschließen. Wenn die Benutzer mehrere Formulare abschließen müssen, müssen Sie mehrere Formularaufgaben verwenden. Für benutzerdefinierte Formulare auf der Registerkarte "Übersicht" können Sie Formularaufgaben nicht verwenden.

Wenn Benutzer das Formular abgeschlossen haben, können sie das Formular zur Genehmigung einreichen.

#### **Genehmigungstasks**

Genehmigungstasks werden in einen Workflow aufgenommen, um anzuzeigen, dass ein Genehmigungsprozess notwendig ist. Sie können den Genehmigungsprozess für eine Genehmigungstask auf der Registerkarte Workflow starten. Während der Genehmigungsprozess ausgeführt wird, werden auf der Registerkarte Workflow Informationen zu diesem Prozess zusammengefasst. Eine Bearbeitung der Genehmigungstask ist jedoch nicht mehr möglich.

#### **Ablaufdiagrammgenehmigung**

In einem integrierten Unica Plan/Unica Campaign Einrichtung können Sie jetzt ein Ablaufdiagramm zur Genehmigung erstellen und ein Ablaufdiagramm anhängen.

Wenn ein Ablaufdiagramm ausgeführt wird, werden folgende Punkte überprüft:

- 1. Falls keine Genehmigung für ein bestimmtes Ablaufdiagramm vorliegt, sollte es erfolgreich ausgeführt werden.
- 2. Wenn eine oder mehrere Genehmigungen vorhanden sind, kann das Ablaufdiagramm nur ausgeführt werden, wenn alle Genehmigungen genehmigt wurden und im Status abgeschlossen/abgebrochen sind, andernfalls wird es nicht ausgeführt.

### **Anmerkung:**

- 1. Ein Ablaufdiagramm kann mehrere Genehmigungen haben.
- 2. Eine Ablaufdiagrammgenehmigung kann nur ein Ablaufdiagramm haben.

#### **Stufen**

Sie können Tasks unter Überschriften gruppieren, die Stufen genannt werden. Diese Stufen unterstützen Sie bei der Organisation von Task. Sie können beispielsweise eine Stufe erstellen, die alle Tasks umfasst, die von Benutzern von dezentralen Marketiers ausgeführt werden. Bei den Überschriften in Fettschrift handelt es sich um die Phasen, mit deren Hilfe die Aufgaben gruppiert werden.

#### **Meilensteine**

Sie können Workflowtasks als Meilensteine für Ihr Projekt kennzeichnen. Beispiele für Meilensteine sind Jobstart, Meeting und Ereignis.

#### **Datumsangaben**

Workflows enthalten die folgenden Datumstypen.

• **Prognose-/Tatsächliche Termine** beginnen als Prognosetermine. Dies sind Daten in der Zukunft, die der Task-Eigentümer für Start und Beendigung einer Task plant. Diese Daten werden festgelegt, solange die Task den Status Anstehend hat. Wenn ein Teammitglied tatsächlich eine Task beginnt und ausführt, können dieselben Termine verwendet oder andere Termine als die tatsächlichen Termine angegeben werden.

**Tatsächlich** gibt an, wann eine Task gestartet und beendet wird.

- **Zieltermine** sind Daten, die zur Festlegung des Zeitplans für das Projekt verwendet werden. In der Regel legen Sie diese zu Beginn des Projekts fest.
- **Verankerte Termine** sind feste Daten, die sich auch dann nicht ändern können, wenn sich die Daten der Tasks ändern, von denen sie abhängig sind. Wenn Sie **Verankert** auf Ja' gesetzt haben, werden die voraussichtlichen Termine die **voraussichtlichen/tatsächlichen Daten** und nicht die **Zieltermine**sein.
- **Arbeitsfreie Zeiten** sind Zeiten, in denen nicht gearbeitet wird. Das System überspringt diese Zeiten beim Berechnen der Task-Dauer. Unica Plan unterstützt derzeit die systemweiten arbeitsfreien Zeiten, die für alle Tasks gelten. Der Projektleiter muss bestimmen, ob es erforderlich ist, einige dieser Zeiten zu überschreiben. Systemadministratoren geben diese Zeiten ein und pflegen sie.
- **Wochenendtermine** sind Termine, mit denen Sie Arbeiten angeben, die aufgabenbasiert am Wochenende durchgeführt werden. Mithilfe der Option Planen bis für die einzelnen Tasks können Sie Arbeiten für einen Wochenendtag planen.

#### **Dauer**

Bei der Dauer handelt es sich um die tatsächliche Anzahl Tage, die einer Task zugeordnet sind. Wenn Sie ein Startund Enddatum zuweisen, berechnet das System automatisch die Differenz zwischen dem voraussichtlichen oder dem tatsächlichen Startdatum und dem voraussichtlichen oder tatsächlichen Enddatum für eine Task. Die tatsächliche Anzahl der Tage zwischen dem Start- und dem Enddatum entspricht der Dauer der Task.

Sie können als Dauer jede positive Zahl angeben. Geben Sie beispielsweise 0,25 ein, um als Dauer für die Task ein Viertel eines Tages anzusetzen.

Bei der Dauer handelt es sich um die tatsächliche Anzahl Tage, die einer Task zugeordnet sind. Die Steuerung der Dauer erfolgt im Format DD-HH-MM. Sie können einen Wert von bis zu 999 Tagen für das Feld DD, die bei Ihnen geltenden Geschäftszeiten entsprechend den Konfigurationseinstellungen beginningOfDay und numberOfHoursPerDay für das Feld HH, und einen Wert in 30-Minuten-Intervallen für das Feld MM eingeben.

#### **Aufwand**

Beim Arbeitsaufwand in Tagen handelt es sich um die Anzahl Arbeitstage, die ein Benutzer zum Abschließen einer Task benötigt (im Unterschied zur Dauer). Beispiel: Die Ausführung einer Task dauert drei Kalendertage, der Eigentümer der Task benötigt aber an jedem der drei Tage lediglich einen halben Tag für die Task. Der Aufwand zum Ausführen der Task beträgt somit in diesem Fall eineinhalb Tage, obwohl ihre Dauer drei Tage beträgt.

#### **Gesperrte Aufgaben**

Wenn der Benutzer im erweiterten Workflow versucht, die Aufgabe oder eine Genehmigung zu speichern, wird dem Benutzer eine Fehlermeldung angezeigt, wenn:

- Die angegebene Aufgabe oder Genehmigung wird von einem anderen Benutzer im Bearbeitungsmodus in einer beliebigen der vorhandenen Bildschirme geöffnet.
- Es wird eine weitere gleichzeitige Operation mit derselben Aufgabe oder Genehmigung aus dem erweiterten Workflow ausgeführt und Sie wird übergeben.

Wenn ein Benutzer versucht, eine gesperrte Task zu bearbeiten, wird eine Warnung angezeigt, dass die Task verwendet wird.

#### **Personen und Rollen**

Sie können Tasks einzelnen Teammitgliedern oder allen Teammitgliedern mit einer bestimmten Rolle zuweisen. Wenn Sie einem oder mehreren Teammitgliedern eine Task zuweisen, werden sie als Taskeigentümer angesehen. In der Registerkarte Personen weisen Sie Teammitgliedern Rollen für das Projekt zu.

In Workflows werden die folgenden Konzepte angewendet, um die am Workflow beteiligten Personen zu ermitteln.

- **Task-Eigentümer** sind die Personen, die für die Ausführung oder Verwaltung von Workflowtasks zuständig sind.
- **Prüfer** sind für Genehmigungstasks zuständig. Diese Mitglieder werden die Genehmiger der Task.
- **Rollen** werden als Brücke zwischen Tasks und Personen verwendet. Sie sind nützlich für die Zuweisung von Tasks auf einer allgemeinen Basis. Beispielsweise kann jeder erstellte Projekttyp eine eigene Workflowvorlage aufweisen, und die Vorlage kann Standardrollen für bestimmte Tasks enthalten. Wenn Sie dann ein Projekt erstellen, sind einigen (oder allen) Tasks bereits Standardrollen zugeordnet.

**Anmerkung:** An jedem Workflow können Benutzer aus verschiedenen Zeitzonen beteiligt sein. Sie wählen aus, ob Unica Plan die Zeitzone nach den Zeitmarken für den Workflow und die Workflowspalten anzeigen soll. Weitere Informationen finden Sie unter [Kalenderanzeigeoptionen](#page-219-0) [\(auf Seite 220\)](#page-219-0).

### Zeitpläne

Es gibt zwei Optionen für die Planung in Workflows. "Baseline" und "aktuell"

#### **Baseline**

Mithilfe des Baselinezeitplans können Sie tatsächliche Termine mit festen Sollterminen vergleichen. Bei der Baselinezeitplanung werden Solltermine nie geändert, sondern als Baseline (also als Basis) verwendet. Benutzer, denen Tasks zugewiesen sind, erhalten Erinnerungen zur Wahrnehmung der tatsächlichen/voraussichtlichen Termine.

Bei der Verwendung eines Baselinezeitplans legt der Eigentümer des Projekts die anfänglichen Start- und Endtermine für die einzelnen Tasks fest. Diese Termine liegen während des gesamten Workflows fest. Der Eigentümer kann die tatsächlichen/voraussichtlichen Termine anhand der Statusinformationen der Teammitglieder durch reale Termine ersetzen.

### **Aktuelle Zeitplanung**

Die aktuelle Zeitplanung wird verwendet, wenn Sie tatsächliche Termine zum regelmäßigen Aktualisieren des offiziellen Zeitplans (definiert durch die Termine für Geplanter Start und Geplantes Ende) verwenden möchten. In diesem Modus können Projektleiter einen aktuellen, offiziellen Zeitplan erfassen. Die Ansicht der Baselineversion des Zeitplans ist jedoch erschwert.

### Verwenden eines Baselinezeitplans

Systemadministratoren richten Berechtigungen und Erinnerungen für Baselinezeitpläne ein. Die Zeitplaneigentümer legen die Termine für jede einzelne Task im Baselinezeitplan fest. Teammitglieder aktualisieren den Fortschritt ihrer Tasks im Baselinezeitplan.

Bevor Sie Ihre Projekte erstellen, bitten Sie Ihren Systemadministrator, die folgenden Berechtigungen und Erinnerungen einzurichten:

- Stellen Sie die Berechtigungen so ein, dass nur Eigentümer von Projekten **Zieltermine** aktualisieren können.
- Stellen Sie Erinnerungen (Alerts) auf der Basis der **tatsächlichen/voraussichtlichentatsächlichen** Termine ein.

Bei der Arbeit mit einem Baselinezeitplan führen die Teammitglieder die folgenden allgemeinen Schritte aus.

1. Der Eigentümer legt die Termine für **Geplanter Start** und **Geplantes Ende** für jede Task fest.

Diese Termine stehen während des gesamten Projekts fest.

2. Wenn das Projekt fortschreitet, werden die **tatsächlichen/voraussichtlichen** Termine von den Teammitgliedern anhand der realen Daten aktualisiert.

### Arbeiten mit einem aktuellen Zeitplan

Systemadministratoren richten Berechtigungen und Erinnerungen für Zeitpläne ein. Die Zeitplaneigentümer legen die Termine für jede einzelne Task im Zeitplan fest. Teammitglieder aktualisieren den Fortschritt ihrer Task.

Bevor Sie Ihre Projekte erstellen, muss der Administrator die Berechtigungen und Erinnerungen wie folgt einrichten.

- Stellen Sie die Berechtigungen so ein, dass nur Eigentümer von Projekten **Zieltermine** aktualisieren können.
- Legen Sie Erinnerungen (Alerts) basierend auf **Sollterminen** fest.
- Legen Sie fest, dass Erinnerungen nur an Eigentümer gesendet werden.
- Legen Sie optional fest, dass Erinnerungen für **tatsächliche/voraussichtliche**tatsächliche Termine an Teammitglieder gesendet werden sollen.

Bei der Arbeit mit einem aktuellen Zeitplan führen die Teammitglieder die folgenden allgemeinen Schritte aus.

- 1. Der Eigentümer legt die ersten Termine für **Geplanter Start** und **Geplantes Ende** für jede Task fest.
- 2. Wenn das Projekt fortschreitet, werden die **tatsächlichen/voraussichtlichen** Termine von den Teammitgliedern anhand der realen Daten aktualisiert.
- 3. Sobald sich eine Task verzögert (der Eigentümer erhält Erinnerungen basierend auf den **Sollterminen**), bewertet der Eigentümer die Situation und passt die **Solltermine** sowie die Dauer nach Bedarf an.

### Termine neu berechnen

Wenn Sie den Termin für eine Task eingeben oder ändern, berechnet das System andere Termine auf der Grundlage Ihrer Eingabe. Das Programm verwendet einen internen Algorithmus, um die Daten bidirektional erneut zu berechnen, beginnend mit der Zelle, in die Sie den Termin eingegeben haben.

Beachten Sie folgende Hinweise, wenn Sie die erneute Berechnung von Daten für einen Workflow initialisieren:

- Neben der Berücksichtigung von arbeitsfreien Tagen und Stunden werden zur erneuten Berechnung von Daten zusätzlich zwei systemweite Eigenschaften verwendet: Startzeit pro Tag und Stundenzahl pro Tag. Diese Einstellungen werden vom Systemadministrator konfiguriert.
- Bei der Berechnung von Terminabhängigkeiten werden Termine in verankerten Taskzeilen nicht aktualisiert (auch wenn die Terminspalten leer sind).
- Die Berechnung von Terminabhängigkeiten wirkt sich nicht auf aktive und beendete Tasks aus. Nur Tasks mit dem Status Anstehend sind betroffen.
- Bei der Berechnung von Terminabhängigkeiten werden die aufgabenbasierten Optionen für arbeitsfreie Zeiten berücksichtigt. Der Algorithmus für die Berechnung berücksichtigt, ob die Durchführung einer Aufgabe während arbeitsfreier Zeiten und/oder Wochenenden geplant ist.
- Voraussichtliche Zielzeiten sollten nicht für Zeiten außerhalb der Geschäftszeiten festgelegt werden, wenn Sie später die Funktion für die erneute Berechnung von Daten oder andere automatische Berechnungsmethoden verwenden möchten. Diese Informationen werden vom automatisierten Prozess überschrieben.

### Automatisches Berechnen von Workflowterminen

Wenn Sie den Termin für eine Task eingeben oder ändern, berechnet das System andere Termine auf der Grundlage Ihrer Eingabe.

Wenn die Workflowtermine automatisch berechnet werden sollen, führen Sie die folgenden Schritte aus.

- 1. Geben Sie den Termin für eine Task in eines der Datumsfelder ein, oder ändern Sie ein Datum. Wenn das eingegebene Datum nicht in die Datumsangaben anderer abhängiger Komponenten eingreift, wird es akzeptiert. Andernfalls wird das Datum rot mit einem **!** nach dem Datum.
- 2. Behalten Sie das ausgewählte Datum bei und klicken Sie auf **Neuberechnung für Termine** und eine der folgenden Optionen:
	- **Pufferzeit zwischen Aufgaben beibehalten**
	- **Pufferzeit zwischen Aufgaben entfernen**

Die anderen Termine im Workflow werden auf der Grundlage des neuen Eintrags aktualisiert.

# Berechnen von Terminabhängigkeiten über einer gesperrten Task

Wenn ein Workflow eine gesperrte Task umfasst und Sie das Datum einer Task ändern, die sich über dieser Task befindet, wird eine Warnung angezeigt, wenn Sie Terminabhängigkeiten berechnen.

Zur Verdeutlichung dieser Task gelten für die folgende Prozedur die folgenden Voraussetzungen:

- Task 1.8 ist gesperrt.
- Sie müssen die Dauer von Task 1.5 von fünf Tagen in zehn Tage ändern.
- Alle Aufgaben sind von der jeweils vorhergehenden Aufgabe abhängig.
- 1. Öffnen Sie den Workflow zum Bearbeiten und ändern Sie die Dauer von Task 1.5 von fünf Tagen in zehn Tage.
- 2. Klicken Sie auf **Neuberechnung für Termine** , um das Datum der Task 1.5 zu beenden.

Es wird eine Warnung angezeigt, dass aufgrund der gesperrten Zeile keine erneute Berechnung möglich ist.

- 3. Klicken Sie auf das Startdatum für Aufgabe 1.8.
- 4. Klicken Sie auf **Neuberechnung für Termine**.

Das System berechnet die Termine unter der gesperrten Aufgabe.

### Arbeitszeitplanung

Unica Plan erleichtert Ihnen die effektive Verwaltung und Zuordnung Ihrer Ressourcen.

Unica Plan bietet folgende Einstellungen für die Vereinfachung der Verwaltung und Zuordnung von Ressourcen:

- Arbeitsfreie Zeit festlegen: Mithilfe dieser Definition können Sie eine Reihe von Daten festlegen, die standardmäßig bei der Berechnung der Tasktermine und der Taskdauer nicht berücksichtigt werden sollen.
- Wochenenden in Arbeitszeit einbeziehen: Standardmäßig werden Wochenenden bei der Berechnung von Tasktermin und Taskdauer nicht mitgezählt. Sie können die Standardeinstellung jedoch außer Kraft setzen, um für bestimmte Tasks auch die Wochenenden einzubeziehen.

Standardmäßig werden Wochenenden und andere arbeitsfreie Zeiten bei der Berechnung der Tasktermine und der Taskdauer nicht einbezogen.

Sie können eine Liste definierter arbeitsfreier Tage anzeigen, indem Sie auf der Seite **Administration** auf **Arbeitsfreie Tage** klicken.

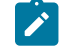

**Anmerkung:** Im Unica Plan-Kalender werden alle Tage, die als arbeitsfrei definiert wurden, durch ein graues X im Hintergrund gekennzeichnet. In der Zeitachsenansicht werden arbeitsfreie Zeiten in einer grau schattierten Spalte angezeigt. Darüber hinaus wird der Name des arbeitsfreien Tages (z. B. Tag der Arbeit) angezeigt, wenn Sie mit dem Cursor auf das Datum zeigen.

# Arbeitsfreie Zeit

Sie können Tage, an denen Mitarbeiter normalerweise keine Arbeit erledigen, in Unica Plan als arbeitsfreie Zeit festlegen. Unica Plan unterstützt eine Reihe systemweiter arbeitsfreier Zeiten, die in benutzerdefinierte Typen unterteilt sind.

Angenommen, Sie haben in Unica Plan folgende arbeitsfreie Zeit festgelegt:

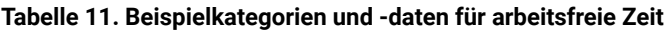

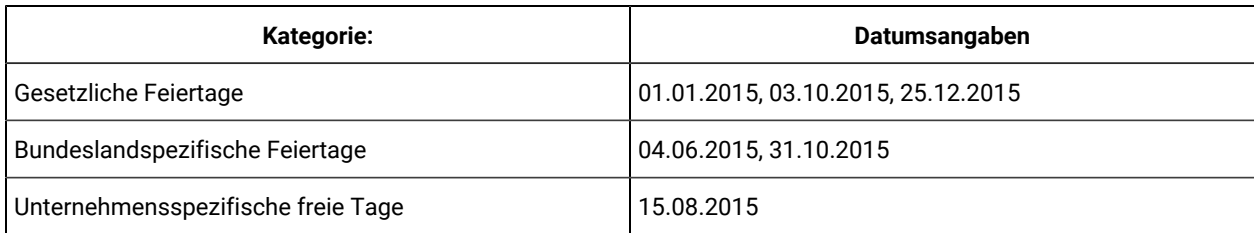

Nachdem Sie die arbeitsfreien Zeiten definiert haben, können Sie für jedes Projekt und die zugehörigen Tasks festlegen, ob an diesen Tagen Arbeiten durchgeführt werden sollen.

Wenn die aktive Zeit für eine Task arbeitsfreie Zeiten enthält, wird das Enddatum für jeden arbeitsfreien Tag um einen Tag nach hinten verschoben. Als Beispiel nehmen wir an, dass der 04.07.2012 als arbeitsfreie Zeit definiert ist. Wenn Task 1.3 am 03.07.2015 beginnen soll und eine Dauer von drei Tagen hat, ist das Enddatum der 07.07.2015. Für den 04.07. sind keine Arbeiten geplant, weil der Tag als arbeitsfrei definiert ist.

Sie können für jede Task festlegen, dass die arbeitsfreie Zeit ignoriert wird. In dem Fall berücksichtigt der Workflow arbeitsfreie Zeit wie normale Arbeitstage. Wenn Sie also für Task 1.3 festlegen, dass arbeitsfreie Zeit ignoriert werden soll, ist das Enddatum bereits der 06.07.2015.

Wenn in der Gantt-Ansicht für eine Task oder Genehmigung das Startdatum und die Startzeit sowie das Enddatum und die Endzeit nicht innerhalb der Arbeitsstunden liegen, wird in der Ansicht immer noch ein Rechteck angezeigt, aber die Dauer ist null. Wenn z. B. in der Gantt-Ansicht für eine Task oder Genehmigung das Startdatum und die Startzeit 20:00 Uhr und das Enddatum und die Endzeit 5:00 Uhr sind, ist in der Gantt-Ansicht ein Rechteck für eine Task oder einen Workflow vorhanden, aber die Dauer ist immer noch null.

## Wochenenden

Für bestimmte Tasks müssen Sie möglicherweise die Arbeiten so planen, dass sie an Wochenenden fortgesetzt werden. Stellen Sie sich vor, Copyshops hätten täglich rund um die Uhr geöffnet. Wenn also für bestimmte Tasks Kopien erforderlich sind, können Sie für diese Tasks auch die Wochenenden mit einplanen.

Beispielsweise haben Sie die Task Broschüren im Copyshop drucken lassen. Diese Task beginnt beispielsweise am Freitag, den 15.06. und dauert drei Tage. Wenn Sie Wochenenden in diese Task einschließen möchten, ist das Enddatum das Ende des Geschäftstags Montag, 18.06. Wenn Sie Wochenenden nicht in die Task einschließen möchten, endet sie am Ende des Geschäftstags Mittwoch, 20.06.

# Einstellungen für Arbeitszeit und arbeitsfreie Zeit

Der Workflow-Indikator **Planen bis** bietet eine Reihe von Optionen für die Planung von Task.

Sie haben folgende Möglichkeiten, um Tasks zu planen.

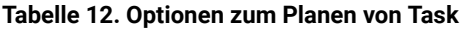

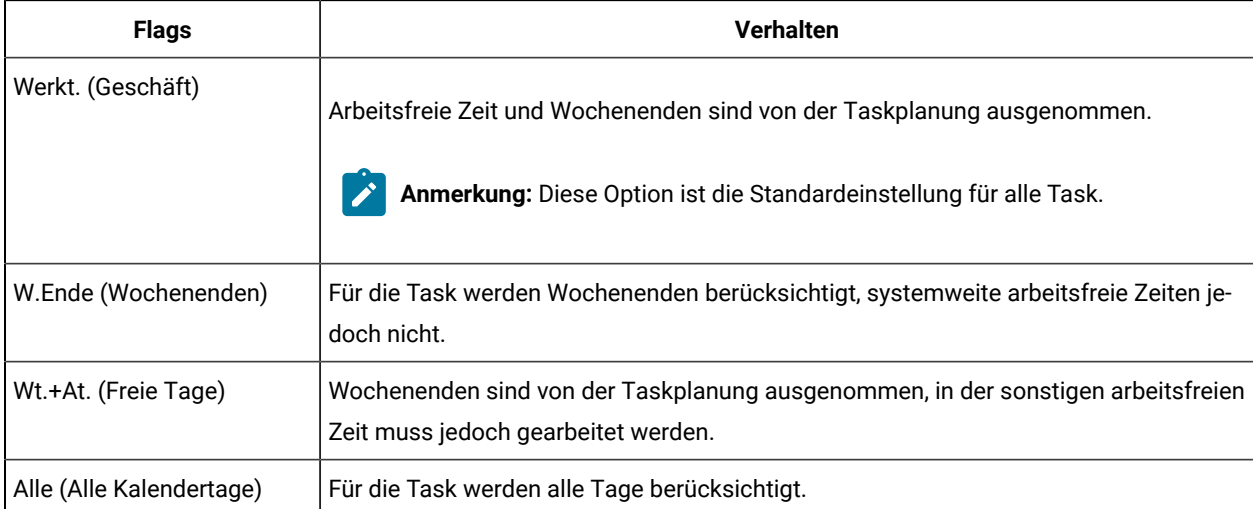

**Anmerkung:** Die Spalte Planen bis dient der Planung und Ausrichtung. Sie sollten diese Spalte nicht mehr ändern, nachdem tatsächliche Termine und Uhrzeiten für eine Task protokolliert wurden. Hierdurch könnten die tatsächlichen Termine und Uhrzeiten überschrieben werden.

# Workflows ändern

Wenn Sie ein Projekt erstellen, werden Informationen von einem Assistenten erfasst, der auf der von Ihnen ausgewählten Vorlage basiert. Wenn Sie die Assistentenseiten ausfüllen, können Sie den Standardworkflow anpassen, den die Projektvorlage bereitstellt.

Bevor Sie einen Workflow ändern können, darf sich das Projekt nicht im Status " **in Bearbeitung**" befinden. Wenn dies der Fall ist, müssen Sie die Ausführung anhalten.

Neben Projektvorlagen, die Workflowtasks und -werte enthalten können, kann Ihre Installation auch eine Reihe von Workflowvorlagen verwalten. Workflowvorlagen sind von Projektvorlagen unabhängige Vorlagenkomponenten. Befindet sich ein Projekt im Status Nicht gestartet, können Sie bewerten, ob der von der Projektvorlage bereitgestellte Workflow zweckentsprechend ist oder ob eine andere Workflowvorlage einen besseren Ausgangspunkt bietet. Weitere Informationen zu Workflowvorlagen finden Sie im Unica PlanAdministratorhandbuch.

Die Möglichkeit zur Anpassung von Workflows, die von Vorlagen bereitgestellt werden, richtet sich nach Ihren Benutzerberechtigungen.

- 1. Öffnen Sie das neue Projekt und klicken Sie auf **Workflow**.
- 2. Klicken Sie zum Ersetzen aller Zeilen und Werte durch Daten aus einer zuvor definierten Workflowvorlage (wenn das Projekt den Status Nicht gestartet hat) auf **Mehr> Importieren und Workflow speichern**. Daraufhin wird eine Warnung angezeigt, die darauf hinweist, dass dieser Vorgang den aktuellen Workflow löscht. Klicken Sie auf **OK**, wählen Sie die Workflowvorlage aus und klicken Sie auf **Importieren**.
- 3. Wenn Sie die Standardnamen für Tasks und Stufen in spezifischere Namen ändern möchten, klicken Sie zum Bearbeiten in die Zellen in der ersten Spalte. Sie können auch die Taskabhängigkeiten ändern. Weitere Informationen zu Abhängigkeiten finden Sie unter [Aufgabenabhängigkeiten](#page-104-0) *(auf Seite 105)*.
- 4. Um Zeilen zum Workflow hinzuzufügen, klicken Sie auf **Zeile hinzufügen** und wählen Sie dann **Task**, **Formularaufgabe**, **Genehmigung**oder **Ablaufdiagrammgenehmigung**aus. Weitere Informationen finden Sie in [Hinzufügen](#page-101-0) einer Stufe oder Task [\(auf Seite 102\)](#page-101-0).
- 5. Um eine Phase hinzuzufügen, klicken Sie auf **Phase hinzufügen**.
- 6. Um eine Benutzertask hinzuzufügen, klicken Sie auf **Zeile hinzufügen > Task**.
- 7. Geben Sie die Zieltermine oder Prognosetermine/Ist-Daten für die Tasks ein (je nachdem, wie Sie den Zeitplan verwenden möchten).
	- Für eine Task können Sie Startdatum, Enddatum sowie Angaben zur Dauer eingeben. Wenn Sie zwei dieser beiden Werte eingeben, berechnet das System den dritten Wert automatisch. Wenn Sie beispielsweise ein angestrebtes Start- und Enddatum eingeben, wird die Dauer automatisch vom System berechnet.
	- Wenn die Spalte Planen bis die Arbeitstage für eine Task anzeigt, können Sie ein beliebiges Datum als Start- oder Enddatum eingeben. Wenn für den Zeitplan einer Task Wochenenden nicht berücksichtigt werden sollen, können Sie beispielsweise dennoch Sonntag als Enddatum auswählen.
- 8. Um eine Task als Meilenstein festzulegen, beispielsweise als Abgabedatum, klicken Sie auf die Spalte **Meilensteintyp** und wählen Sie aus der Liste einen Meilenstein aus.

Ihr Administrator legt die Meilensteinoptionen in dieser Liste fest.

- 9. Wählen Sie in den Spalten **Mitglieder** und **Mitgliederrollen** oder in den Spalten **Prüfer** und **Prüferrollen** Mitglieder oder Rollen aus, denen die Task zugewiesen werden soll. Weitere Informationen finden Sie in [Hinzufügen](#page-113-0) von Rollen und Mitgliedern zu Aufgaben *(auf Seite 114)*.
- 10. Führen Sie im Arbeitsblatt weitere Auswahlen und Eingaben für den Workflow Ihres Projekts aus.
- 
- 11. Geben Sie Anweisungen oder Anmerkungen zu einer Task in die Spalte **Hinweise** ein.

### <span id="page-96-0"></span>Workflow-Symbolleiste

In der erweiterten Workflow-Version müssen Sie nicht die Bearbeitungsansicht öffnen, um Änderungen vorzunehmen. Sie können Änderungen in der Standardansicht vornehmen und die Änderungen werden automatisch gespeichert.

In der folgenden Tabelle werden die Optionen der Symbolleiste näher beschrieben.

### **Table 13. Die Workflow Symbolleiste**

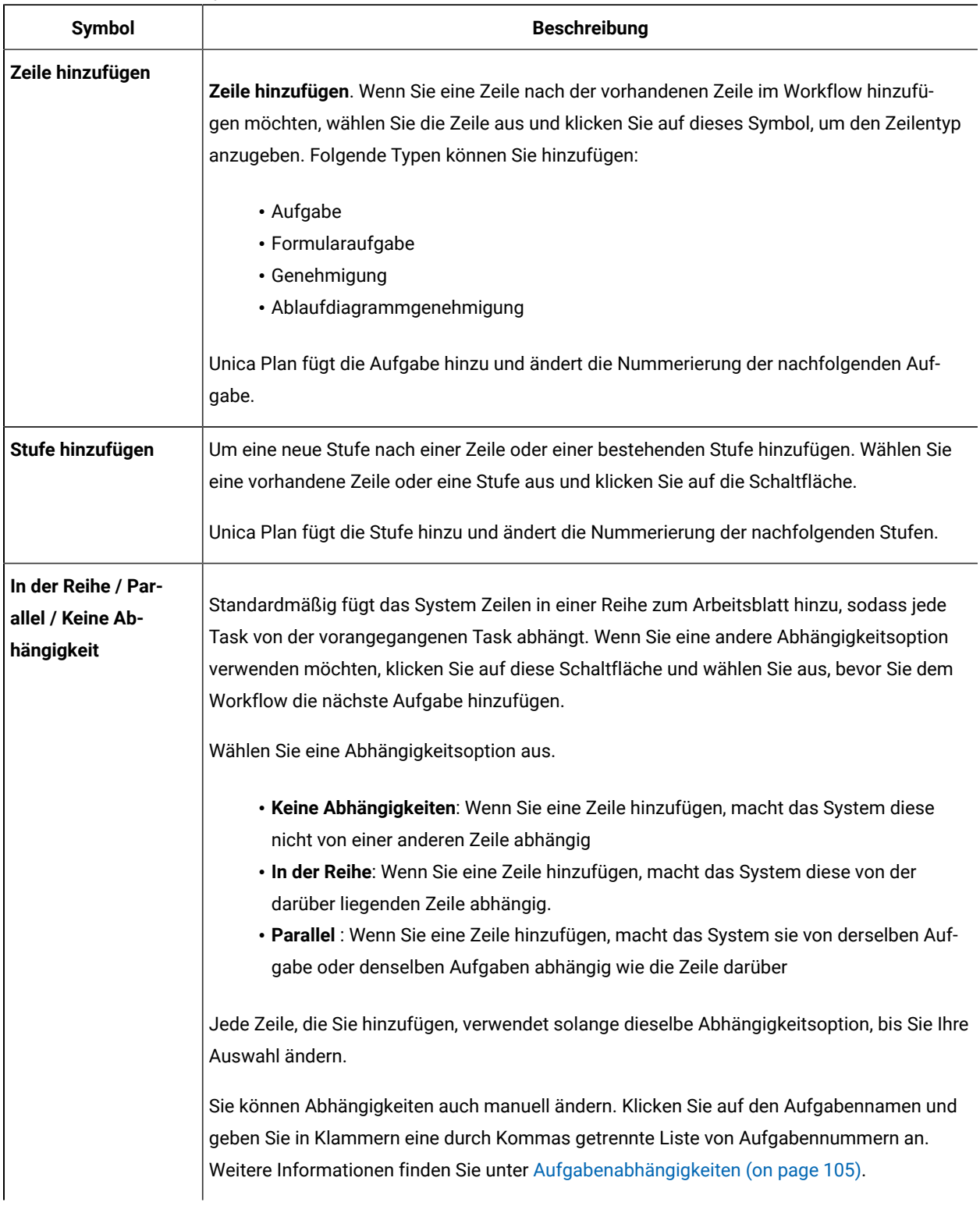

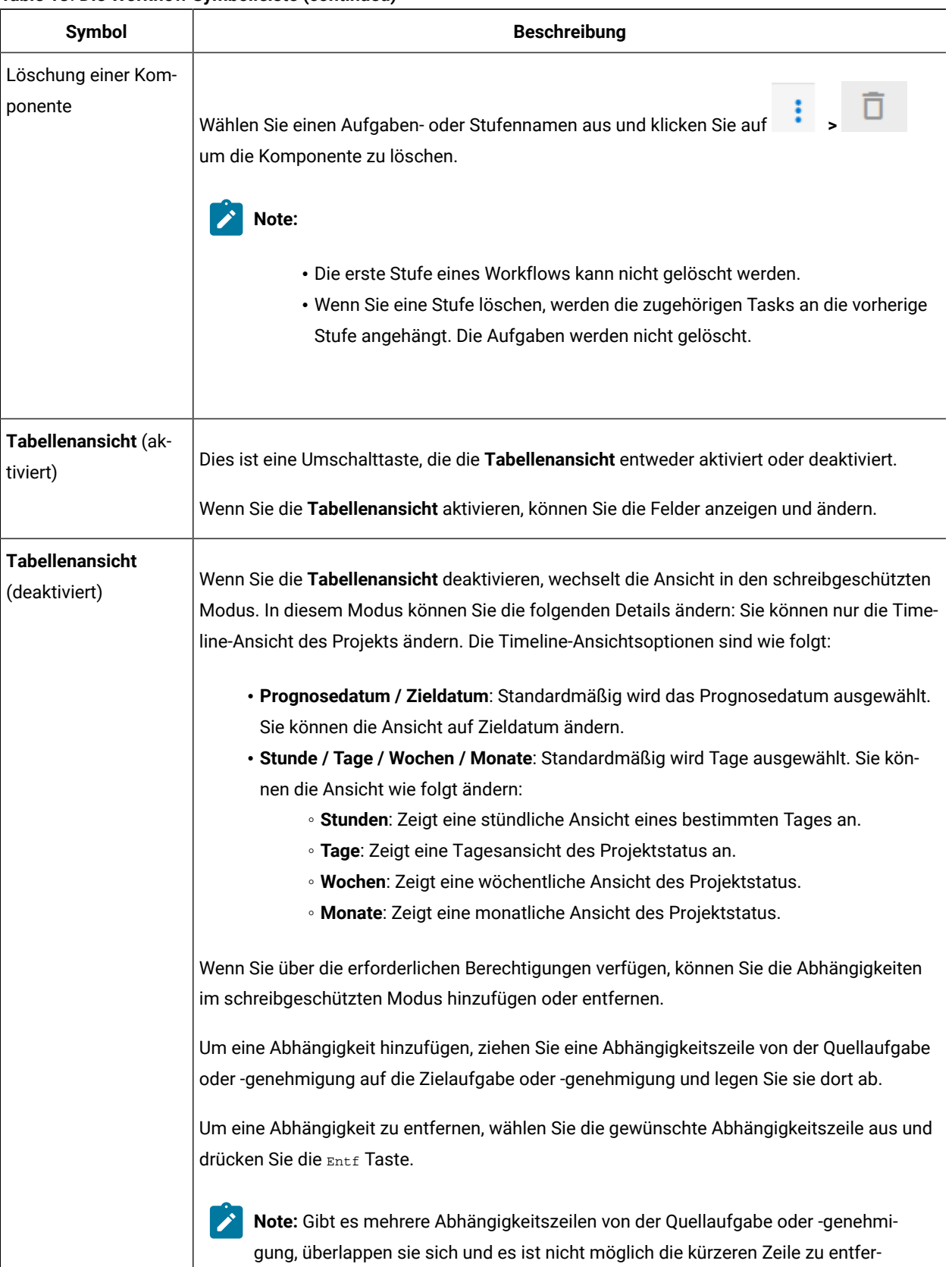

### **Table 13. Die Workflow Symbolleiste (continued)**

**Table 13. Die Workflow Symbolleiste (continued)**

| Symbol | <b>Beschreibung</b>                                                                                                    |
|--------|----------------------------------------------------------------------------------------------------|
|        | nen, bevor Sie die längere Zeile löschen. Dies ist ein bekanntes Problem in Version<br>12.1.0.2.                                          |
|        | Sie können die Aufgaben auch dann ändern, wenn die Tabellenansicht deaktiviert ist. Klick-                                                |
|        | en Sie auf die Aufgabe in der Spalte Dock Panel. Ein Dialogfeld wird angezeigt. Ein Seiten-                                               |
|        | bereich wird geöffnet, der die folgenden Registerkarten enthält:                                                                          |
|        | · Allgemein                                                                                                    |
|        | • Anhang                                                                                                    |
|        | · Abhängigkeit                                                                                                    |
|        | Im Seitenbereich, führen Sie die folgenden Schritte aus:                                                                                  |
|        | 1. Auf der Registerkarte Allgemein, geben Sie die Werte für die folgenden Felder an:                                                      |
|        | . Legen Sie den Status der Aufgabe fest.                                                                                                  |
|        | · Bestätigen Sie, ob die Verankerung erforderlich ist oder nicht.                                                                         |
|        | · Legen Sie den Meilenstein für die Aufgabe fest.                                                                                         |
|        | · Schalten Sie die Option Abhängigkeit erzwingen um, wenn Sie diese festle-<br>gen möchten.                                               |
|        | . Legen Sie den Zeitplan mit Zeitplan durch fest.                                                                                         |
|        | . Legen Sie das Startdatum und das Enddatum für Prognose-/Istdaten und                                                                    |
|        | Zieldaten fest. Legen Sie entweder das Enddatum für Prognose-/Istdaten                                                                    |
|        | und Zieldaten fest oder geben Sie die Ist-Dauer und die Ziel-Dauer an.                                                                    |
|        | · Bei Bedarf, geben Sie die Workflow Notizen und Kommentare für die Revi-                                                                 |
|        | sionshistorie ein.                                                                                                    |
|        | Im Feld Mitglieder suchen Sie nach einem Mitglied nach Namen und wählen<br>Sie das erforderliche Mitglied aus, um die Aufgabe zuzuweisen. |
|        | Im Feld Aufgabenrollen suchen Sie nach einer Rolle und wählen Sie die Rolle                                                               |
|        | aus, die Sie dem Mitglied zuweisen möchten.                                                                                               |
|        | 2. Auf der Registerkarte Anhänge, geben Sie die Werte für die folgenden Felder an:                                                        |
|        | 3. Auf der Registerkarte Abhängigkeit, geben Sie die Werte für die folgenden Felder an:                                                   |
|        | 4. Klicken Sie auf Speichern.                                                                                                    |
|        | Im Raster erscheint ein Eintrag für die Aufgabe mit der Dauer. Nachdem Sie die Daten mith-                                                |
|        | ilfe des Seitenbereichs eingestellt haben, müssen Sie nicht mehr auf den Bereich zugreifen,                                               |
|        | um Änderungen vorzunehmen. Sie können die Größe des Blocks ändern, indem Sie entwed-                                                      |
|        | er den Startpunkt oder den Endpunkt des Blocks auswählen, oder den Block verschieben,                                                     |
|        | damit die Daten automatisch aktualisiert werden.                                                                                          |

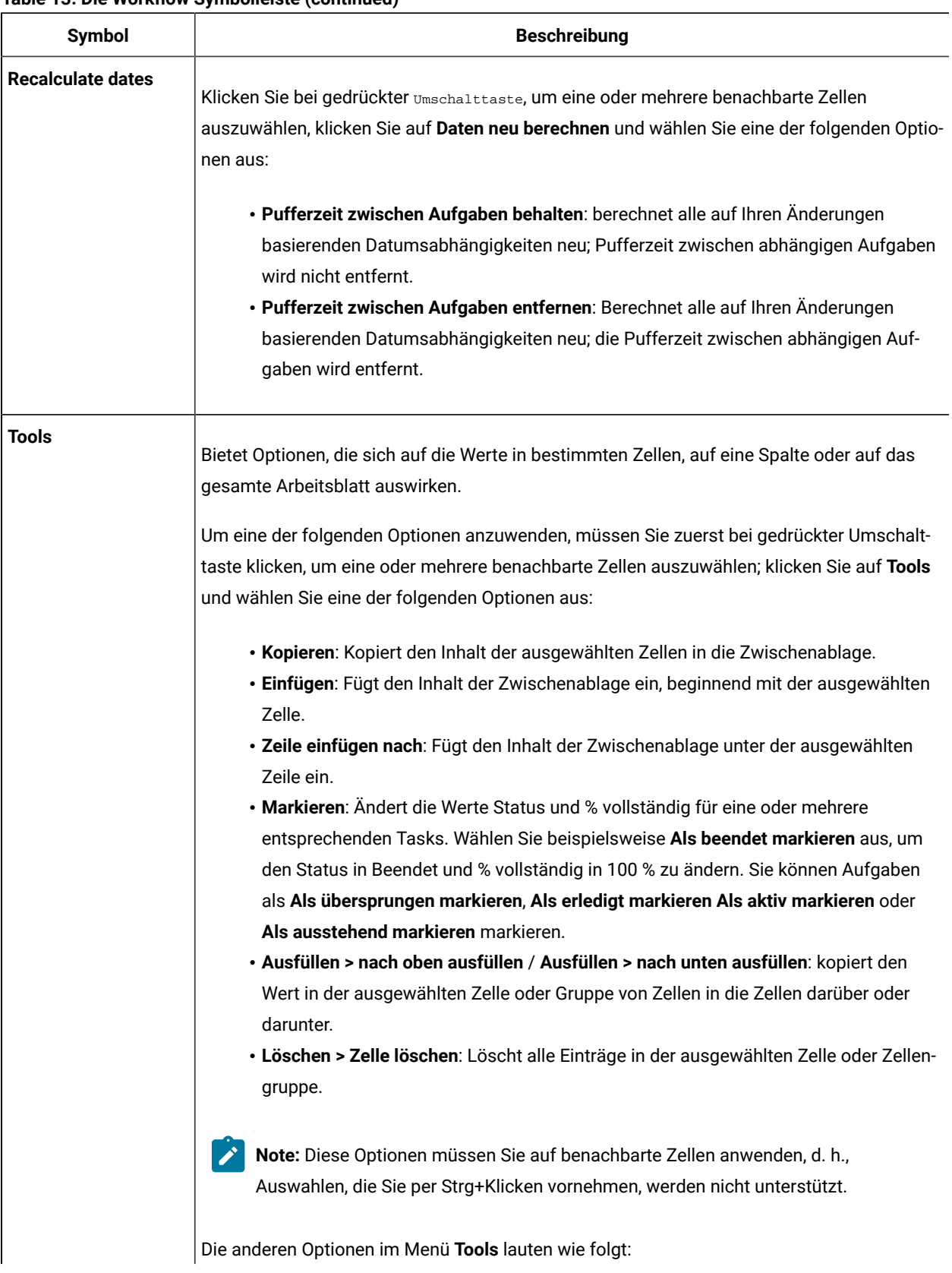

### **Table 13. Die Workflow Symbolleiste (continued)**

#### **Table 13. Die Workflow Symbolleiste (continued)**

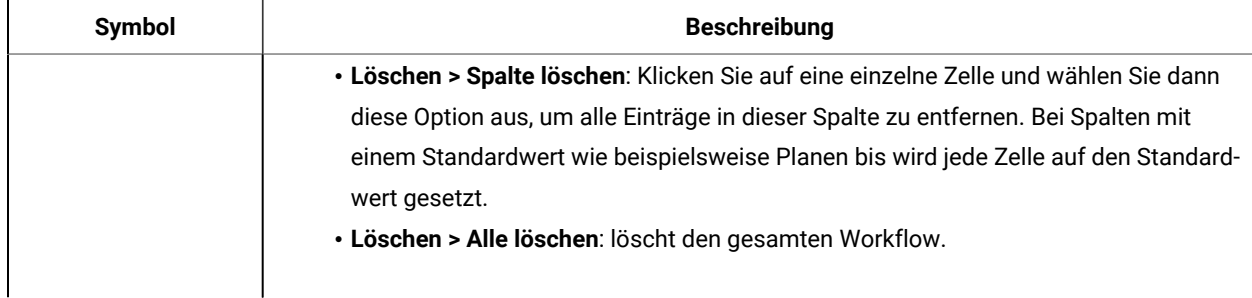

## <span id="page-101-0"></span>Hinzufügen einer Stufe oder Task

Um einem Workflow eine Task oder Stufe hinzufügen zu können, müssen Sie über die entsprechende Berechtigung für die zugehörige Vorlage verfügen.

Falls die Schaltflächen **Zeile hinzufügen** oder **Stufe hinzufügen** in der Symbolleiste fehlen, wenden Sie sich an Ihren Administrator, um die entsprechende Zugriffsberechtigung zu erhalten.

Beachten Sie folgende Informationen zu Zeilen für Stufen und Task.

- Zur Unterscheidung zwischen Stufen und Tasks werden die Zeilen für Stufen im Workflow mit einem schattierten Hintergrund angezeigt. Außerdem gibt es unterschiedliche Symbole zur Unterscheidung von Tasks und Genehmigungen.
- Wenn Sie eine Stufe oder Task hinzufügen, können Sie ihre Einfügeposition im Workflow angeben. Geben Sie dazu die Stufen- und die Task-Nummer vor dem Task-Namen ein.

Wenn Sie beispielsweise an einer beliebigen Stelle in der Task-Liste 2.3 Teambesprechung eingeben, wird die Task unter die Task 2.2 gesetzt. Die Nummern der nachfolgenden Tasks in dieser Stufe werden automatisch angepasst, sodass der bisherige Schritt 2.3 nun 2.4 ist.

- Sie können eine Task an eine andere Position verschieben, indem Sie Sie von der Querposition aus ziehen und an die Zielposition ablegen.
- Es gibt mehrere Optionen zur Verwaltung von Abhängigkeiten von Aufgaben, wenn Sie neue Zeilen hinzufügen und bestehende Zeilen entfernen. Weitere Informationen finden Sie in [Aufgabenabhängigkeiten](#page-104-0) (auf Seite [105\)](#page-104-0).
- Nachdem Sie eine Genehmigung aus einer Workflowtask heraus erstellen, können Sie nur die Genehmigung selbst, nicht aber die entsprechende Task im Workflow ändern.

Wenn Sie versuchen, eine Genehmigung über ihre Workflowtask zu ändern, werden Sie mit einer Fehlermeldung darüber informiert, dass die Taskzeile gesperrt ist. Sie müssen die Genehmigung öffnen, um ihre Felder zu aktualisieren.

## Hinzufügen von Formularaufgaben

Fügen Sie Formularaufgaben zum Workflow hinzu, wenn der Benutzer in einem Schritt im Workflow ein bestimmtes Formular abschließen muss. Wählen Sie genau ein Formular aus, um es einer Formularaufgabe zuzuweisen.

- 1. Legen Sie fest, welche Abhängigkeitsoption die neue Task oder Stufe verwenden soll. Klicken Sie auf **In einer Reihe** und wählen Sie **Keine Abhängigkeiten**, **In einer Reihe** oder **Parallel** aus. Ihre Auswahl bleibt so lange gültig, bis Sie sie ändern.
- 2. Klicken Sie im Workflowarbeitsblatt auf den Namen der Stufe oder Task, die die neue Rolle befolgen soll.
- 3. Klicken Sie auf **Zeile hinzufügen > Formulartask**hinzufügen.
- 4. Wählen Sie im Popup-Fenster ein Formular aus und klicken Sie auf **Ok**.

**Anmerkung:** Sie können nur ein Formular für jede Formularaufgabe auswählen. Diese Liste wird durch Ihren Administrator in der Projektvorlage gefüllt.

Wenn Sie Formularaufgaben zum Workflow hinzugefügt haben, können Sie Genehmigungstasks konfigurieren, um die abgeschlossenen Formulare zur Genehmigung zu senden.

## Hinzufügen von Zeilen zum Workflow

Fügen Sie Zeilen zum Workflow hinzu, wenn Sie weitere Task, Formularaufgabenund Genehmigungen hinzufügen möchten.

Bevor Sie Zeilen hinzufügen, müssen Sie sich mit der Symbolleiste vertraut machen. Weitere Informationen finden Sie in [Workflow-Symbolleiste](#page-96-0) [\(auf Seite 97\)](#page-96-0).

- 1. Legen Sie fest, welche Abhängigkeitsoption die neue Task oder Stufe verwenden soll. Klicken Sie auf **In einer Reihe** und wählen Sie **Keine Abhängigkeiten**, **In einer Reihe** oder **Parallel** aus. Ihre Auswahl bleibt so lange gültig, bis Sie sie ändern.
- 2. Klicken Sie im Workflowarbeitsblatt auf den Namen der Stufe oder Task, die die neue Rolle befolgen soll.
- 3. Klicken Sie auf **Zeile hinzufügen** und wählen Sie dann **Aufgabe**, **Genehmigung**, **Formularaufgabe**oder Ablaufdiagrammgenehmigung aus. **Flowchart approval** Um eine neue Phase hinzuzufügen, klicken Sie auf **Phase hinzufügen**.

Unica Plan fügt eine neue Zeile zum Workflow hinzu. Stufen werden mit einem schattierten Hintergrund angezeigt, Tasks und Genehmigungen mit unterschiedlichen Symbolen.

- 4. Fügen Sie eine Stufe oder Task hinzu.
	- Um eine Phase hinzuzufügen, klicken Sie auf **Phase hinzufügen**.
	- Um eine Benutzertask hinzuzufügen, klicken Sie auf **Task hinzufügen**.
- 5. **Optional:** Ändern Sie die Abhängigkeit, die das System der Zeile zuweist. Die Anzahl der Task, von denen eine Task oder Stufe abhängig ist, wird in Klammern hinter dem Namen angezeigt. Wenn ein Datum für eine Task geändert wird, ändert das System die Daten für alle abhängigen Task.

Beispiel: Angenommen, Sie fügen eine Task mit dem Namen 2.5 Entwurf an Anbieter senden (2.4)2.5 Liste generieren (2.4) hinzu. Damit diese Task von Task 1.3 anstatt von Task 2.4 abhängt, ändern Sie den Task-Namen in 2.5 Entwurf an Anbieter senden (1.3)2.5 Liste generieren (1.3). Um diese Task sowohl von Task 1.3 als auch von Task 2.4 abhängig zu machen, trennen Sie die Task-Nummern durch Kommas: den Task-Namen ändern in 2.5 Lieferung des Entwurfs an Anbieter (1.3, 2.4)2.5 Liste generieren (1.3, 2.4).

Weitere Informationen finden Sie in [Aufgabenabhängigkeiten \(auf Seite 105\)](#page-104-0).

Die Stufe oder Task wird hinter der Einfügemarkierung in den Workflow eingefügt.

### Hinzufügen von Zeilen unter einer gesperrten Genehmigungstask

Eine Genehmigungsaufgabe wird gesperrt, wenn für Sie der Genehmigungsprozess durchgeführt wird. Klickt ein Projektmanager auf eine gesperrte Genehmigungstask, kommt es zu einem Fehler. Möglicherweise müssen Sie nach dem Start des Genehmigungsprozesses einen weiteren Schritt einfügen. Um diesen Fehler zu vermeiden, fügen Sie eine Task hinzu und ändern dann die Nummer, die das System der Task zuweist.

- 1. Legen Sie fest, welche Abhängigkeitsoption die neue Task oder Stufe verwenden soll. Klicken Sie auf **In einer Reihe** und wählen Sie **Keine Abhängigkeiten**, **In einer Reihe** oder **Parallel** aus. Ihre Auswahl bleibt so lange gültig, bis Sie sie ändern.
- 2. Wählen Sie eine Zeile aus, die nicht gesperrt ist, beispielsweise die Zeile direkt unter der gesperrten Genehmigungstask.

Wählen Sie die Zeile direkt unter der gesperrten Genehmigungsaufgabe aus.

- 3. Um Genehmigungen oder Tasks hinzuzufügen, klicken Sie auf **Zeile hinzufügen** und wählen Sie dann **Task**, **Genehmigung**, **Formularaufgabe** oder **Flowchart-Genehmigung** Um Phasen hinzuzufügen, klicken Sie auf **Phase hinzufügen**.
- 4. Ändern Sie die Nummer, die das System der neuen Task oder Stufe zuweist, sodass sie direkt auf die Nummer der gesperrten Task folgt.

Beispiel: Die gesperrte Task lautet 2.5 Review copy - informal (2.3). Klicken Sie auf den Namen der neuen Task und ändern Sie deren Nummer in 2.6. Wenn Sie in eine andere Arbeitsblattzelle klicken, verschiebt das System die neue Task hinter die Task 2.5.

### Phasen- und Aufgabenreihenfolge

Wenn Sie die Nummer einer Task oder Stufe ändern, wird die Task vor der entsprechenden Zeile eingefügt.

Sie könnten zum Beispiel über die folgende Stufenreihenfolge verfügen:

- 1. Planung
- 2. Design von Marketingmaterialn
- 3. Lead-Generierung
- 4. Zeitplanung
- 5. Marketingprüfung

Wenn Sie die Nummer der Task 5 (Marketingprüfung) in 3 ändern, ändert sich die Reihenfolge wie folgt.

- 1. Planung
- 2. Design von Marketingmaterialn
- 3. Marketingprüfung
- 4. Lead-Generierung
- 5. Zeitplanung

Nehmen Sie nun an, Sie ändern die Nummer der Task 2 (Collateral-Design) in 4. Damit lautet die neue Reihenfolge wie folgt.

- 1. Planung
- 2. Marketingprüfung
- 3. Lead-Generierung
- 4. Design von Marketingmaterialn
- 5. Zeitplanung

Um eine Task oder Stufe an das Ende einer Liste zu verschieben, ordnen Sie ihr eine Nummer zu, die höher als die Nummer der letzten Task oder Stufe ist. Wenn Sie beispielsweise Stufe 2 (Marketingprüfung) an das Ende verschieben möchten, ändern Sie die Nummer in 6 oder höher.

## <span id="page-104-0"></span>Aufgabenabhängigkeiten

Unica Plan verfügt über mehrere Optionen zur Verwaltung von Abhängigkeiten zwischen Task, wenn neue Zeilen zum Workflow-Arbeitsblatt hinzugefügt und vorhandene Zeilen entfernt werden.

Klicken Sie im Bearbeitungsmodus des Workflows auf das Symbol **In einer Reihe**, und wählen Sie eine der folgenden Optionen aus:

- **Keine Abhängigkeiten** Das System erstellt nicht automatisch Abhängigkeiten für die neuen Zeilen. Wenn Sie Abhängigkeiten für die neuen Tasks und Stufen benötigen, bearbeiten Sie den Tasknamen manuell, um sie hinzuzufügen.
- **In einer Reihe**: Das System fügt neue Zeilen in eine bestehende Task-Kette ein.
- **Parallel**: Das System fügt neue Zeilen in einen Abhängigkeitszweig ein, der parallel zu einer bestehenden Task-Kette verläuft.

#### **Tasks in einer Reihe einfügen**

Durch das Einfügen **in einer Reihe** wird die neue Aufgabe von der vorherigen Aufgabe abhängig gemacht, woraufhin alle von dieser Aufgabe abhängigen Elemente von der neuen Aufgabe abhängig gemacht werden.

Fügen Sie eine Task in einer Reihe ein, wenn sie nur gestartet werden darf, nachdem die vorhergehende Task abgeschlossen ist. Für die unten stehende Abbildung bedeutet das beispielsweise, dass Sie Task X in einer Reihe einfügen müssen, wenn diese Task nicht bearbeitet werden darf, bevor Task B abgeschlossen ist.

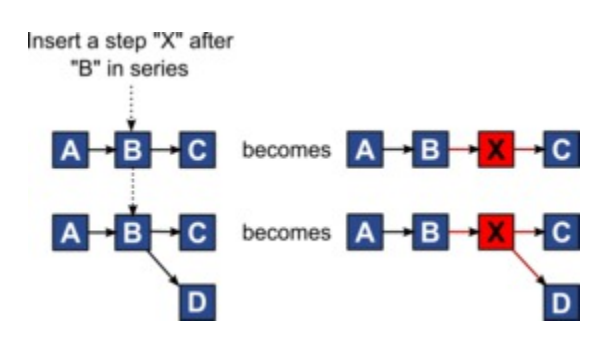

#### **Paralleles Einfügen von Aufgaben**

Durch **paralleles Einfügen** wird die Aufgabe abhängig von den Elementen (Aufgaben oder Phasen) der vorhergehenden Aufgabe. Durch diese Aktion sind die abhängigen Elemente der vorherigen Tasks dann auch von der neuen Task abhängig.

Sie fügen eine Task parallel ein, wenn diese zur selben Zeit bearbeitet werden darf wie eine andere Task. Für die unten stehende Abbildung bedeutet das beispielsweise, dass Sie Task X parallel einfügen, wenn diese Task gleichzeitig mit Task B bearbeitet werden darf.

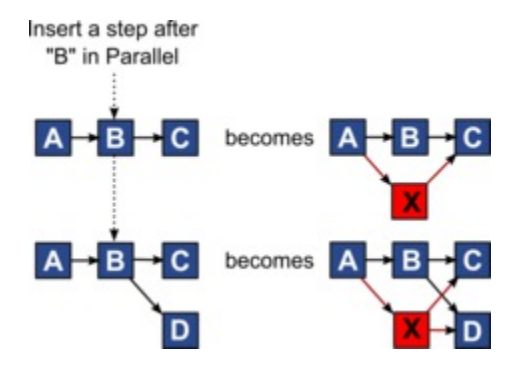

#### **Löschen von Task**

Durch das Löschen einer Task wird die ausgewählte Task aus der Kette entfernt. Anschließend stellt das System eine neue Verbindung zwischen den beiden verbleibenden Segmenten der Kette her, sodass sich wieder eine geschlossene Kette ergibt.

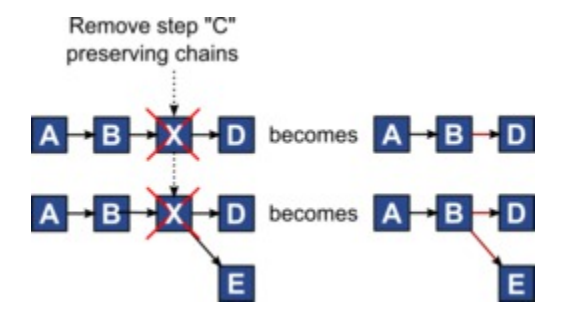

Wenn Sie eine Task löschen, wird vor dem Löschen eine Abhängigkeit zwischen ihren abhängigen Tasks und ihren Abhängigkeiten generiert. Dadurch bleiben alle sequenziellen Abhängigkeitsketten erhalten.

### **Standardmodus und Modus "Zuletzt verwendet"**

Um das Hinzufügen von Tasks so einfach und konsistent wie möglich zu machen, bietet Unica Plandie folgende Funktionalität.

- Der Standardmodus ist **In einer Reihe**. Wenn Sie Werte ändern, wird dieser Modus als Einfügemodus benutzt.
- Der "letzte verwendete Modus" wird bei jeder Änderung der Werte in Erinnerung gerufen. Wenn Sie einen anderen Abhängigkeitsmodus auswählen, wird dieser bei jedem Hinzufügen einer Task verwendet, bis Sie ihn erneut ändern oder die Bearbeitungssitzung beenden.
- Um beispielsweise mehrere Tasks parallel hinzuzufügen, müssen Sie den Modus **Parallel** nur einmal auswählen. Danach werden vom System alle weiteren Tasks parallel eingefügt, sofern Sie nicht explizit in einen anderen Modus wechseln.

Sie können bei Bedarf die vom System zugewiesene Abhängigkeit manuell ändern. Klicken Sie auf den Tasknamen und bearbeiten Sie die durch Kommas getrennte Liste mit Tasknummern, die in Klammern hinter dem Namen angezeigt werden.

# Workflow-Spalten

Im Workflow werden Daten in Spalten und Zeilen dargestellt. Sie prüfen und geben Informationen in die Arbeitsblattzellen jeder Spalte ein.

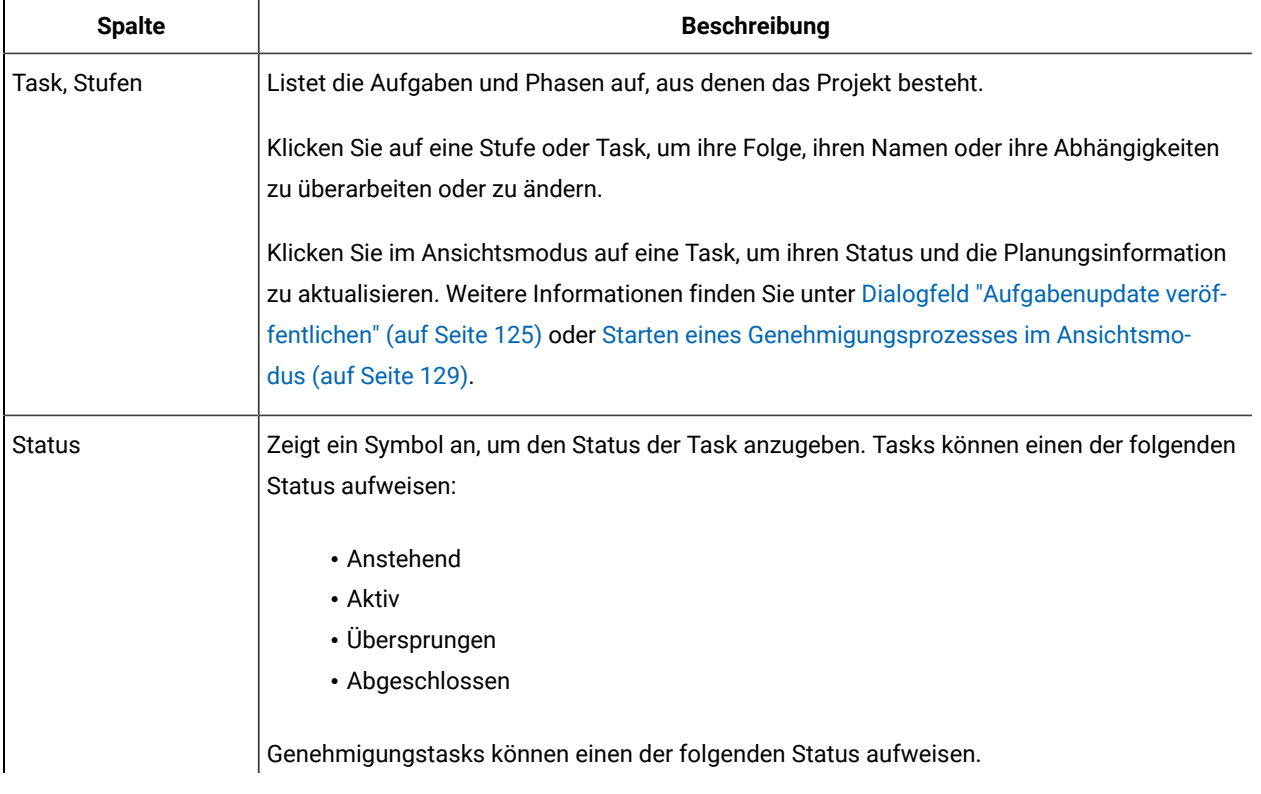

### **Tabelle 14. Workflow-Spalten**

### **Tabelle 14. Workflow-Spalten (Fortsetzung)**

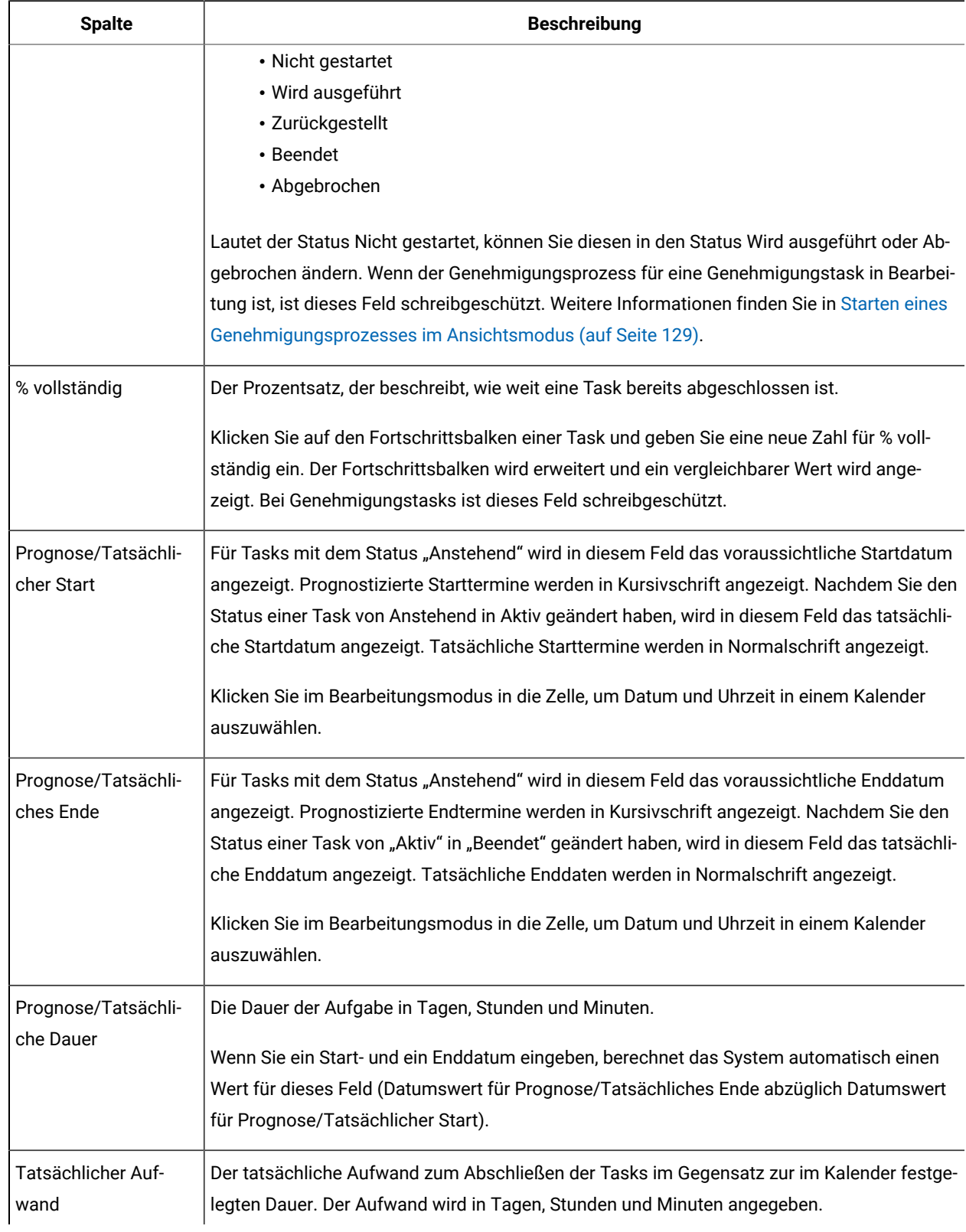
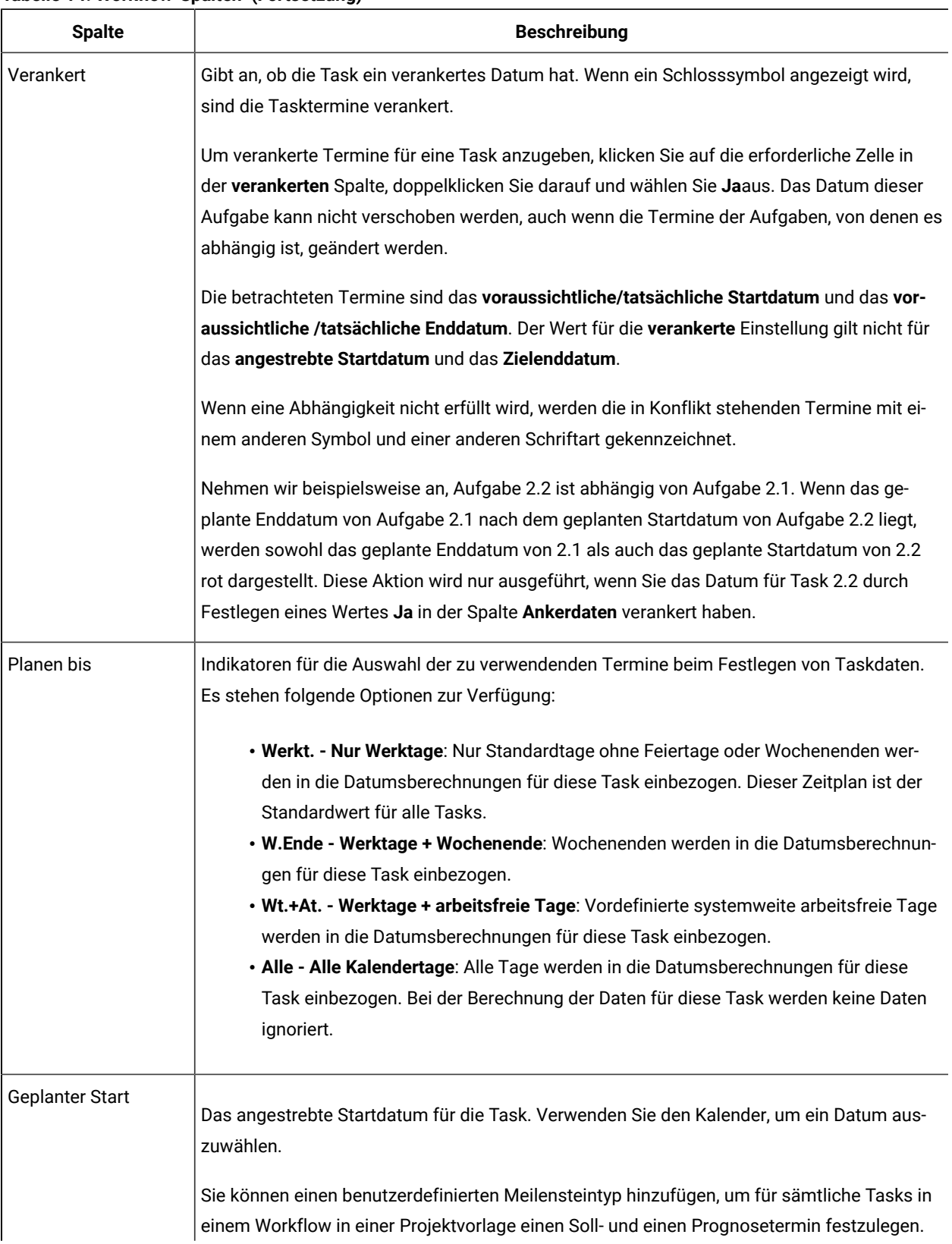

### **Tabelle 14. Workflow-Spalten (Fortsetzung)**

### **Tabelle 14. Workflow-Spalten (Fortsetzung)**

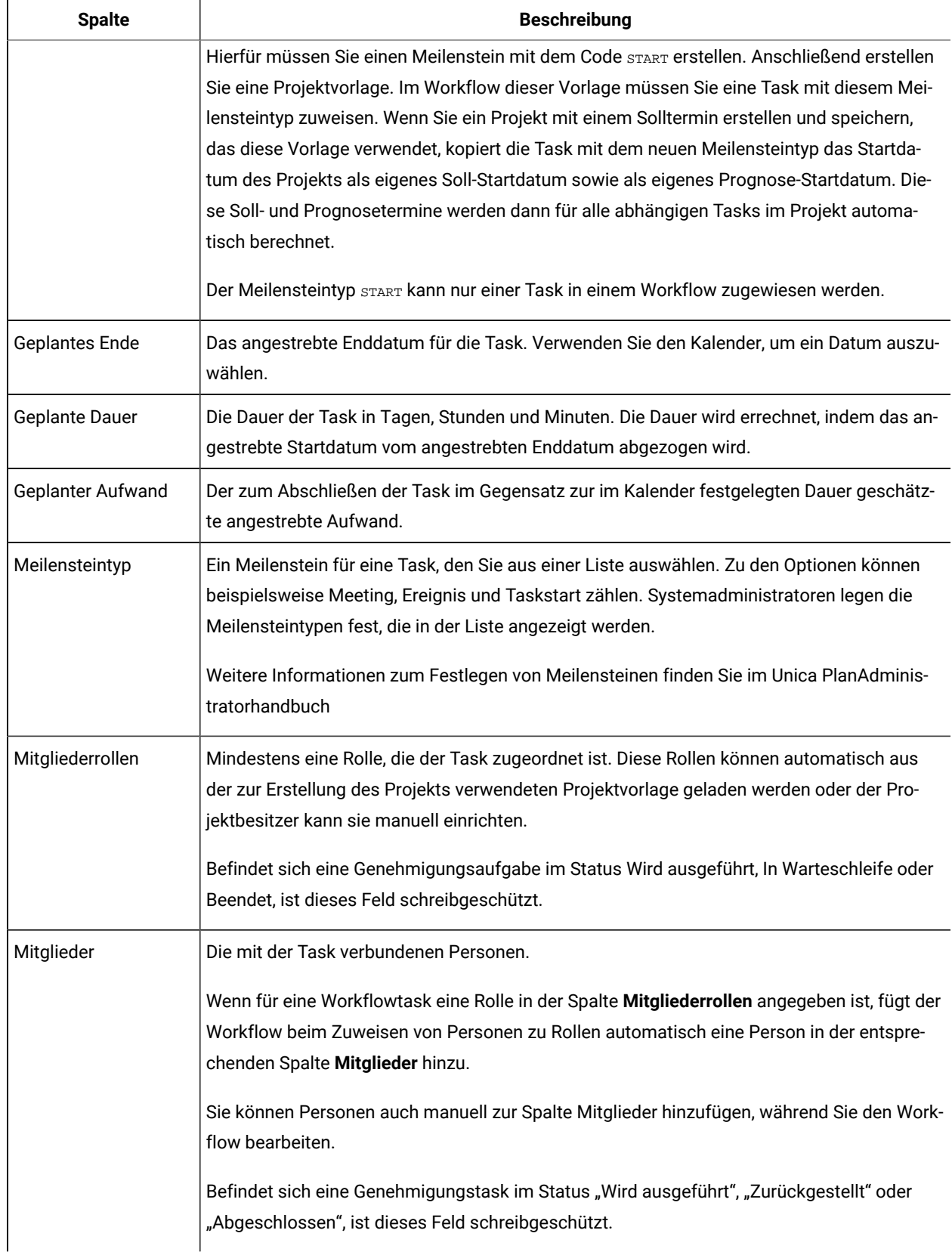

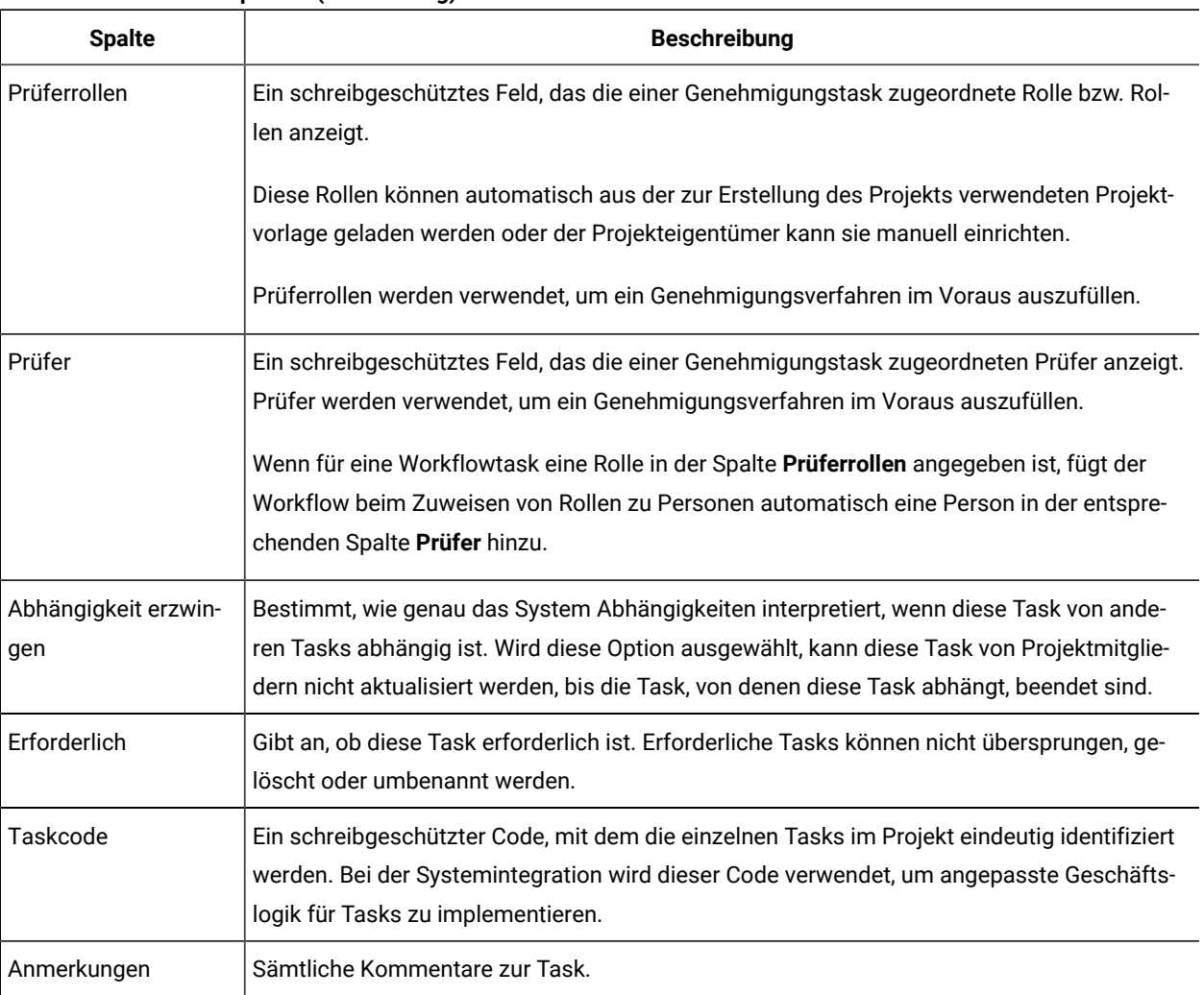

### **Tabelle 14. Workflow-Spalten (Fortsetzung)**

# Eingeben von Daten in einen Zellenbereich

Um die Zeit für die Dateneingabe zu reduzieren, können Sie Daten, die für eine oder mehrere Tasks eingegeben wurden, kopieren und über die Optionen im Menü **Extras** für andere Tasks bereitstellen.

Angenommen, Sie haben zehn aufeinanderfolgende Tasks mit denselben Werten für Soll-Start, Soll-Ende, Soll-Dauer und Soll-Aufwand. Sie geben die Daten für die erste Aufgabe ein. Wenn Sie die Werte aus der ersten Zeile in die übrigen neun Zeilen kopieren möchten, klicken Sie bei Shift+click auf die Zellen dieser vier Spalten für alle zehn Task, um sie auszuwählen. Verwenden Sie anschließend die Option **Extras > Füllen > Unten ausfüllen**.

Sie können die Daten in einer oder mehreren benachbarten Zellen auch kopieren und sie in eine oder mehrere benachbarte Zellen einfügen. Entsprechende Informationen finden Sie unter Kopieren und Einfügen im [Workflow \(auf](#page-111-0) [Seite 112\)](#page-111-0).

**Anmerkung:** Die Optionen beim Arbeiten mit mehreren Zellen gelten nur für nebeneinanderliegende Zellen. Umschalttaste gedrückt halten und auf Zelle klicken, um diese auszuwählen.

- 1. Öffnen Sie das Projekt , in dem die Taskwerte zu kopieren sind, und klicken Sie auf **Workflow**.
- 2. Shift+click Klicken Sie in der ersten Zelle oder klicken Sie auf die Zelle, um Sie auszuwählen.
- 3. Halten Sie den Cursor über die letzte Zelle, die Sie einbeziehen möchten, und klicken Sie dann bei Shift +click in diese Zelle. Sie können den Cursor auch in die Zielzelle ziehen, um alle Zellen aus der Quellenzelle einzubeziehen.

Der gewählte Zellenbereich wird hervorgehoben.

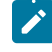

**Anmerkung:** Sie müssen eine zusammenhängende Gruppe von Zellen auswählen. Sie können nicht mehrere, separate Zellen auswählen.

- 4. Klicken Sie auf **Extras** und wählen Sie eine der folgenden Optionen aus:
	- **Füllen > Unten ausfüllen** kopiert die Werte aus der/den obersten ausgewählten Zellen in alle anderen ausgewählten Zellen, einschließlich der untersten.
	- **Füllen > Oben ausfüllen** kopiert die Werte aus der/den untersten ausgewählten Zellen in alle anderen ausgewählten Zellen, einschließlich der obersten.

### <span id="page-111-0"></span>Kopieren und Einfügen im Workflow

Aus Effizienzgründen können Sie die meisten Arten von Tasks im Workflow kopieren und einfügen.

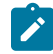

**Anmerkung:** Formularaufgaben können im Arbeitsblatt des Workflows nicht kopiert und eingefügt werden.

Beachten Sie beim Kopieren und Einfügen von Tasks das folgende Verhalten.

- Zum Kopieren müssen Sie einen kontinuierlichen Bereich von Zellen auswählen durch Shift+clickoder den Bereich der Zellen auswählen, indem Sie die Zelle auswählen und den Cursor in die Zielzelle einfügen. Klicken Sie auf Tools > Kopieren. Sie können nicht mehrere separate Tasks auswählen, indem Sie mit ctrl+click auf eine Zelle klicken.
- Wenn Sie eine einzelne Zelle auswählen möchten, verwenden Sie **Umschalttaste + Klick** oder klicken Sie einfach auf die erforderliche Zelle.
- Wenn Sie nicht genügend leere Tasks entsprechend den Tasks einfügen, die Sie kopieren, werden vorhandene Taskwerte überschrieben.
- Um Zeilen am Einfügepunkt einzufügen, klicken Sie auf **Werkzeuge > Einfügen**. Um Zeilen nach der ausgewählten Zeile einzufügen, klicken Sie auf **Werkzeuge > Zeile einfügen nach**.
- Sie können den Status einer Genehmigungsaufgabe kopieren und in die Statusspalte einer anderen Genehmigungsaufgabe einfügen. In die Statusspalte einer Standardaufgabe können Sie den Status nicht einfügen.
- Der Genehmigungsstatus wird nicht kopiert. Wenn Sie den Status einer Genehmigung kopieren und in eine neue Zeile einer Genehmigung einfügen, die noch nicht gespeichert ist, hat die neue Genehmigung den Status **Nicht gestartet**.

### Kopieren von Tasks mit Macintosh/Safari

Das Kopieren und Einfügen von Tasks mit einem Safari-Browser weicht leicht von dem für Internet Explorer beschriebenen Verfahren ab.

Beim Auswählen mehrerer Taskzeilen auf dem Macintosh mit Shift kann es schwierig sein, die ausgewählten Zeilen anhand des Aussehens auszumachen. Achten Sie besonders darauf, dass Sie wissen, welche Zeilen Sie ausgewählt haben.

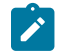

**Anmerkung:** Formularaufgaben können im Arbeitsblatt des Workflows nicht kopiert werden.

- 1. Wählen Sie Tasks aus und kopieren Sie sie.
	- a. Wählen Sie die Task oder Zellen aus, die Sie kopieren möchten.
	- b. Klicken Sie auf **Tools > Kopieren**. Das Dialogfeld **Zu kopierender Text** mit Informationen über die hervorgehobene Auswahl wird geöffnet.
	- c. Drücken Sie auf Command+C, um den gesamten Text aus dem Dialogfeld in die Zwischenablage zu kopieren.
	- d. Klicken Sie auf **Weiter**, um das Dialogfeld zu schließen.

Jetzt können Sie die Informationen in eine andere Anwendung oder in einen anderen Bereich des Arbeitsblatts einfügen.

- 2. Fügen Sie die ausgewählten Tasks ein.
	- a. Kopieren Sie die Informationen aus einer anderen Anwendung oder aus einem anderen Bereich des Arbeitsblatts.
	- b. Wählen Sie in Unica Plan, die Zielzeile, -zeilen oder den Zellenblock im Workflow aus.
	- c. Klicken Sie auf **Tools > Einfügen**.

Das Dialogfeld Einzufügender Text mit einem leeren Textfeld wird geöffnet.

- d. Drücken Sie auf Command+V, um die Informationen aus der Zwischenablage in das Textfeld einzufügen.
- e. Klicken Sie auf **Weiter**, um die Informationen an der zuvor ausgewählten Position in Ihr Arbeitsblatt einzufügen.

### Kopieren von Daten in Internet Explorer

Sie können Daten aus einer zusammenhängenden Gruppe von Zellen an eine andere Position innerhalb desselben Workflows oder in den Workflow eines anderen Projekts kopieren.

**Anmerkung:** Formularaufgaben können im Arbeitsblatt des Workflows nicht kopiert und eingefügt werden.

- 1. Öffnen Sie das Projekt mit den zu kopierende Tasks und klicken Sie auf **Workflow**.
- 2. Shift+click zum Auswählen der ersten Ausgangszelle. Sie können auch einfach auf die Ausgangszelle klicken. Wenn Sie nur diesen Wert kopieren möchten, fahren Sie mit Schritt 4 fort.
- 3. Ziehen Sie den Mauszeiger auf die letzte Quellenzelle, halten Sie die Umschalttaste gedrückt und klicken Sie in der Zelle Shift+click. Alternativ können Sie den Cursor in die Zielzelle ziehen. Ein gewählter Zellenbereich wird hervorgehoben.
- 4. Klicken Sie auf **Tools > Kopieren** , um die ausgewählte Task oder Tasks zu kopieren.

Wenn Sie die Aufgaben im gleichen Workflow wieder einfügen möchten, fahren Sie mit Schritt 7 fort.

- 5. Wenn Sie die Tasks in den Workflow eines anderen Projekts kopieren möchten, navigieren Sie zur Registerkarte des Zielworkflows.
- 6. **Optional:** Fügen Sie unter der Zielposition Leerzeilen ein, die als Platzhalter für die Taskwerte dienen, die Sie kopieren.

Wenn Sie beispielsweise Daten aus sechs Tasks kopiert haben, stellen Sie sicher, dass sechs aufeinanderfolgende Taskzeilen zur Verfügung stehen. Wenn Sie die erforderlichen Zeilen nicht erstellen, werden die vorhandenen Werte für Tasks unter der Einfügeposition überschrieben.

- 7. Shift+click Die Zielzellen, oder ziehen Sie den Cursor auf die erforderlichen Zellen einschließen.
- 8. Wählen Sie in der Workflowsymbolleiste im Menü **Extras > die Option Einfügen** aus, um die Werte einzufügen.

Die Quellendaten werden ab der ausgewählten Zielaufgabe in den Workflow eingefügt.

## Hinzufügen von Rollen und Mitgliedern zu Aufgaben

Wenn Sie ein Projekt erstellen, enthält der Workflow automatisch Mitglieds- und Prüferrollen für alle Task, wenn die betreffenden Informationen in der gewählten Vorlage vorhanden sind. Sie können jedoch Workflowtasks bearbeiten, um verschiedene Rollen zuzuweisen.

Wenn Sie Rollen und Mitglieder zu Tasks hinzufügen möchten, führen Sie die folgenden Schritte aus.

- 1. Navigieren Sie für Ihr Projekt zu **Workflow**.
- 2. Klicken Sie zum Auswählen oder Ändern der Mitgliederrollen in die Zelle **Mitgliederrolle** der Task, die Sie ändern möchten.
- 3. Klicken Sie auf **Optionen uswählen**, um eine Liste der verfügbaren Rollen anzuzeigen.
- 4. Klicken Sie auf eine einzelne Rolle, um sie auszuwählen, oder Ctrl+click, um weitere Rollen auszuwählen, die Sie dieser Task zuweisen möchten.
- 5. Klicken Sie zum Auswählen oder Ändern bestimmter Mitglieder in die Zelle **Mitglied** der Task, die Sie ändern möchten.
- 6. Klicken Sie, um die Liste der verfügbaren Mitglieder anzuzeigen.

**Anmerkung:** Bei Genehmigungstasks können die Zellen **Prüfer** und **Prüferrolle** nicht direkt im Workflow bearbeitet werden. Sie wählen die Prüfer und Prüferrollen aus, wenn Sie einen Genehmigungsprozess starten. Weitere Informationen finden Sie unter Starten eines [Genehmigungsprozesses](#page-128-0) im Ansichtsmodus [\(auf Seite](#page-128-0) [129\)](#page-128-0).

### Rollen, Personen und Genehmigungstasks

Sie können den Rollen eine Reihenfolge zuordnen, wenn Sie sie einer Genehmigungstask in einem Workflow zuordnen. Diese Reihenfolge wird gespeichert, falls Sie den Workflow als Vorlage speichern.

Wenn Sie zu den Rollen Personen hinzufügen und dann Arbeiten zuordnen, werden die Personen im Arbeitsblatt in alphabetischer Reihenfolge ihres Namens aufgeführt. Wenn Sie für die Task eine Genehmigung erstellen, werden die Prüfer nach der Reihenfolge der Rollen angeordnet. Im Feld **An** der Genehmigung sind sie aber weiterhin in alphabetischer Reihenfolge aufgeführt. Haben mehrere Benutzer die gleiche Rolle, sind diese Benutzer in alphabetischer Reihenfolge nach ihren Namen sortiert.

## Beispiel: Anordnung der Prüfer für eine Genehmigungstask

Sie können die Anordnung der Prüfer für eine Genehmigungstask angeben.

Nehmen wir an, Ihr Workflow enthält die Genehmigungstask 1.5 Gedruckte Broschüre überprüfen. Die Prüferrollen haben Sie in der folgenden Reihenfolge hinzugefügt.

- 1. Rechtlicher Prüfer
- 2. Marketingleiter
- 3. Inhaltsüberprüfer

Wenn Sie diesen Workflow als Vorlage speichern und später daraus ein Projekt erstellen, bleibt diese Reihenfolge erhalten.

Nehmen Sie jetzt an, Sie weisen den Rollen wie folgt Personen zu:

- 1. Rechtlicher Prüfer: Nancy Chan
- 2. Marketing-Manager: Brian Doyle, Andy Proctor
- 3. Inhaltsüberprüfer: Inhaltsprüfer: Elaine Jones, Mark Davis, Brad Johnson, Wilson Alverez

Wenn Sie auf Task 1.5 klicken und die entsprechende Genehmigung erstellen, werden die Prüfer in der folgenden Reihenfolge aufgeführt (innerhalb der Rolle alphabetisch sortiert):

- 1. Nancy Chan
- 2. Andy Proctor
- 3. Brian Doyle
- 4. Brad Johnson
- 5. Elaine Jones
- 6. Mark Davis
- 7. Wilson Alverez

Sie können die Prüfer in einer anderen Reihenfolge aufführen, indem Sie sie innerhalb der Genehmigungstask nach oben und nach unten verschieben.

## Die Liste **Eigene Tasks**

In Unica Plan können Benutzer die Liste der Tasks anzeigen, die ihnen zugewiesen wurden.

Diese Liste hat den Namen **Eigene Tasks**. Jeder Benutzer sieht eine angepasste Ansicht, wenn er **Operationen > Tasks** auswählt.

In der Liste **Eigene Tasks** können Sie alle Tasks sehen, die Ihnen zugewiesen wurden, sodass Sie Tasks projektübergreifend einsehen können. Dank dieser Funktion werden Informationen zusammengefasst, für die Sie sonst zu jedem einzelnen Projekt navigieren, auf die Registerkarte **Workflow** klicken und nach allen Tasks suchen müssten, die Ihnen zugewiesen wurden.

Über diese Seite können Sie folgende Aktionen ausführen:

- Anzeigen einer Übersicht all Ihrer Tasks und Genehmigungen
- Markieren ausgewählter Tasks als "abgeschlossen" oder "übersprungen"
- Navigieren zur Registerkarte "Workflow" einer Task
- Aktualisieren von Task-Eigenschaften
- Durchsuchen oder Filtern der Task-Liste nach ausgewählten Kriterien

## Filter auf der Seite **Eigene Tasks**

Standardmäßig zeigt die Seite **Eigene Tasks** alle Ihre Tasks für sämtliche Projekte und Anforderungen an.

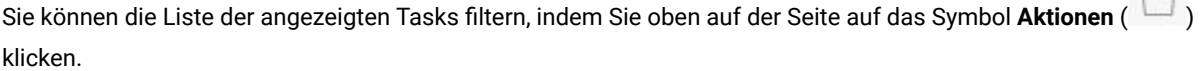

**Charles** 

In der folgenden Tabelle sind die verfügbaren Filter beschrieben.

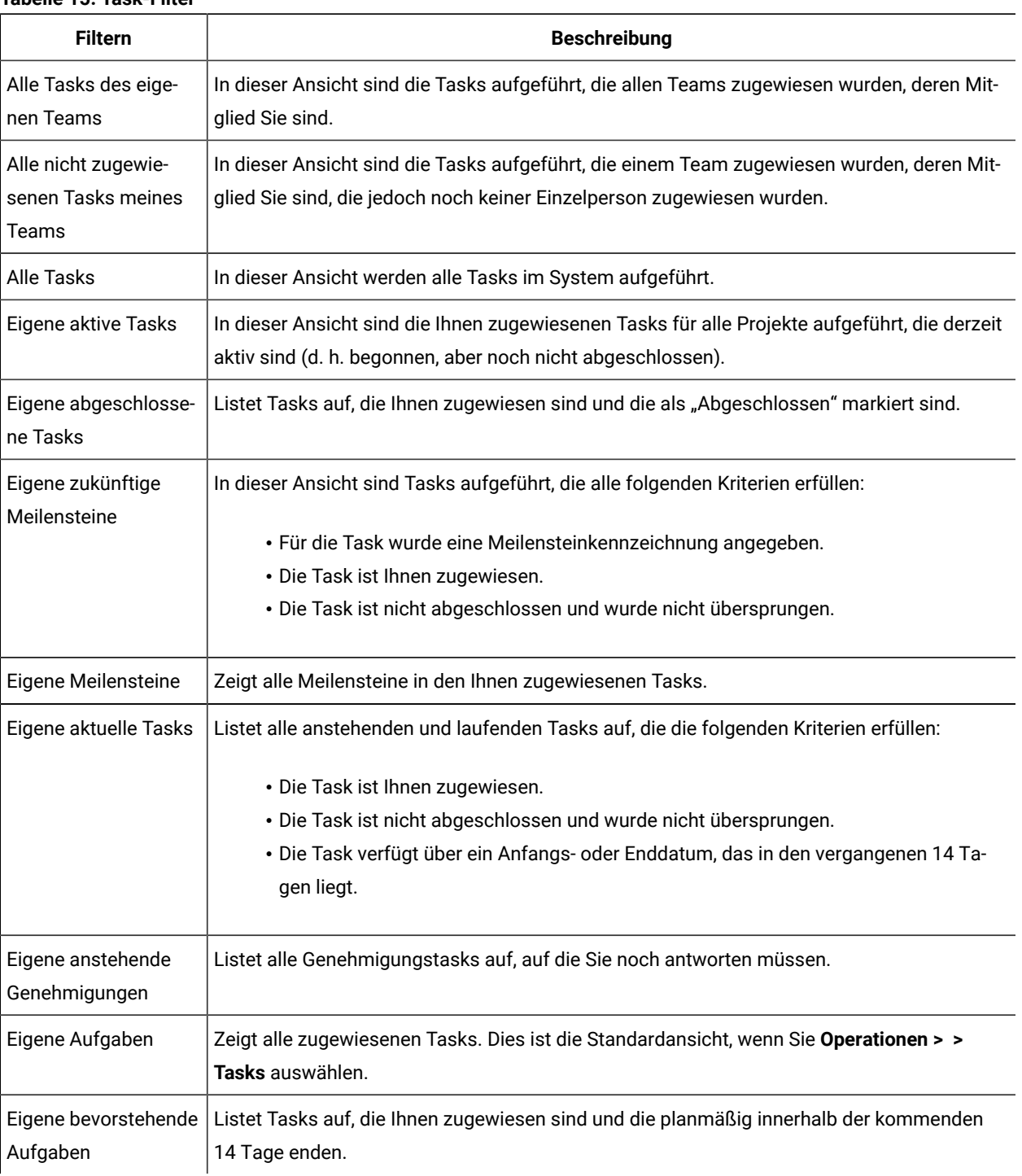

### **Tabelle 15. Task-Filter**

## Bereich Task

Wenn Sie auf der Seite **Eigene Tasks** auf eine Task klicken, werden ihre übergeordneten Objekte im linken Seitenbereich geöffnet. Der Bereich "Task" wird im rechten Seitenbereich geöffnet. Der Bereich Task enthält Direktaufrufe zu vielen Unica Plan-Funktionen, zum Kontext der Task, die Sie derzeit bearbeiten, sowie zu Extras, mit denen Sie direkt durch den Workflow navigieren können.

Abhängig von dem übergeordneten Objekt, das Sie derzeit bearbeiten, und von Ihren Berechtigungen können Sie im Bereich Task auf Links klicken, um folgende Tasks auszuführen:

- Projektregisterkarten bearbeiten.
- Anhänge hinzufügen.
- Nachrichten lesen und senden.
- Teammitglieder und Prüfer verwalten.
- Taskeigentümer suchen und ersetzen.
- Workflow bearbeiten.
- Budgetzuordnungen und -positionen bearbeiten.
- Verfolgung bearbeiten.
- Untergeordnetes Objekt hinzufügen oder anfordern.
- Ein bestehendes Programm, Projekt oder eine bestehende Anforderung mit dem übergeordneten Objekt verknüpfen.
- Wenn Sie ein Projekteigentümer sind, können Sie das Formular, das mit einer Formularaufgabe im Workflow verknüpft ist, ändern.

Während Sie arbeiten, stellt der Bereich Task den entsprechenden Kontext bereit, indem er die nächste Task im Workflow, zu deren Ansicht Sie berechtigt sind, unten im Bereich Task anzeigt. Zudem haben Sie die Möglichkeit, den Zeitaufwand zu protokollieren und Übergabekommentare zu schreiben.

Mit den folgenden Extras können Sie direkt im Bereich Task durch mehrere Tasks und Genehmigungen navigieren.

- Speichern Sie die Task, um sie zu einem späteren Zeitpunkt weiter zu bearbeiten, indem Sie auf **Für später speichern** klicken.
- Wechseln Sie zum verknüpften Formular für Formularaufgaben.
- Markieren Sie die Task als "Beendet", indem Sie auf Fertigstellen klicken.
- Überspringen Sie die Task, indem Sie auf **Überspringen** klicken.

**Anmerkung:** Im Bereich Task können Sie Formularaufgaben weder **Überspringen** noch **Fertigstellen**. Um die Formularaufgabe fertigzustellen, folgen Sie dem Link zum Formular und beenden Sie sie.

## Definieren eines Meilensteins für eine Aufgabe

Sie können einen Meilenstein für eine Aufgabe setzen, um sicherzustellen, dass die Aufgabe beendet wurde, bevor der Workflow fortgesetzt wird.

Bevor Sie einen Meilenstein für eine Aufgabe definieren können:

• Sie müssen Meilensteine über **Distributed Marketing-Einstellungen > Listendefinitionen > Workflowmeilensteintypen** definieren.

**Anmerkung:** Um Meilensteine definieren zu können, müssen Sie über Administratorberechtigungen  $\mathscr{L}$ verfügen.

- Die Spalte **Meilensteintyp** muss im Layout des Workflow vorhanden sein. Wenn es nicht vorhanden ist, fügen Sie es hinzu, indem Sie auf **Spalten hinzufügen / entfernen** klicken und das Feld **Meilensteintyp**  auswählen. Sie können sicherstellen, dass es vorhanden ist, indem Sie das Projekt auf einer Vorlage basieren, die Meilensteine verwendet, oder indem Sie das Workflow-Layout ändern.
- 1. Öffnen Sie das Projekt und wählen Sie **Workflow**aus.
- 2. Wählen Sie in der Spalte **Meilensteintyp** in der Aufgabenzeile, für die Sie einen Meilenstein setzen möchten, einen Meilenstein in der Dropdown-Liste aus und klicken Sie zweimal darauf.

Der Meilenstein ist nun für das Projekt wirksam.

## Status von Workflowaufgaben

Jede neue Workflowtask hat den Status Anstehend. Während die Tasks von Projektleitern und Teilnehmern bearbeitet werden, aktualisieren diese Personen den Status, um den aktuellen Fortschritt kenntlich zu machen.

Sie können den Status einer Task in der Arbeitsblatt- oder Zeitachsenansicht ändern, indem Sie auf den Tasknamen klicken. Weitere Informationen finden Sie in Dialogfeld ["Aufgabenupdate](#page-124-0) veröffentlichen" [\(auf Seite 125\).](#page-124-0) Sie können auch den Status einer Aufgabe ändern: Klicken Sie auf die Spalte **Status** der Task und wählen Sie dann den entsprechenden Status in der Dropdown-Liste.

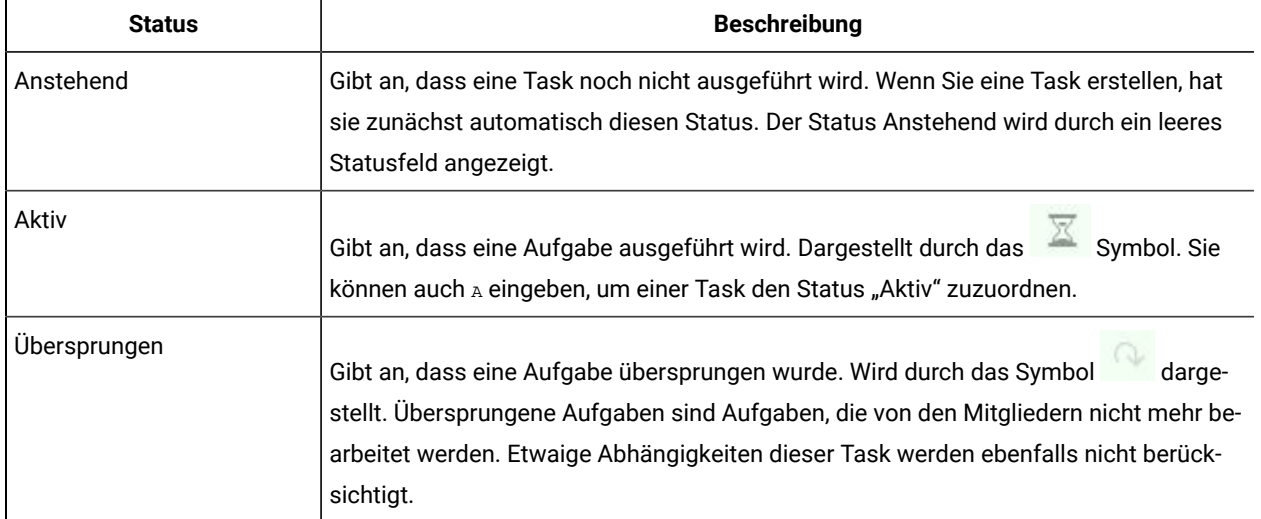

#### **Tabelle 16. Taskstatus**

#### **Tabelle 16. Taskstatus (Fortsetzung)**

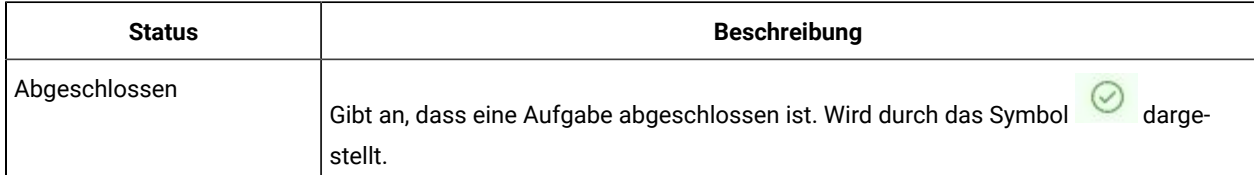

Beachten Sie die folgenden Beziehungen zwischen dem Taskstatus und **% abgeschlossen** für eine Task.

- Wenn Sie für eine Task unter **% abgeschlossen** den Wert 100 eingeben, wird der Status aktualisiert und auf "Fertig gestellt" gesetzt.
- Wenn Sie für eine Task, die zuvor beendet wurde, unter **% abgeschlossen** den Wert 0 eingeben, ändert sich der Status in Anstehend.
- Wenn Sie für eine Task, die zuvor beendet wurde, unter **% abgeschlossen** eine Zahl von 1 bis 99 eingeben, wird der Status in Aktiv geändert.
- Wenn Sie als Taskstatus **Übersprungen** angeben, werden alle Tasktermine gelöscht.

**Anmerkung:** Formularaufgaben im Workflow können sich nur im Status **Anstehend** oder **Aktiv** befinden. Um eine Formularaufgabe fertigzustellen, müssen Sie das verknüpfte Formular abschließen.

### **Status von Genehmigungstasks**

Der Genehmigungsprozess aktualisiert den Status für Genehmigungstasks. Wenn der Genehmigungsprozess für eine Genehmigungstask gestartet wird, können Sie die Task nicht mehr auf der Registerkarte Workflow bearbeiten.

Weitere Informationen finden Sie unter Starten eines [Genehmigungsprozesses](#page-128-0) im Ansichtsmodu[s \(auf Seite 129\)](#page-128-0).

## Beenden von mehreren Task

Wenn Ihnen Tasks für ein oder mehrere Projekte zugewiesen wurden, können Sie für diese einen gleichzeitigen Abschluss festlegen.

Wenn Sie mehrere Tasks gleichzeitig abschließen möchten, führen Sie die folgenden Schritte aus.

- 1. Öffnen Sie die Listenseite **Task**, um alle der Ihnen zugewiesenen Tasks anzuzeigen.
- 2. Aktivieren Sie das Kontrollkästchen für jede Task, die Sie beenden möchten.
- 3. Klicken Sie auf **Ausgewählte abschließen**.
- 4. Wählen Sie im Dialogfeld **Ausgewählte Tasks abschließen** eine der folgenden Optionen aus:
	- **Alle Aufgaben so lassen, wie sie sind** Die Tasks werden als beendet markiert, es werden jedoch keine Enddaten geändert.
	- Alle ausgewählten Tasks werden als beendet markiert, und im Feld für die tatsächlichen Enddaten wird das aktuelle Datum eingetragen.
- 5. Klicken Sie auf **Weiter**, um die ausgewählten Tasks abzuschließen, oder klicken Sie auf **Abbrechen**, um zur Listenseite zurückzukehren, ohne Ihre Änderungen zu speichern.

Alle ausgewählten Tasks werden aus der Listenseite Tasks entfernt und ihr Status ändert sich in "Beendet". Darüber hinaus werden die Enddaten eingestellt, wenn Sie die entsprechende Option gewählt haben.

## Überspringen von mehreren Task

Sie können Tasks überspringen, wenn Sie Tasks für ein oder mehrere Projekte zugewiesen haben.

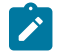

**Anmerkung:** Formularaufgaben im Workflow können nicht übersprungen werden.

- 1. Öffnen Sie die Listenseite **Task**, um alle der Ihnen zugewiesenen Tasks anzuzeigen.
- 2. Aktivieren Sie das Kontrollkästchen für jede Task, die übersprungen werden soll.
- 3. Klicken Sie auf **Auswahl überspringen**.
- 4. Klicken Sie im Bestätigungsdialogfenster auf **OK**, um die ausgewählten Tasks zu überspringen, oder auf **Abbrechen**.

Alle Task, die übersprungen werden sollen, werden aus der Listenseite **Tasks** entfernt und ihr Status ändert sich in Übersprungen.

## Überspringen einer Genehmigungsaufgabe

Sie können einen Genehmigungsprozess für eine Task auf der Registerkarte **Workflow** überspringen.

- 1. Öffnen Sie ein Projekt, das die zu überspringende Genehmigung enthält, und wählen Sie **Workflow**aus.
- 2. Doppelklicken Sie in der Spalte **Status** auf die Zelle, die die zu übersprungen Genehmigungstask enthält.
- 3. Wählen Sie in der Dropdown-Liste "**abgebrochen**" aus.

Die Genehmigungstask ist durchgestrichen und kann nicht mehr geöffnet werden. Falls erforderlich, können Sie die Genehmigung auch löschen.

## Importieren von Workflowvorlagen in Projekte

Sie können eine zuvor gespeicherte Workflowvorlage in eine neue Projektinstanz importieren.

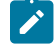

**Note:** Administratoren können auch gespeicherte Workflowvorlagen in Projektvorlagen importieren, sodass jede Projektinstanz denselben Workflow besitzt. Gespeicherte Workflowvorlagen mit Formularaufgaben können jedoch nicht durch Administratoren in Projektvorlagen importiert werden.

- 1. Für eine Projektinstanz, wählen Sie **Workflow** aus.
- 2. Klicken Sie auf **Mehr> Workflow importieren und speichern**.
- 3. Unica Plan warnt Sie, dass beim Importieren einer Workflowvorlage der aktuelle Workflow gelöscht wird. Klicken Sie auf **OK**, um fortzufahren.
- 4. Verwenden Sie die **Suchleiste**, um eine Vorlage zu finden, oder sortieren Sie die Liste der Vorlagen basierend auf **Name**, **Erstellungsdatum** oder **Datum der letzten Änderung** in aufsteigender oder absteigender Reihenfolge, um die gewünschte Vorlage zu finden.
- 5. Wählen Sie eine Workflowvorlage aus und klicken Sie auf **Importieren**.

Unica Plan importiert den neuen Workflow, speichert ihn automatisch und warnt Sie, wenn Sie Formularaufgaben mit defekten Links oder Genehmigungsschritte mit ungültigen Benutzern, Teams oder Regeln importiert haben.

Nachdem Sie die Workflowvorlage importiert haben, können Sie den importierten Workflow ändern. Weitere Informationen finden Sie unter [Workflows](#page-95-0) ändern [\(on page 96\)](#page-95-0).

## Hinweise zum Importieren und Exportieren von Formularaufgaben in Workflowvorlagen

Sie können einen Projektworkflow als Vorlage für weitere Projekte speichern. Die Vorlage können Sie aus dem Projekt exportieren und in ein anderes Projekt importieren. Wenn die Workflowvorlage eine Genehmigung des Ablaufdiagramms enthält, können Sie die Vorlage in ein Nicht-Campaign Projekt nicht importieren.

Die folgenden Situationen gelten für das Importieren einer gespeicherten Projektworkflowvorlage in eine neue Projektinstanz. Wenn die Workflowvorlage keine Formularaufgaben enthält, können Administratoren Workflowvorlagen auch in Vorlagen für Projekte importieren.

- Wenn Sie einen Projektworkflow als Vorlage mit einer verknüpften Formularaufgabe speichern und dann exportieren, bleibt der Link zum Formular erhalten. Das Formular wird jedoch nicht mit der Workflowvorlage exportiert.
- Sie können Genehmigerschritte als Teil des Workflowimports importieren. Dies spart Zeit, um Genehmiger sowohl auf Vorlagen- als auch auf Projektinstanzebene erneut einzurichten.

Die folgenden Situationen gelten für das Importieren einer Projektworkflowvorlage in ein neues Projekt.

- Wenn Sie eine Workflowvorlage importieren und das verknüpfte Formular im neuen Projekt vorhanden ist, funktioniert der Link zum Formular wie erwartet.
- Wenn Sie eine Workflowvorlage importieren und das verknüpfte Formular im neuen Projekt nicht vorhanden ist, ist der Link defekt.
	- Formularaufgaben mit defekten Links werden in einer Warnung aufgelistet. Die Formularaufgabe wird
	- mit einem Symbol angezeigt, das auf einen defekten Link hinweist ( $\bigcirc$ ).
	- Wenn Sie den Workflow kopieren oder klonen, werden defekte Links unverändert kopiert. Die Links sind dann auch in allen Kopien defekt.
	- Den Workflow mit den defekten Links können Sie speichern. Ein Benutzer, der versucht, eine Task mit einem defekten Link auszuführen, kann nicht auf das Formular zugreifen.

Wenn Sie im Workflow auf einen defekten Link stoßen, kann der Projekteigentümer das Popup-Fenster mit der Formularaufgabe öffnen und ein verfügbares Formular auswählen, bevor er die Formularaufgabe einem Teammitglied zuweist.

## Überlegungen zum Importieren und Exportieren von Genehmigungen mit Genehmigungsschritten in Workflowvorlagen

- Wird kein Benutzer vorhanden Der Schritt wird nicht erstellt
- Wird kein Team vorhanden -> Der Schritt wird nicht erstellt
- Wird ein Team vorhanden aber mit verschiedenen Benutzern -> wird nicht geprüft
- Wenn sich eine Regel auf ein Formular bezieht, das nicht Teil der Vorlage ist -> Der Schritt wird nicht erstellt
- Wenn sich eine Regel auf einen Benutzer oder ein Team bezieht, der/das nicht vorhanden ist -> Der Schritt wird nicht erstellt
- Wird keine Rolle vorhanden, wird sie vom System erstellt. Es gibt keine Überprüfung der Regel mit Kriterien für das Formularattribut des Typs Benutzerauswahl.

Falls einige Schritte nicht erstellt werden konnten, wird eine Warnmeldung angezeigt und der Benutzer kann die Details zu diesen nicht erstellten Schritten abrufen, als Referenz exportieren und diese Schritte manuell neu erstellen.

## Speicherung von Projekten als Workflow Vorlagen

Sie können die Daten der Registerkarte Workflow als separate Workflow Vorlagenkomponente speichern und den Workflow in anderen Projektvorlagen wiederverwenden.

Führen Sie die folgenden Schritte aus, um Projekte als Workflow-Vorlagen zu speichern:

- 1. Für eine Projektinstanz, wählen Sie **Workflow** aus.
- 2. Klicken Sie auf **Mehr> Als Workflow Vorlage speichern**. Das Dialogfeld **Als Workflow Vorlage speichern** wird angezeigt.
- 3. Geben Sie die folgenden Werte an:
	- **Name**
	- **Aufgabencode-Präfix**
- 4. Klicken Sie auf **Speichern**.

# Workflows-klassische Version

Die klassische Version von Workflows ist die vorhandene Version, um Workflows anzuzeigen und zu ändern.

Sie können ohne Funktionsverlust von einem Workflow zu einem anderen wechseln. Änderungen, die mithilfe einer Version vorgenommen wurden, können auch mit der anderen Version angezeigt werden.

## Workflowansichten

Zum Überwachen und Aktualisieren des Workflows in einem laufenden Projekt verwenden die Projektteilnehmer bei der Arbeit mit der Registerkarte Arbeitsblatt normalerweise die drei Ansichtsmodi. Projektmanager verwenden auch den Bearbeitungsmodus, um den Workflow für neue Projekte einzurichten. Im Bearbeitungsmodus können Projektmanager den Projekten, die in Bearbeitung sind, Stufen, Tasks und Genehmigungstasks hinzufügen.

Auf der Registerkarte Workflow für ein Projekt können Sie sich die geplanten Tasks wahlweise in verschiedenen Ansichten anzeigen lassen und Änderungen an den Tasks oder am Workflow vornehmen.

- Der Arbeitsblattansichtsmodus zeigt differenzierte aufgabenbezogene Informationen in tabellarischer Form an. In diesem Ansichtsmodus können Teammitglieder den Status, den Prozentsatz der abgeschlossenen Arbeit sowie die Zeitplandaten für einzelne Tasks eingeben. Auf der Registerkarte "Workflow" wird standardmäßig die Arbeitsblattansicht angezeigt. Sie können aber auch auf **Ansicht > Als Arbeitsblatt anzeigen** klicken.
- Im Zeitachsenansichtsmodus werden Zeitplandaten verwendet und anstehende, geplante, verspätete und überfällige Tasks verschiedenfarbig angezeigt. Klicken Sie auf **Ansicht > Als Zeitplan/Gantt-Diagramm anzeigen**. Weitere Informationen hierzu finden Sie unter [Zeitachsenansicht](#page-129-0) [\(auf Seite 130\)](#page-129-0).
- Der Prozessablaufdiagramm-Ansichtsmodus enthält Task-Abhängigkeiten und stellt die Task-Folge grafisch dar. Klicken Sie auf **Ansicht > Als Prozessablaufdiagramm anzeigen**. Weitere Informationen hierzu finden Sie unter Ansicht ["Prozessablaufdiagramm"](#page-132-0) [\(auf Seite 133\)](#page-132-0).
- Im Bearbeitungsmodus können Sie auf das Workflowarbeitsblatt zugreifen, um daran Änderungen vorzunehmen. Projektleiter können Tasks dem Workflow hinzufügen, aus dem Workflow löschen sowie Tasks in einem Workflow verwalten. Sämtliche Teilnehmer geben Informationen für die Tasks an. Klicken Sie auf

Bearbeiten (  $\overline{\mathscr{C}}$  ). Weitere Informationen hierzu finden Sie unter Bearbeiten von [Workflowarbeitsblättern](#page-140-0) *(auf* Seite **141**).

## Arbeitsblattansichtsmodus

Wenn Sie die Registerkarte **Workflow** in der Arbeitsblattansicht anzeigen (Standardeinstellung), werden die Informationen zu den Stufen und Tasks in Ihrem Workflow im Tabellenformat angezeigt.

Informationen zu den angezeigten Spalten finden Sie unter Spalten im [Workflowarbeitsblatt \(auf Seite 152\)](#page-151-0).

Zusätzlich zur Anzeige von Daten für den Workflow können Sie den Taskstatus sowie die Planungsinformationen aktualisieren und Anhänge hinzufügen. Weitere Informationen finden Sie unter Dialogfeld ["Aufgabenupdate](#page-124-0) [veröffentlichen" \(auf Seite 125\)](#page-124-0) oder Starten eines [Genehmigungsprozesses](#page-128-0) im Ansichtsmodus [\(auf Seite 129\)](#page-128-0).

Um die Arbeitsblattansicht anzupassen, klicken Sie auf der Registerkarte "Workflow" auf Layout (FRECHAMET). Sie können die anzuzeigenden Spalten und die Breite der ersten Spalte (Taskname) auswählen. Weitere Informationen hierzu finden Sie unter Anpassung der Arbeitsblatt- oder [Zeitachsenansicht \(auf Seite 130\).](#page-129-1)

# <span id="page-124-0"></span>Dialogfeld "Aufgabenupdate veröffentlichen"

Wenn sich die Registerkarte **Workflow** im Arbeitsblattansichtsmodus oder Zeitachsenansichtsmodus befindet, können Sie ein schnelles Update einer Workflowtask bereitstellen, indem Sie auf den Namen der Task klicken. Daraufhin wird das Dialogfeld **Taskupdate veröffentlichen** geöffnet. Dieses Dialogfeld bietet eine zeitsparende Möglichkeit, nicht den gesamten Workflow zu bearbeiten, wenn Sie lediglich eine einzige Task aktualisieren möchten. In diesem Dialogfeld können Sie eine Teilmenge von Taskwerten aktualisieren sowie Anhänge und Kommentare hinzufügen.

Das Dialogfeld **Task-Update veröffentlichen** umfasst die beiden Registerkarten **Status** und **Anhänge**.

Wenn Sie auf den Namen einer Genehmigungstask klicken, werden verschiedene Optionen angezeigt. Weitere Informationen finden Sie in Starten eines [Genehmigungsprozesses](#page-128-0) im Ansichtsmodu[s \(auf Seite 129\)](#page-128-0).

**Anmerkung:** Wenn Sie das Dialogfeld **Taskupdate veröffentlichen** für eine Task öffnen, sperrt das System die Task, um zu verhindern, dass sie von anderen Benutzern bearbeitet wird. Sie müssen dieses Dialogfeld unbedingt schließen, indem Sie entweder auf **Speichern und Zurück** oder auf **Abbrechen** klicken. Andernfalls bleibt die Task möglicherweise gesperrt und kann von niemandem mehr bearbeitet werden.

### **Registerkarte Status einer Task**

Die Registerkarte **Status** enthält die folgenden Felder.

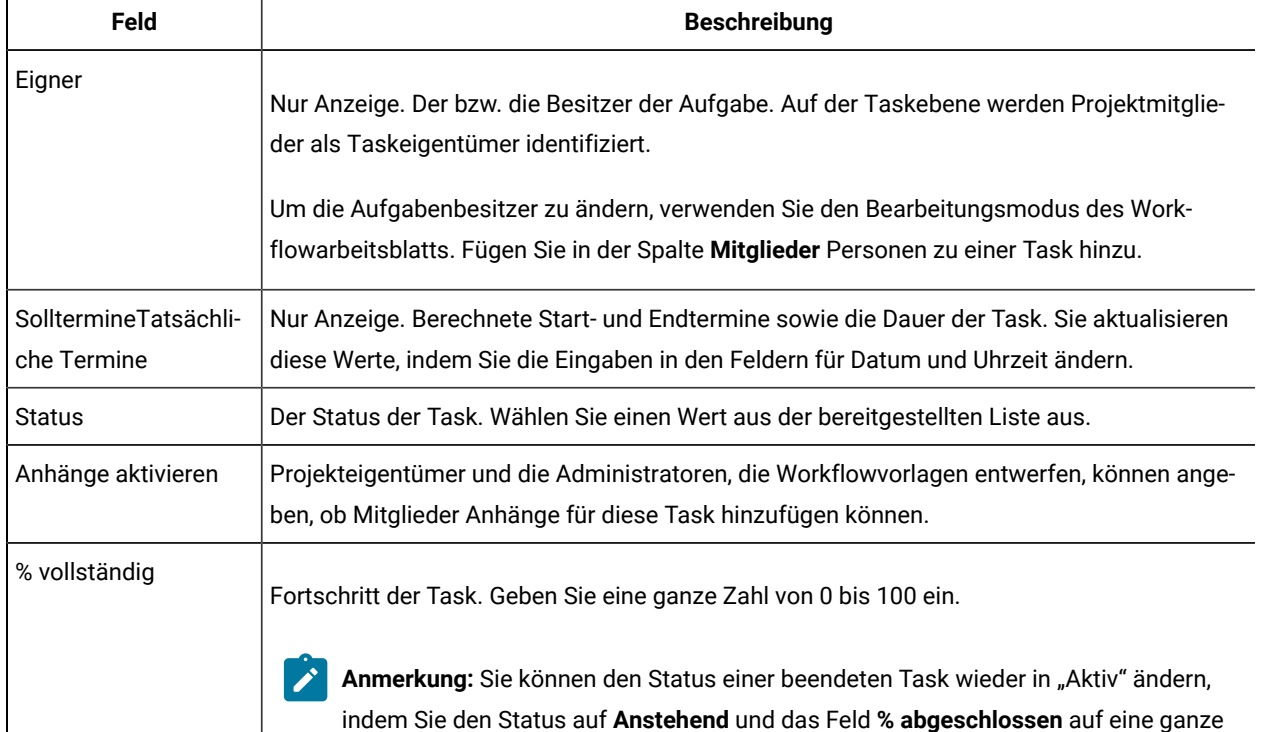

### **Tabelle 17. Felder auf der Registerkarte Status**

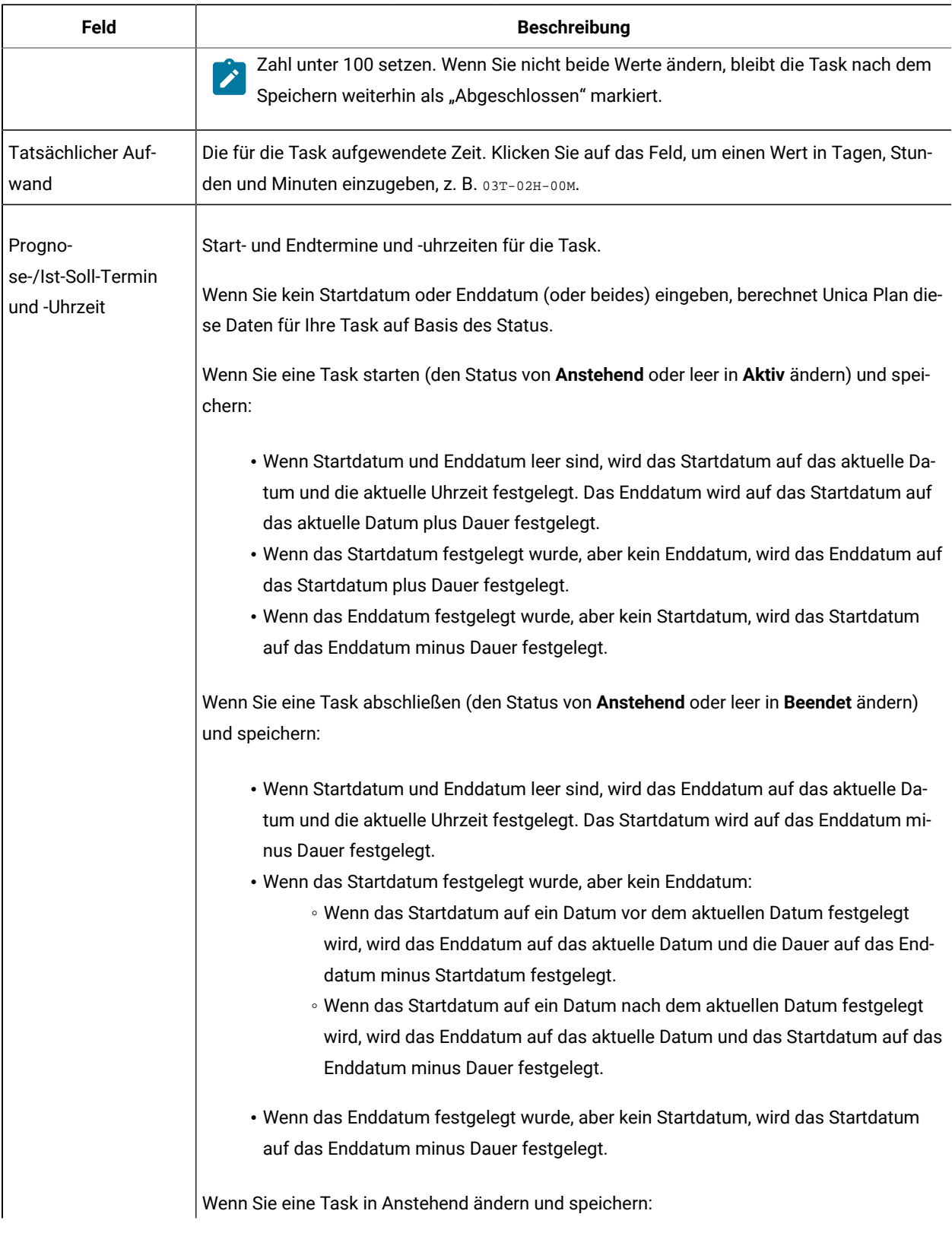

## **Tabelle 17. Felder auf der Registerkarte Status (Fortsetzung)**

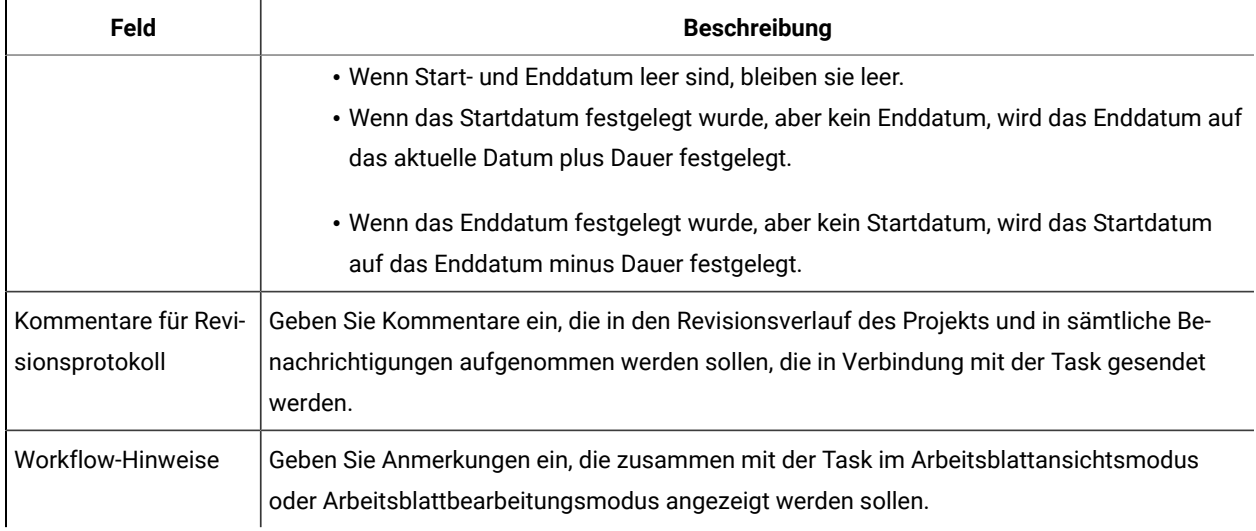

### **Tabelle 17. Felder auf der Registerkarte Status (Fortsetzung)**

### **Registerkarte Anhänge einer Task**

 $\mathscr{L}$ 

Die Registerkarte **Anhänge** enthält die folgenden Felder.

**Anmerkung:** Anhänge kann nur der Eigentümer einer Task hinzufügen. Sie können Mitgliederrollen und Mitglieder für Arbeiten im Bearbeitungsmodus angeben.

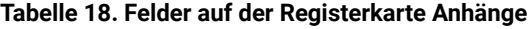

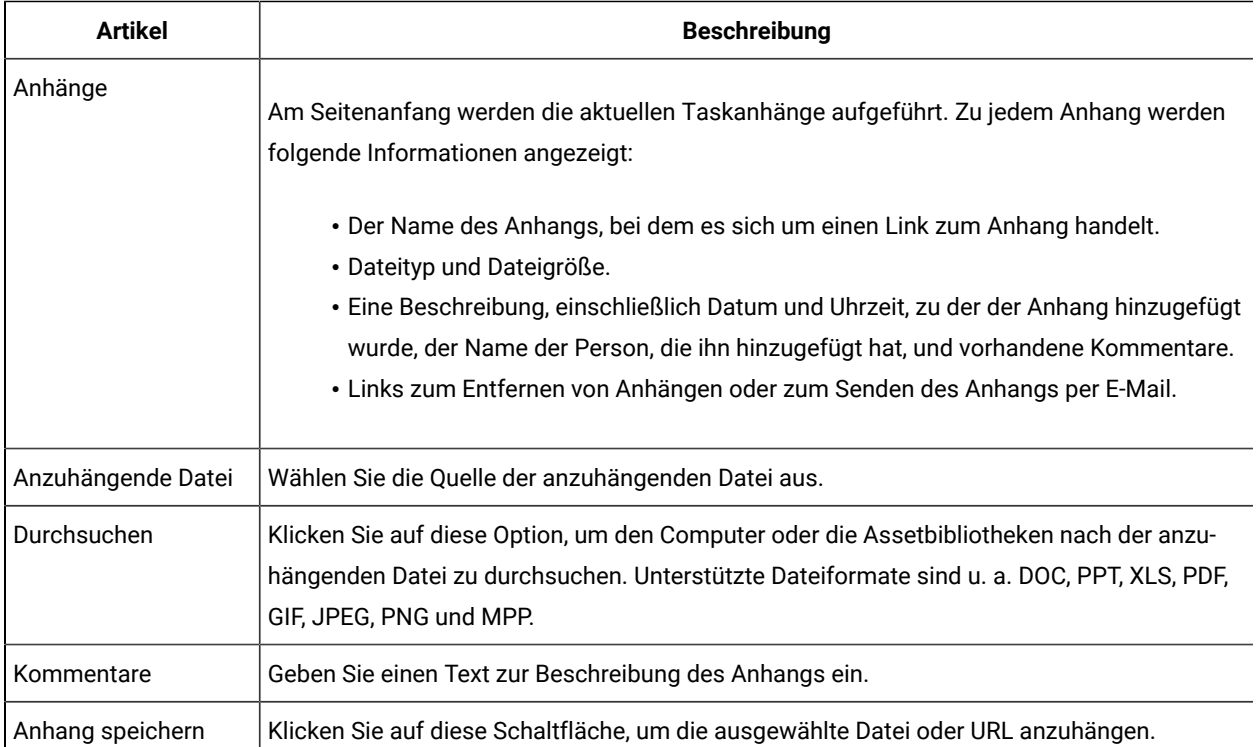

## Hinzufügen eines Anhangs zu einer Aufgabe

Um einer Task Anhänge hinzufügen zu können, muss der Projekteigentümer das Hinzufügen von Anhängen für die entsprechende Task aktivieren. Neue Anhänge für die Task werden auf der Registerkarte **Anhänge** hinzugefügt.

Die folgenden Benutzer können Aufgabenanhänge hinzufügen oder entfernen.

- Taskeigentümer können nur den eigenen Tasks Anhänge hinzufügen.
- Eigentümer von Tasks und Benutzer mit der Sicherheitsberechtigung Anhang löschen für Projekte können Taskanhänge löschen.

Anhänge werden auf ähnliche Weise zu Tasks hinzugefügt wie zu anderen Objekten (z. B. Programmen). Jedoch ist beim Hinzufügen von Anhängen zu Tasks Folgendes zu beachten.

Beachten Sie die folgenden Einschränkungen:

- Sie können bei Taskanhängen keine Markups nutzen.
- Für Task-Anhänge steht keine Versionierung zur Verfügung: Beim Hochladen einer neuen Version wird die vorhandene Anhangsversion überschrieben.
- Es kann vorkommen, dass mehrere Taskanhänge mit dem gleichen Namen für dieselbe Task vorhanden sind. Dies kann vorkommen, wenn mehrere Eigentümer der Task jeweils eine Datei mit dem gleichen Namen hochladen. Sie können die Dateien nach dem Benutzer unterscheiden, der den Anhang erstellt hat.
- Sie können unabhängig vom Status der Task Anhänge hinzufügen und entfernen. Das heißt, auch wenn eine Aufgabe als beendet oder übersprungen markiert ist, können Sie trotzdem Anhänge hinzufügen und entfernen.
- Die Registerkarte Anhänge für ein Projekt ist in zwei Abschnitte unterteilt: einen für Dateien, die direkt an das Projekt angehängt sind, und einen für Dateien, die an den Tasks angehängt sind.
- Wenn ein Aufgabenbesitzer Anhänge hinzufügt und später der Projektbesitzer das Flag **Aufgabenanhänge aktivieren** inaktiviert, ist niemand mehr in der Lage, über das Dialogfeld "**Aufgabenupdate veröffentlichen**" Anhänge hinzuzufügen oder zu entfernen. Aufgabenanhänge für das Projekt können jedoch nach wie vor über die Registerkarte für Anhänge des Projekts angehängt oder entfernt werden.
- 1. Navigieren Sie zur Aufgabe, der Sie einen Anhang hinzufügen möchten.

Klicken Sie die Task in einem Projektworkflow oder über die Listenseite Task an.

Das Dialogfeld **Taskupdate veröffentlichen** wird geöffnet.

2. Klicken Sie auf die Registerkarte **Anhänge**.

Auf der Registerkarte werden alle vorhandenen Anhänge für die Task angezeigt.

3. Wählen Sie im Feld **Anhangsdatei** die Option **Vom Arbeitsplatz**, **Aus der Assetbibliothek** oder **URL** aus.

- 4. Führen Sie eine der folgenden Aktionen aus:
	- Klicken Sie auf **Durchsuchen**, um eine Datei anzuhängen, die sich auf Ihrem Computer befindet. Navigieren Sie im Dialogfeld zu der Datei, die Sie anhängen möchten, und klicken Sie auf **Öffnen**.
	- Klicken Sie auf **Bibliothek durchsuchen**, um eine Datei aus einer Assetbibliothek anzuhängen. Klicken Sie auf die Bibliothek, die die Datei enthält, die Sie hinzufügen möchten. Navigieren Sie mithilfe der

Strukturansicht in der linken Bildschirmhälfte zu dem Ordner und dem Asset, das Sie anhängen

- möchten. Klicken Sie auf **Asset akzeptieren**, wenn das Asset im rechten Teilfenster angezeigt wird.
- Geben Sie eine URL-Adresse in das vorgegebene Feld ein.
- 5. Fügen Sie Kommentare über den Anhang hinzu.
- 6. Klicken Sie auf **Weitere hinzufügen**, um einen weiteren Satz Felder für jeden weiteren Anhang anzuzeigen, den Sie hinzufügen möchten.
- 7. Nachdem Sie alle Anhänge hinzugefügt haben, klicken Sie auf **Speichern und zurück**, um das Dialogfeld zu schließen.

### <span id="page-128-0"></span>Starten eines Genehmigungsprozesses im Ansichtsmodus

Wenn sich die Registerkarte **Workflow** im Arbeitsblattansichtsmodus oder Zeitachsenansichtsmodus befindet, können Sie die Genehmiger und Zielfälligkeitstermine für eine Genehmigungstask angeben und den Genehmigungsprozess starten.

Weitere Informationen zum Genehmigungsprozess finden Sie unter [Genehmigungen\(auf Seite 21\)](#page-20-0).

**Anmerkung:** Eine Genehmigungstask wird gesperrt, wenn für Sie der Genehmigungsprozess durchgeführt wird. Projektmanager können keine Informationen für die Task ändern, wenn sich das Arbeitsblatt im Bearbeitungsmodus befindet.

- 1. Navigieren Sie zur Registerkarte **Workflow** für das Projekt, das die Genehmigungstask enthält.
- 2. Klicken Sie im Ansichtsmodus des Arbeitsblatts oder der Zeitachse auf den Namen einer Genehmigungsaufgabe.

Das Dialogfeld **Genehmigung starten** wird geöffnet. In diesem Dialog können Sie folgende Aktionen ausführen:

- Eigentümer hinzufügen oder entfernen.
- Genehmiger hinzufügen oder entfernen.
- Zielfälligkeitsdatum angeben.
- Datum für erneute Genehmigung auswählen.
- Zu genehmigende Elemente oder Ablaufdiagramme anhängen.
- 3. Geben Sie die Details zum Genehmigungsprozess an.
- 4. Führen Sie beliebige der folgenden Aktionen aus, um den Prozess abzuschließen:
	- Wenn Sie den Genehmigungsprozess mit dem Status "Wird ausgeführt" speichern möchten, klicken Sie auf **Genehmigung senden**. Die Genehmigungstask wird ebenfalls als Wird ausgeführt angezeigt.
	- Wenn Sie den Genehmigungsprozess mit dem Status "Nicht gestartet" speichern möchten, klicken Sie auf **Für später speichern**. Die Genehmigungstask wird ebenfalls als Nicht gestartet angezeigt. Um den Genehmigungsprozess zu starten, müssen Sie die Genehmigung bearbeiten, nicht die Workflowtask.
	- Wenn Sie Ihre Änderungen verwerfen möchten, klicken Sie auf **Abbrechen**. In diesem Fall wird kein Genehmigungsprozess erstellt.

# <span id="page-129-0"></span>Zeitachsenansicht

Wenn Sie den Workflow in einer Zeitachse anzeigen, können Sie den Taskstatus sowie die Planungsinformationen aktualisieren und Anhänge hinzufügen.

Die Zeitachsenansicht der Registerkarte Workflow bietet eine Darstellung der Tasks für ein Projekt über einen Zeitraum von Wochen oder Monaten. Zum Anzeigen von Tasks auf einer Zeitachse klicken Sie auf **Ansicht > Als** 

**Zeitplan/Gantt-Diagramm anzeigenZeitachsenansicht** .

Weitere Informationen finden Sie unter Dialogfeld ["Aufgabenupdate](#page-124-0) veröffentlichen" [\(auf Seite 125\)](#page-124-0) oder [Starten](#page-128-0) eines [Genehmigungsprozesses](#page-128-0) im Ansichtsmodus [\(auf Seite 129\).](#page-128-0)

Klicken Sie zum Anpassen der Zeitachsenansicht auf der Registerkarte **Workflow** auf **Layout** ( ). Sie haben folgende Möglichkeiten, um die Zeitachsenansicht anzupassen:

- Wochen oder Monate als Zeitskala auswählen.
- Darzustellende Daten auswählen: "Tatsächlich/Voraussichtlich" oder "Ziele".
- Beschriftungen für Zeitachsenbalken auswählen.

<span id="page-129-1"></span>Weitere Informationen finden Sie unter Anpassung der Arbeitsblatt- oder [Zeitachsenansicht \(auf Seite 130\)](#page-129-1).

## Anpassung der Arbeitsblatt- oder Zeitachsenansicht

Wenn Sie die Registerkarte **Workflow** im Arbeitsblatt- oder Zeitachsenansichtsmodus anzeigen, können Sie festlegen, welche Informationen auf der Registerkarte angezeigt werden sollen.

Um die Ansicht anzupassen, klicken Sie auf Layout (

### **Optionen im Dialogfeld der Registerkarte des Projektworkflows**

Im Dialogfeld **Layout der Projektworkflow-Registerkarte** werden die folgenden Optionen angezeigt:

#### **Tabelle 19. Optionen im Dialogfeld der Registerkarte des Projektworkflows**

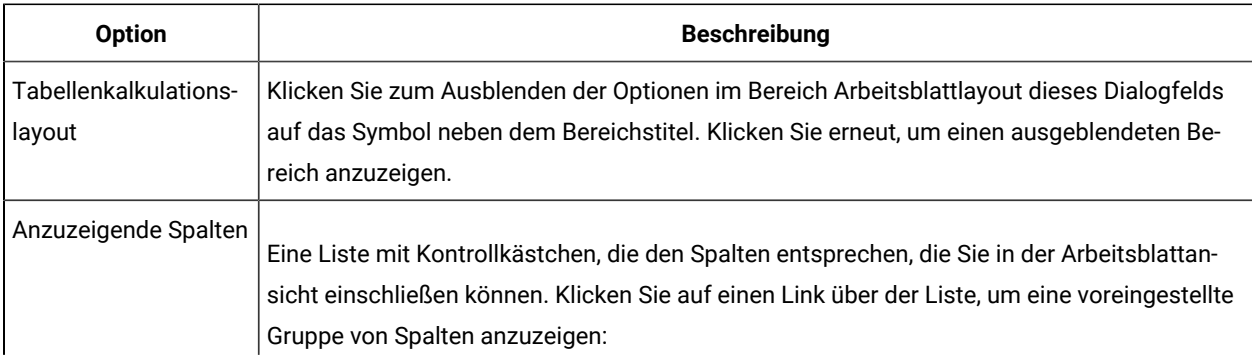

| <b>Option</b>                 | <b>Beschreibung</b>                                                                                                    |
|-------------------------------|----------------------------------------------------------------------------------------------------|
|                               | · all: Standardeinstellung. Alle Kontrollkästchen sind aktiviert (alle Spalten werden an-<br>gezeigt).                                                                                                    |
|                               | • Ziele: Dient zum Ausblenden der Spalten "Status", "% abgeschlossen" und "Tatsäch-<br>liches Datum".                                                                                                    |
|                               | · Tatsächlich: Dient zum Ausblenden der Spalten "Zieltermine/Aufwand" und "Mitglie-<br>der-/Überprüferrollen".                                                                                                    |
|                               | · Alle Daten: Dient zum Anzeigen aller Spalten in Verbindung mit tatsächlichen Daten<br>und Zieldaten.                                                                                                    |
|                               | · Zuständigkeit: Dient zum Anzeigen von Spalten, die angeben, wem die Ausführung<br>der Tasks zugewiesen ist.                                                                                                    |
|                               | Alternativ können Sie einzelne Spalten prüfen, um sie einzubeziehen, oder Spalten löschen,<br>um sie zu entfernen.                                                                                                    |
| Breite der ersten Spal-<br>te | Definiert die Breite der ersten Spalte, in der die Tasknamen und Abhängigkeiten angezeigt<br>werden. Für die Modi der Arbeitsblattansicht und der Zeitachsenansicht können Sie die Brei-<br>te der ersten Spalte ändern. Wählen Sie:                                                                                                    |
|                               | · Letzte Einstellung merken: Beim Anzeigen des Workflowarbeitsblatts können Sie die<br>Breite der ersten Spalte anpassen, um die Namen der Tasks vollständig oder ledig-<br>lich teilweise einzublenden.<br>· Genau: Wählen Sie dieses Feld aus, um eine Zahl einzugeben, mit der die Spalten-<br>breite auf eine genaue Pixelanzahl eingestellt wird. |
| Layout der Zeitachse          | Klicken Sie zum Ausblenden der Optionen im Bereich Zeitachsenlayout auf das Symbol ne-<br>ben dem Bereichstitel. Klicken Sie erneut, um einen ausgeblendeten Bereich anzuzeigen.                                                                                                    |
| Zeitskala                     | Die Zeiteinheiten, die zur Messung verwendet werden. Wählen Sie entweder Wochen oder<br>Monate aus. Die Standardeinstellung lautet Wochen.                                                                                                    |
| Balkendarstellung             | Die Balken in der Zeitachsenansicht geben die Dauer an. Sie können festlegen, dass entwe-<br>der voraussichtliche/tatsächliche Termine, Zieltermine oder beides angezeigt wird. Stan-<br>dardmäßig wird beides angezeigt.                                                                                                    |
| Balkenbeschriftung            | Standardmäßig sind die Balken nicht beschriftet. Wählen Sie eine Option zur Anzeige der<br>Taskinformationen als Balkenbeschriftungen aus. Beispielsweise können die Namen von<br>Tasks oder die Meilensteintypen als Beschriftung angezeigt werden.                                                                                                   |
| Breite der ersten Spal-<br>te | Definiert die Breite der ersten Spalte, in der die Tasknamen und Abhängigkeiten angezeigt<br>werden. Für die Modi der Arbeitsblattansicht und der Zeitachsenansicht können Sie die Brei-<br>te der ersten Spalte ändern. Wählen Sie:                                                                                                    |

**Tabelle 19. Optionen im Dialogfeld der Registerkarte des Projektworkflows (Fortsetzung)**

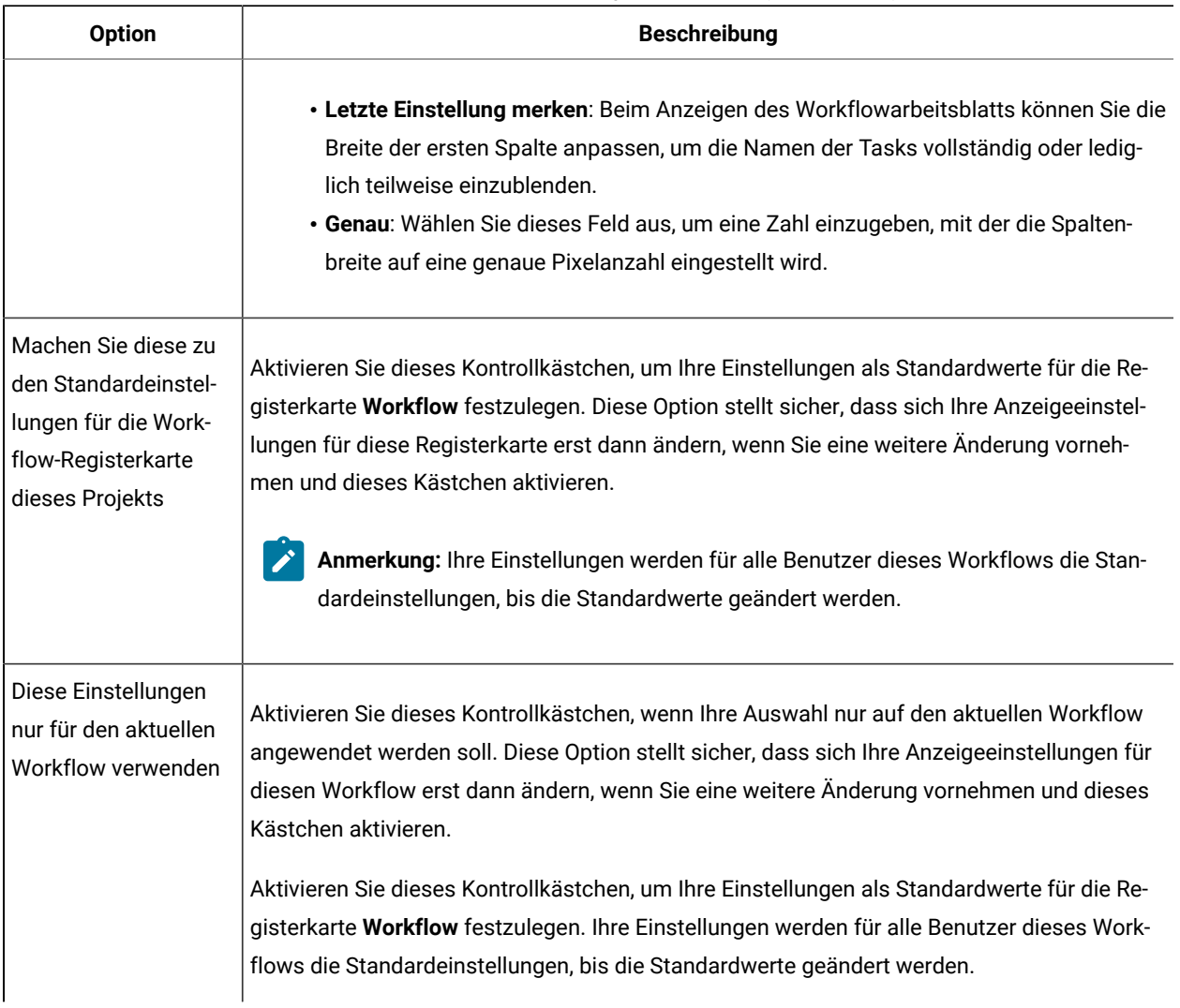

### **Tabelle 19. Optionen im Dialogfeld der Registerkarte des Projektworkflows (Fortsetzung)**

## Festlegen der Breite der ersten Spalte

Sie können die Breite der ersten Spalte in der Arbeitsblattansicht des Workflows ändern und diese Einstellungen für die gesamte Sitzung speichern.

Wenn Sie die Breite der ersten Spalte festlegen möchten, führen Sie die folgenden Schritte aus.

- 1. Navigieren Sie zur Registerkarte "**Workflow**" für das Projekt.
- 2. Verwenden Sie das Steuerelement für die Spaltenbreite , um die Breite der ersten Spalte auf den von Ihnen bevorzugten Wert einzustellen.
- 3. Klicken Sie oben rechts im Bildschirm auf **Layout**.
- 4. Führen Sie im Dialogfeld **Layout der Workflow-Registerkarte für das ProjektLayout der Workflow-Registerkarte für die Instanz** die folgenden Schritte aus:
- a. Wählen Sie im Bereich **Breite der ersten Spalte** die Option **Letzte Einstellung speichern** aus.
- b. Aktivieren Sie unten im Dialogfeld das Kontrollkästchen **Diese als Standardeinstellungen für die Workflow-Registerkarte des Projekts festlegen**.
- 5. Klicken Sie auf **Anwenden und schließen**, um Ihre Änderungen zu speichern und das Dialogfeld zu schließen.

<span id="page-132-0"></span>Die Breite der ersten Spalte ist jetzt für den Rest Ihrer Sitzung für dieses Projekt festgelegt.

## Ansicht "Prozessablaufdiagramm"

Bei der Ansicht als Prozessablaufdiagramm werden die Tasks in einem Netzdiagramm dargestellt.

- Jede Task wird als Feld mit der Tasknummer und einer ID angezeigt.
- Tasks mit Abhängigkeiten sind mit allen Tasks verbunden, von denen sie abhängig sind.
- Sequenzielle Tasks werden auf derselben Linie angezeigt.
- Parallele Tasks werden in verschiedenen Zeilen angezeigt.
- Unabhängige und verwaiste Tasks werden auf separaten Linien ohne Verbindungen angezeigt.

### Workflowkonzepte

In Workflows werden die Task, Genehmigungstasks, Stufen und Meilensteine für jedes Projekt organisiert. Mit Workflows werden die Zeit, die für jeden Teil des Projekts aufgewendet wird, und die mit der Arbeit am Projekt betrauten Personen gemessen.

#### **Tasks**

Tasks sind Schritte im Workflow, die ein Benutzer oder das System ausführt. Die Task ist erst dann abgeschlossen, wenn die Aktion abgeschlossen ist.

#### **Formular-Tasks**

Formular-Tasks sind Schritte im Workflow, in denen ein Benutzer ein bestimmtes Formular abschließen muss. Wenn der Benutzer das Formular abgeschlossen hat, ist die Task abgeschlossen.

Bei jeder Formular-Task muss der Benutzer ein bestimmtes Formular auf einer benutzerdefinierten Registerkarte in der Vorlage abschließen. Wenn die Benutzer mehrere Formulare abschließen müssen, müssen Sie mehrere Formularaufgaben verwenden. Für benutzerdefinierte Formulare auf der Registerkarte "Übersicht" können Sie Formularaufgaben nicht verwenden.

Wenn Benutzer das Formular abgeschlossen haben, können sie das Formular zur Genehmigung einreichen.

#### **Genehmigungstasks**

Genehmigungstasks werden in einen Workflow aufgenommen, um anzuzeigen, dass ein Genehmigungsprozess notwendig ist. Sie können den Genehmigungsprozess für eine Genehmigungstask auf der Registerkarte Workflow starten. Während der Genehmigungsprozess ausgeführt wird, werden auf der Registerkarte Workflow Informationen zu diesem Prozess zusammengefasst. Eine Bearbeitung der Genehmigungstask ist jedoch nicht mehr möglich.

### **Ablaufdiagrammgenehmigung**

In einem integrierten Unica Plan/Unica Campaign Einrichtung können Sie jetzt ein Ablaufdiagramm zur Genehmigung erstellen und ein Ablaufdiagramm anhängen.

Wenn ein Ablaufdiagramm ausgeführt wird, werden folgende Punkte überprüft:

- 1. Falls keine Genehmigung für ein bestimmtes Ablaufdiagramm vorliegt, sollte es erfolgreich ausgeführt werden.
- 2. Wenn eine oder mehrere Genehmigungen vorhanden sind, kann das Ablaufdiagramm nur ausgeführt werden, wenn alle Genehmigungen genehmigt wurden und im Status abgeschlossen/abgebrochen sind, andernfalls wird es nicht ausgeführt.

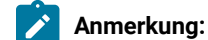

- 1. Ein Ablaufdiagramm kann mehrere Genehmigungen haben.
- 2. Eine Ablaufdiagrammgenehmigung kann nur ein Ablaufdiagramm haben.

#### **Stufen**

Sie können Tasks unter Überschriften gruppieren, die Stufen genannt werden. Diese Stufen unterstützen Sie bei der Organisation von Task. Sie können beispielsweise eine Stufe erstellen, die alle Tasks umfasst, die von Benutzern von dezentralen Marketiers ausgeführt werden. Im Arbeitsblattansichtsmodus oder im Bearbeitungsmodus sind Stufen die Kopfzeilen in Fettschrift, mit deren Hilfe die Tasks gruppiert werden.

#### **Meilensteine**

Sie können Workflowtasks als Meilensteine für Ihr Projekt kennzeichnen. Beispiele für Meilensteine sind Jobstart, Meeting und Ereignis.

#### **Datumsangaben**

Workflows enthalten die folgenden Datumstypen.

• **Prognose-/Tatsächliche Termine** beginnen als Prognosetermine. Dies sind Daten in der Zukunft, die der Task-Eigentümer für Start und Beendigung einer Task plant. Diese Daten werden festgelegt, solange die Task den Status Anstehend hat. Wenn ein Teammitglied tatsächlich eine Task beginnt und ausführt, können dieselben Termine verwendet oder andere Termine als die tatsächlichen Termine angegeben werden.

**Tatsächlich** gibt an, wann eine Task gestartet und beendet wird.

• **Zieltermine** sind Daten, die zur Festlegung des Zeitplans für das Projekt verwendet werden. In der Regel legen Sie diese zu Beginn des Projekts fest.

- **Verankerte Termine** sind feste Daten, die sich auch dann nicht ändern können, wenn sich die Daten der Tasks ändern, von denen sie abhängig sind. Sie können **verankerte Termine** nur für **voraussichtliche/tatsächliche Termine** und nicht für die **Zieltermine**festlegen.
- **Arbeitsfreie Zeiten** sind Zeiten, in denen nicht gearbeitet wird. Das System überspringt diese Zeiten beim Berechnen der Task-Dauer. Unica Plan unterstützt derzeit die systemweiten arbeitsfreien Zeiten, die für alle Tasks gelten. Der Projektleiter muss bestimmen, ob es erforderlich ist, einige dieser Zeiten zu überschreiben. Systemadministratoren geben diese Zeiten ein und pflegen sie.
- **Wochenendtermine** sind Termine, mit denen Sie Arbeiten angeben, die aufgabenbasiert am Wochenende durchgeführt werden. Mithilfe der Option Planen bis für die einzelnen Tasks können Sie Arbeiten für einen Wochenendtag planen.

#### **Dauer**

Bei der Dauer handelt es sich um die tatsächliche Anzahl Tage, die einer Task zugeordnet sind. Wenn Sie ein Startund Enddatum zuweisen, berechnet das System automatisch die Differenz zwischen dem voraussichtlichen oder dem tatsächlichen Startdatum und dem voraussichtlichen oder tatsächlichen Enddatum für eine Task. Die tatsächliche Anzahl der Tage zwischen dem Start- und dem Enddatum entspricht der Dauer der Task.

Sie können als Dauer jede positive Zahl angeben. Geben Sie beispielsweise 0,25 ein, um als Dauer für die Task ein Viertel eines Tages anzusetzen.

Bei der Dauer handelt es sich um die tatsächliche Anzahl Tage, die einer Task zugeordnet sind. Die Steuerung der Dauer erfolgt im Format DD-HH-MM. Sie können einen Wert von bis zu 999 Tagen für das Feld DD, die bei Ihnen geltenden Geschäftszeiten entsprechend den Konfigurationseinstellungen beginningOfDay und numberOfHoursPerDay für das Feld HH, und einen Wert in 30-Minuten-Intervallen für das Feld MM eingeben.

#### **Aufwand**

Beim Arbeitsaufwand in Tagen handelt es sich um die Anzahl Arbeitstage, die ein Benutzer zum Abschließen einer Task benötigt (im Unterschied zur Dauer). Beispiel: Die Ausführung einer Task dauert drei Kalendertage, der Eigentümer der Task benötigt aber an jedem der drei Tage lediglich einen halben Tag für die Task. Der Aufwand zum Ausführen der Task beträgt somit in diesem Fall eineinhalb Tage, obwohl ihre Dauer drei Tage beträgt.

#### **Gesperrte Task**

Wenn Sie eine Task bearbeiten, wird diese gesperrt, damit sie nicht gleichzeitig von anderen Benutzern bearbeitet werden kann. Wenn ein Genehmigungsprozess für eine Genehmigungstask erstellt wird, wird außerdem die Genehmigungstask dauerhaft gesperrt.

Wenn ein Benutzer versucht, eine gesperrte Task zu bearbeiten, wird eine Warnung angezeigt, dass die Task verwendet wird.

### **Personen und Rollen**

Sie können Tasks einzelnen Teammitgliedern oder allen Teammitgliedern mit einer bestimmten Rolle zuweisen. Wenn Sie einem oder mehreren Teammitgliedern eine Task zuweisen, werden sie als Taskeigentümer angesehen. In der Registerkarte Personen weisen Sie Teammitgliedern Rollen für das Projekt zu.

In Workflows werden die folgenden Konzepte angewendet, um die am Workflow beteiligten Personen zu ermitteln.

- **Task-Eigentümer** sind die Personen, die für die Ausführung oder Verwaltung von Workflowtasks zuständig sind.
- **Prüfer** sind für Genehmigungstasks zuständig. Diese Mitglieder werden die Genehmiger der Task.
- **Rollen** werden als Brücke zwischen Tasks und Personen verwendet. Sie sind nützlich für die Zuweisung von Tasks auf einer allgemeinen Basis. Beispielsweise kann jeder erstellte Projekttyp eine eigene Workflowvorlage aufweisen, und die Vorlage kann Standardrollen für bestimmte Tasks enthalten. Wenn Sie dann ein Projekt erstellen, sind einigen (oder allen) Tasks bereits Standardrollen zugeordnet.
- **Anmerkung:** An jedem Workflow können Benutzer aus verschiedenen Zeitzonen beteiligt sein. Sie wählen aus, ob Unica Plan die Zeitzone nach den Zeitmarken für den Workflow und die Workflowspalten anzeigen soll. Weitere Informationen finden Sie unter [Kalenderanzeigeoptionen](#page-219-0) [\(auf Seite 220\)](#page-219-0).

### Zeitpläne

Es gibt zwei Optionen für die Planung in Workflows. "Baseline" und "aktuell"

#### **Baseline**

Mithilfe des Baselinezeitplans können Sie tatsächliche Termine mit festen Sollterminen vergleichen. Bei der Baselinezeitplanung werden Solltermine nie geändert, sondern als Baseline (also als Basis) verwendet. Benutzer, denen Tasks zugewiesen sind, erhalten Erinnerungen zur Wahrnehmung der tatsächlichen/voraussichtlichen Termine.

Bei der Verwendung eines Baselinezeitplans legt der Eigentümer des Projekts die anfänglichen Start- und Endtermine für die einzelnen Tasks fest. Diese Termine liegen während des gesamten Workflows fest. Wenn das Projekt fortschreitet, kann der Eigentümer die tatsächlichen/voraussichtlichen Termine anhand der Statusinformationen der Teammitglieder durch reale Termine ersetzen.

### **Aktuelle Zeitplanung**

Die aktuelle Zeitplanung wird verwendet, wenn Sie tatsächliche Termine zum regelmäßigen Aktualisieren des offiziellen Zeitplans (definiert durch die Termine für Geplanter Start und Geplantes Ende) verwenden möchten. In diesem Modus können Projektleiter einen aktuellen, offiziellen Zeitplan erfassen. Die Ansicht der Baselineversion des Zeitplans ist jedoch erschwert.

## Verwenden eines Baselinezeitplans

Systemadministratoren richten Berechtigungen und Erinnerungen für Baselinezeitpläne ein. Die Zeitplaneigentümer legen die Termine für jede einzelne Task im Baselinezeitplan fest. Teammitglieder aktualisieren den Fortschritt ihrer Tasks im Baselinezeitplan.

Bevor Sie Ihre Projekte erstellen, bitten Sie Ihren Systemadministrator, die folgenden Berechtigungen und Erinnerungen einzurichten:

- Stellen Sie die Berechtigungen so ein, dass nur Eigentümer von Projekten **Zieltermine** aktualisieren können.
- Stellen Sie Erinnerungen (Alerts) auf der Basis der **tatsächlichen/voraussichtlichen**tatsächlichen Termine ein.

Bei der Arbeit mit einem Baselinezeitplan führen die Teammitglieder die folgenden allgemeinen Schritte aus.

1. Der Eigentümer legt die Termine für **Geplanter Start** und **Geplantes Ende** für jede Task fest.

Diese Termine stehen während des gesamten Projekts fest.

2. Wenn das Projekt fortschreitet, werden die **tatsächlichen/voraussichtlichen** Termine von den Teammitgliedern anhand der realen Daten aktualisiert.

## Arbeiten mit einem aktuellen Zeitplan

Systemadministratoren richten Berechtigungen und Erinnerungen für Zeitpläne ein. Die Zeitplaneigentümer legen die Termine für jede einzelne Task im Zeitplan fest. Teammitglieder aktualisieren den Fortschritt ihrer Task.

Bevor Sie Ihre Projekte erstellen, bitten Sie Ihren Systemadministrator, die folgenden Berechtigungen und Erinnerungen einzurichten:

- Stellen Sie die Berechtigungen so ein, dass nur Eigentümer von Projekten **Zieltermine** aktualisieren können.
- Legen Sie Erinnerungen (Alerts) basierend auf **Sollterminen** fest.
- Legen Sie fest, dass Erinnerungen nur an Eigentümer gesendet werden.
- Legen Sie optional fest, dass Erinnerungen für **tatsächliche/voraussichtliche**tatsächliche Termine an Teammitglieder gesendet werden sollen.

Bei der Arbeit mit einem aktuellen Zeitplan führen die Teammitglieder die folgenden allgemeinen Schritte aus.

- 1. Der Eigentümer legt die ersten Termine für **Geplanter Start** und **Geplantes Ende** für jede Task fest.
- 2. Wenn das Projekt fortschreitet, werden die **tatsächlichen/voraussichtlichen** Termine von den Teammitgliedern anhand der realen Daten aktualisiert.
- 3. Sobald sich eine Task verzögert (der Eigentümer erhält Erinnerungen basierend auf den **Sollterminen**), bewertet der Eigentümer die Situation und passt die **Solltermine** sowie die Dauer nach Bedarf an.

# Berechnung von Terminabhängigkeiten

Wenn Sie den Termin für eine Task eingeben oder ändern, berechnet das System andere Termine auf der Grundlage Ihrer Eingabe. Das Programm verwendet einen internen Algorithmus, um die voneinander abhängigen Termine bidirektional zu berechnen, beginnend mit der Zelle, in die Sie den Termin eingegeben haben.

Beachten Sie folgende Hinweise, wenn Sie die Berechnung von Terminabhängigkeiten für einen Workflow initialisieren:

- Neben der Berücksichtigung von arbeitsfreien Tagen und Stunden werden zur Berechnung von Terminabhängigkeiten zusätzlich zwei systemweite Eigenschaften verwendet: Startzeit pro Tag und Stundenzahl pro Tag. Diese Einstellungen werden vom Systemadministrator konfiguriert.
- Bei der Berechnung von Terminabhängigkeiten werden Termine in verankerten Taskzeilen nicht aktualisiert (auch wenn die Terminspalten leer sind).
- Die Berechnung von Terminabhängigkeiten wirkt sich nicht auf aktive und beendete Tasks aus. Nur Tasks mit dem Status Anstehend sind betroffen.
- Bei der Berechnung von Terminabhängigkeiten werden die aufgabenbasierten Optionen für arbeitsfreie Zeiten berücksichtigt. Der Algorithmus für die Berechnung berücksichtigt, ob die Durchführung einer Aufgabe während arbeitsfreier Zeiten und/oder Wochenenden geplant ist.
- Voraussichtliche Zeiten sollten nicht für Zeiten außerhalb der Geschäftszeiten festgelegt werden, wenn Sie später die Funktion für die Berechnung von Terminabhängigkeiten oder andere automatische Berechnungsmethoden verwenden möchten. Diese Informationen werden vom automatisierten Prozess überschrieben.

## Automatisches Berechnen von Workflowterminen

Wenn Sie den Termin für eine Task eingeben oder ändern, berechnet das System andere Termine auf der Grundlage Ihrer Eingabe.

Wenn die Workflowtermine automatisch berechnet werden sollen, führen Sie die folgenden Schritte aus.

- 1. Geben Sie den Termin für eine Task in eines der Datumsfelder ein, oder ändern Sie ein Datum.
- 2. Wählen Sie das Datum aus und klicken Sie auf eine beliebige Stelle im Fenster, jedoch nicht auf ein anderes Datumsfeld.

Neben dem Enddatum wird das Symbol für die **Terminabhängigkeitsberechnung** (<sup>+</sup>) angezeigt.

3. Klicken Sie auf das Symbol für die **Terminabhängigkeitsberechnung**.

Alternativ können Sie auf ein Symbolleistensymbol klicken, um die Abhängigkeitsdaten neu zu berechnen.

Die anderen Termine im Workflow werden auf der Grundlage des neuen Eintrags aktualisiert.

## Berechnen von Terminabhängigkeiten über einer gesperrten Task

Wenn ein Workflow eine gesperrte Task umfasst und Sie das Datum einer Task ändern, die sich über dieser Task befindet, wird eine Warnung angezeigt, wenn Sie Terminabhängigkeiten berechnen.

Zur Verdeutlichung dieser Task gelten für die folgende Prozedur die folgenden Voraussetzungen:

- Task 1.8 ist gesperrt.
- Sie müssen die Dauer von Task 1.5 von fünf Tagen in zehn Tage ändern.
- Alle Tasks sind von der jeweils vorhergehenden Task abhängig.
- 1. Öffnen Sie den Workflow zum Bearbeiten und ändern Sie die Dauer von Task 1.5 von fünf Tagen in zehn Tage.
- 2. Klicken Sie neben dem Enddatum von Task 1.5 auf das Symbol für die **Terminabhängigkeitsberechnung** ( <del>↓</del>).

Es wird eine Warnung angezeigt, dass aufgrund der gesperrten Zeile keine erneute Berechnung möglich ist.

- 3. Klicken Sie auf das Startdatum für Task 1.8.
- 4. Klicken Sie auf das Symbol für die **Terminabhängigkeitsberechnung**.

Das System berechnet die Termine unter der gesperrten Task.

### Arbeitszeitplanung

Unica Plan erleichtert Ihnen die effektive Verwaltung und Zuordnung Ihrer Ressourcen.

Unica Plan bietet folgende Einstellungen für die Vereinfachung der Verwaltung und Zuordnung von Ressourcen:

- Arbeitsfreie Zeit festlegen: Mithilfe dieser Definition können Sie eine Reihe von Daten festlegen, die standardmäßig bei der Berechnung der Tasktermine und der Taskdauer nicht berücksichtigt werden sollen.
- Wochenenden in Arbeitszeit einbeziehen: Standardmäßig werden Wochenenden bei der Berechnung von Tasktermin und Taskdauer nicht mitgezählt. Sie können die Standardeinstellung jedoch außer Kraft setzen, um für bestimmte Tasks auch die Wochenenden einzubeziehen.

Standardmäßig werden Wochenenden und andere arbeitsfreie Zeiten bei der Berechnung der Tasktermine und der Taskdauer nicht einbezogen.

Sie können eine Liste definierter arbeitsfreier Tage anzeigen, indem Sie auf der Seite **Administration** auf **Arbeitsfreie Tage** klicken.

**Anmerkung:** Im Unica Plan-Kalender werden alle Tage, die als arbeitsfrei definiert wurden, durch ein graues X im Hintergrund gekennzeichnet. In der Zeitachsenansicht werden arbeitsfreie Zeiten in einer grau schattierten Spalte angezeigt. Darüber hinaus wird der Name des arbeitsfreien Tages (z. B. Tag der Arbeit) angezeigt, wenn Sie mit dem Cursor auf das Datum zeigen.

# Arbeitsfreie Zeit

Sie können Tage, an denen Mitarbeiter normalerweise keine Arbeit erledigen, in Unica Plan als arbeitsfreie Zeit festlegen. Unica Plan unterstützt eine Reihe systemweiter arbeitsfreier Zeiten, die in benutzerdefinierte Typen unterteilt sind.

Angenommen, Sie haben in Unica Plan folgende arbeitsfreie Zeit festgelegt:

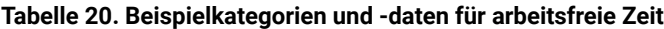

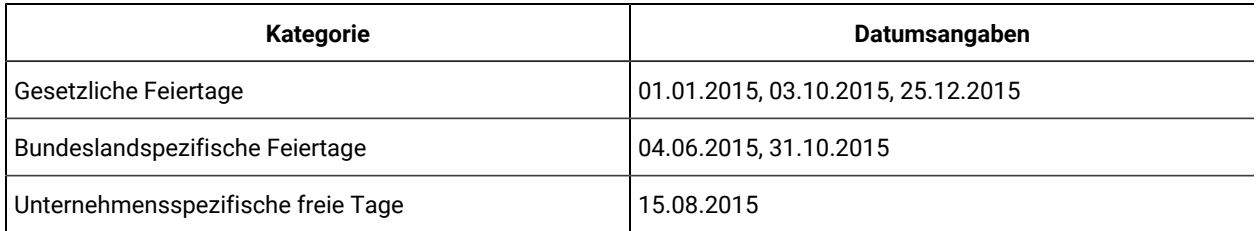

Nachdem Sie die arbeitsfreien Zeiten definiert haben, können Sie für jedes Projekt und die zugehörigen Tasks festlegen, ob an diesen Tagen Arbeiten durchgeführt werden sollen.

Wenn die aktive Zeit für eine Task arbeitsfreie Zeiten enthält, wird das Enddatum für jeden arbeitsfreien Tag um einen Tag nach hinten verschoben. Als Beispiel nehmen wir an, dass der 04.07.2012 als arbeitsfreie Zeit definiert ist. Wenn Task 1.3 am 03.07.2015 beginnen soll und eine Dauer von drei Tagen hat, ist das Enddatum der 07.07.2015. Für den 04.07. sind keine Arbeiten geplant, weil der Tag als arbeitsfrei definiert ist.

Sie können für jede Task festlegen, dass die arbeitsfreie Zeit ignoriert wird. In dem Fall berücksichtigt der Workflow arbeitsfreie Zeit wie normale Arbeitstage. Wenn Sie also für Task 1.3 festlegen, dass arbeitsfreie Zeit ignoriert werden soll, ist das Enddatum bereits der 06.07.2015.

## Wochenenden

Für bestimmte Tasks müssen Sie möglicherweise die Arbeiten so planen, dass sie an Wochenenden fortgesetzt werden. Stellen Sie sich vor, Copyshops hätten täglich rund um die Uhr geöffnet. Wenn also für bestimmte Tasks Kopien erforderlich sind, können Sie für diese Tasks auch die Wochenenden mit einplanen.

Beispielsweise haben Sie die Task Broschüren im Copyshop drucken lassen. Diese Task beginnt beispielsweise am Freitag, den 15.06. und dauert drei Tage. Wenn Sie Wochenenden in diese Task einschließen möchten, ist das Enddatum das Ende des Geschäftstags Montag, 18.06. Wenn Sie Wochenenden nicht in die Task einschließen möchten, endet sie am Ende des Geschäftstags Mittwoch, 20.06.

## Einstellungen für Arbeitszeit und arbeitsfreie Zeit

Der Workflow-Indikator **Planen bis** bietet eine Reihe von Optionen für die Planung von Task.

Sie haben folgende Möglichkeiten, um Tasks zu planen.

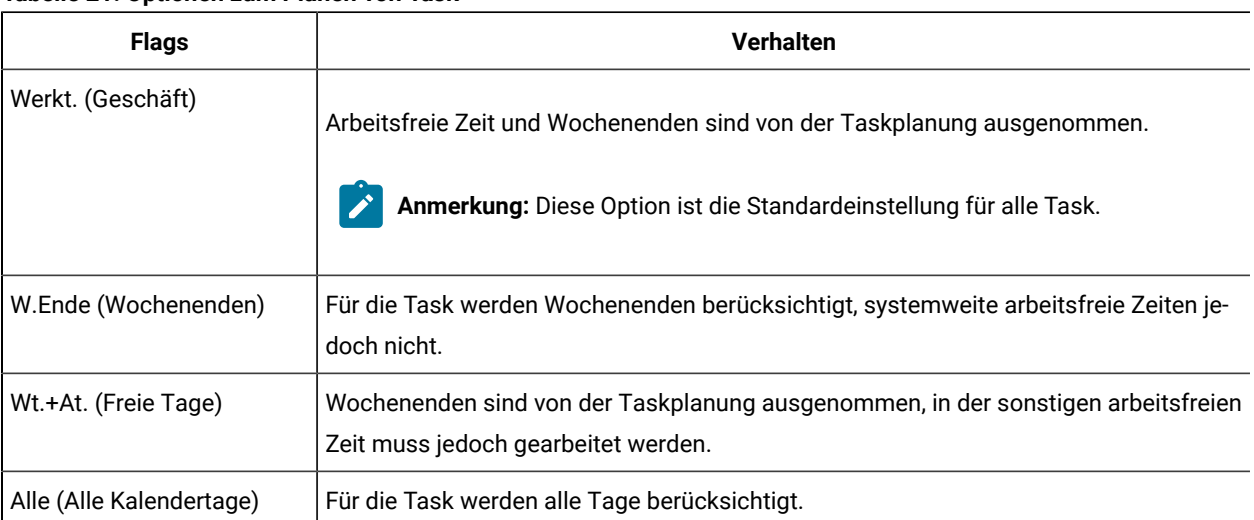

#### **Tabelle 21. Optionen zum Planen von Task**

**Anmerkung:** Die Spalte Planen bis dient der Planung und Ausrichtung. Sie sollten diese Spalte nicht mehr ändern, nachdem tatsächliche Termine und Uhrzeiten für eine Task protokolliert wurden. Hierdurch könnten die tatsächlichen Termine und Uhrzeiten überschrieben werden.

## <span id="page-140-0"></span>Bearbeiten von Workflowarbeitsblättern

Wenn Sie ein Projekt erstellen, werden Informationen von einem Assistenten erfasst, der auf der von Ihnen ausgewählten Vorlage basiert. Wenn Sie die Assistentenseiten ausfüllen, können Sie den Standardworkflow anpassen, den die Projektvorlage bereitstellt.

Bevor Sie einen Workflow bearbeiten können, darf sich das Projekt nicht im Status " **in Bearbeitung**" befinden. Wenn dies der Fall ist, müssen Sie die Ausführung anhalten.

Neben Projektvorlagen, die Workflowtasks und -werte enthalten können, kann Ihre Installation auch eine Reihe von Workflowvorlagen verwalten. Workflowvorlagen sind von Projektvorlagen unabhängige Vorlagenkomponenten. Befindet sich ein Projekt im Status Nicht gestartet, können Sie bewerten, ob der von der Projektvorlage bereitgestellte Workflow zweckentsprechend ist oder ob eine andere Workflowvorlage einen besseren Ausgangspunkt bietet. Weitere Informationen zu Workflowvorlagen finden Sie im Unica PlanAdministratorhandbuch.

Die Möglichkeit zur Anpassung von Workflows, die von Vorlagen bereitgestellt werden, richtet sich nach Ihren Benutzerberechtigungen. Wenn die Symbolleistensymbole nicht verfügbar oder die Werte schreibgeschützt sind, verfügen Sie nicht über die entsprechenden Berechtigungen zum Bearbeiten des Workflows.

- 1. Öffnen Sie das neue Projekt und klicken Sie auf die Registerkarte **Workflow** . Der Workflow wird entsprechend seiner Vorgabe durch die Vorlage angezeigt.
- 2. Klicken Sie auf **Bearbeiten** (

Das Arbeitsblatt wird im Bearbeitungsmodus angezeigt. Weitere Informationen zu den Optionen in diesem Modus finden Sie unter [Symbolleiste im Bearbeitungsmodus](#page-142-0) [\(auf Seite 143\)](#page-142-0).

3. Klicken Sie zum Ersetzen aller Zeilen und Werte im Arbeitsblatt durch Daten aus einer zuvor definierten Workflowvorlage (wenn das Projekt den Status Nicht gestartet hat) auf **Extras > Importieren und Workflow speichern**.

Daraufhin wird eine Warnung angezeigt, die darauf hinweist, dass dieser Vorgang den aktuellen Workflow löscht. Klicken Sie auf **OK**, wählen Sie die Workflowvorlage aus und klicken Sie auf **Importieren**.

- 4. Wenn Sie die Standardnamen für Tasks und Stufen in spezifischere Namen ändern möchten, klicken Sie zum Bearbeiten in die Zellen in der ersten Spalte. Sie können auch die Taskabhängigkeiten ändern. Weitere Informationen zu Abhängigkeiten finden Sie unter [Aufgabenabhängigkeiten](#page-149-0) [\(auf Seite 150\)](#page-149-0).
- 5. Wenn Sie dem Arbeitsblatt Zeilen hinzufügen möchten, klicken Sie auf Zeile hinzufügen (<sup>+</sup>) und wählen Sie dann **Task**, **Formulartask**, **Genehmigung**, **Flussdiagrammgenehmigung** oder **Stufe** aus. Weitere Informationen finden Sie in [Hinzufügen](#page-146-0) einer Stufe oder Task [\(auf Seite 147\)](#page-146-0).
- 6. Klicken Sie zum Hinzufügen einer Stufe auf das Symbol **Stufenzeile hinzufügen** ( ).
- 7. Klicken Sie zum Hinzufügen einer Benutzeraufgabe auf das Symbol **Taskzeile hinzufügen** ( ).
- 8. Geben Sie die Zieltermine oder Prognosetermine/Ist-Daten für die Tasks ein (je nachdem, wie Sie den Zeitplan verwenden möchten).
	- Für eine Task können Sie Startdatum, Enddatum sowie Angaben zur Dauer eingeben. Wenn Sie zwei dieser beiden Werte eingeben, berechnet das System den dritten Wert automatisch. Wenn Sie beispielsweise ein angestrebtes Start- und Enddatum eingeben, wird die Dauer automatisch vom System berechnet.
	- Wenn die Spalte Planen bis die Arbeitstage für eine Task anzeigt, können Sie ein beliebiges Datum als Start- oder Enddatum eingeben. Wenn für den Zeitplan einer Task Wochenenden nicht berücksichtigt werden sollen, können Sie beispielsweise dennoch Sonntag als Enddatum auswählen.
- 9. Um eine Task als Meilenstein festzulegen, beispielsweise als Abgabedatum, klicken Sie auf die Spalte **Meilensteintyp** und wählen Sie aus der Liste einen Meilenstein aus.

Ihr Administrator legt die Meilensteinoptionen in dieser Liste fest.

- 10. Wählen Sie in den Spalten **Mitglieder** und **Mitgliederrollen** oder in den Spalten **Prüfer** und **Prüferrollen** Mitglieder oder Rollen aus, denen die Task zugewiesen werden soll. Weitere Informationen finden Sie in [Hinzufügen](#page-159-0) von Rollen und Mitgliedern zu Aufgaben [\(auf Seite 160\)](#page-159-0).
- 11. Führen Sie im Arbeitsblatt weitere Auswahlen und Eingaben für den Workflow Ihres Projekts aus.
- 12. Geben Sie Anweisungen oder Anmerkungen zu einer Task in die Spalte **Hinweise** ein.
- 13. Klicken Sie auf **Speichern**, um die Änderungen zu speichern.
	- Klicken Sie auf **Speichern und fertigstellen**, um Ihre Änderungen zu speichern und zum Arbeitsblatt im Ansichtsmodus zurückzukehren.
	- Klicken Sie auf **Speichern und fortsetzen**, um den Status in **Wird ausgeführt** zu ändern und zum Arbeitsblatt im Ansichtsmodus zurückzukehren.
	- Klicken Sie auf **Abbrechen**, um die Änderungen rückgängig zu machen und zum Ansichtsmodus zurückzukehren.

# <span id="page-142-0"></span>Symbolleiste im Bearbeitungsmodus

Beim Wechsel von einem Ansichtsmodus in den Bearbeitungsmodus können Sie den Workflow ändern. Klicken Sie in der Symbolleiste auf die Symbole zum Hinzufügen, Verschieben und Löschen von Stufen und Task.

In der folgenden Tabelle werden die Optionen der Symbolleiste näher beschrieben.

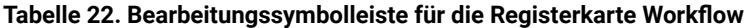

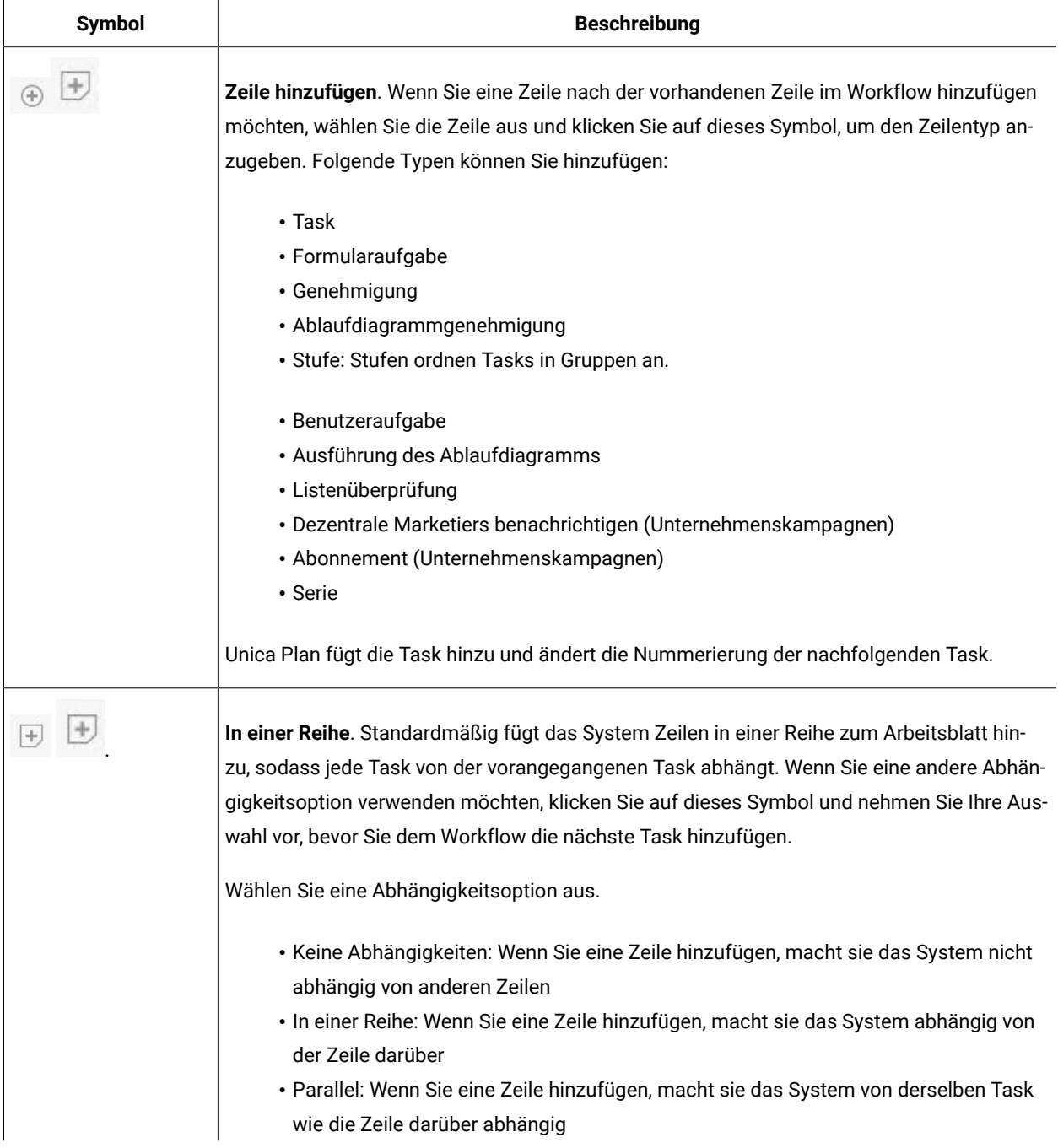

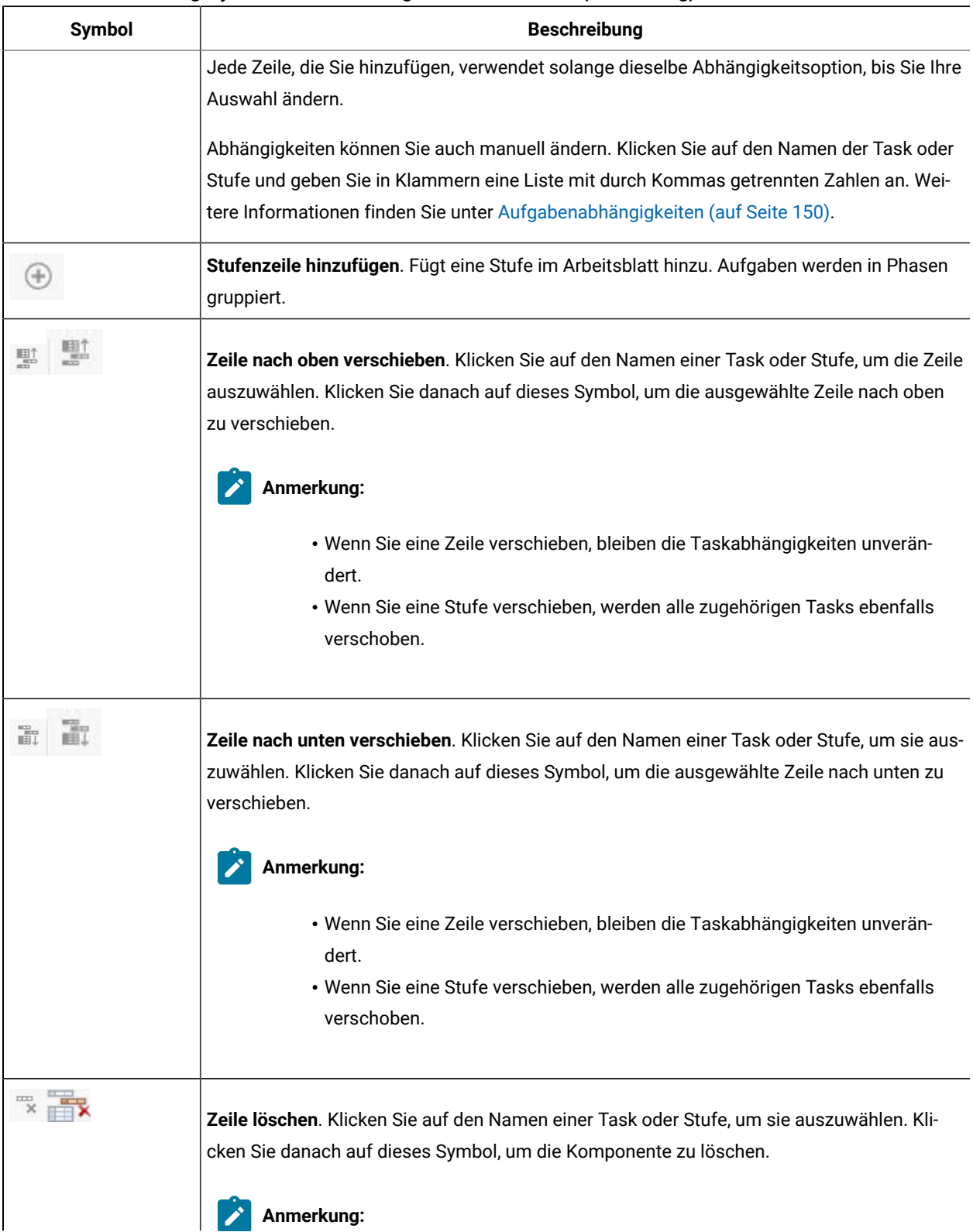

### **Tabelle 22. Bearbeitungssymbolleiste für die Registerkarte Workflow (Fortsetzung)**
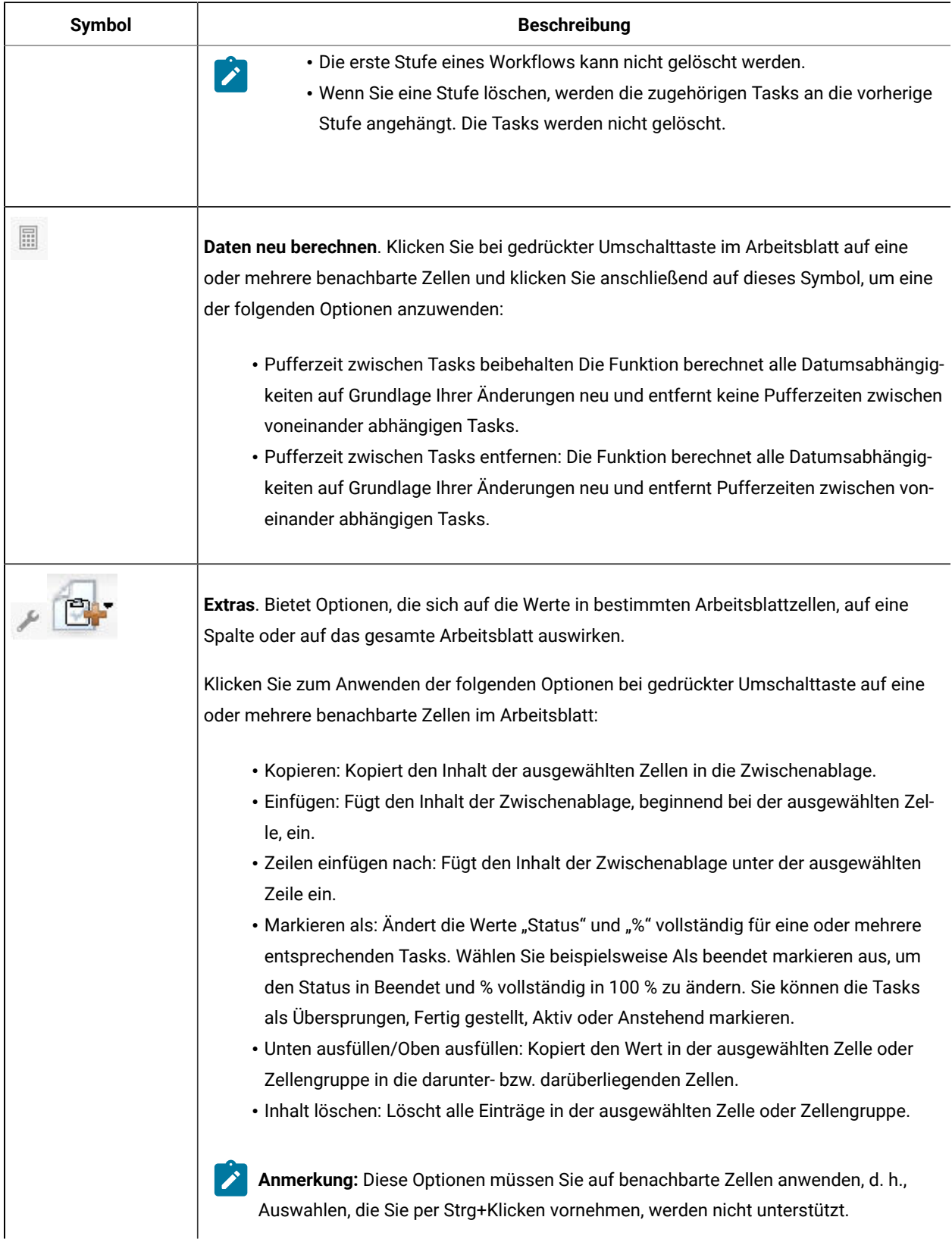

# **Tabelle 22. Bearbeitungssymbolleiste für die Registerkarte Workflow (Fortsetzung)**

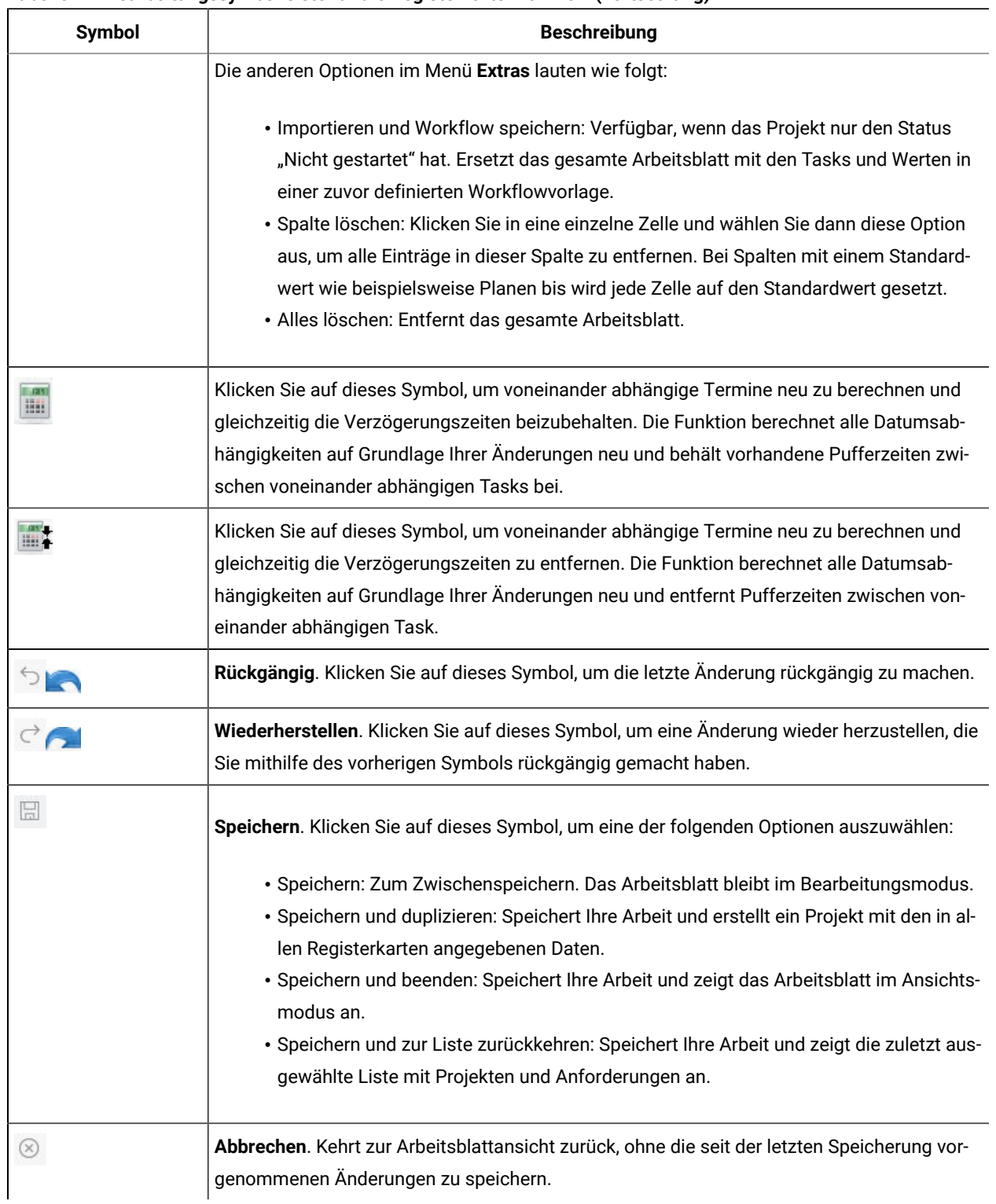

#### **Tabelle 22. Bearbeitungssymbolleiste für die Registerkarte Workflow (Fortsetzung)**

Klicken Sie auf eine der folgenden Optionen, um Ihre Arbeit abzuschließen:

- **Abbrechen**. Das Arbeitsblatt wird wieder im Ansichtsmodus angezeigt, ohne dass die Änderungen seit der letzten Speicherung gespeichert werden.
- **Speichern**: Zum Zwischenspeichern. Das Arbeitsblatt bleibt im Bearbeitungsmodus.
- **Speichern und beenden**: Speichert Ihre Arbeit und zeigt das Arbeitsblatt im Ansichtsmodus an.

## Hinzufügen einer Stufe oder Task

Um einem Workflow eine Task oder Stufe hinzufügen zu können, müssen Sie über die entsprechende Berechtigung für die zugehörige Vorlage verfügen.

Falls die Option **Hinzufügen** in der Symbolleiste fehlt, wenden Sie sich an Ihren Administrator, um die entsprechende Zugriffsberechtigung zu erhalten.

Beachten Sie folgende Informationen zu Zeilen für Stufen und Task.

- Zur Unterscheidung zwischen Stufen und Tasks werden die Zeilen für Stufen im Arbeitsblatt mit einem schattierten Hintergrund angezeigt. Außerdem gibt es unterschiedliche Symbole zur Anzeige von Tasks und Genehmigungstasks.
- Wenn Sie eine Stufe oder Task hinzufügen, können Sie ihre Einfügeposition im Arbeitsblatt angeben. Geben Sie dazu die Stufen- und die Task-Nummer vor dem Task-Namen ein.

Wenn Sie beispielsweise an einer beliebigen Stelle in der Task-Liste 2.3 Teambesprechung eingeben, wird die Task unter die Task 2.2 gesetzt. Die Nummern der nachfolgenden Tasks in dieser Stufe werden automatisch angepasst, sodass der bisherige Schritt 2.3 nun 2.4 ist.

- Sie können eine Stufe oder Task in einen anderen Bereich im Arbeitsblatt verschieben. Verwenden Sie die entsprechenden Symbole in der Symbolleiste, um die Stufe oder Task nach oben oder unten an die gewünschte Position zu verschieben.
- Es gibt mehrere Optionen zur Verwaltung von Abhängigkeiten von Task, wenn Sie neue Zeilen hinzufügen und bestehende Zeilen entfernen. Weitere Informationen hierzu finden Sie unter [Aufgabenabhängigkeiten](#page-149-0) [\(auf](#page-149-0) [Seite 150\)](#page-149-0).
- Nachdem Sie eine Genehmigung aus einer Workflowtask heraus erstellen, können Sie nur die Genehmigung selbst, nicht aber die entsprechende Task im Workflow ändern.

Wenn Sie versuchen, eine Genehmigung über ihre Workflowtask zu ändern, werden Sie mit einer Fehlernachricht darüber informiert, dass die Taskzeile gesperrt ist. Sie müssen die Genehmigung öffnen, um ihre Felder zu aktualisieren.

## Hinzufügen von Formularaufgaben

Fügen Sie Formularaufgaben zum Workflow hinzu, wenn der Benutzer in einem Schritt im Workflow ein bestimmtes Formular abschließen muss. Wählen Sie genau ein Formular aus, um es einer Formularaufgabe zuzuweisen.

1. Legen Sie fest, welche Abhängigkeitsoption die neue Task oder Stufe verwenden soll. Klicken Sie auf **In einer** 

**Reihe** (  $\Box$  ) und wählen Sie Keine Abhängigkeiten, In einer Reihe oder Parallel aus.

Ihre Auswahl bleibt so lange gültig, bis Sie sie ändern.

- 2. Klicken Sie im Workflowarbeitsblatt auf den Namen der Stufe oder Task, die die neue Rolle befolgen soll.
- 3. Klicken Sie auf **Zeile hinzufügen** ( ) und wählen Sie **Formularaufgabe** aus.
- 4. Wählen Sie im Popup-Fenster ein Formular aus und klicken Sie auf **Ok**.

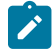

**Anmerkung:** Sie können nur ein Formular für jede Formularaufgabe auswählen. Diese Liste wird durch Ihren Administrator in der Projektvorlage gefüllt.

Wenn Sie Formularaufgaben zum Workflow hinzugefügt haben, können Sie Genehmigungstasks konfigurieren, um die abgeschlossenen Formulare zur Genehmigung zu senden.

# <span id="page-147-0"></span>Hinzufügen von Zeilen zum Workflowarbeitsblatt

Fügen Sie Zeilen zum Workflowarbeitsblatt hinzu, wenn Sie weitere Task, Formularaufgaben, Genehmigungen und Stufen hinzufügen möchten.

Bevor Sie dem Workflowarbeitsblatt eine Zeile hinzufügen können, müssen Sie den Workflow im Bearbeitungsmodus öffnen. Weitere Informationen hierzu finden Sie unter [Symbolleiste im Bearbeitungsmodus\(auf Seite 143\).](#page-142-0)

1. Legen Sie fest, welche Abhängigkeitsoption die neue Task oder Stufe verwenden soll. Klicken Sie auf **In einer** 

**Reihe** ( ) und wählen Sie **Keine Abhängigkeiten**, **In einer Reihe** oder **Parallel** aus. Ihre Auswahl bleibt so lange gültig, bis Sie sie ändern.

- 2. Klicken Sie im Workflowarbeitsblatt auf den Namen der Stufe oder Task, die die neue Rolle befolgen soll.
- 3. Fügen Sie die Stufe, die Genehmigung, Ablaufdiagrammgenehmigung, Task oder Formular-Task hinzu: Klicken

Sie auf **Zeile hinzufügen** ( ) und wählen Sie dann **Task**, **Formulartask**, **Genehmigung** oder **Stufe** aus.

Unica Plan fügt dem Arbeitsblatt die neue Rolle hinzu. Stufen werden mit einem schattierten Hintergrund angezeigt, Tasks und Genehmigungen mit unterschiedlichen Symbolen.

- 4. Fügen Sie eine Stufe oder Task hinzu.
	- Klicken Sie zum Hinzufügen einer Stufe auf das Symbol **Stufenzeile hinzufügen** ( ).
	- Klicken Sie zum Hinzufügen einer Benutzeraufgabe auf das Symbol **Task-Zeile hinzufügen** ( ).
- 5. **Optional:** Ändern Sie die Abhängigkeit, die das System der Zeile zuweist. Die Anzahl der Task, von denen eine Task oder Stufe abhängig ist, wird in Klammern hinter dem Namen angezeigt. Wenn ein Datum für eine Task geändert wird, ändert das System die Daten für alle abhängigen Task.

Beispiel: Angenommen, Sie fügen eine Task mit dem Namen 2.5 Entwurf an Anbieter senden (2.4)2.5 Liste generieren (2.4) hinzu. Damit diese Task von Task 1.3 anstatt von Task 2.4 abhängt, ändern Sie den Task-Namen in 2.5 Entwurf an Anbieter senden (1.3)2.5 Liste generieren (1.3). Um diese Task sowohl von Task 1.3 als auch von Task 2.4 abhängig zu machen, trennen Sie die Task-Nummern durch Kommas: den Task-Namen ändern in 2.5 Lieferung des Entwurfs an Anbieter (1.3, 2.4)2.5 Liste generieren (1.3, 2.4).

Weitere Informationen hierzu finden Sie unter [Aufgabenabhängigkeiten \(auf Seite 150\)](#page-149-0).

6. Wenn Sie die Bearbeitung des Workflows abgeschlossen haben, speichern Sie die Änderungen.

Die Stufe oder Task wird hinter der Einfügemarkierung in den Workflow eingefügt.

## Hinzufügen von Zeilen unter einer gesperrten Genehmigungstask

Eine Genehmigungstask wird gesperrt, wenn für Sie der Genehmigungsprozess durchgeführt wird. Klickt ein Projektmanager auf eine gesperrte Genehmigungstask, wenn sich das Arbeitsblatt im Bearbeitungsmodus befindet, kommt es zu einem Fehler. Möglicherweise müssen Sie nach dem Start des Genehmigungsprozesses einen weiteren Schritt einfügen. Um diesen Fehler zu vermeiden, fügen Sie eine Task hinzu und ändern dann die Nummer, die das System der Task zuweist.

1. Legen Sie fest, welche Abhängigkeitsoption die neue Task oder Stufe verwenden soll. Klicken Sie auf **In einer** 

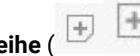

**Reihe** ( ) und wählen Sie **Keine Abhängigkeiten**, **In einer Reihe** oder **Parallel** aus.

Ihre Auswahl bleibt so lange gültig, bis Sie sie ändern.

2. Wählen Sie eine Zeile aus, die nicht gesperrt ist, beispielsweise die Zeile direkt unter der gesperrten Genehmigungstask.

Wählen Sie die Zeile direkt unter der gesperrten Genehmigungstask aus.

- 3. Fügen Sie eine Stufe, Genehmigung oder Task hinzu. Klicken Sie auf Zeile hinzufügen (<sup>4)</sup>) und wählen Sie **Task**, **Genehmigung**, **Stufe** oder **Formularaufgabe** aus.
- 4. Ändern Sie die Nummer, die das System der neuen Task oder Stufe zuweist, sodass sie direkt auf die Nummer der gesperrten Task folgt.

Beispiel: Die gesperrte Task lautet 2.5 Review copy - informal (2.3). Klicken Sie auf den Namen der neuen Task und ändern Sie deren Nummer in 2.6. Wenn Sie in eine andere Arbeitsblattzelle klicken, verschiebt das System die neue Task hinter die Task 2.5.

## Phasen- und Aufgabenreihenfolge

Wenn Sie die Nummer einer Task oder Stufe ändern, wird die Task vor der entsprechenden Zeile eingefügt.

Sie könnten zum Beispiel über die folgende Stufenreihenfolge verfügen:

- 1. Planung
- 2. Design von Marketingmaterialn
- 3. Lead-Generierung
- 4. Zeitplanung
- 5. Marketingprüfung

Wenn Sie die Nummer der Task 5 (Marketingprüfung) in 3 ändern, ändert sich die Reihenfolge wie folgt.

- 1. Planung
- 2. Design von Marketingmaterialn
- 3. Marketingprüfung
- 4. Lead-Generierung
- 5. Zeitplanung

Nehmen Sie nun an, Sie ändern die Nummer der Task 2 (Collateral-Design) in 4. Damit lautet die neue Reihenfolge wie folgt.

- 1. Planung
- 2. Marketingprüfung
- 3. Design von Marketingmaterialn
- 4. Lead-Generierung
- 5. Zeitplanung

Um eine Task oder Stufe an das Ende einer Liste zu verschieben, ordnen Sie ihr eine Nummer zu, die höher als die Nummer der letzten Task oder Stufe ist. Wenn Sie beispielsweise Stufe 2 (Marketingprüfung) an das Ende verschieben möchten, ändern Sie die Nummer in 6 oder höher.

# <span id="page-149-0"></span>Aufgabenabhängigkeiten

Unica Plan verfügt über mehrere Optionen zur Verwaltung von Abhängigkeiten zwischen Task, wenn neue Zeilen zum Workflow-Arbeitsblatt hinzugefügt und vorhandene Zeilen entfernt werden.

Klicken Sie im Bearbeitungsmodus des Arbeitsblatts auf das Symbol **In einer Reihe**, und wählen Sie eine der folgenden Optionen aus:

- **Keine Abhängigkeiten**: Das System erstellt nicht automatisch Abhängigkeiten für die neuen Zeilen. Wenn Sie Abhängigkeiten für die neuen Tasks und Stufen benötigen, bearbeiten Sie den Tasknamen manuell, um sie hinzuzufügen.
- **In einer Reihe**: Das System fügt neue Zeilen in eine bestehende Task-Kette ein.
- **Parallel**: Das System fügt neue Zeilen in einen Abhängigkeitszweig ein, der parallel zu einer bestehenden Task-Kette verläuft.

## **Tasks in einer Reihe einfügen**

Durch das Einfügen **in einer Reihe** wird die neue Task von der vorherigen Task abhängig gemacht, woraufhin alle von dieser Task abhängigen Elemente von der neuen Task abhängig gemacht werden.

Fügen Sie eine Task in einer Reihe ein, wenn sie nur gestartet werden darf, nachdem die vorhergehende Task abgeschlossen ist. Für die unten stehende Abbildung bedeutet das beispielsweise, dass Sie Task X in einer Reihe einfügen müssen, wenn diese Task nicht bearbeitet werden darf, bevor Task B abgeschlossen ist.

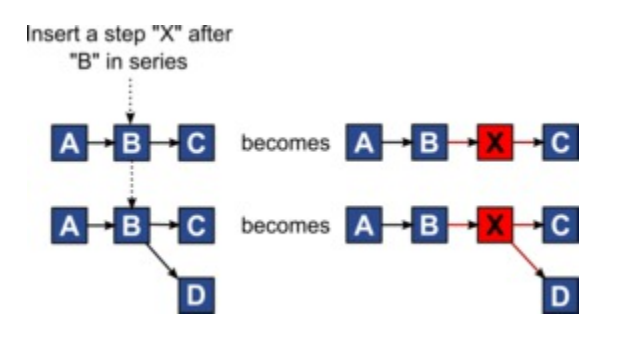

#### **Paralleles Einfügen von Task**

Durch **paralleles Einfügen** wird die Task abhängig von den Elementen (Tasks oder Stufen) der vorhergehenden Task. Durch diese Aktion sind die abhängigen Elemente der vorherigen Tasks dann auch von der neuen Task abhängig.

Sie fügen eine Task parallel ein, wenn diese zur selben Zeit bearbeitet werden darf wie eine andere Task. Für die unten stehende Abbildung bedeutet das beispielsweise, dass Sie Task X parallel einfügen, wenn diese Task gleichzeitig mit Task B bearbeitet werden darf.

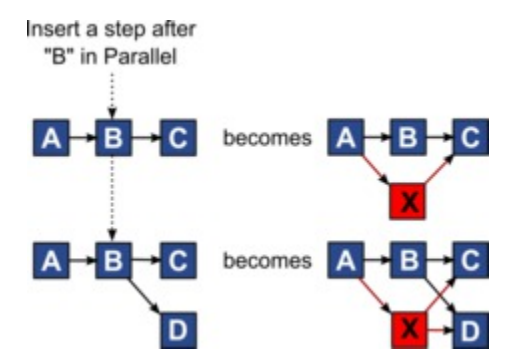

#### **Löschen von Task**

Durch das Löschen einer Task wird die ausgewählte Task aus der Kette entfernt. Anschließend stellt das System eine neue Verbindung zwischen den beiden verbleibenden Segmenten der Kette her, sodass sich wieder eine geschlossene Kette ergibt.

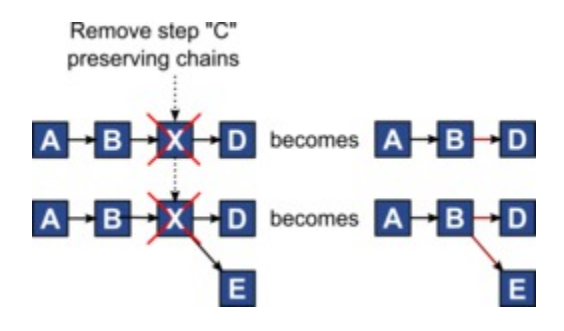

Wenn Sie eine Task löschen, wird vor dem Löschen eine Abhängigkeit zwischen ihren abhängigen Tasks und ihren Abhängigkeiten generiert. Dadurch bleiben alle sequenziellen Abhängigkeitsketten erhalten.

## **Standardmodus und Modus "Zuletzt verwendet"**

Um das Hinzufügen von Tasks so einfach und konsistent wie möglich zu machen, bietet Unica Plandie folgende Funktionalität.

- Der Standardmodus ist **In einer Reihe**. Zu Beginn einer Bearbeitungssitzung wird dieser Modus als Einfügemodus verwendet.
- In jeder Bearbeitungssitzung wird der zuletzt verwendete Modus verwendet. Wenn Sie einen anderen Abhängigkeitsmodus auswählen, wird dieser bei jedem Hinzufügen einer Task verwendet, bis Sie ihn erneut ändern oder die Bearbeitungssitzung beenden.
- Um beispielsweise mehrere Tasks parallel hinzuzufügen, müssen Sie den Modus **Parallel** nur einmal auswählen. Danach werden vom System alle weiteren Tasks parallel eingefügt, sofern Sie nicht explizit in einen anderen Modus wechseln.

Sie können bei Bedarf die vom System zugewiesene Abhängigkeit manuell ändern. Klicken Sie auf den Tasknamen und bearbeiten Sie die durch Kommas getrennte Liste mit Tasknummern, die in Klammern hinter dem Namen angezeigt werden.

# Spalten im Workflowarbeitsblatt

Wenn der Workflow in der Arbeitsblattansicht (Standardansicht) oder im Bearbeitungsmodus angezeigt wird, werden Daten in einem Arbeitsblatt bestehend aus Spalten und Zeilen dargestellt. Sie prüfen und geben Informationen in die Arbeitsblattzellen jeder Spalte ein.

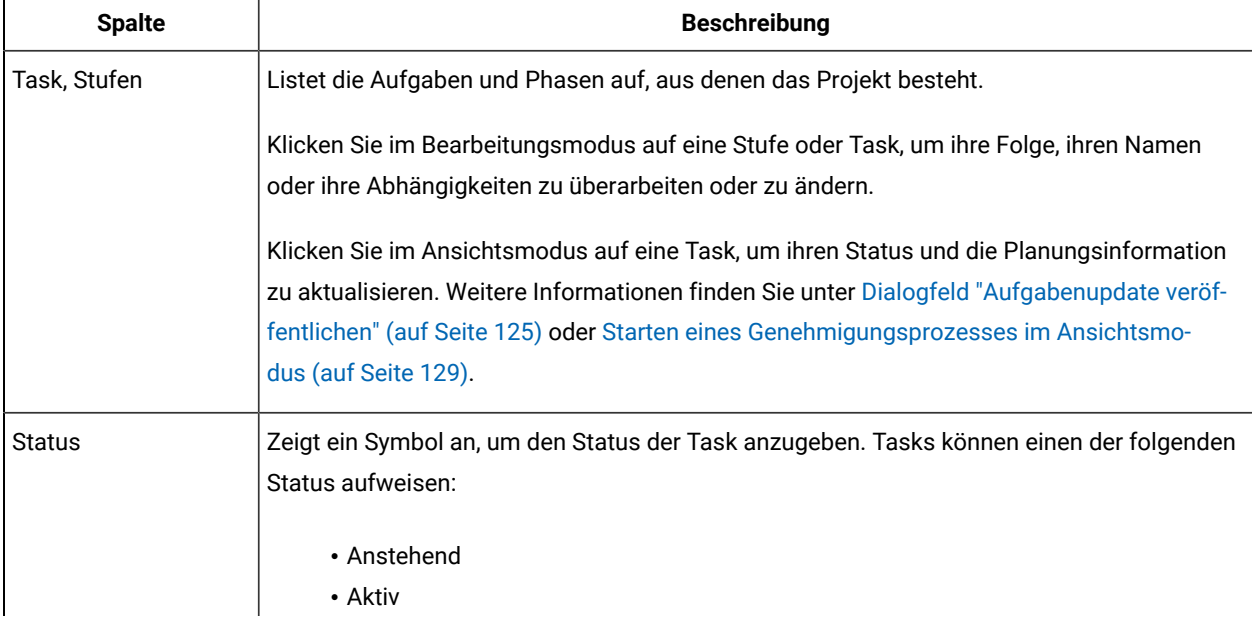

#### **Tabelle 23. Spalten im Workflowarbeitsblatt**

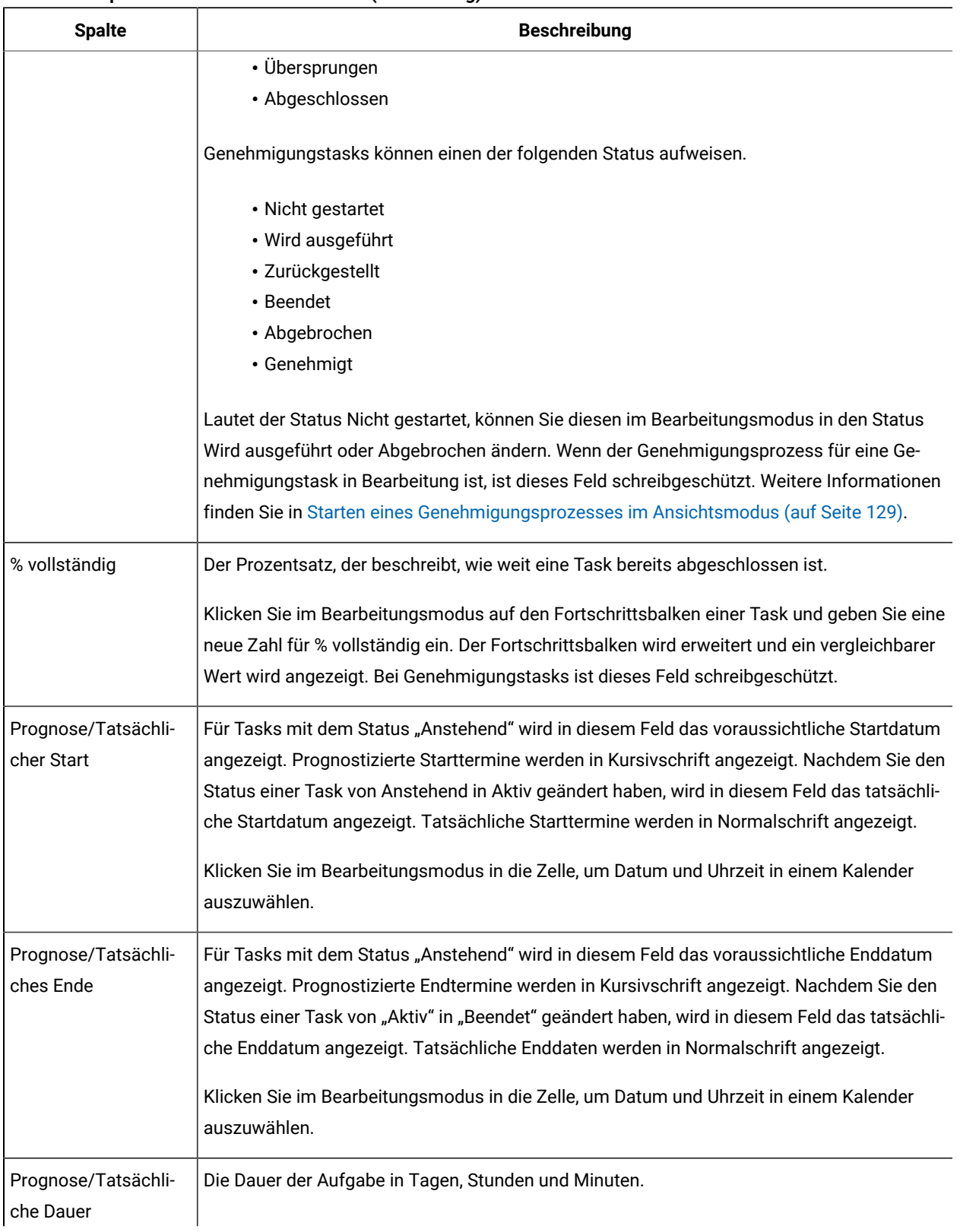

#### **Tabelle 23. Spalten im Workflowarbeitsblatt (Fortsetzung)**

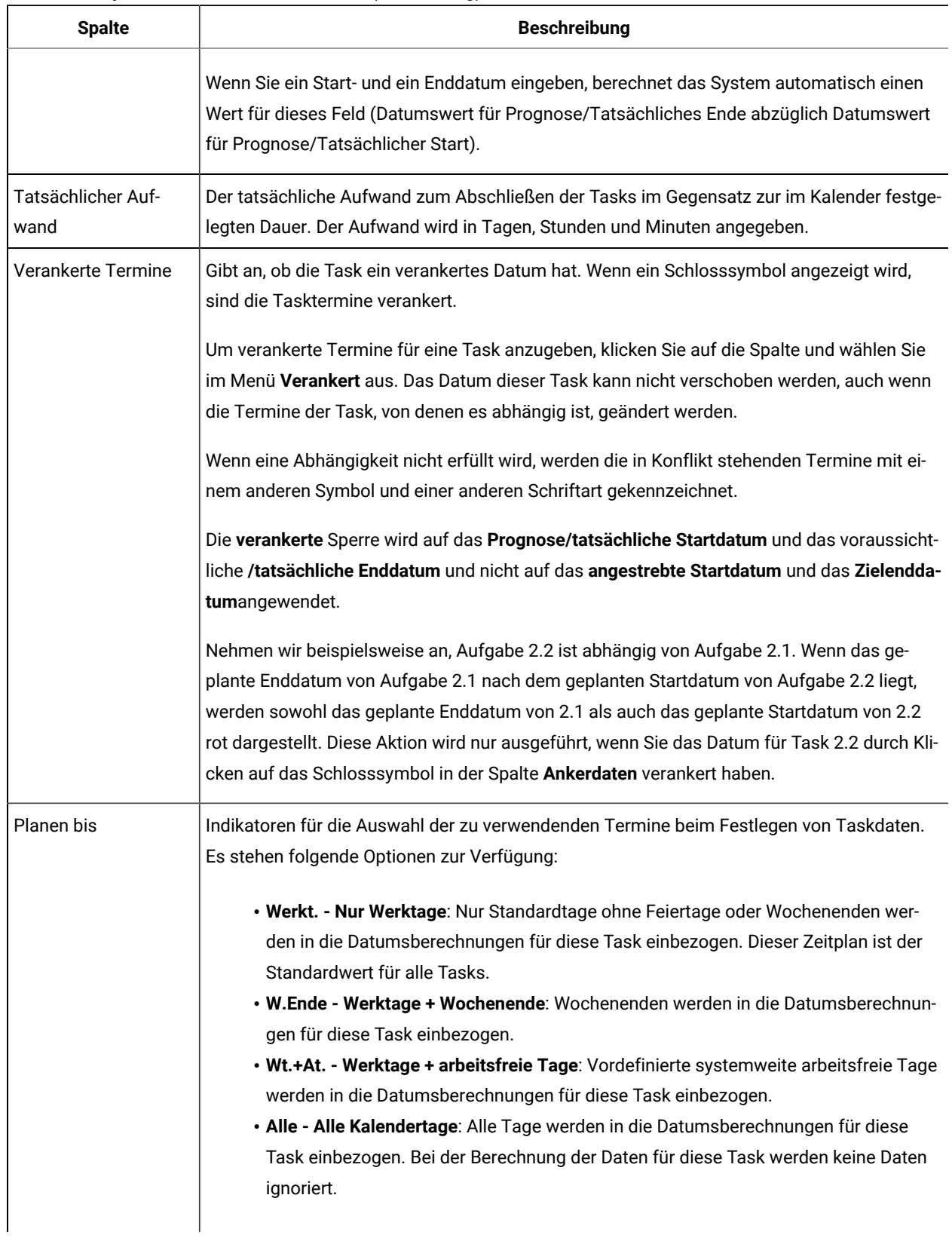

## **Tabelle 23. Spalten im Workflowarbeitsblatt (Fortsetzung)**

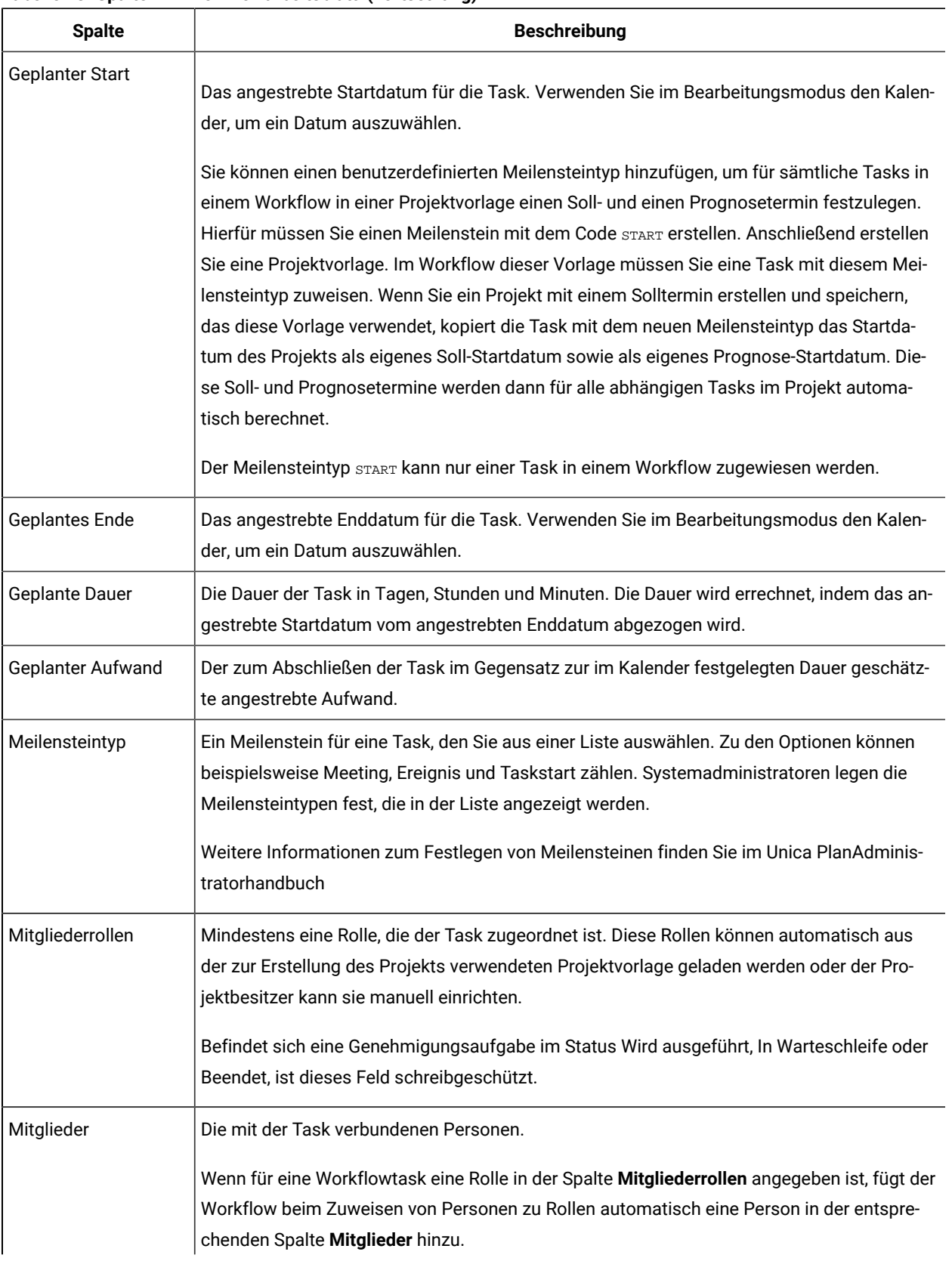

### **Tabelle 23. Spalten im Workflowarbeitsblatt (Fortsetzung)**

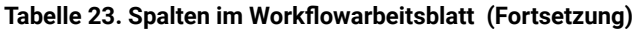

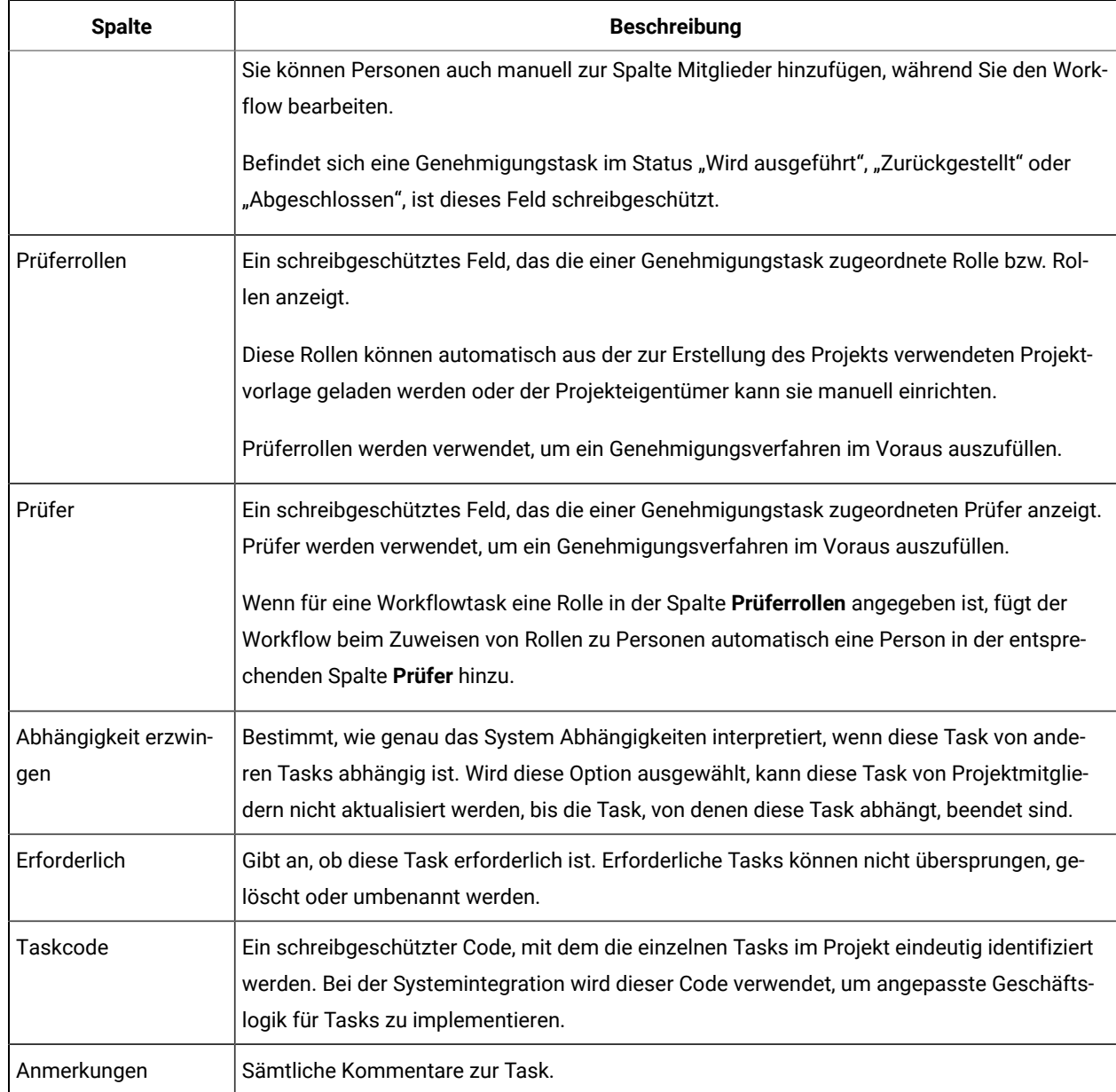

# Eingeben von Daten in einen Zellenbereich

Um die Zeit für die Dateneingabe zu reduzieren, können Sie Daten, die für eine oder mehrere Tasks eingegeben wurden, kopieren und über die Optionen im Menü **Extras** für andere Tasks bereitstellen.

Angenommen, Sie haben zehn aufeinanderfolgende Tasks mit denselben Werten für Soll-Start, Soll-Ende, Soll-Dauer und Soll-Aufwand. Geben Sie die Daten für die erste Task ein. Wenn Sie die Werte aus der ersten Zeile in die übrigen neun Zeilen kopieren möchten, klicken Sie bei gedrückter Umschalttaste auf die Zellen dieser vier Spalten für alle zehn Task, um sie auszuwählen. Verwenden Sie anschließend die Option **Unten ausfüllen**.

Sie können die Daten in einer oder mehreren benachbarten Zellen auch kopieren und sie in eine oder mehrere benachbarte Zellen einfügen. Entsprechende Informationen finden Sie unter Kopieren und Einfügen im [Workflow \(auf](#page-156-0) [Seite 157\)](#page-156-0).

**Anmerkung:** Die Optionen beim Arbeiten mit mehreren Zellen gelten nur für nebeneinanderliegende Zellen. Umschalttaste gedrückt halten und auf Zelle klicken, um diese auszuwählen.

- 1. Öffnen Sie das Projekt , in dem die Taskwerte zu kopieren sind, und klicken Sie auf **Workflow**.
- 2. Klicken Sie auf **Bearbeiten**.
- 3. Halten Sie die Umschalttaste gedrückt und klicken Sie in die erste Zelle, um sie auszuwählen.
- 4. Halten Sie den Cursor über die letzte Zelle, die Sie einbeziehen möchten, und klicken Sie dann bei gedrückter Umschalttaste in diese Zelle.

Der gewählte Zellenbereich wird hervorgehoben.

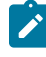

**Anmerkung:** Sie müssen eine zusammenhängende Gruppe von Zellen auswählen. Sie können nicht mehrere, separate Zellen auswählen.

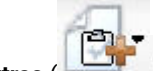

5. Klicken Sie auf **Extras** ( ) und wählen Sie eine der folgenden Optionen aus.

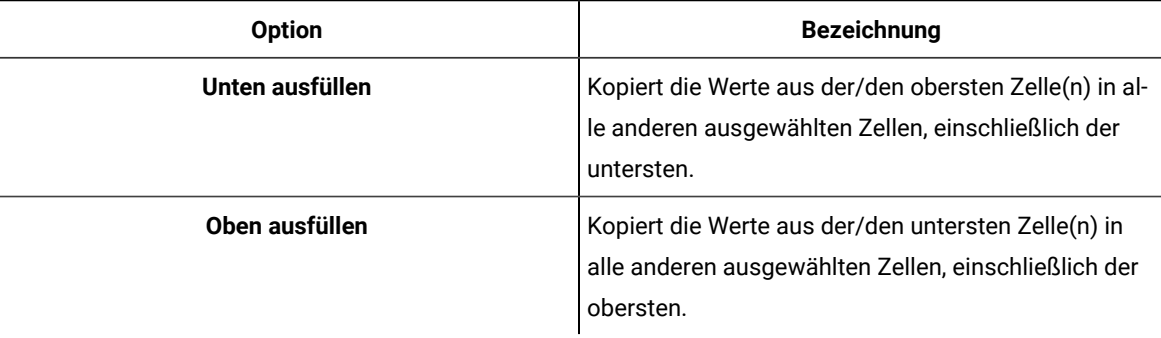

#### 6. Klicken Sie auf **Speichern**.

# <span id="page-156-0"></span>Kopieren und Einfügen im Workflow

Aus Effizienzgründen können Sie die meisten Arten von Tasks im Workflow kopieren und einfügen.

**Anmerkung:** Formularaufgaben können Sie im Workflowarbeitsblatt nicht kopieren und einfügen.

Beachten Sie beim Kopieren und Einfügen von Tasks das folgende Verhalten.

- Zum Kopieren müssen Sie eine zusammenhängende Gruppe von Zellen auswählen, indem Sie bei gedrückter Umschalttaste auf die Zellen klicken. Sie können nicht mehrere separate Tasks auswählen, indem Sie bei gedrückter Steuertaste auf eine Zelle klicken.
- Wählen Sie eine einzelne Zelle aus, indem Sie die Umschalttaste gedrückt halten und auf die Zelle klicken.
- Wenn Sie nicht genügend leere Tasks entsprechend den Tasks einfügen, die Sie kopieren, werden vorhandene Taskwerte überschrieben.
- Um Zeilen am Einfügepunkt einzufügen, können Sie auf **Einfügen** auf dem Menü **Extras** klicken oder STRG + V drücken. Um Zeilen nach der ausgewählten Zeile einzufügen, müssen Sie auf **Zeilen einfügen nach** auf dem Menü **Extras** klicken.
- Sie können den Status einer Genehmigungstask kopieren und in die Statusspalte einer anderen Genehmigungstask einfügen. In die Statusspalte einer Standardaufgabe können Sie den Status nicht einfügen.
- Der Genehmigungsstatus wird nicht kopiert. Wenn Sie den Status einer Genehmigung kopieren und in eine neue Zeile einer Genehmigung einfügen, die noch nicht gespeichert ist, hat die neue Genehmigung den Status **Nicht gestartet**.

# Kopieren von Tasks mit Macintosh/Safari

Das Kopieren und Einfügen von Tasks mit einem Safari-Browser weicht leicht von dem für Internet Explorer beschriebenen Verfahren ab.

Beim Auswählen mehrerer Taskzeilen auf dem Macintosh mit der Umschalttaste kann es schwierig sein, die ausgewählten Zeilen anhand des Aussehens auszumachen. Achten Sie besonders darauf, dass Sie wissen, welche Zeilen Sie ausgewählt haben.

**Anmerkung:** Formularaufgaben können Sie im Workflowarbeitsblatt nicht kopieren.

- 1. Wählen Sie Tasks aus und kopieren Sie sie.
	- a. Wählen Sie die Task, Tasks oder Zellen aus, die Sie kopieren möchten.
	- b. Wählen Sie im Menü **Extras** die Option **Kopieren** aus oder drücken Sie auf Strg+C. Das Dialogfeld Zu kopierender Text mit Informationen über die hervorgehobene Auswahl wird geöffnet.
	- c. Drücken Sie auf Apple+C, um den gesamten Text aus dem Dialogfeld in die Zwischenablage zu kopieren.
	- d. Klicken Sie auf **Weiter**, um das Dialogfeld zu schließen.

Jetzt können Sie die Informationen in eine andere Anwendung oder in einen anderen Bereich des Arbeitsblatts einfügen.

2. Fügen Sie die ausgewählten Tasks ein.

- a. Kopieren Sie die Informationen aus einer anderen Anwendung oder aus einem anderen Bereich des Arbeitsblatts.
- b. Wählen Sie in Unica Plan, die Zielzeile, -zeilen oder den Zellenblock im Workflow aus.
- c. Wählen Sie im Menü **Extras** die Option **Einfügen** aus oder drücken Sie auf Strg+V. Das Dialogfeld Einzufügender Text mit einem leeren Textfeld wird geöffnet.
- d. Drücken Sie auf Apple+V, um die Informationen aus der Zwischenablage in das Textfeld einzufügen.
- e. Klicken Sie auf **Weiter**, um die Informationen an der zuvor ausgewählten Position in Ihr Arbeitsblatt einzufügen.

## Kopieren von Daten in Internet Explorer

Sie können Daten aus einer zusammenhängenden Gruppe von Zellen an eine andere Position innerhalb desselben Workflows oder in den Workflow eines anderen Projekts kopieren.

**Anmerkung:** Formularaufgaben können im Arbeitsblatt des Workflows nicht kopiert und eingefügt werden.

- 1. Öffnen Sie das Projekt mit den zu kopierende Tasks und klicken Sie auf die Registerkarte **Workflow** .
- 2. Klicken Sie auf **Bearbeiten**.
- 3. Wählen Sie die erste Quellenzelle aus, indem Sie die Umschalttaste gedrückt halten und auf die Zelle klicken. Wenn Sie nur diesen Wert kopieren möchten, fahren Sie mit Schritt 5 fort.
- 4. Ziehen Sie den Mauszeiger auf die letzte Quellenzelle, halten Sie die Umschalttaste gedrückt und klicken Sie in die Zelle.

Ein gewählter Zellenbereich wird hervorgehoben.

5. Klicken Sie in der Workflowsymbolleiste im Menü **Extras** auf **Kopieren**, um die ausgewählte Task bzw. die ausgewählten Tasks zu kopieren.

Wenn Sie die Tasks im gleichen Workflow wieder einfügen möchten, fahren Sie mit Schritt 7 fort.

- 6. Wenn Sie die Tasks in den Workflow eines anderen Projekts kopieren möchten, navigieren Sie zur Registerkarte des Zielworkflows und öffnen Sie sie, um in den Bearbeitungsmodus zu gelangen.
- 7. **Optional:** Fügen Sie unter der Zielposition Leerzeilen ein, die als Platzhalter für die Taskwerte dienen, die Sie kopieren.

Wenn Sie beispielsweise Daten aus sechs Tasks kopiert haben, stellen Sie sicher, dass sechs aufeinanderfolgende Taskzeilen zur Verfügung stehen. Wenn Sie die erforderlichen Zeilen nicht erstellen, werden die vorhandenen Werte für Tasks unter der Einfügeposition überschrieben.

- 8. Halten Sie die Umschalttaste gedrückt und klicken Sie in die Zielzellen.
- 9. Wählen Sie in der Workflowsymbolleiste im Menü **Extras** die Option **Einfügen** aus, um die Werte einzufügen.

Die Quellendaten werden ab der ausgewählten Zielaufgabe in den Workflow eingefügt.

# Hinzufügen von Rollen und Mitgliedern zu Aufgaben

Wenn Sie ein Projekt erstellen, enthält der Workflow automatisch Mitglieds- und Prüferrollen für alle Task, wenn die betreffenden Informationen in der gewählten Vorlage vorhanden sind. Sie können jedoch Workflowtasks bearbeiten, um verschiedene Rollen zuzuweisen.

Wenn Sie Rollen und Mitglieder zu Tasks hinzufügen möchten, führen Sie die folgenden Schritte aus.

- 1. Navigieren Sie zur Registerkarte "**Workflow**" für das Projekt.
- 2. Klicken Sie auf **Bearbeiten** (
- 3. Klicken Sie zum Auswählen oder Ändern der Mitgliederrollen in die Zelle **Mitgliederrolle** der Task, die Sie ändern möchten.
- 4. Klicken Sie auf das Abwärtspfeilsymbol (V), um die Liste der verfügbaren Rollen anzuzeigen.
- 5. Klicken Sie auf eine einzelne Rolle, um sie auszuwählen, oder klicken Sie bei gedrückter Steuerungstaste, um weitere Rollen auszuwählen, die Sie dieser Task zuweisen möchten.
- 6. Klicken Sie zum Auswählen oder Ändern bestimmter Mitglieder in die Zelle **Mitglied** der Task, die Sie ändern möchten.
- 7. Klicken Sie auf das Abwärtspfeilsymbol, um die Liste der verfügbaren Mitglieder anzuzeigen.
- 8. Speichern Sie Ihre Arbeit.

Wenn Sie über die Berechtigungen Registerkarte "Personen" anzeigen und Teammitglieder und Rollen bearbeiten verfügen, können Sie alle Benutzer und Rollen auswählen, auch wenn sie zuvor nicht auf der Registerkarte **Personen** aufgeführt waren. Beim Hinzufügen eines Benutzers zum Projektworkflow fügt das System den Benutzer automatisch zur Registerkarte **Personen** hinzu.

**Anmerkung:** Bei Genehmigungstasks können die Zellen **Prüfer** und **Prüferrolle** nicht direkt im Workflowarbeitsblatt bearbeitet werden. Sie wählen die Prüfer und Prüferrollen aus, wenn Sie einen Genehmigungsprozess starten. Weitere Informationen finden Sie unter [Starten](#page-128-0) eines [Genehmigungsprozesses](#page-128-0) im Ansichtsmodus [\(auf Seite 129\)](#page-128-0).

# Rollen, Personen und Genehmigungstasks

Sie können den Rollen eine Reihenfolge zuordnen, wenn Sie sie einer Genehmigungstask in einem Workflow zuordnen. Diese Reihenfolge wird gespeichert, falls Sie den Workflow als Vorlage speichern.

Wenn Sie zu den Rollen Personen hinzufügen und dann Arbeiten zuordnen, werden die Personen im Arbeitsblatt in alphabetischer Reihenfolge ihres Namens aufgeführt. Wenn Sie für die Task eine Genehmigung erstellen, werden die Prüfer nach der Reihenfolge der Rollen angeordnet. Im Feld **An** der Genehmigung sind sie aber weiterhin in alphabetischer Reihenfolge aufgeführt. Haben mehrere Benutzer die gleiche Rolle, sind diese Benutzer in alphabetischer Reihenfolge nach ihren Namen sortiert.

# Beispiel: Anordnung der Prüfer für eine Genehmigungstask

Sie können die Anordnung der Prüfer für eine Genehmigungstask angeben.

Nehmen wir an, Ihr Workflow enthält die Genehmigungstask 1.5 Gedruckte Broschüre überprüfen. Die Prüferrollen haben Sie in der folgenden Reihenfolge hinzugefügt.

- 1. Rechtlicher Prüfer
- 2. Marketingleiter
- 3. Inhaltsüberprüfer

Wenn Sie diesen Workflow als Vorlage speichern und später daraus ein Projekt erstellen, bleibt diese Reihenfolge erhalten.

Nehmen Sie jetzt an, Sie weisen den Rollen wie folgt Personen zu:

- 1. Rechtlicher Prüfer: Nancy Chan
- 2. Marketing-Manager: Brian Doyle, Andy Proctor
- 3. Inhaltsüberprüfer: Inhaltsprüfer: Elaine Jones, Mark Davis, Brad Johnson, Wilson Alverez

Wenn Sie auf Task 1.5 klicken und die entsprechende Genehmigung erstellen, werden die Prüfer in der folgenden Reihenfolge aufgeführt (innerhalb der Rolle alphabetisch sortiert):

- 1. Nancy Chan
- 2. Andy Proctor
- 3. Brian Doyle
- 4. Brad Johnson
- 5. Elaine Jones
- 6. Mark Davis
- 7. Wilson Alverez

Sie können die Prüfer in einer anderen Reihenfolge aufführen, indem Sie sie innerhalb der Genehmigungstask nach oben und nach unten verschieben.

## Die Liste **Eigene Tasks**

In Unica Plan können Benutzer die Liste der Tasks anzeigen, die ihnen zugewiesen wurden.

Diese Liste hat den Namen **Eigene Tasks**. Jeder Benutzer sieht eine angepasste Ansicht, wenn er **Operationen > Tasks** auswählt.

In der Liste **Eigene Tasks** können Sie alle Tasks sehen, die Ihnen zugewiesen wurden, sodass Sie Tasks projektübergreifend einsehen können. Dank dieser Funktion werden Informationen zusammengefasst, für die Sie sonst zu jedem einzelnen Projekt navigieren, auf die Registerkarte **Workflow** klicken und nach allen Tasks suchen müssten, die Ihnen zugewiesen wurden.

Über diese Seite können Sie folgende Aktionen ausführen:

- Anzeigen einer Übersicht all Ihrer Tasks und Genehmigungen
- Markieren ausgewählter Tasks als "abgeschlossen" oder "übersprungen"
- Navigieren zur Registerkarte "Workflow" einer Task
- Aktualisieren von Task-Eigenschaften
- Durchsuchen oder Filtern der Task-Liste nach ausgewählten Kriterien

# Filter auf der Seite **Eigene Tasks**

Standardmäßig zeigt die Seite **Eigene Tasks** alle Ihre Tasks für sämtliche Projekte und Anforderungen an.

Sie können die Liste der angezeigten Tasks filtern, indem Sie oben auf der Seite auf das Symbol **Aktionen** ( ) klicken.

In der folgenden Tabelle sind die verfügbaren Filter beschrieben.

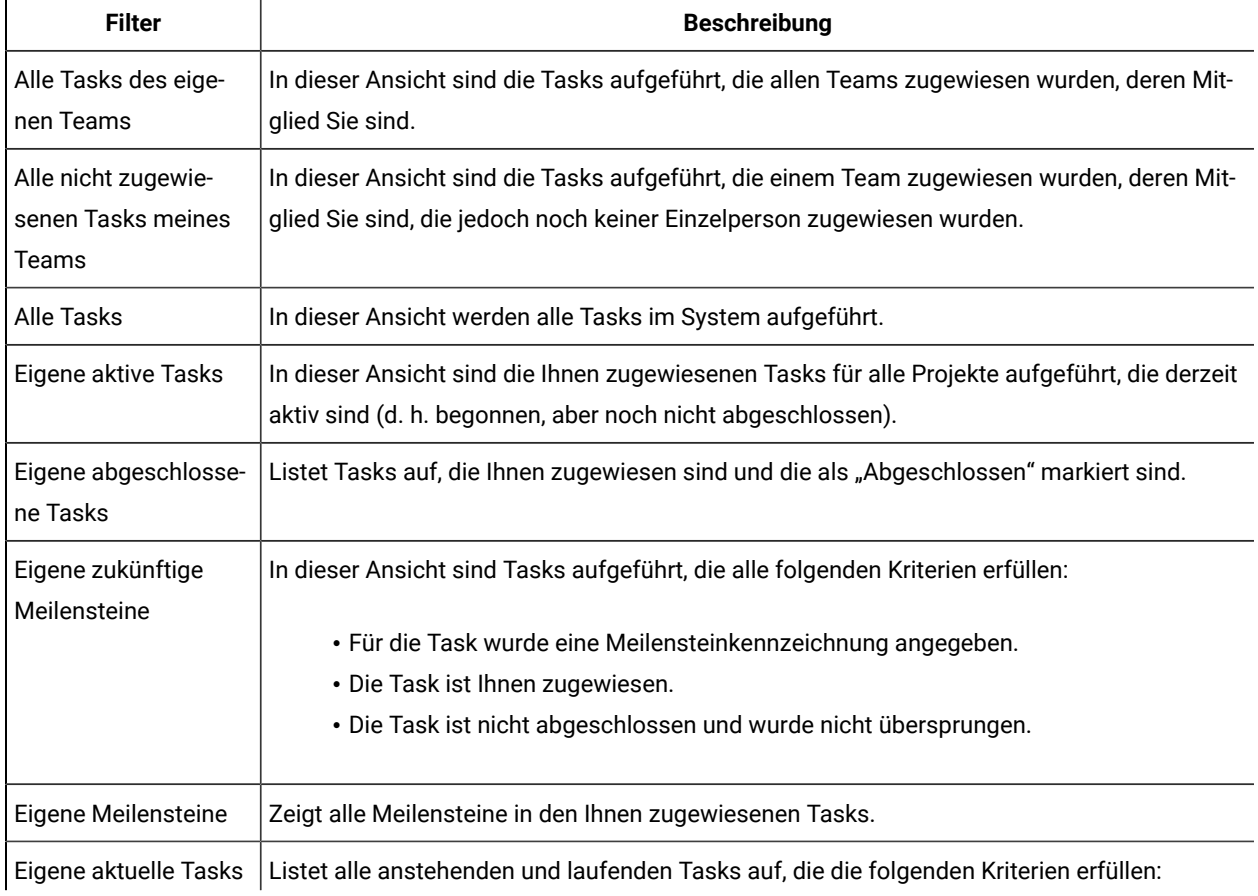

#### **Tabelle 24. Task-Filter**

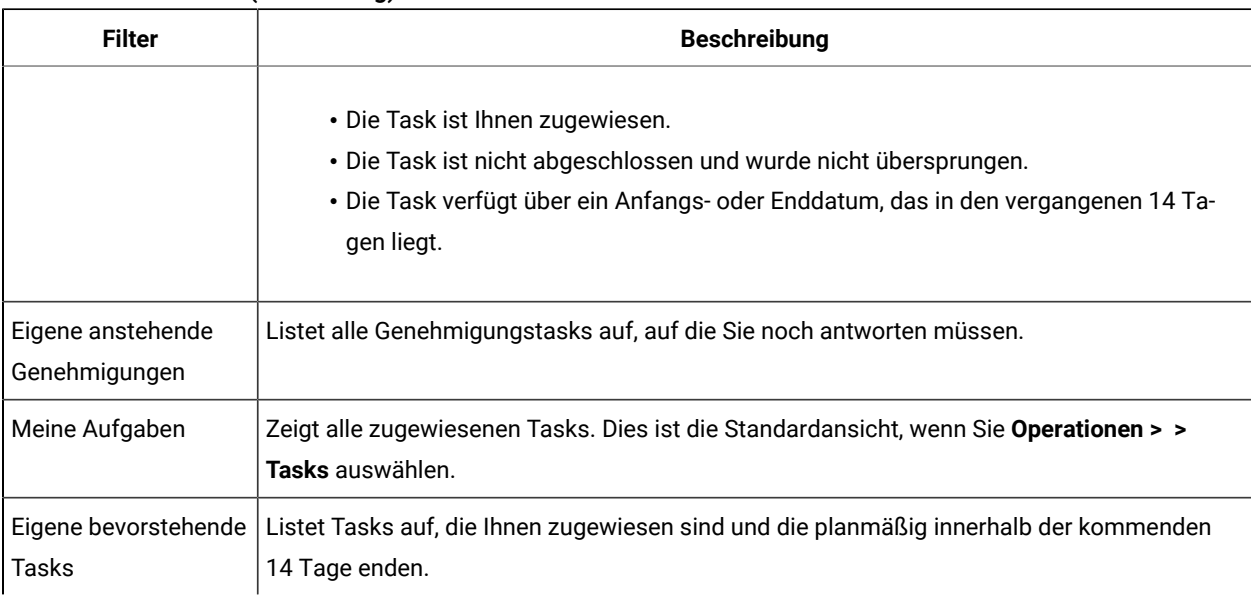

#### **Tabelle 24. Task-Filter (Fortsetzung)**

# Bereich Task

Wenn Sie auf der Seite **Eigene Tasks** auf eine Task klicken, werden ihre übergeordneten Objekte im linken Seitenbereich geöffnet. Der Bereich "Task" wird im rechten Seitenbereich geöffnet. Der Bereich Task enthält Direktaufrufe zu vielen Unica Plan-Funktionen, zum Kontext der Task, die Sie derzeit bearbeiten, sowie zu Extras, mit denen Sie direkt durch den Workflow navigieren können.

Abhängig von dem übergeordneten Objekt, das Sie derzeit bearbeiten, und von Ihren Berechtigungen können Sie im Bereich Task auf Links klicken, um folgende Tasks auszuführen:

- Projektregisterkarten bearbeiten.
- Anhänge hinzufügen.
- Nachrichten lesen und senden.
- Teammitglieder und Prüfer verwalten.
- Taskeigentümer suchen und ersetzen.
- Workflow bearbeiten.
- Budgetzuordnungen und -positionen bearbeiten.
- Verfolgung bearbeiten.
- Untergeordnetes Objekt hinzufügen oder anfordern.
- Ein bestehendes Programm, Projekt oder eine bestehende Anforderung mit dem übergeordneten Objekt verknüpfen.
- Wenn Sie ein Projekteigentümer sind, können Sie das Formular, das mit einer Formularaufgabe im Workflow verknüpft ist, ändern.

Während Sie arbeiten, stellt der Bereich Task den entsprechenden Kontext bereit, indem er die nächste Task im Workflow, zu deren Ansicht Sie berechtigt sind, unten im Bereich Task anzeigt. Wenn Sie nicht berechtigt sind,

die Task zu bearbeiten, wird sie lediglich im Ansichtsmodus angezeigt. Zudem haben Sie die Möglichkeit, den Zeitaufwand zu protokollieren und Übergabekommentare zu schreiben.

Mit den folgenden Extras können Sie direkt im Bereich Task durch mehrere Tasks und Genehmigungen navigieren.

- Speichern Sie die Task, um sie zu einem späteren Zeitpunkt weiter zu bearbeiten, indem Sie auf **Für später speichern** klicken.
- Wechseln Sie zum verknüpften Formular für Formularaufgaben.
- Markieren Sie die Task als "Beendet", indem Sie auf **Fertigstellen** klicken.
- Überspringen Sie die Task, indem Sie auf **Überspringen** klicken.

**Anmerkung:** Im Bereich Task können Sie Formularaufgaben weder **Überspringen** noch **Fertigstellen**. Um die Formularaufgabe fertigzustellen, folgen Sie dem Link zum Formular und beenden Sie sie.

## Definieren eines Meilensteins für eine Aufgabe

Sie können einen Meilenstein für eine Aufgabe setzen, um sicherzustellen, dass die Aufgabe beendet wurde, bevor der Workflow fortgesetzt wird.

Bevor Sie einen Meilenstein für eine Aufgabe definieren können:

• Sie müssen Meilensteine über **Distributed Marketing-Einstellungen > Listendefinitionen > Workflowmeilensteintypen** definieren.

**Anmerkung:** Um Meilensteine definieren zu können, müssen Sie über Administratorberechtigungen verfügen.

- Die Spalte **Meilensteintyp** muss im Layout des Workflow vorhanden sein. Sie können sicherstellen, dass es vorhanden ist, indem Sie das Projekt auf einer Vorlage basieren, die Meilensteine verwendet, oder indem Sie das Workflow-Layout bearbeiten.
- 1. Öffnen Sie das Projektund öffnen Sie dann die Registerkarte Workflow.
- 2. Ändern Sie bei Bedarf das Layout des Arbeitsblatts, sodass es die Spalte **Meilensteintyp** anzeigt.
- 3. Klicken Sie auf **Bearbeiten**, um das Workflow-Arbeitsblatt bearbeiten zu können.
- 4. Wählen Sie in der Spalte **Meilensteintyp** in der Aufgabenzeile, für die Sie einen Meilenstein setzen möchten, einen Meilenstein in der Dropdown-Liste aus.
- 5. Klicken Sie auf **Speichern** oder **Speichern und beenden**, um den gesetzten Meilenstein zu speichern.

Der Meilenstein ist nun für das Projekt wirksam.

## Status von Workflowtasks

Jede neue Workflowtask hat den Status Anstehend. Während die Tasks von Projektleitern und Teilnehmern bearbeitet werden, aktualisieren diese Personen den Status, um den aktuellen Fortschritt kenntlich zu machen.

Sie können den Status einer Task in der Arbeitsblatt- oder Zeitachsenansicht ändern, indem Sie auf den Tasknamen klicken. Weitere Informationen hierzu finden Sie unter Dialogfeld ["Aufgabenupdate](#page-124-0) veröffentlichen" [\(auf Seite 125\).](#page-124-0) Sie können den Status einer Task auch ändern, wenn Sie sich im Bearbeitungsmodus befinden: Klicken Sie auf die Spalte **Status** der Task und wählen Sie dann den entsprechenden Status in der Dropdown-Liste.

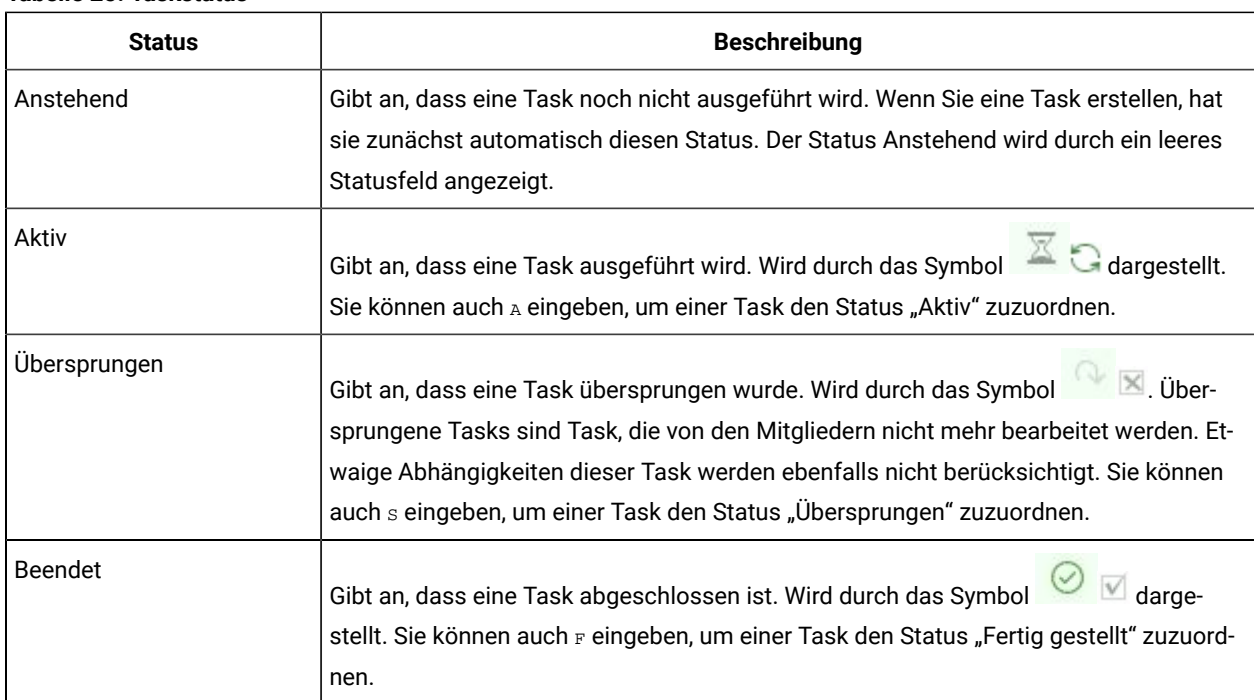

#### **Tabelle 25. Taskstatus**

Beachten Sie die folgenden Beziehungen zwischen dem Taskstatus und **% abgeschlossen** für eine Task.

- Wenn Sie für eine Task unter **% abgeschlossen** den Wert 100 eingeben, wird der Status aktualisiert und auf "Fertig gestellt" gesetzt.
- Wenn Sie für eine Task, die zuvor beendet wurde, unter **% abgeschlossen** den Wert 0 eingeben, ändert sich der Status in Anstehend.
- Wenn Sie für eine Task, die zuvor beendet wurde, unter **% abgeschlossen** eine Zahl von 1 bis 99 eingeben, wird der Status in Aktiv geändert.
- Wenn Sie als Taskstatus **Übersprungen** angeben, werden alle Tasktermine gelöscht. Solange Sie nicht auf **Speichern** (oder **Speichern und beenden**) klicken, können Sie die Daten wiederherstellen, indem Sie die Bearbeitungssitzung abbrechen. Wenn Sie das Kalkulationsblatt jedoch speichern, wenn die Termine gelöscht sind, gehen die Angaben verloren.

**Anmerkung:** Formularaufgaben im Workflow können sich nur im Status **Anstehend** oder **Aktiv** befinden. Um eine Formularaufgabe fertigzustellen, müssen Sie das verknüpfte Formular abschließen.

## **Status von Genehmigungstasks**

Der Genehmigungsprozess aktualisiert den Status für Genehmigungstasks. Wenn der Genehmigungsprozess für eine Genehmigungstask gestartet wird, können Sie die Task nicht mehr auf der Registerkarte Workflow bearbeiten.

Weitere Informationen hierzu finden Sie unter Starten eines [Genehmigungsprozesses](#page-128-0) im Ansichtsmodus [\(auf Seite](#page-128-0) [129\)](#page-128-0).

# Beenden von mehreren Task

Wenn Ihnen Tasks für ein oder mehrere Projekte zugewiesen wurden, können Sie für diese einen gleichzeitigen Abschluss festlegen.

Wenn Sie mehrere Tasks gleichzeitig abschließen möchten, führen Sie die folgenden Schritte aus.

- 1. Öffnen Sie die Listenseite **Task**, um alle der Ihnen zugewiesenen Tasks anzuzeigen.
- 2. Aktivieren Sie das Kontrollkästchen für jede Task, die Sie beenden möchten.
- 3. Klicken Sie auf **Ausgewählte abschließen**.
- 4. Wählen Sie im Dialogfeld **Ausgewählte Tasks abschließen** eine der folgenden Optionen aus:
	- **Alle Aufgaben so lassen, wie sie sind** Die Tasks werden als beendet markiert, es werden jedoch keine Enddaten geändert.
	- Alle ausgewählten Tasks werden als beendet markiert, und im Feld für die tatsächlichen Enddaten wird das aktuelle Datum eingetragen.
- 5. Klicken Sie auf **Weiter**, um die ausgewählten Tasks abzuschließen, oder klicken Sie auf **Abbrechen**, um zur Listenseite zurückzukehren, ohne Ihre Änderungen zu speichern.

Alle ausgewählten Tasks werden aus der Listenseite **Tasks** entfernt und ihr Status ändert sich in "Beendet". Darüber hinaus werden die Enddaten eingestellt, wenn Sie die entsprechende Option gewählt haben.

# Überspringen von mehreren Task

Sie können Tasks überspringen, wenn Sie Tasks für ein oder mehrere Projektezugewiesen haben.

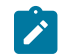

**Anmerkung:** Formularaufgaben im Workflow können nicht übersprungen werden.

- 1. Öffnen Sie die Listenseite **Task**, um alle der Ihnen zugewiesenen Tasks anzuzeigen.
- 2. Aktivieren Sie das Kontrollkästchen für jede Task, die übersprungen werden soll.
- 3. Klicken Sie auf **Auswahl überspringen**.
- 4. Klicken Sie im Bestätigungsdialogfenster auf **OK**, um die ausgewählten Tasks zu überspringen, oder auf **Abbrechen**.

Alle Task, die übersprungen werden sollen, werden aus der Listenseite **Tasks** entfernt und ihr Status ändert sich in Übersprungen.

# Überspringen einer Genehmigungsaufgabe

Sie können einen Genehmigungsprozess für eine Task auf der Registerkarte **Workflow** überspringen.

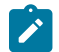

**Anmerkung:** Formularaufgaben im Workflow können nicht übersprungen werden.

- 1. Navigieren Sie zur Registerkarte **Workflow** für das Projekt, das die Genehmigungsaufgabe enthält, die Sie überspringen möchten.
- 2. Klicken Sie auf den Namen der Genehmigungsaufgabe, die Sie überspringen möchten. Das Dialogfeld **Genehmigung** wird angezeigt.
- 3. Klicken Sie auf **Status> Prüfung abbrechen**.
- 4. Schließen Sie das Dialogfeld.

Die Genehmigungstask ist durchgestrichen und kann nicht mehr geöffnet werden. Falls erforderlich, können Sie die Genehmigung auch löschen.

# Importieren von Workflowvorlagen in Projekte

Sie können eine zuvor gespeicherte Workflowvorlage in eine neue Projektinstanz importieren.

- **Anmerkung:** Administratoren können auch gespeicherte Workflowvorlagen in Projektvorlagen importieren, sodass jede Projektinstanz denselben Workflow besitzt. Gespeicherte Workflowvorlagen mit Formularaufgaben können jedoch nicht durch Administratoren in Projektvorlagen importiert werden.
- 1. Öffnen Sie die Registerkarte Workflow der Projektinstanz.
- 2. Klicken Sie auf **Bearbeiten** ( ).
- 3. Klicken Sie im Modus "Bearbeiten" auf **Extras** ( ) und wählen Sie **Workflow importieren und speichern** im Menü aus.
- 4. Unica Plan warnt Sie, dass beim Importieren einer Workflowvorlage der aktuelle Workflow gelöscht wird. Klicken Sie **OK** an, um fortzufahren.
- 5. Wählen Sie eine Workflowvorlage aus und klicken Sie auf **Importieren**.

Unica Plan importiert den neuen Workflow, speichert ihn automatisch und warnt Sie, wenn Sie Formularaufgaben mit defekten Links oder Genehmigungsschritte mit ungültigen Benutzern, Teams oder Regeln importiert haben.

Klicken Sie auf **Bearbeiten** ( ), um den importierten Workflow zu modifizieren.

# Hinweise zum Importieren und Exportieren von Formularaufgaben in Workflowvorlagen

Sie können einen Projektworkflow als Vorlage für weitere Projekte speichern. Die Vorlage können Sie aus dem Projekt exportieren und in ein anderes Projekt importieren. Wenn die Workflowvorlage eine Ablaufdiagrammgenehmigung enthält und Sie sie nicht in ein Nicht-Campaign-Projekt importieren können.

Die folgenden Situationen gelten für das Importieren einer gespeicherten Projektworkflowvorlage in eine neue Projektinstanz. Wenn die Workflowvorlage keine Formularaufgaben enthält, können Administratoren Workflowvorlagen auch in Vorlagen für Projekte importieren.

- Wenn Sie einen Projektworkflow als Vorlage mit einer verknüpften Formularaufgabe speichern und dann exportieren, bleibt der Link zum Formular erhalten. Das Formular wird jedoch nicht mit der Workflowvorlage exportiert.
- Sie können Genehmigerschritte als Teil des Workflowimports importieren. Dies spart Zeit, um Genehmiger sowohl auf Vorlagen- als auch auf Projektinstanzebene erneut einzurichten.

Die folgenden Situationen gelten für das Importieren einer Projektworkflowvorlage in ein neues Projekt.

- Wenn Sie eine Workflowvorlage importieren und das verknüpfte Formular im neuen Projekt vorhanden ist, funktioniert der Link zum Formular wie erwartet.
- Wenn Sie eine Workflowvorlage importieren und das verknüpfte Formular im neuen Projekt nicht vorhanden ist, ist der Link defekt.
	- Formularaufgaben mit defekten Links werden in einer Warnung aufgelistet. Die Formularaufgabe wird
		- mit einem Symbol angezeigt, das auf einen defekten Link hinweist ( $\mathbb{R}$ ).
	- Wenn Sie den Workflow kopieren oder klonen, werden defekte Links unverändert kopiert. Die Links sind dann auch in allen Kopien defekt.
	- Den Workflow mit den defekten Links können Sie speichern. Ein Benutzer, der versucht, eine Task mit einem defekten Link auszuführen, kann nicht auf das Formular zugreifen.

Wenn Sie im Workflow auf einen defekten Link stoßen, kann der Projekteigentümer das Popup-Fenster mit der Formularaufgabe öffnen und ein verfügbares Formular auswählen, bevor er die Formularaufgabe einem Teammitglied zuweist.

# Überlegungen zum Importieren und Exportieren von Genehmigungen mit Genehmigungsschritten in Workflowvorlagen

- Wird kein Benutzer vorhanden Der Schritt wird nicht erstellt
- Wird kein Team vorhanden -> Der Schritt wird nicht erstellt
- Wird ein Team vorhanden aber mit verschiedenen Benutzern -> wird nicht geprüft
- Wenn sich eine Regel auf ein Formular bezieht, das nicht Teil der Vorlage ist -> Der Schritt wird nicht erstellt
- Wenn sich eine Regel auf einen Benutzer oder ein Team bezieht, der/das nicht vorhanden ist -> Der Schritt wird nicht erstellt
- Wird keine Rolle vorhanden, wird sie vom System erstellt. Es gibt keine Überprüfung der Regel mit Kriterien für das Formularattribut des Typs Benutzerauswahl.

Falls einige Schritte nicht erstellt werden konnten, wird eine Warnmeldung angezeigt und der Benutzer kann die Details zu diesen nicht erstellten Schritten abrufen, als Referenz exportieren und diese Schritte manuell neu erstellen.

# Drucken der Registerkarte "Workflow"

Sie können entweder alle Informationen drucken, die auf der Registerkarte "Workflow" Ihres Projekts angezeigt werden, oder einzelne Spalten zum Drucken auswählen.

1. Klicken Sie auf der Registerkarte Workflow auf **Drucken** ( **1998 - 1999**).

Ein Dialogfeld mit einer Liste der Arbeitsblattspalten wird geöffnet. Standardmäßig sind alle Spalten ausgewählt.

- 2. Klicken Sie in die Spalten, die nicht gedruckt werden sollen. Auf diese Weisen werden sie gelöscht.
- 3. **Optional:** Inaktivieren Sie das Kontrollkästchen **Automatisch auf Querformat-Seitenbreite verkleinern**, um die Spalten mit einer Größe von 100 % zu drucken.

Wenn Sie das Kontrollkästchen aktiviert lassen, werden alle ausgewählten Spalten auf eine einzige Seite gedruckt. Wenn Sie diese Funktion verwenden, wählen Sie unter den Druckeinstellungen für diesen Druckjob die Option für Querformat aus.

- 4. Klicken Sie auf **Ausgewählte Spalten drucken**. Ein Vorschaufenster wird geöffnet.
- 5. Klicken Sie auf **Drucken**.
- 6. Wählen Sie den Drucker und die Druckeroptionen aus. Die besten Ergebnisse erzielen Sie mit dem Querformat.
- 7. Klicken Sie auf **Drucken**, um die ausgewählten Workflowspalten zu drucken.
- 8. Klicken Sie im Vorschaufenster auf **Schließen**, um die Druckvorschau zu schließen.

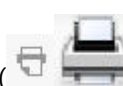

# Kapitel 7. Genehmigungen

Mit einem Genehmigungsprozess können Sie den Prozess der Überprüfung und Genehmigung Ihrer Arbeit optimieren. So können mehrere Benutzer die Arbeit parallel oder in der für Ihre Geschäftsprozesse geeigneten Reihenfolge überprüfen.

Prüfer (oder Genehmiger) können den zur Prüfung übermittelten Inhalt elektronisch formatieren. In Unica Plan werden anschließend die Genehmigungen bzw. Ablehnungen zu Prüfungszwecken aufgezeichnet. Sie können Genehmigungen mit einem Projekt verknüpfen; Genehmigungen können jedoch auch unabhängig von einem Projekt vorhanden sein.

Einige Genehmigungsfeatures können auf Mobilgeräten verwendet werden.

# Genehmigungskonzepte

Eine Genehmigung ist ein Element oder eine Gruppe von Elementen, die Genehmiger prüfen und beantworten, indem sie diese entweder genehmigen, Änderungen vorschlagen oder ablehnen. Der Genehmigungsprozess stellt sicher, dass die richtigen Personen Inhalt, Werbemittel und Marketingobjekte aufrufen und freigeben.

Der Genehmigungsprozess ist der Lebenszyklus einer Genehmigung. Er wird von einem Projektbesitzer eingerichtet und enthält alle Details, die angeben, was von wem und wann genehmigt werden muss. Normalerweise durchläuft eine Genehmigung vier Phasen: Erstellen, Übertragen, Ausführen und Abschließen. Die erforderlichen Genehmiger werden vom System durch Alerts und E-Mails benachrichtigt. Genehmiger können Kommentare formulieren oder Fragen stellen, bevor sie eine Entscheidung treffen. Wenn die Genehmigung abgeschlossen ist (entweder durch Genehmigung oder durch Ablehnung), wird der Genehmigungsbesitzer oder der Genehmiger über das Ergebnis informiert.

**Anmerkung:** Sie können einen Genehmigungsprozess ohne Genehmigungselemente erstellen. Genehmiger können auch in diesem Fall darauf antworten.

Der Genehmigungsbesitzer ist die Person, die die Genehmigung erstellt hat. Normalerweise kann der Besitzer alle der Genehmigung zugeordneten Funktionen ausführen, er kann beispielsweise die Genehmigung löschen oder ihren Status ändern. Abhängig von der Sicherheitsrichtlinie, die der Genehmigung zugeordnet ist, kann diese Funktionsgruppe jedoch variieren.

Ein Genehmiger ist eine Person, die bestimmt wurde, einen bestimmten Liefergegenstand zu prüfen und zu genehmigen oder zurückzuweisen. Es gibt mehrere Möglichkeiten, einen Genehmiger zu bestimmen:

• Person direkt zum Genehmigungsprozess hinzufügen.

Person als Prüfer zum Projekt hinzufügen. Durch diesen Vorgang können Genehmigungsprozesse, die über den Workflow erstellt wurden, automatisch gefüllt werden, je nachdem, wie Ihr Administrator die Projektvorlagen eingerichtet hat.

Ein erforderlicher Genehmiger wurde im Gegensatz zu einem optionalen Genehmiger als erforderlich bestimmt. Damit ein Genehmigungsprozess als "Abgeschlossen" markiert werden kann, müssen alle erforderlichen Genehmiger auf die Genehmigung antworten.

Eine Genehmigungsrunde zeigt an, wie oft eine Genehmigung übergeben wurde. Wenn ein Genehmigungsbesitzer eine Genehmigung zum ersten Mal übergibt, ist die Rundennummer 1. Die Rundennummer wird bei jeder erneuten Übergabe der Genehmigung vom System erhöht.

#### **Genehmigungsstatus**

In der folgenden Liste werden die gültigen Genehmigungsstatus beschrieben:

- Nicht gestartet: Ein Besitzer erstellt eine Genehmigung. Dies ist der Start des Genehmigungsprozesses.
- Wird ausgeführt: Wenn ein Besitzer die Genehmigung erstellt hat, übergibt er sie. Dadurch ändert sich der Status von "Nicht gestartet" zu "Wird ausgeführt".

Wenn Genehmigungen den Status "Wird ausgeführt" haben, werden sie von Genehmigern geprüft, kommentiert und beantwortet. Wenn die Genehmigung mit einer Task in einem Workflow verknüpft ist, wird der Fortschritt zudem in der Spalte "% vollständig" protokolliert.

- Zurückgestellt: Ein Besitzer kann eine Genehmigung, falls notwendig, vorübergehend stoppen, wodurch der Status der Genehmigung zu "Zurückgestellt" geändert wird.
- Abgebrochen: Ein Besitzer kann die Genehmigung abbrechen, wodurch der Status zu "Abgebrochen" geändert wird.
- Abgeschlossen: Der Besitzer markiert die Genehmigung als "Fertig gestellt", wodurch sich der Status zu "Abgeschlossen" ändert.
- **Anmerkung:** Wenn der Genehmigungsprozess mehrere Genehmigungselemente enthält, hängt der Gesamtstatus vom Status jedes einzelnen Genehmigungselements ab. Wenn eine Genehmigung beispielsweise zwei Genehmigungselemente enthält und der Genehmiger genehmigt beide Elemente (evtl. mit Änderungen), dann ist das Gesamtergebnis "Genehmigt". Falls der Genehmiger jedoch eines der Elemente ablehnt, ist das Gesamtergebnis "Verweigert", und der Genehmigungsstatus wird in "Abgelehnt" geändert.

## Eigenständige Genehmigungen

Eigenständige Genehmigungen sind unabhängig von Projekten oder anderen Geschäftsprozessen. Sie sind nicht mit Workflows verbunden und ihre Sicherheitsberechtigungen werden auf andere Weise konfiguriert.

Wenn Sie eine eigenständige Genehmigung erstellen möchten, wählen Sie **Operationen > Genehmigungen** aus und

klicken Sie auf das Symbol **Genehmigungsprozess hinzufügen** ( ).

**Anmerkung:** Formulare in eigenständigen Genehmigungen können Sie nicht überprüfen. Diese Funktion gilt nur für Genehmigungen im Projektworkflow.

# Genehmigungstasks

Ein Flowchart ist ein Genehmigungsprozess, der mit einem Schritt in einem Workflow verbunden ist.

Eine Genehmigung, die mit einer Genehmigungstask in einem Workflow verknüpft ist, kann im Workflow oder in der Genehmigung selbst aktualisiert werden. Die an einem Element vorgenommenen Änderungen werden automatisch auch für das jeweils andere übernommen.

Wenn der Genehmigungsprozess mit einer Genehmigungstask in einem Workflow verknüpft werden soll, müssen Sie den Prozess auf der Registerkarte **Workflow** des Projekts erstellen. Um eine Genehmigungstask zu einem Workflow hinzuzufügen, muss für Ihre Sicherheitsrolle die Einstellung **Hinzufügen/Bearbeiten/Löschen**, **Tasks/Genehmigungen**, **Abhängigkeiten** und **Zielvorgaben** aktiviert sein.

Bei einer Genehmigung, die durch eine Workflowtask erstellt wurde, sind einige Informationen aus der zugehörigen Genehmigungstask unter Umständen bereits vorgegeben.

# Regeln für die erneute Genehmigung von Formularen

Sie können Formulare mit Genehmigungen im Workflow verknüpfen, um abgeschlossene Formulare für die Genehmigung zu senden. Wenn ein Benutzer eine Formulartask abgeschlossen hat, kann die nächste Task im Workflow die Genehmigung des Formulars beinhalten.

Wenn Sie ein Formular zu einer Genehmigungstask hinzufügen, werden automatisch die folgenden Optionen für die erneute Genehmigung ausgewählt.

• Die Regel für die erneute Genehmigung **Wenn die Genehmigung bearbeitet/erneut übermittelt wird, wird die Genehmigung durch alle Prüfschritte verarbeitet** wird automatisch ausgewählt und deaktiviert. Genehmigungen mit verknüpften Formularen müssen diese Regel für die erneute Genehmigung verwenden.

Auf Grundlage dieser automatisch ausgewählten Optionen umfasst der Zyklus der erneuten Genehmigung für einen Genehmigungsprozess die folgenden Stufen.

- Wenn der Anforderer den Genehmigungsprozess übergeben hat, werden alle Formulare, die mit diesem Genehmigungsprozess verknüpft sind, gesperrt.
- Die Genehmiger entscheidet über jedes Element im Genehmigungsprozess und klickt auf **Veröffentlichen der vollständigen Antwort**. Wenn der Genehmiger mindestens eines der Genehmigungselemente abgelehnt hat, wird der Genehmigungsprozess zurückgestellt und erneut an den Anforderer übergeben.
- Solange der Genehmigungsprozess zurückgestellt ist, werden die Formulare, die mit der Genehmigung verknüpft sind, freigegeben, damit der Anforderer Änderungen vornehmen kann. Die Formulare werden auch dann freigegeben, wenn der Genehmiger ein anderes verknüpftes Element abgelehnt und die Formulare genehmigt hat. In diesem Fall ändert sich der Status einer verknüpften Formulartask von **Fertig gestellt** auf **Aktiv**.
- Wenn der Anforderer Änderungen vorgenommen hat, übergibt er die Genehmigung erneut. Die Formulare werden gesperrt.
- Der Genehmiger erhält die modifizierten Genehmigungselemente und entscheidet über sie. Um den modifizierten Genehmigungsprozess zu genehmigen, muss der Genehmiger den ursprünglichen Genehmigungsprozess als "Genehmigt" markieren und dann auf **Veröffentlichen der vollständigen Antwort** klicken.
- **Veröffentlichen der vollständigen Antwort** beendet den Genehmigungsprozess.
- 

**Anmerkung:** Sie können nur Formulare in einer Workflowtask genehmigen. Wenn Sie eine Genehmigungstask mit angehängten Formularen kopieren, wird aus der Genehmigungstask ein eigenständiger Genehmigungsprozess und die verknüpften Formulare werden entfernt.

# Konfigurieren von Formulargenehmigungstasks

Sie können Genehmigungstasks verwenden, um Formulare, die zuvor im Workflow abgeschlossen wurden, zur Überprüfung zu senden.

Die Option **Genehmigung mit Änderungen durch Genehmiger zulassen** ist verfügbar und kann entsprechend den Konfigurationen für Genehmigungen bearbeitet werden.

1. Öffnen Sie den Workflow, dem Sie die Formulargenehmigungstasks hinzufügen möchten, im Modus "Bearbeiten".

Formulare können nur zu Workflowgenehmigungstasks hinzugefügt werden. Für eigenständige Genehmigungen ist diese Option nicht verfügbar.

- 2. Fügen Sie eine Zeile zum Workflow hinzu. Klicken Sie auf **Zeile hinzufügen** und wählen Sie **Genehmigung**  aus. Weitere Informationen finden Sie unter Hinzufügen von Zeilen zum [Workflowarbeitsblatt](#page-147-0) [\(on page 148\)](#page-147-0). Klicken Sie auf **Speichern >> Speichern und Beenden**, um den Modus "Bearbeiten" zu beenden.
- 3. Doppelklicken Sie auf die Genehmigung, um sie zu öffnen. Klicken Sie unten im neuen Fenster auf **Zu genehmigende Elemente hinzufügen**. Wählen Sie ein Formular aus der Liste aus.
- 4. Wählen Sie im Menü **Zu genehmigendes Element hinzufügen** die Option **Plan Formular** aus. Es wird ein neues Menü angezeigt, das die Formulare enthält, die der Vorlage zugeordnet sind. Dieses Menü enthält nur Formulare, die Ihr Administrator der Vorlage zugeordnet hat.
- 5. Klicken Sie auf **Weitere hinzufügen** und wählen Sie ein Formular aus dem Menü aus.

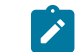

**Note:** Sie können nur ein Formular pro Genehmigungsaufgabe hinzufügen.

- 6. Klicken Sie auf **Änderungen speichern**.
- 7. Klicken Sie auf **Genehmigung senden**, um den Genehmigungsprozess sofort zu starten. Klicken Sie andernfalls auf **Für später speichern**.

# Genehmigungsdaten

Wenn Sie eine Genehmigung aus einer Workflowtask heraus erstellen, muss die Genehmigung einen geplanten Fälligkeitstermin enthalten.

Beachten Sie das folgende Verhalten hinsichtlich der prognostizierten/tatsächlichen Termine und der geplanten Termine für die Genehmigung:

- Wenn für die Task ein Datum in das Feld "Geplantes Enddatum" oder "Prognose/Tatsächliches Enddatum" eingetragen wurde, wird dieses Datum automatisch in das Feld "Geplantes Zieldatum" für die Genehmigung kopiert.
- Wenn Sie das Datum im Feld "Geplantes Zieldatum" ändern, wird der Eintrag unter"Prognose/Tatsächliches Enddatum" in der entsprechenden Workflowtask mit dem neuen Datum aktualisiert.

Beachten Sie folgende Methoden zur Berechnung der Dauer in Unica Plan, wenn der Projektbesitzer die Start- und Endtermine für eine Genehmigung von einer Workflowtask eingibt:

- Wenn die Dauer kürzer ist als die Angabe in der Genehmigung für jeden Genehmiger, wird die gleiche Zeitdauer von jedem erforderlichen Genehmiger abgezogen.
- Wenn die Dauer länger ist als die Angabe in der Genehmigung für jeden Genehmiger, wird die gleiche Zeitdauer bei jedem erforderlichen Genehmiger hinzugefügt.
- Wenn der Genehmiger antwortet, wird die Dauer für den betreffenden Genehmiger nicht angepasst. Die Dauer für die verbleibenden Genehmiger wird wenn möglich angepasst. Falls dies nicht möglich ist, wird eine Fehlernachricht angezeigt.
- Falls die Dauer für einen Genehmiger aus irgendeinem Grund nicht automatisch angepasst werden kann, wird eine Fehlernachricht angezeigt, in der andere Werte angefordert werden.
- Wenn die Dauer für einen Genehmiger geändert und gespeichert wird, wird das Feld "Prognose/Tatsächliche Dauer" im Workflow mit der Gesamtdauer aller Genehmiger überschrieben.
- Unica Plan berechnet das Startdatum der Genehmigung automatisch, wenn die Werte für "Prognose/ Tatsächliche Dauer" und "Prognose/Tatsächliches Enddatum" geändert werden.

# Zieldatum für Genehmigungen

Unica Plan bestimmt individuelle Zieldaten, an denen Genehmiger ihre Prüfungen abgeschlossen haben müssen. Zieldaten für Genehmigungen sind davon abhängig, ob ein Genehmiger erforderlich oder optional ist und welches seine Position in der Reihenfolge ist.

Das Zieldatum für Genehmigungen wird für erforderliche Genehmiger anders als für optionale Genehmiger bestimmt.

- Für optionale Prüfer ist das Zieldatum das Übermittlungsdatum der Genehmigung plus die Dauer, die für den Prüfer festgelegt wurde. Die Position in der Reihenfolge wirkt sich auf das Zieldatum für optionale Prüfer aus.
- Bei Zieldaten von erforderlichen Genehmigern wird keine Zeit für die Antwort von optionalen Prüfern berücksichtigt. Unica Plan berechnet Zieldaten von erforderlichen Genehmigern wie folgt:

Approval submission date

- + sum of previous required approvers' durations
- + duration for this required appprover
- = current approver's due date

#### Beispiel:

- Es sind drei Genehmiger erforderlich.
- Jeder genehmigt der Reihenfolge nach.
- Die Dauer für jeden Genehmiger beträgt einen Tag.

In diesem Fall liegt das Zieldatum für den dritten Genehmiger drei Tage nach Übermittlung der Genehmigung.

Die Dauer für parallel arbeitende Genehmiger (mit derselben Folgenummer im Prozess) wird wie folgt berechnet:

- Die Dauer wird einmal gezählt und nicht summiert.
- Bei unterschiedlicher Dauer wird die längste Dauer verwendet.

**Anmerkung:** Unica Plan berücksichtigt beim Berechnen der Daten die Systemeinstellungen für arbeitsfreie Zeit. Je nach dem Wert dieser Einstellung können auch Wochenenden oder andere arbeitsfreie Tage in die Berechnung einbezogen werden. Unica Plan berücksichtigt auch die Zeitzone jedes Benutzers.

### **Berechnungsbeispiel für das Genehmigungszieldatum**

Nehmen Sie zum Beispiel an, dass ein Genehmigungsprozess wie folgt konfiguriert ist:

- Datum der Genehmigungsübergabe: 25. August 2008 15:00
- Geplantes Zieldatum 30. August 2008 17:00
- Vier Genehmiger:

#### **Tabelle 26. Reihenfolge und Dauer im Beispiel**

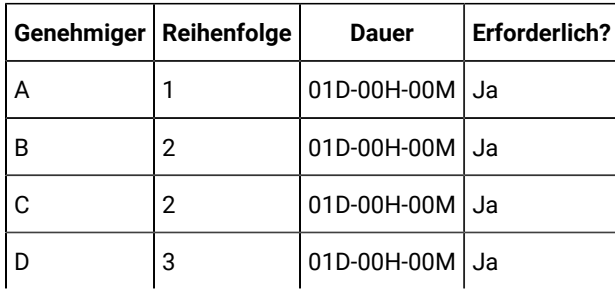

Die Zieldaten für die Genehmiger lauten wie folgt:

- Genehmiger A: 26 August 2008 15:00
- Genehmiger B: 27. August 2008 15:00
- Genehmiger C: 27. August 2008 15:00
- Genehmiger D: 28. August 2008, 15:00

## **Beispiel für unterschiedliche Dauer bei Genehmigern**

Unica Plan kann unterschiedlichen Benutzern unterschiedlich viel Zeit für die Durchführung der Prüfung geben. Ändern Sie beispielsweise die Dauer, die Genehmiger C im vorherigen Beispiel gewährt wird, auf zwei Tage.

| Genehmiger   Reihenfolge |   | <b>Dauer</b>   | Erforderlich? |
|--------------------------|---|----------------|---------------|
| А                        |   | 01D-00H-00M Ja |               |
| В                        | 2 | 01D-00H-00M Ja |               |
| C                        | 2 | 02D-00H-00M Ja |               |
| D                        | 3 | 01D-00H-00M Ja |               |

**Tabelle 27. Reihenfolge und Dauer im Beispiel 2**

Wenn die Dauer für Genehmiger C zwei Tage beträgt, ist das Zieldatum der 28. August und das Zieldatum für Genehmiger D der 29. August. Dementsprechend liegen drei Tage zwischen den Genehmigern A und D.

- Genehmiger A: 26 August 2008 15:00
- Genehmiger B: 27. August 2008 15:00
- Genehmiger C: 28. August 2008, 15:00
- Genehmiger D: 29. August 2008 15:00

## Genehmigungsreihenfolge

Genehmigungsprozesse für erforderliche Genehmiger können teilweise sequenziell und teilweise parallel sein. Sequenzielle Genehmiger prüfen der Reihe nach. Ein Genehmiger mit einer höheren Folgenummer muss warten, bis der vorherige Genehmiger die Prüfung abgeschlossen hat. Dagegen prüfen Genehmiger mit der gleichen Folgenummer zur selben Zeit.

Angenommen, die folgenden Genehmiger haben folgende Folgenummern.

- Mary Manager 1
- Connie Kontakt: 2
- Anton Anwalt: 2
- Pablo Picasso: 2
- Charlie Chef: 3

Dieser Genehmigungsprozess ist teilweise sequenziell und teilweise parallel.

Mary Manager agiert als Erste. Sie ist der einzige Genehmiger mit der Folgenummer 1. Wenn andere Genehmiger versuchen, vor Mary Manager zu antworten, erhalten sie einen Warnhinweis. Wenn Mary Manager die Prüfung beendet hat, können Connie Kontakt, Anton Anwalt und Pablo Picasso anfangen, weil sie die Folgenummer 2 haben. Connie Kontakt, Anton Anwalt und Pablo Picasso agieren parallel, also gleichzeitig. Sie können in beliebiger Reihenfolge prüfen. Sie behindern sich dadurch nicht gegenseitig im Genehmigungsprozess.

Wenn Connie Kontakt, Anton Anwalt und Pablo Picasso geantwortet haben, ist der parallele Teil der Prüfung abgeschlossen. Jetzt kann Charlie Chef seine Prüfung beginnen, weil er die Folgenummer 3 hat.

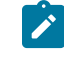

**Anmerkung:** Sie können die Genehmigung nur dann bearbeiten, wenn Sie an der Reihe sind. Wenn Sie versuchen, auf die Genehmigung zu antworten, erhalten Sie einen Warnhinweis. Wenn die erforderlichen Genehmiger in der Reihenfolge vor Ihnen geantwortet haben, werden Sie von Unica Plan benachrichtigt, dass Sie Ihre Prüfung ausführen können.

**Anmerkung:** Die Genehmigungsreihenfolge ist nur für erforderliche Genehmiger relevant. Optionale Genehmiger können die Prüfung in beliebiger Reihenfolge ausführen.

# Abgelehnte Genehmigungen

Wenn ein erforderlicher Genehmiger die Genehmigung ablehnt, ändert sich der Genehmigungsstatus in **Zurückgestellt**. Der Genehmigungseigentümer muss die Genehmigung erneut übergeben, um den Genehmigungsprozess fortzusetzen.

Wenn ein erforderlicher Genehmiger die Genehmigung ablehnt, ändert sich der Genehmigungsstatus in **Zurückgestellt**, sodass kein anderer erforderlicher Genehmiger antworten kann. Wenn beispielsweise der dritte von fünf erforderlichen Genehmigern die Genehmigung ablehnt, können der vierte und fünfte Genehmiger die Genehmigung nicht bearbeiten. Stattdessen sendet das System eine Benachrichtigung an den Genehmigungseigentümer und an Genehmiger, deren Prüfung abgeschlossen ist, dass der Genehmigungsstatus nun **Zurückgestellt** ist.

Wenn ein erforderlicher Genehmiger die Genehmigung ablehnt, muss der Eigentümer die Genehmigung aktualisieren und eine erneute Genehmigung von der Person anfordern, die die Genehmigung abgelehnt hat. Durch das erneute Übergeben einer Genehmigung wird eine neue Prüfrunde gestartet, beginnend mit dem Genehmiger, der die Genehmigung abgelehnt hat. Wenn diese Person den Genehmigungsprozess genehmigt hat, kann der nächste erforderliche Genehmiger antworten und die Prüfrunde wird fortgesetzt.

## Verwalten von Genehmigungen

Wenn Sie **Operationen > Genehmigungen** auswählen, ist **Eigene aktive Genehmigungen** die Standardseite. Auf der **Seite Eigene aktive Genehmigungen** werden alle aktiven Genehmigungen aufgelistet, auf die Sie antworten können.

Auf der Seite **Eigene aktive Genehmigungen** können Sie außerdem jede der folgenden Genehmigungsansichten auswählen:

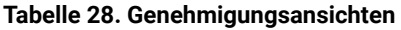

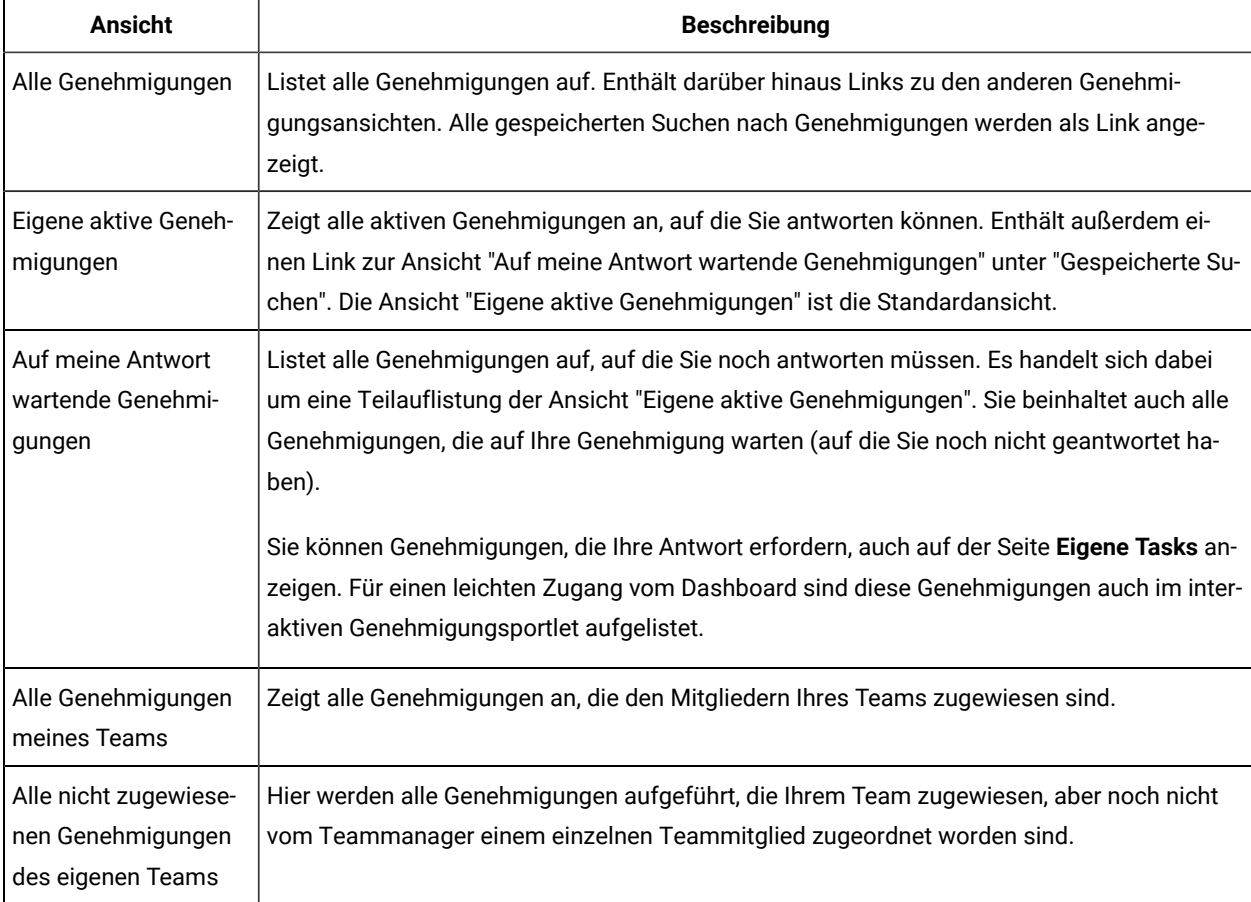

# Workflow des Genehmigungsprozesses

Erstellen Sie eine Genehmigung und fügen Sie Genehmiger und Genehmigungselemente hinzu, um einen Genehmigungsprozess zu starten. Dann übermitteln Sie die Genehmigung und der Überprüfungsprozess beginnt. Unica Plan sendet den Genehmigungsprozess an die Genehmigenden auf der Grundlage ihrer Reihenfolge und der Frage, ob die Genehmiger erforderlich oder optional sind. Der Genehmigungsprozess kann mehrere Wiederholungen durchlaufen, bis alle Genehmiger ihre Prüfung durchgeführt haben.

Bitte beachten Sie die folgenden Punkte im Zusammenhang mit Genehmigungsprozessen:

- Der Genehmigungsbesitzer kann die Genehmigung jederzeit löschen.
- Genehmiger treffen zu jedem Element in der Genehmigung eine Aussage: Genehmigen, Genehmigen mit Änderungen oder Ablehnen. Dann übergeben sie die gesamte Bearbeitung.
- In Unica Plan sind die Genehmigungen in Ansichten angeordnet. Wenn Sie auf **Operationen > Genehmigungen**  klicken, wird standardmäßig die Ansicht **Eigene aktive Genehmigungen** angezeigt. In dieser Liste werden nur Genehmigungen angezeigt, die aktiv sind und an denen Sie (als Besitzer oder Genehmiger) beteiligt sind.

**Anmerkung:** Sie können Genehmigungen, die Ihre Antwort erfordern, außerdem über das Portlet **Eigene aktive Genehmigungen** auf Ihrem Dashboard anzeigen.

- Genehmigungen werden in Ihrer Genehmigungsliste angezeigt, wenn Sie laut Reihenfolge antworten müssen. Wenn Sie der nächste Genehmiger in der Folge sind, werden Sie von Unica Plan benachrichtigt. Navigieren Sie zur Ansicht **Alle Genehmigungen**, um alle Genehmigungen anzuzeigen.
- Wenn eine Genehmigung mit einer Task im Workflow verknüpft ist, dann berücksichtigt das System die Einstellung "Planen durch" für die Task. Unica Plan berücksichtigt bei der Planung von Genehmigungen auch die systemweite Einstellung für arbeitsfreie Tage und die Zeitzonen der einzelnen Benutzer.
- 1. Sie erstellen den Genehmigungsprozess, entweder als eigenständige Genehmigung oder als Genehmigungstask in einem Workflow.
- 2. Fügen Sie Genehmiger hinzu.
	- Sie können beliebig viele Genehmiger hinzufügen.
	- Sie legen fest, ob die einzelnen Genehmiger parallel mit anderen Genehmigern oder vor bzw. nach einem anderen Genehmiger agieren, indem Sie eine Folgenummer angeben.
	- Sie geben an, ob die Genehmiger erforderlich oder optional sind.
	- Sie können für jeden Genehmiger separate Anweisungen erstellen.
	- Beim Hinzufügen einer Genehmigungstask im Workflow können Projektrollen für die Genehmiger ausgewählt werden, beispielsweise Genehmiger für rechtliche Belange und Genehmiger für fachliche Belange.
- 3. Übergeben Sie die Genehmigung.
- 4. Das System benachrichtigt unverzüglich alle Genehmiger mit der Folgenummer "1".

Die anderen erforderlichen Genehmiger können die Genehmigung noch nicht beantworten, sondern müssen abwarten, bis sie laut Reihenfolge dazu berechtigt sind. Optionale Genehmiger können jedoch jederzeit mit der Bearbeitung beginnen, sie sind nicht an die festgelegte Reihenfolge der Genehmiger gebunden.

- 5. Die Genehmiger bearbeiten die Genehmigung. Je nach Konfiguration von Unica Plankann der Genehmiger auch Kommentare in Genehmigungselemente einfügen.
- 6. Genehmiger bewerten jedes Element, das an die Genehmigung angefügt ist, und übergeben dann ihre abgeschlossene Antwort.
- 7. Das System benachrichtigt den nächsten Genehmiger, basierend auf den in der Genehmigung festgelegten Folgenummern.

## Erstellen von Genehmigungsprozessen

Genehmigungsprozesse werden erstellt, um den Prüfprozess zu organisieren. Wenn Sie den Prüfprozess erstellt haben, können Sie Genehmiger zuweisen und Genehmigungselemente hinzufügen.

Die Option **Genehmigung mit Änderungen durch Genehmiger zulassen** ist verfügbar und kann entsprechend den Konfigurationen für Genehmigungen bearbeitet werden.

- 1. Klicken Sie auf **Operationen > Genehmigungen**, um die Anzeige **Eigene aktive Genehmigungen** zu öffnen.
- 2. Klicken Sie auf deut der einen Genehmigungsprozess hinzuzufügen.
- 3. Füllen Sie die Felder und klicken Sie auf **Änderungen speichern**.

Die erforderlichen Felder sind Besitzer/Gesendet von, Betreff und Geplantes Zieldatum. Standardmäßig ist **Kommentaranhänge aktivieren** aktiviert. Sie können mehrere Genehmigungselemente und mehrere Genehmiger hinzufügen. Wenn Sie Genehmiger hinzufügen, müssen Sie die Position in der Reihenfolge sowie die Standarddauer der Prüfung für jeden Genehmiger angeben.

Wenn Sie hier eine eigenständige Genehmigung erstellen, ist die Spalte "Vorlagenname" leer. Wenn Sie ein Projekt, wie in Kapitel 5 Projekte beschrieben, erstellt haben, wird in der Spalte "Vorlagenname" der Name der Projektvorlage angezeigt. Der Vorlagenname gibt somit die Projektvorlage an, zu der die Genehmigung gehört.

Weitere Informationen zur Zuweisung von Genehmigungen finden Sie unter Zuweisen von [Genehmigern](#page-179-0) [\(auf Seite 180\).](#page-179-0) Weitere Informationen zum Hinzufügen von Genehmigungselementen finden Sie unter Hinzufügen von [Genehmigungselementen \(auf Seite 181\).](#page-180-0)

## <span id="page-179-0"></span>Zuweisen von Genehmigern

Wenn Sie eine Genehmigung erstellen, fügen Sie die Personen hinzu, die Feedback geben sollen. Genehmiger können als erforderlich oder optional festgelegt werden. Nachdem sie hinzugefügt wurden, informiert Unica Plandie Genehmiger über Status und Änderungen des Genehmigungsprozesses.

Beachten Sie die folgenden Funktionen, wenn Sie Genehmiger zuweisen.

- Sie können beliebig viele Genehmiger zuweisen.
- Mit der zugewiesenen Folgenummer geben Sie an, in welcher Reihenfolge die Genehmiger arbeiten und ob ein Teil von ihnen parallel arbeitet.
- Sie geben an, ob die Genehmiger erforderlich oder optional sind.
- Beim Hinzufügen einer Genehmigungsaufgabe im Workflow müssen unter Umständen Projektrollen für die Genehmiger ausgewählt werden, beispielsweise Genehmiger für rechtliche Belange und Genehmiger für fachliche Belange.
- 1. Erstellen oder öffnen Sie einen Genehmigungsprozess.
- 2. Klicken Sie im Abschnitt "Genehmiger" auf den Link **Genehmiger hinzufügen**.
- 3. Im Fenster **Mitgliederzugriffsebenen auswählen** sind Genehmiger nach Rollen in Ordner zusammengefasst. Erweitern Sie den entsprechenden Ordner, wählen Sie den Genehmiger aus und klicken auf **>>**, um die Person zur Spalte "Ausgewählte Prüfer" hinzuzufügen. Wenn Sie beim Klicken die Steuerungstaste gedrückt halten, können Sie mehrere Genehmiger gleichzeitig hinzufügen.

Wenn Sie mit dem Hinzufügen der Genehmiger fertig sind, klicken Sie auf **Änderungen speichern**.

4. Klicken Sie auf die Uhr $\overline{\mathbb{G}}$ , um die Dauer der Prüfung für jeden Genehmiger anzugeben. Die Standarddauer ist ein Tag.
- 5. Geben Sie die Position jedes Genehmigers in der Reihenfolge an. Geben Sie für jeden Genehmiger einen ganzzahligen Wert im Feld an.
	- Die Standardreihenfolge entspricht der Reihenfolge, in der Sie Genehmiger zum Genehmigungsprozess hinzufügen.
	- Mit der Folgenummer geben Sie an, in welcher Reihenfolge die Genehmiger agieren, und ob bestimmte Genehmiger parallel oder der Reihe nach arbeiten.
	- Wenn eine Nummer mehreren Genehmigern zugewiesen wird, heißt das, diese Genehmiger arbeiten parallel und können die Genehmigung gleichzeitig bearbeiten.
	- Wenn ein Benutzer die Genehmigung erneut bearbeitet, werden die Genehmiger nach Folgenummer aufgeführt und nicht in der Reihenfolge, in der sie zur Genehmigung hinzugefügt wurden.
- 6. Es muss mindestens ein erforderlicher Genehmiger angegeben werden.

Obwohl ein Benutzer die Genehmigung mit allen optionalen Genehmigern speichern kann, kann er keinen Genehmigungsprozess beginnen. Beim Versuch, eine Genehmigung ohne erforderlichen Genehmiger zu starten, generiert Unica Plan einen Warnhinweis.

- Standardmäßig gelten alle Genehmiger als "erforderlich".
- Ist ein Genehmiger erforderlich, wird der nächste Genehmiger in der Folge erst dann benachrichtigt, wenn der aktuelle erforderliche Genehmiger geantwortet hat.
- Ist ein Genehmiger erforderlich und verweigert dieser die Genehmigung, wird der nächste Genehmiger in der Folge nicht benachrichtigt. Stattdessen wird die Genehmigung zurückgestellt, und die Eigentümer werden informiert.
- Wenn bei mehreren, parallel agierenden Genehmigern ein erforderlicher Genehmiger die Genehmigung ablehnt, benachrichtigt das System die Genehmigungsbesitzer. Der Genehmigungsprozess wird fortgesetzt, bis alle erforderlichen, parallel agierenden Genehmiger geantwortet haben. Der Status des Genehmigungsprozesses ändert sich jedoch zu "Zurückgestellt", sodass nachfolgende Genehmiger in der Reihenfolge nicht antworten können.
- 7. Sie können optional anwenderbezogene Anweisungen für jeden Prüfer hinzufügen. Das Anweisungsfeld ist bei eigenständigen Genehmigungen nicht verfügbar.
- 8. Wenn Sie mit dem Hinzufügen der Genehmiger fertig sind, klicken Sie auf **Änderungen speichern**.

**Anmerkung:** Wenn Sie auf **Abbrechen** klicken, brechen Sie den gesamten Genehmigungsprozess ab, nicht nur den Abschnitt "Genehmiger". Alle nicht gespeicherten Änderungen der Genehmigung gehen verloren, wenn Sie auf **Abbrechen** klicken.

# Hinzufügen von Genehmigungselementen

Fügen Sie die Elemente, die Feedback benötigen (wie Bilder, Dokumente und Vorlagen), zum Genehmigungsprozess hinzu.

Sie können URLs und Marketingobjekte hinzufügen. Sie können außerdem Elemente von Ihrem Computer und der Assetbibliothek von Unica Planhinzufügen. Unica Plan-Formulare können Sie zu Genehmigungen im Workflow, nicht aber in eigenständigen Genehmigungen hinzufügen.

**Note:** Sie können einen Genehmigungsprozess ohne oder mit einer beliebigen Anzahl Genehmigungselemente erstellen.

- 1. Erstellen oder öffnen Sie einen Genehmigungsprozess.
- 2. Klicken Sie auf **Element(e) zum Genehmigen hinzufügen**.
- 3. Fügen Sie bei Bedarf Genehmigungselemente von Ihrem Computer hinzu.
	- a. Wählen Sie **Zu genehmigendes Element hinzufügen: > Von meinem Computer**.
	- b. Navigieren Sie zu einem Asset, fügen Sie wenn nötig Kommentare hinzu und klicken Sie auf **Änderungen speichern**.
- 4. Fügen Sie bei Bedarf Genehmigungselemente aus der Assetbibliothek von Unica Plan hinzu.
	- a. Wählen Sie **Zu genehmigendes Element hinzufügen: > Aus der Assetbibliothek**.
	- b. Klicken Sie auf **Durchsuchen**; ein neues Fenster wird geöffnet.
	- c. Navigieren Sie zum gewünschten Asset. Klicken Sie auf **Asset akzeptieren** im rechten Fensterbereich, um das Asset auszuwählen und zum Fenster **Element(e) zum Genehmigen hinzufügen**  zurückzukehren.
- 5. Fügen Sie bei Bedarf URLs zum Genehmigungsprozess hinzu.
	- a. Wählen Sie **Zu genehmigendes Element hinzufügen: > URL** aus.
	- b. Geben Sie die URL und etwaige Kommentare ein.
	- c. Bei Bedarf können Sie auf die Schaltfläche **Externes CMS** klicken und zur Genehmigung auf eine CMS-URL von Drittanbietern zugreifen. Für weitere Informationen, siehe Schritt 8.
- 6. Fügen Sie bei Bedarf Marketingobjekte zu den Genehmigungselementen hinzu.
	- a. Wählen Sie **Marketingobjekt** im Menü aus. Suchen Sie im neuen Fenster nach Marketingobjekten.
	- b. Klicken Sie auf **Durchsuchen**; ein neues Fenster wird geöffnet.
	- c. Wählen Sie ein Asset aus und klicken Sie auf **Akzeptieren und Schließen**, um zum Fenster **Element(e) zur Genehmigung hinzufügen** zurückzukehren.
- 7. Wenn Sie Genehmigungselemente zu einer Workflowgenehmigung hinzufügen, dann fügen Sie den Genehmigungselementen die erforderlichen Formulare hinzu.
	- a. Wählen Sie im Menü ein **Unica PlanFormular** aus.

Es wird ein neues Menü angezeigt, das die Formulare enthält, die der Vorlage zugeordnet sind. Dieses Menü enthält nur Formulare, die Ihr Administrator der Vorlage zugeordnet hat.

- b. Wählen Sie im Menü ein Formular aus.
- 8. Bei Bedarf fügen Sie den CMS-Inhalt von Drittanbietern zu den Genehmigungselementen hinzu.
	- a. Wählen Sie **Externes CMS** aus dem Menü aus.
	- b. Wählen Sie Werte für die folgenden Felder aus:
- **Repository auswählen** Das in Unica Content Integration konfigurierte Drittanbieter-CMS ist hier aufgelistet.
- **Wählen Sie den Inhaltstyp aus** Der Inhaltstyp, der zur Genehmigung gesendet werden soll. Verfügbare Optionen sind Dokumente und Abbildungen.
- Klicken Sie auf **Fertig**. Das Artefakt wird der Liste der zu genehmigenden Elemente hinzugefügt.
- c. Klicken Sie auf **Durchsuchen**; ein neues Fenster wird geöffnet.
- 9. **Optional:** Klicken Sie zum Hinzufügen weiterer Assets auf **Weitere hinzufügen** und wiederholen Sie die Schritte für jedes Asset.
- 10. Klicken Sie im Fenster **Element(e) zum Genehmigen hinzufügen** auf **Änderungen speichern**. Das Fenster wird geschlossen.
- 11. Klicken Sie auf **Änderungen speichern** im Genehmigungsprozess.

# Übergeben eines Genehmigungsprozesses zur Prüfung

Wenn Sie einen Genehmigungsprozess hinzugefügt haben, müssen Sie die Genehmigung übergeben, um die Genehmiger zu benachrichtigen, dass eine Genehmigung zur Bearbeitung vorliegt. Die Übergabe der Genehmigung leitet den Prüfprozess ein.

- 1. Navigieren Sie zur Registerkarte "Übersicht" für die Genehmigung, die Sie übergeben möchten.
- 2. Klicken Sie auf **Status ändern** und wählen Sie **Zur Prüfung übergeben** oder **Zur Prüfung mit Kommentaren übergeben** im Menü aus.
- 3. Wenn Sie **Zur Prüfung mit Kommentaren übergeben** auswählen, dann geben Sie Kommentare ein, die in der Benachrichtigung für die Genehmiger angezeigt werden sollen, und klicken Sie auf **Weiter**.

Sobald eine Genehmigung vom Eigentümer übergeben wurde, ändert sich der Status in "Wird ausgeführt". Wenn der Eigentümer weitere Änderungen an der Genehmigung vornimmt, sendet Unica Plan Benachrichtigungen an alle Eigentümer und Genehmiger.

### Methoden zum Auswerten von Genehmigungen

Wenn Sie benachrichtigt wurden, dass Sie mit der Überprüfung an der Reihe sind, können Sie den Genehmigungsprozess in der Unica Plan-Benutzerschnittstelle, mit dem Genehmigungsportlet oder auf einem mobilen Gerät auswerten.

Jede Methode hat andere Vorteile.

• Vollständige Benutzerschnittstelle

Das Auswerten von Genehmigungen in der Unica Plan-Benutzerschnittstelle ist die leistungsfähigste Methode. Diese Methode sollten Sie verwenden, wenn Sie Anhänge mit vielen Markups versehen müssen oder auch Genehmigungen erstellen müssen. Zusätzlich zum Überprüfen von Genehmigungen können Sie in der Benutzerschnittstelle auch Genehmigungsprozesse kopieren, abbrechen, erstellen, modifizieren und fertigstellen.

• Genehmigungsportlet

Das Genehmigungsportlet auf Ihrem Dashboard ist eine schnelle und einfache Methode für den effizienten Zugriff auf die Genehmigungen, die Sie überprüfen müssen. Das Genehmigungsportlet enthält alle Markupund Überprüfungsfunktionen von Unica Plan. Im Genehmigungsportlet können Sie aber Genehmigungen weder kopieren noch abbrechen oder erstellen.

• Mobile Genehmigungen

Verwenden Sie Unica Plan-Genehmigungen auf mobilen Geräten für den schnellen Zugriff auf Ihre Genehmigungen, wenn Sie nicht an Ihrem Computer sind. Verwenden Sie den Link in der E-Mail mit der Benachrichtigung, in der Sie aufgefordert werden, die Genehmigungen auf Ihrem mobilen Gerät zu überprüfen oder unverzüglich auszuwerten. Mobile Genehmigungen sind besonders dann nützlich, wenn es um Genehmigungen ohne Werbemittelanhänge geht oder wenn Sie die Änderungen in Kommentaren beschreiben können.

Mobile Genehmigungen sind besonders dann nützlich, wenn es um Genehmigungen ohne Werbemittelanhänge geht oder wenn Sie die Änderungen in Kommentaren beschreiben können.

**Anmerkung:** Zurzeit können Sie Anhänge weder anzeigen noch mit Markups versehen, wenn Sie Genehmigungen auf mobilen Geräten überprüfen.

# Auswerten des Genehmigungsprozesses

Wenn Sie an der Reihe sind, geben Sie Feedback zum Genehmigungsprozess und allen Genehmigungselementen ab. Sie geben Feedback ab, indem Sie den Genehmigungsprozess und einzelne Genehmigungselemente genehmigen oder ablehnen. Um ein ausführlicheres Feedback abzugeben, können Sie außerdem Kommentare oder Markups hinzufügen.

Wenn Sie auf einen Genehmigungsprozess antworten oder eine Genehmigungstask abschließen müssen, werden Sie von Unica Plan mit einem Alert und einer E-Mail-Nachricht informiert. Sowohl Alert als auch E-Mail-Nachricht enthalten einen Link zur Genehmigung. Sie können über den Link in der E-Mail oder der Benachrichtigung auf die Genehmigung zugreifen. Der Genehmigungsprozess wird in den Ansichten **Eigene aktive Genehmigungen** und **Auf meine Antwort wartende Genehmigungen** angezeigt.

- 1. Wenn Sie den Genehmigungsprozess mit den zu überprüfenden Positionen öffnen möchten, nutzen Sie eine der folgenden Optionen:
	- Wählen Sie **Operationen > Genehmigungen aus**.
	- Klicken Sie auf den Link zur Genehmigung in einem Alert oder in einer E-Mail-Benachrichtigung.
	- Klicken Sie auf eine Genehmigungstask im Workflow.
- 2. Prüfen Sie die Beschreibung und alle Anmerkungen oder Anweisungen, die für den Genehmigungsprozess angegeben sind.
- 3. Führen Sie für jedes Genehmigungselement die folgenden Schritte aus.
- a. Zum Anzeigen eines Elements klicken Sie auf das zugehörige Piktogramm oder den Dateinamen.
	- **Anmerkung:** Wählen Sie **Markup anzeigen/hinzufügen aus**, um dokumenteninterne Kommentare zu einer PDF-Datei hinzuzufügen. Wenn Sie nicht auf diesen Link klicken, gehen alle von Ihnen eingetragenen Kommentare verloren, sobald Sie die Datei schließen.
- b. Klicken Sie auf **Feedback veröffentlichen**. Ein Dialogfeld für Ihre Antwort wird geöffnet.
- c. Geben Sie Ihre Kommentare im Abschnitt **Ihre Antwort** ein. Fügen Sie alternativ eine Datei mit ausführlichen Kommentaren an. Klicken Sie auf **Kommentardatei anhängen** und navigieren Sie zur Datei.
- d. Wählen Sie die geeignete Antwort aus:
	- **Genehmigen** zeigt an, dass Sie das Element unverändert genehmigen.
	- **Mit Änderungen genehmigen** zeigt an, dass Sie das Element mit den in den Kommentaren oder im Anhang aufgeführten Ausnahmen genehmigen.

Ob diese Option verfügbar ist, richtet sich nach den Genehmigungskonfigurationen und den Einstellungen der Genehmigungstasks.

- **Verweigern** zeigt an, dass vom Genehmigungseigentümer grundlegende Änderungen am Element vorgenommen werden müssen. Wenn es in Ihrem Unternehmen erforderlich ist, einen Grund anzugeben, wählen Sie unter **Verweigerungsgrund** einen Grund aus.
- 4. Nachdem Sie auf jedes Element in der Liste geantwortet haben oder Kommentare und eine Antwort für eine Genehmigung ohne Anhänge bereitgestellt haben, klicken Sie auf **Veröffentlichen der vollständigen Antwort**.
	-

**Anmerkung:** Wenn Sie auf **Veröffentlichen der vollständigen Antwort** geklickt haben, können Sie Ihre Antwort nicht mehr ändern, es sei denn, der Eigentümer des Genehmigungsprozesses übergibt die Prüfung erneut.

Das Antwortformular wird mit Ihrer Antwort neben Ihrem Namen in der Liste der Genehmiger angezeigt. Unica Plan sendet einen Alert und eine E-Mail-Nachricht mit Ihrer Antwort an den Genehmigungseigentümer und ggf. einen Alert an den nächsten Prüfer.

### Genehmigungsportlet

Das Genehmigungsportlet ermöglicht Ihnen, auf dem Dashboard auf Genehmigungen zuzugreifen, die Ihre Antwort erfordern.

Um Ihren Arbeitsablauf zu optimieren, können Sie das Portlet **Eigene Genehmigungen verwalten** zu Ihrem Dashboard hinzufügen. Das Genehmigungsportlet ist sehr sinnvoll, wenn Sie häufig Genehmigungsprozesse auswerten, aber keine Genehmigungsprozesse erstellen oder Genehmigungsprozesse zur Prüfung übergeben. Weitere Informationen zum Hinzufügen von Portlets zu Ihrem Dashboard finden Sie im Unica Plan-Administratorenhandbuch.

# Auswerten des Genehmigungsprozesses im Genehmigungsportlet

Verwenden Sie das Genehmigungsportlet, um auf Ihrem Dashboard schnell auf Genehmigungen antworten zu können. Sie können auf alle Genehmigungen, die Ihre Antwort erfordern, mit einem Klick antworten oder Genehmigungsprozesse und Genehmigungselemente einzeln nacheinander bewerten.

- 1. Starten Sie Unica Plan. Ihr Dashboard ist die Standardstartseite. Navigieren Sie zu Ihrem Dashboard, wenn Sie eine andere Standardstartseite eingerichtet haben.
- 2. Sie können alle Genehmigungen freigeben, die Ihre Antwort erfordern. Klicken Sie auf **Alle (#) Genehmigungen freigeben**.
- 3. Sie können auf einzelne Genehmigungsprozesse und Genehmigungselemente antworten, indem Sie auf das Menü **Eigene Aktionen** klicken.
	- Im Menü **Eigene Aktionen** können Sie die folgenden Aktionen bei Genehmigungselementen ausführen.
		- **Als einen oder mehrere E-Mail-Anhänge senden**
		- **Alle mit Kommentaren genehmigen**
		- **Alle mit Änderungen genehmigen**
		- **Alle ohne Kommentare genehmigen**
		- **Alle mit Kommentaren zurückweisen**
		- **Alle ohne Kommentare zurückweisen**
		- **Veröffentlichen der vollständigen Antwort**

**Anmerkung:** Bei Genehmigungen mit Genehmigungselementen können Sie **Veröffentlichen der vollständigen Antwort** erst anklicken, wenn Sie die Elemente entweder genehmigt oder abgelehnt haben.

4. Alternativ können Sie Genehmigungselemente einzeln genehmigen oder ablehnen, indem Sie bei einem einzelnen Element auf das Menü **Eigene Aktionen** klicken.

Im Menü **Eigene Aktionen** können Sie die folgenden Aktionen bei Genehmigungselementen ausführen.

- **Als einen oder mehrere E-Mail-Anhänge senden**
- **Mit Kommentaren genehmigen**
- **Mit Änderungen genehmigen**
- **Ohne Kommentare genehmigen**
- **Mit Kommentaren zurückweisen**
- **Ohne Kommentare zurückweisen**
- 5. Klicken Sie auf **Veröffentlichen der vollständigen Antwort**, nachdem Sie auf alle Genehmigungselemente geantwortet haben, um die Genehmigung abzuschließen. Nachdem Sie auf **Veröffentlichen der vollständigen Antwort** geklickt haben, können Sie keine Änderungen mehr vornehmen, es sei denn, der Eigentümer des Genehmigungsprozesses übergibt die Prüfung erneut.

# Mobile Funktionen in Unica Plan

Unica Plan enthält eingeschränkte Funktionen, die für einen mobilen Browser optimiert sind. Unica Planbietet nun Unterstützung bei der Bewertung von Genehmigungsprozessen auf Mobilgeräten.

Mobile Genehmigungen sind besonders dann nützlich, wenn es um Genehmigungen ohne Werbemittelanhänge geht oder wenn Sie die Änderungen in Kommentaren beschreiben können. Sie wurden vor allem für Fälle entwickelt, bei denen eine Textbeschreibung das Wesentliche dessen erfasst, was genehmigt werden soll, wie zum Beispiel beim Anfordern einer Genehmigung zur Erhöhung der Anzahl der Sendungen von 10.000 auf 15.000.

Diese Genehmigungen könnten zwar auch zu genehmigende Anhänge einschließen, sichtbar in der mobilen Genehmigung sind aber nur die Namen dieser Anhänge. Ein Anforderer sollte bei jedem Anhang einen beschreibenden Text beifügen, um dem Genehmiger eine Entscheidung zu ermöglichen, wie zum Beispiel "Anbei das geänderte Unternehmenslogo gemäß Ihrer Anforderung".

Zurzeit gelten für mobile Genehmigungen die folgenden Einschränkungen:

- Objekte, die an Genehmigungen angehängt wurden, können Sie auf mobilen Geräten nicht öffnen.
- Markup-Funktionen können Sie auf mobilen Geräten nicht verwenden.
- Mobile Funktionen werden auf den folgenden Geräten unterstützt:
	- Android-Geräte ab 4.4.x mit dem Browser Chrome 3.6.
	- iPads
	- iPhones

Um diese Funktionen verwenden zu können, müssen Sie die Berechtigung für den Zugriff auf das Netz Ihrer Organisation auf Ihrem mobilen Gerät besitzen. Ihre Organisation kann dieselbe Sicherheit und VPN-Schutz für den mobilen Browser erzwingen.

# Auswerten von Genehmigungsprozessen auf mobilen Geräten

Das Auswerten von Genehmigungsprozessen auf einem mobilen Gerät erhöht die Effizienz und rationalisiert die Arbeit. Auf Genehmigungsprozesse können Sie direkt nach dem Erhalt einer Benachrichtigung antworten, und das ohne Computer für den Zugriff auf die Unica Plan-Benutzerschnittstelle.

Wenn Sie eine E-Mail mit der Benachrichtigung erhalten, dass ein Anforderer Ihnen ein Element zur Genehmigung gesendet hat, können Sie auf Ihrem mobilen Gerät auf den Genehmigungsprozess zugreifen. Wenn Sie Ihre Genehmigungen häufig und schnell auf Ihrem mobilen Gerät kontrollieren möchten, können Sie auch die Seite mit dem Genehmigungsprozess mit einem Lesezeichen versehen.

1. Verwenden Sie den Link in der E-Mail-Benachrichtigung und melden Sie sich auf Ihrem mobilen Gerät bei Unica Plan an. Wenn Sie auf einem mobilen Gerät auf die Benachrichtigung zugreifen, werden Sie durch die URL in der Benachrichtigung automatisch zur mobilen Version geleitet.

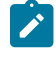

**Anmerkung:** Um diese Funktion zu verwenden, müssen Sie Genehmigungsalerts und Ihre E-Mail-Adresse in Unica Plan konfigurieren.

2. Wählen Sie für jedes Genehmigungselement entweder **Genehmigen** oder **Verweigern** aus. Wenn Sie Anhänge anzeigen oder Markup hinzufügen müssen, sollten Sie das Genehmigungselement in der Unica Plan-Benutzerschnittstelle anzeigen.

Ein rotes "X" oder grünes Häkchen zeigt bei jedem Element Ihre Ablehnung oder Genehmigung an.

- 3. **Optional:** Geben Sie Kommentare als Erklärung für Ihre Antwort ein.
- 4. Wenn Sie sich bei jedem Genehmigungselement für **Genehmigen** oder **Verweigern** entschieden haben, wählen Sie **Veröffentlichen der vollständigen Antwort** aus.

# Veröffentlichen der vollständigen Antwort

Um einen Genehmigungsprozess mit mehreren Genehmigungselementen abzuschließen, klicken Sie auf **Veröffentlichen der vollständigen Antwort**. Um einen Genehmigungsprozess ohne Genehmigungselemente abzuschließen, klicken Sie auf **Feedback veröffentlichen**. Nachdem Sie auf **Veröffentlichen der vollständigen Antwort** oder **Feedback veröffentlichen** geklickt haben, können Sie Ihre Antwort zum Genehmigungsprozess nicht mehr ändern.

Klicken Sie auf **Veröffentlichen der vollständigen Antwort**, wenn Sie alle Genehmigungselemente beantwortet haben. Es wird eine Bestätigungsseite angezeigt, in der Sie abschließende Kommentare hinzufügen können.

Beachten Sie Folgendes:

- Wenn der Genehmigungseigentümer die Bereitstellung aller Elemente anfordert und Sie auf **Veröffentlichen der vollständigen Antwort** klicken, bevor Sie alle Elemente beantwortet haben, wird folgende Warnung angezeigt: "Bitte beantworten Sie alle Dokumente, bevor Sie den Prozess als abgeschlossen markieren."
- Wenn der Genehmigungseigentümer nicht den Abschluss aller Elemente anfordert, müssen Sie mindestens auf ein Genehmigungselement antworten, sonst wird folgende Warnung ausgegeben: "Bitte beantworten Sie mindestens ein Dokument, bevor Sie den Prozess als abgeschlossen markieren."
- Sie können mehrmals auf ein Genehmigungselement antworten, bevor Sie die Antwort auf den gesamten Genehmigungsprozess abschließen. Sobald Sie jedoch auf **Veröffentlichen der vollständigen Antwort** klicken, um die Prüfung abzuschließen, können Sie die Genehmigung nicht erneut beantworten.
- Wenn Sie nicht auf **Veröffentlichen der vollständigen Antwort** klicken, bevor Sie von der Genehmigungsseite weg navigieren, werden die Antworten nicht gespeichert.

Nachdem Sie die Prüfung abgeschlossen haben, ändert sich der Link **Feedback veröffentlichen** in **Antworten für Element anzeigen**. Dann können Sie nur noch die Elementantworten und den Genehmigungsverlauf anzeigen.

# Ändern von Genehmigungsprozessen

Der Eigentümer eines Genehmigungsprozesses kann einen Genehmigungsprozess nach dem Erstellen und sogar nach der Übergabe ändern. Der Eigentümer kann neue Genehmigungselemente oder neue Genehmiger hinzufügen. Der Genehmigungseigentümer kann auch Elemente und Genehmiger löschen oder vorhandene zu überprüfende Elemente aktualisieren.

Der Prozess der Änderung einer Genehmigung ist mit der Erstellung vergleichbar. Als Eigentümer können Sie den Genehmigungsprozess jederzeit ändern. Bei Genehmigungsprozessen mit mehreren Eigentümern können alle Eigentümer den Prozess jederzeit ändern.

Standardmäßig können Genehmiger die Informationen in der Genehmigung nicht ändern, sie können nur auf die Genehmigung antworten. In manchen Fällen ermöglicht es die Sicherheitsrichtlinie den Genehmigern, den Genehmigungsprozess zu ändern.

Wenn Sie die Genehmigung geändert haben, entscheiden Sie, ob Sie den Genehmigungsprozess erneut an die Genehmiger übergeben. Wenn Sie eine übermittelte Genehmigung ändern, wird das Fenster **Genehmigungen**  angezeigt und Sie werden aufgefordert, Kommentare hinzuzufügen, die an neue und vorhandene Genehmiger gesendet werden sollen. Wenn Sie möchten, dass ein Genehmiger, der bereits geantwortet hat, Ihre Änderungen anzeigt, aktivieren Sie das Kontrollkästchen **Erneute Genehmigung anfordern**. Wenn ein Genehmiger erneut genehmigen soll, erhöht das System die Genehmigungs-Rundennummer.

### Abbrechen von Genehmigungsprozessen

Der Genehmigungsprozess kann jederzeit abgebrochen werden. Mit dem Abbruch des Genehmigungsprozesses wird die Genehmigung nicht gelöscht. Statt einen Genehmigungsprozess zu löschen, können Sie sich für den Abbruch entscheiden, wenn Sie sich nicht sicher sind, ob Sie Details aus dem Genehmigungsprozess zukünftig noch einmal benötigen.

Wenn Sie den Genehmigungsprozess abbrechen, können Sie ihn nicht mehr zu einem späteren Zeitpunkt zur Prüfung übergeben. Antworten und Kommentare, die vor Ihrem Abbruch des Prozesses erfolgt sind, werden gespeichert. Die Genehmigung wird damit auf dem Status des Abbruchzeitpunkts "eingefroren".

- 1. Öffnen Sie den Genehmigungsprozess.
	- a. Wählen Sie **Operationen > Genehmigungen aus**. Standardmäßig wird die Ansicht **Eigene aktive Genehmigungen** angezeigt.
	- b. Wählen Sie **Alle Genehmigungen** aus, wenn der Genehmigungsprozess, den Sie kopieren wollen, in dieser Ansicht nicht verfügbar ist.
- 2. Klicken Sie auf **Status ändern** und wählen Sie **Prüfung abbrechen** oder **Prüfung mit Kommentaren abbrechen** im Menü aus.
- 3. **Optional:** Wenn Sie **Prüfung mit Kommentaren abbrechen** auswählen, können Sie Kommentare hinzufügen, die Sie zur Genehmigung hinzufügen möchten. Sie können Gründe für den Abbruch der Prüfung eingeben. Klicken Sie auf **Weiter**.

In der Ansicht **Alle Genehmigungen** wird der Genehmigungsstatus als "Abgebrochen" angezeigt.

Wenn Sie eine Genehmigung, die mit einer Workflowtask verknüpft ist, abbrechen, wird die Task auf der Registerkarte "Workflow" durchgestrichen. Die Task und sämtliche weiteren Informationen dazu werden kursiv und durchgestrichen angezeigt. Außerdem wird in der Statusspalte ein 'x' angezeigt. Dies bedeutet, dass der Workflow übersprungen wurde.

## Kopieren eines Genehmigungsprozesses

Sie können einen Genehmigungsprozess kopieren, um einen anderen Genehmigungsprozess zu erstellen, der dem vorhandenen Prozess ähnlich ist. Sie können eine Kopie des vorhandenen Genehmigungsprozesses erstellen und diese Kopie modifizieren. Der ursprüngliche Genehmigungsprozess bleibt dabei unverändert.

Die folgenden Details werden kopiert.

- Liste der Genehmiger mit dem Hinweis, ob es sich um erforderliche oder optionale Genehmiger handelt
- Liste der Besitzer
- Das Thema, wobei vor dem Namen der ursprünglichen Genehmigung "Kopie von" angegeben wird
- Geplantes Enddatum
- Reihenfolge
- Beschreibung
- Zu genehmigende Elemente, außer Formulare

Die folgenden Elemente werden nicht kopiert.

- Anweisungen für einzelne Genehmiger werden nicht kopiert.
- Der Inhalt der Infotafel wird nicht kopiert.
- Informationen auf der Registerkarte "Analyse" werden nicht kopiert.
- Die Kopie wird nicht mit Projektworkflows verknüpft, auch wenn die ursprüngliche Genehmigung verknüpft ist. Das heißt, dass beim Kopieren einer Genehmigung eine eigenständige Genehmigung entsteht.
- Verknüpfte Formulare werden nicht kopiert, da Formulare durch eigenständige Genehmigungen nicht unterstützt werden.
- 1. Öffnen Sie den Genehmigungsprozess, den Sie kopieren wollen.
	- a. Wählen Sie **Operationen > Genehmigungen aus**. Standardmäßig wird die Ansicht **Eigene aktive Genehmigungen** angezeigt.
	- b. Wählen Sie **Alle Genehmigungen** aus, wenn der Genehmigungsprozess, den Sie kopieren wollen, in dieser Ansicht nicht verfügbar ist.
- 2. Klicken Sie auf das Symbol **Dieses Element kopieren** ( ).
- 3. Klicken Sie auf **OK**, wenn Sie von Unica Plan aufgefordert werden, den Kopiervorgang zu bestätigen.

Die Kopie des Genehmigungsprozesses wird geöffnet. Die Kopie hat die Bezeichnung "Kopie von original approval name." Der Status der Kopie ist "Nicht gestartet".

4. Modifizieren Sie alle Informationen, die Sie in der Kopie ändern möchten, und klicken Sie anschließend auf **Änderungen speichern**.

Die Kopie wird in der Ansicht **Alle Genehmigungen** angezeigt.

# Löschen einer Genehmigung

Besitzer des Genehmigungsprozesses, können die Genehmigung jederzeit löschen.

Wenn Sie eine Genehmigung löschen möchten, führen Sie die folgenden Schritte aus.

#### 1. Wählen Sie **Operationen > Genehmigungen aus**.

- 2. Aktivieren Sie das Kontrollkästchen neben den Genehmigungen, die Sie löschen möchten.
- 3. Wenn Sie von Unica Plan aufgefordert werden, den Löschvorgang zu bestätigen, klicken Sie auf das Symbol

**Element löschen** ( ) und anschließend auf **OK**.

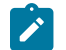

**Anmerkung:** Sie können keine Genehmigung löschen, die mit einer Workflowtask verknüpft ist.

# Abschließen eines Genehmigungsprozesses

Wenn im Genehmigungsprozess das Flag **Automatischen Abschluss aktivieren** nicht aktiviert ist, kann nur der Besitzer den Status in **Abgeschlossen** ändern. Das Markieren von Genehmigungsprozessen als "Abgeschlossen" erleichtert die Verwaltung der Genehmigungsprozesse. Genehmigungsprozesse, deren Status **Abgeschlossen** ist, werden nur in der Ansicht **Alle Genehmigungen** angezeigt.

Wenn bei der Erstellung der Genehmigung nicht die Kennzeichnung **Automatischen Abschluss der Genehmigung** zulassen aktiviert wurde, kann der Besitzer der Genehmigung entscheiden, wann die Genehmigung abgeschlossen werden soll. Wenn der automatische Abschluss aktiviert ist, wird die Genehmigung automatisch als **Beendet** markiert, wenn der letzte erforderliche Genehmiger genehmigt hat.

Das Markieren des Genehmigungsprozesses als "Beendet" bedeutet, dass die Prüfung fertig gestellt ist. Beispielsweise bietet es sich in den folgenden Fällen an, eine Genehmigung als "Beendet" zu markieren:

- Nachdem alle Genehmiger geantwortet haben
- Nach Ablauf des **Geplanten Zieldatums**
- Nachdem alle Änderungsvorschläge eingearbeitet wurden
- 1. Öffnen Sie den Genehmigungsprozess, den Sie abschließen wollen.
	- a. Wählen Sie **Operationen > Genehmigungen** aus. Standardmäßig wird die Ansicht **Eigene aktive Genehmigungen** angezeigt.
	- b. Wählen Sie **Alle Genehmigungen** aus, wenn der Genehmigungsprozess, den Sie abschließen wollen, in dieser Ansicht nicht verfügbar ist.
- 2. Klicken Sie auf **Status ändern** und wählen Sie **Prüfung fertigstellen** im Menü aus.
- 3. Geben Sie einen Kommentar mit der Begründung für den Abschluss der Prüfung im Fenster **Genehmigungen**  ein und klicken auf **Weiter**.

Der Status der Genehmigung ist nun **Abgeschlossen**, und Unica Plansendet eine Benachrichtigung, dass der Genehmigungsprozess fertig gestellt ist.

## Anhalten von Genehmigungsprozessen

Sie können einen zur Prüfung übergebenen Genehmigungsprozess anhalten. Sie können einen Genehmigungsprozess anhalten, um beispielsweise die Genehmigungselemente zu überarbeiten und eine erneute Genehmigung

anzufordern. Es macht einen Unterschied, ob Sie eine Genehmigung anhalten oder ob Sie die Prüfung eines Genehmigungsprozesses abbrechen, da Sie den Genehmigungsprozess ändern und die Prüfung fortsetzen können.

Beachten Sie Folgendes, wenn Sie eine Genehmigung anhalten:

- Die Genehmiger werden von Unica Plan benachrichtigt, dass der Genehmigungsprozess zurückgestellt wurde.
- Genehmiger können den Genehmigungsprozess weder genehmigen noch ablehnen, während der Prozess zurückgestellt ist.
- Eigentümer können den Genehmigungsprozess anzeigen und Genehmigungselemente kommentieren, während der Prozess zurückgestellt ist.
- 1. Öffnen Sie den Genehmigungsprozess, den Sie zurückstellen wollen.
	- a. Wählen Sie **Operationen > Genehmigungen aus**. Standardmäßig wird die Ansicht **Eigene aktive Genehmigungen** angezeigt.
	- b. Wählen Sie **Alle Genehmigungen** aus, wenn der Genehmigungsprozess, den Sie anhalten wollen, in dieser Ansicht nicht verfügbar ist.
- 2. Klicken Sie auf **Status ändern** und wählen Sie **Prüfung stoppen** oder Prüfung mit **Kommentaren stoppen** im Menü aus.
- 3. **Optional:** Wenn Sie **Prüfung mit Kommentaren stoppen** auswählen, geben Sie als Kommentar ein, warum die Überprüfung gestoppt werden soll, und klicken Sie auf **Weiter**.

Der Status des Genehmigungsprozesses wird auf **Zurückgestellt** gesetzt. Unica Plansendet eine Benachrichtigung an die Genehmiger, dass der Genehmigungsprozess zurückgestellt wurde.

# Reaktivieren von zurückgestellten Genehmigungsprozessen

Sie können einen zurückgestellten Genehmigungsprozess reaktivieren, um den Prüfprozess fortzusetzen.

- 1. Öffnen Sie den Genehmigungsprozess, den Sie reaktivieren wollen.
	- a. Wählen Sie **Operationen > Genehmigungen** aus. Standardmäßig wird die Ansicht **Eigene aktive Genehmigungen** angezeigt.
	- b. Zurückgestellte Genehmigungsprozesse sind nicht aktiv und dementsprechend in dieser Ansicht nicht verfügbar. Wählen Sie **Alle Genehmigungen** aus.
- 2. Klicken Sie auf **Status ändern** und wählen Sie **Prüfung fortsetzen** aus.
- 3. Geben Sie Kommentare mit der Begründung für die Fortsetzung der Prüfung ein und klicken Sie auf **Genehmigungen anfordern**.

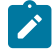

**Anmerkung:** Wenn Sie von einem Genehmiger eine erneute Genehmigung anfordern, wird die Genehmigungs-Rundennummer automatisch erhöht.

Der Status des Genehmigungsprozesses ändert sich zu **In Bearbeitung**. Unica Plansendet eine Benachrichtigung an die Genehmiger, dass der Genehmigungsprozess aktiv ist und beantwortet werden kann.

# Erneutes Zuweisen von Teamgenehmigungen

Wenn Ihr Team als Genehmiger zugewiesen wurde, können Sie die Genehmigung akzeptieren oder sie jemand anderem in Ihrem Team neu zuweisen. Die Optionen für die Neuzuweisung hängen von der Konfiguration Ihres Teams ab.

Ein Team kann als Genehmiger zugewiesen werden. Je nach Optionen für die Weiterleitung können Teammitglieder die Genehmigung direkt bearbeiten oder müssen warten, bis der Teammanager die Task zugewiesen hat.

- Wenn für das Team die Option **Manager können Genehmigungen an Mitglieder weiterleiten** ausgewählt ist, kann der Manager Mitgliedern Genehmigungen zuordnen.
- Wenn für das Team die Option **Mitglieder können dem Team zugewiesene Genehmigungen annehmen** aktiviert ist, können sich die Mitglieder die Genehmigungen selbst zuordnen. Eine Zuweisung durch den Manager ist nicht erforderlich.
- Wenn für das Team die Option **Mitglieder können dem Team zugewiesene Genehmigungen dem Team zurückgeben** aktiviert ist, können die Mitglieder Genehmigungen in die Warteschlange des Teams zurückgeben.
- 1. Wählen Sie**Plan> Operationen > Genehmigungen**.
- 2. Klicken Sie auf das Symbol **Aktionen**(  $\Box$  ) und wählen Sie einen der folgenden Suchvorgänge aus.
	- **Alle Genehmigungen meines Teams**
	- **Alle nicht zugewiesenen Genehmigungen meines Teams**
- 3. Wählen Sie die eine oder mehrere zuzuordnende Genehmigungen aus.
- 4. Klicken Sie auf das Symbol **Auswahl neu zuweisen** ( ).
- 5. Wählen Sie für jede ausgewählte Task ein Teammitglied im Feld **Zuweisen an** aus.

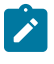

**Anmerkung:** Teammitglieder können sich selbst Tasks zuweisen oder die Tasks an das Team zurückgeben.

6. Wenn Sie alle Zuweisungen vorgenommen haben, klicken Sie auf **Zuweisungen speichern**, um die Änderungen zu speichern und zum Fenster **Genehmigungsliste** zurückzukehren.

# Verknüpfen von Genehmigungsprozessen mit Workflowtasks

Genehmigungsprozesse können mit Workflowtasks verknüpft werden. Wenn ein Genehmigungsprozess mit einem Workflow verknüpft ist, wird durch die Bearbeitung des Genehmigungsprozesses auch die Workflowtask geändert.

In den Genehmigungsansichten werden sowohl eigenständige Genehmigungen als auch Workflowgenehmigungen angezeigt. Bearbeiten Sie eine Genehmigung, die mit einer Genehmigungstask im Workflow verknüpft ist, spiegelt sich Ihre Arbeit wie folgt in der Workflowtask wider.

| <b>Ihre Aktion</b>                     | Änderungen an der verknüpften Workflowtask                                                                                                    |
|----------------------------------------|----------------------------------------------------------------------------------------------------|
| Abbrechen der Geneh-<br>migung         | Der Status der Task ändert sich zu Abgebrochen.                                                                                                    |
| Andern des Genehmi-<br>gungszieldatums | Die Task Prognose/Tatsächliches Enddatum ändert sich entsprechend.                                                                                                |
| Starten der Genehmi-<br>gung           | Der Status der Task ändert sich in Aktiv, und das Prognose/Tatsächliches Startdatum wird<br>auf das aktuelle Datum festgelegt.                                    |
| Anhalten der Geneh-<br>migung          | Der Status der Task ändert sich auf Zurückgestellt.                                                                                                    |
| Abschließen der Ge-<br>nehmigung       | Der Status der Task ändert sich auf Fertig gestellt, und das Tatsächliche Enddatum wird auf<br>das aktuelle Datum festgelegt.                                     |
| Löschen der Geneh-<br>migung           | Sie können eine verknüpfte Genehmigung nicht in der Genehmigung selbst löschen. Lö-<br>schen Sie stattdessen die Zeile mit der Genehmigungstask aus dem Workflow. |

**Tabelle 29. Ergebnisse der Bearbeitung einer Genehmigung in einer verknüpften Workflowtask**

# Markup-Typen von Anhängen in Unica Plan

Sie können Markup-Extras verwenden, um Feedback direkt über einem Anhang hinzuzufügen. Unica Plan verfügt über zwei verschiedene Methoden zum Markieren von Anhängen: systemeigener Unica Plan-Markup und Adobe-Markup. Ihr Administrator hat sich bei der Installation für eine dieser Methoden entschieden.

Unica Plan-Benutzer können Anhänge für Pläne, Programme, Projekte und Marketingobjekte mit einer der beiden folgenden Methoden kommentieren.

- Unica Plankann ein PDF-Dokument in Adobe™ Acrobat öffnen. Benutzer können alle Acrobat-Markups zum Hinzufügen von Kommentaren verwenden und die Kommentare anschließend in Unica Planspeichern.
- Unica Plan kann so eingerichtet werden, dass systemeigene Markups verwendet werden, mit der Benutzer die folgenden Dateitypen kommentieren können.
	- PDF (jede Seite der PDF-Datei wird in eine Bilddatei zu Markups konvertiert)
	- GIF
	- JPG (nur RGB, nicht CMYK)
	- PNG
	- BMP
	- HTML-Seiten und gehostete Websites

Bei der Installation wählt der Administrator aus, welcher Kommentierungstyp für die Anwendung aktiviert wird.

Beachten Sie bei beiden Kommentierungstypen folgendes Verhalten.

- Rufen Sie die Markups in Unica Planauf, indem Sie auf den Link **Markups anzeigen/hinzufügen** für ein einzelnes Genehmigungselement klicken.
- In Unica Plan werden Kommentare mit dem Namen des Verfassers versehen. Es besteht die Möglichkeit, alle Anmerkungen anzuzeigen oder die Kommentare nach Personen zu filtern.

#### **Systemeigene Markups für Websites**

Sie können eine ganze Website zur Prüfung hochladen. Es gelten jedoch die folgenden Einschränkungen:

- Die systemeigenen Markups unterstützen keine Markups von Websites, die Flash beinhalten oder ausschließlich mit Flash erstellt wurden.
- Seiten, die eine serverseitige Bearbeitung erfordern, z. B. CGI, ASP, ASPX oder CFM, funktionieren im Markup-Tool nicht richtig.
- Websites mit Frames werden nicht unterstützt.

Anstatt HTML-Dateien hochzuladen, sollten Sie eine URL zur Verknüpfung mit der extern gehosteten Website in Betracht ziehen.

#### Kommentieren von Anhängen

Benutzer mit der Berechtigung zum Anzeigen einer Genehmigung können an die Genehmigung angehängte Elemente kommentieren.

Bei der Installation wird Unica Plan entweder zur Verwendung der Markups von Adobe™ Acrobat oder zur Verwendung der integrierten Unica Plan-Markups konfiguriert.

Beachten Sie die folgenden Einschränkungen.

- Markups können nur bei der neuesten bzw. letzten Version des Genehmigungselements eingesetzt werden.
- Sie können nur Elemente für eine Genehmigung mit dem Status "Wird ausgeführt" oder "Zurückgestellt" kommentieren.
- 1. Navigieren Sie zu der Genehmigung, die das Element, das Sie bearbeiten möchten, enthält.
- 2. Klicken Sie neben dem Element, das Sie mit Kommentaren versehen möchten, auf **Markups anzeigen/ hinzufügen**.

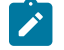

**Anmerkung:** Wenn der Link nicht aktiv ist, hat der Eigentümer der Genehmigung festgelegt, dass keine Kommentare für das Element vorgenommen werden können.

Das Dokument wird in einem Browser geöffnet.

3. Kommentieren Sie das Element, verwenden Sie dazu entweder die Markups von Adobe™Acrobat oder die integrierten Markups von Unica Plan(je nach Installation).

- Wenn das System die Markups von Adobe™ Acrobat verwendet, können nur PDF-Dateien kommentiert werden. Fügen Sie mithilfe der Acrobat-Symbolleiste für Kommentare Ihre Markups und Kommentare zur PDF hinzu. Sobald Sie mit Ihren Markups fertig sind, klicken Sie auf **Kommentare senden**.
- Nutzen Sie das integrierte Markup-Tool von Unica Plan, können Sie die Symbole und Steuerelemente dieser Funktion verwenden. Alle Symbole bieten Hilfe bei Berührung mit Mauscursor. Inaktive Steuerelemente sind ausgegraut und können nicht ausgewählt werden.
- 4. Schließen Sie das Fenster mit dem kommentierten Element.

Alle Mitglieder können die Kommentare im Element anzeigen, indem sie das Containerobjekt öffnen und auf **Markups anzeigen/hinzufügen** klicken. Auf diese Weise werden der Datei von den Teammitgliedern weitere Kommentare hinzugefügt. Wenn Sie die ursprüngliche Datei ohne Markups anzeigen möchten, klicken Sie auf den Link mit dem Namen des angehängten Elements statt auf "Markups anzeigen/hinzufügen".

# Adobe™ Acrobat-Markup in Unica Plan

Adobe Acrobat-Markups sind eine Möglichkeit, Anhänge zu kommentieren.

Um Adobe™ Acrobat-Markups effizient verwenden zu können, müssen Sie oder der Unica Plan-Administrator die folgenden Einrichtungsaktivitäten ausführen.

- Wenn Sie Internet Explorer verwenden, um auf Unica Plan zuzugreifen, müssen Sie die Internet Explorer-Einstellungen so festlegen, dass PDF-Dateien im Browser angezeigt werden.
- Wenn Sie den Safari-Browser auf einem Macintosh verwenden, sind zusätzliche Einrichtungsschritte erforderlich, um auf Unica Plan zuzugreifen. Weitere Informationen hierzu finden Sie unter [Adobe Markups auf](#page-195-0) dem Apple [Macintosh](#page-195-0) [\(auf Seite 196\)](#page-195-0).

Aufgrund von Einschränkungen in der Adobe Acrobat-API können Sie keine Audiokommentare aufzeichnen und keine Dateien als Kommentare anhängen, wenn Sie mit Adobe Acrobat Markup-Formatierungen für Anhänge in Unica Plan einfügen.

**Anmerkung:** Bei Adobe Acrobat-Markups in Unica Plan wird Google Chrome nicht unterstützt.

# <span id="page-195-0"></span>Adobe™ Markups auf dem Apple Macintosh

Bei der Verwendung von Adobe-Markups in Unica Plan müssen beim Macintosh-Betriebssystem besondere Bedingungen beachtet werden.

Benutzer, die im Safari-Browser des Macintosh-Betriebssystems bei Marketing Operations Adobe™ Acrobat-Markups verwenden, müssen Folgendes beachten.

- Sie müssen Adobe™ Acrobat Pro DC installiert haben.
- Sie müssen Acrobat wie folgt konfigurieren, dabei muss Acrobat selbst und nicht über den Browser geöffnet sein.
- Navigieren Sie zu **Acrobat > Einstellungen> Internet** und wählen Sie die Option für die **Standardanzeige im Lesemodus** ab.
- Installieren Sie die neueste Version von Safari und entfernen Sie die alte Safari-Version vollständig. Sobald die Installation abgeschlossen ist, starten Sie Safari. Navigieren Sie dann zu **Safari>**

**Einstellungen> Sicherheit** und klicken Sie auf **Website-Einstellungen** für Internet-Plug-Ins. Wählen Sie in der Dropdown-Liste für das **Verhalten beim Besuch anderer Websites** die Option **Immer erlauben**  aus. Klicken Sie auf **Fertig**. Dadurch wird Adobe Reader für Websites erlaubt.

- Navigieren Sie zu **Sicherheit** und wählen Sie **Popup-Fenster blockieren** ab.
- Konfigurieren Sie den Safari-Browser, wie in den folgenden Schritten angegeben:
	- 1. Öffnen Sie den Safari-Browser.
	- 2. Öffnen Sie **Einstellungen** und klicken Sie auf die Registerkarte **Websites**.
	- 3. Aktivieren Sie im linken Bereich das Kontrollkästchen für Adobe Reader.
	- 4. Markieren Sie Adobe Reader im linken Bereich.
	- 5. Stellen Sie sicher, dass im rechten Bereich Ihr Anwendungsserver in der Liste der konfigurierten Websites enthalten und die Option **Ein** im Dropdown-Menü ausgewählt ist.
- Unica Plan kennzeichnet Kommentare mit dem Macintosh-Anmeldenamen des Genehmigers, der sich vom Benutzernamen in Unica Plan unterscheiden kann.
- Wenn Sie Notes®, Anmerkungen oder andere Acrobat-Markup-Funktionen mit Texteingabe verwenden, müssen Sie, nachdem Sie eine Seite des Genehmigungselements kommentiert haben, außerhalb des Textfeldes (beispielsweise außerhalb des Notiz-Textfeldes) klicken, bevor Sie auf **Kommentar senden** klicken. Ansonsten wird der Kommentartext nicht gesendet und das Feld ist leer, wenn andere Benutzer es in Acrobat öffnen.
- Das Stempeltool zeigt immer den Namen des Benutzers an, der den Kommentar anzeigt, nicht den Namen des Benutzers, der den Kommentar verfasst hat.
- Bei jedem Öffnen einer PDF-Datei wird ein leeres Safari-Fenster geöffnet.
- Wenn Sie in Unica Plan die Markups im Safari-Browser verwenden, werden temporäre Internetdateien auf dem Macintosh-Desktop gespeichert.

Gehen Sie wie folgt vor, wenn die PDF-Datei in einem Acrobat-Bildschirm angezeigt werden soll:

- Klicken Sie zum Öffnen des aktuellen Dokuments in einem Acrobat-Bildschirm mit der rechten Maustaste auf die PDF-Datei (wenn Sie mit einer Maus mit einer Taste arbeiten, halten Sie beim Klicken die **STRG**-Taste gedrückt) und wählen Sie **Öffnen mit Acrobat Pro DC** aus.
- Wenn PDF-Dateien immer in einem Acrobat-Bildschirm geöffnet werden sollen, geben Sie in Terminal folgenden Befehl ein:

\$> defaults write com.apple.Safari WebKitOmitPDFSupport-bool YES

# Systemeigene Unica Plan-Markups

Verwenden Sie systemeigene Unica Plan-Markups, um Anhänge zu kommentieren.

Das systemeigene Markup-Tool von Unica Plan verwendet folgende Symbole und Steuerelemente. Alle Symbole verfügen über Hilfetexte bei Berührung mit dem Mauscursor.

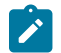

**Anmerkung:** Falls ein anderer Benutzer ein Dokument gleichzeitig mit Ihnen kommentiert, aktualisieren Sie die Browser-Seite, um dessen Kommentare anzuzeigen.

### **Menüleiste**

Diese Tabelle beschreibt die Elemente in der Menüleiste.

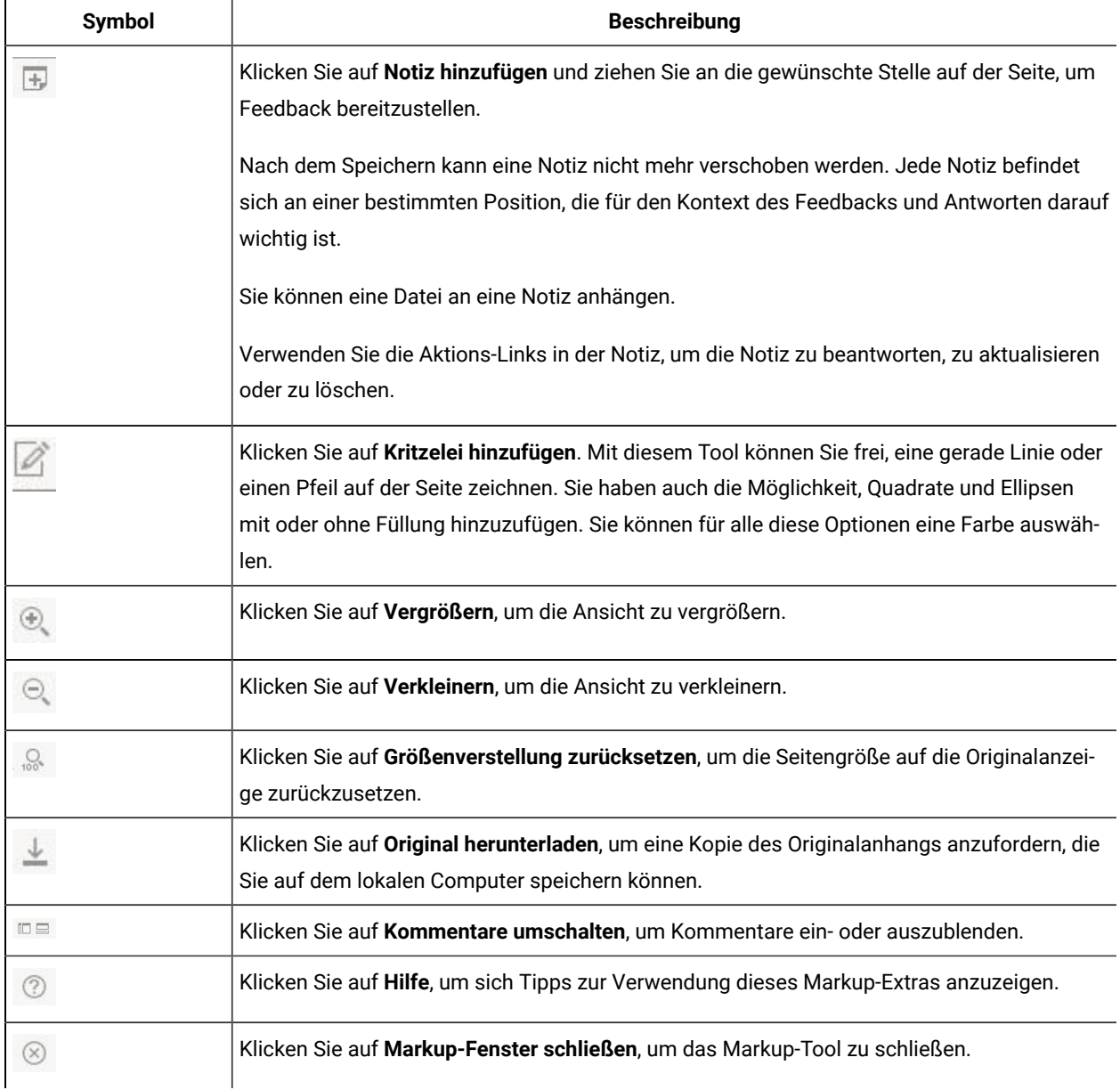

#### **Tabelle 30. Symbole und Steuerelemente für die Markup-Extras**

# **Anmerkungsliste**

Diese Tabelle zeigt die Elemente, die in der Anmerkungsliste verfügbar sind. Sie können nach jeder beliebigen Spalte sortieren, indem Sie auf ihre Überschrift klicken.

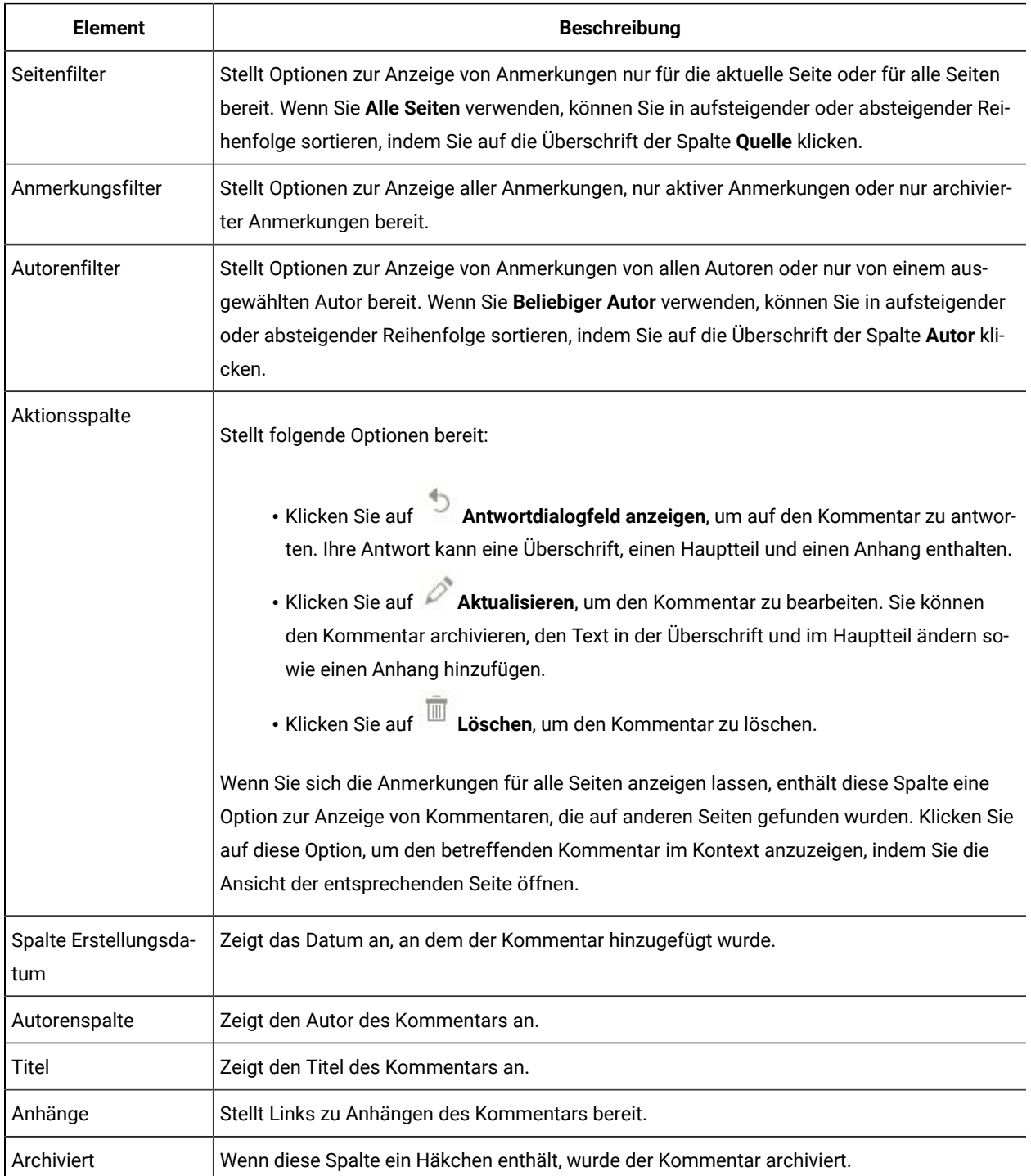

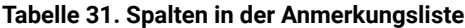

# Kapitel 8. Personen und Teams

In Unica Plan können Sie Teams oder einzelnen Benutzern Tasks zuweisen.

Sie können Personen oder Teams Arbeitseinheiten zuordnen. Die Zuweisungen erfolgen hauptsächlich über die Registerkarte "Personen" für ein Projekt Bei der Bearbeitung der Registerkarte "Workflow" können Sie außerdem Mitarbeiter, Teams und Rollen hinzufügen und zuordnen.

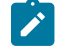

**Anmerkung:** Möglicherweise wird Ihnen nur ein Subset der verfügbaren Personen und Teams angezeigt. Ihr Unternehmen kann die Ansicht verfügbarer Ressourcen beschränken.

# Registerkarte "Personen"

Jedes Projekt umfasst eine Registerkarte mit der Bezeichnung "Personen".

In dieser Anzeige können Sie folgende Aktivitäten ausführen:

- Verwalten der Mitglieder eines Projekts.
- Bearbeiten der Zugriffsebene für ein Mitglied.
- Ersetzen einer Person in einer Rolle, wenn ein Teammitglied nicht mehr verfügbar ist.
- Hinzufügen oder Entfernen einer Rolle.
- Überwachen der nicht im Büro anwesenden Teammitglieder oder Anforderungenempfänger, ihrer Stellvertreter und der Starttermine. (Wird nur für Eigentümer von Projekten oder Anforderungen angezeigt).

Eine Vorlage für ein Projekt kann Informationen zu den funktionalen Rollen für das Projekt enthalten. Eine Vorlage kann die zum Zuweisen von Personen oder Teams zu Arbeitseinheiten erforderliche Arbeit im Projekt reduzieren.

# Verwaltung von Projektmitgliedern

Sie verwalten Projektmitglieder auf der Registerkarte "Personen". Sie können beispielsweise Teams und Sicherheitsberechtigungen verwalten.

Auf der Registerkarte "Personen" können Sie folgende Aktionen ausführen.

- Teammitglieder einem Projekt hinzufügen.
- Teammitglieder aus einem Projekt entfernen.
- Rolle eines Mitglieds ändern.
- Rollen hinzufügen und entfernen.
- **Anmerkung:** Eine Rolle muss im Projekt vorhanden sein, bevor Sie sie einem Teammitglied zuordnen können.
- Liste mit Teammitgliedern oder Anforderungenempfängern, die nicht im Büro sind, ihren Stellvertretern und den Anfangsdaten der Vertretung überprüfen. (Wird nur für Eigentümer von Projekten oder Anforderungen angezeigt).

Auf der Registerkarte "Personen" werden die folgenden Sicherheitsberechtigungen gesteuert.

- **Registerkarte Personen anzeigen**.
- **Teammitglieder, Rollen und Zugriffsebenen bearbeiten**.
- **Task nach Rolle zuordnen**. Benutzer mit dieser Berechtigung können darüber hinaus auf die Dialogfelder "Task nach Rolle zuordnen" und "Suchen/Ersetzen" zugreifen.

**Anmerkung:** Benutzer mit den Berechtigungen **Registerkarte Personen anzeigen** und **Teammitglieder, Rollen und Zugriffsebenen bearbeiten** können Mitglieder und Mitgliederrollen auf Tabellenblättern automatisch hinzufügen, ohne sie vorher zur Registerkarte "Personen" hinzufügen zu müssen.

#### **Hinweise zur Verwaltung von Projektmitgliedern**

- Wenn keine Rolle für das Projekt aufgeführt wird, können Sie (oder ein Administrator mit entsprechender Berechtigung) sie unter **Einstellung > Unica Plan-Einstellungen > Listendefinitionen > Rollen** erstellen.
- Wenn Sie Mitglieder bearbeiten, wird die Liste mit Personen im Bereich "Verfügbare Ressourcen" des Dialogfelds "Teammitglieder auswählen" aus Unica Platform gefüllt. Diese Liste ist entsprechend Ihrer Rolle und Ihren Berechtigungen eingeschränkt. Einzelheiten hierzu erfahren Sie von Ihrem Unica Plan-Administrator bzw. im Unica Platform-Administratorhandbuch.

Die Liste der Teams im Dialogfeld "Teammitglieder auswählen" basiert auf den Teams, die in Unica Plan definiert wurden. Genau wie die Liste der Personen kann auch die Liste der Teams basierend auf Ihrer Rolle und Ihren Berechtigungen eingeschränkt sein.

- Die E-Mail-Adresse wird einem Teammitglied nur dann angezeigt, wenn diese Information in Unica Platform zur Verfügung steht.
- Sie können Projektmitglieder (oder Rollen), denen Tasks zugewiesen wurden, nicht entfernen. Sie müssen sie aus allen zukünftigen Workflowtasks entfernen, bevor Sie sie aus dem Projekt entfernen können.
- In der Spalte "Projektmitglieder" werden Teams kursiv und mit dem Symbol <sup>dog</sup> dargestellt. Einzelpersonen sind in fetter Schriftart dargestellt und durch das vorangestellte Symbol  $\frac{|\mathbf{Q}\cdot\mathbf{z}|}{|\mathbf{Q}\cdot\mathbf{z}|}$  gekennzeichnet.

# Verwaltung von Projektmitgliedern

Auf der Registerkarte **Personen** des Projekts können Sie Teammitglieder verwalten.

Wenn Sie die Mitglieder von Projekten verwalten möchten, führen Sie die folgenden Schritte aus.

1. Klicken Sie auf das Symbol **Einstellungen für Mitglied/Rolle** bearbeiten ( ).**Mitglieder**.

Das Dialogfeld **Teammitglieder auswählen** wird geöffnet.

- 2. Nutzen Sie beliebige der folgenden Optionen:
	- Um eine Person oder ein Team zum Projekt hinzuzufügen, wählen Sie den Namen im linken Bereich des Dialogfelds aus. Klicken Sie dann auf **>>**.
	- Um eine Person oder ein Team zu löschen, wählen Sie den Namen im Listenfeld **Teammitglieder auswählen** aus und klicken Sie auf **<<**.
	- Um die Rolle für eine Person oder ein Team zu ändern, wählen Sie den Namen aus dem Listenfeld **Teammitglieder auswählen** aus und verwenden Sie dann die **Aufwärts-** und **Abwärts-**Bedienelemente, um sie in die erforderliche Rolle zu verschieben.

**Anmerkung:** Sie können keinen Benutzer bzw. kein Team entfernen, dem eine Task zugewiesen wurde.

3. Klicken Sie auf **Änderungen speichern**.

Das Dialogfeld **Teammitglieder auswählen** wird geschlossen. Die Registerkarte **Personen** wird zum aktiven Fenster.

Die vorgenommenen Änderungen werden in der Liste der Personen und Rollen angezeigt. Wenn Sie beispielsweise einen kreativen Leiter hinzugefügt haben, würde das Fenster in etwa folgende Zeile enthalten:

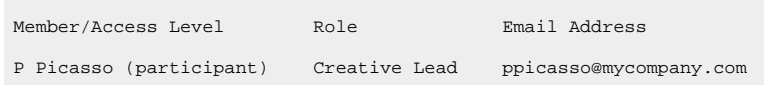

# Teams verwalten

Auf der Seite **Eigene Teams** können Sie Teams verwalten.

Wenn Sie **Operationen > Teams** auswählen, wird die Seite **Eigene Teams** geöffnet. Auf der Seite **Eigene Teams** können Sie folgende Tasks ausführen:

- Erstellen und Entfernen von Teams
- Zuweisen von Mitgliedern und Managern
- Festlegen des Modells zur Weiterleitung der Arbeit
- Aktivieren und Inaktivieren von Teams

Diese Personengruppen sind für alle Vorlagen und Objektinstanzen verfügbar. Projektmanager können Tasks neben einzelnen Mitgliedern auch Teams zuordnen.

Beachten Sie, dass Sie immer mit Einzelpersonen oder mit Teams arbeiten bzw. diesen etwas zuordnen können. So können Sie beispielsweise das Verfahren [Zuweisen](#page-216-0) von Personen zu Rolle[n \(auf Seite 217\)](#page-216-0) verwenden, um Einzelpersonen oder Teams Rollen zuzuweisen.

## **Teamalerts**

Unica Plan sendet Alerts zu teambezogenen Ereignissen auf die gleiche Art und Weise wie Alerts an Einzelpersonen.

Die Alerts für Teams weisen folgendes Verhalten auf.

- Bei Task, die einem Team zugewiesen wurden, erhalten alle Teammitglieder und Manager den Alert.
- Nachdem eine Task einem Teammitglied zugewiesen wurde, erhalten nur das Mitglied und die Manager den Alert.

Bei den folgenden Ereignissen erhält nur das vom Ereignis betroffene Teammitglied den Alert.

- Ein Mitglied wird zum Team hinzugefügt.
- Ein Mitglied wird aus dem Team entfernt.
- Eine Teamtask wird einem Teammitglied zugewiesen.
- Eine einem Benutzer zugewiesene Teamtask wird wieder auf das Team oder ein anderes Mitglied übertragen.

## Seite "Teamübersicht"

Wenn Sie zum ersten Mal ein Team aufrufen, wird zunächst seine Übersichtsseite angezeigt. Auf der Seite "Teamübersicht" werden Basisinformationen zum Team angezeigt.

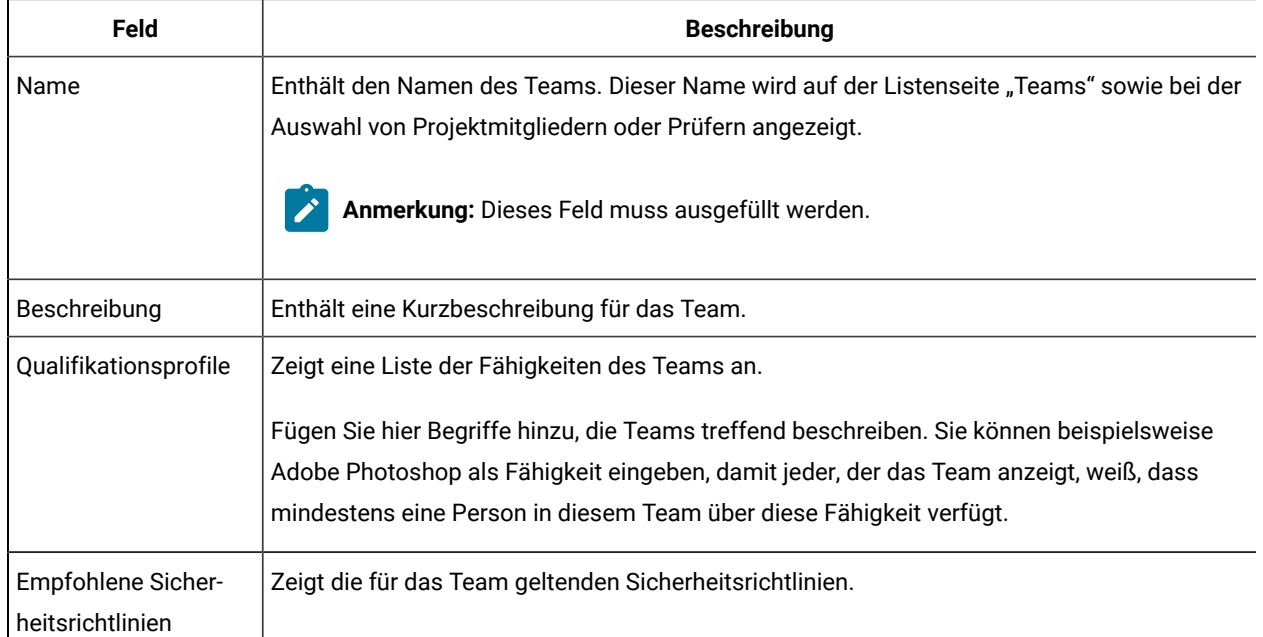

#### **Tabelle 32. Felder auf der Seite "Teamübersicht"**

#### **Tabelle 32. Felder auf der Seite "Teamübersicht" (Fortsetzung)**

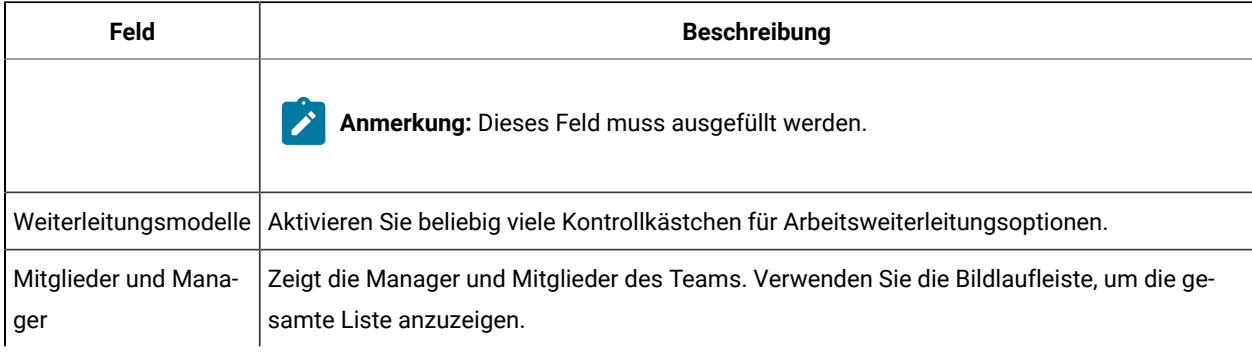

Im Fenster "Teamübersicht" können Sie die folgenden Aktionen ausführen:

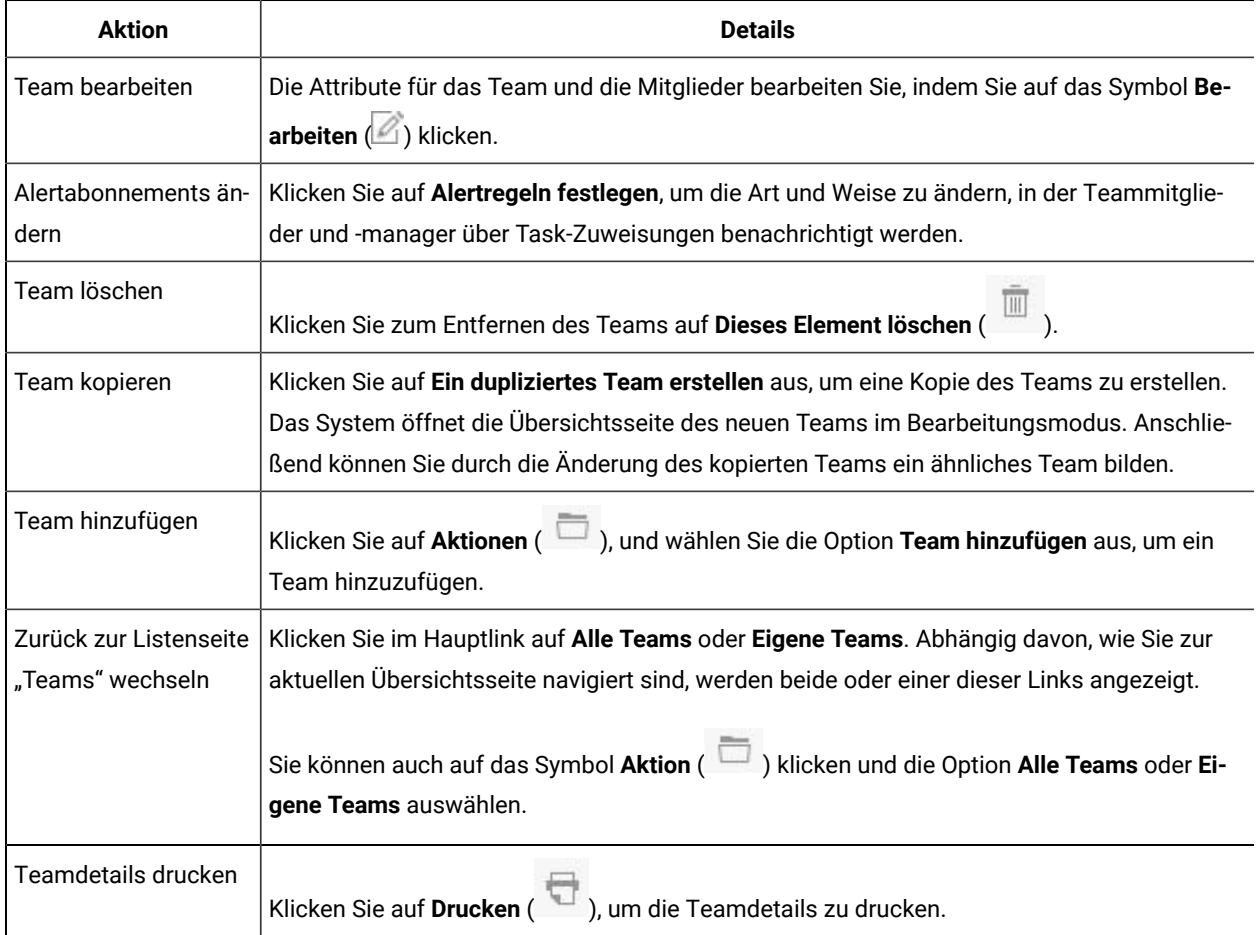

#### **Tabelle 33. Verfügbare Aktionen auf der Seite "Teamübersicht"**

# Hinzufügen und Bearbeiten von Teams

Wenn Sie über die entsprechenden Berechtigungen verfügen, können Sie Teams als Personaländerungen hinzufügen oder bearbeiten.

Wenn Sie Teams hinzufügen oder bearbeiten möchten, führen Sie die folgenden Schritte aus.

- 1. Wählen Sie **Operationen > Teams** aus.
- 2. Wählen Sie auf der Listenseite "Teams" eine der folgenden Optionen.
	- Wenn Sie ein Team erstellen möchten, klicken Sie auf **Team hinzufügen** ( ).
	- Zum Bearbeiten eines vorhandenen Teams klicken Sie darauf, um die zugehörige Übersichtsseite anzuzeigen. Klicken Sie anschließend auf **Bearbeiten** ( ).
- 3. Füllen Sie die Felder auf der Seite **Teamübersicht** aus.
- 4. Klicken Sie auf **Änderungen speichern**.

# Bearbeiten von Teammitgliedern

Sie können Teammitglieder und Manager beim Erstellen eines Teams festlegen. Darüber hinaus können Sie die Mitglieder eines Teams jederzeit bearbeiten, solange das Team besteht. Sie verwalten die Teammitglieder sowohl mit Unica Planals auch mit Unica Platform.

Wenn die Personen, die Sie zu einem Team hinzufügen möchten, im Dialogfeld "Teammitglieder und Rollen auswählen" nicht angezeigt werden, müssen Sie sie in Unica Platformals Unica Plan-Benutzer hinzufügen.

- 1. Wählen Sie **Operationen > Teams** aus.
- 2. Klicken Sie auf der Listenseite **Teams** auf das zu bearbeitende Team. Um ein Team zu bearbeiten, das hier nicht aufgeführt ist, klicken Sie auf **Alle Teams**. Daraufhin werden alle verfügbaren Teams angezeigt. Ist das gewünschte Team immer noch nicht zu sehen, verfügen Sie möglicherweise nicht über die entsprechenden Berechtigungen zur Anzeige des Teams.
- 3. Klicken Sie auf der Seite **Teamübersicht** auf das Symbol **Bearbeiten** ( ).
- 4. Klicken Sie auf **Manager und Mitglieder hinzufügen/entfernen**.
- 5. Verschieben Sie auf der Seite **Teammitglieder und Rollen auswählen** Personen in das Team bzw. entfernen Sie sie aus dem Team.

# Optionen für die Task-Weiterleitungen

Beim Bearbeiten eines Teams können Sie auswählen, wie Task, Genehmigungen und Projektanforderungen für dieses Team weitergeleitet werden sollen. Sie können den Teams und Teammitgliedern mehrere unterschiedliche Optionen für die Weiterleitung von Tasks zuweisen.

Auf der Seite **Teamübersicht** können Sie im Abschnitt **Task-Weiterleitungsmodell** folgende Optionen auswählen:

#### • **Manager können Tasks an Mitglieder weiterleiten**

Dem Team zugewiesene Tasks werden auf der Taskseite des Teammanagers angezeigt. Der Manager kann diese Tasks dann Teammitgliedern zuordnen.

#### • **Mitglieder können dem Team zugewiesene Tasks annehmen**

Dem Team zugewiesene Tasks werden auf der Seite **Eigene Tasks** jedes Teammitglieds angezeigt. Teammitglieder können sich dann selbst eine Task aus der Liste zuweisen.

#### • **Mitglieder können dem Team zugewiesene Tasks an das Team zurückgeben**

Mitglieder können dem Team ihre Tasks zurückgeben.

Beim Einrichten eines Teams müssen Sie mindestens eine der Optionen **Manager können Tasks an Mitglieder weiterleiten** und **Mitglieder können dem Team zugewiesene Tasks annehmen** auswählen.

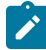

**Anmerkung:** Zum Anzeigen von Teamaufgaben müssen Sie entweder den Filter "Alle Tasks des eigenen Teams" oder den Filter "Alle nicht zugewiesenen Tasks des eigenen Teams" von der Listenseite **Tasks** anwenden.

Die Taskweiterleitungsoptionen funktionieren unabhängig voneinander. Sie können daher für das Team eine beliebige Kombination auswählen. Sie möchten beispielsweise, dass der Manager Mitgliedern Tasks zuordnen kann und Mitglieder zugewiesene Tasks wieder in die Warteschlange der nicht zugewiesenen Tasks stellen können. Dafür müssen Sie sowohl **Manager können Tasks an Mitglieder weiterleiten** als auch **Mitglieder können dem Team zugewiesene Tasks an das Team zurückgeben** auswählen. Wenn Sie möchten, dass der Manager den Mitgliedern zwar Tasks zuordnen kann, aber nicht, dass die Mitglieder zugewiesene Tasks wieder in die Warteschlange der nicht zugewiesenen Tasks stellen können, wählen Sie nur **Manager können Tasks an Mitglieder weiterleiten** aus.

# Optionen für die Weiterleitung von Genehmigungen

Unica Plan bietet für Taskgenehmigungen und eigenständige Genehmigungen dieselben Weiterleitungsoptionen wie für Standardaufgaben. Bei Standardaufgaben kann für ein Team jede beliebige Kombination aus Weiterleitungsoptionen für Genehmigungstasks festgelegt werden.

Auf der Seite **Teamübersicht** können Sie im Abschnitt **Genehmigungsweiterleitungsmodell** folgende Optionen auswählen:

#### • **Manager können Genehmigungen an Mitglieder weiterleiten**

Der Manager kann diese Freigabeaufgaben dann Teammitgliedern zuordnen.

• **Mitglieder können dem Team zugewiesene Genehmigungen in Besitz nehmen**

Teammitglieder können dann Eigentümer dieser Freigabeaufgaben werden.

• **Mitglieder können dem Team zugewiesene Genehmigungen dem Team zurückgeben**

Mitglieder können dem Team ihre Freigabeaufgaben zurückgeben.

Beim Einrichten eines Teams müssen Sie mindestens eine der Optionen **Manager können Genehmigungen an Mitglieder weiterleiten** und **Mitglieder können dem Team zugewiesene Genehmigungen übernehmen** wählen.

### Optionen für die Weiterleitung von Anforderungen

Unica Plan bietet für Projektanforderungen ähnliche Weiterleitungsoptionen wie für Tasks.

Auf der Seite **Teamübersicht** müssen Sie im Abschnitt **Projektanforderungenweiterleitungsmodell** mindestens eine der folgenden Optionen auswählen:

#### • **Manager können Projektanforderungen an Mitglieder weiterleiten**

Der Manager kann diese Anforderungen Teammitgliedern zuordnen.

• **Mitglieder können dem Team zugewiesene Projektanforderungen vom Team annehmen.**

Teammitglieder können die Anforderungen übernehmen.

• **Mitglieder können dem Team zugewiesene Projektanforderungen dem Team zurückgeben.**

Mitglieder können zuvor angenommene Anforderungen zurückgeben.

# Virtuelle Projektteilnehmer

Ein virtueller Projektteilnehmer kann bei einem Projekt Unterstützung leisten, wenn der Benutzer zwar Mitglied eines am Projekt arbeitenden Teams, jedoch kein Projektteilnehmer ist. Der virtuelle Benutzer kann die dem Team zugewiesenen Tasks anzeigen und es können ihm Tasks zugewiesen werden. Darüber hinaus kann ein virtueller Benutzer das Projekt und alle seine Tasks anzeigen.

Stellen Sie sich das folgende Szenario vor:

- Don ist Mitglied des Teams "Großkunden".
- Für dieses Team wurde die Option **Mitglieder können dem Team zugewiesene Tasks annehmen** ausgewählt.
- Das Team "Großkunden" wurde in der Spalte "Mitglieder" der Workflowtask "Hand-outs Design des Projekts Messe Herbst 2016" zugewiesen.
- Don ist kein Projektmitglied für das Projekt "Messe Herbst 2016".

Obwohl Don kein Mitglied des Projekts "Messe Herbst 2016" ist, kann er die Task "Hand-outs - Design" anzeigen und aktualisieren. Don kann die Seite **Alle Tasks des eigenen Teams aufrufen** und die Task "Handouts - Design" auswählen. In diesem Fall ist Don ein virtueller Teilnehmer des Projekts "Messe Herbst 2016" und kann alle Projektund Taskinformationen dazu anzeigen.

# Zuweisen von Teamaufgaben

Bei manchen Teams können Manager den Teammitgliedern Tasks zuweisen. Bei anderen Teams können sich die Mitglieder selbst Tasks aus der Warteschlange zuweisen.

Abhängig von den folgenden Arbeitsweiterleitungsoptionen können Teammanager Tasks Teammitgliedern zuordnen oder Mitglieder können selbst Tasks aus der Warteschlange holen.

- Wenn für das Team die Option **Manager können Tasks an Mitglieder weiterleiten** ausgewählt ist, können Teammanager Mitgliedern Tasks zuordnen.
- Wenn für das Team die Option **Mitglieder können dem Team zugewiesene Tasks annehmen** ausgewählt ist, können sich Teammitglieder selbst nicht zugewiesene Tasks zuteilen.
- Wenn für das Team die Option **Mitglieder können dem Team zugewiesene Tasks an das Team zurückgeben** ausgewählt ist, können Teammitglieder ihnen zugewiesene Tasks an den Pool nicht zugewiesener Tasks zurückgeben.
- 1. Wählen Sie **Operationen > Tasks** aus.
- 2. Klicken Sie auf \ Aktionen (  $\Box$  ), um alle gespeicherten Suchen/Filter für Tasks anzuzeigen.
- 3. Wählen Sie einen der folgenden Suchläufe aus.
	- Um alle dem Team zugewiesenen Tasks gruppiert nach Zuweisung anzuzeigen, klicken Sie auf **Alle Tasks des eigenen Teams**.
	- Um alle dem Team zugewiesenen Tasks anzuzeigen, die noch keinem Teammitglied zugeteilt wurden, klicken Sie auf **Alle nicht zugewiesenen Tasks des eigenen Teams**.
	-

**Anmerkung:** Auf der Seite **Alle Tasks** können Sie Tasks nicht neu zuweisen. Wählen Sie dazu einen anderen Filter aus, beispielsweise **Alle Tasks des eigenen Teams**.

4. Aktivieren Sie die Kontrollkästchen aller Tasks, die zugewiesen werden sollen. Sie können das Kontrollkästchen der Spalte **Name** aktivieren, um alle aufgeführten Tasks auszuwählen.

Die Seite **Auswahl neu zuweisen** wird angezeigt. Wenn Sie keine Berechtigung für das Zuweisen der ausgewählten Tasks haben, werden Sie in einer Nachricht informiert, dass Sie die Tasks nicht neu zuweisen können.

5. Wählen Sie für jede ausgewählte Task ein Teammitglied im Feld **Zuweisen an** aus.

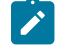

**Anmerkung:** Teammitglieder können nur sich selbst Tasks zuordnen oder die Tasks an das Team zurückgeben.

6. Klicken Sie, nachdem Sie alle Zuweisungen vorgenommen haben, auf **Zuweisungen speichern**, um die Änderungen zu speichern und die Seite zu schließen.

### Zuweisen von Teamanforderungen

Sie können eine Anforderung einem gesamten Team zuweisen, nicht nur einem einzelnen Mitglied. Sie benötigen entsprechende Berechtigungen, um ein Team einer Projektanforderung zuordnen zu können.

- 1. Rufen Sie die Registerkarte **Personen** des Projekts auf und klicken Sie auf **Mitglieder/Rollen** ( ).
- 2. Wählen Sie im Bereich **Ausgewählte Mitglieder und Rollen** eine Rolle aus. Verschieben Sie dann ein Team aus der Liste der Teams und Teammitglieder, um dieses der ausgewählten Rolle zuzuordnen.

Weisen Sie ein Teammitglied einer Rolle zu, wird nicht automatisch das Team zugewiesen.

# Ändern der Zugriffsebene eines Projektmitglieds

Gelegentlich ist es erforderlich, die Sicherheitszugriffsebene und die Berechtigungen von Projektmitgliedern zu ändern. Obwohl alle Unica Plan-Objekte eines Plans über Zugriffsebenen verfügen, ist es nur sinnvoll, die Zugriffsebenen für Projekte zu ändern.

Beachten Sie das folgende Verhalten:

• In die Liste der Personen im Abschnitt "Teammitglieder" der Seite **Beteiligungsebene der Mitglieder ändern**  werden Werte aus Unica Platform geladen. Diese Personenliste kann basierend auf Ihrer Rolle und Ihren Berechtigungen eingeschränkt sein. Einzelheiten hierzu erfahren Sie von Ihrem Unica Plan-Administrator bzw. im Unica PlatformAdministratorhandbuch.

Die Liste der Teams basiert auf den Teams, die in Unica Plan definiert wurden. Genau wie bei der Liste der Personen können auch die anzeigbaren Teams basierend auf Ihrer Rolle und Ihren Berechtigungen eingeschränkt sein.

- Sie können Benutzer auch über den Link **Beteiligungsebene der Mitglieder ändern** zum Projekt hinzufügen. Sie werden mit der gewählten Zugriffsebene hinzugefügt und erhalten standardmäßig die Rolle Nicht zugewiesen.
- Zugriffsebenen sind Objekten zugeordnet und können nicht erstellt oder entfernt werden. Genehmigungen müssen beispielsweise immer zwei Zugriffsebenen haben: Eigentümer und Genehmiger.
- 1. Rufen Sie die Registerkarte **Personen** des Projekts auf.
- 2. Klicken Sie auf **Beteiligungsebene der Mitglieder ändern**.

Dieses Symbol ist nur verfügbar, wenn Sie über die entsprechende Berechtigung verfügen. Üblicherweise verfügen Projekteigentümer und Unica Plan-Administratoren über diese Berechtigung. Sie kann jedoch abhängig von der Sicherheitsrichtlinie für das Projekt auch anderen Personen zugewiesen werden.

Die Seite **Beteiligungsebene der Mitglieder ändern** wird angezeigt.

- 3. Wählen Sie im Listenfeld **Ausgewählte Teammitglieder** das Mitglied aus, dessen Zugriffsebene geändert werden soll.
- 4. Verwenden Sie die Bedienelemente **Nach oben** oder **Nach unten**, um das Mitglied auf die neue Zugriffsebene zu verschieben.
- 5. Wiederholen Sie ggf. die Schritte 3 und 4.
- 6. Klicken Sie auf **Änderungen speichern**.

Das Dialogfeld **Beteiligungsebene der Mitglieder ändern** wird geschlossen und Ihre Änderungen werden übernommen. Die Registerkarte **Personen** wird zum aktiven Fenster.

## Suchen und Ersetzen von Task-Mitgliedern oder -prüfern

Sie können jedes Mitglied und jeden Prüfer durch ein anderes aktuelles Mitglied des Projekts ersetzen. Um die Person durch jemanden zu ersetzen, der nicht auf der Projektliste steht, müssen Sie die betreffende Person zunächst zum Projekt hinzufügen. Dies ist nur bei vom Eigentümer zugewiesenen Task-Mitgliedern und -prüfern erforderlich. Um ein Mitglied oder einen Prüfer, das bzw. der bei der Erstellung der Vorlage von einem Administrator zugewiesen wurde, zu entfernen, müssen Sie zur Genehmigung wechseln und das Mitglied bzw. den Prüfer entfernen. Sie können das Mitglied oder den Prüfer nur entfernen, wenn Sie über ordnungsgemäße Berechtigungen verfügen.

Klicken Sie zum Öffnen der Seite **Task-Mitglieder suchen und ersetzen** oder **Task-Prüfer suchen und ersetzen** auf **Suchen und ersetzen > Task-Mitglieder suchen und ersetzen** bzw. **Suchen und ersetzen > Task-Prüfer suchen und ersetzen**.

In der folgenden Tabelle werden einige Verwendungsmöglichkeiten der Funktion zum Suchen und Ersetzen beschrieben.

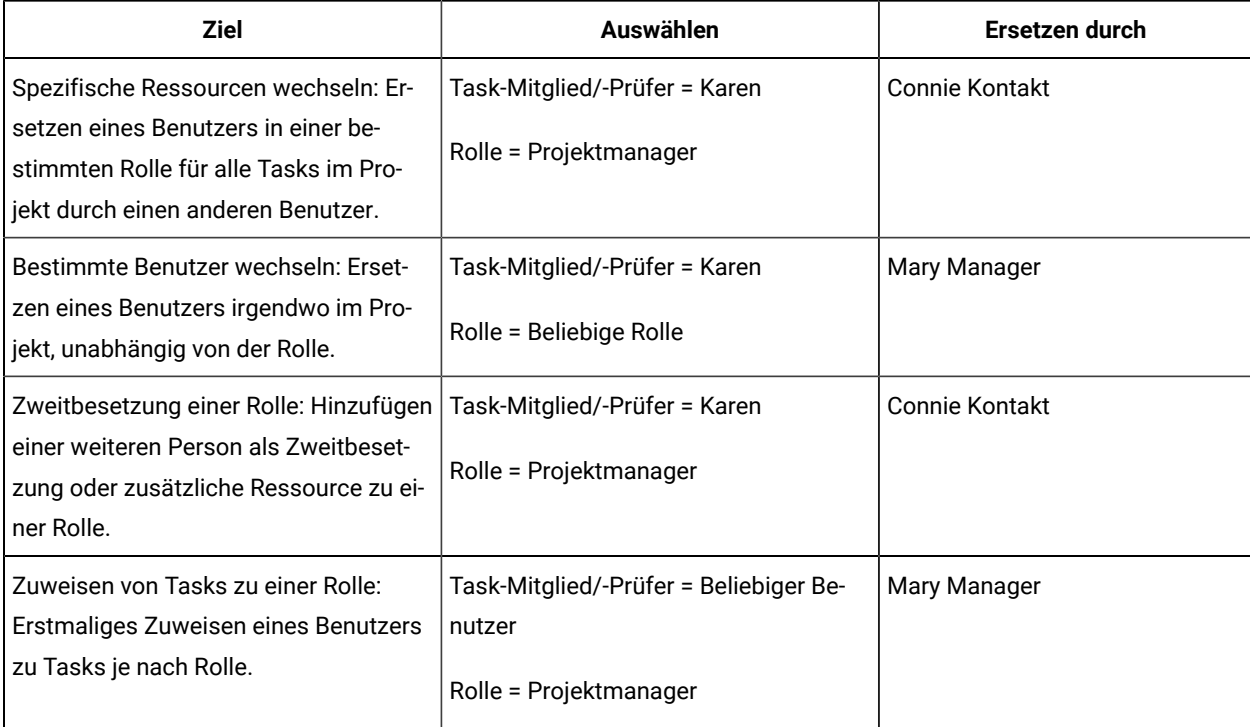

#### **Tabelle 34. Anwendungsfälle für Suchen und ersetzen**

**Anmerkung:** Um einem anderen Benutzer vorübergehend Tasks zu übertragen, kann jeder Benutzer Abwesenheitseinstellungen festlegen. Weitere Informationen hierzu finden Sie unter [Abwesenheitseinstellungen](#page-32-0) definieren [\(auf Seite 33\)](#page-32-0).

Mithilfe der Komponententools können Sie Ihre Suche eingrenzen.

- Filter: Filtern Sie die Suche nach Rolle, Task-Mitglied oder Datumsbereich.
- Suchschaltflächen für Vorschau und Aktualisierung: Vorschau und Aktualisierung der Suche.
- Suchergebnisse: Hier werden die Tasks angezeigt, die den Suchkriterien entsprechen. Verwenden Sie dies als Vorschau auf die Task, die geändert werden, wenn Sie auf **Alle Ereignisse aktualisieren** klicken.

#### **Filter**

Über die obersten Felder im Dialogfeld "Task-Mitglieder/-Prüfer" suchen und ersetzen können Sie die Ergebnisse filtern. Sie können nach Rolle, Task-Mitglied oder Datumsbereichen des Projekts suchen.

| Feld                                  | <b>Beschreibung</b>                                                                                                  |
|---------------------------------------|----------------------------------------------------------------------------------------------------|
| Task-Mitglied oder<br>Task-Prüfer ist | Wählen Sie den Namen des zu ersetzenden Mitglieds aus.                                                               |
|                                       | Die Liste enthält alle Teammitglieder und Prüfer für das Projekt. Außerdem enthält sie den                           |
|                                       | Eintrag "Beliebiger Benutzer", der standardmäßig ausgewählt ist.                                                     |
| Rolle ist                             | Wählen Sie die Rolle des zu ersetzenden Task-Mitglieds aus.                                                          |
|                                       | Die Liste enthält alle Rollen im Projekt sowie den Eintrag "Beliebige Rolle", der standardmä-<br>ßig ausgewählt ist. |
| Datumseinschrän-                      | Aktivieren Sie dieses Kontrollkästchen, wenn Sie bei der Suche einen Datumsbereich ver-                              |
| kung                                  | wenden möchten. Sie können die folgenden Informationen auswählen.                                                    |
|                                       | · Task-Typ: Geben Sie im Feld Nach Tasks den zu suchenden Datumstyp (voraussicht-<br>lich oder Ziel) ein.            |
|                                       | • Bereich: Wählen Sie Daten für den Suchbereich.                                                                     |
|                                       |                                                                                                    |
| <b>Status</b>                         | Wählen Sie die zu filternden Statusangaben aus. Sie können "Anstehend/Nicht gestartet",                              |
|                                       | "Aktiv/Wird ausgeführt" oder beides wählen.                                                                          |
| "Durch dieses Task-                   | Wählen Sie eine der Optionen aus, abhängig davon, ob Mitglieder/Prüfer ersetzt oder hin-                             |
| Mitglied ersetzen/Die-                | zugefügt werden sollen. Geben Sie dann die Person ein, die die ausgewählte Rolle für die                             |
| ses Task-Mitglied hin-                | Tasks in den Suchergebnissen ausfüllen soll.                                                                         |
| zufügen"                              |                                                                                                    |

**Tabelle 35. Filter im Dialogfeld "Task-Mitglieder/-Prüfer suchen und ersetzen"**

## **Schaltflächen**

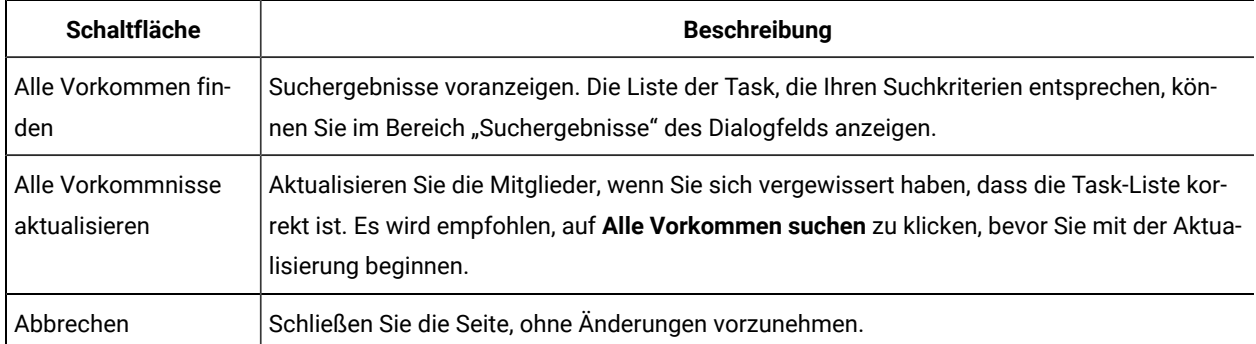

#### **Tabelle 36. Schaltflächen im Dialogfeld "Task-Mitglieder/-Prüfer suchen und ersetzen"**

# Seite für die **Auswahl von Projektmitgliedern und Prüfern**

Die Seite **Projektmitglieder auswählen** wird angezeigt, wenn Sie Projektmitglieder hinzufügen oder entfernen. Die Seite "Prüfer auswählen" wird entsprechend angezeigt, wenn Sie Prüfer hinzufügen oder entfernen.

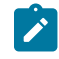

**Anmerkung:** Möglicherweise wird Ihnen nur ein Subset der in Unica Plan verfügbaren Personen und Teams angezeigt, da Ihr Unternehmen die Ansicht verfügbarer Ressourcen beschränken kann.

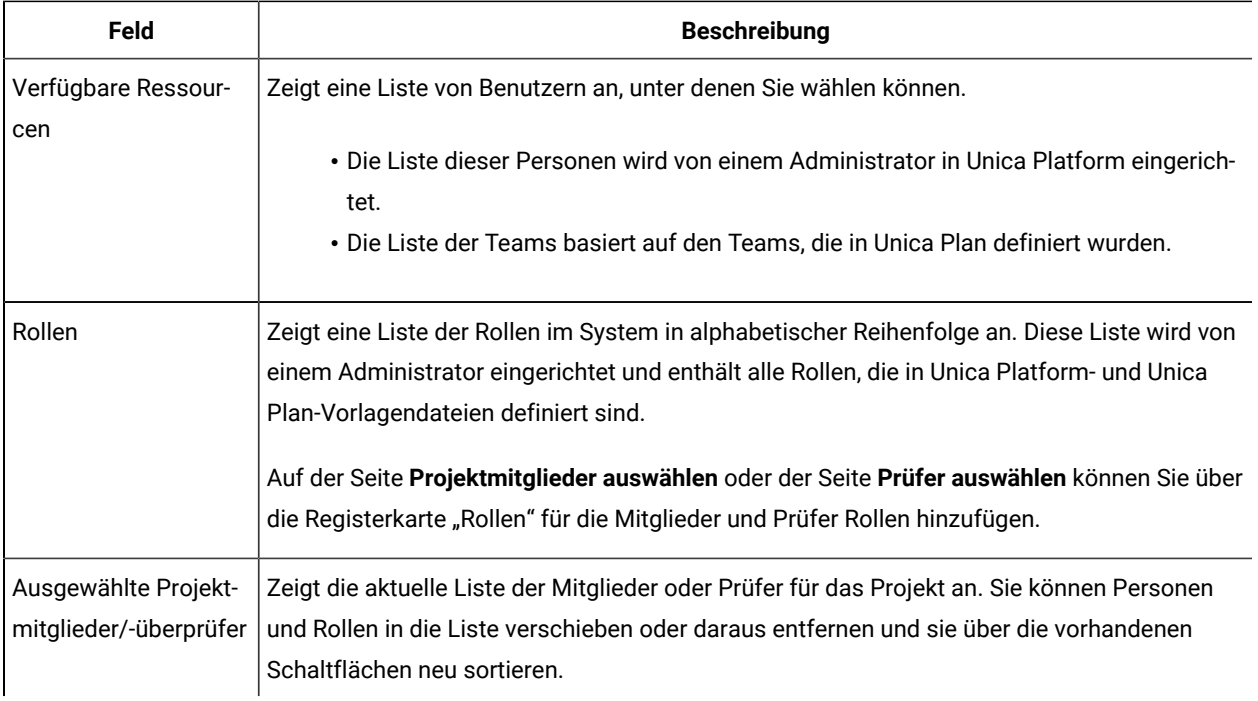

#### **Tabelle 37. Felder auf der Seite "Projektmitglieder/Prüfer auswählen"**

**Anmerkung:** Ein Stern (\*) neben einer Rolle gibt an, dass diese im Workflow verwendet wird und daher nicht gelöscht werden kann.

# Verwalten von Prüfern

Prüfer unterscheiden sich dadurch von Projektmitgliedern, dass sie keinen Zugriff auf das Projekt haben. Prüfer genehmigen die Arbeit der anderen Projektmitglieder. Die Prüferrollen und -benutzer werden auf der Registerkarte "Personen" definiert, die für den Workflow verwendet werden soll, und führen meist Genehmigungstasks aus.

Auf der Seite **Prüfer auswählen** können Sie folgende Tasks ausführen:

- Hinzufügen eines Prüfers
- Entfernen eines Prüfers aus dem Projekt
- Ändern der Rolle eines Prüfers
- 1. Rufen Sie die Registerkarte "Personen" für das Projekt auf.
- 2. Klicken Sie auf **Rollen verwalten > Prüfer**.
- 3. Wählen Sie im Listenfeld "Ausgewählte Prüfer" eine Person oder ein Team aus.
- 4. Führen Sie eine der folgenden Aktionen aus.
	- Zum Hinzufügen der Person oder des Teams zum Projekt wählen Sie die Person bzw. das Team im linken Bereich der Seite aus und klicken auf **>>**, um sie bzw. es in den rechten Bereich zu verschieben. Der rechte Bereich enthält Personen und Teams, die aktiv am Projekt beteiligt sind.
	- Zum Entfernen der Person oder des Teams aus dem Projekt klicken Sie auf **<<**. Durch diese Aktion wird die Person oder das Team wieder in den inaktiven Bereich verschoben.
	- Zum Ändern der Rolle einer Person oder eines Teams verwenden Sie die Steuerelemente **Nach oben**  und **Nach unten**, um die Person bzw. das Team in die erforderliche Rolle zu verschieben.
- 5. Klicken Sie auf **Änderungen speichern**.

Das Dialogfeld "Teamprüfer" auswählen wird geschlossen, Ihre Änderungen werden übernommen. Die Registerkarte "Personen" wird aktiv.

# Objektzugriffsebenen

Zugriffsebenen sind standardisierte Rollen, die für verschiedene Objekttypen angelegt wurden. So verfügt beispielsweise ein Projekt über einen Eigentümer, einen Teilnehmer, einen Anforderer und einen Genehmiger. Eine Anforderung verfügt über einen Eigentümer und einen Empfänger. Die Namen der Objektzugriffsrollen sind unveränderlich, jedoch hängen die dadurch gewährten Sicherheitsberechtigungen von der dem Objekt zugeordneten Sicherheitsrichtlinie ab. Dies bedeutet also, dass verschiedene Projektmitglieder unter Umständen verschiedene Zugriffsrollen benötigen. Objektzugriffsrollen werden manchmal auch Zugriffsebenen genannt.

Unica Plan ist ein Tool für die Onlinezusammenarbeit. Seine Benutzer benötigen unter Umständen unterschiedliche Zugangsstufen zu Projekten. In Unica Plan können Sie den Projektmitgliedern unterschiedliche Objektzugriffsrollen zuweisen.

Unica Plan-Objekte umfassen die folgenden Zugriffsebenen.

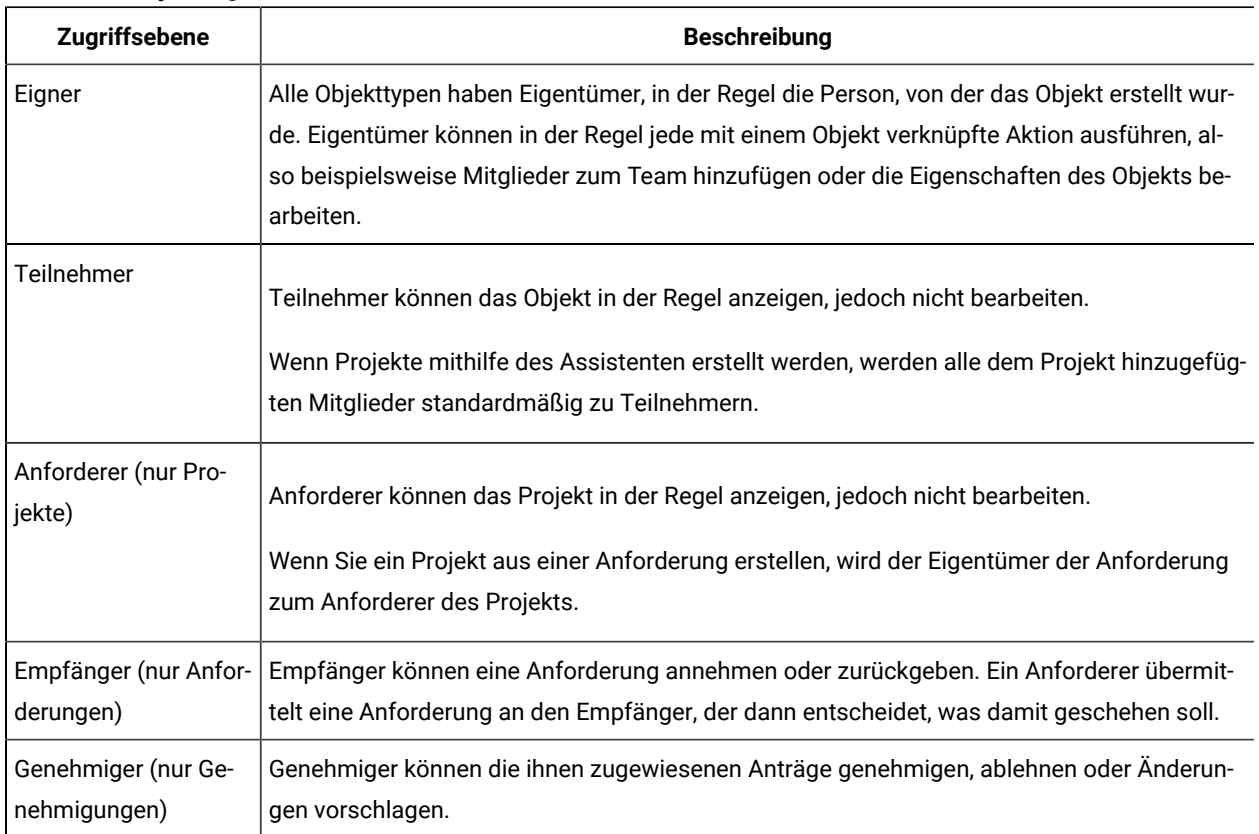

### **Tabelle 38. Objektzugriffsebenen**

Es kann vorkommen, dass ein Projekteigentümer die Zugriffsebene eines oder mehrerer Mitglieder ändern muss. Nachdem den Personen Rollen zugewiesen wurden, kann es beispielsweise viele Personen mit der Zugriffsebene "Teilnehmer" geben. Sie können einigen von ihnen Eigentümerzugriff gewähren oder ihnen sogar die Teilnehmerrechte nehmen.

# Rollen und Berechtigungen

Unterschiedliche Benutzer und Rollen verfügen über unterschiedliche Berechtigungen.

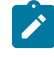

**Anmerkung:** Falls Sie Hilfe im Zusammenhang mit Berechtigungen benötigen, wenden Sie sich an Ihren Unica Plan-Administrator.

In der folgenden Liste werden die Berechtigungen beschrieben:

#### • **Registerkarte "Personen" anzeigen**

Benutzer mit dieser Berechtigung können die Registerkarte **Personen** anzeigen.

• **Teammitglieder, Rollen und Zugriffsebenen bearbeiten**

Benutzer mit dieser Berechtigung können Mitglieder, Rollen und Zugriffsebenen bearbeiten.

#### • **Arbeit nach Rolle zuweisen**

Benutzer mit dieser Berechtigung können Tasks Rollen und Personen zuordnen. Darüber hinaus können sie auf die Dialogfelder **Arbeit nach Rolle zuweisen** und **Suchen/Ersetzen** zugreifen.

### Zuweisen von Arbeit nach Rolle

Üblicherweise weist der Projekteigentümer oder Manager zu Beginn eines Projekts den Mitgliedern des Teams Tätigkeiten zu.

Beachten Sie beim Zuweisen von Arbeit folgende Punkte:

- Wenn Sie auf das Dialogfeld **Alle Teammitglieder und Prüfer ihren entsprechenden Tasks zuweisen** zugreifen, wird der Projektworkflow gesperrt. Jeder andere Benutzer, der versucht, darauf zuzugreifen, erhält eine Warnung, die angibt, dass der Workflow derzeit verwendet wird.
- Nur Tasks mit dem Status "Anstehend" sind Personen zugewiesen. Alle übrigen Tasks bleiben unverändert.

Wenn Sie Arbeit nach Rolle zuweisen möchten, führen Sie die folgenden Schritte aus.

#### 1. Klicken Sie auf **Rollen verwalten > Arbeit nach Rolle zuweisen**.

**Anmerkung:** Wurde das Projekt bereits gestartet, wird ein Dialogfeld mit einer Warnung angezeigt. Klicken Sie auf **OK**, um fortzufahren, oder auf **Abbrechen**, um den Zuweisungsprozess abzubrechen.

Die Seite **Alle Teammitglieder und Prüfer ihren entsprechenden Tasks zuordnen** wird angezeigt.

- 2. Wählen Sie eine der folgenden Optionen aus:
	- Wenn Sie Mitglieder zu den bestehenden Zuweisungen hinzufügen möchten, wählen Sie **den neuen Benutzer anhängen** aus.
	- Wenn Sie eine Person in einer Rolle ersetzen möchten, wählen Sie **die bestehende Zuweisung ersetzen** aus.
- 3. Klicken Sie auf **OK**.

Ein Bestätigungsdialogfeld wird angezeigt.

4. Klicken Sie auf **Schließen**.

Im Workflow werden allen Benutzern mit bestimmten Rollen auch die mit diesen Rollen verknüpften Tasks zugewiesen.

# Entfernen einer Rolle

Sie können Mitglieds- und Prüferrollen aus Projekten entfernen.

Beachten Sie beim Entfernen einer Rolle folgende Punkte:

- Wenn Sie eine Rolle löschen, der Personen oder Teams zugewiesen sind, werden diese nicht aus dem Projekt entfernt. Stattdessen werden sie erneut der Rolle "Nicht zugewiesen" zugeordnet.
- Die Rolle "Nicht zugewiesen" kann nicht entfernt werden.
- Sie können keine Rolle entfernen, der Arbeit zugewiesen wurde. Sie müssen zunächst der Rolle eine Person oder ein Team zuordnen oder die Arbeit einer anderen Rolle zuteilen.
- Sie können keinen Benutzer entfernen, dem eine Workflowtask zugewiesen wurde.
- 1. Navigieren Sie zur Registerkarte **Personen** für das Projekt.
- 2. Sie können eine Mitglieds- oder Prüferrolle entfernen.
	- Um eine Mitgliedsrolle zu entfernen, klicken Sie auf **Rollen verwalten > Mitglieder**.
	- Um eine Prüferrolle zu entfernen, klicken Sie auf **Rollen verwalten > Prüfer**.
- 3. Wählen Sie die zu entfernende Rolle aus und klicken Sie auf **<<**.

Falls der zu entfernenden Rolle Personen oder Teams zugewiesen sind, öffnet sich ein Dialogfeld mit einer Warnung. Klicken Sie auf **OK**, um die Rolle zu entfernen, oder auf **Abbrechen**, um sie unverändert zu belassen.

4. Klicken Sie auf **Änderungen speichern**.

Das Dialogfeld **Projektmitglieder/Prüfer auswählen** wird geschlossen. Die Registerkarte **Personen** wird zum aktiven Fenster. Ihre Änderungen spiegeln sich in der Liste der Personen und Rollen wider.

## Hinzufügen einer Rolle

Manchmal stellt ein Projekteigentümer oder Manager fest, dass ein Projekt eine weitere Projektrolle benötigt. Das Unternehmen beschließt beispielsweise, dass die Marketingmaterialien für ein bestimmtes Projekt von der Rechtsabteilung genehmigt werden müssen. Falls diese Rolle bei der Erstellung des Projekts nicht hinzugefügt wurde, kann der Projekteigentümer diese später zum Projekt hinzufügen.

Beachten Sie beim Hinzufügen von Rollen folgende Punkte:

- Sie können keine Rolle hinzufügen, die im Projekt bereits vorhanden ist. Diese Aktion führt jedoch nicht dazu, dass die Rolle dupliziert oder kopiert wird.
- Auf Projektrollen basierende Berechtigungen können nur auf der Vorlagenebene konfiguriert werden. Sie können keine benutzerdefinierte Sicherheit für Projektrollen konfigurieren, die nach der Erstellung eines Projekts zu diesem hinzugefügt werden.
- Eine Projektrolle muss vorhanden sein, bevor Sie diese einem Projekt hinzufügen können. Wenn Sie eine Projektrolle erstellen möchten, wählen Sie **Administration > Listendefinitionen> Rollen** aus. Sie müssen über die entsprechenden Berechtigungen verfügen, um auf dieses Element zugreifen zu können. Anschließend können Sie die Rolle mittels der folgenden Schritte zu Ihrem Projekt hinzufügen.
- 1. Navigieren Sie zur Registerkarte **Personen** für das Projekt.
- 2. Sie können eine Mitglieds- oder Prüferrolle hinzufügen.
	- Um eine Mitgliedsrolle hinzuzufügen, klicken Sie auf **Rollen verwalten > Mitglieder**.
	- Um eine Prüferrolle hinzuzufügen, klicken Sie auf **Rollen verwalten > Prüfer**.
- 3. Klicken Sie im Listenfeld im linken Bereich der Seite auf die Registerkarte **Rollen**.
- 4. Wählen Sie die hinzuzufügende Rolle aus und klicken Sie auf **>>**.
- 5. Klicken Sie auf **Änderungen speichern**.

Das Dialogfeld **Projektmitglieder/Prüfer auswählen** wird geschlossen. Die Registerkarte **Personen** wird zum aktiven Fenster. Ihre Änderungen spiegeln sich in der Liste der Personen und Rollen wider.

## Zuweisen von Personen zu Rollen

Die Tasks und Berechtigungen in Projekten werden über Rollen definiert. Vor der Arbeit mit einem Projekt müssen Sie also Benutzer zu Rollen zuweisen.

Bevor Sie die diese Task ausführen können, muss der Workflow so eingerichtet werden, dass er die erforderlichen Tasks und Genehmigungen einschließt, und es muss jeder Task eine Rolle zugewiesen werden, die eine solche benötigt. Die Voraussetzungen für ein Projekt leiten sich aus der Vorlage ab, auf der es beruht.

Beachten Sie das folgende Verhalten.

- Administratoren erstellen Rollen mithilfe der Listendefinitionen des Administration-Menüelements.
- In die Liste der Personen im Abschnitt "Teammitglieder" der Seite "Projektmitglieder auswählen" werden Werte aus Unica Platform geladen. Sie können basierend auf Ihrer Rolle und Ihren Berechtigungen eingeschränkt sein. Einzelheiten hierzu erfahren Sie von Ihrem Unica Plan-Administrator bzw. im Unica PlatformAdministratorhandbuch.
- Administratoren können zur Definition von Zuweisungen auch die Registerkarte "Anforderungen" der Vorlage heranziehen. Deshalb sind einige Rollen u. U. bereits im Voraus zugewiesen.
- Die Liste der Teams auf der Seite "Projektmitglieder auswählen" basiert auf den Teams, die in Unica Plan definiert wurden. Genau wie bei der Liste der Personen können auch die anzeigbaren Teams basierend auf Ihrer Rolle und Berechtigung eingeschränkt sein.
- 1. Rufen Sie die Registerkarte "Personen" des Projekts auf.
- 2. Sie können Projektmitgliedern oder Prüfern Tätigkeiten zuordnen.
	- Klicken Sie auf **Rollen verwalten > Mitglieder**, um Projektmitglieder hinzuzufügen.
	- Um eine Prüferrolle hinzuzufügen, klicken Sie auf **Rollen verwalten > Prüfer**.

Das Dialogfeld Projektmitglieder auswählen oder Prüfer auswählen wird angezeigt.

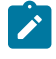

**Anmerkung:** Wenn die Vorlage, die zur Erstellung des Projekts verwendet wurde, bereits die erforderlichen Rollen enthält, springen Sie zum nächsten Schritt.

- 3. Klicken Sie auf der linken Seite des Dialogfelds auf die Registerkarte "Rollen" und fügen Sie alle Rollen hinzu, die Sie möglicherweise für das Projekt benötigen.
- 4. Wählen Sie im Listenfeld "Ausgewählte Teammitglieder/Prüfer" die zuzuordnende Rolle aus.
- 5. Klicken Sie auf die Registerkarte **Verfügbare Ressourcen** und navigieren Sie zu der Person oder dem Team, die/das zugewiesen werden soll.
- 6. Wählen Sie die Person oder das Team aus und klicken Sie auf >>.

Die gewählte Person bzw. das Team wird der entsprechenden Rolle zugewiesen.

- 7. Wiederholen Sie die Schritte 4 bis 6, bis jeder Mitglieder- und Prüferrolle mindestens eine Person oder ein Team zugewiesen ist.
- 8. Klicken Sie auf **Änderungen speichern**.

# Kapitel 9. Kalender

Früher haben die Unternehmen ihre Kalender ausgedruckt und sie dann mit den neuesten Informationen aktualisiert. Die Kalenderfunktion bietet Marketinggruppen eine elektronische Methode zum Anzeigen und Aktualisieren von Kalenderdaten.

Zentrale Marketiers und dezentrale Marketiers können den Unica Plan-Kalender verwenden, um einen Überblick über den Zeitrahmen von Marketingkampagnen zu erhalten.

Marketingorganisationen organisieren ihre Arbeit in der Regel über Kalender. Marketingprogramme werden beispielsweise durch saisonbedingte Ereignisse oder andere externe Termine wie z. B. Geschäftseröffnungen und saisonale Produktankündigungen bestimmt.

Sie können den Kalender als Unterstützung bei der Planung von Marketingkampagnen verwenden.

- Sie können die Zeitachsen für Listen anzeigen und aktualisieren.
- Sie können eine aktuelle Ansicht geplanter oder im Lauf der Zeit ausgeführter Marketingbemühungen anzeigen.

Sie können das Aussehen des Kalenders folgendermaßen anpassen.

- Sie können eine Standardansicht des Kalenders festlegen: Klicken Sie auf **Einstellungen > Unica Plan-Einstellungen > Kalender-/Zeitachseneinstellungen**.
- Im Dialogfeld "Ansichtsoptionen festlegen" können Sie das Erscheinungsbild des Kalenders auswählen.
- Sie können über eine erweiterte Suche die Elemente filtern, die im Kalender angezeigt werden sollen.

# Anpassen der Kalenderdarstellung

Im Kalender wird eine zeitzentrierte Ansicht Ihrer Geschäftsprozesse angezeigt. Sie können das Aussehen des Kalenders an die Bedürfnisse Ihres Unternehmens anpassen.

Das Aussehen bei der Anzeige des Kalenders wird durch mehrere Optionen bestimmt, die Sie festlegen können.

- Öffnen Sie den Kalender, indem Sie **Lokales Marketing > KalenderOperationen > Kalender** auswählen.
- Sie können auf den Listenseiten für Projekte, Programme, Pläne und Tasks auf **Ansichtsoptionen klicken**, um zur Kalenderansicht zu wechseln.
- Sie können auf den Listenseiten für Projekte auf **Ansichtsoptionen klicken**, um zur Kalenderansicht zu wechseln.
- Auf der Seite **Kalender-/Zeitachseneinstellungen** können Sie das Standardaussehen des Kalenders festlegen. Wählen Sie **Einstellungen> Unica Plan-Einstellungen> Kalender-/Zeitachseneinstellungen** aus.
- Wenn Sie das Aussehen des Kalenders ändern möchten, wählen Sie **Operationen > Kalender** aus. Klicken Sie

dann auf **Ansichtsoptionen** ( ).

• Wenn Sie den Kalendertyp (Zeitachse, Textkalender oder grafischer Kalender) und die Zeitskala (Geschäftsjahr, Quartal oder Monat) auswählen möchten, klicken Sie auf **Ansichtsoptionen**.

### Kalenderanzeigeoptionen

Sie können das Aussehen des Kalenders und der Zeitachse an Ihre Bedürfnisse anpassen.

Sie können das Aussehen des Kalenders folgendermaßen festlegen:

- Durch Festlegen einer anfänglichen Standardansicht für den Kalender.
- Durch Ändern von Optionen, während der Kalender angezeigt wird.

Sie legen die Standardansicht des Kalenders auf der Seite **Kalender-/Zeitachseneinstellungen** (**Einstellungen> Unica PlanEinstellungen> Kalender-/Zeitachseneinstellungen**) fest.

| Feld                                    | <b>Beschreibung</b>                                                                                                    |
|-----------------------------------------|----------------------------------------------------------------------------------------------------|
| Wochenenden ein-<br>schließen           | Mit dieser Option können Sie festlegen, ob im Kalender eine Fünf- oder eine Sieben-Ta-<br>ge-Woche angezeigt werden soll.                                                                                                    |
|                                         | Wählen Sie Ja aus, um eine Sieben-Tage-Woche anzuzeigen.                                                                                                    |
| Wochen beginnen am                      | Sie können festlegen, ob im Kalender Montag oder Sonntag als erster Wochentag angezeigt<br>werden soll, auch wenn die Wochenenden im Kalender nicht angezeigt werden.                                                                                                    |
|                                         | Wählen Sie entweder Sonntag oder Montag als Wochenbeginn aus. Der Standardwert ist<br>Sonntag.                                                                                                    |
| Standardinhalt der Ka-<br>lenderauswahl | Sie können angeben, welche Objekte im Kalender angezeigt werden sollen. Wählen Sie Fol-<br>gendes aus:                                                                                                    |
|                                         | · Pläne (Standardeinstellung)<br>• Projekte<br>$\cdot$ Tasks<br>• Programme                                                                                                    |
| Standardsuche im Ka-<br>lenderbereich   | Auswahl des Filters für Objekte, die im Kalender angezeigt werden.<br>Wählen Sie als Standard eine gespeicherte Suche aus, wenn Sie auf das Menüelement Ka-<br>lender klicken. Die Liste der verfügbaren Elemente hängt davon ab, welche Objekte Sie<br>für das Feld Standardinhalt ausgewählt haben. Wenn Sie beispielsweise "Projekte" als<br>Standardinhalt ausgewählt haben, können Sie als Suchkriterium "Aktive Projekte" auswäh-<br>len. Wenn Sie beispielsweise "Unternehmenskampagnen" als Standardinhalt ausgewählt ha-<br>ben, können Sie als Suchkriterium "Aktive Projekte" auswählen. |

**Tabelle 39. Felder auf der Seite "Kalender-/Zeitachseneinstellungen"**

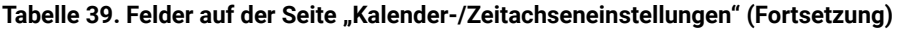

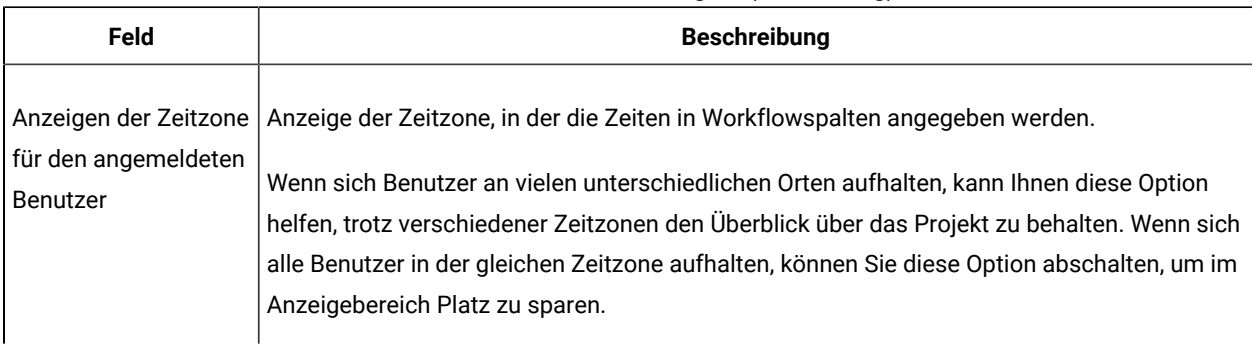

Die folgenden Parameter stehen sowohl auf der Seite **Kalender-/Zeitachseneinstellungen** als auch im Dialogfeld "Ansichtsoptionen festlegen" zur Verfügung, das geöffnet wird, wenn Sie auf **Optionen** klicken (**Lokales Marketing > KalenderOperationen > Kalender** oder Listenseiten).

### **Tabelle 40. Felder auf der Seite "Kalender-/Zeitachseneinstellungen" und im Dialogfeld "Ansichtsoptionen" festlegen**

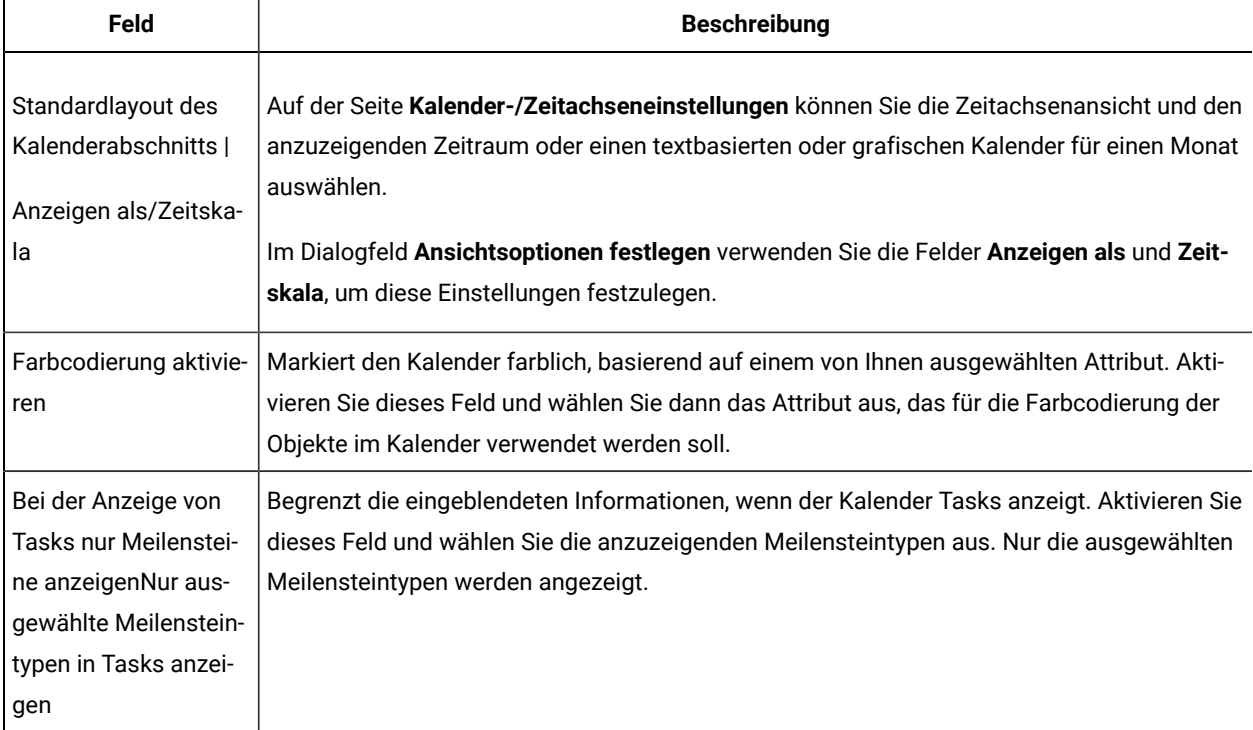

Die folgende Option ist nur im Dialogfeld **Ansichtsoptionen festlegen** verfügbar, wenn es für Tasks ausgewählt wurde.

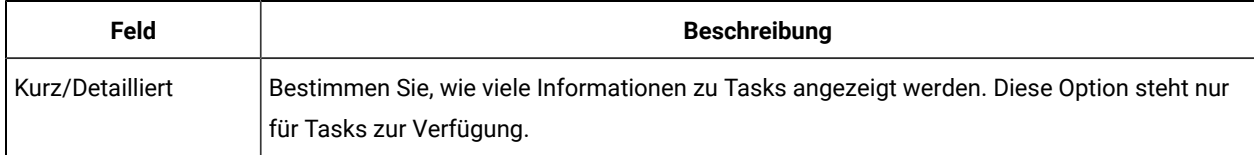

#### **Tabelle 41. Felder im Dialogfeld "Ansichtsoptionen festlegen"**

### Festlegen der Standardkalenderoptionen

Auf der Seite "Kalender/Zeitachseneinstellungen" legen Sie alle verfügbaren Optionen für den Kalender fest. Die ausgewählten Einstellungen werden für die verschiedenen Sitzungen übernommen. Wenn Sie sich bei Unica abmelden und später erneut anmelden, wird Ihr Kalender mit den zuletzt ausgewählten Optionen angezeigt.

- 1. Wählen Sie **Einstellungen> Unica PlanEinstellungen** aus.
- 2. Klicken Sie auf **Kalender-/Zeitachseneinstellungen**.

Die Seite Kalender-/Zeitachseneinstellungen wird angezeigt.

- 3. Füllen Sie die Felder auf der Seite Kalender-/Zeitachseneinstellungen aus.
- 4. Führen Sie eine der folgenden Aktionen aus:
	- Klicken Sie auf **Änderungen speichern**, um die Änderungen zu speichern.
	- Klicken Sie auf **Änderungen** verwerfen, um die Änderungen zu verwerfen und die Einstellungen vor der Änderung erneut zu laden.
	- Klicken Sie auf **Abbrechen**, um die Seite zu schließen.

### Ändern der Kalenderansicht

Sie können Ihre Kalenderansicht vorübergehend ändern. Diese Änderungen werden in Ihrer nächsten Sitzung jedoch nicht übernommen.

Sie können auf die unterschiedlichen Kalenderansichten zugreifen, indem Sie auf der Seite **Kalender** auf **Ansicht**

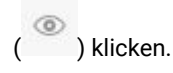

1. Wählen Sie **Operationen > Kalender** aus.

Der Kalender wird in der Standardansicht geöffnet. Diese Ansicht hängt von den Einstellungen auf der Seite "Kalender-/Zeitachseneinstellungen" ab.

- 2. Klicken Sie auf **Ansicht** ( ).
- 3. Geben Sie im Dialogfeld **Ansichtsoptionen festlegen** die Details an.
- 4. Führen Sie eine der folgenden Aktionen aus.
	- Klicken Sie auf **Anwenden**, um die Änderungen anzuzeigen.
	- Klicken Sie auf **Zurücksetzen**, um die Änderungen zu verwerfen.
	- Klicken Sie auf **Schließen**, um den Bildschirm zu verlassen.

Ihre Änderungen werden übernommen. Allerdings werden die hier vorgenommenen Änderungen im Gegensatz zu den Änderungen auf der Seite **Kalender/Zeitachseneinstellungen** nicht dauerhaft übernommen. Sobald Sie die Seite **Kalender** verlassen haben, werden wieder die Standardwerte als Einstellungen übernommen.

# Zeitachsenansicht des Kalenders

Wenn Sie eine Zeitachsenansicht auswählen, stehen mehrere Datumsbereiche zur Verfügung. In der Anzeige können die Daten einer einzelnen Woche bis hin zu den Daten eines ganzen Jahres angezeigt werden.

In der Zeitachsenansicht werden Objekte wie Projekte, Programme oder Pläne, die Sie ausgewählt und gefiltert haben (z. B. aktive Projekte), rastermäßig angezeigt. Je nach ausgewählter Zeitachsenansicht sind die Objekte nach einer bestimmten Zeiteinheit organisiert.

Jedes Objekt wird innerhalb des zugehörigen Datumsbereichs als horizontaler Balken angezeigt. Der Name des Objekts wird im Balken angezeigt.

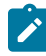

**Anmerkung:** Bei Auswahl der Kalenderansichtsoption **Farbkodierung aktivieren** wird der Balken für jedes Objekt je nach Attributauswahl in einer bestimmten Farbe angezeigt.

Wählen Sie einen Datumsbereich für die Zeitachse aus.

- Woche: Es wird eine Woche angezeigt, wobei jeder Tag als Spalte dargestellt wird. Der erste Tag ist, je nach ausgewählter Option auf der Seite **Kalender-/Zeitachseneinstellungen**, entweder Sonntag oder Montag.
- Monat: zeigt einen einzelnen Kalendermonat an. Für jeden Tag wird eine Spalte angezeigt, und die Tage sind zu Wochen gruppiert.
- Ein Viertel: zeigt drei Kalendermonate an. Für jede Woche wird eine Spalte angezeigt, und diese Wochen sind zu Monaten gruppiert.
- Geschäftsjahr: zeigt ein Geschäftsjahr an. Der erste Monat hängt von der Konfigurationseinstellung firstMonthInFiscalYear ab. Für jeden Monat wird eine Spalte angezeigt, und die Monate sind zu Quartalen gruppiert.
- Kalenderjahr: zeigt ein Kalenderjahr an, das im Januar beginnt und im Dezember endet. Für jeden Monat wird eine Spalte angezeigt, und die Monate sind zu Quartalen gruppiert.
- **Anmerkung:** Alle als arbeitsfrei angegebenen Tage sind durch eine Inaktivierung der zugehörigen Spalte gekennzeichnet. Darüber hinaus wird der Name des arbeitsfreien Tages (beispielsweise "Tag der Arbeit") angezeigt, wenn Sie mit dem Cursor auf das Datum zeigen. Diese Funktion ist nicht verfügbar, wenn der Zeitrahmen Quartal, Geschäftsjahr oder Kalenderjahr ist.

# Kalenderansichten in Textform oder in grafischer Form

In diesen Kalenderansichten werden die Daten für einen ausgewählten Monat angezeigt. Die Ansicht enthält eine Zelle für jeden Tag des ausgewählten Monats. In jeder Zelle werden die Elemente für den Tag entweder als Text aufgelistet oder grafisch als Teil eines horizontalen Balkens dargestellt.

Auf der Seite wird ein Raster angezeigt, das eine Spalte für jeden Wochentag enthält: Fünf Spalten stehen für die Arbeitstage, oder werden sieben Spalten angezeigt, wenn Sie sich für die Ansicht von Wochenendtagen entschieden haben. Sie legen diese Option auf der Seite **Kalender-/Zeitachseneinstellungen** fest. Die Seite enthält fünf oder sechs Zeilen, die jeweils eine Woche darstellen.

#### Monatskalender

In der Monatskalenderansicht wird ein Kalender für einen ausgewählten Monat angezeigt. Sie enthält Objekte (Projekte, Programme oder Pläne), die Sie ausgewählt und gefiltert haben (z. B. aktive Projekte).

Wählen Sie eine der beiden Monatskalenderansichten.

- **1-Monat Text**: Jeder Tag enthält eine Liste mit Objekten. Ein Objekt wird für alle Tage im entsprechenden Datumsbereich angezeigt.
- **1-Monat grafisch**: Jedes Objekt wird als horizontaler Balken angezeigt, dessen Anfang durch das Startdatum und dessen Ende durch das Enddatum markiert wird. Bei Auswahl der Kalenderansichtsoption **Farbkodierung aktivieren** wird jeder Balken unterschiedlich farbig markiert.
- **Anmerkung:** Alle arbeitsfreien Tage sind durch ein graues X im Hintergrund gekennzeichnet. Darüber hinaus wird der Name des arbeitsfreien Tages (beispielsweise "Tag der Arbeit") angezeigt, wenn Sie mit dem Cursor auf das Datum zeigen.

### Farbcodierung im Kalender

Objekte können sowohl in der grafischen Kalender- als auch in der Zeitachsenansicht farbig markiert werden.

Zuerst müssen Sie das Kontrollkästchen **Farbschlüssel aktivieren** auf der Seite **Kalender-/Zeitachseneinstellungen** oder im Dialogfeld **Ansichtsoptionen festlegen** aktivieren. Nach Aktivierung des Kontrollkästchens wird das Menü **Basierend auf Werten für** geöffnet. Diese Liste enthält Attribute für Ihre Projekte, Programme oder Pläne (je nachdem, welche Objekte zurzeit im Kalender angezeigt werden).

Sie können in dieser Liste alle Attribute auswählen, die sich aufzählen lassen. Betrachten Sie z. B. das folgende Attribut:

- Name: Produktfamilie
- Folgende Werte sind gültig: CDs, Kreditkarte, Hypothek

Wenn Sie Objekte nach diesem Attribut gruppieren, enthält Ihr Kalender vier Farben: jeweils eine Farbe für jeden gültigen Wert (CDs, Kreditkarte, Hypothek) und eine Farbe für **k. A.**. **k. A.** entspricht allen Objekten, die keinen Wert für das Attribut "Produktfamilie" enthalten.

In der unteren rechten Ecke des Kalenderfensters wird eine Legende angezeigt. In der Legende sind alle gültigen Werte (CDs, Kreditkarte und Hypothek sowie **k. A.**) gemeinsam mit der Farbe aufgelistet, die dem jeweiligen Wert entspricht.

**Anmerkung:** Sie können auch eine Farbkodierung über die Vorlage für das Projekt oder Programm vornehmen.

### Horizontale Balken im Kalender

In der Zeitachsenansicht und der grafischen Kalenderansicht werden horizontale Balken angezeigt. Die Balken sind bei der Darstellung der Dauer und Termine von Kalenderobjekten hilfreich.

Beachten Sie Folgendes:

- Die Balken kennzeichnen den Datumsbereich für Objekte, die im Kalender angezeigt werden.
- Der Name des Objekts wird im Balken angezeigt.
- Sie können die Balken basierend auf dem ausgewählten Attribut farbig markieren.
- Die Form der Balken lässt Rückschlüsse auf die folgenden Bedingungen des Objekts zu.
	- Start mit abgerundetem Ende: Das Objekt beginnt an dem Datum, wo der Balken ein abgerundetes Ende aufweist.
	- "Ende" mit abgerundetem Ende: Das Objekt endet an dem Datum, wo der Balken ein abgerundetes Ende aufweist.
	- Start mit flachem Ende: Das Objekt beginnt vor dem angezeigten Datumsbereich.
	- "Ende" mit flachem Ende: Das Objekt endet nach dem angezeigten Datumsbereich.

### Kurze und detaillierte Ansicht von Tasks

Im Modus der Kurzansicht sind nur die wichtigsten Informationen zu einer Task enthalten: der Task-Name und die Task-ID. Im detaillierten Modus sind zusätzliche Informationen zum Projekt enthalten, zu dem die Task gehört. Über das Dialogfeld **Ansichtsoptionen festlegen** oder die Seite **Kalender/Zeitachseneinstellungen** können Sie auswählen, ob Tasks im Kalender im Modus der Kurzansicht oder der detaillierten Ansicht angezeigt werden sollen.

Der Modus für die Kurzansicht ist die Standardeinstellung. Da dort nur die wichtigsten Informationen dargestellt sind, werden Sie nicht durch überflüssige Informationen abgelenkt. Im Modus der Kurzansicht enthält der Kalendertext die folgenden Elemente.

- Symbol für Task (  $\Box$  ) oder Genehmigung ( $\Box$  )
- Task-ID
- Name der Task

Im detaillierten Modus finden Sie alle wichtigen Informationen auf einen Blick. Im detaillierten Modus umfasst der Text folgende Elemente.

- Symbol für Task ( $\Box$ ) oder Genehmigung ( $\Box$ )
- Name des Projekts, zu dem die Task gehört
- Code des Projekts, zu dem die Task gehört
- Task-ID
- Name der Task

### Veröffentlichen des Kalenders

Sie können eine Momentaufnahme des Kalenders zu einem bestimmten Zeitpunkt speichern. Bei der Veröffentlichung des Kalenders wählen Sie aus, welche Informationen Sie anzeigen möchten. Außerdem können Sie auswählen, wie sie angezeigt werden sollen.

Sie können eine Momentaufnahme des aktuellen Kalenders im HTML-Format in einer Archivdatei (.ZIP) speichern.

1. Wählen Sie die Kalenderansicht für die Veröffentlichung.

Wählen Sie anschließend die Objekte, den Datumsbereich und das Aussehen für die Kalenderansicht aus. Zum Treffen einer Auswahl haben Sie folgende Möglichkeiten:

- Wählen Sie im Menü **Operationen Kalender** aus. Wählen Sie dann die anzuzeigenden Elemente aus.
- Klicken Sie auf der Listenseite für Pläne, Programme, Projekte oder Tasks auf das Symbol **Ansicht**

( ) und wählen Sie eine Kalenderansicht aus.

- **Anmerkung:** Wenn für die aktuelle Kalenderansicht Projekte vorhanden sind, werden die Projektdaten ebenfalls exportiert. Welche Daten genau exportiert werden, wird durch die Einstellung für die Projektvorlage bestimmt. Die Registerkarte "Übersicht" und benutzerdefinierte Registerkarten können für bestimmte oder für alle Projekte exportiert werden.
- 2. Klicken Sie auf das Symbol **Drucken** ( ) und wählen Sie **Exportieren** aus.
- 3. Führen Sie eine der folgenden Aktionen aus.
	- Klicken Sie auf **Öffnen**, um die komprimierte Datei des Kalenders zu öffnen.
	- Klicken Sie auf **Speichern** und wählen einen Speicherort aus, um den Kalender auf der Festplatte zu speichern.
	- Klicken Sie auf **Abbrechen**, um zur Kalenderansicht zurückzukehren, ohne den **Kalender** zu veröffentlichen.

Das System veröffentlicht den Kalender in einem komprimierten Dateiarchiv. Sie können eine komprimierte Datei in jeder Anwendung öffnen, um auf die einzelnen HTML-Seiten des Kalenders zuzugreifen. Außerdem besteht die Möglichkeit, über Ihren Web-Browser die nächsten und vorherigen Seiten der Kalenderansicht anzuzeigen. Wenn Sie Projektdaten exportiert haben, können Sie über die HTML-Seiten des Kalenders zu diesen Daten wechseln.

# Kapitel 10. Raster

Ein Raster ist eine arbeitsblattähnliche Darstellung von Daten. Raster ermöglichen es Unica Plan-Benutzern, alle kampagnen- und projektbezogenen Daten innerhalb des Projekts zu speichern.

Das Durchsuchen von E-Mails, Dateiordnern oder anderen Computern, um Informationen zu einer Kampagne oder einem Projekt zu finden, wird durch den Einsatz von Rastern überflüssig.Unica Plan dient als Aufzeichnungssystem und bietet unternehmensweiten Zugriff auf in Rastern gespeicherte Daten. Jeder Unica Plan-Benutzer, der Zugriff auf das Projekt hat, kann das Raster anzeigen und bearbeiten, wenn er über die geeigneten Sicherheitsberechtigungen verfügt.

Benutzer können Informationen aus konventionellen Arbeitsblättern in ein Raster in Unica Plan verschieben. Anschließend können Marketing-Manager die projekt- und kampagnenbezogenen Informationen im Raster projektoder kampagnenintern und -übergreifend analysieren, messen und Berichte erstellen.

Je nach Definition Ihrer Vorlagen können Raster auf den Registerkarten für Marketingobjekte, Pläne, Programme und Projekte angezeigt werden. Für Kampagnenprojekte gibt es eine TCS®-Registerkarte, auf der ein besonderes Raster mit der Bezeichnung "Arbeitsblatt der Zielzelle" (TCS®) angezeigt wird. Sie können Kampagnenprojekte nur erstellen, wenn die Integration von Unica Plan und Unica Campaign aktiviert ist.

Ein Vorlagenersteller konfiguriert Raster und legt dabei die Datenquelle fest, ob Daten gruppiert werden, ob ein Benutzer die Daten sortieren kann sowie weitere Rastermerkmale. Anschließend können Administratoren und Benutzer die Raster verwenden, wenn sie Marketingobjekt- und Projektregisterkarten erstellen.

Ein Raster kann auch schreibgeschützt sein, sodass die angezeigten Daten nicht von Ihnen bearbeitet werden können.

# Bearbeitungsmodus für Raster

Wenn Sie Raster im Bearbeitungsmodus verwenden, können Sie Zeilen hinzufügen oder löschen sowie vorhandene Daten bearbeiten. Sie können alle diese Tasks in einer einzigen Bearbeitungssitzung durchführen, wenn Sie die entsprechenden Berechtigungen haben.

### **Berechtigungen**

Zum Arbeiten mit Rastern benötigen Sie folgende Berechtigungen: Wenden Sie sich an Ihren Administrator, wenn Sie Hilfe brauchen.

- Um eine Zeile hinzuzufügen, benötigen Sie die Berechtigungen "Registerkarte anzeigen", "Registerkarte bearbeiten", "Raster bearbeiten" und "Rasterzeile hinzufügen" für die Registerkarte, die das Raster enthält.
- Um eine Zeile zu bearbeiten, benötigen Sie die Berechtigungen "Registerkarte anzeigen", "Registerkarte bearbeiten" und "Raster bearbeiten" für die Registerkarte, die das Raster enthält.
- Um eine Zeile zu kopieren und einzufügen, benötigen Sie die Berechtigungen "Registerkarte anzeigen", "Registerkarte bearbeiten" und "Raster bearbeiten" für die Registerkarte, die das Raster enthält.
- Um eine Zeile zu löschen, benötigen Sie die Berechtigungen "Registerkarte anzeigen", "Registerkarte bearbeiten", "Rasterzeile bearbeiten" und "Rasterzeile löschen" für die Registerkarte, die das Raster enthält.

#### **Gesperrte Daten**

Sie können keine Zeile bearbeiten, die von einem anderen Benutzer bearbeitet wird. Bei einem Arbeitsblatt für Zielzellen in einem Kampagnenprojekt wird das gesamte Raster zur Bearbeitung gesperrt, nicht nur einzelne Rasterzeilen.

#### **Revisionsverlauf**

Unica Plan verwaltet ein Prüfprotokoll für Raster. Das Prüfprotokoll enthält die Benutzerdetails und den Zeitpunkt der Speicherung. Diese Informationen stehen auf der Registerkarte 'Analyse' zur Verfügung.

### Rastersteuerelemente

Für die Organisation von Rastern verwenden Sie eine konsistente Gruppe von Steuerelementen (beispielsweise **Aufsteigend sortieren**).

In den folgenden Tabellen werden die Steuerelemente beschrieben, die Sie bei der Arbeit mit Rastern in der Ansichtund Bearbeitungsansicht verwenden können.

Die folgenden Funktionen stehen in beiden Modi zur Verfügung.

- Daten werden auf Seiten angezeigt. Um zu navigieren, klicken Sie auf die Pfeiltasten und gelangen Sie so auf die nächste, vorherige, erste und letzte Seite, oder geben Sie eine Zahl in das Feld ein und drücken die **Eingabetaste**.
- Die Sortierung nach Spalte nehmen Sie vor, indem Sie mit der Maus auf die Spaltenüberschrift zeigen, auf den Nach-unten-Pfeil klicken und die Option **Aufsteigend sortieren** oder **Absteigend sortieren** aus dem Dropdown-Menü auswählen. Abhängig von der Gestaltung des Rasters ist die Sortierung bei manchen Spalten nicht aktiviert.
- Sie können Spalten ein- oder ausblenden, indem Sie mit der Maus auf die Spaltenüberschrift zeigen, auf den Nach-unten-Pfeil klicken, im Menü auf **Spalten** zeigen und das Kontrollkästchen neben dem Spaltennamen aktivieren oder abwählen.
- Eine Neusortierung der Spalten nehmen Sie durch Ziehen und Ablegen der Spaltenüberschrift vor (Diese Option steht bei Rastern mit Spaltengruppierung nicht zur Verfügung).
- Die Spaltenbreite ändern Sie, indem Sie die Ränder der Spaltenüberschriften ziehen.

#### **Ansichtsmodus**

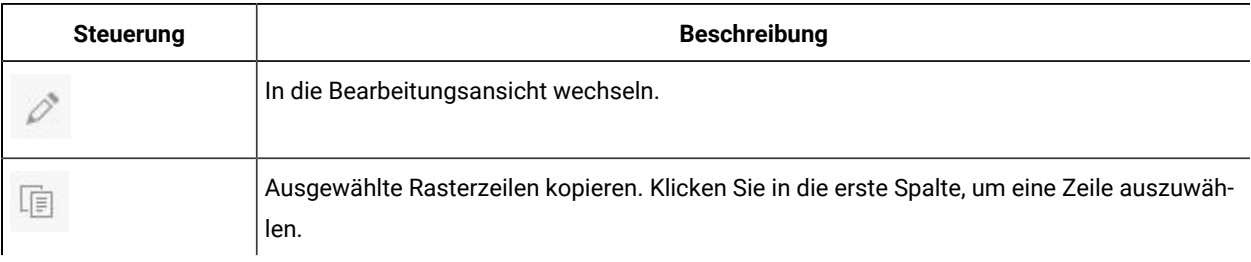

#### **Tabelle 42. Steuerelemente des Ansichtsmodus**

| <b>Steuerung</b>             | <b>Beschreibung</b>                                                                                                    |
|------------------------------|----------------------------------------------------------------------------------------------------|
|                              | Eine CSV-Datei mit Rasterzeilen importieren.                                                                                                    |
|                              | Alle Daten im Raster in eine Liste (CSV-Format) exportieren.                                                                                                    |
|                              | Erweiterte Suche zur Filterung der Rasterdaten verwenden.                                                                                                    |
|                              | Wählen Sie die Berechnung für die einzelnen Spalten in der Zeile "Übersicht" aus. Gültige Op-<br>tionen sind: Summe, Durchschnitt, Min (niedrigster Wert der Spalte) und Max (höchster Wert<br>der Spalte). In mehrseitigen Rastern werden bei Berechnungen alle Daten berücksichtigt,<br>nicht nur die Daten auf bestimmten Seiten. Nur im Ansichtsmodus verfügbar. |
| Einstellungen spei-<br>chern | Speichern Sie Ihre angepasste Ansicht des Rasters.                                                                                                    |

**Tabelle 42. Steuerelemente des Ansichtsmodus (Fortsetzung)**

Zusätzlich sind die folgenden Steuerelemente für das Arbeitsblatt für Zielzellen (TCS®) in Kampagnenprojekten verfügbar. Sie können Kampagnenprojekte nur erstellen, wenn die Integration von Unica Plan und Unica Campaign aktiviert ist.

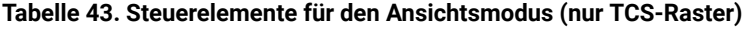

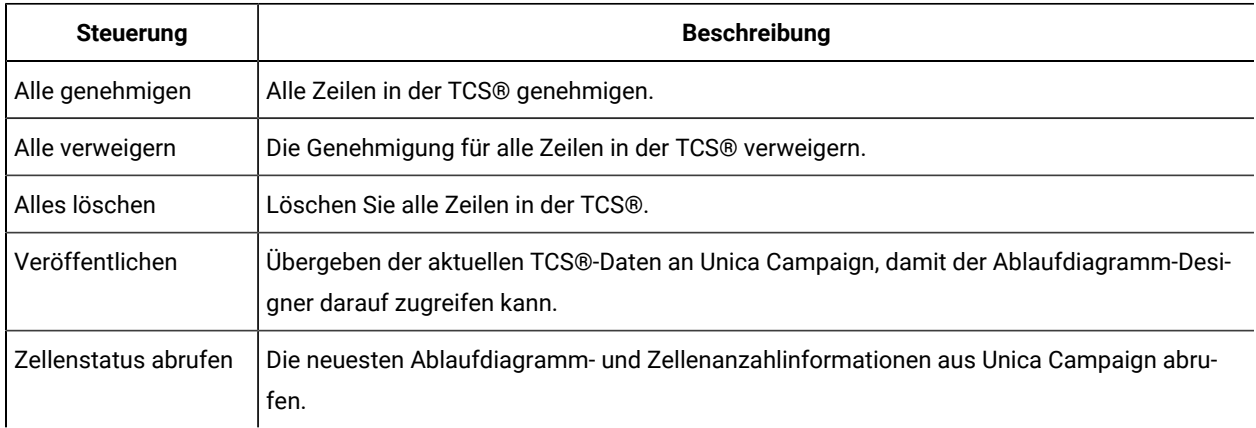

### **Bearbeitungsansicht**

In der Bearbeitungsansicht können Sie auf einzeiligen und mehrzeiligen Text sowie Spalteninhalte mit Zahlen und Währungen klicken und dann beginnen, die vorhandenen Daten durch Ihre Eingabe zu überschreiben. Bei allen bearbeitbaren Spalten können Sie per Doppelklick auf eine Zelle den Inhaltseditor für diesen Spaltentyp aufrufen.

Wird die Zeile derzeit von einem anderen Benutzer verwendet, so zeigt das System eine Fehlernachricht an. Bevor Sie Ihre Änderungen speichern, enthalten die bearbeiteten Zellen ein kleines rotes Dreieck in der Ecke; diese Kennzeichnung verschwindet, wenn Sie die Daten gespeichert haben.

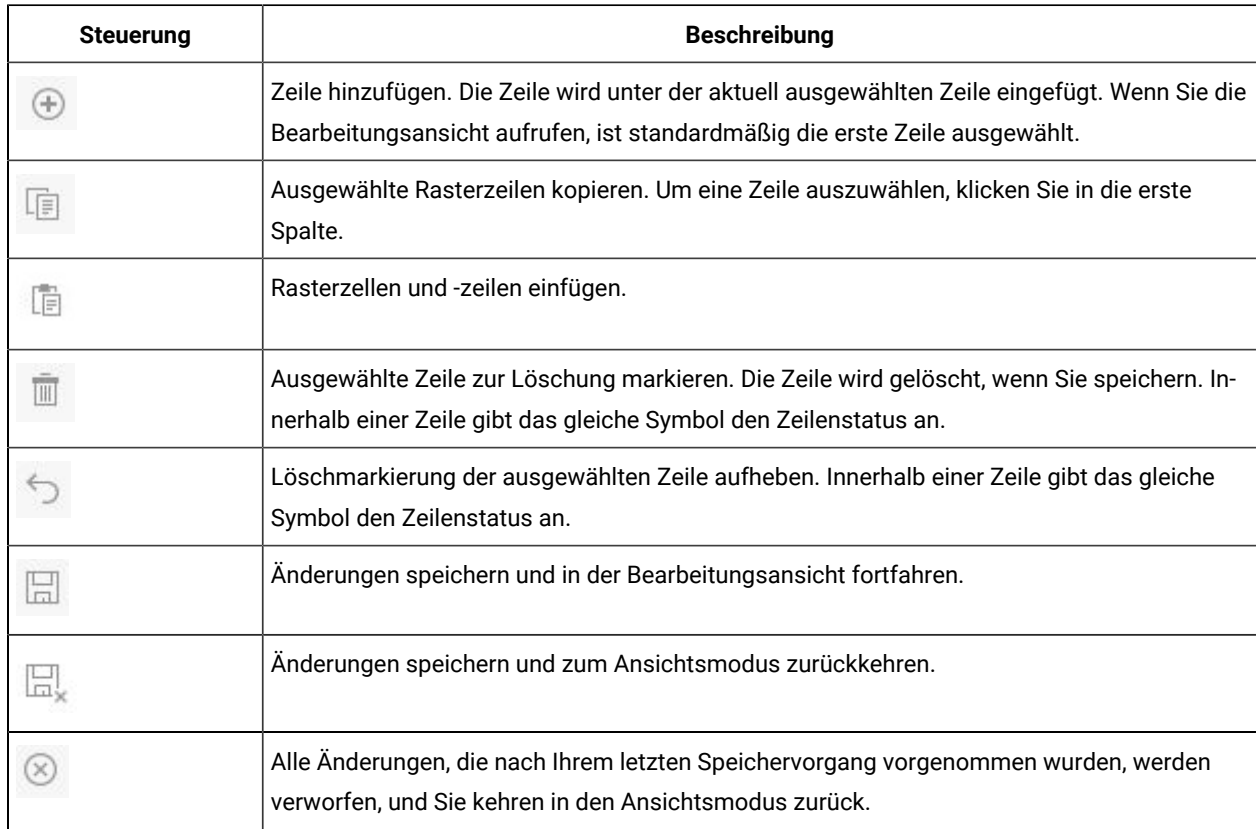

### **Tabelle 44. Steuerelemente der Bearbeitungsansicht**

# Importieren von Rasterdaten

Verwenden Sie die Importfunktion, um Daten schnell einem Raster hinzuzufügen. Sie können Daten im CSV-Format in ein Raster importieren.

- 1. Wechseln Sie zu dem Raster, das Sie importieren möchten.
- 2. Klicken Sie auf **Importieren** ( ).
- 3. Navigieren Sie zu der CSV-Datei, die die zu importierenden Daten enthält.
- 4. Falls die erste Zeile der Datei Kopfzeileninformationen enthält, aktivieren Sie das Kontrollkästchen **Erste Zeile ist die Kopfzeile**.
- 5. Klicken Sie auf **Speichern**, um die Datei zu importieren, oder auf **Abbrechen**, um den Importvorgang zu beenden.

Falls die CSV-Daten nicht der Anzahl und dem Datentyp der Rasterspalten entsprechen, wird eine Fehlernachricht angezeigt. In dieser Nachricht werden die Unterschiede zwischen dem Raster und der CSV-Datei erläutert.

6. Klicken Sie auf **Fertigstellen**, um das Dialogfeld zu schließen und zur Rasterregisterkarte zurückzukehren.

# Exportieren von Rasterdaten

Sie können einen Rasterwert exportieren, um diesen an anderer Stelle im Produkt zu verwenden.

Sie können Rasterdaten im CSV-Format exportieren. Beachten Sie die folgenden Kriterien.

- Alle Seiten werden exportiert (falls die Daten auf Seiten angeordnet sind).
- Es werden alle Zeilen außer der Übersichtszeile exportiert.
- Alle Spalten (einschließlich der verborgenen) werden exportiert.
- Die Zeilen werden in der Reihenfolge der aktuellen Ansicht exportiert. Wenn Sie beispielsweise das Raster in alphabetischer Reihenfolge nach ID anzeigen, sind auch die exportierten Daten in alphabetischer Reihenfolge nach ID sortiert.
- 1. Wechseln zu dem Raster, das Sie exportieren möchten.
- 2. Klicken Sie auf das Symbol **Exportieren** ( )
- 3. Klicken Sie im Dialogfeld Dateidownload auf eine der folgenden Schaltflächen.
	- Klicken Sie auf **Öffnen** zum Anzeigen der Datei in Microsoft™ Excel.
	- Klicken Sie auf **Speichern**, um die Datei auf der Festplatte zu speichern.
	- Klicken Sie auf **Abbrechen**, um das Dialogfeld zu verlassen, ohne die Daten zu exportieren.

# Übergeben von schreibgeschützten Rasterdaten an URLs

Sie können Zeilen eines schreibgeschützten Rasters für die Übergabe an eine URL auswählen.

Falls der Ersteller der Vorlage ein schreibgeschütztes Raster für die von Ihnen übergebenen Daten aktiviert, befindet sich im Bildschirm der Link **Daten übergeben**.

- 1. Wechseln Sie zu dem schreibgeschützten Raster, dessen Daten Sie übergeben möchten.
- 2. Falls das Raster mehrere Seiten umfasst, klicken Sie auf **Alle anzeigen**, um das gesamte Raster am Bildschirm anzuzeigen.
- 3. Aktivieren Sie die Kontrollkästchen für alle Zeilen, die Sie veröffentlichen möchten.

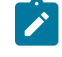

**Anmerkung:** Wenn Sie alle angezeigten Zeilen auswählen möchten, können Sie das Kontrollkästchen in der Rasterkopfzeile aktivieren.

4. Klicken Sie auf **Daten abschicken**.

Unica Plan ruft die angegebene URL mit den ausgewählten Daten auf.

# Gruppieren schreibgeschützter Rasterdaten

Falls die Vorlage die Funktion zum Gruppieren von schreibgeschützten Rasterdaten ermöglicht, können Sie die Daten des Rasters nach jeder seiner Spalten gruppieren.

Wenn Sie schreibgeschützte Rasterdaten gruppieren möchten, führen Sie die folgenden Schritte aus.

- 1. Navigieren Sie zu dem schreibgeschützten Raster, das Sie anzeigen möchten.
- 2. Klicken Sie auf **Ansicht**.
- 3. Aktivieren Sie das Kontrollkästchen **Gruppierung aktivieren**. Inaktivieren Sie dieses Kontrollkästchen, um die Gruppierung abzuwählen.
- 4. Wählen Sie im Feld **Nach Spalte gruppieren** die Spalte für die Gruppierung aus.
- 5. Klicken Sie auf **Anwenden**, um Ihre Änderungen zu speichern und das Dialogfeld zu schließen.

# Kapitel 11. Marketingobjekte

Als Marketingobjekt bezeichnet man jedes Arbeitsprodukt, das von einem Team entwickelt und im Zuge seiner Marketingaktivitäten wiederverwendet wird. Marketingobjekte können physische Elemente (beispielsweise ein Brief oder eine Bannerwerbung) oder eine Geschäftskomponente (beispielsweise ein Kreditkartenangebot, eine Zielsegmentdefinition oder eine Bonusprogrammdefinition) sein.

Sie können neue Marketingobjekte erstellen, wenn Sie dazu entsprechend berechtigt sind. Nachdem Sie ein Marketingobjekt erstellt haben, können Sie es jederzeit starten. Durch das Starten wird das Marketingobjekt aktiv.

- Sie definieren und verwalten Marketingobjekte, die alle wiederverwendbaren Arbeitsprodukte darstellen.
- Sie können grundlegende Tasks für Marketingobjekte durchführen (erstellen, bearbeiten, Status ändern, kopieren, verknüpfen und löschen).
- Sie geben alle Attribute ein, die ein bestimmtes Marketingobjekt definieren, beispielsweise Name, Eigentümer, Status, Beschreibung usw., und verwalten diese Attribute.
- Sie können Geschäftsprozesse (z. B. Projekte) definieren und verwalten, die Marketingobjekte erstellen, ändern oder zurückziehen.
- Sie können robuste Projekte konstruieren, die mehrere Marketingaktivitäten definieren, indem Sie jede separate Marketingaktivität aus bestehenden Marketingobjekten zusammenstellen.

Unica Plan Marketingobjekte werden in Stufen definiert. Von ihrer Definition hängt ab, wie sie geordnet und den Benutzern angezeigt werden. Die folgenden Begriffe sind wichtig, um die Definition und Gliederung von Marketingobjekten zu verstehen:

### **Marketingobjekttyp**

Ein Marketingobjekttyp ist die Unterteilung von Marketingobjekten auf der obersten Ebene. Ein Administrator erstellt Marketingobjekttypen. Jeder Marketingobjekttyp verfügt über ein Menüelement. Das Menü, unter dem es erscheint, hängt jedoch von der Konfiguration des Marketingobjekttyps durch den Administrator ab.

### **Marketingobjektvorlage**

Ein Marketingobjekttyp wird in eine oder mehrere Marketingobjektvorlagen unterteilt. In der Regel erstellt ein Administrator eine Marketingobjektvorlage für jedes wichtige Merkmal des Marketingobjekttyps.

### **Marketingobjektinstanz**

Eine Marketingobjektinstanz ist ein einzelnes Marketingobjekt. Benutzer mit den entsprechenden Sicherheitsberechtigungen erstellen Marketingobjektinstanzen aus Marketingobjektvorlagen. In Unica Plan werden Marketingobjektinstanzen als Marketingobjekte bezeichnet.

# Angebotsobjekttyp

Je nachdem, ob Sie nur Unica Plan installiert oder Unica Campaign integriert haben, stehen Ihnen verschiedene Optionen für Angebotsobjekte zur Verfügung.

Wenn Ihre Installation nur Unica Plan umfasst, können Ihre Systemadministratoren einen benutzerdefinierten Marketingobjekttyp einrichten, um Angebote oder Werbeaktionen darzustellen. Wenn Unica Planjedoch in Unica Campaign integriert ist, enthält Ihre Installation ein vom System bereitgestelltes Marketingobjekt mit dem Namen "Angebot".

Wenn Unica Planin Unica Campaign integriert ist, gibt es zwei Optionen für die Angebotsverwaltung:

- Wenn Ihr System so konfiguriert ist, dass die optionale Angebotsintegration aktiviert ist, werden Angebote über Unica Plan verwaltet. Verwenden Sie die Option **Angebote** aus dem Menü **Operationen**. Informationen zum Erstellen von Angeboten mit diesem Verfahren finden Sie im Unica PlanIntegrationshandbuch für und Unica Campaign.
- Wenn Ihr System so konfiguriert ist, dass die Angebotsintegration nicht aktiviert ist, werden Angebote über Unica Campaign verwaltet. Sie verwenden die Option **Angebote** im Menü **Kampagne**. Informationen zum Erstellen von Angeboten mit diesem Verfahren finden Sie im Kapitel "Angebote" im Unica Campaign-Benutzerhandbuch.

Fragen Sie Ihren Systemadministrator, welche Art der Angebotsverwaltung die Systemkonfiguration vorsieht.

# Erstellen von Marketingobjekten

Jede Organisation verfügt über eigene Marketingobjekttypen. Welche Marketingobjekttypen Ihnen zur Verfügung stehen und wie sie in den Menüs angeordnet sind, richtet sich nach dem Ersteller der Vorlagen.

Zum Hinzufügen eines Marketingobjekts müssen Sie über die entsprechenden Berechtigungen verfügen. Wenn Sie ein Marketingobjekt hinzufügen, werden Sie Eigentümer des Marketingobjekts.

1. Wählen Sie in den Menüs den Marketingobjekttyp aus, den Sie erstellen möchten.

Die Listenseite für den Marketingobjekttyp wird angezeigt.

2. Klicken Sie auf das Symbol **Erstellung**.

Das Dialogfeld **Vorlage auswählen**, das alle für diesen Marketingobjekttyp verfügbaren Vorlagen enthält, wird angezeigt.

3. Wählen Sie eine Vorlage aus und klicken Sie auf **Weiter**.

Der erste Schritt des Assistenten für die ausgewählte Marketingobjektvorlage wird angezeigt.

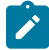

**Anmerkung:** Jedes Marketingobjekt kann eine beliebige Anzahl an benutzerdefinierten Seiten und Feldern umfassen. Alle Marketingobjektvorlagen enthalten mindestens eine Seite mit Feldern für Name, Mitgliederliste und Sicherheitsrichtlinie.

4. Tragen Sie mithilfe des Assistenten die erforderlichen Informationen in die einzelnen Seiten ein.

5. Nachdem Sie die Konfiguration Ihres Objekts beendet haben, führen Sie eine der folgenden Aktionen aus.

- Klicken Sie auf **Abschließen**, um das Objekt zu speichern. Die Listenseite für den Marketingobjekttyp wird angezeigt, wobei das neue Marketingobjekt in der Liste enthalten ist.
- Wenn Sie ein weiteres Objekt erstellen müssen, das dem von Ihnen erstellten Objekt ähnlich ist, klicken Sie auf **Speichern und duplizieren**. Das aktuelle Objekt wird gespeichert und die Seite **Zusammenfassung** eines neuen Objekts mit bereits eingetragenen Daten wird angezeigt. Ändern Sie den Standardnamen und bearbeiten Sie das neue Objekt bei Bedarf.

### Bericht über Querverweise von Marketingobjekten

Alle Projekte und Marketingobjekte enthalten einen Bericht, in dem Querverweise von und zu anderen Marketingobjekten beschrieben sind. Dieser Bericht mit dem Titel "Querverweise des Marketingobjekts" wird auf der Registerkarte "Analyse" angezeigt.

Bei Projekten enthält der Bericht folgende Abschnitte.

- Marketingobjekte, auf die dieses Projekt verweist
- Marketingobjekte, die von diesem Projekt geändert wurden

Bei Marketingobjekten enthält der Bericht folgende Abschnitte.

- **Marketingobjekte, die auf dieses Element verweisen**: andere Marketingobjekte, die einen Link zu diesem Marketingobjekt enthalten.
- **Marketingobjekte, auf die dieses Element verweist**: andere Marketingobjekte, zu denen dieses Marketingobjekt eine Verknüpfung enthält.
- **Projekte, die dieses Element ändern**: Projekte, die dieses Marketingobjekt ändern können.
- **Projekte, die auf dieses Element verweisen**: Projekte, die einen Link zu diesem Marketingobjekt enthalten, einschließlich Angebote. Marketer können die Liste der Campaign-Projekte anzeigen, auf die auf ein Angebot oder eine Angebotsliste verwiesen wird. Die Informationen können nützlich sein, wenn der Benutzer ein Angebot oder eine Angebotsliste aktualisieren, stornieren oder löschen möchte.
- **Genehmigungen, die auf dieses Element verweisen**: Genehmigungen, die eine Verknüpfung zu diesem Marketingobjekt enthalten.

# Änderungs- und Verweisbeziehungen

Manche Projekte verweisen auf andere Marketingobjekte oder ändern diese.

Ob ein Projekt auf ein Marketingobjekt verweist oder dieses ändert, hängt davon ab, wie der Vorlagenersteller das Verweisfeld des Marketingobjekts konfiguriert hat.

- Ändert: Das Projekt oder Marketingobjekt, das dieses Marketingobjekt enthält, soll den Inhalt eines Marketingobjekts ändern oder aktualisieren. Ein Änderungsantrags- oder Arbeitsanforderungsprojekt ändert beispielsweise das Projekt oder Marketingobjekt.
- Verweise: Das Projekt oder Marketingobjekt, das dieses Marketingobjekt enthält, ändert es nicht, sondern verweist lediglich darauf.

# Auswählen von Marketingobjekten

Zur Auswahl von Marketingobjekten aktivieren Sie die Kästchen auf der Listenseite **Marketingobjekte**.

Wenn Sie Kontrollkästchen auf der Listenseite **Marketingobjekte** aktivieren, behält Unica Plan Ihre Auswahl während der Sitzung wie folgt bei.

- Im Ansichtsmodus bleibt Ihre Auswahl der Kontrollkästchen erhalten, bis Sie zur Listenseite eines anderen Objekts wechseln. Wenn Sie beispielsweise eine Auswahl auf Seite 1 einer mehrseitigen Projektliste treffen, zu Seite 2 springen und dann zu Seite 1 zurückkehren, bleibt Ihre Auswahl erhalten. Dabei spielt es keine Rolle, ob Sie für den Seitenwechsel auf die Nummer am unteren Seitenrand klicken oder das Menü **Zuletzt** öffnen. Ihre Auswahl geht jedoch verloren, wenn Sie zur Seite **Tasks** navigieren.
- Wenn Sie ein Marketingobjekt bearbeiten, indem Sie auf das Symbol **Eine Registerkarte bearbeiten auf der Listenseite** klicken, bleibt Ihre Auswahl erhalten, wenn Sie auf **Speichern und zur Liste zurückkehren** klicken.

# Löschen von Marketingobjekten

Wenn Sie ein Marketingobjekt nicht mehr benötigen, können Sie es löschen.

Marketingobjekte, mit denen Projekte oder andere Marketingobjekte verknüpft sind, können nicht entfernt werden. Sie müssen zunächst die Verknüpfung entfernen, bevor Sie das Marketingobjekt löschen.

- 1. Wählen Sie im Menü den Marketingobjekttyp des Marketingobjekts aus, das Sie löschen möchten.
- 2. Aktivieren Sie das Kontrollkästchen neben den Marketingobjekten, die Sie löschen möchten.
- 3. Klicken Sie in der linken Symbolleiste auf **Dieses Element löschen** ( ).
- 4. Wenn Sie von Unica Plan aufgefordert werden, das Löschen der Marketingobjekte zu bestätigen, klicken Sie auf **OK**.

Sie können ein Marketingobjekt auch von der zugehörigen Registerkarte "Übersicht" löschen. Klicken Sie dazu in der

Symbolleiste von Unica Planauf das Symbol **Dieses Element löschen** ( ).

### Hinzufügen von Marketingobjektverweisen zu Formularen oder Rasterzeilen

Formulare und Raster können Spalten enthalten, die Verweise auf Marketingobjekte enthalten. Unica Planmacht es einfach, das spezifische Marketingobjekt zu finden, auf das in einer solchen Spalte verwiesen werden soll.

Beachten Sie die folgenden Verhaltensweisen:

- Bei einfachen Suchen wird nicht nach Attributen für verknüpfte Marketingobjekte gesucht.
- Felder, die Marketingobjektverweise enthalten, können so eingerichtet werden, dass sie nur einen bestimmten Marketingobjekttyp, wie Angebotsschreiben, enthalten dürfen. In einem derartigen Fall enthält die Registerkarte **Durchsuchen** nur die gespeicherten Suchen, die sich auf diesen speziellen Marketingobjekttyp beziehen.
- 1. Wechseln Sie zu einem Formular oder einem Raster mit einem Feld oder einer Spalte, das/die einen Marketingobjektverweis enthalten kann.
- 2. Falls sich das Feld für den Marketingobjektverweis in einem Formular befindet, wechseln Sie auf die Registerkarte **Bearbeiten**. Klicken Sie im Feld **Marketingobjektverweis** auf **Auswählen**.
- 3. Falls sich das Feld "Marketingobjektverweis" in einem Raster befindet, führen Sie eine der folgenden Aktionen aus:
	- Um eine Zeile hinzuzufügen, wechseln Sie in den Modus "Bearbeiten" und klicken Sie auf das Symbol **Zeile hinzufügen**. Doppelklicken Sie dann in der Spalte **Marketingobjekt** auf die entsprechende Zelle.
	- Wenn Sie eine bestehende Zeile bearbeiten möchten, wechseln Sie in den Bearbeitungsmodus. Doppelklicken Sie dann in der Spalte **Marketingobjekt** auf die entsprechende Zelle.

Ein Dialogfeld für die Suche nach einem Marketingobjekt wird angezeigt.

- 4. Wenn Sie eine Suche ausführen möchten, wählen Sie eine der Registerkarten aus.
	- So führen Sie eine einfache Suche nach einem Marketingobjekt durch: Geben Sie in der Registerkarte **Suche** Ihre Suchkriterien ein. Das System sucht nach allen Attributen von Marketingobjekten, die Ihren Kriterien entsprechen. Alle Attribute außer denen verknüpfter Marketingobjekte werden durchsucht.
	- So verwenden Sie eine vordefinierte Suche nach einem Marketingobjekt: Wählen Sie in der Registerkarte **Durchsuchen** eine vordefinierte, gespeicherte Suche aus.

Das System gibt die Ergebnisse Ihrer Suche zurück.

- 5. Wenn Sie ein Marketingobjekt akzeptieren möchten, wählen Sie das Objekt aus und klicken Sie auf eine der verfügbaren Optionen:
	- Klicken Sie auf **Annehmen und Schließen**, um das gewählte Objekt anzunehmen und das Dialogfeld zu schließen.
	- Klicken Sie auf **Annehmen**, um das gewählte Objekt anzunehmen und weitere Objekte auszuwählen.
	- Klicken Sie auf **Schließen**, um das Dialogfeld zu schließen, ohne das gewählte Objekt anzunehmen.

Das von Ihnen ausgewählte Marketingobjekt wird im Feld für den Marketingobjektverweis angezeigt. Falls Sie mehrere Objekte ausgewählt haben und das Feld mehrere Marketingobjekte zulässt, werden alle von Ihnen gewählten Objekte aufgeführt.

### Marketingobjektverweise in Genehmigungen

Sie können Marketingobjektverweise zu Genehmigungen auf dieselbe Weise wie zu Formularen und Rasterfeldern hinzufügen. Es gibt allerdings geringe Unterschiede bei den Optionen für die Suche nach Marketingobjekten.

#### **Einfache Suche (Registerkarte Suchen)**

Die Anzeige für einfache Suchen im Feld zur Auswahl von Marketingobjekten für Genehmigungen enthält eine zusätzliche Dropdown-Liste. Mit diesem Steuerelement können Sie einen einzelnen Typ von Marketingobjekten für die Suche auswählen. Sie müssen einen Marketingobjekttyp auswählen, bevor Sie mit der Suche beginnen können.

#### **Gespeicherte Suche (Registerkarte Durchsuchen)**

Die Dropdown-Liste der gespeicherten Suchläufe enthält zuvor gespeicherte Suchläufe für alle aktivierten Marketingobjekttypen im System. Verfügen Sie beispielsweise über Marketingobjekttypen für kreative Elemente und Umschläge, dann werden alle gespeicherten Suchen für kreative Elemente und Umschläge in der Liste angezeigt.

# Kapitel 12. Assets und Assetbibliotheken

Unica Plan bietet zentrales Management, sichere Speicherung und webbasierten Zugriff für digitale Assets.

In Unica Plan werden digitale Assets in Bibliotheken gespeichert.

- Bei einer Assetbibliothek handelt es sich um die oberste Organisationsstruktur im digitalen Asset-Repository.
- Sie können auf Bibliotheken zugreifen und sie um weitere Assets ergänzen, wenn Ihr Unica Plan-Administrator Ihnen in der dem Asset zugehörigen Sicherheitsrichtlinie dazu die Berechtigung erteilt hat.
- Assets können mit Ordnern organisiert werden.
- Sie können alle Assets, deren Eigentümer Sie sind, anzeigen.
- Wenn Sie kein Eigentümer sind, können Sie nur die Assets mit dem Status "Abgeschlossen" anzeigen.
- Zum Erstellen einer Bibliothek benötigen Sie einen Administratorzugang zu Unica Plan.

Die Assets in einer Bibliothek können als Liste oder Piktogramm angezeigt werden. Wenn Sie eine Assetbibliothek auswählen, zeigt Unica Plan Assets standardmäßig in einer Listenansicht an.

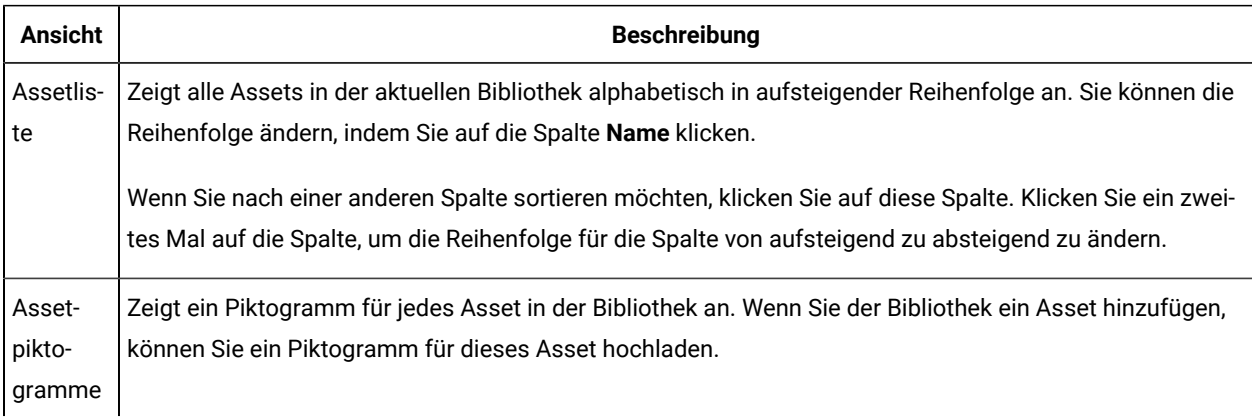

#### **Tabelle 45. Assetansichten**

# Assetbibliotheken

Digitale Assets werden in Bibliotheken gespeichert. Dabei handelt es sich um die oberste Organisationsstruktur im digitalen Assetspeicher.

Sie können auf diese Bibliotheken zugreifen und sie um weitere Assets ergänzen. Sie haben jedoch nur dann Zugriff auf eine Bibliothek, wenn Ihnen der Unica Plan-Administrator in der dem Asset zugehörigen Sicherheitsrichtlinie dazu die Berechtigung erteilt hat.

Wenn Sie auf eine Bibliothek mit Assets oder Ordnern klicken, die Sie anzeigen möchten, wird die Seite **Assetliste**  angezeigt.

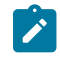

**Anmerkung:** Zum Erstellen einer Bibliothek benötigen Sie einen Administratorzugang zu Unica Plan.

# Wechseln von der Assetlistenansicht zur Piktogrammansicht

Wenn Sie eine Assetbibliothek auswählen, zeigt Unica Plan Assets standardmäßig in einer Listenansicht an.

Wenn Sie zur Piktogrammansicht wechseln möchten, führen Sie die folgenden Schritte aus.

1. Wählen Sie **Operationen > Assets**.

Eine Liste mit allen verfügbaren Assetbibliotheken wird angezeigt.

2. Wählen Sie eine Assetbibliothek aus der Liste aus.

Eine Liste mit allen Assets der aktuellen Bibliothek wird angezeigt.

3. Klicken Sie auf das Symbol **Listenansichtsmodus** ( ), und wählen Sie **Asset-Piktogramme** aus.

Die Piktogrammansicht wird angezeigt. Wenn einem Asset ein Piktogramm zugeordnet wurde, wird dieses neben dem Asset angezeigt.

### Hinzufügen eines Assets

Sie können ein Asset zu einer Bibliothek hinzufügen.

Wenn Sie ein Asset zu einer Bibliothek hinzufügen möchten, führen Sie die folgenden Schritte aus.

- 1. Melden Sie sich bei Unicaan.
- 2. Wählen Sie **Operationen > Assets**.

Eine Liste mit Bibliotheken wird angezeigt. Diese Bibliotheken wurden von einem Administrator erstellt, um die Assets zu organisieren.

3. Klicken Sie auf die Bibliothek, die Sie um ein neues Asset erweitern möchten.

Die Bibliothek wird geöffnet. Wenn die Bibliothek Ordner enthält, werden diese ganz oben im Bildschirm angezeigt.

- 4. Wenn die Bibliothek Ordner enthält, wechseln Sie zu dem Ordner, den Sie um ein neues Asset erweitern möchten.
- 5. Klicken Sie auf das Symbol **Asset hinzufügen** ( ).
- 6. Füllen Sie den Bildschirm **Neues Asset** aus.
- 7. Klicken Sie auf **Änderungen speichern**, um das Asset zu erstellen.

Das Asset wird mit dem Status **Entwurf** angezeigt.

# Seite "Neues Asset"

Wenn Sie ein Asset hinzufügen, wird vom System die Seite **Neues Asset** angezeigt.

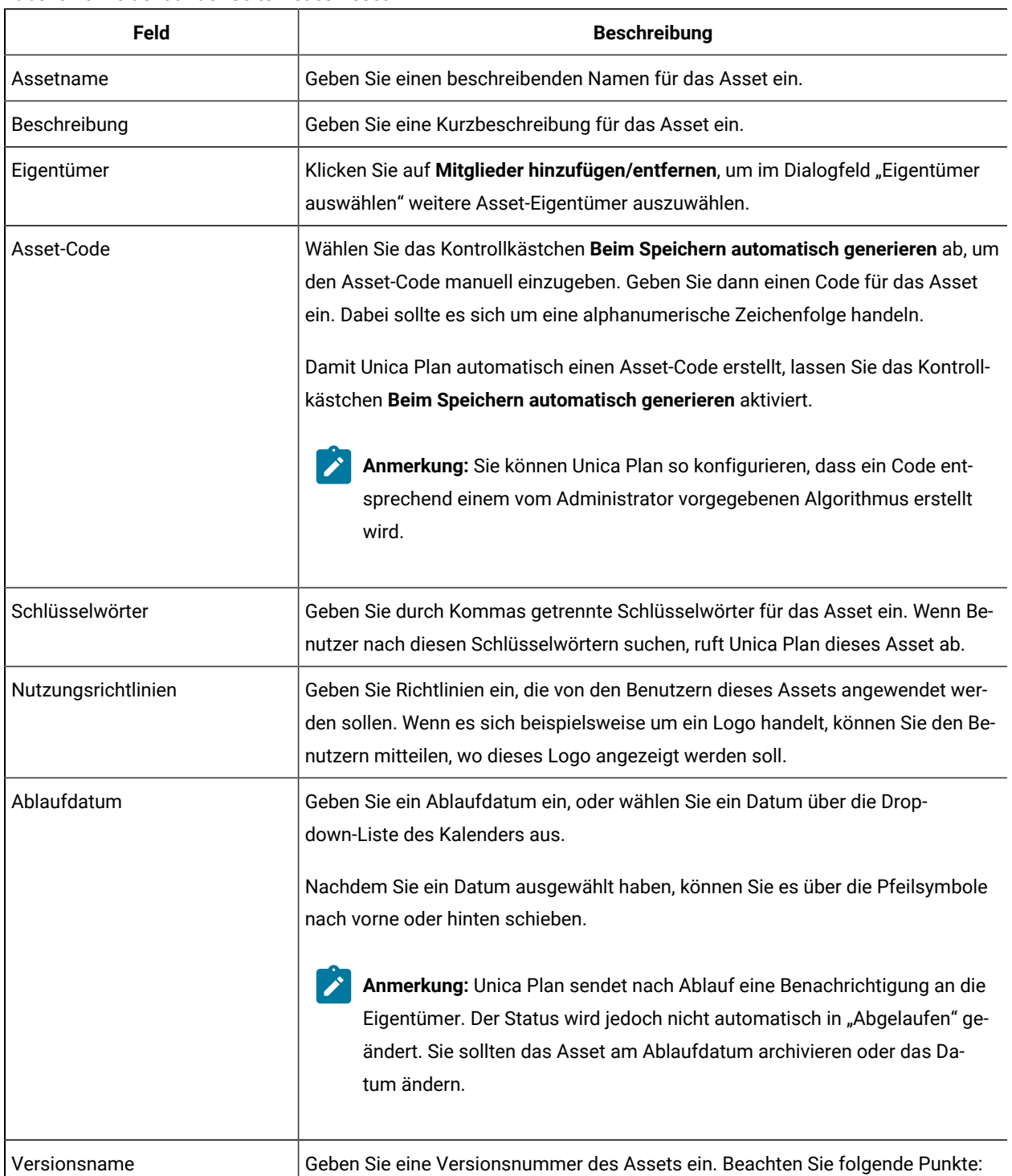

#### **Tabelle 46. Felder auf der Seite Neues Asset**

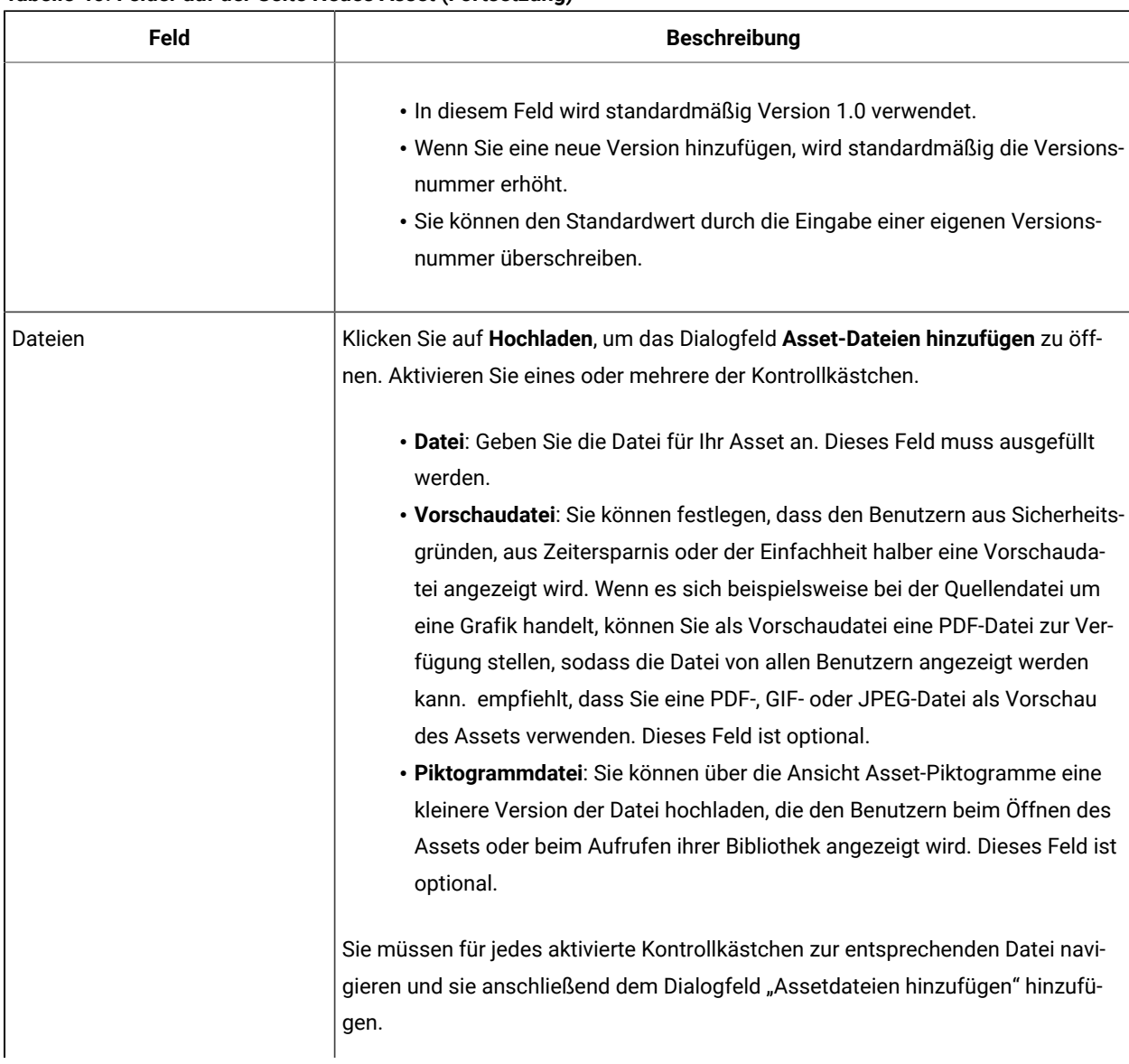

#### **Tabelle 46. Felder auf der Seite Neues Asset (Fortsetzung)**

#### **Anmerkungen zur Sicherheit**

Weitere Informationen dazu, wie Sie aus Sicherheitsgründen festlegen können, dass bestimmten Benutzern nur eine Vorschaudatei angezeigt wird, finden Sie im Unica Plan-Administratorhandbuch. Falls Sie Bedenken hinsichtlich der Sicherheit haben, ziehen Sie folgende Möglichkeiten in Betracht:

- Hinzufügen eines Wasserzeichens zur Vorschaudatei
- Bereitstellung einer Version mit geringer Auflösung
- Bereitstellung einer anderen Methode, damit Sie die Datei schützen und das Kopieren sowie das Speichern der Datei verhindern können

## Bearbeiten von Assets

Assets können nur bearbeitet werden, wenn sie sich im Entwurfsstatus befinden.

Wenn Sie während der Bearbeitung des Assets eine neue Datei hochladen, ersetzt das System die Datei, erstellt jedoch keine neue Version des Assets. Es gilt die gleiche Versionsnummer wie vor der Bearbeitung, auch wenn Sie im Feld **Versionsname** eine höhere Nummer angegeben haben. Sie können also die Datei korrigieren, wenn Sie zuvor versehentlich die falsche Version hinzugefügt haben.

- 1. Wählen Sie **Operationen > Assets**.
- 2. Klicken Sie auf die Bibliothek, die das zu bearbeitende Asset enthält.
- 3. Klicken Sie auf das zu bearbeitende Asset.
- 4. Klicken Sie auf das Symbol Bearbeiten (4), und ändern Sie dann die Felder auf dieser Seite.
- 5. Klicken Sie auf **Änderungen speichern**, um die Bearbeitung abzuschließen.

Das Asset wird mit derselben Versionsnummer, die ihm vor der Bearbeitungssitzung zugewiesen wurde, gespeichert.

# Hinzufügen einer Assetversion

Sie können anstelle der Ersetzung eines Assets eine Version eines Assets hinzufügen.

Beachten Sie folgende Punkte:

- Im Abschnitt **Versionsverlauf** können Sie ältere Versionen eines Assets herunterladen, in der Vorschau anzeigen oder löschen.
- Wenn Sie die aktuelle Version eines Assets löschen, wird die vorherige Version zur aktuellen Version.
- Die aktuelle Version eines Assets wird angezeigt, wenn der Benutzer zur Bibliothek wechselt und Assets hinzufügt.
- Sie können eine Assetversion nicht löschen, wenn dies die einzige Version ist.

Wenn Sie eine Version eines Assets hinzufügen möchten, führen Sie die folgenden Schritte aus.

- 1. Wählen Sie **Operationen > Assets**.
- 2. Klicken Sie auf die Bibliothek, die das zu bearbeitende Asset enthält.
- 3. Klicken Sie auf das Asset, dem Sie eine Version hinzufügen möchten.
- 4. Klicken Sie auf das Symbol **Neue Version** ( ), und ändern Sie die Felder auf dieser Seite.

Im Feld **Versionsname** wird automatisch die nächsthöhere Versionsnummer angezeigt.

- 5. Klicken Sie unter Datei auf **Hochladen**, um die neue Asset-Version hochzuladen.
- 6. Laden Sie die Dateien für das Asset hoch. Sie müssen mindestens eine Quellendatei hochladen.
- 7. Klicken Sie auf **Änderungen speichern**, um das Asset zu erstellen.

Das Asset wird gesichert und die Versionsnummer wird erhöht.

# **Assetstatus**

Um den Status der Assets ändern zu können, müssen Sie der Eigentümer sein oder über die entsprechende Berechtigung verfügen.

Assets können folgenden Status aufweisen.

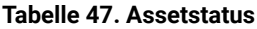

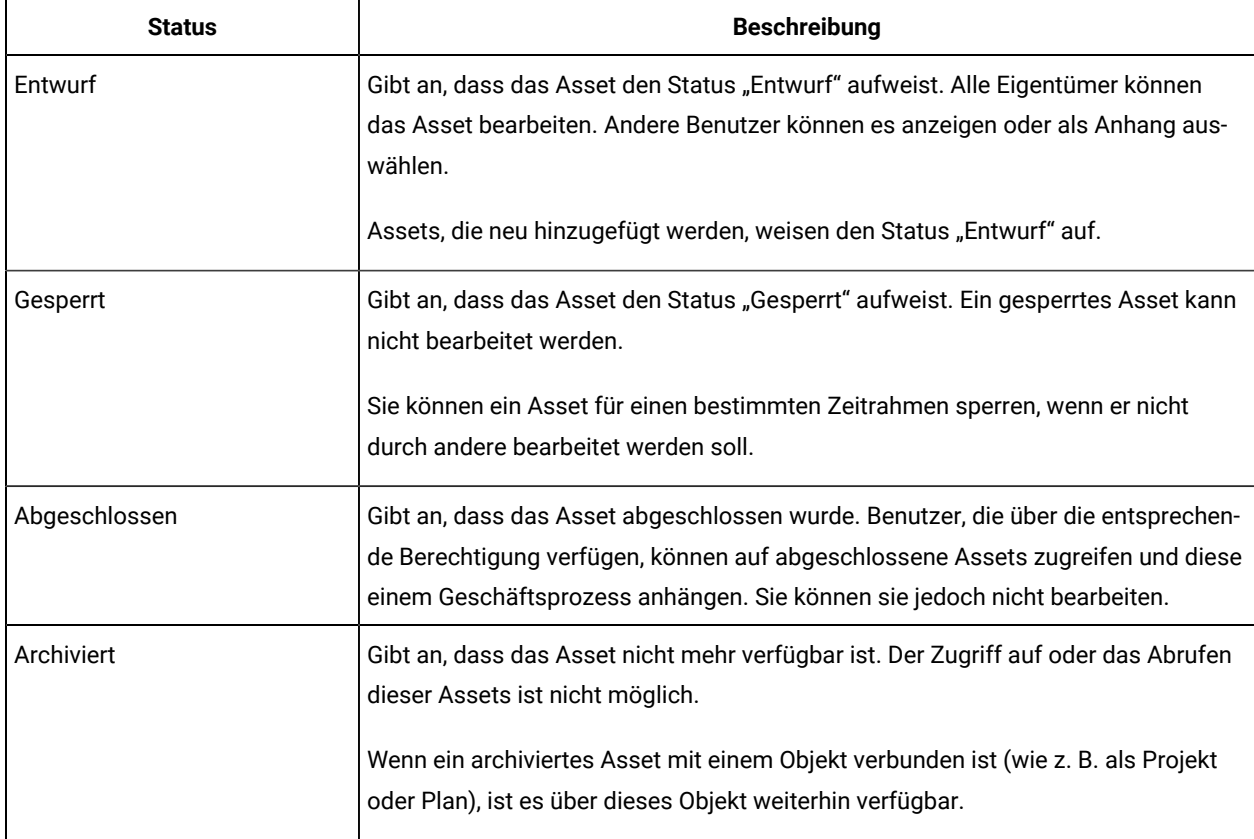

# Ändern des Status von Assets

Der Übergang eines Assets zwischen den Stationen in seinem Lebenszyklus erfolgt durch Ändern des Status des Assets.

- 1. Klicken Sie auf **Operationen > Assets**.
- 2. Klicken Sie auf die Bibliothek, die das zu bearbeitende Asset enthält.
- 3. Klicken Sie auf das Asset, dessen Status Sie ändern möchten.
- 4. Klicken Sie auf **Status ändern**, und wählen Sie im Menü einen der verfügbaren Statusübergänge aus.

**Anmerkung:** Bei den meisten Statusübergängen stehen eine Option mit Kommentaren und eine Option ohne Kommentare zur Verfügung. Wenn Sie weitere Informationen hinzufügen möchten, dann wählen

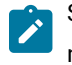

Sie einen Statusübergang mit Kommentaren aus. Wenn Sie den Status mit weniger Klicks ändern möchten, dann wählen Sie einen Übergang ohne Kommentare aus.

5. Wenn Sie einen Statusübergang mit Kommentaren auswählen, geben Sie die Kommentare ein und klicken Sie auf **Weiter**.

### Anzeigen eines Assets

Wenn ein Asset den Status "Abgeschlossen" aufweist, können alle autorisierten Benutzer dieses Asset anzeigen und verwenden.

Wenn Sie ein Asset anzeigen möchten, führen Sie die folgenden Schritte aus.

- 1. Wählen Sie **Operationen > Assets**.
- 2. Klicken Sie auf die Bibliothek, die das anzuzeigende Asset enthält.
- 3. Klicken Sie auf das Asset, das Sie anzeigen möchten.
- 4. Führen Sie eine der folgenden Aktionen aus:
	- Klicken Sie neben der Asset-Datei auf **Herunterladen**, um das Asset anzuzeigen.
	- Um eine Vorschau des Assets anzuzeigen, klicken Sie auf **Vorschau**. Wählen Sie diese Option, wenn Sie nicht über die Berechtigung zum Herunterladen von Assets verfügen oder sich nicht sicher sind, ob dieses Asset das gewünschte Asset ist.
	- Um die Asset-Datei oder Vorschaudatei zu speichern und auf Ihren Computer herunterzuladen, klicken Sie mit der rechten Maustaste auf **Herunterladen** oder **Vorschau**. Wählen Sie anschließend die Option **Ziel speichern unter** aus. Wechseln Sie in das Verzeichnis, in dem Sie die Datei speichern möchten, und klicken Sie auf **Speichern**.
- 5. Wenn Sie die Ansicht des Assets beendet haben, schließen Sie das Fenster mit der heruntergeladenen Datei bzw. der Vorschau.

## Anzeigen des Verlaufs eines Assets

Wenn ein Asset den Status "Abgeschlossen" aufweist, können der Revisions- und Downloadverlauf zu diesem Asset von allen Benutzern mit der entsprechenden Berechtigung angezeigt werden. Eigentümer können den Revisionsverlauf ungeachtet des Status immer anzeigen.

Wenn Sie den Verlauf eines Assets anzeigen möchten, führen Sie die folgenden Schritte aus.

- 1. Wählen Sie **Operationen > Assets**.
- 2. Wählen Sie die Bibliothek aus, die das anzuzeigende Asset enthält.
- 3. Klicken Sie auf das Asset, das Sie anzeigen möchten.
- 4. Klicken Sie auf die Registerkarte **Analyse**.

Der Revisionsverlauf für das Asset wird angezeigt. Der Revisionsverlauf zeigt die Änderungen des Status des Assets, Versionsänderungen, Feldaktualisierungen im Asset und etwaige Kommentare an, die während dieser Änderungen eingegeben wurden.

5. Durch Auswahl von **Downloadverlauf** im Feld **Ansicht** kann der Downloadverlauf des Assets angezeigt werden.

Im Downloadverlauf sind das Datum, die Uhrzeit, der Dateiname, der Benutzer, der das Asset heruntergeladen hat, und die Version der einzelnen Assets, die der Benutzer durch Klicken auf **Herunterladen** heruntergeladen hat, aufgeführt.

# Hinzufügen eines Assetordners

Assets in der Bibliothek können Sie mithilfe von Ordnern organisieren. Bevor Sie Ordner hinzufügen, müssen Sie die Berechtigung zum Erstellen von Ordnern haben.

Wenn Sie einen Assetordner hinzufügen möchten, führen Sie die folgenden Schritte aus.

- 1. Wählen Sie **Operationen > Assets**.
- 2. Wählen Sie die Bibliothek aus, der Sie einen Ordner hinzufügen möchten.
- 3. Klicken Sie auf das Symbol **Ordner hinzufügen** ( ).

Die Seite **Neuer Ordner** wird angezeigt.

- 4. Geben Sie einen Namen und eine Beschreibung für den neuen Ordner ein.
- 5. Klicken Sie auf **Änderungen speichern**.

Der Ordner wird daraufhin geöffnet. Sie können diesem Ordner nun Assets hinzufügen bzw. Assets in diesen Ordner verschieben.

# Löschen von Assets und Ordnern auf der Assetlistenseite

Auf der Listenseite **Asset** können Sie mehrere Assets und leere Asset-Ordner löschen.

Assetordner weisen die folgenden Merkmale auf:

- Sie können die Assets und Ordner in einer Bibliothek löschen, vorausgesetzt, Sie verfügen über die entsprechenden Berechtigungen.
- Es können nur leere Ordner gelöscht werden.
- Assetordner haben keine Eigentümer. Verschiedene Eigentümer können verschiedene Assets in einem Ordner besitzen. Daher basiert die Berechtigung zum Löschen eines Assetordners nicht auf dem Eigentum.

Wenn Sie ein Asset oder einen Ordner über die Listenseite **Asset** löschen möchten, führen Sie die folgenden Schritte aus.

#### 1. Wählen Sie **Operationen > Assets**.

- 2. Wählen Sie die Bibliothek aus, die die zu löschenden Assets und Ordner enthält.
- 3. Aktivieren Sie die Kontrollkästchen neben den jeweiligen Ordnern und Assets, die Sie löschen möchten.

Sie können Assetordner nur löschen, wenn diese leer sind.

- 4. Klicken Sie auf das Symbol **Ausgewählte Elemente löschen** ( ).
- 5. Wenn Sie von Unica Plan aufgefordert werden, den Löschvorgang zu bestätigen, klicken Sie auf **OK**.

Die ausgewählten Assets oder Ordner werden entfernt.

### Löschen eines Assets im Asset

Als Eigentümer des Assets sind Sie zum Löschen des Assets berechtigt. Möglicherweise ist Ihnen jedoch eine andere Sicherheitsrolle zugewiesen, mit der Sie Assets nur dann löschen dürfen, wenn Sie diese Berechtigung aus einer anderen Rolle übernehmen. In diesem Fall können Sie ein Asset nicht über die Assetliste löschen. Sie können das Asset nur im Asset selbst löschen.

Wenn Sie ein Asset oder einen Ordner im Asset löschen möchten, führen Sie die folgenden Schritte aus.

- 1. Wählen Sie **Operationen > Assets**.
- 2. Wählen Sie die Bibliothek aus, die das zu löschende Asset enthält.
- 3. Klicken Sie auf das Asset, das Sie löschen möchten.
- 4. Klicken Sie auf das Symbol **Ausgewählte Elemente löschen** ( ).
- 5. Klicken Sie in der Bestätigungsaufforderung auf **OK**.

### Verschieben von Assets und Ordnern auf der Assetlistenseite

Sie können die Assets und Ordner in einer Bibliothek verschieben, vorausgesetzt, Sie verfügen über die entsprechenden Berechtigungen.

Wenn Sie Assets und Ordner über die Listenseite **Asset** verschieben möchten, führen Sie die folgenden Schritte aus.

- 1. Wählen Sie **Operationen > Assets**.
- 2. Wählen Sie die Bibliothek aus, die die zu verschiebenden Assets und Ordner enthält.
- 3. Aktivieren Sie die Kontrollkästchen neben den jeweiligen Ordnern und Assets, die Sie verschieben möchten.

Um Assets an verschiedene Speicherorte zu verschieben, führen Sie diese Prozedur für jeden einzelnen Zielort aus.

- 4. Klicken Sie auf das Symbol **Element verschieben** ( ).
- 5. Wählen Sie das Zielverzeichnis aus, und klicken Sie auf **Änderungen speichern**. Sie können auch auf das Zielverzeichnis doppelklicken.

Das Zielverzeichnis wird geöffnet und der Ordner oder das Asset in diesem Verzeichnis wird angezeigt.

### Verschieben eines Assets im Asset

Als Eigentümer des Assets sind Sie zum Verschieben des Assets berechtigt. Möglicherweise ist Ihnen jedoch eine andere Sicherheitsrolle zugewiesen, mit der Sie Assets nur dann verschieben dürfen, wenn Sie diese Berechtigung aus einer anderen Rolle übernehmen. In diesem Fall können Sie ein Asset nicht über die Assetliste verschieben. Sie können das Asset nur im Asset selbst verschieben.

Wenn Sie ein Asset im Asset verschieben möchten, führen Sie die folgenden Schritte aus.

- 1. Wählen Sie **Operationen > Assets**.
- 2. Klicken Sie auf die Bibliothek, die das zu verschiebende Asset enthält.
- 3. Klicken Sie auf das zu verschiebende Asset.
- 4. Klicken Sie auf das Symbol **Element verschieben** ( ).

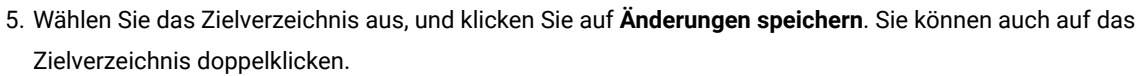

Das Zielverzeichnis wird geöffnet und der Ordner oder das Asset in diesem Verzeichnis wird angezeigt.

# Kapitel 13. Budgets

In Unica Plan werden mit einem Budget die Aufwendungen für Pläne, Programme und Projekte koordiniert. Nachdem Sie das Planbudget festgelegt haben, können Sie das verknüpfte Programm und letztendlich Projekte daraus finanzieren. Unica Plan verfolgt das Budget des untergeordneten Programms und der Projekte in Form von Zuweisungen, prognostizierten oder zugesagten Ausgaben und tatsächlichen Ausgaben.

Unica Plan verfolgt Budgets für untergeordnete Programme und Projekte, obwohl diese Objekte möglicherweise unterschiedliche Eigentümer haben. Es ist beispielsweise möglich, dass ein mit einem Plan verknüpftes Programm einen anderen Eigentümer als der Plan selbst hat. Die Person, die ein Budget aus einem Plan einem hierarchisch untergeordneten Programm zuordnet, ist unter Umständen eine andere Person als diejenige, die auf der Grundlage eines Programms Ausgabenprognosen für einen Plan erstellt. Ein Planeigentümer, z. B. ein Marketing-Manager, kann erwartete Ausgaben, die durch untergeordnete Programme und Projekte verursacht werden, sowie das Planbudget selbst verfolgen, damit er besser auf Änderungen beim Budgetbedarf reagieren kann.

**Anmerkung:** Budgets sind nur verfügbar, wenn das Finanzmodul von Unica Plan aktiviert ist.

### **Geschäftsjahr**

Sie können entweder das Gesamtbudget für alle Jahre oder eine Detailansicht für ein bestimmtes Jahr aufgeschlüsselt nach Wochen, Monaten oder Quartalen anzeigen.

Unica Plan enthält Budgetinformationen für das aktuelle Geschäftsjahr, die nächsten beiden Geschäftsjahre sowie alle vergangenen Geschäftsjahre ab der ersten Installation von Unica Plan.

Um auf Planebene ein anderes Geschäftsjahr anzuzeigen oder zu bearbeiten, ändern Sie auf der Registerkarte **Planübersicht** den Wert im Feld **Geschäftsjahr**. Verknüpfte Programme und Projekte übernehmen das Geschäftsjahr vom übergeordneten Plan. Eigenständige Programme und Projekte verwenden das aktuelle Geschäftsjahr des Systems.

#### **Granularität**

Unica Plan ermöglicht die Aufgliederung von Geschäftsjahren in Wochen, Monate oder Quartale. Wählen Sie bei der Erstellung eines neuen Plans, Programms oder Projekts das gewünschte Inkrement aus der Liste **Budgetgranularität** auf der Registerkarte "Übersicht" aus.

Benutzer können die Budgetgranularität nicht bearbeiten. Pläne, Programme und Projekte mit verschiedenen Budgetgranularitäten können nicht verknüpft werden.

Wenn z. B. das Geschäftsjahr eines Plans in Monate unterteilt ist, können Sie es nur mit Programmen und Projekten verknüpfen, die wie die Budgetgranularität ebenfalls in Monate aufgeschlüsselt sind. In diesem Szenario können Programme und Projekte, die in Wochen oder Quartale unterteilt sind, nicht verknüpft werden.

# Budgetfinanzierung

Sie können Ihr Budget zwar entweder von oben nach unten oder von unten nach oben planen, der tatsächliche Geldstrom fließt jedoch nach unten durch die Hierarchie aus verknüpftem Plan, Programm und Projekt. Egal, wie Sie Ihre Ausgaben planen, Pläne finanzieren Programme, die wiederum Projekte finanzieren, die wiederum untergeordnete oder Unterprojekte finanzieren.

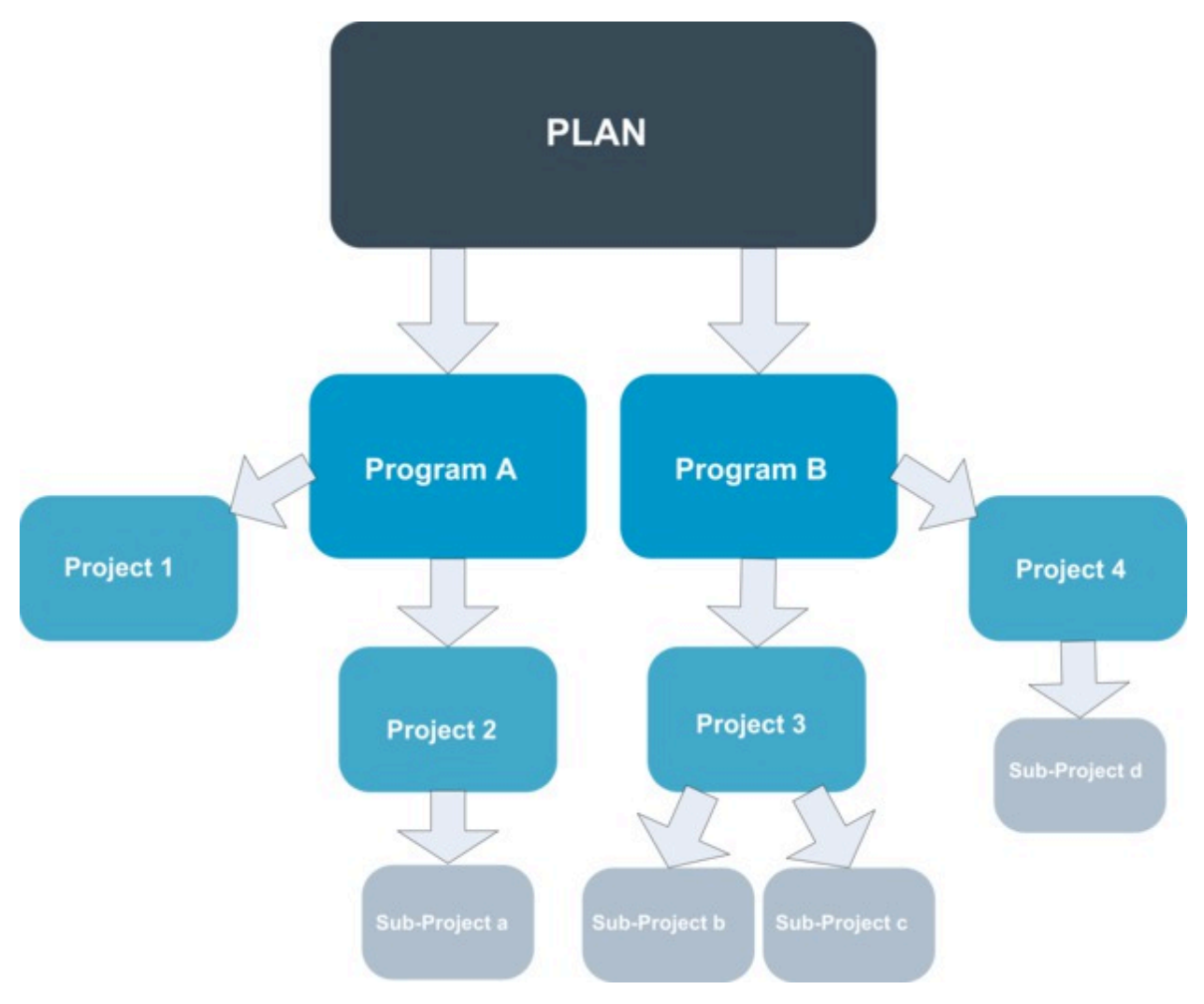

Weitere Informationen zur Budgetplanung finden Sie unter [Top-down-Budgetplanung \(auf Seite 250\)](#page-249-0) und [Bottom](#page-250-0)[up-Budgetplanung\(auf Seite 251\).](#page-250-0)

**Anmerkung:** Weil eigenständige Programme und Projekte nicht mit Plänen verknüpft sind, verfügen sie über eigene Budgets, die direkt in die entsprechenden Budgetregisterkarten eingegeben werden.

### <span id="page-249-0"></span>Top-down-Budgetplanung

Die Top-down-Planung ist nützlich, wenn die Planausgaben von einem Jahr zum nächsten gut abschätzbar sind.

Angenommen, Sie erstellen jedes Jahr einen Plan mit der Bezeichnung "Einführung neuer Produkte", der auch die Teilnahme an Messen umfasst. Sie können Programme wie "Messe 1" und "Messe 2" erstellen und diesen Programmen Finanzmittel zuordnen.

Das Programm "Messe 1" könnte ein Projekt mit dem Namen "Kundenakquise" enthalten. Sie können Finanzmittel aus "Messe 1" für den Erfolg des Projekts Kundenakquise verwenden. Da Finanzmittel vom Plan aus nach unten zu den damit zusammenhängenden Programmen und Projekten fließen, ist die Top-down-Planung nützlich und einfach.

Die Budgetverwaltung erfolgt von den Plänen nach unten zu den Programmen und Projekten auf folgende Weise:

- 1. Dem Planbudget werden Finanzmittel zugeordnet.
- 2. Vom Planbudget werden Finanzmittel zu den untergeordneten Programmen zugeordnet.
- 3. Von den Programmen werden Finanzmittel den untergeordneten Projekten zugeordnet, die damit die Enkel des Plans sind.
- 4. Von den Projekten werden Finanzmittel den Unterprojekten zugeordnet, die damit die "Urenkel" des Plans sind.

### <span id="page-250-0"></span>Bottom-up-Budgetplanung

Die Bottom-up-Budgetfinanzierung ist dann von Nutzen, wenn Sie nicht sicher sind, wie viel Geld den untergeordneten Objekten vom Plan zugeordnet werden soll, die Einzelposition für Programme und Projekte jedoch recht gut einschätzen können. Wenn Sie alle Projektausgaben prognostiziert haben, können Sie sie nach oben auf die übergeordneten Programme und Pläne übertragen.

(Lesen Sie hierzu auch das Beispiel für ein Top-down-Budget unter [Top-down-Budgetplanung \(auf Seite 250\)\)](#page-249-0). Wenn Sie die Einzelpositionsausgaben für das Projekt "Kundenakquise" im Programm "Messe 1" vorhersehen können, können Sie diese Positionen abschließen und sie nach oben auf die Ausgaben für "Messe 1" übertragen. Falls erforderlich, können Sie Positionsausgaben zu "Messe 1" hinzufügen. Sie können die Ausgaben abschließen und diese von "Messe 1" nach oben auf den übergeordneten Plan "Einführung neuer Produkte" übertragen. Beginnen Sie auf der untersten Ebene, und fügen Sie weitere Ausgaben zu Projekten, Programmen und Plänen hinzu, bis die Konten des übergeordneten Plans alle nötigen Zuordnungen enthalten.

Die Budgetverwaltung erfolgt von den Projekten unten zu den Programmen und Plänen weiter oben auf folgende Weise:

- 1. Erstellen Sie Projekte und prognostizieren Sie die entsprechenden Ausgabenpositionen.
- 2. Verknüpfen Sie die Projekte mit einem übergeordneten Programm und Plan.
- 3. Schließen Sie die Positionen für die einzelnen untergeordneten Objekte des Plans ab, um die Ausgaben nach oben zu übertragen. Nun können Sie sehen, wie viel Geld bereitgestellt werden muss, um die Programme und Projekte erfolgreich abzuschließen.

# Wirkung des Löschens von Verknüpfungen zwischen Plänen, Programmen und Projekten

Wenn Sie Verknüpfungen zwischen Plänen, Programmen und Projekten entfernen, hat dies Auswirkungen auf die Budgets der übergeordneten und der untergeordneten Objekte.

In der Regel wirkt sich das Löschen des Links zwischen einem Projekt und seinem übergeordneten Projekt wie folgt auf die Budgets beider Objekte aus:

- Aus dem übergeordneten Objekt wird dem untergeordneten Objekt kein Budgetbetrag mehr zugeordnet.
- Die Ausgaben für das untergeordnete Objekt werden nicht mehr vom übergeordneten Objekt abgezogen.
- Finanzmittel, die aus dem übergeordneten Objekt zugeordnet wurden, verbleiben bei dem untergeordneten Objekt, haben jedoch keine Quelle. Mit anderen Worten wird das Geld noch für das untergeordnete Objekt ausgewiesen, das übergeordnete Objekt weist jedoch keine Vergabe des Gelds mehr aus.

Das Löschen eines Links zwischen einem Programm und einem Plan wirkt sich z. B. wie folgt auf die Budgets beider Objekte aus:

- Laut Plan werden dem Programm keine Finanzmittel mehr zugeordnet, und deshalb wird das Budget für den zugehörigen Programmbereich entsprechend gekürzt.
- Die Ausgaben für das Programm werden nicht mehr vom Plan abgezogen.
- Das Programm weist noch immer Finanzmittel aus, die zuvor dem Plan zugeordnet waren, sodass diese Finanzmittel entweder aus dem Programm entfernt oder aus einer anderen Quelle bereitgestellt werden müssen.

# Budgets und Konten

In Unica Plan haben Budgets und Konten keine vordefinierten Beziehungen. Konten stehen für das finanzielle Element eines Unternehmens, Budgets für das Marketing-Element.

In der Regel ist das finanzielle Element nicht genau genug für eine detaillierte Erfassung der Marketinganforderungen. An dieser Stelle kommen Budgets zum Tragen. Ein Plan, Programm oder Projekt wird unter Umständen aus verschiedenen Konten finanziert.

Weitere Informationen zu Konten in Unica Planfinden Sie unter [Konten \(auf Seite 275\).](#page-274-0)

# Budgetansichten

Auf allen Budgetregisterkarten gibt es zwei Budgetansichten.

- Die Gesamtansicht ( ) ist die Standardansicht. Sie zeigt das Gesamtbudget und den Restbetrag für voraussichtliche, fixe und tatsächliche Ausgaben für alle Geschäftsjahre des Plans, Programms oder Projekts an.
- Die Detailansicht () zeigt Budgetinformationen für ein bestimmtes Geschäftsjahr an, unterteilt nach Woche, Monat oder Quartal.

Auf allen Budgetregisterkarten für einen Plan, dessen untergeordnete Programme und deren untergeordnete Projekte stellen die Summen die Gesamtbeträge für den kompletten Plan oder das komplette Programm oder Projekt dar. Deshalb stimmen die einzelnen Zeilen und Spalten auf Bearbeitungsbildschirmen oder in der Detailansicht oft nicht
mit den in der Gesamtansicht angezeigten Werten überein. Dies ist kein Fehler, sondern rührt daher, dass alle Daten außer den Gesamtbeträgen den Werten für das derzeit gewählte Geschäftsjahr entsprechen.

Anmerkung: Die Ansichten auf der Registerkarte "Budget" hängen von der verwendeten Version der Budgetzuordnung ab. Standardmäßig wird beim erstmaligen Zugriff auf die Budgetregisterkarte für ein Objekt nach der Anmeldung die verwendete Version des derzeitigen Geschäftsjahrs angezeigt. Die Gesamtansicht zeigt Gesamtbeträge für die verwendete Version in allen vorausgegangenen Geschäftsjahren und die derzeit verwendete Budgetzuordnungsversion. Die Detailansicht zeigt darüber hinaus Informationen auf Basis der verwendeten Budgetversion. Weitere Informationen hierzu finden Sie unter [Budgetzuordnungsversionen](#page-256-0) [\(auf](#page-256-0) [Seite 257\)](#page-256-0).

### Registerkarte "Planbudget"

Auf der Registerkarte **Planbudget** werden Informationen zum Gesamtbudget und zu den Zuordnungen zu untergeordneten Programmen angezeigt.

Die Registerkarte **Planbudget** enthält von oben nach unten die folgenden Tabellen:

- Die Tabelle "Planbudgetübersicht" gibt einen Überblick über das gesamte Budget.
- Die Tabelle "Programmkostenbericht" zeigt die Zuordnungen zu untergeordneten Programmen.

#### <span id="page-252-0"></span>Tabelle mit der Planbudgetübersicht

Die Tabelle mit der Planbudgetübersicht ist die oberste Tabelle auf der Registerkarte "Budget" eines Plans. In der Tabelle ist zusammengefasst, mit welchen Ausgaben Sie für den Plan und die zugehörigen Programme rechnen. In der Tabelle mit der Planbudgetübersicht wird über die Finanzen für den gesamten Plan Buch geführt.

- "Planbudget" ist der gesamte Budgetbetrag. In der Gesamtansicht zeigt die Tabelle mit der Planbudgetübersicht das Gesamtbudget über die Gesamtdauer des Plans hinweg. Die Detailansicht unterteilt die Tabelle in Zeitabschnitte des aktuell gewählten Geschäftsjahres. Falls erforderlich, können Sie das Geschäftsjahr auf der Registerkarte "Übersicht" ändern.
- "Programmzuweisungen" zeigt das Gesamtbudget aller Programme des Plans.
- "Voraussichtlicher Gesamtbetrag" gibt die voraussichtlichen Gesamtausgaben für den ganzen Plan an.
- "Fixer Gesamtbetrag" bezieht sich auf alle Finanzmittel, die bisher schon verplant sind. Auch wenn das Geld noch nicht ausgegeben ist, stellt der fixe Gesamtbetrag die Kosten dar, die auch dann anfallen, wenn der Plan abgebrochen wird.
- "Tatsächlicher Gesamtbetrag" bezieht sich auf alle Finanzmittel, die bisher für den Plan ausgegeben wurden. Unica Plan berechnet den tatsächlich ausgegebenen Betrag über die Rechnungsfunktionen. Dieser Gesamtbetrag ist aufgrund der Zeitverzögerung von der Planung bis zur Rechnungsbegleichung wahrscheinlich viel niedriger als die anderen.

#### **Die Spalte "Rest"**

In jeder Zeile enthält die Spalte **Rest** die Differenz zwischen dem Planbudget und der Eingabe in der Spalte **Betrag**. Unica Plan berechnet z. B. den voraussichtlichen Rest, indem der voraussichtliche Gesamtbetrag vom Planbudget subtrahiert wird.

Obwohl dieser Wert durch eine einfache Subtraktion berechnet wird, bietet die Spalte **Rest** Informationen auf hoher Ebene und mögliche Warnsignale über den finanziellen Status des Planbudgets. Aus der Spalte **Rest** geht hervor, wie viel Geld Sie bereits zugeordnet oder verplant haben, wie viel für weitere Ausgaben verbleibt und wie viel verfügbar wäre, wenn nicht abgeschlossene Maßnahmen nicht zu Ende geführt würden.

- In der Zeile **Programmzuordnungen** zeigt die Spalte **Rest** das zusätzliche Geld, das dem Planeigentümer für die Verteilung auf vorhandene oder noch zu definierende Programme noch zur Verfügung steht. Wenn die Gesamtzuweisung von Finanzmitteln an untergeordnete Programme das Gesamtbudget für den Plan übersteigt, ist der Rest negativ. Der Plan benötigt eine zusätzliche Finanzierung, damit die Programme erfolgreich zu Ende geführt werden können.
- In der Zeile **Voraussichtlicher Gesamtbetrag** zeigt die Spalte **Rest** den Betrag, der dem Planeigentümer verbleibt, wenn die aktuelle Prognose richtig ist. Wenn dieser Wert negativ ist, benötigt der Plan eine zusätzliche Finanzierung, um bei den erwarteten Kosten erfolgreich zu sein.
- In der Zeile **Fixer Gesamtbetrag** zeigt die Spalte **Rest**, wie viel Geld dem Planeigentümer verbleibt, wenn der Plan und alle damit zusammenhängenden Programme und Projekte storniert werden. Der Planeigentümer muss wissen, welche Einsparungen sich durch die Einstellung von zugehörigen Programmen erzielen lassen, falls Budgetkürzungen drohen.
- In der Zeile **Tatsächlicher Gesamtbetrag** zeigt die Spalte **Rest** den tatsächlichen Saldo des Planeigentümers zum aktuellen Zeitpunkt. Dieser Betrag ist für die Kontrolle von Cashflows nützlich, er liegt aber wahrscheinlich aufgrund des zeitlichen Abstands zwischen der Planung und der Rechnungsbegleichung unter dem voraussichtlichen Gesamtbetrag oder dem Restbetrag des fixen Gesamtbetrags.
- **Anmerkung:** Auch für Programme und Projekte gibt es eine Budgetübersichtstabelle mit demselben Layout und denselben Informationen in den jeweiligen Budgetregisterkarten.

#### <span id="page-253-0"></span>Programmkostentabelle

Die Programmkostentabelle befindet sich unter der Planbudgetübersichtstabelle auf der Registerkarte **Budget** für Pläne. In den Tabellenzeilen werden die Programme nach Bereich aufgeführt. Die Spalten enthalten Angaben für die tatsächlichen, fixen, voraussichtlichen und verplanten Ausgaben.

Die Programmkostentabelle auf der Registerkarte **Budget** des Plans zeigt nur Programme an, ohne diese in ihre jeweiligen Projekte zu unterteilen. Obwohl die Projektausgaben jedoch nicht direkt angezeigt werden, führt Unica Plan durch die jeweiligen übergeordneten Programme darüber Buch.

Der Programmname in den einzelnen Zeilen der Programmkostentabelle enthält einen direkten Link zum Budget des betreffenden Programms. Dieser Link ist hilfreich, da die Registerkarte mit dem Budget des Programms eine Aufgliederung der Ausgaben der untergeordneten Projekte in der entsprechenden Projektkostentabelle enthält.

**Anmerkung:** Die Registerkarten mit dem **Budget** von Programmen und Projekten enthalten auch Kostentabellen, in denen die Ausgaben für die jeweiligen untergeordneten Objekte mit demselben Layout und denselben Informationen dargestellt sind.

# Registerkarte "Programmbudget"

Die Registerkarte **Programmbudget** ähnelt der Registerkarte **Planbudget**, liegt jedoch eine Ebene tiefer in der Hierarchie aus Plan, Programm und Projekt. Während die Registerkarte **Planbudget** in Informationen über die verknüpften Programme untergliedert ist, ist die Registerkarte **Programmbudget** in Informationen über verknüpfte Projekte untergliedert. Außerdem enthält die Registerkarte **Programmbudget** zusätzliche Informationen über die Positionen des Programms.

Nach den übergeordneten Budgetelementen enthält die Registerkarte **Budget** eines Programms von oben nach unten die folgenden Tabellen:

- Die Programmbudgetübersicht zeigt eine Übersicht über das gesamte Budget.
- Die Tabelle "Projektkostenbericht" zeigt die Zuordnungen zu untergeordneten Projekten.
- Die Tabelle "Positionsdetails" gruppiert die Positionen des Programms.

#### **Navigieren mit Budgets mit übergeordneten Elementen**

Ganz oben auf der Registerkarte **Budget** für Projekte und Programme werden **übergeordnete Budgets** angezeigt. **Übergeordnete Budgets** enthält eine hierarchische Ansicht des aktuellen Objekts, seines übergeordneten Elements und aller sonstigen übergeordneten Elemente (Vorfahren) bis zum jeweiligen Stammplan. Es werden die Namen und die IDs für diese Objekte sowie die direkten Verknüpfungen mit den einzelnen übergeordneten Objekten angezeigt.

Mit diesen Links navigieren Sie problemlos durch die Hierarchie, die aus Plan, Programm und Projektbudgets besteht.

#### Tabelle mit der Programmbudgetübersicht

In der Tabelle mit der Programmbudgetübersicht wird über die Finanzen für das gesamte Programm Buch geführt. In dieser Tabelle ist zusammengefasst, mit welchen Ausgaben Sie für das Programm und die darin enthaltenen Projekte rechnen.

Die Tabelle mit der Programmbudgetübersicht ist die oberste Tabelle auf der Registerkarte "Budget" eines Programms. In der Gesamtansicht zeigt die Tabelle mit der Programmbudgetübersicht das Gesamtbudget über die Gesamtdauer des Programms hinweg. Die Detailansicht unterteilt die Budgetinformationen in Zeitabschnitte des aktuell gewählten Geschäftsjahres bis zu den vorausgegangenen beiden Geschäftsjahren.

Die Programmbudgetübersichtstabelle enthält dieselben Daten wie die Planbudgetübersichtstabelle, außer dass sie dies auf Programmebene tut. Weitere Informationen zu den Feldern der Tabelle und ihrer Bedeutung finden Sie unter Tabelle mit der [Planbudgetübersicht \(auf Seite 253\).](#page-252-0)

### Projektkostentabelle

Die Projektkostentabelle befindet sich auf der Registerkarte **Programmbudget** und zeigt die mit allen im Programm enthaltenen Projekten verbundenen Gesamtkosten an.

Die Projektkostentabelle hat dasselbe Layout und enthält dieselben Informationen wie die Programmkostentabelle auf der Registerkarte **Planbudget**.

Weitere Informationen hierzu finden Sie unter [Programmkostentabelle \(auf Seite 254\).](#page-253-0)

### <span id="page-255-0"></span>Tabelle "Positionsdetails des Programms"

Die Tabelle "Positionsdetails des Programms" enthält eine Zusammenfassung der Positionsinformationen, die für einzelne Ausgaben auf Programmebene eingegeben wurden. Diese Ausgaben gehören zum Programm selbst, nicht zu den damit verknüpften Projekten.

Die Tabelle "Positionsdetails des Programms" ist die dritte Tabelle auf der Registerkarte **Programmbudget**. Diese Tabelle arbeitet mit Rechnungen, um über Ausgaben Buch zu führen. Weitere Informationen zu Positionen und Rechnungen finden Sie unter Rollups für [Positionen \(auf Seite 268\).](#page-267-0)

Wenn das Programm Genehmigungen für Positionen erfordert, zeigt die Tabelle "Positionsdetails" den Genehmigungsstatus für jede Position in der zweiten Spalte.

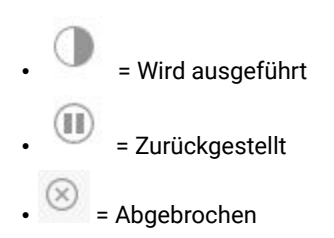

• = Abgeschlossen

Anmerkung: Projekte haben auf ihren Registerkarten "Budget" ebenfalls eine Tabelle "Positionsdetails" mit denselben Informationen und demselben Layout.

# Registerkarte "Projektbudget"

Die Registerkarte **Projektbudget** enthält dieselben Tabellen und Informationen und hat dasselbe Layout wie die Registerkarte **Programmbudget**, befindet sich jedoch eine Ebene tiefer in der Hierarchie. Während die Registerkarte **Programmbudget** in Informationen über die verknüpften Projekte untergliedert ist, ist die Registerkarte **Projektbudget** in Informationen über eventuelle Unterprojekte untergliedert.

Nach den übergeordneten Budgetelementen enthält die Registerkarte **Projektbudget** von oben nach unten die folgenden Tabellen:

- Die Projektbudgetübersicht zeigt eine Übersicht über das gesamte Budget.
- Die Tabelle mit dem Kostenbericht zu Unterprojekten zeigt Zuweisungen zu untergeordneten Projekten.
- Die Tabelle mit den Positionsdetails von Projekten gruppiert die Positionen des Projekts.

Weitere Informationen finden Sie in den folgenden Abschnitten:

- Informationen zur Tabelle mit der Projektbudgetübersicht finden Sie im Abschnitt [Tabelle](#page-252-0) mit der [Planbudgetübersicht](#page-252-0) [\(auf Seite 253\)](#page-252-0).
- Informationen zur Tabelle mit dem Kostenbericht zu Unterprojekten finden Sie im Abschnitt [Programmkostentabelle](#page-253-0) [\(auf Seite 254\)](#page-253-0).
- Informationen zur Tabelle mit den Positionsdetails von Projekten finden Sie im Abschnitt [Tabelle](#page-255-0) ["Positionsdetails](#page-255-0) des Programms" [\(auf Seite 256\)](#page-255-0).

### <span id="page-256-0"></span>Budgetzuordnungsversionen

Budgetzuordnungsversionen sind ein nützliches Mittel zur Finanzplanung. Mit Budgetzuordnungsversionen können Sie unterschiedliche Finanzszenarien durchspielen, ohne das bisherige Budget zu überschreiben. Sie können mehrere Budgetversionen mit unterschiedlichen Ausgabenzuweisungen erstellen, die Versionen vergleichen und dann die beste Version für den Plan, das Programm oder Projekt wählen.

Verwenden Sie die Optionen in der Budgetversions-Dropdown-Liste ( <sup>1, x</sup>), um mögliche Budgets zu erstellen, zu löschen und zu vergleichen, bis Sie das beste Budget für Ihren Plan, Ihr Programm oder Ihr Projekt identifiziert haben. Anschließend können Sie diese Version aktivieren oder finalisieren, um sie als "verwendet" zu markieren.Unica Plan fasst die Zuweisungen der verwendeten Version in den verknüpften, übergeordneten Objekten zusammen und überträgt sie nach unten auf die verknüpften, untergeordneten Objekte.

Die Budgetversions-Dropdown-Liste ( <sup>1.x</sup> ) enthält auch alle Budgetversionen. Der Name der zurzeit angezeigten Budgetversion ist rot dargestellt. Der Name von verwendeten Versionen ist mit "^" gekennzeichnet.

**Anmerkung:** Budgetversionen geben Aufschluss über unterschiedliche Zuweisungen, nicht unterschiedliche Positionen. Wenn Positionen zu einer Budgetversion hinzugefügt werden, werden sie allen Budgetversionen hinzugefügt. Sie können allerdings Budgetversionen verwenden, um zu bestimmen, wie viel den Positionen zugeordnet werden soll. Mit Budgetversionen können Sie ausprobieren, wie sich unterschiedlich hohe Geldbeträge auf dieselben Ausgaben auswirken. Weitere Informationen finden Sie unter [Tabelle](#page-255-0) ["Positionsdetails](#page-255-0) des Programms" [\(auf Seite 256\)](#page-255-0) und [Hinzufügen](#page-261-0) und Bearbeiten von Positionen (auf Seite [262\)](#page-261-0).

**Anmerkung:** Um Budgetversionen anzuzeigen und zu vergleichen, müssen Sie die Sicherheitsberechtigung "Budgetregisterkarte anzeigen" haben. Um Budgetversionen zu erstellen, zu bearbeiten, zu löschen, zu aktualisieren und als "verwendet" zu markieren, müssen Sie die Sicherheitsberechtigung "Budgetregister bearbeiten" haben.

### Erstellen von Budgetversionen

Sie können unterschiedliche Budgetversionen für die Finanzprognose verschiedener Szenarien erstellen. Danach können Sie das am besten geeignete Budget auswählen, indem Sie die Versionen vergleichen.

Wenn Sie Budgetversionen erstellen möchten, führen Sie die folgenden Schritte aus.

- 1. Navigieren Sie zur Registerkarte **Budget** des Plans, Programms oder Projekts.
- 2. Klicken Sie auf das Versionssymbol ( <sup>[1xx]</sup> ). Wählen Sie in der Dropdown-Liste die neue Version, die für Sie am besten geeignet ist.

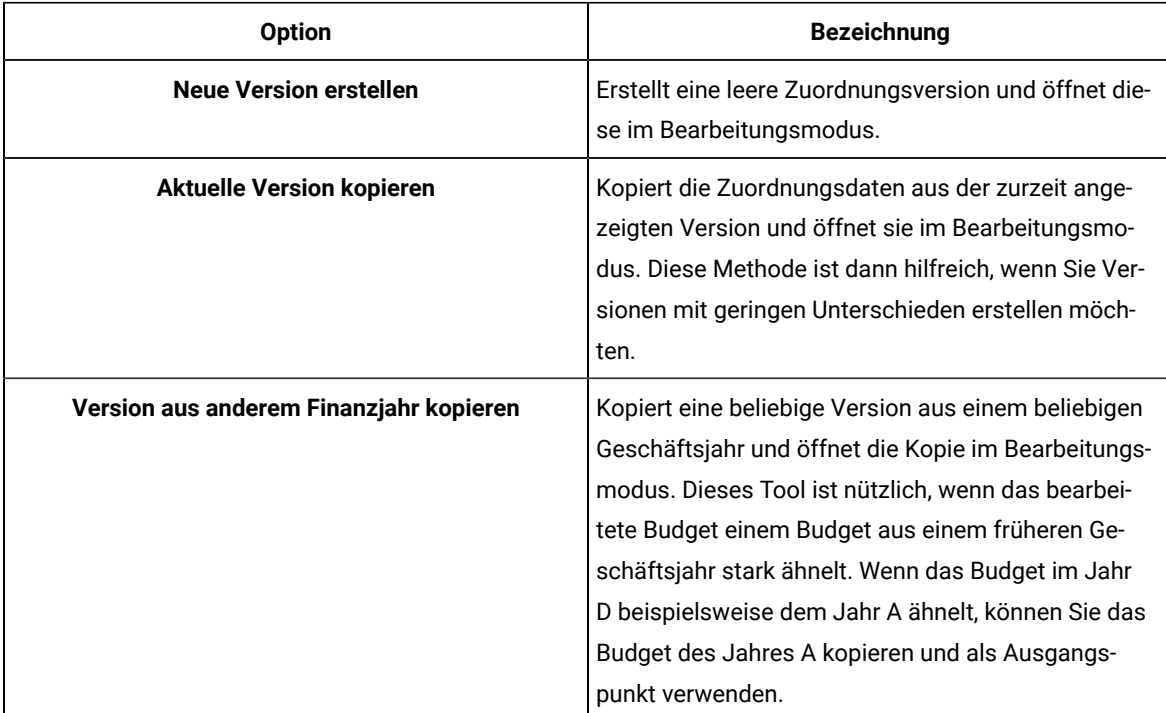

3. Geben Sie der neuen Version einen eindeutigen und aussagekräftigen Namen.

Die Standardnamen haben die Form "Version #x", wobei "x" die Anzahl der im aktuellen Geschäftsjahr vorhanden Versionen plus eins ist. Versionsnamen müssen innerhalb der einzelnen Geschäftsjahre eindeutig sein, sie können jedoch von einem Geschäftsjahr zum nächsten denselben Namen haben.

- 4. Geben Sie Zuweisungen für die neue Budgetversion ein oder bearbeiten Sie sie.
- 5. Klicken Sie auf **Speichern und beenden**, um zur Registerkarte **Budget** zurückzukehren. Nun können Sie die neue Version aus der Versions-Dropdown-Liste aufrufen.

### Löschen von Budgetversionen

Die aktuell ausgewählte (oder "verwendete") Version des Budgets kann nicht gelöscht werden. Wenn Sie die zurzeit verwendete Version löschen möchten, müssen Sie zuerst eine andere Version als "verwendet" markieren.

Anmerkung: Um Budgetversionen zu erstellen, zu bearbeiten, zu löschen, zu aktualisieren und als "verwendet" zu markieren, müssen Sie die Sicherheitsberechtigung "Budgetregister bearbeiten" haben.

Wenn Sie Budgetversionen löschen möchten, führen Sie die folgenden Schritte aus.

1. Navigieren Sie zu einer Version, die eine ist als die, welche Sie löschen möchten, indem Sie in der Versions-

Dropdown-Liste (  $\overline{1,x}$  ) auf ihren Namen klicken. Der Name der zurzeit gewählten Version wird in der Dropdown-Liste rot dargestellt.

- 2. Wählen Sie das Kontrollkästchen neben den Namen einer oder mehrerer zu löschenden Versionen.
- 3. Klicken Sie noch in der Dropdown-Liste auf **Ausgewählte Versionen löschen**.
- 4. Klicken Sie auf **OK**, wenn Sie aufgefordert werden, die Löschung zu bestätigen.

#### Vergleichen von Budgetversionen

Sie können Zuordnungen für bis zu sechs Budgetversionen auf demselben Bildschirm anzeigen, um die geeignetste Version auszuwählen.

Wenn Sie Budgetversionen vergleichen möchten, führen Sie die folgenden Schritte aus.

- 1. Navigieren Sie zu der Version, die Sie vergleichen möchten, indem Sie in der Versions-Dropdown-Liste ( $\frac{1}{2+x}$ ) auf ihren Namen klicken. Der Name der zurzeit gewählten Version wird in der Dropdown-Liste rot dargestellt.
- 2. Wählen Sie die Kontrollkästchen neben den Namen von bis zu fünf anderen Versionen in der Dropdown-Liste.
- 3. Klicken Sie noch in der Dropdown-Liste auf **Aktuelle mit gewählten vergleichen**.

Der Vergleichsbildschirm wird angezeigt. Die einzelnen Budgetversionen sind farblich unterschieden. Rote Pfeile geben an, ob die Zuweisungen für die einzelnen Bereiche höher oder niedriger sind als im jetzigen Budget. Sie können Versionen mit **+** und **-** ein- und ausblenden, um bestimmte Versionen im Vergleich separat darzustellen.

4. Wenn Sie fertig sind, klicken Sie auf **Vergleich beenden** im gelben Feld oben im Bildschirm.

#### Markieren einer Budgetversion als "verwendet"

Die aktive oder endgültige Budgetversion eines Plans, Programms oder Projekts ist die Version "verwendet". Unica Plan rollt diese Version auf verknüpfte, untergeordnete Objekte und auf verknüpfte, übergeordnete Objekte herunter.

Anmerkung: Um Budgetversionen zu erstellen, zu bearbeiten, zu löschen, zu aktualisieren und als "verwendet" zu markieren, müssen Sie die Sicherheitsberechtigung "Budgetregister bearbeiten" haben.

Beachten Sie bei der Arbeit mit Budgetversionen folgende Einschränkungen:

- Es kann jeweils nur eine Version aktiv oder abgeschlossen sein.
- Für neue Pläne, Programme und Projekte ist die Standardbudgetversion aktiv und verwendet.
- Wenn Sie eine Version abgeschlossen haben, können Sie keine Versionen mehr aktivieren.
- Wenn Sie eine Version abgeschlossen haben, können Sie eine andere Version abschließen, aber Sie können den Status "Abgeschlossen" nicht von allen Versionen entfernen. Wenn Sie eine Version abgeschlossen haben, hat immer eine Version des betreffenden Geschäftsjahrs den Status "Abgeschlossen".

**Anmerkung:** Wenn Sie ein Upgrade auf eine neue Version von Unica Plan durchführen, wird das vorherige Budget automatisch abgeschlossen.

1. Navigieren Sie zu der Version, die Sie aktivieren oder abschließen möchten, indem Sie in der Versions-

Dropdown-Liste ( **1.x**) auf ihren Namen klicken. Der Name der zurzeit gewählten Version wird in der Dropdown-Liste rot dargestellt.

2. Klicken Sie in der Versions-Dropdown-Liste auf **Aktuelle Version aktivieren** oder **Aktuelle Version abschließen**.

Die Version wird als aktiv oder abgeschlossen markiert und wird nun verwendet. In der Dropdown-Liste geht dem Namen der verwendeten Version ein "^" voraus.

### Zuordnen von Finanzmitteln

Übergeordnete Pläne, Programme oder Projekte ordnen Finanzmittel den einzelnen darin enthaltenen untergeordneten Programmen und Projekten zu. Pläne finanzieren Programme, Programme finanzieren Projekte und Projekte finanzieren Unterprojekte.

Zuordnungen können auf der Registerkarte **Budget** des übergeordneten Elements hinzugefügt und bearbeitet werden. Ordnen Sie die Finanzen zunächst einem Plan zu. Ordnen Sie dann Finanzmittel auf die gleiche Weise in der Hierarchie aus Programm, Projekt und Unterprojekt absteigend zu.

Anmerkung: Das "übergeordnete" Objekt ist der Plan, das Programm oder das Projekt, aus dem Sie Finanzmittel zuordnen. Ein "untergeordnetes" Objekt befindet sich auf der nächsttieferen Ebene in der Hierarchie aus Plan, Programm, Projekt und Unterprojekt. Wenn Sie zum Beispiel Finanzmittel von einem Programm zu einem Projekt zuordnen, ist das Programm das übergeordnete Objekt und das Projekt das untergeordnete Objekt.

- 1. Navigieren Sie zur Registerkarte **Budget** des übergeordneten Objekts, aus dem Sie Finanzmittel zuordnen möchten.
- 2. Wählen Sie die Zuordnungsversion aus, die Sie bearbeiten möchten, oder erstellen Sie eine Zuordnungsversion.
- 3. Klicken Sie auf das Symbol **Zuordnungen** ( ), um Zuordnungen des untergeordneten Projekts zu ändern.

Die Tabelle mit dem Kostenbericht wird im Bearbeitungsmodus geöffnet.

- Wenn Sie unterhalb der Planebene arbeiten, werden die Daten in der ersten Zeile fett dargestellt und steuern die Zuweisungen für die Objektpositionen. Siehe [Hinzufügen](#page-261-0) und Bearbeiten von Positionen [\(auf Seite 262\)](#page-261-0).
- Die Tabelle zeigt die untergeordneten Objekte in normaler Schrift unter den Positionen des übergeordneten Objekts.
- 4. Fügen Sie Zuweisungen hinzu oder bearbeiten Sie sie, indem Sie in der Tabelle auf die Zellen klicken und die entsprechenden Werte nach Woche, Monat oder Quartal eingeben.
	- Die oberste Zeile zeigt zur Information die Gesamtfinanzierung für das übergeordnete Objekt, aus dem Finanzmittel für jede Woche, jeden Monat oder jedes Quartal zugewiesen werden.
	- Die Spalte **Rest** zeigt, wie viel Geld bei den derzeitigen Zuordnungen im Budget des übergeordneten Objekts verbleibt.
- 5. Klicken Sie auf **Speichern und beenden**, um Ihre Arbeit zu speichern und zur Registerkarte **"Budget"**  zurückzukehren.

Um mit der Finanzierung fortzufahren, klicken Sie auf ein untergeordnetes Objekt in der Tabelle "Gesamtkosten", um zur entsprechenden Registerkarte **Budget** zu navigieren. Wiederholen Sie das Verfahren und weisen Sie Finanzmittel von den neuen Objekten zu ihren untergeordneten Objekten zu.

**Anmerkung:** Mithilfe der Registerkarte **Übersicht** können Sie zusätzliche über- und untergeordnete Objekte verknüpfen. Kehren Sie dann zur Registerkarte **Budget** zurück, um neuen untergeordneten Objekten Finanzmittel zuzuordnen.

### Zuordnen von Finanzmitteln zu eigenständigen Programmen und Projekten

Ein eigenständiges Programm oder Projekt ist nicht mit einem übergeordneten Plan verknüpft. Wenn Sie ein Budget für ein eigenständiges Programm erstellen, steht das Budget für die Kosten im Zusammenhang mit dem eigentlichen Programm sowie für die Kosten im Zusammenhang mit Projekten, die mit dem Programm verknüpft sind.

**Anmerkung:** Bei eigenständigen Programmen wird als Geschäftsjahr das aktuelle Jahr entsprechend der Systemuhr angenommen.

Wenn Sie Finanzmittel zu eigenständigen Programmen und Projekten zuordnen möchten, führen Sie die folgenden Schritte aus.

- 1. Navigieren Sie zur Registerkarte **Budget** des eigenständigen Programms bzw. Projekts.
- 2. Ordnen Sie Geld direkt der Zeile **Gesamtbudget** oben in der Tabelle zu.

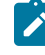

**Anmerkung:** Diese Zeile ist nur bei eigenständigen Programmen und Projekten bearbeitbar. Bei verknüpften Programmen und Projekten ist die Gesamtbudgetzeile schreibgeschützt, da sie von den übergeordneten Objekten finanziert werden.

- 3. Klicken Sie auf **Position** ( ), um Positionen bedarfsgemäß hinzuzufügen. Weitere Informationen hierzu finden Sie unter [Hinzufügen](#page-261-0) und Bearbeiten von Positionen [\(auf Seite 262\)](#page-261-0).
- 4. Geben Sie einen Budgetbetrag für die einzelnen Wochen, Monate oder Quartale ein.
- 5. Klicken Sie auf **Speichern und beenden**, um zur Registerkarte "Budget" zurückzukehren.

Das System füllt die Gesamtbudgetzeile oben in der Tabelle mit den eingegebenen Informationen aus.

## <span id="page-261-0"></span>Hinzufügen und Bearbeiten von Positionen

Positionen zeigen die voraussichtlichen und fixen Kosten für Programme, Projekte oder Unterprojekte. Dies gibt dem Manager Aufschluss darüber, ob die zugeordneten Budgets oder geplanten Budgets ausreichend sind. Darüber hinaus führen die endgültigen Prognose- und Fixwerte nach ihrem Abschluss zu einem Rollup der betroffenen Konten. So können Budget- und Cashflow-Bedarf bei Objekten der höheren Ebene besser erkannt werden.

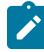

**Anmerkung:** Wenn Positionen zu einer Budgetversion hinzugefügt werden, werden sie allen Budgetversionen hinzugefügt. Weitere Informationen hierzu finden Sie unter [Budgetzuordnungsversionen](#page-256-0) [\(auf Seite 257\)](#page-256-0).

Wenn Sie Positionen hinzufügen oder bearbeiten möchten, führen Sie die folgenden Schritte aus.

- 1. Navigieren Sie zur Registerkarte **Budget** für das Programm, Projekt oder Unterprojekt.
- 2. Klicken Sie auf das Symbol **Position** ( ). Die Seite für die **Bearbeitung der Programm-, Projekt- und Unterprojektpositionen** wird angezeigt.
- 3. Doppelklicken Sie zum Hinzufügen einer neuen Position in der Spalte **Positionsbeschreibung** auf eine leere Zelle. Geben Sie einen Namen bzw. eine Beschreibung ein.

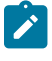

**Anmerkung:** Das Nummernfeld wird automatisch ausgefüllt, sobald Sie eine Position in das Feld **Positionsbeschreibung** eingeben.

- 4. Doppelklicken Sie zum Bearbeiten einer Position in der Spalte **Positionsbeschreibung** auf die betreffende Position und nehmen Sie Ihre Änderungen vor.
- 5. Falls die Positionstabelle benutzerdefinierte Textfelder enthält, geben Sie hier den entsprechenden Wert ein.
- 6. Geben Sie im Feld **Aufwandsdatum** das Datum ein, an dem der Betrag voraussichtlich ausgegeben wird. Klicken Sie auf den Pfeil, um ein Menü zur Auswahl des Datums zu öffnen. Sie müssen ein Datum für die Ausgabe eingeben, damit das Budget abgeschlossen werden kann.
	- **Anmerkung:** Zur Verfolgung einer bestimmten Ausgabe an verschiedenen Tagen verwenden Sie separate Positionen. Um beispielsweise die Kosten für den Druck für Mai, Juni und Juli separat zu ermitteln, geben Sie drei Positionen für die einzelnen Monate ein.
- 7. Wählen Sie ein Quellenkonto aus dem Dropdown-Menü **Quellenkonto** aus.

Die Finanzmittel für das Programm, Projekt oder Unterprojekt werden von diesem Konto abgebucht, wenn die endgültigen Positionen eingegeben werden.

- 8. Wählen Sie eine Aufwandskategorie aus dem Dropdown-Menü **Aufwandskategorie** aus.
- 9. Geben Sie im Feld **Gebundener Betrag** ein, welcher Fixbetrag für die Position zur Verfügung steht. Lassen Sie das Feld leer, wenn die Position keine Fixbeträge enthält.
- 10. Geben Sie im Feld **Erwarteter Betrag** den geschätzten bzw. prognostizierten Betrag für die Position ein.
- 11. Klicken Sie auf **Speichern und beenden**, um Ihre Änderungen zu speichern, und rufen Sie die Registerkarte **Übersicht** des Objekts auf.

Unica Plan summiert die Positionen. Diese werden jedoch im Budget des übergeordneten Objekts erst dann aufsummiert, wenn sie abgeschlossen werden. Beim Abschließen der Positionen kann eine Genehmigung erforderlich sein. Weitere Informationen hierzu finden Sie unter Abschließen von [Budgetpositionen \(auf Seite 263\)](#page-262-0).

#### <span id="page-262-0"></span>Abschließen von Budgetpositionen

Das Abschließen der Budgetpositionen für Projekte bzw. Programme, die mit übergeordneten Programmen bzw. Plänen verknüpft sind, bedeutet, dass ein Rollup der prognostizierten und fixen Beträge aus den Positionen zum übergeordneten Programm bzw. Plan stattfindet.

Bevor Positionen abgeschlossen werden können, muss ihnen ein Aufwandsdatum zugewiesen werden.

Wenn das Projekt oder das Programm eine Positionsgenehmigung erfordert, löst das Abschließen der Positionen den Genehmigungsprozess aus. Wenn eine Position eine Genehmigung erfordert, wird sie erst nach Abschluss des Genehmigungsprozesses an das übergeordnete Programm oder an den übergeordneten Plan übertragen. Die erste Spalte der Tabelle "Positionsdetails" zeigt den Genehmigungsstatus. Weitere Informationen hierzu finden Sie unter Tabelle ["Positionsdetails](#page-255-0) des Programms[" \(auf Seite 256\)](#page-255-0).

- **Anmerkung:** Der Abschluss von Positionen hat nichts mit dem Abschluss von Budgetzuordnungsversionen zu tun. Schließen Sie Positionen ab, um sie mit allen Budgetversionen zusammenzufassen, und aktivieren Sie die am besten geeignete Budgetversion für Ihren Plan, Ihr Programm oder Ihr Projekt bzw. schließen Sie diese Budgetversion ab. Weitere Informationen hierzu finden Sie unter [Budgetzuordnungsversionen](#page-256-0) [\(auf Seite](#page-256-0)  [257\)](#page-256-0).
	- 1. Fügen Sie Budgetpositionen hinzu. Weitere Informationen hierzu finden Sie unter [Hinzufügen und Bearbeiten](#page-261-0) von [Positionen](#page-261-0) [\(auf Seite 262\)](#page-261-0).

Auf der Registerkarte **Budget** befinden sich die Links **Abschließen** und **Änderungen verwerfen**.

- 2. Navigieren Sie zur Registerkarte **Budget** des Objekts, und klicken Sie auf **Abschließen**.
	- In den folgenden Situationen werden Sie aufgefordert, den Abschluss Ihrer Änderungen zu bestätigen:
		- Das Programm oder Projekt erfordert keine Positionsgenehmigung.
		- Die Position wird aufgrund von Regeln, die Ihr Administrator in der Objektvorlage eingerichtet hat, automatisch genehmigt.
- Wenn einige oder alle Positionen eine Genehmigung erfordern, werden sie aufgefordert, eine Genehmigung zu senden. Weitere Informationen zum Genehmigungsprozess finden Sie unter [Genehmigungen](#page-20-0) [\(auf Seite 21\)](#page-20-0). Eine Genehmigung erfordernde Positionen werden an das übergeordnete Objekt erst übertragen, wenn der Genehmigungsprozess abgeschlossen ist.
- 3. Klicken Sie **OK**, um Ihre Änderungen abzuschließen oder die Genehmigung zu senden. Klicken Sie auf **Abbrechen**, wenn Sie Änderungen nicht abschließen oder keine Genehmigungen senden möchten.

Nachdem die Budgetpositionsänderungen abgeschlossen und (bei Bedarf) genehmigt wurden, werden sie an ihre übergeordneten Objekte übertragen.

#### Verwerfen von Budgetpositionen

Anstatt Änderungen an den Budgetpositionen abzuschließen, können Sie alle seit dem letzten Abschluss der Budgetpositionen vorgenommenen Änderungen verwerfen.

Wenn Sie Budgetpositionen verwerfen möchten, führen Sie die folgenden Schritte aus.

1. Fügen Sie Budgetpositionen hinzu. Weitere Informationen hierzu finden Sie unter [Hinzufügen und Bearbeiten](#page-261-0) von [Positionen](#page-261-0) [\(auf Seite 262\)](#page-261-0).

Auf der Registerkarte **Budget** befinden sich die Links **Abschließen** und **Änderungen verwerfen**.

2. Klicken Sie auf **Änderungen verwerfen**.

Sie werden aufgefordert, das Verwerfen der Änderungen zu bestätigen.

3. Klicken Sie auf **OK**.

Unica Plan verwirft die seit dem letzten Abschluss der Budgetpositionen vorgenommenen Änderungen. Anschließend wird die zuvor abgeschlossene Version der Budgetpositionen wiederhergestellt. Unica Planlöst den Genehmigungsprozess nicht aus.

### Genehmigungen für Budgetpositionen

Abhängig von den Regelbedingungen, die Ihr Administrator in Projekt- und Programmvorlagen festgelegt hat, können Budgetpositionen automatisch genehmigt oder durch den Genehmigungsprozess von Unica Plan gesendet werden.

Ihr Administrator könnte beispielsweise Regeln definieren, die auf dem Ausgabendatum, dem Quellenkonto oder der Aufwandskategorie der Positionen basieren. Ihr Administrator kann auch Standardgenehmiger für jede Regel auswählen, wie Objekt- und Kontoinhaber. Wenn Ihr Administrator diese Regeln in die Projekt- und Programmvorlagen Ihres Unternehmens geschrieben hat, müssen Budgetpositionen genehmigt werden, bevor sie abgeschlossen und im übergeordneten Programm oder Plan aufsummiert werden. Die Genehmigung kann entweder automatisch mithilfe der Regeln oder durch die zugewiesenen Genehmiger erfolgen. Wenn Ihre Projekte und Programme allerdings Vorlagen verwenden, die keine Genehmigungsregeln für Budgetpositionen enthalten, können Positionen direkt ohne Genehmigungsprozess auf der Registerkarte **Budget** des Objekts abgeschlossen werden.

Genehmigungsstatus für Positionen können auf der Registerkarte **Budget** des Objekts in der zweiten Spalte der Tabelle "Positionsdetails" eingesehen werden.

• = Wird ausgeführt • = Zurückgestellt • = Abgebrochen • = Abgeschlossen

Nachdem eine Genehmigung gesendet wurde, sind Sie möglicherweise nicht in der Lage, die Position zu bearbeiten.

- Wenn der Genehmigungsstatus "Abgebrochen" oder "Abgeschlossen" ist, kann die Genehmigung bearbeitet werden. Das Abschließen von Änderungen an der aktualisierten Position kann einen neuen Genehmigungsprozess auslösen.
- Wenn der Genehmigungsstatus "Wird ausgeführt" ist, kann die Genehmigung nicht bearbeitet werden. Sie müssen die Genehmigung vorher abbrechen. Weitere Informationen hierzu finden Sie unter [Abbrechen](#page-188-0) von [Genehmigungsprozessen](#page-188-0) [\(auf Seite 189\)](#page-188-0).

# Kapitel 14. Rechnungen

In Unica Plan können Sie alle Änderungen anzeigen, die an einer Rechnung vorgenommen wurden. Dies beinhaltet auch Uhrzeit und Datum der Änderungen sowie die Art der vorgenommenen Änderungen.

Rechnungen werden in der Regel für mehrere Elemente oder Services erstellt und schlüsseln die Positionen auf. Es ist wichtig, dass alle Elemente oder Services separat erfasst werden. Unterschiedliche Positionen können unterschiedlichen Projekten, Programmen und Konten zugeordnet werden.

Eine Rechnung kann beispielsweise zwei Positionen enthalten, wobei der erste mit einem Projekt namens "Messe" und der zweite mit einem Programm namens "Datenbank-Marketingkampagne" verknüpft ist. Eine Position ist mit "Konto1" verknüpft, der andere mit "Konto2".

Nachdem Sie eine Rechnung erstellt haben, können Sie auf der zugehörigen Registerkarte "Übersicht" eine der folgenden Aktionen ausführen:

- Bearbeiten von Übersichtsinformationen zur Rechnung
- Hinzufügen oder Bearbeiten von Positionen auf der Rechnung
- Löschen der Rechnung
- Ändern des Rechnungsstatus
- Drucken der Seite "Rechnungsübersicht"

# Hinzufügen einer Rechnung

Auf der Seite **Neue Rechnung** können Sie eine Rechnung hinzufügen.

Wenn Sie eine Rechnung hinzufügen möchten, führen Sie die folgenden Schritte aus.

- 1. Wählen Sie **Finanzdaten > > Rechnungen** aus. Standardmäßig wird die Seite **Eigene aktive Rechnungen** angezeigt.
- 2. Klicken Sie auf das Symbol **Rechnung hinzufügen** ( ).
- 3. Geben Sie die entsprechenden Informationen in die Felder auf der Seite **Neue Rechnung** ein.

Weitere Informationen hierzu finden Sie unter [Seite "Neue Rechnung" \(auf Seite 267\)](#page-266-0).

4. Klicken Sie zum Hinzufügen von Positionen auf **Position speichern und bearbeiten**.

Weitere Informationen hierzu finden Sie unter Hinzufügen und Bearbeiten von [Rechnungspositionen \(auf Seite](#page-269-0)  [270\)](#page-269-0).

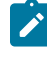

**Anmerkung:** Positionen müssen hinzugefügt werden, wenn Sie die Rechnung aus dem Status **Entwurf** in einen anderen Status versetzen, sie als **Bezahlt** kennzeichnen und die Ausgaben aufsummieren möchten.

5. **Speichern** Sie die Rechnung.

# <span id="page-266-0"></span>Seite "Neue Rechnung"

In der folgenden Tabelle werden die auf der Seite **Neue Rechnung** verfügbaren Felder beschrieben.

| Feld                         | <b>Beschreibung</b>                                                                                                    |
|------------------------------|----------------------------------------------------------------------------------------------------|
| Rechnung #                   | Geben Sie eine Rechnungsnummer ein:                                                                                                    |
|                              | · Eine von einem externen Anbieter oder Lieferanten auf einer gedruckten Rechnung<br>angegebene Nummer<br>· Eine Originalnummer basierend auf dem Codeschema Ihres Unternehmens für inter-<br>ne Rechnungen oder Spesenabrechnungen                                     |
|                              | Anmerkung: Rechnungsnummern müssen nicht für alle Rechnungen in Unica Plan<br>eindeutig sein, aber für alle Rechnungen für einen bestimmten Anbieter.                                                                                                    |
| <b>Anbietername</b>          | Wählen Sie in der Dropdown-Liste einen Anbieter aus.                                                                                                    |
|                              | Diese Liste wird von den Unica Plan-Administratoren ausgefüllt. Wenn Sie einen Anbie-<br>ter/Lieferanten nicht in der Liste finden können, wenden Sie sich an Ihren Administrator.                                                                                      |
| Eigentümer                   | Klicken Sie auf Mitglieder hinzufügen/entfernen, um Eigentümer hinzuzufügen oder zu ent-<br>fernen. Standardmäßig enthält dieses Feld den Namen des Erstellers der Rechnung.                                                                                            |
| <b>Sicherheitsrichtlinie</b> | Wählen Sie die Sicherheitsrichtlinie für die Rechnung in der Dropdown-Liste aus.                                                                                                    |
|                              | Die Standardeinstellung ist Global.                                                                                                    |
| <b>Bestellung #</b>          | Geben Sie die Bestellnummer für die Tätigkeit ein, die nun in Rechnung gestellt wird. Hierbei<br>handelt es sich üblicherweise um eine unternehmensinterne Nummer. In manchen Fällen<br>werden Bestellnummern dazu verwendet, vorab genehmigte Rechnungen zu verfolgen. |
| Rechnungsdatum               | Geben Sie das Rechnungsdatum ein oder wählen Sie es im Kalender aus.                                                                                                    |
| Fälligkeitsdatum             | Geben Sie das Datum ein, bis zu dem der Anbieter den Zahlungseingang erwartet, bzw. wäh-<br>len Sie es im Kalender aus.                                                                                                    |
| <b>Andere Hinweise</b>       | Geben Sie hilfreiche Hinweise oder Kommentare zur Rechnung ein.                                                                                                    |
| Zahlungsbedingun-<br>gen     | Geben Sie Anmerkungen zur Zahlung ein.                                                                                                    |

**Tabelle 48. Felder auf der Seite Neue Rechnung**

# Bearbeiten von Rechnungen

Erstellen Sie Rechnungen und ändern Sie den Status, um Rechnungen aus der Entwicklung an Kreditoren weiterzuleiten.

1. Wählen Sie **Finanzdaten > > Rechnungen** und dann die Rechnung aus, die Sie bearbeiten möchten.

Je nach Status und Eigentümer der Rechnung wird entweder die Ansicht **Eigene aktive Rechnungen** oder die Ansicht **Alle Rechnungen** angezeigt.

- 2. **Optional:** Wenn sich die Rechnung nicht im Status "Entwurf" befindet, klicken Sie auf das Menü **Status ändern**  und wählen Sie **Erneut aufsetzen** aus.
- 3. Bearbeiten Sie die Felder auf der Seite **Rechnung** nach Bedarf.

Weitere Informationen hierzu finden Sie unter [Seite "Neue Rechnung" \(auf Seite 267\)](#page-266-0).

4. Fügen Sie Positionen hinzu oder bearbeiten Sie vorhandene Positionen.

Weitere Informationen hierzu finden Sie unter Hinzufügen und Bearbeiten von [Rechnungspositionen \(auf Seite](#page-269-0)  [270\)](#page-269-0).

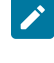

**Anmerkung:** Positionen müssen hinzugefügt werden, wenn Sie die Rechnung aus dem Status Entwurf in einen anderen Status versetzen, sie als **Bezahlt** kennzeichnen und die Ausgaben aufsummieren möchten.

5. **Speichern** Sie Ihre Änderungen.

### <span id="page-267-0"></span>Rollups für Positionen

Wenn Sie den Status einer Rechnung in "Bezahlt" ändern, wird für den Betrag der Rechnungsposition ein Rollup zum Programm- oder Projektbudget sowie zu dem Konto, dem die Position zugeordnet ist, ausgeführt. Sie können die verschiedenen Positionen einer Rechnung verschiedenen Projekten oder Programmen und verschiedenen Konten zuordnen. Für Positionen aus mehreren Rechnungen kann ein Rollup zum gleichen Programm oder Projekt ausgeführt werden.

Es gibt zwei Arten von Rollups:

- Geplante Rollups erfolgen auf der Basis eines Zeitplans.
- Sofortige Rollups erfolgen, wenn Sie den Status einer Rechnung in "Bezahlt" ändern.

**Anmerkung:** Je nach Positionsgenehmigungsregeln, die von Ihrem Unica Plan-Administrator festgelegt wurden, kann für Positionen ein Genehmigungsprozess erforderlich sein, bevor die ganze Rechnung als "Fällig" markiert werden kann. Eine Rechnung muss als "Fällig" markiert sein, damit Sie den Status der Rechnung in "Bezahlt" ändern und ein Rollup der Positionen ausführen können. Weitere Informationen hierzu finden Sie unter [Genehmigungen für Rechnungspositionen](#page-267-1) [\(auf Seite 268\)](#page-267-1).

#### <span id="page-267-1"></span>Genehmigungen für Rechnungspositionen

Abhängig von den Regelbedingungen, die Ihr Administrator in den Rechnungsvorlagen erstellt hat, können Artikelpositionen automatisch genehmigt werden oder sie durchlaufen den Unica Plan-Genehmigungsprozess. Ihr Administrator kann beispielsweise Regeln auf der Basis der Stückkosten, der Gesamtmenge oder des Gesamtaufwandes der Artikelpositionen definieren. Falls Ihr Administrator Regeln in die Rechnungsvorlagen Ihres Unternehmens eingeschlossen hat, müssen alle Rechnungspositionen entweder automatisch anhand von Regeln oder durch zugewiesene Genehmiger genehmigt werden. Sobald die Rechnung genehmigt wurde, kann sie als "Fällig" markiert werden.

Nachdem die Rechnung aus dem Status "Fällig" in den Status "Bezahlt" gesetzt wurde, summiert sie sich in zugewiesenen Konten und im Budget des übergeordneten Programms oder Projekts auf. Falls Ihre Rechnungsvorlagen allerdings keine Genehmigungsregeln für Positionen enthalten, kann die Rechnung als "Fällig" markiert werden, ohne einen Genehmigungsprozess zu durchlaufen.

Der Genehmigungsstatus für Artikelpositionen kann auf der Seite Rechnungsübersicht eingesehen werden.

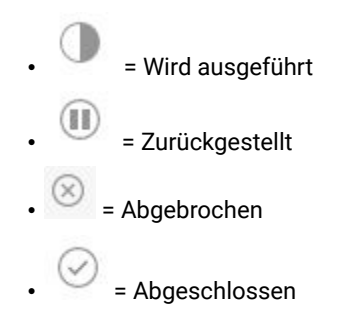

#### Rollups zum Quellprogramm oder Projekt

Beim Hinzufügen einer Rechnungsposition verknüpfen Sie sie über das Feld **Quellenprojekt** oder **Programm** mit einem Programm oder Projekt. Nachdem die Rechnung bezahlt wurde, schließt Unica Planden Rechnungspositionsbetrag in das Programm- oder Projektbudget ein.

Unica Plan addiert oder subtrahiert den Rechnungspositionsbetrag im Feld **Tatsächliche Summe** auf der Registerkarte **Budget** des Quellenprojekts oder -programms. Das Feld **Tatsächliche Summe** bezeichnet den Betrag der im Budget verwendeten Finanzmittel. Tatsächliche Summe beinhaltet alle beglichenen Rechnungen mit Positionen, die mit dem Projekt verknüpft sind.

Wenn eine Rechnung beispielsweise eine Position mit \$75 enthält, die Sie mit Projekt 1 verknüpfen, erhöht sich der Wert im Feld "Tatsächliche Summe" auf der Registerkarte **Budget** von Projekt 1 um \$ 75, sobald die Rechnung bezahlt wurde.

Wenn eine Rechnung eine mit Projekt 1 verknüpfte Position mit -\$75 (also eine Gutschrift) enthält, verringert sich der Wert im Feld "Tatsächliche Summe" auf der Registerkarte Budget von Projekt 1 um \$ 75. Wenn im Feld "Tatsächliche Summe" vor Anrechnung der Gutschrift \$200 angezeigt wurde, wird es mit dem Wert \$125 aktualisiert.

**Anmerkung:** Abhängig davon, wie der Administrator Ihre Rechnungsvorlage konfiguriert, kann die Markierung der Rechnung als "Fällig" einen Genehmigungsprozess auslösen.

### Rollups zum Quellenkonto

Beim Hinzufügen einer Rechnungsposition können Sie ein Konto festlegen, mit dem Sie die Rechnungsposition verknüpft haben.

Nachdem die Rechnung bezahlt wurde, wird der Rechnungspositionsbetrag im Konto mit einem Rollup zusammengefasst. Der Rechnungspostenbetrag wird in der Zeile "Aktuell" auf der Registerkarte "Kontoübersicht" angezeigt. Unica Plan platziert den Betrag in einer Datumsspalte, die dem Rechnungszahlungsdatum entspricht.

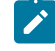

**Anmerkung:** Abhängig davon, wie der Administrator Ihre Rechnungsvorlage konfiguriert, kann die Markierung der Rechnung als "Fällig" einen Genehmigungsprozess auslösen.

# <span id="page-269-0"></span>Hinzufügen und Bearbeiten von Rechnungspositionen

Sie müssen Artikelpositionen hinzufügen, um schließlich die Rechnung als **Fällig** zu markieren und die Ausgaben in den Konten und Budgets zusammenzufassen.

Wenn Sie Rechnungspositionen hinzufügen oder bearbeiten möchten, führen Sie die folgenden Schritte aus.

- 1. Navigieren Sie zu der Rechnung, indem Sie **Finanzdaten > > Rechnungen** auswählen.
- 2. Klicken Sie auf die Rechnungsnummer der Rechnung, zu der Sie Positionen hinzufügen möchten.
- 3. Klicken Sie auf das Symbol **Positionen** ( ).
- 4. Geben Sie Informationen in die Felder auf der Seite **Rechnungspositionen bearbeiten** ein. Mit den folgenden Optionen können Sie Positionen hinzufügen, bearbeiten, verschieben oder löschen.
	- Klicken Sie auf das Symbol **Zeile hinzufügen** ( ), um eine neue Position einzufügen.
	- Verwenden Sie das Symbol **Ausgewählte Zeile nach oben verschieben** oder **Ausgewählte Zeile**

**nach unten verschieben** , um die Reihenfolge zu ändern, in der die Zeilenpositionen erscheinen.

- Klicken Sie auf eine Position und anschließend auf das Symbol **Ausgewählte Zeile löschen** , um die Position zu löschen.
- 5. **Speichern** Sie Ihre Änderungen.

Nachdem Sie die Positionen gespeichert haben, berechnet das System den Rechnungsgesamtbetrag aus allen Positionen.

# Feldbeschreibungen für die Seite **Rechnungspositionen bearbeiten**

In der folgenden Tabelle werden die auf der Seite **Rechnungspositionen bearbeiten** verfügbaren Felder beschrieben.

| Feld                | <b>Beschreibung</b>                                                                                                    |
|---------------------|----------------------------------------------------------------------------------------------------|
| Elementbeschreibung | Geben Sie eine Beschreibung für die Position ein.                                                                                                    |
|                     | Anmerkung: Das Nummernfeld nimmt automatisch einen Wert an, wenn Sie eine<br>Position erstellen.                                                                                                    |
| Quellenprojekt oder | Klicken Sie auf die Dropdown-Liste, um nach einem Projekt oder Programm zu suchen, mit                                                                                                    |
| -programm           | dem die Rechnungsposition verknüpft ist.                                                                                                    |
|                     | Führen Sie im Fenster Element auswählen folgende Schritte aus:                                                                                                    |
|                     | 1. Nutzen Sie im Feld Suchen nach Name oder Code eine der folgenden Optionen:<br>· Wenn Sie einen bestimmten Elementtyp suchen möchten, wählen Sie entwe-<br>der Projekt oder Programm aus.<br>∘ Wenn Sie nach einem bestimmten Projekt oder Programm suchen möchten,<br>geben Sie einen Suchbegriff ein.<br>· Wenn Sie nach allen Projekten oder Programmen suchen möchten, lassen<br>Sie das Feld leer und klicken Sie auf Suchen.<br>2. Wählen Sie aus der Liste Suchergebnisse ein Projekt oder Programm aus.<br>3. Klicken Sie auf Auswählen, um das Dialogfeld zu schließen und das gewählte Pro-<br>jekt oder Programm zur Position hinzuzufügen.<br>Anmerkung: Dieses Feld ist erforderlich, damit eine Rechnung in den Status<br>"Fällig" gesetzt werden kann. Sobald die Rechnung den Status "Bezahlt" hat,<br>wird der Rechnungsbetrag im Feld Tatsächliche Summe auf der Registerkar-<br>te Budget des Quellenprojekts oder -programms in einem Rollup zusammen-<br>gefasst. |
| Quellenkonto        | Klicken Sie in die Dropdown-Liste, um eines der aktiven Konten auszuwählen. Die Finanzmit-<br>tel für diesen Artikel stammen aus dem gewählten Konto.<br>Anmerkung: Sobald die Rechnung den Status "Bezahlt" aufweist, wird der Rech-<br>nungsbetrag in den Übersichtsinformationen des Quellenkontos in einem Rollup zu-<br>sammengefasst.                                                                                                    |
| Aufwandskategorie   | Klicken Sie in die Dropdown-Liste, um eine aktive Aufwandskategorie auszuwählen.                                                                                                    |
| Kosten pro Einheit  | Geben Sie den Betrag der Position ein.                                                                                                    |
| Menge               | Geben Sie die Menge der Position ein.                                                                                                    |

**Tabelle 49. Felder auf der Seite Rechnungspositionen bearbeiten**

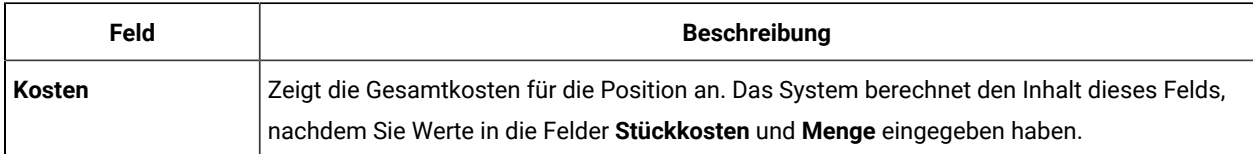

#### **Tabelle 49. Felder auf der Seite Rechnungspositionen bearbeiten (Fortsetzung)**

### Rechnungsstatustypen

In Unica Plan können Rechnungen den Status "Entwurf", "Abgebrochen", "Fällig", "In Prüfung" oder "Bezahlt" aufweisen.

Wenn Sie eine Rechnung von einem Status in einen anderen ändern, können Sie Kommentare hinzufügen. Unica Plan zeichnet diese Kommentare im Rechnungsrevisionsverlauf auf.

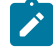

Anmerkung: Sie müssen Kommentare hinzufügen, wenn Sie den Rechnungsstatus in "Bezahlt" ändern. Wenn Sie eine Rechnung in "Bezahlt" ändern, können Sie das Datum eingeben, an dem die Rechnung als "Bezahlt" markiert wurde.

In der folgenden Tabelle werden die Rechnungsstatustypen beschrieben.

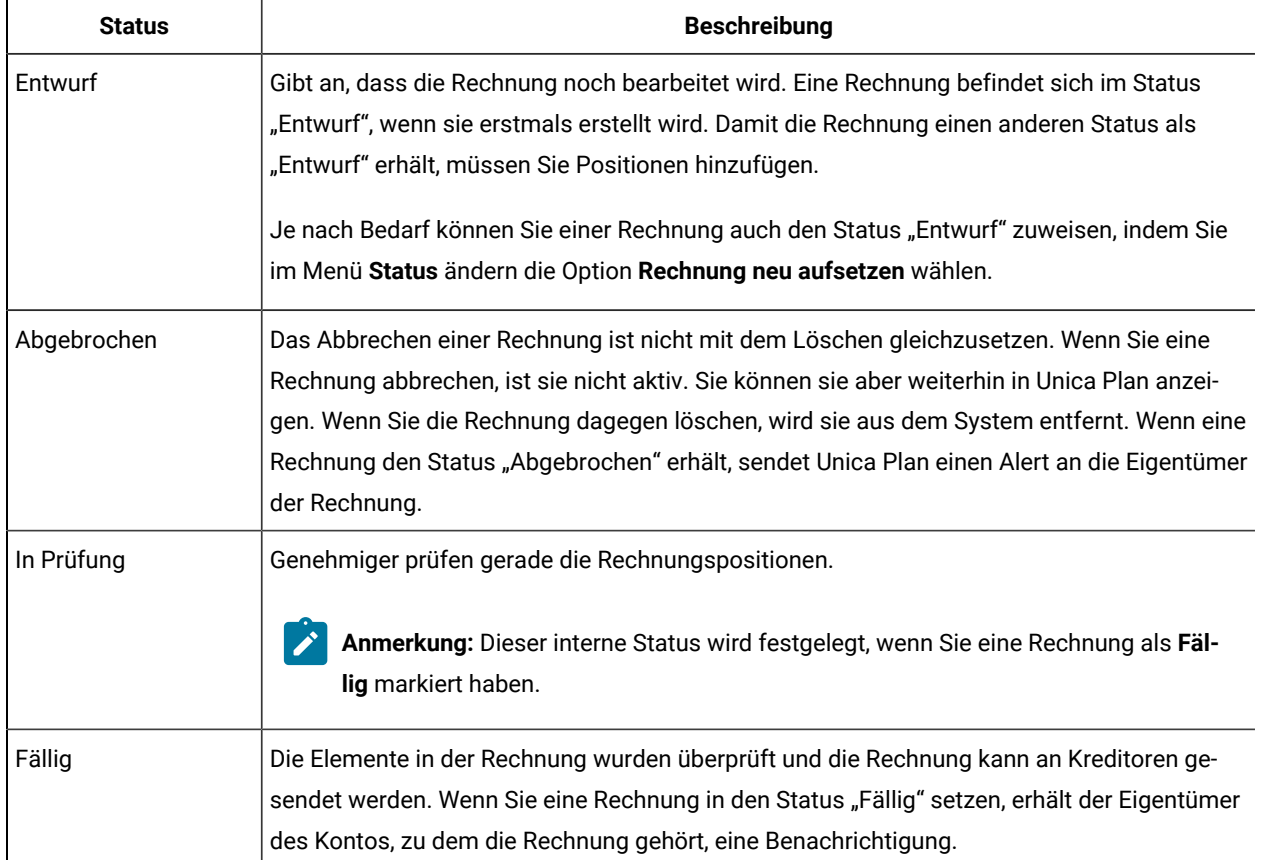

#### **Tabelle 50. Rechnungsstatustypen**

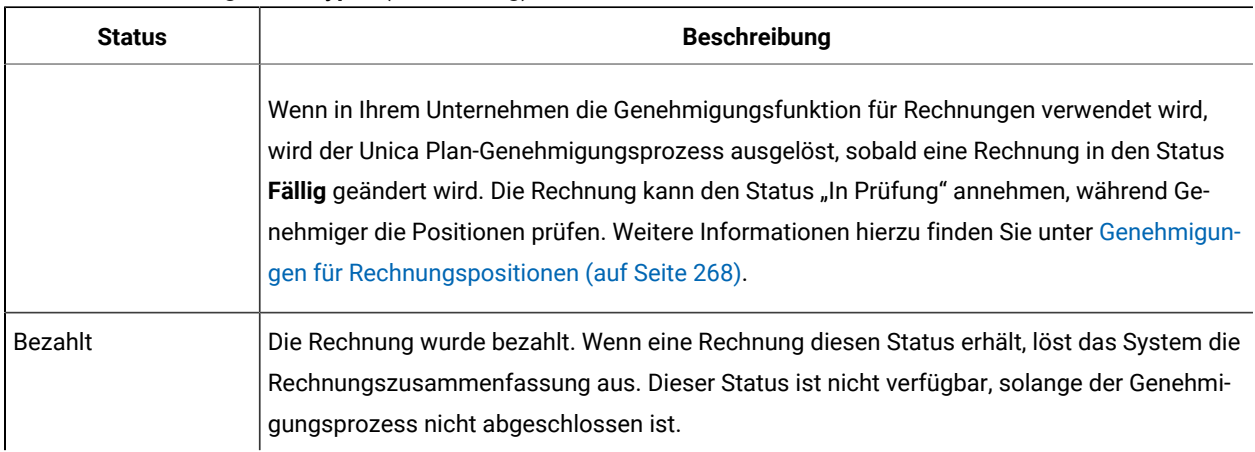

#### **Tabelle 50. Rechnungsstatustypen (Fortsetzung)**

# Ändern des Status von Rechnungen

Um Rechnungen aus der Entwicklung an Kreditoren weiterzuleiten, müssen Sie ihren Status ändern.

- 1. Navigieren Sie zur Registerkarte "Übersicht" der Rechnung, deren Status Sie ändern möchten.
- 2. Klicken Sie auf das Menü **Status ändern** und wählen Sie einen Statusübergang aus.
- 3. Wenn Sie einen Statusübergang **mit Kommentaren** auswählen, dann geben Sie Ihre Kommentare ein. Klicken Sie auf **Weiter**, um das Dialogfeld zu schließen und den neuen Status anzuwenden.

**Anmerkung:** Wenn Sie **Abgebrochen** oder **Bezahlt** auswählen, können Sie den Status der Rechnung später nicht mehr ändern. Wenn Sie die Rechnung in den Status "Bezahlt" setzen, müssen Sie den Übergang **Als Bezahlt mit Kommentaren markieren** verwenden. Sie können auch das Datum eingeben, an dem die Rechnung bezahlt wurde.

# Löschen einer Rechnung

Eigentümer und Benutzer mit den entsprechenden Berechtigungen können Rechnungen mit dem Status "Entwurf" löschen. Rechnungen mit dem Status "Abgebrochen", "Fällig" oder "Bezahlt" können nicht gelöscht werden.

Wenn Sie eine Rechnung löschen möchten, führen Sie die folgenden Schritte aus.

- 1. Navigieren Sie zu der Rechnung, indem Sie **Finanzdaten > > Rechnungen** auswählen.
- 2. Klicken Sie auf die Rechnungsnummer der Rechnung, die Sie löschen möchten.
- 3. Klicken Sie auf das Symbol **Dieses Element löschen** ( ).
- 4. Klicken Sie auf **OK**, um den Löschvorgang zu bestätigen.

# Drucken der Rechnungsübersicht

Sie können sämtliche Informationen auf der Seite "Rechnungsübersicht" drucken oder bestimmte Spalten zum Drucken auswählen.

Wenn Sie die Rechnungsübersicht drucken möchten, führen Sie die folgenden Schritte aus.

- 1. Navigieren Sie zur Übersichtsseite der Rechnung, die Sie drucken möchten.
- 2. Klicken Sie auf das Symbol **Drucken** .

Im folgenden Fenster wird die Liste der Spalten angezeigt, die Sie zum Ausdrucken auswählen können. Standardmäßig sind alle Spalten ausgewählt.

- 3. Wählen Sie alle Spalten ab, die nicht gedruckt werden sollen.
- 4. Standardmäßig ist das Kontrollkästchen **Durch Verkleinern an die Seitenbreite im Querformat anpassen** aktiviert. Inaktivieren Sie dieses Kontrollkästchen, um die Spalten in voller Größe zu drucken.

Wenn Sie das Kontrollkästchen aktiviert lassen, wird die Größe der ausgewählten Spalten so angepasst, dass sie auf eine einzige Seite passen. Wenn Sie diese Funktion verwenden, wählen Sie unter den Druckeinstellungen für diesen Druckjob die Option für Querformat aus.

5. Klicken Sie auf **Ausgewählte Spalten drucken**.

Die Druckvorschau wird in einem neuen Fenster geöffnet.

- 6. Klicken Sie auf **Drucken**.
- 7. Wählen Sie im Dialogfeld **Drucken** Ihren Drucker und die gewünschten Druckoptionen aus und klicken Sie auf **Drucken**, um die ausgewählten Spalten zu drucken.

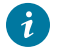

**Tipp:** Die besten Ergebnisse erzielen Sie mit dem Querformat.

8. Klicken Sie im Vorschaufenster auf **Schließen**, um die Druckvorschau zu schließen.

# Kapitel 15. Konten

Ein Unica Plan-Konto der höchsten Ebene stellt ein Unternehmenskonto dar, das von der Finanzabteilung zur Verfolgung und Kontrolle von Ausgaben und Kapitalfluss in bestimmten Geschäftsbereichen eingerichtet wurde. Konten können Unterkonten aufweisen.

Im Zusammenhang mit Konten stehen die folgenden wichtigen Funktionen zur Verfügung:

- Definieren einer Hierarchie von Konten und Unterkonten.
- Finanzierung oder Zuordnung von Finanzmitteln zum Konto zu Beginn einer Fiskalperiode (in der Regel ein Jahr) mit wöchentlicher, monatlicher oder vierteljährlicher Prüfung.
- Verfolgen von geschätzten und tatsächlichen Entnahmen aus diesen Konten nach Dauer.

Sie müssen über Administratorberechtigungen verfügen, um neue Konten zu Unica Planhinzuzufügen.

# Seite **Übersicht** für Konten

Greifen Sie über die Menüoption **Finanzdaten** Konten **auf die Registerkarte > Übersicht** zu.

Auf der Registerkarte **Übersicht** des Kontos können Sie folgende Aufgaben ausführen:

- Anzeigen grundlegender Kontoinformationen.
- Überprüfen der Kontoübersichtstabelle. Hierbei handelt es sich um eine schreibgeschützte Tabelle, in der die budgetierten, prognostizierten, fixen und tatsächlichen Beträge für das Konto aufgeführt sind. In dieser Tabelle finden Sie außerdem auch die Restbeträge.
- Auswählen des anzuzeigenden Geschäftsjahres.

# Kontoübersichtstabelle

In der folgenden Tabelle wird die Tabelle "Kontoübersicht" beschrieben.

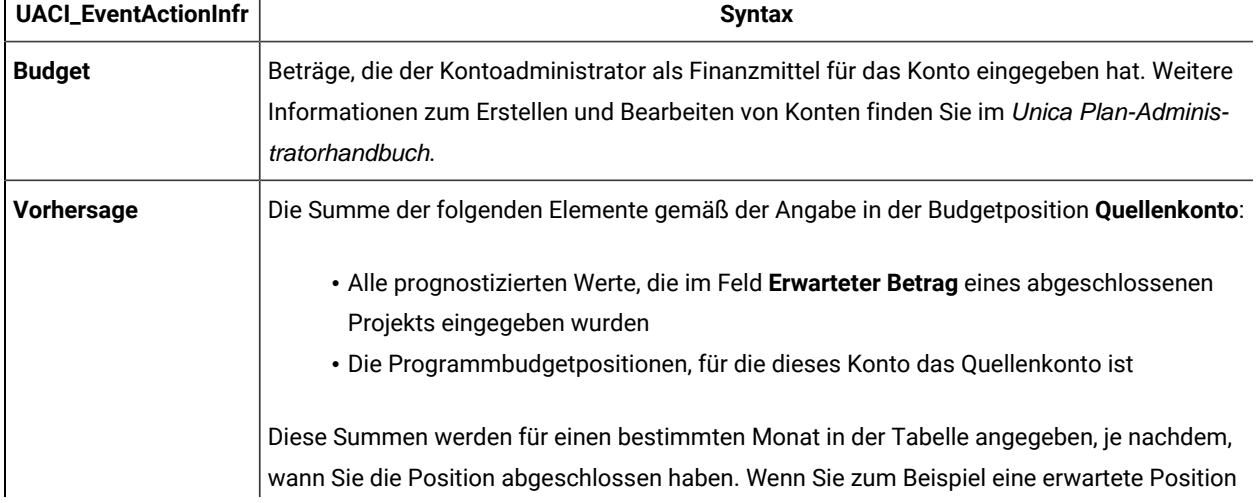

#### **Tabelle 51. Felder in der Kontoübersichtstabelle**

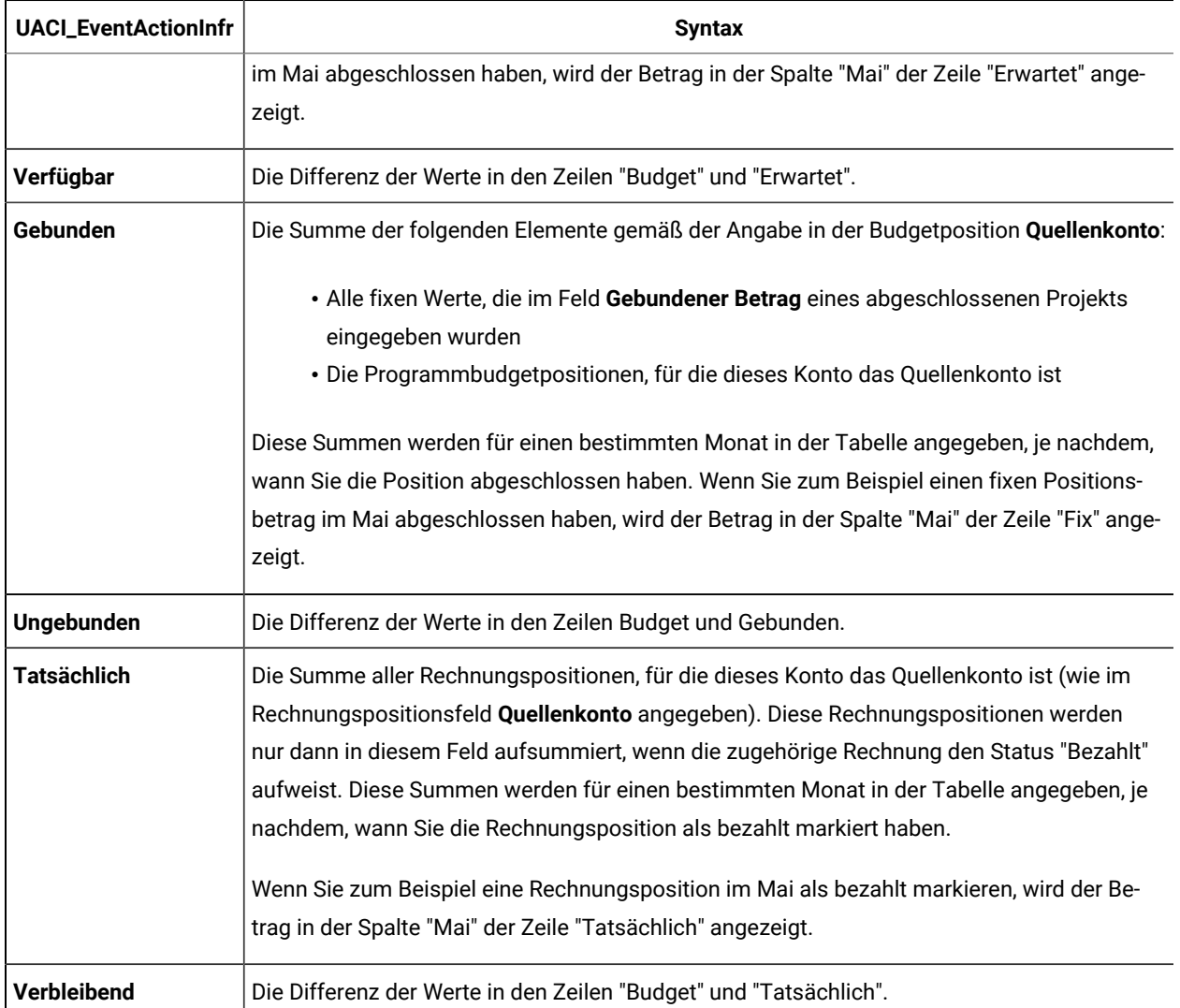

#### **Tabelle 51. Felder in der Kontoübersichtstabelle (Fortsetzung)**

# Auswählen des anzuzeigenden Geschäftsjahres

Da sich Konten über mehrere Geschäftsjahre erstrecken können, können Sie ein Jahr auswählen, für das Sie die Kontoinformationen anzeigen möchten.

Ihr Unica Plan-Administrator legt in der Konfiguration Ihres Geschäftsjahrs den Monat fest, ab dem Ihr Geschäftsjahr für das Konto beginnen soll. Weitere Informationen finden Sie im Unica Plan-Administratorhandbuch.

Wählen Sie in der Dropdown-Liste **Kontoübersicht** das Geschäftsjahr aus, das Sie anzeigen möchten.

Sie können zwischen dem aktuellen Jahr und den folgenden beiden Jahren wählen. Wenn Budget- oder Rechnungspositionen vom Konto in andere Jahre gezogen werden, erscheinen diese Jahre ebenfalls in der Liste.

# Kapitel 16. Messdaten

Metriken werden für Berichte und Analysen für die Unternehmensführung verwendet. Metriken können Sie auf der Registerkarte **Verfolgung** für Pläne, Programme und Projekte anzeigen.

Verwenden Sie Unica Plan-Metriken für die folgenden Berechnungen.

- Automatische Berechnung interner Maßstäbe (z. B. Budgets und Ressourcenverbrauch).
- Automatisches Tabellarisieren von Programmergebnissen, wie z. B. die folgenden Ergebnisse.
	- Einheitliche Messung über verschiedene Aktivitäten hinweg.
	- Aggregat der Ergebnisse mehrerer Programme.
- Automatisches Verknüpfen wichtiger Metriken aus Kampagnen, beispielsweise Anzahl von Kontakten und Antworten, mit Projektmetriken.
- Aufbauen eines Marketing-Datenspeichers.

Die Metriken, die in einem Plan, Programm oder Projekt verfügbar sind, hängen von der Vorlage ab, mit der sie erstellt wurden.

# Einrichten von Programm- und Projektmetriken

Fügen Sie mit dem Assistenten ein Programm oder ein Projekt hinzu und geben Sie die Metriken an, die Sie erfassen möchten. Die Ergebnisse werden auf der Seite **Verfolgung** angezeigt.

**Anmerkung:** In dieser Task wird die Einrichtung von Metriken für ein Programm beschrieben. Die Einrichtung von Metriken für ein Projekt erfolgt auf ähnliche Weise.

Wenn Sie Programmmetriken einrichten möchten, führen Sie die folgenden Schritte aus.

1. Fügen Sie mithilfe des Assistenten ein Programm oder ein Projekt hinzu.

Wenn Sie den Assistenten verwenden, werden auf der Seite **Verfolgung** die Vorlagenverfolgungsinformationen für Ihr Programm angezeigt. Sie können die Art der Informationen, die auf der Seite **Verfolgung** erfasst werden, nicht ändern. Allerdings können Sie Zielwerte für die Kategorien eingeben. Die Anzahl der Spalten auf der Seite **Verfolgung** ist von den Einstellungen abhängig, die der Administrator für Ihre Programmvorlagen vorgenommen hat.

2. Geben Sie den Zielwert, den Sie durch Ausführung dieses Programms erreichen möchten, in die Spalte **Ziel**  ein.

Handelt es sich bei dem Programm um eine Produkteinführung, sind als Ziele beispielsweise 100 Kontakte oder 1 Stunde Medienpräsenz geeignet.

3. Wenn andere Spalten wie **Optimistisch** oder **Pessimistisch** angezeigt werden, können Sie dort entsprechende Werte eintragen.

Ist Ihr Zielwert für die Kategorie **Kontakte gesamt** 100, so könnte ein **Pessimistischer** Wert für **Kontakte gesamt** 50 lauten.

4. Klicken Sie auf **Weiter**, um im Programmassistenten fortzufahren.

Nachdem Sie die Erstellung des Programms beendet haben, werden die eingegebenen Metriken auf der Registerkarte **Verfolgung** des Programms angezeigt.

### Bearbeiten von Programm- und Projektmetriken

Bei der Erstellung Ihres Programms oder Projekts mithilfe des Assistenten haben Sie auf der Seite **Verfolgung** verschiedene Metriken eingegeben. Anschließend können Sie alle eingegebenen Werte bearbeiten.

Falls das Programm mit einem Plan oder das Projekt mit einem Programm verknüpft ist, müssen Sie die vorgenommenen Änderungen abschließen, bevor diese Bearbeitungen im übergeordneten Objekt aufsummiert werden.

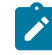

**Anmerkung:** Dieses Verfahren beschreibt das Bearbeiten von Metriken für ein Programm. Das Bearbeiten von Metriken für ein Projekt erfolgt auf ähnliche Weise.

Wenn Sie Programmmetriken bearbeiten möchten, führen Sie die folgenden Schritte aus.

- 1. Navigieren Sie zur Registerkarte **Verfolgung** des Programms, dessen Metriken Sie bearbeiten möchten.
- 2. Klicken Sie auf **Bearbeiten** (2).

Die Seite **Programmverfolgung bearbeiten** wird angezeigt.

- 3. Bearbeiten Sie die Werte, die Sie ändern möchten.
- 4. Klicken Sie auf **Speichern und beenden**.

Die Registerkarte **Verfolgung** des Programms wird angezeigt. Die aktualisierten Metriken werden in der Tabelle "Programmmetriken" angezeigt.

## Eingeben geplanter Werte für Metriken, die aufsummiert werden

Sie können Ihre Ziele und Leistungserwartungen der Marketingkampagne in Unica Planberücksichtigen, indem Sie die geplanten Werte der Metriken angeben, für die ein Rollup ausgeführt wird. Am Ende der Kampagne werden die geplanten Werte direkt neben den tatsächlichen Werten angezeigt.

Das Eingeben der geplanten Werte für Metriken erfolgt vom obersten Objekt aus nach unten. Sie öffnen einen Plan und geben die geplanten Werte der Metriken für alle untergeordneten Programme an. Anschließend öffnen Sie ein Programm und fügen die geplanten Werte für die Metriken aller untergeordneten Projekte hinzu.

- 1. Öffnen Sie einen Plan oder ein Programm mit untergeordneten Programmen oder Projekten, die Rollup-Metriken enthalten.
- 2. Klicken Sie auf die Registerkarte **Verfolgung**.
- 3. Klicken Sie auf das Symbol **Geplante Rollups** ( ).

Die Seite **Geplante Rollup-Werte bearbeiten** wird angezeigt.

- 4. Geben Sie die geplanten Werte für die Metriken ein.
- 5. Klicken Sie auf **Speichern und beenden**.

Die von Ihnen eingegebenen Werte werden auf der Registerkarte **Verfolgung** in der Spalte Geplant der Tabelle Programmmetriken oder Projektmetriken angezeigt.

## Ansichten der Rollup-Metriken

In der folgenden Tabelle werden die Ansichten beschrieben, die für Rollup-Metriken verfügbar sind.

Klicken Sie auf das Symbol **Ansicht** ( ) und wählen Sie aus dem Dropdown-Menü eine Ansicht aus, um die Ansicht für Rollup-Metriken zu ändern.

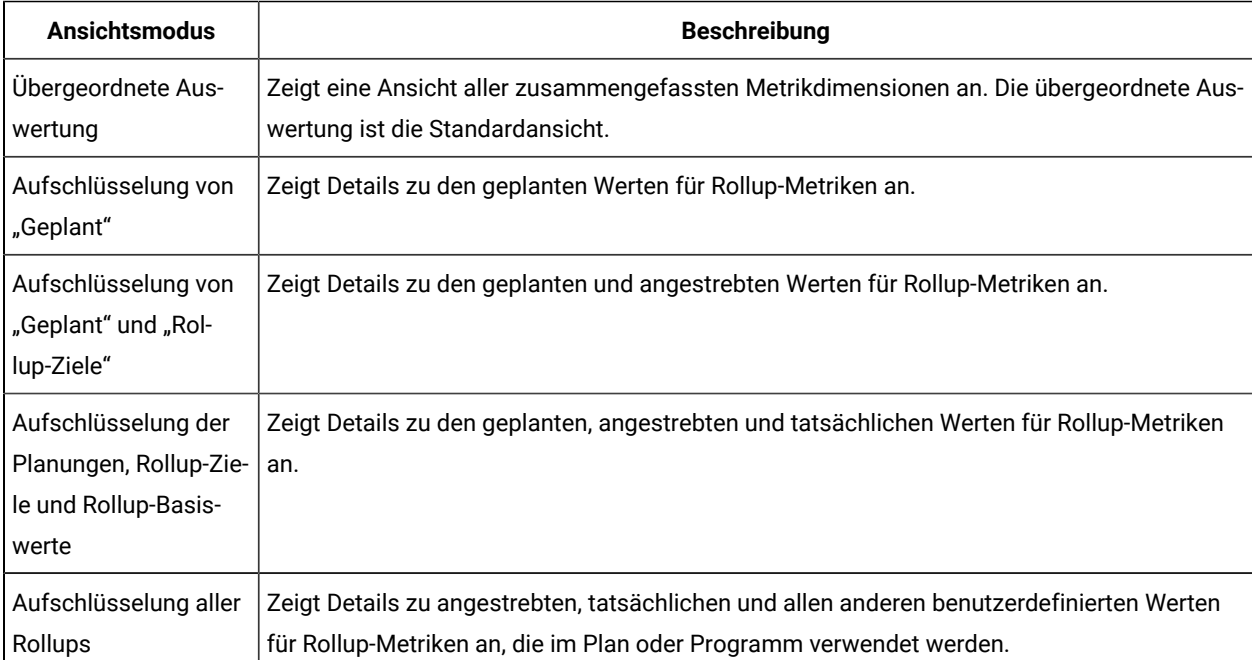

#### **Tabelle 52. Ansichten der Rollup-Metriken**

### Importieren von Metriken aus einer Kampagne

Wenn das Kampagnenprojekt über eine Registerkarte **Verfolgung** verfügt, hat der Vorlagenersteller Kontaktund Antwortmetriken in Unica Campaign Metriken in Unica Plan zugeordnet. Sie können die Metrikdaten in das Kampagnenprojekt importieren.

Sie müssen über die Berechtigung **Kampagne analysieren** in Unica Campaign verfügen, um Metriken zu importieren.

Führen Sie die folgenden Schritte aus, um Metriken aus einer Kampagne zu importieren.

- 1. Navigieren Sie zur Registerkarte **Verfolgung** des Kampagnenprojekts, dessen Metriken Sie importieren möchten.
- 2. Klicken Sie auf **Werte importieren**.

Die Unica Campaign-Metriken werden auf der Seite **Werte importieren** angezeigt. Die importierten Informationen hängen von den Metriken ab, die der Vorlagenersteller definiert hat. Unica Plan erfasst und zeigt das letzte Importdatum an, das am Ende der Tabelle als **Datum der letzten Aktualisierung der externen Quellen** angezeigt wird.

3. Klicken Sie auf **Speichern und beenden**, um die Metriken auf der Registerkarte **Verfolgung** zu aktualisieren, und schließen Sie die Seite **Werte importieren**.

Falls erforderlich, aktualisieren Sie die importierten Metriken manuell.

### Abschließen und Rollup von Metriken

Wenn ein Projekt mit einem Programm oder ein Programm mit einem Plan verknüpft ist, können Sie ein Rollup der Metrikwerte vom untergeordneten Objekt in das übergeordnete Objekt ausführen. Vorlagenersteller legen fest, wie das Rollup der Metriken zum übergeordneten Objekt stattfindet.

Weitere Informationen zur Festlegung des Rollup-Verhaltens finden Sie im Unica Plan-Administratorhandbuch.

**Anmerkung:** Geplante Werte für Metriken, für die kein Rollup erfolgt. Diese Werte gelten für die Top-down-Planung.

Metrikwerte werden nicht automatisch aufgerollt. Unica Plan rollt die Werte auf, wenn Sie angeben, dass sie endgültig sind. Bei jedem Import neuer Metrikwerte und jeder Bearbeitung von Metrikwerten müssen Sie angeben, dass die Werte endgültig sind, damit das Rollup ausgeführt wird.

Wenn es Metrikwerte gibt, für die noch kein Rollup stattgefunden hat, wird auf der Registerkarte **Verfolgung** des Objekts, das die Werte enthält, **Abschließen** angezeigt.

- 1. Navigieren Sie zur Registerkarte **Verfolgung** des Projekts oder Programms, dessen Metriken Sie im übergeordneten Programm oder Plan aufsummieren möchten.
- 2. Klicken Sie auf den Link **Abschließen**.

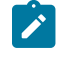

**Anmerkung:** Der Link **Abschließen** wird nur dann angezeigt, wenn neue oder geänderte Metrikwerte vorhanden sind, die noch nicht zusammengefasst wurden.

3. Die Metriken, die für ein Rollup definiert sind, werden im übergeordneten Programm oder Plan zusammengefasst und sind auf der Registerkarte **Verfolgung** des übergeordneten Objekts verfügbar.

# Kapitel 17. Berichte

Standardmäßig stellt Unica Plan eine Reihe vordefinierter Berichte und Dashboardkomponenten zur Verfügung. Das Unica Plan-Berichtspaket stellt zusätzliche Beispielberichte und Komponenten für Dashboardberichte zur Verfügung, die in IBM® Cognos®, einer separaten Business-Intelligence-Anwendung, erstellt wurden.

Sie können auf folgende Arten auf Berichte von Unica Plan zugreifen:

- Klicken Sie auf die Registerkarten **Analyse** der einzelnen Elemente wie Projekte und Marketingobjekte, um Berichte anzuzeigen, die sich auf das aktuelle Element beziehen.
- Wählen Sie **Analysen > Analysen** aus, um Cognos®-Beispielberichte mit Daten aus mehreren Objekten anzuzeigen.

Der Berichtsadministrator kann die Berichte ändern, neue Berichte erstellen, benutzerdefinierte Attribute hinzufügen und Filterkriterien einrichten.

#### **Aussehen und Ausgabeformat von Berichten**

Jeder Cognos® Bericht hat einen Berichtskopf, einen Hauptteil, eine Seitenfußzeile und Navigationssteuerungen. Wenn Sie einen Bericht ausführen, wird dieser im Browserfenster im HTML-Format angezeigt. Bei vielen Berichten können Sie ein anderes Format zur Ansicht auswählen (z. B. PDF oder XML).

Da die folgenden Berichte mehrere Abfragen umfassen, können Sie sie nicht als CSV- oder XML-Dateien exportieren.

- Seitenbericht **Analyse** Projekt Crosstab Übersichtsbericht
- Berichte auf der Registerkarte **Analyse**: Berichte über die detaillierte Kostenaufgliederung für das Projekt, die Projektgenehmigung und Antworten sowie die Budgetübersicht (für Pläne, Programme und Projekte)

Weitere Informationen zum Aussehen und zu den Formaten der Berichtsausgabe finden Sie in der Cognos®-Dokumentation.

#### **Versenden von Berichten per E-Mail**

Klicken Sie auf das Symbol **E-Mail** ( ), um ein Formular zu öffnen, in das Sie die E-Mail-Adressen der Empfänger des Berichts eingeben können. Wenn Sie das Formular ausgefüllt und auf **OK** geklickt haben, wird der Bericht im für die Anzeige ausgewählten Format versendet.

Wenn Sie beispielsweise PDF ausgewählt haben und dann den Bericht als E-Mail versenden, wird der Bericht als PDF-Anhang der Nachricht versendet.

Geben Sie die folgenden Informationen in das E-Mail-Dialogfeld ein:

- **E-Mail-Adressen**: Geben Sie die Adresse jedes Empfängers ein und trennen Sie die Adressen durch Semikolons.
- **Betreff:** : Geben Sie den Betreff für die Nachricht ein. Standardmäßig wird der Name des Berichts verwendet.
- **Text**: Geben Sie die Nachricht ein.
- **Anhänge**: Anhänge: Vergewissern Sie sich, dass das Feld **Bericht aufnehmen** ausgewählt ist.

**Anmerkung:** Wählen Sie die Option **Link zum Bericht einschließen** nicht aus. Diese Option wird derzeit nicht unterstützt.

# Filtern von Daten durch Suche und Auswahl

Die Daten in Berichten können auf verschiedene Arten gefiltert werden. Die Möglichkeiten hängen vom Bericht ab. Mit Such- und Auswahlfiltern können Sie eine Suche durchführen und dann entscheiden, welche Ergebnisse im Bericht verwendet werden sollen.

Sie können Filter für die folgenden Datentypen verwenden:

- Eigner
- Benutzer
- Anbieter
- Projekte

Sie können nach dem Projektnamen oder dem Projektcode suchen.

- 1. Geben Sie Schlüsselwörter für die Suche ein und wählen Sie optional eine der folgenden Suchoptionen aus:
	- Beginnt mit einem dieser Schlüsselwörter (Standard)
	- Startet mit dem ersten Schlüsselwort und umfasst alle anderen Schlüsselwörter
	- Enthält mindestens eines dieser Schlüsselwörter
	- Enthält alle diese Schlüsselwörter

Wenn Sie beispielsweise nach dem Projektcode **PRO1001** suchen, können Sie PRO oder 1001 eingeben. Wählen Sie dann **Enthält mindestens eines dieser Schlüsselwörter** aus.

2. Klicken Sie auf **Suchen**.

Das System gibt die Daten zurück, die den Suchkriterien entsprechen.

3. Verwenden Sie die Schaltflächen **Einfügen**, **Entfernen**, **Alle auswählen** und **Alles abwählen**, um eine Liste mit Elementen für Ihren Bericht zu erstellen. Verschieben Sie die Elemente, die in Ihrem Bericht angezeigt werden sollen, wie im folgenden Beispiel in das Listenfeld **Auswahl**:

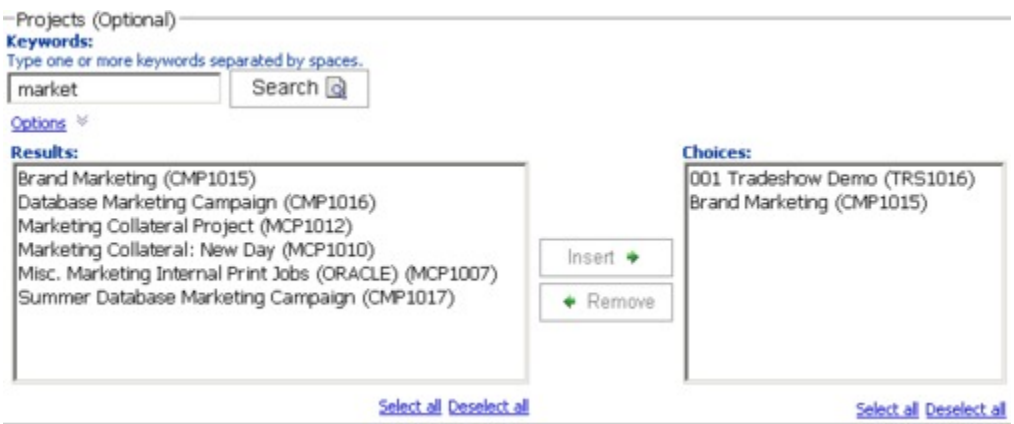

Der Bericht enthält Daten für die Eigentümer, Benutzer, Anbieter oder Projekte, die im Listenfeld **Auswahl** enthalten sind.

# **Datumsfilter**

Verwenden Sie den Datumsfilter, um den Datumsbereich für Ihren Bericht einzugrenzen.

Mit der Option **Frühestes Datum** werden die Anfangsdaten für die Suche nicht eingeschränkt. In ähnlicher Weise schränkt die Option **Letztes Datum** das Enddatum nicht ein. Die Standardeinstellung ist, dass beide Optionen aktiviert sind. Das System filtert also nicht nach Datumsangaben.

Durch die Eingabe tatsächlicher Daten in die Felder **Von** und/oder **Bis** wird der Bericht auf Tasks mit Terminen beschränkt, die im ausgewählten Bereich aktiv sind.

#### **Aktive Daten**

In den Datumseingabeaufforderungen werden Datumsangaben vom Typ "Aktiv" verwendet. Alle Projekte, Pläne und Programme, die zu einem beliebigen Zeitpunkt im angegebenen Datumsbereich aktiv sind, erfüllen die Kriterien des Berichts.

Wenn Sie beispielsweise einen Datumsbereich vom 1. Januar 2015 bis zum 15. März 2015 angeben, erfüllen die folgenden Projekte diese Kriterien:

- Projekte, die am oder nach dem 1. Januar 2015 beginnen (das Ende spielt keine Rolle).
- Projekte, die am oder vor dem 15. März 2015 enden (der Start spielt keine Rolle).

Folgende Projekte erfüllen die Kriterien nicht:

- Projekte, die vor dem 1. Januar 2015 enden.
- Projekte, die nach dem 15. März 2015 beginnen.

# Status- und Typfilter

Mithilfe von Status- und Typfiltern lassen sich Berichte auf Tasks eingrenzen, die den ausgewählten Status oder Typ aufweisen.

Die Filteroptionen werden durch die Vorlage bestimmt, die zum Erstellen des Projekts verwendet wurde. Für diese Filter können Sie beliebig viele Optionen auswählen.

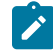

**Anmerkung:** Keine Auswahl entspricht der Auswahl aller Optionen.

# Berichte zu mehreren Objekten

Wenn das Unica Plan-Berichtspaket installiert ist, können Sie Berichte über die Seite **Startseite der Analyse** generieren.

In der folgenden Tabelle werden die Standardberichte beschrieben.

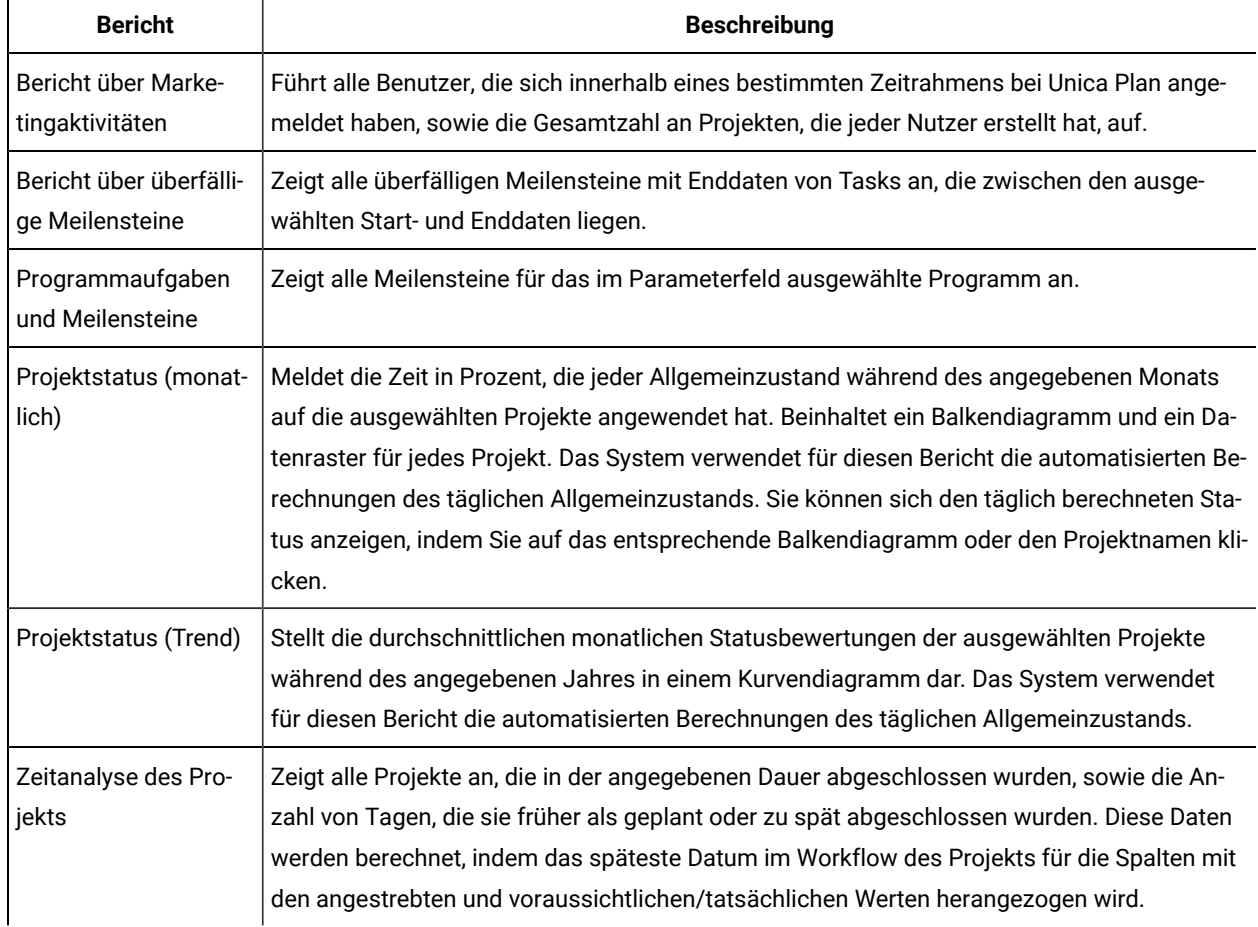

#### **Tabelle 53. Standardberichte: Startseite Analyse**

| <b>Bericht</b>                                                 | <b>Beschreibung</b>                                                                                                    |
|----------------------------------------------------------------|----------------------------------------------------------------------------------------------------|
| Kreuztabelle der Pro-<br>jektleistung (benutzer-<br>definiert) | Zeigt Metriken zur Projektleistung an, einschließlich weitergeleiteter Kundenkontaktadres-<br>sen, Umsatz und Return-on-Investment. Die Daten werden übergreifend für Initiativen- und<br>Projekttyp im Vergleich zu Geschäftseinheiten zusammengefasst. Für diesen Bericht ist das<br>Finanzmanagementmodul erforderlich.                                                                                                    |
| Zusammenfassung<br>der Projektleistung                         | Zeigt die Projekte und die Budgetdaten an. Für diesen Bericht ist das Finanzmanagement-<br>modul erforderlich.                                                                                                    |
| Zusammenfassung<br>der Projektleistung<br>(benutzerdefiniert)  | Zeigt Projekte gruppiert nach Initiative an. Zusätzlich werden Erfolgsdaten zum Budget, zu<br>den Kosten und Erträgen sowie zur Leistungsquote und Lead-Generierung aufgeführt. Dieser<br>Bericht zeigt, wie ein Beispielbericht mit benutzerdefinierten Attributen angepasst werden<br>kann. Dieser Bericht kann nur ausgeführt werden, wenn Ihr Vorlagenadministrator die benut-<br>zerdefinierten Beispielattribute implementiert hat. Für diesen Bericht ist das Finanzmanage-<br>mentmodul erforderlich. |
| Projektvorgänge                                                | Zeigt alle Tasks sowie deren Status für das angegebene Projekt an.                                                                                                    |
| Ressourcen-Tasklast                                            | Zeigt Tasks an, die ausgewählten Benutzern zugewiesen sind. Der Bericht gibt Tasks für je-<br>des Projekt aus, das in den angegebenen Datumsbereich fällt.                                                                                                    |
| Auswertung Ressour-<br>cenauslastung                           | Zeigt in einer Ansicht die Prozentsätze der Ressourcenverwendung nach Benutzern an.<br>Wählen Sie Start- und Enddatum, um einen Datumsbereich für den Bericht festzulegen.                                                                                                    |
| Systemprogramme                                                | Zeigt eine Aufgliederung der Programme nach Status und Vorlagentyp an.                                                                                                    |
| Systemprojekte                                                 | Zeigt eine Aufgliederung der Projekte nach Status und Vorlagentyp an.                                                                                                    |
| Systembenutzer                                                 | Zeigt Einzelheiten zu jedem Unica Plan-Benutzer an.                                                                                                    |
| Zeitanalyse von Task                                           | Zeigt alle Tasks an, die früher als geplant oder zu spät vollendet wurden. Die Enddaten der<br>Tasks müssen dabei zwischen den Parametern für das ausgewählte Start- und Enddatum<br>liegen. Der Bericht ist nach Tasknamen strukturiert.                                                                                                    |
|                                                                | Wurde eine Task früher als geplant beendet, wird die Anzahl der Tage, die die Task vor dem<br>Zeitplan beendet wurde, vor einem grünen Hintergrund dargestellt. Wurde sie zu spät been-<br>det, wird die Anzahl der Tage, die sie nach dem Zeitplan beendet wurde, als negative Zahl<br>vor einem roten Hintergrund dargestellt.                                                                                                    |
| Auswertung der Aus-<br>gaben für Lieferanten                   | Zeigt die insgesamt fakturierten Ausgaben für angegebene Anbieter im angegebenen Da-<br>tumsbereich an. Dazu gehören auch Aufschlüsselungen bezahlter, genehmigter und emp-<br>fangener Ausgaben. Für diesen Bericht ist das Finanzmanagementmodul erforderlich.                                                                                                    |

**Tabelle 53. Standardberichte: Startseite Analyse (Fortsetzung)**

### Generieren des Berichts "Marketingaktivität"

Bei dem Bericht über Marketingaktivitäten handelt es sich um eine Liste aller Nutzer, die sich innerhalb eines bestimmten Zeitrahmens bei Unica Plan angemeldet haben, einschließlich der Gesamtzahl an Projekten, die jeder Nutzer erstellt hat.

Wenn Sie den Bericht "Marketingaktivität" generieren möchten, führen Sie die folgenden Schritte aus.

- 1. Wählen Sie **Analysen > Analysen** aus.
- 2. Klicken Sie in der Liste der Berichte auf **Bericht über Marketingaktivitäten**.

Es wird ein Bildschirm angezeigt, in dem Sie Filterkriterien festlegen können.

- 3. Wählen Sie Start- und Enddaten für den Bericht aus.
- 4. Klicken Sie auf **Abschließen**, um den Bericht zu erstellen.

Der Bericht enthält die folgenden Spalten: Vorname, Nachname, E-Mail-Adresse, Anmelde-ID, Anzahl der Projekte und Anzahl der Unterprojekte.

### Generieren des Berichts "Überfällige Meilensteine"

Der Bericht "Überfällige Meilensteine" zeigt alle überfälligen Meilensteine mit den Enddaten von Tasks an, die zwischen den ausgewählten Start- und Enddaten liegen. Sie können den Bericht mithilfe der Filteroptionen für Datum und Status filtern.

Wenn Sie den Bericht "Überfällige Meilensteine" generieren möchten, führen Sie die folgenden Schritte aus.

- 1. Wählen Sie **Analysen > Analysen** aus.
- 2. Klicken Sie in der Liste der Berichte auf **Bericht überfälliger Meilensteine**.

Es wird ein Bildschirm angezeigt, in dem Sie Filterkriterien festlegen können.

- 3. Wählen Sie Start- und Enddaten für den Bericht aus.
- 4. **Optional:** Legen Sie Filter für den Task- und Projektstatus fest.
- 5. Klicken Sie auf **Abschließen**, um den Bericht zu erstellen.

Der Bericht zeigt eine Liste mit Meilensteinen an. Diese sind nach Meilensteineigentümern gruppiert und nach Projektcode sortiert. Der Bericht enthält die folgenden Spalten: "Meilensteineigentümer", "Projektcode", "Meilenstein", "Task-Nummer", "Status", "Task-Name", "Enddatum", "Prognose/Tatsächl. Ende", "Verspätung in Tagen" und "Hinweise".

### Generieren des Berichts "Programmaufgaben und -meilensteine"

Im Bericht "Programmaufgaben und -meilensteine" werden alle Meilensteine für Projekte aufgeführt, die Teil des Programms sind, das im Parameterfeld ausgewählt wurde. Sie können den Bericht nach dem Meilensteintyp filtern. Wenn Sie nicht nach dem Meilensteintyp filtern, werden alle Tasks angezeigt.

Wenn Sie den Bericht "Programmaufgaben und -meilensteine" generieren möchten, führen Sie die folgenden Schritte aus.

- 1. Wählen Sie **Analysen > Analysen** aus.
- 2. Klicken Sie in der Liste der Berichte auf **Programmaufgaben und -meilensteine**.

Es wird ein Bildschirm angezeigt, in dem Sie Filterkriterien festlegen können.

- 3. Wählen Sie im Dropdown-Menü **Programm** ein Programm aus.
- 4. **Optional:** Wählen Sie die Meilensteintypen für den Bericht aus. Wenn Sie keine Meilensteintypen auswählen, enthält der Bericht alle Tasks in allen Projekten, die zum ausgewählten Programm gehören.
- 5. Klicken Sie auf **Abschließen**, um den Bericht zu erstellen.

Der Bericht zeigt eine Liste mit Meilensteinen oder Tasks an. Diese sind nach Projekten gruppiert und nach Datum sortiert. Der Bericht enthält die folgenden Spalten: "Projektname", "Meilensteintyp", "Tasknummer", "Prognose/ Tatsächliche Termine und Aufwand", "Geplante Termine und Aufwand", "Unterschied" und "Hinweise".

Die Spalte "Unterschied" enthält die Anzahl der Tage, die der Meilenstein früher als geplant oder zu spät eingetreten ist. Wird ein Meilenstein früher als geplant erreicht, wird er auf einem grünen Hintergrund angezeigt. Wurde er zu spät erreicht, wird er als negative Zahl vor einem roten Hintergrund dargestellt.

#### Generieren des Berichts "Projektleistungs-Kreuztabelle"

Im Bericht "Projektleistungs-Kreuztabelle" werden allgemeine Projektmetriken in einer Kreuztabelle zusammen mit mehreren Dimensionen benutzerdefinierter Attribute angezeigt.

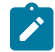

**Anmerkung:** Für diesen Bericht ist das Finanzmanagementmodul erforderlich.

- 1. Wählen Sie **Analysen > Analysen** aus.
- 2. Klicken Sie in der Liste der Berichte auf **Projektleistungs-Kreuztabelle**. Es wird ein Bildschirm angezeigt, in dem Sie Filterkriterien festlegen können.
- 3. Auf der ersten Filterseite können Sie die Projekte auswählen, die in den Bericht aufgenommen werden sollen.

Sie können andere Filter angeben, indem Sie auf **Weitere Eingabeaufforderungen** klicken und mit Schritt 4 fortfahren. Fahren Sie andernfalls mit Schritt 5 fort.

- 4. **Optional:** Geben Sie auf der zweiten Filterseite Filter für beliebige der folgenden Elemente an:
	- Projekteigentümer
	- Projektdatumsbereich
	- Projektstatus
	- Projekttyp: Wird basierend auf der Vorlage bestimmt, die zum Erstellen des Projekts verwendet wurde

Alle Abschnitte der Filterseiten sind optional. Wenn Sie in keinen dieser Abschnitte Informationen eingeben, enthält der sich daraus ergebende Bericht die Anzahl der Tasks pro Ressource für alle Benutzer und alle Projekte im System.

5. Klicken Sie auf **Abschließen**, um den Bericht zu erstellen.

Der enthaltene Beispielbericht ist eine Kreuztabelle der Metriken zur Projektleistung, einschließlich der weitergeleiteten Leads, Umsatz und ROI (Return-on-Investment), summiert über Initiativen- und Projekttyp für Geschäftseinheiten. Der Beispielbericht enthält die folgenden Informationen:

• Zeilendimensionen: (1) Initiative, (2) Projekttyp

Die Daten in den Zeilen sind nach Initiativen gruppiert. Mit diesem Feld können Sie Ihre Programme und Pläne in Kategorien unterteilen. Jeder Initiativenabschnitt weist Zeilen für alle im Bericht enthaltenen Projekttypen auf.

Der Projekttyp wird über die beim Erstellen des Projekts verwendete Vorlage bestimmt. Beispielprojekttypen sind **Datenbankmarketingkampagne**, **Messenvorlage**, **Marketingmaterial** und **Kampagnenprojektvorlage**.

• Spaltendimension: Geschäftseinheit

Eine Geschäftseinheit ist ein Feld auf der Seite für die Erstellung eines Projekts oder Plans. Es ist eine Möglichkeit, Projekte und Pläne in Kategorien zu unterteilen.

• Anzuzeigende Metriken: Anzahl weitergeleiteter Interessenten, Umsatz und ROI (Return on Investment, Investitionsrendite).

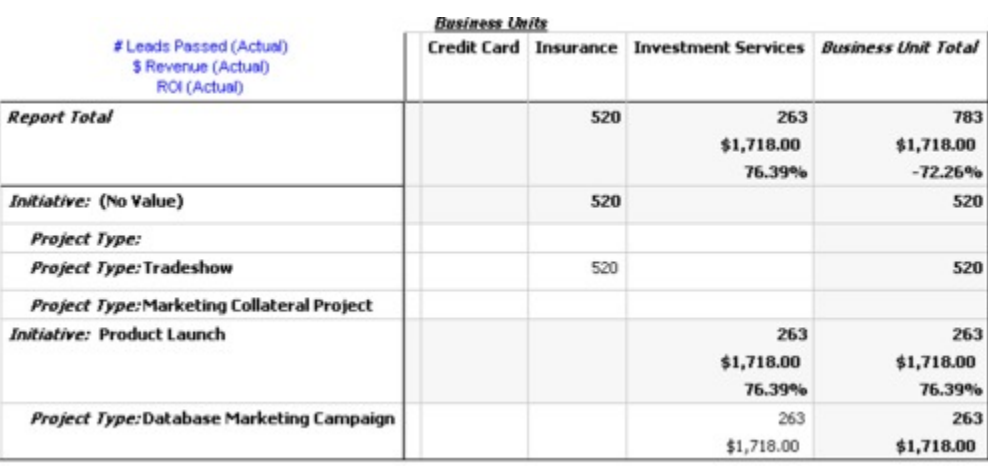

Beispiel für den Bericht "Projektleistungs-Kreuztabelle":

### Generieren des Berichts "Projekterfolgsübersicht"

Im Standardbericht "Projekterfolgsübersicht" werden die Projekte in alphabetischer Reihenfolge zusammen mit dem Status, den Terminen und den Budgetinformationen aufgeführt. In der benutzerdefinierten Version werden die
Projekte nach Initiativen gruppiert. Zusätzlich werden Erfolgsdaten zum Budget, zu den Kosten, zu den Erträgen, zu den Antwortraten und zur Lead-Generierung angezeigt.

#### **Anmerkung:** Für beide Versionen dieses Berichts ist das Finanzmanagementmodul erforderlich.

Die benutzerdefinierte Berichtsversion enthält zudem zusätzliche Eingabeaufforderungen und benutzerdefinierte Felder. Sie zeigt, wie ein Standardbericht mit benutzerdefinierten Attributen angepasst werden kann. Außerdem zeigt sie, dass ein Standardbericht nur dann funktionsfähig ist, wenn der Vorlagenadministrator die benutzerdefinierten Attribute implementiert.

#### 1. Wählen Sie **Analysen > Analysen** aus.

2. Klicken Sie in der Liste der Berichte auf **Ansicht der Projektleistung**.

Es wird ein Bildschirm angezeigt, in dem Sie Filterkriterien festlegen können.

3. Im ersten Filterbilschirm können Sie die Projekte auswählen, die in den Bericht aufgenommen werden sollen. Wenn Ihr einziges Filterkriterium Projekte sind, klicken Sie auf **Abschließen**, um den Bericht auszuführen.

Sie können andere Filter angeben, indem Sie auf **Weitere Eingabeaufforderungen** klicken und mit Schritt 4 fortfahren. Fahren Sie andernfalls mit Schritt 5 fort.

- 4. **Optional:** Geben Sie auf der zweiten Filterseite Filter für beliebige der folgenden Elemente an:
	- Projekteigentümer
	- Projektdatumsbereich
	- Projektstatus
	- Projekttyp: Wird basierend auf der Vorlage bestimmt, die zum Erstellen des Projekts verwendet wurde

Alle Abschnitte der Filterseiten sind optional. Wenn Sie in keinen dieser Abschnitte Informationen eingeben, enthält der Bericht die Projektleistung für alle Projekte im System.

5. Klicken Sie auf **Abschließen**, um den Bericht zu erstellen.

Im Bericht wird eine nach Projektnamen sortierte Liste der Projekte angezeigt. Die benutzerdefinierte Version ist nach Initiativen gruppiert. Der Bericht enthält die folgenden Spalten:

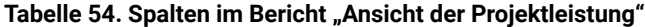

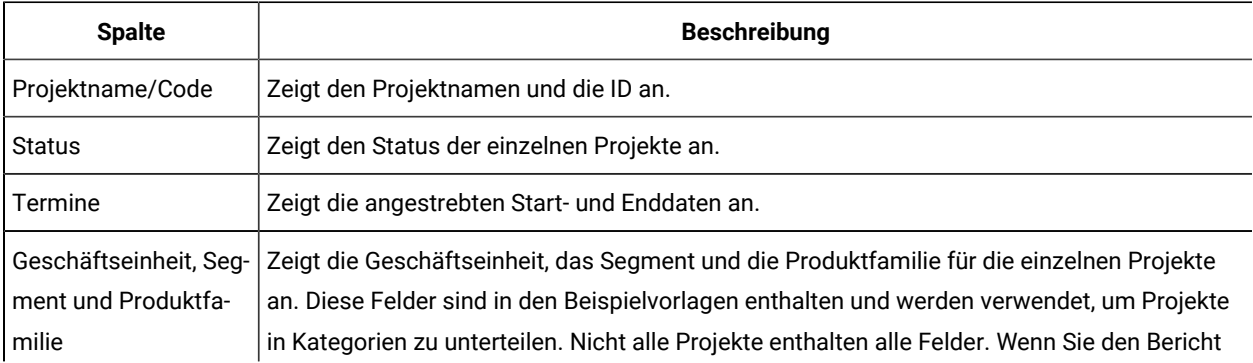

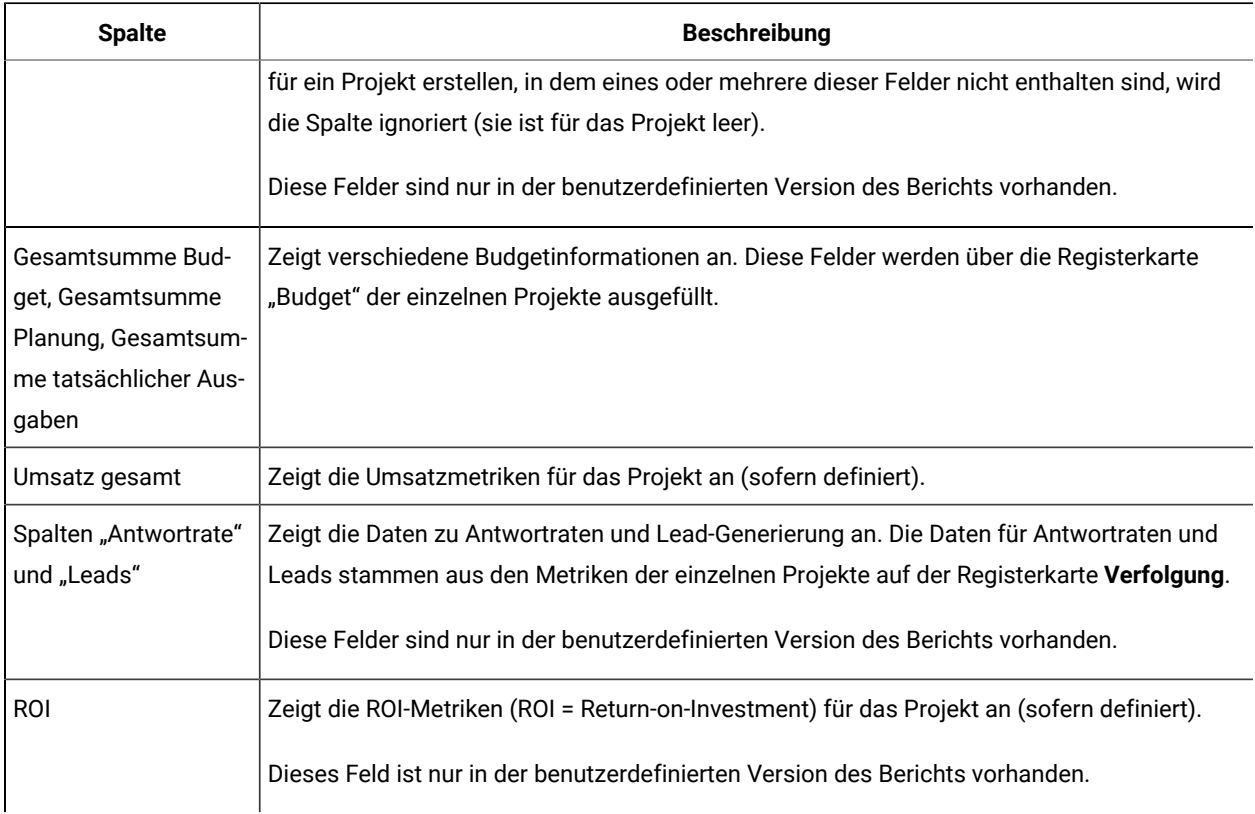

#### **Tabelle 54. Spalten im Bericht "Ansicht der Projektleistung" (Fortsetzung)**

# Generieren des Berichts "Anzahl der Tasks pro Ressource"

Wenn Sie den Bericht "Anzahl der Tasks pro Ressource" generieren möchten, führen Sie die folgenden Schritte aus.

- 1. Wählen Sie **Analysen > Analysen** aus.
- 2. Klicken Sie in der Liste der Berichte auf **Anzahl der Tasks pro Ressource**.

Der Bildschirm **Filtern der Tasks pro Ressource** wird angezeigt.

- 3. Geben Sie beliebige der folgenden Filter an:
	- Benutzer
	- Projekte
	- Projektdatumsbereich
	- Projektstatus
	- Projekttyp: Wird basierend auf der Vorlage bestimmt, die zum Erstellen des Projekts verwendet wurde

Alle Abschnitte auf der Filterseite sind optional. Wenn Sie in keinen dieser Abschnitte Informationen eingeben, enthält Ihr Bericht die Anzahl der Tasks pro Ressource für alle Benutzer und alle Projekte im System.

4. Klicken Sie auf **Abschließen**, um den Bericht zu erstellen.

Die Ergebnisse des Berichts werden auf dem Bildschirm dargestellt, sofern Sie kein anderes Ausgabeformat gewählt haben. Der Bericht zeigt Tasks an, die mit den Filterkriterien übereinstimmen. Diese sind nach Benutzern gruppiert. Der Bericht enthält die folgenden Spalten aus der Registerkarte **Workflow** des Projekts:

| <b>Spalte</b>            | <b>Beschreibung</b>                                                                                                    |
|--------------------------|----------------------------------------------------------------------------------------------------|
| Taskname                 | Zeigt den Projektnamen und die ID an.                                                                                                    |
| Projektname              | Zeigt den Projektnamen und -code an. Wenn Sie auf den Link klicken, wird die Übersichtssei-<br>te des Projekts geöffnet, sofern Ihr Berichtsadministrator die Drillback-URL konfiguriert hat.                                                                                                    |
| Datumsangaben            | Zeigt die voraussichtlichen/tatsächlichen und die angestrebten Start- und Zieldaten an.                                                                                                    |
| <b>Status</b>            | Zeigt den Status der einzelnen Tasks an.                                                                                                    |
| % vollständig            | Zeigt den aktuellen Fortschritt der einzelnen Tasks an.                                                                                                    |
| <b>Notes<sup>®</sup></b> | Zeigt die Anmerkungen für eine Task an.                                                                                                    |
| Bedingung                | Zeigt eine Bedingung auf Basis der Daten für eine Task an.                                                                                                    |
|                          | Liegt das Enddatum für eine Task hinter dem angestrebten Enddatum, enthält diese Spalte<br>einen von zwei Werten:                                                                                                    |
|                          | · Verspätet:: Wenn der Status "Wird ausgeführt" oder "Abgeschlossen" lautet und Pro-<br>gnose für Startdatum hinter "Geplantes Startdatum" liegt.<br>• Überfällig: Wenn der Status "Wird ausgeführt" oder "Abgeschlossen" lautet und "Pro-<br>gnose für Enddatum" hinter "Geplantes Enddatum" liegt. |
|                          | Für alle anderen Tasks ist dieses Feld leer.                                                                                                    |

**Tabelle 55. Spalten im Bericht Anzahl der Tasks pro Ressource**

### Generieren des Berichts Ausgabenübersicht für Anbieter

Im Bericht Ausgabenübersicht für Anbieter werden die insgesamt fakturierten Ausgaben für angegebene Anbieter in einem angegebenen Datumsbereich angezeigt. Dazu gehören auch Aufschlüsselungen bezahlter, genehmigter und empfangener Ausgaben.

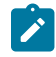

**Anmerkung:** Für diesen Bericht ist das Finanzmanagementmodul erforderlich.

Wenn Sie den Bericht Ausgabenübersicht für Anbieter generieren möchten, führen Sie die folgenden Schritte aus.

- 1. Wählen Sie **Analysen > Analysen** aus.
- 2. Klicken Sie in der Liste der Berichte auf **Ausgabenübersicht für Anbieter**.

Es wird ein Bildschirm angezeigt, auf dem Sie Filterkriterien festlegen können.

3. Geben Sie Filter für folgende Elemente an:

- Lieferant
- Rechnungsdatumsbereich (Standardwert ist das aktuelle Datum)

Beide Filter sind erforderlich.

4. Klicken Sie auf **Abschließen**, um den Bericht zu erstellen.

Der Bericht ist eine Übersicht der Rechnungen pro Anbieter mit drei Spalten. Die Spalten kategorisieren die Rechnungsgesamtbeträge nach ihrem Status wie folgt:

- In der Spalte Ausstehend ist die Summe aller Rechnungen mit dem Status "Entwurf" aufgeführt.
- In der Spalte Fällig ist die Summe aller Rechnungen mit dem Status "Fällig" aufgeführt.
- In der Spalte **Tatsächliche Ausgaben** ist die Summe aller Rechnungen mit dem Status "Bezahlt" aufgeführt.

Beispiel für den Bericht Ausgabenübersicht für Anbieter:

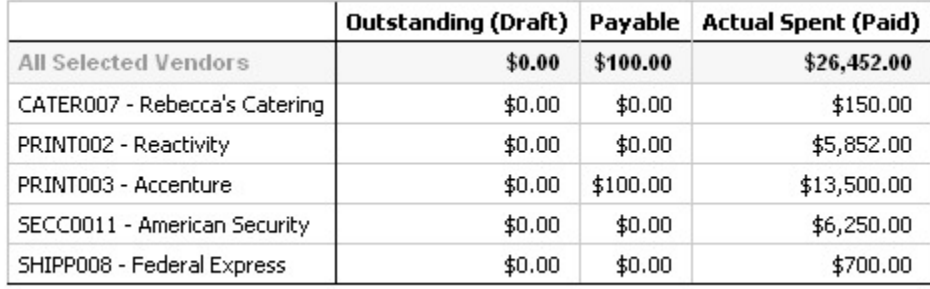

# Berichte für ein Objekt

Die Berichte für ein Objekt stehen über die Registerkarte **Analyse** für Projekte, Programme und Pläne zur Verfügung. Diese Berichte gelten jeweils nur für das betreffende Projekt.

In der folgenden Tabelle werden sowohl die Standardberichte für ein einzelnes Objekt als auch die IBM® Cognos®- Beispielberichte beschrieben, die verfügbar sind, wenn das Unica Plan-Berichtspaket installiert ist.

**Tabelle 56. Standardberichte: Registerkarte Analyse**

| <b>Bericht</b>                 | <b>Beschreibung</b>                                                                                                    |
|--------------------------------|----------------------------------------------------------------------------------------------------|
| Revisionsprotokoll             | Ein Bericht, in dem die für das aktuelle Objekt durchgeführten Revisionen aufgeführt<br>werden. Dieser Bericht wird standardmäßig angezeigt, wenn Sie auf die Registerkarte<br>Analyse von Konten, Genehmigungen, Assets, Plänen, Programmen, Projekten, Marke-<br>tingobjekten, Anforderungen, Teams und Rechnungen klicken. |
| Genehmigungsantworten          | Ein Bericht für Projekte, der Informationen zu Genehmigungsaufgabes anzeigt.                                                                                                    |
| Rechnungsauswertungslis-<br>te | Ein Bericht für Projekte und Programme, der Informationen zur Rechnungsübersicht<br>enthält.                                                                                                    |

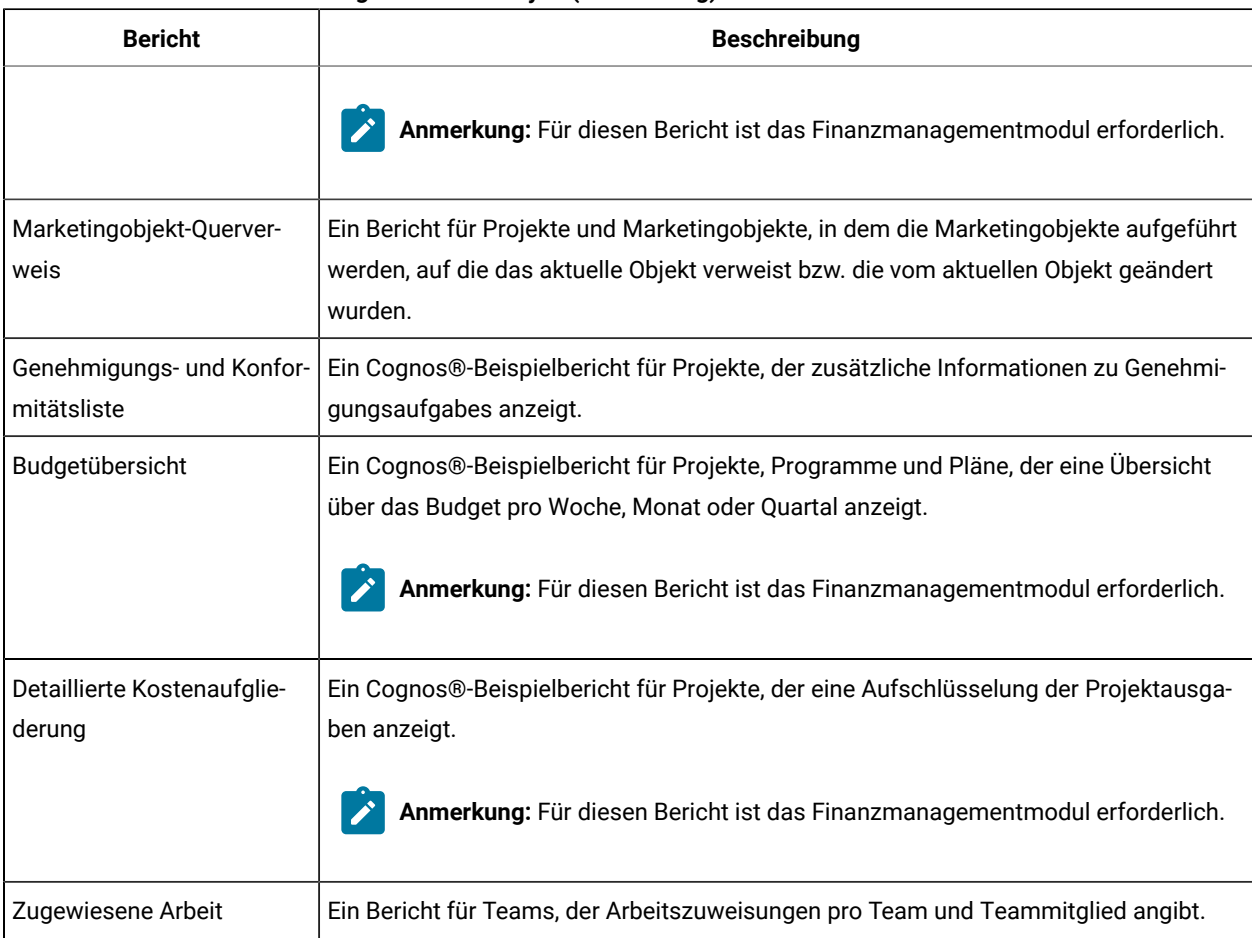

#### **Tabelle 56. Standardberichte: Registerkarte Analyse (Fortsetzung)**

# Anzeigen des Revisionsverlaufs eines Objekts

Nachdem Sie ein Objekt eine Zeit lang bearbeitet haben, können Sie das zugehörige Revisionsprotokoll anzeigen. So können Sie feststellen, wer das Objekt erstellt und geändert hat, welche Felder geändert wurden und wann die Änderungen vorgenommen wurden.

Sie können den Revisionsverlauf für die folgenden Objekte überprüfen: Konten, Genehmigungen, Assets, Pläne, Programme, Projekte, Anforderungen, Teams und Rechnungen.

- 1. Navigieren Sie zur Registerkarte "Übersicht" eines Objekts, um das zugehörige Revisionsprotokoll anzuzeigen.
- 2. Klicken Sie auf die Registerkarte **Analyse**.

Standardmäßig wird auf der Seite das Revisionsprotokoll des Objekts angezeigt. Dabei werden alle Änderungen aufgeführt, die seit der Erstellung an dem Objekt vorgenommen wurden.

Sie können **Revisionsprotokoll > Berichtstyp** auswählen, um das Revisionsprotokoll aufzurufen, wenn ein anderer Bericht angezeigt wird.

Beachten Sie die folgenden Optionen:

- Wählen Sie bei Projekten **Genehmigungsantworten > Berichtstyp** aus, um das Revisionsprotokoll für alle Genehmigungen anzuzeigen, die mit den Tasks im Projekt verknüpft sind.
- Für Genehmigungen wird ein Eintrag erstellt, wenn sich die Genehmigungs-Rundennummer ändert (wenn der Genehmigungseigentümer aus einem beliebigen Grund eine erneute Genehmigung anfordert).

Wenn beispielsweise Karl Kontakt (der Genehmigungseigentümer) eine Genehmigung ändert und eine erneute Genehmigung anfordert, wird dem Revisionsprotokoll ein Eintrag wie folgende Nachricht hinzugefügt:

Connie Contact am 12/15/2005 01:47:50 PM Genehmigungsrunde 2: Die Genehmigung wurde erneut angefordert und die Rundennummer ist gestiegen.

# Generieren des Berichts "Genehmigungs- und Einhaltungsnotierung"

Im Bericht "Genehmigungs- und Einhaltungsnotierung" werden die Genehmigungsprozesse für die Tasks zur Workflow-Genehmigung eines Projekts aufgeführt. Er ist unterteilt in Abschnitte für aktuelle Genehmigungsprozesse, abgeschlossene Genehmigungsprozesse und Genehmigungsprozesse, die erst in der Zukunft starten.

Wenn Sie den Bericht "Genehmigungs- und Einhaltungsnotierung" generieren möchten, führen Sie die folgenden Schritte aus.

- 1. Wählen Sie **Operationen > Projekte** aus.
- 2. Wählen Sie in der Projektliste das Projekt aus, für das Sie den Bericht generieren möchten.
- 3. Navigieren Sie zur Registerkarte **Analyse** des Projekts.
- 4. Wählen Sie **Berichtstyp> Genehmigungs- und Einhaltungsnotierung** aus.

Der Bericht wird auf dem Bildschirm angezeigt.

Dieser Bericht enthält die folgenden Informationen:

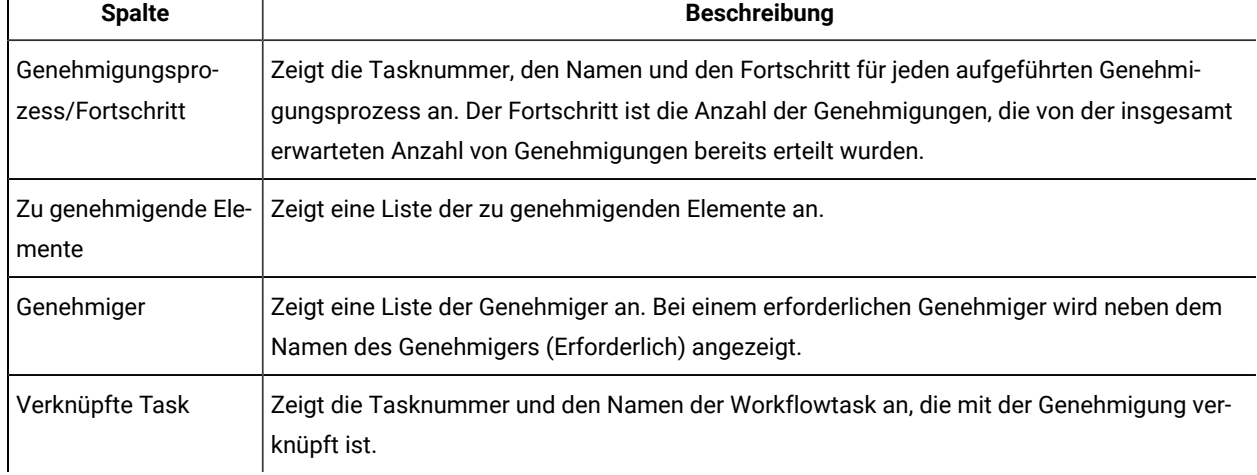

#### Tabelle 57. Spalten im Bericht "Genehmigungs- und Einhaltungsnotierung"

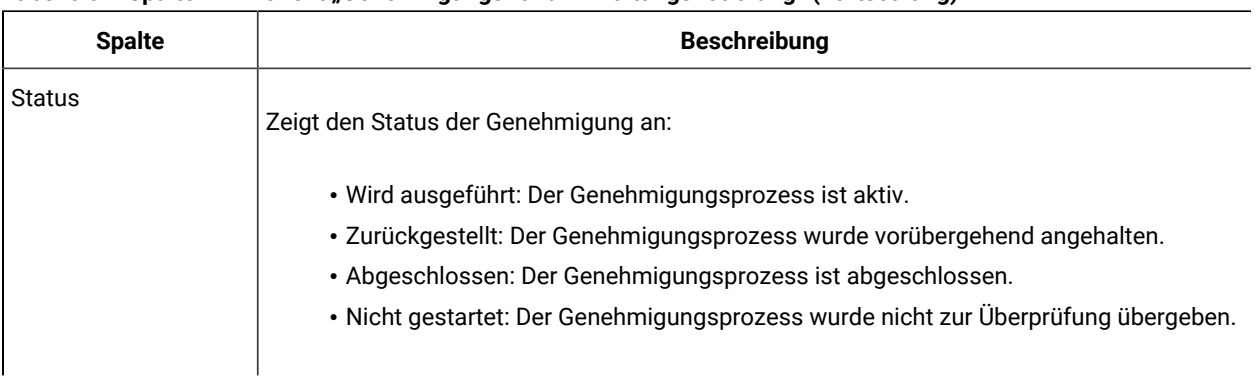

#### **Tabelle 57. Spalten im Bericht "Genehmigungs- und Einhaltungsnotierung" (Fortsetzung)**

# Generieren des Berichts "Budgetübersicht nach Quartal"

Der Bericht "Budgetübersicht nach Quartal" zeigt Budgetinformationen nach Quartal für das ausgewählte Projekt oder Programm oder den ausgewählten Plan und das ausgewählte Geschäftsjahr an. Bei Programmen und Plänen werden Daten von beteiligten Projekten und Programmen zusammengefasst.

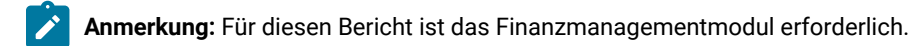

Wenn Sie den Bericht "Budgetübersicht nach Quartal" generieren möchten, führen Sie die folgenden Schritte aus.

- 1. Wählen Sie im Menü **Operationen** eine der folgenden Berichtsoptionen aus:
	- **Projekte**
	- **Programme**
	- **Pläne**
- 2. Klicken Sie auf die Registerkarte **Analyse**.
- 3. Wählen Sie **Berichtstyp> Budgetübersicht nach Quartal**aus.

Der Bericht für das aktuelle Geschäftsjahr wird angezeigt. Liegen Daten für mehr als ein Jahr vor, können Sie im Menü **Geschäftsjahr** ein anderes Geschäftsjahr für den Bericht auswählen.

Die Daten für das ausgewählte Geschäftsjahr sind wie folgt angeordnet:

#### **Tabelle 58. Daten im Bericht "Budgetübersicht nach Quartal"**

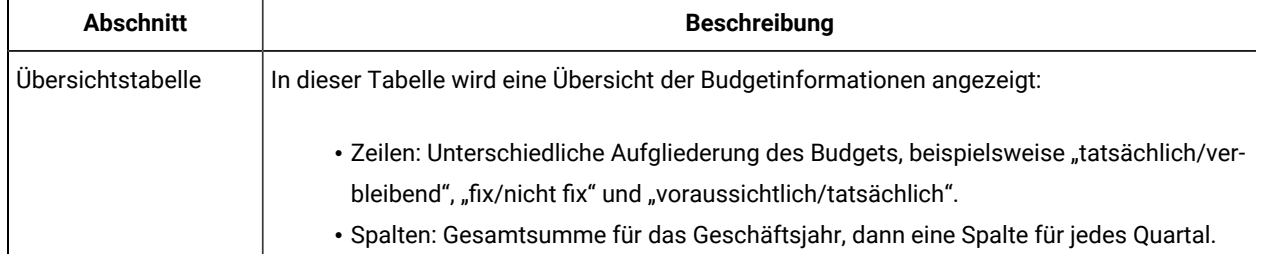

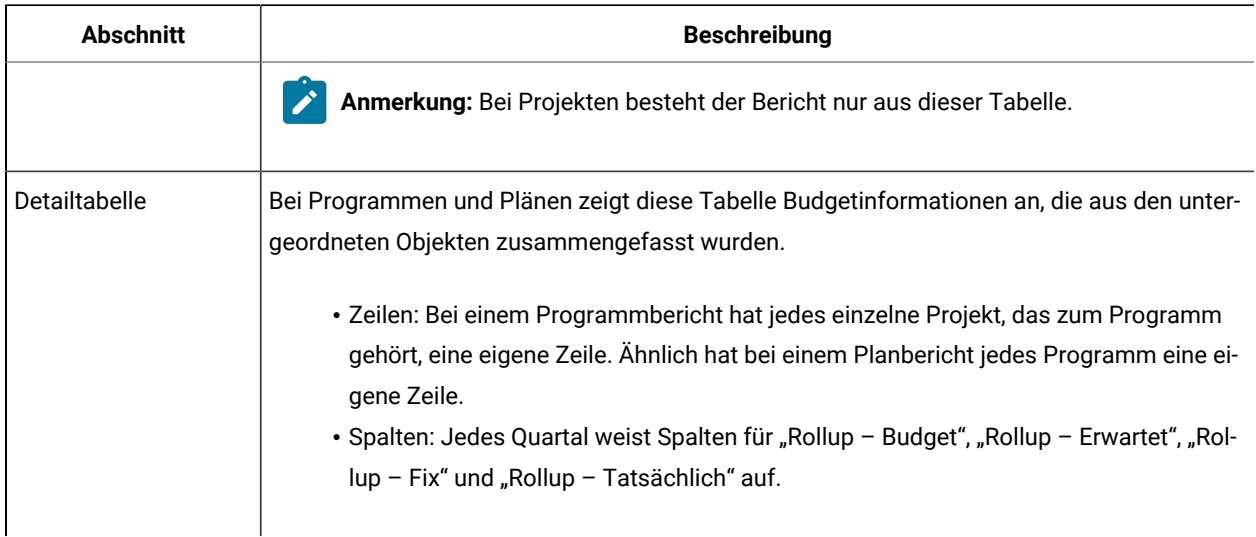

### **Tabelle 58. Daten im Bericht "Budgetübersicht nach Quartal" (Fortsetzung)**

### Generieren des Berichts "Detaillierte Kostenaufschlüsselung"

Der Bericht "Detaillierte Kostenaufschlüsselung" zeigt die Ausgaben für das ausgewählte Geschäftsquartal an.

**Anmerkung:** Für diesen Bericht ist das Finanzmanagementmodul erforderlich.

So generieren Sie den Bericht "Detaillierte Kostenaufschlüsselung":

- 1. Wählen Sie **Operationen > Projekte** aus.
- 2. Wählen Sie in der Projektliste das Projekt aus, für das Sie den Bericht erstellen möchten.
- 3. Klicken Sie auf die Registerkarte **Analyse** für das Projekt.
- 4. Wählen Sie **Berichtstyp> Detaillierte Kostenaufschlüsselung** aus.

Der Bericht für das aktuelle Quartal wird angezeigt. Liegen Daten für mehr als ein Quartal vor, können Sie im Menü **Geschäftsquartal** ein anderes Quartal für den Bericht auswählen.

Die Daten für das ausgewählte Quartal sind wie folgt angeordnet:

#### **Tabelle 59. Daten im Bericht "Detaillierte Kostenaufschlüsselung"**

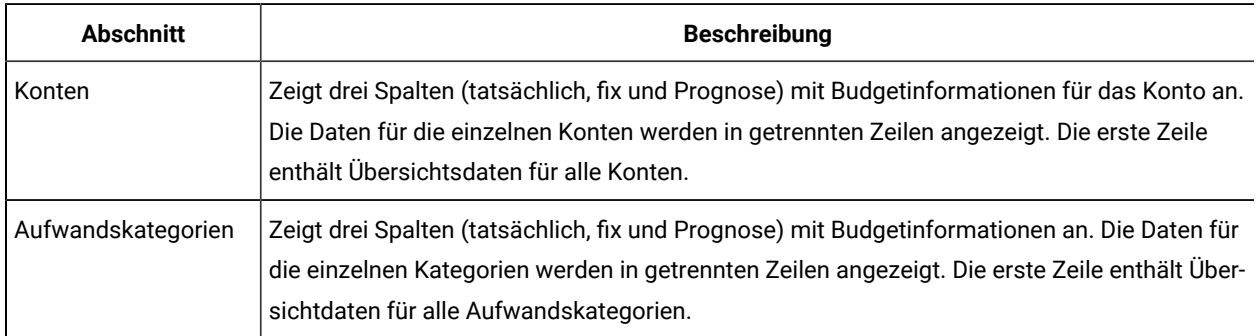

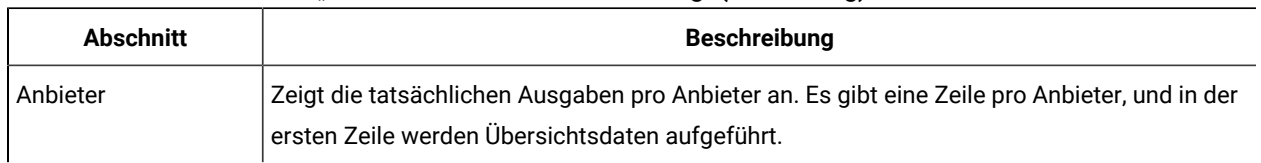

#### **Tabelle 59. Daten im Bericht "Detaillierte Kostenaufschlüsselung" (Fortsetzung)**

# Generieren der Berichte Dem Team zugewiesene Task oder Dem Teammitglied zugewiesene Task

In den Berichten Dem Team zugewiesene Task oder Dem Teammitglied zugewiesene Task können Sie die Genehmigungen, Projekte, Projektanforderungen und Task, die mit einem Team verknüpft sind, für das gesamte Team oder ein bestimmtes Teammitglied anzeigen.

Wenn Sie die Berichte Dem Team zugewiesene Task oder Dem Teammitglied zugewiesene Task generieren möchten, führen Sie die folgenden Schritte aus.

- 1. Navigieren Sie zur Registerkarte **Analyse** eines Teams.
- 2. Wählen Sie den Berichtstyp sowie die Arbeitszuweisung (Genehmigungen, Projekte, Projektanforderungen oder Task) aus. Haben Sie den Bericht Arbeitszuweisung für Teammitglied ausgewählt, müssen Sie noch das Teammitglied angeben.

Der Bericht wird angezeigt.

Die folgenden Informationen stehen zur Verfügung.

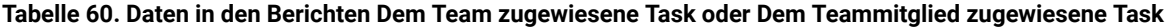

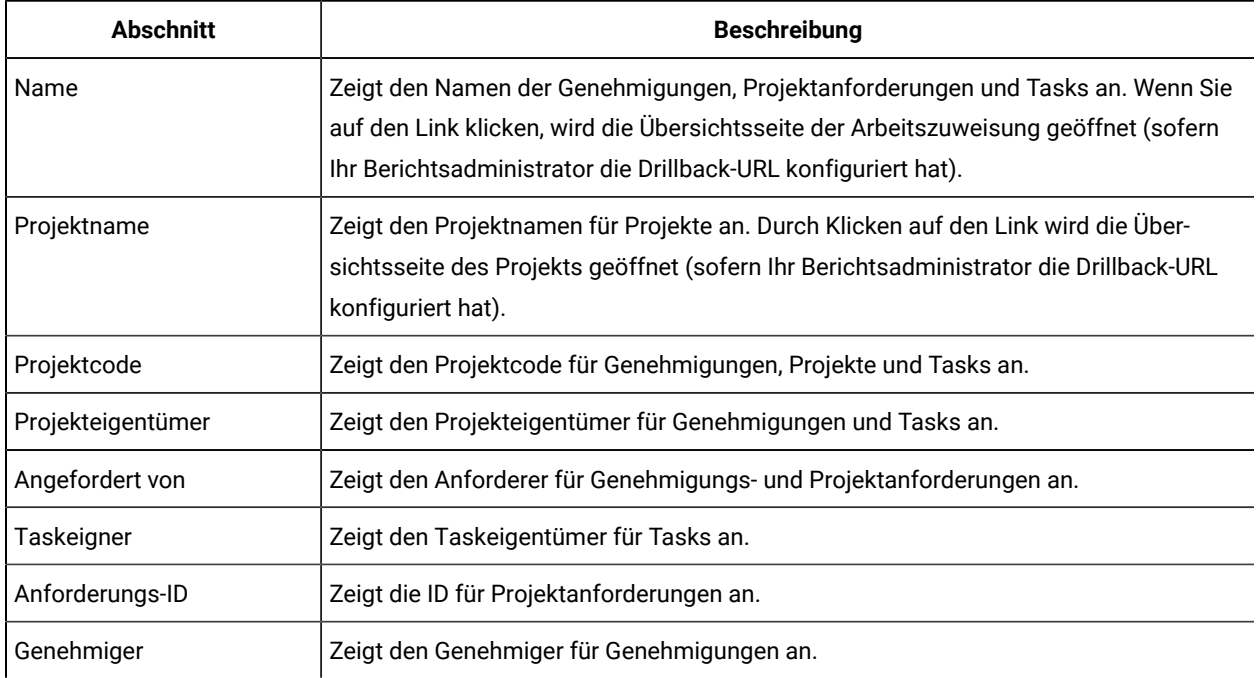

### **Tabelle 60. Daten in den Berichten Dem Team zugewiesene Task oder Dem Teammitglied zugewiesene Task (Fortsetzung)**

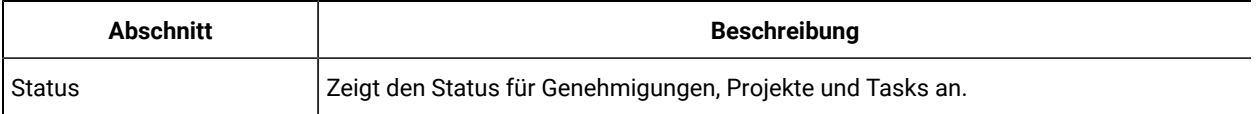

# Dashboard-Portlets

Zum Verwalten Ihrer Dashboards und Hinzufügen von Portlets zu Dashboards klicken Sie auf **Dashboard > Dashboard erstellen**.

Mithilfe von Dashboard-Portlets können Sie auf die Informationen und Anwendungsfeatures zugreifen, die Sie am häufigsten nutzen. Jedes Dashboard enthält mindestens ein Portlet, mit dem Sie schnell und effizient auf unterschiedliche Art und Weise Informationen aufrufen und aktualisieren können:

- Listenportlets enthalten eine Liste mit Links zu Elementen in Unica Plan, beispielsweise "Genehmigungen, die auf Aktion warten", "Eigene Tasks verwalten" und "Eigene Alerts".
- Quick Links ermöglichen den Zugriff auf Optionen wie "Neues Projekt erstellen" oder "Rechnung hinzufügen" mit nur einem Klick.
- Mit Berichtsportlets greifen Sie auf Berichte wie "Budget nach Projekttyp" oder "Finanzposition für Marketing" zu. Diese Portlets stehen Ihnen zur Verfügung, wenn das Unica Plan-Berichtspaket installiert wurde.
- Mit benutzerdefinierten Portlets können Sie Konfigurationen vornehmen, um Standard- oder gespeicherte Suchvorgänge anzuzeigen

# Unica Plan Listenportlets

Wenn das Unica Plan-Berichtspaket nicht installiert ist, haben Sie weiterhin Zugriff auf die in Ihrem Dashboard verfügbaren Unica Plan-Listenportlets.

Ihr Systemadministrator wählt die Portlets aus, die Mitglieder Ihres Unternehmens dem Dashboard hinzufügen können. Um Ihre Dashboards zu verwalten und ihnen Portlets hinzufügen, wählen Sie **Dashboard > erstellen** aus.

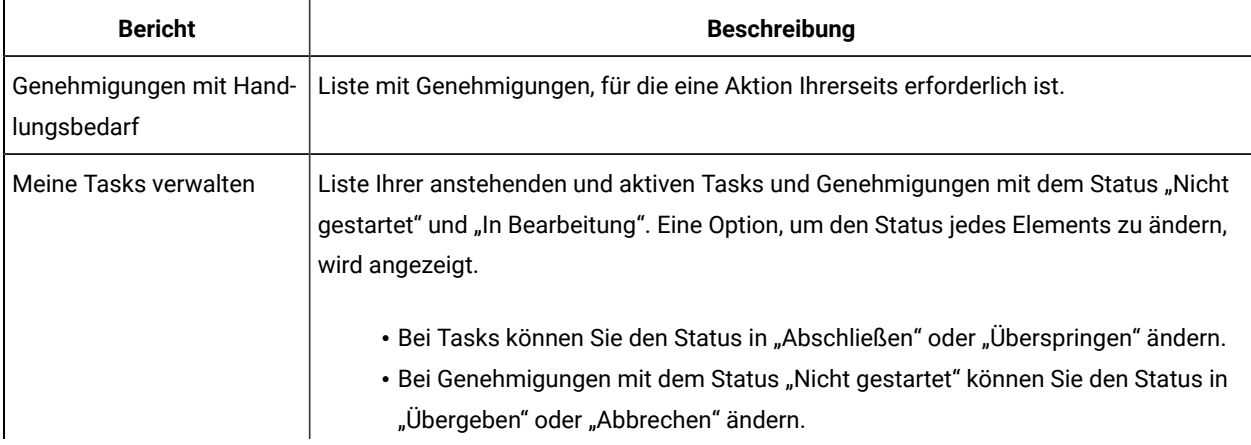

### **Table 61. Unica Plan-Standardlistenportlets**

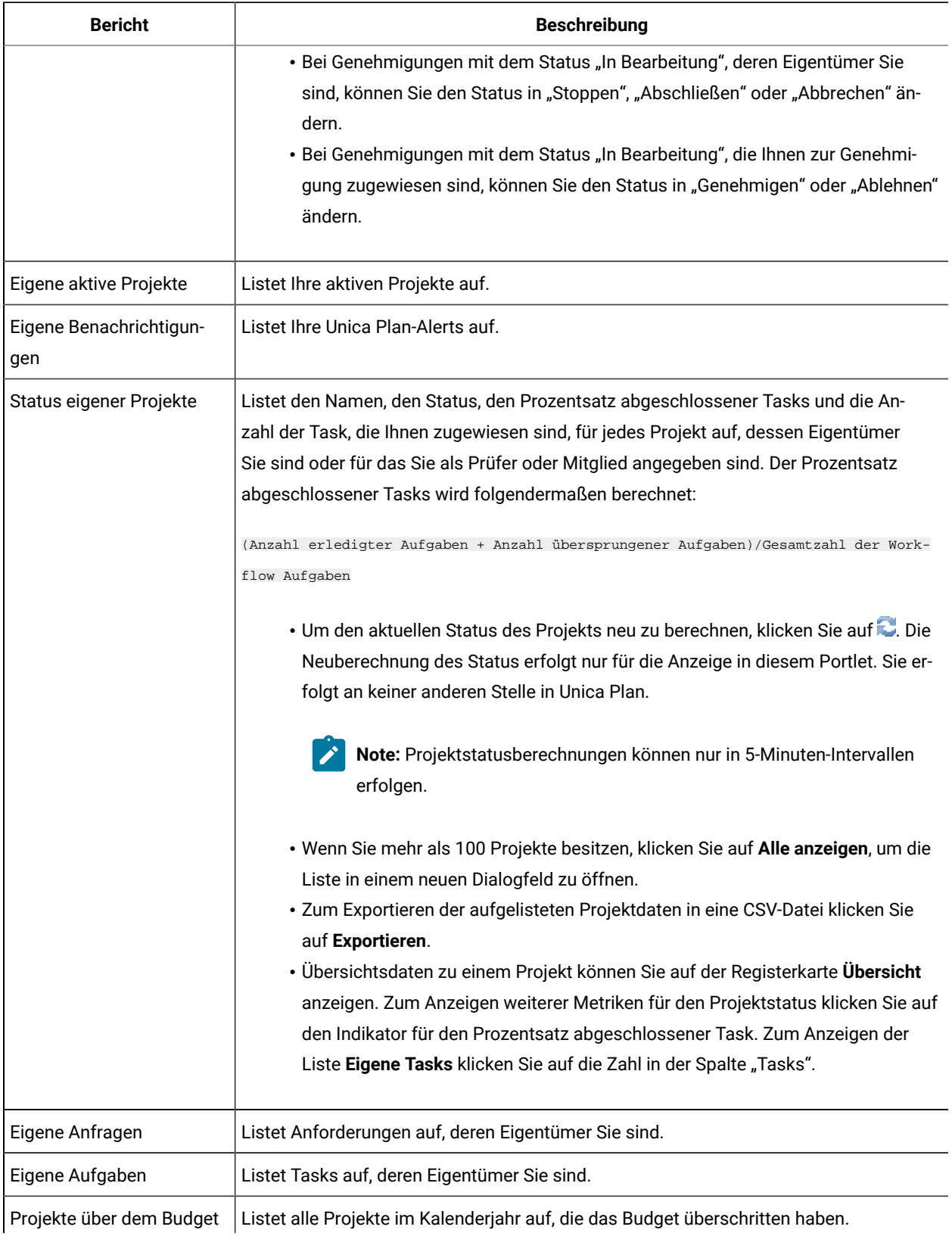

### **Table 61. Unica Plan-Standardlistenportlets (continued)**

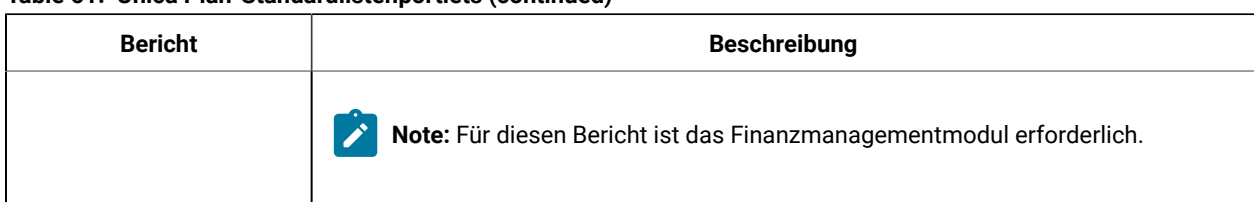

### **Table 61. Unica Plan-Standardlistenportlets (continued)**

## Quick Link-Portlets

Quick Links sind vordefinierte Links zu Unica-Produkten. Einige Quick Links ermöglichen es Benutzern, grundlegende Aktionen im Unica-Produkt innerhalb des Dashboards auszuführen, ohne zum Produkt navigieren zu müssen. Sie können Portlets konfigurieren, die eine Reihe von Quick Links enthalten, die Sie ausgewählt haben.

Quick Links für Unica-Produkte werden installiert, wenn das Produkt installiert wird. Beginnend mit dem Release 9.0.0 stellt nur Unica Plan Quick Links zur Verfügung. Für Quick Links gelten die gleichen Sicherheitsaspekte wie für vordefinierte Portlets.

Um ein Quick Link-Portlet zu einem Ihrer Dashboards hinzuzufügen, klicken Sie auf **Portlets verwalten > Quick Link-Portlet erstellen** und wählen die Quick Links aus, die Sie einbinden möchten.

In der folgenden Tabelle werden die Quick Links beschrieben, die verfügbar sind, wenn Unica Plan installiert ist.

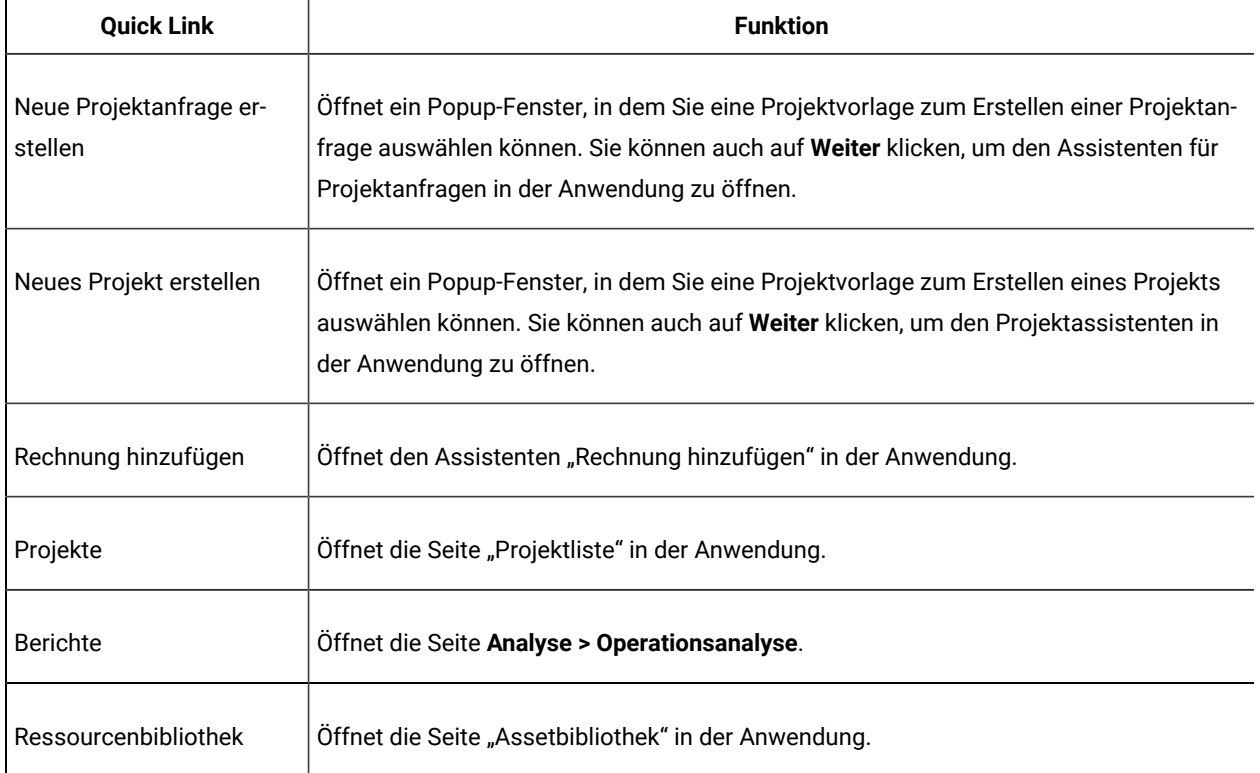

#### **Table 62. Liste der Quick Link-Portlets**

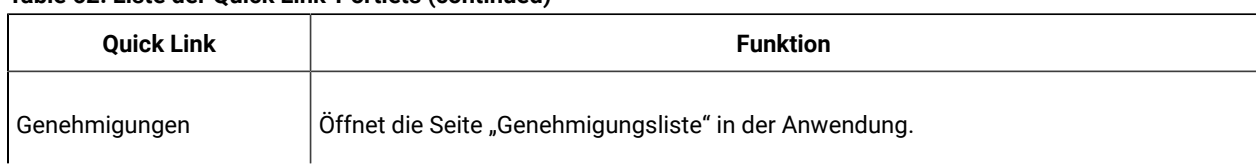

### **Table 62. Liste der Quick Link-Portlets (continued)**

# Unica Plan Berichtsportlets

Die folgende Tabelle beschreibt die Unica Plan Dashboard-Portlets, die nach der Installation von Unica Insights oder des Cognos Unica Plan Reports-Pakets für Cognos verfügbar sind.

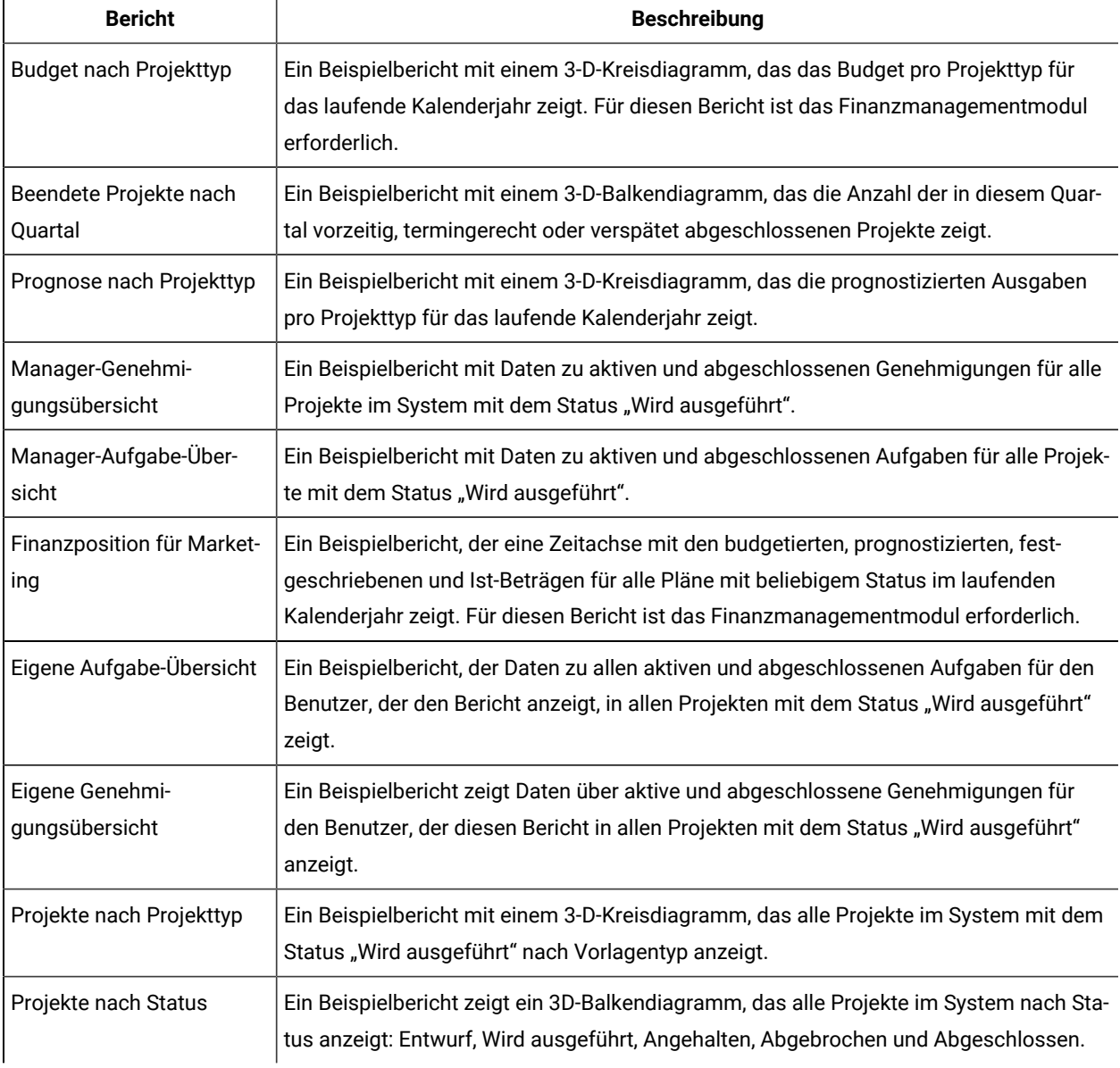

### **Table 63. Standard Unica Plan Berichtsportlets**

### **Table 63. Standard Unica Plan Berichtsportlets (continued)**

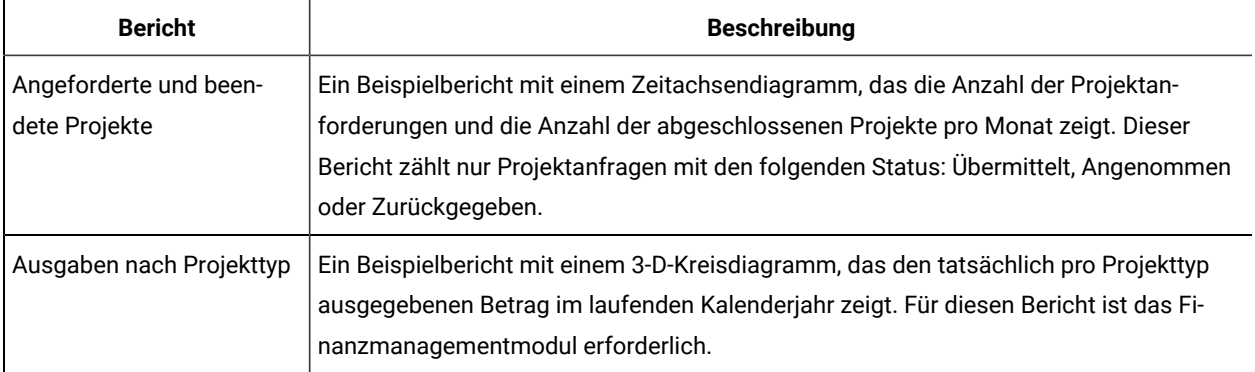

# Benutzerdefiniertes Portlet zur Anzeige der Standardsuche oder der gespeicherten Suche

Information zum Hinzufügen eines benutzerdefinierten Portlet zu einem Ihrer Dashboards finden Sie unter "Unica Platform Benutzerhandbuch > Dashboard-Management > Benutzerdefinierte Portlets". Bevor Sie mit dem Abschnitt beginnen: zum Erstellen des benutzerdefinierten Portlets mit einer gespeicherten Suche. Anmerkung: Die URLs müssen zuerst registriert werden.

Holen Sie sich die URL aus der Liste, die Sie anzeigen möchten, und fügen Sie "&hideToolbar=true" hinzu. Beispiel: http://myServer:7001/plan/uapcalendarservlet? cat=commonsearch&func=openSavedSearch&folderid=1&searchid=1&keepSearchDialogOpen=no&refetch=yes&searchResultFlag=no&f

Um Authentifizierungsprobleme zu vermeiden, muss das Dashboard mindestens eine Portlet-Plan-Liste enthalten.

# Kapitel 18. Suchläufe

Sie können in Unica Plan einfache und erweiterte Suchläufe ausführen.

Sie können eine einfache oder erweiterte Suche für Pläne, Programme, Projekte, Task, Assets, Genehmigungen, Marketingobjekte und Rechnungen in einer beliebigen Ansicht des entsprechenden Abschnitts von Unica Plan durchführen. Bei einer Suche im Abschnitt Programme werden nur Programme abgerufen. Bei einer Suche im Abschnitt Projekte werden nur Projekte abgerufen.

### **Einfache Suchen**

Mit der einfachen Suchfunktion von Unicakönnen Sie nach den meisten Objekten suchen, z. B. nach Plänen, Programmen, Projekten, Assets, Genehmigungen, Tasks und Rechnungen. Sie können diese Suchen mithilfe des Felds **Suche** in der Menüleiste am oberen Rand des Fensters durchführen. Informationen zu dieser Suchfunktion finden Sie im Unica Platform-Administratorhandbuch. Sie können mit dieser Suchfunktion nach den meisten Objekten suchen, z. B. nach Plänen, Programmen, Projekten, Assets, Genehmigungen, Tasks und Rechnungen.

### **Erweiterte Suchen**

Mit der erweiterten Suchfunktion von Unica Plan können Sie komplexere Suchen angeben. Diese Suchen können auf mehreren unterschiedlichen Kriterien basieren, die sich auf die gesuchten Elementtypen beziehen. Sie können auch häufig verwendete erweiterte Suchen speichern, um Zeit zu sparen.

Die erweiterte Suche funktioniert für alle Objekte außer Assets gleich. Unica Plan stellt eine erweiterte Suchseite für Assets und einen anderen Typ für alle anderen Objekte zur Verfügung, die erweiterte Suchfunktionen enthalten.

### **Berechtigungserwägungen**

Wenn Sie nach einem Objekt suchen, führt Unica Plan die Suche stets für alle Objekte durch, die der Benutzer laut seinen Sicherheitsberechtigungen anzeigen darf (z. B. alle Projekte). Diese umfassende Suche wird auch dann durchgeführt, wenn Sie die Suche von einer gefilterten Ansicht aus einleiten, wie z. B. über die Ansicht Aktive Projekte oder über eine gespeicherte Suche.

Es kann beispielsweise vorkommen, dass Ihr Systemadministrator Ihnen keinen Zugriff auf die Registerkarte **Workflow** einer Projektvorlage ermöglicht hat. Selbst wenn Sie Mitglied des Projekts sind, werden Tasks aus dem Projekt, das über diese Vorlage erstellt wurde, nicht in den Ergebnissen einer Suche nach allen Tasks angezeigt. Wenn Ihnen jedoch mindestens eine Task aus diesem Projekt zugewiesen ist, werden diese Projekte unabhängig von Ihren Zugriffsberechtigungen angezeigt.

# Rastersuchen

Bei erweiterten Suchen sind Rasterattribute in der Liste der verfügbaren Attribute enthalten, die einer Suche hinzugefügt werden können. Diese Suche sucht nach allen aktivierten Projektvorlagen, wobei es keine Rolle spielt, ob Projekte oder Marketingobjekte bereits mit diesen Vorlagen erstellt wurden.

Nehmen Sie beispielsweise an, dass Ihr System folgende Elemente enthält:

- Eine Projektvorlage mit dem Namen Messe, die aktiviert ist.
- Eine Registerkarte mit dem Namen **Anbieter**, die für Messevorlagen verfügbar ist.
- Die Registerkarte **Anbieter** enthält ein Raster. Eine der Rasterspalten hat den Namen **Anbieter-URL**.

Auf dem Bildschirm für erweiterte Suchen nach Projekten können Sie bei der Auswahl von Bedingungen für die Suche **Anbieter-URL** auswählen. Das Attribut **Anbieter-URL** wird in der Liste auch dann angezeigt, wenn Ihr System keine Projekte vom Typ "Messe" enthält.

Wenn eine Vorlage gelöscht wird, sind die Rasterattribute nicht mehr als Suchkriterien verfügbar. Sie können in einer inaktivierten Vorlage nach Attributen suchen. Wählen Sie dazu auf dem Bildschirm für die erweiterte Suche eine inaktivierte Vorlage oder **Alle inaktiviert** aus.

# Suchen nach Objektattributen

Sie können nach Attributen in Marketingobjekten suchen, die aus anderen Marketingobjekten oder Projekten heraus verknüpft wurden.

Stellen Sie sich beispielsweise vor, Sie verfügen über Projekte, die mit Marketingobjekten verknüpft sind, die wiederum ein Attribut enthalten, nach dem Sie suchen möchten. Die Projekte sind vom Typ Marketingmaterial und werden mit Marketingobjekten verknüpft. Diese Marketingobjekte sind vom Typ "Werbemittel" und enthalten ein Attribut mit dem Namen **Kosten**, das die Kosten des Werbemittels angibt.

Über die Projektseite können Sie eine erweiterte Suche durchführen, bei der Projekte basierend auf den Kriterien zurückgegeben werden, die Sie für das Attribut **Kosten** angeben.

# Suchen in einer digitalen Assetbibliothek

Bei der erweiterten Suche nach Assets können Sie nach Informationen in bestimmten Feldern suchen, die der Eigentümer beim Erstellen oder Ändern der Assets ausgefüllt hat.

Wenn Sie eine erweiterte Suche für eine digitale Assetbibliothek ausführen möchten, führen Sie die folgenden Schritte aus.

- 1. Wählen Sie **Operationen > Assets**.
- 2. Wählen Sie für die Suche eine digitale Assetbibliothek aus.
- 3. Klicken Sie auf das Symbol **Suchen/Filtern** ( ).

Der Bildschirm **Assetsuche** wird angezeigt.

- 4. Füllen Sie die Felder aus. Welche Felder Sie ausfüllen, hängt davon ab, wonach Sie suchen möchten.
- 5. Klicken Sie auf **Suchen**.

Die Elemente, die den Suchkriterien entsprechen, werden auf der Listenseite **Assets** angezeigt.

# Suchen nach anderen Objekten als Assets

Mit der erweiterten Suche können Sie nach Objekten suchen, die keine Assets sind.

Wenn Sie eine erweiterte Suche (außer nach Assets) ausführen möchten, führen Sie die folgenden Schritte aus.

1. Öffnen Sie die Listenseite des Objekttyps, nach dem Sie suchen möchten.

Öffnen Sie beispielsweise die Listenseite für ein Projekt oder eine Task.

2. Klicken Sie auf das Symbol **Suche** ( ).

Die Seite **Erweiterte Suche** wird angezeigt:

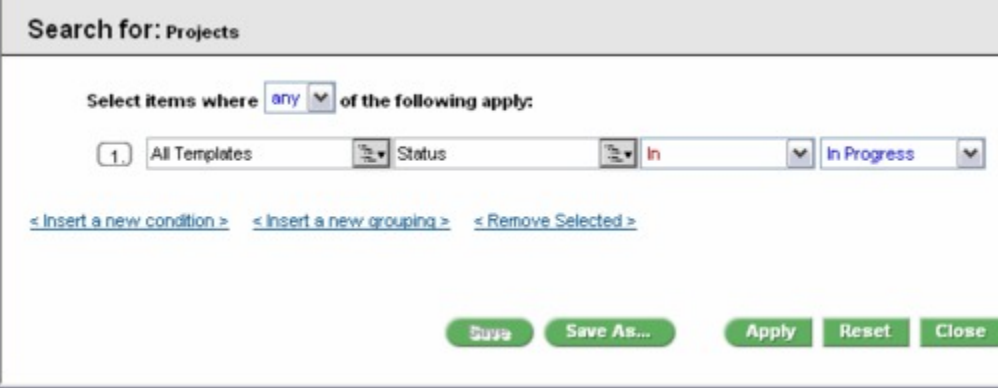

3. Wählen Sie eine Vorlage aus, auf der die Suche basieren soll.

Die Vorlagen für jeden Objekttyp werden auf der Liste in folgende Gruppen eingeteilt: Alle Vorlagen, Alle aktivierten, Alle inaktivierten.

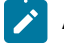

**Anmerkung:** Diese Liste wird nicht angezeigt, wenn nur eine einzige Vorlage für diesen Objekttyp vorhanden ist.

4. Wählen Sie ein Attribut aus, auf dem die Suche basieren soll.

Die Attribute werden in alphabetischer Reihenfolge aufgelistet.

5. Wählen Sie einen Operator für die Suche aus.

Die zur Verfügung stehenden Operatoren hängen vom Attributtyp ab, der für die Suche ausgewählt wurde.

- 6. Geben Sie einen Wert ein oder wählen Sie ihn aus.
- 7. Wiederholen Sie ggf. die Schritte 3 bis 6, um weitere Kriterien für Ihre erweiterte Suche festzulegen.
- 8. Wenn Sie mehrere Kriterien angeben, müssen Sie außerdem angeben, ob Sie nach Objekten suchen möchten, die mit beliebig vielen oder allen Suchkriterien übereinstimmen.
- 9. **Optional:** Klicken Sie auf **Speichern unter**, um die Suche zu speichern.

Administratoren können die Suche auch veröffentlichen, indem sie im Dialogfeld **Speichern unter** das Kontrollkästchen **Veröffentlichen** aktivieren. Veröffentlichte Suchen stehen allen Unica Plan-Benutzern zur Verfügung.

10. Klicken Sie auf **Anwenden**, um die Suche basierend auf Ihren Kriterien durchzuführen.

# Ändern der Gruppierung und Reihenfolge der Suchkriterien

Beim Anlegen der Suchkriterien können Sie die Gruppierung und die Reihenfolge der Suchbedingungen ändern.

Wenn Sie die Gruppierung und Reihenfolge der Suchkriterien ändern möchten, führen Sie die folgenden Schritte aus.

1. Positionieren Sie den Cursor über dem Nummernfeld der Bedingung, die Sie verschieben möchten.

Der Cursor nimmt die Form eines vertikalen Doppelpfeils an. Die Quickinfo Drag to move this condition to another place in the query. Wird angezeigt.

- 2. Ziehen Sie die Bedingung an die Position, an der Sie sie einfügen möchten. Mit einer roten Hilfslinie wird gekennzeichnet, wo die Bedingung eingefügt wird.
- 3. Sobald sich die Bedingung an der richtigen Position befindet, lassen Sie die Maustaste los, um die Bedingung an der neuen Position einzufügen.

**Anmerkung:** Sie können Suchkriterien auf allen Ebenen durch Ziehen und Ablegen verschieben.

# Operator Nicht in

Der Operator **Nicht in** gibt alle Instanzen von Objekten zurück, die nicht den Attributwert aufweisen, der in der Suche vorgegeben wurde, oder die das Attribut selbst nicht aufweisen.

#### **Vorlagen und Attribute**

Unica Plan-Objekte (Pläne, Programme und Projekte) werden aus Vorlagen erstellt.

Vorlagen weisen Attributdefinitionen auf, z. B. **brochure\_type**. Projektinstanzen, die aus derselben Vorlage erstellt wurden, können unterschiedliche Attributwerte aufweisen. Beispielsweise kann TS001 als Broschürentyp den Wert **Dreifach** aufweisen, TS002 dagegen den Broschürentyp **Zweifach**.

Bei einer typischen Unica Plan-Installation gibt es mehrere Projektvorlagen und eventuell ist in einigen Vorlagen ein bestimmtes Attribut vorhanden, das in anderen fehlt.

#### **Verhalten des Operators Nicht in**

Beispiel: Wenn Sie nach allen Früchten ohne schwarze Kerne suchen, gibt diese Suche Früchte zurück, die keine schwarzen Kerne haben, und Früchte, die gar keine Kerne haben. (Kernlose Früchte haben ebenfalls keine schwarzen Kerne.)

Vergleichen Sie hierzu das folgende Beispiel:

- Vorlage1 enthält die benutzerdefinierte Registerkarte **Geschäft**, die das Attribut **Geschäftseinheit** enthält.
- Vorlage2 enthält keine benutzerdefinierte Registerkarte **Geschäft** und somit auch nicht das Attribut **Geschäftseinheit**.
- Aus Vorlage1 werden zwei Projekte erstellt:
	- Projekt1 wird mit dem Wert "Versicherung" für **Geschäftseinheit** erstellt.
	- Projekt2 wird mit dem Wert "Versicherung" für **Geschäftseinheit** erstellt.
- Es werden zwei Projekte aus Vorlage2 erstellt: Project3 und Project4.

Wenn Sie eine Suche mit den folgenden Kriterien erstellen, gibt die Suche "Projekt2", "Projekt3" und "Projekt4" zurück, da keines dieser Projekte BusinessUnit = Insurance enthält.

```
[All Templates] -> [BusinessUnit] -> [Not In] -> [Insurance]
```
# Seite für die erweiterte Suche nach Assets

Wenn Sie auf einer Listenseite für digitale Assets auf **Erweiterte Suche** klicken, zeigt das System eine Seite mit den folgenden Feldern an.

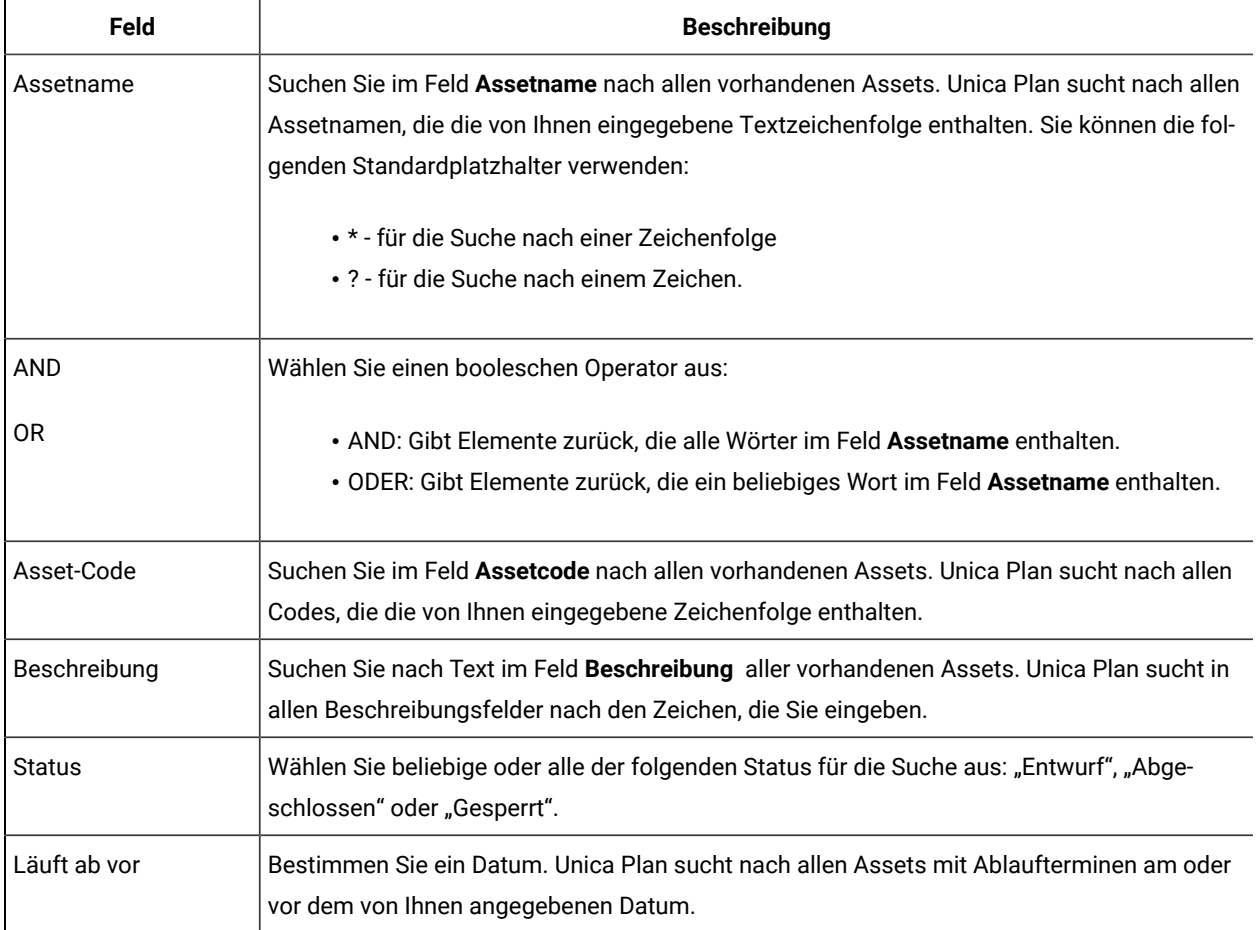

#### **Tabelle 64. Erweiterte Suchoptionen für digitale Assets**

| Feld                | <b>Beschreibung</b>                                                                                                    |
|---------------------|----------------------------------------------------------------------------------------------------|
| Ordnername          | Geben Sie einen oder alle Ordnernamen für die Suche ein. Unica Plan sucht nach allen Ord-<br>nernamen, die die von Ihnen eingegebene Textzeichenfolge enthalten, und sucht in diesem<br>Ordner nach Assets. |
| Schlüsselwörter     | Suchen Sie im Feld Schlüsselwort aller Assets. Unica Plan sucht nach beliebigen Schlüssel-<br>wörtern, die die von Ihnen eingegebene Textzeichenfolge enthalten.                                            |
| Eigner              | Wählen Sie einen oder mehrere Eigentümer aus, um nach Assets zu suchen, die den ausge-<br>wählten Eigentümern gehören.                                                                                      |
| Versionsname        | Suchen Sie im Feld Versionsname aller Assets. Unica Plan sucht nach allen Versionen, die<br>die von Ihnen eingegebene Textzeichenfolge enthalten.                                                           |
| Nutzungsrichtlinien | Suchen Sie im Feld Nutzungsrichtlinien aller Assets. Unica Plan sucht nach allen Nutzungs-<br>richtlinien, die die von Ihnen eingegebene Textzeichenfolge enthalten.                                        |

**Tabelle 64. Erweiterte Suchoptionen für digitale Assets (Fortsetzung)**

# Seite für die erweiterte Suche nach allen Objekten außer Assets

Wenn Sie auf der Listenseite der meisten Unica Plan-Objekte auf **Suche** klicken, wird eine Seite mit den folgenden Feldern angezeigt.

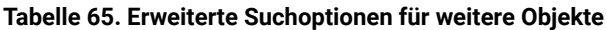

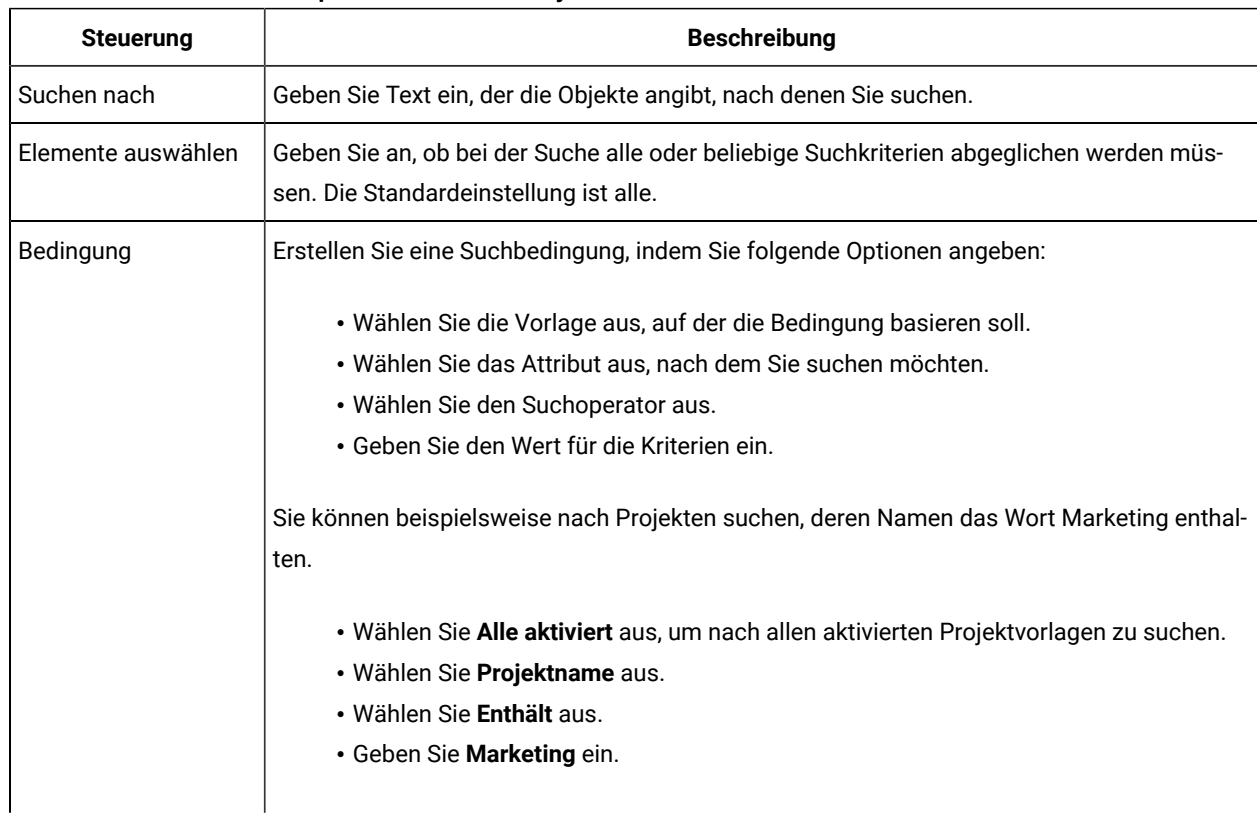

| <b>Steuerung</b>               | <b>Beschreibung</b>                                                                                                    |
|--------------------------------|----------------------------------------------------------------------------------------------------|
| Gruppierung                    | Erstellen Sie eine Gruppierung für die Suchergebnisse, indem Sie folgende Optionen ange-<br>ben:                                                                             |
|                                | • Wählen Sie als Gruppierungskriterien alle oder beliebige aus.<br>• Geben Sie die verbleibenden Gruppierungskriterien an, wie für das Erstellen der Be-                     |
|                                | dingung beschrieben.                                                                                                    |
| Neue Bedingung ein-<br>fügen   | Fügen Sie eine neue Zeile für die Eingabe einer Bedingung ein.                                                                                                    |
| Neue Gruppierung ein-<br>fügen | Fügen Sie eine neue Zeile für die Gruppierung der Suchkriterien ein.                                                                                                    |
| Auswahl entfernen              | Entfernen Sie alle ausgewählten Bedingungen oder Gruppierungen.                                                                                                    |
| Speichern unter                | Speichern Sie Ihre Kriterien als benannte Suche. Unica Plan-Administratoren können eine<br>Suche veröffentlichen, indem sie das Kontrollkästchen Veröffentlichen aktivieren. |
| Anwenden                       | Führen Sie die Suche auf Basis der von Ihnen angegebenen Kriterien durch.                                                                                                    |
| Zurücksetzen                   | Setzen Sie das Dialogfeld zurück, damit die von Ihnen angegebenen Kriterien gelöscht wer-<br>den.                                                                            |
| Schließen                      | Schließen Sie das Dialogfeld ohne Durchführung der Suche.                                                                                                    |

**Tabelle 65. Erweiterte Suchoptionen für weitere Objekte (Fortsetzung)**

# Gespeicherte Suchen

Sie können erweiterte Suchen speichern, indem Sie auf der Seite **Erweiterte Suche** auf **Speichern unter** klicken. Gespeicherte Suchen sind nur für Pläne, Programme, Projekte und Marketingobjekte verfügbar.

Es gibt zwei Arten gespeicherter Suchen: unveröffentlicht und veröffentlicht. Unveröffentlichte gespeicherte Suchen stehen nur für den Benutzer zur Verfügung, von dem sie gespeichert wurden. Veröffentlichte gespeicherte Suchen stehen für alle Benutzer zur Verfügung. Nur ein Administrator kann gespeicherte Suchen veröffentlichen.

### **Zugriff auf gespeicherte Suchen**

Nachdem Sie eine Suche gespeichert haben, können Sie auf die Suche zugreifen und diese mit den gleichen Kriterien erneut ausführen. Sie haben zwei Möglichkeiten zum Zugriff auf gespeicherte Suchen:

- Über das Menü **Aktion** auf der Objektlistenseite
- Auf der Listenseite, wenn Sie alle Objekte dieses Typs anzeigen und **Alle [Element]** im Menü **Aktion** auswählen

So stehen beispielsweise gespeicherte Suchen für Projekte auf der Seite **Projektliste** zur Verfügung, wenn Sie alle Projekte und Anforderungen anzeigen. Wenn Ihr System veröffentlichte gespeicherte Suchen enthält, werden diese neben Ihren nicht veröffentlichten gespeicherten Suchen angezeigt.

#### **Festlegen der Sortierreihenfolge in gespeicherten Suchen**

Wenn Sie eine Suche speichern, wird die Sortierspalte und Sortierreihenfolge der Seite, auf der Sie suchen, zur Standardsortierreihenfolge der gespeicherten Suche.

**Anmerkung:** Wenn Sie eine gespeicherte Suche aus einer anderen gespeicherten Suche mit optionalen Spalten erstellen, werden die optionalen Spalten nicht einbezogen. Wenn in der ursprünglichen Suche eine optionale Spalte als Sortierspalte verwendet wurde, wird in der zweiten gespeicherten Suche als Sortierspalte wieder die Standardeinstellung verwendet. Die Sortierspalte ist in der neuen gespeicherten Suche nicht vorhanden.

Sie können die Sortierspalte und Sortierreihenfolge einer unveröffentlichten Suche ändern, indem Sie folgende Aktionen ausführen:

- 1. Ändern der Sortierspalte und Sortierreihenfolge der Listenseite
- 2. Zugriff auf die gespeicherte Suche
- 3. Klicken auf **Speichern** zur Aktualisierung der Suche

Diese Option steht nur für unveröffentlichte Suchen zur Verfügung. Wenn Sie die Sortierspalte und die Sortierreihenfolge für eine veröffentlichte Suche ändern möchten, muss der Administrator zunächst die Veröffentlichung der Suche rückgängig machen, die Sortierung ändern und anschließend die Suche erneut veröffentlichen.

### Anzeigen einer gespeicherten Suche

Sie können alle veröffentlichten Suchen und nicht veröffentlichten Suchen anzeigen, die Sie gespeichert haben.

Wenn Sie eine gespeicherte Suche anzeigen möchten, führen Sie die folgenden Schritte aus.

- 1. Öffnet die Listenseite für einen Objekttyp.
- 2. Klicken Sie auf **Alle<objects>** (dabei steht <objects> für Projekte/Anforderungen, Programme oder Pläne).

Ihre gespeicherten Suchläufe und alle veröffentlichten Suchläufe werden als Ordner oben auf dem Bildschirm angezeigt.

3. Klicken Sie auf den Ordner, der die Suchergebnisse enthält, die Sie anzeigen möchten.

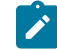

**Anmerkung:** Gespeicherte Suchen sind auch über das Menü des Symbols **Aktionen** verfügbar.

# Löschen einer gespeicherten Suche

Sie können nur Ihre eigenen gespeicherten Suchen löschen. Sie können keine anderen Suchen auswählen.

Sie können eine gespeicherte Suche nicht löschen, wenn diese eines der folgenden Merkmale aufweist:

- Sie wurde von einem anderen Benutzer erstellt
- Es handelt sich um einen Standardkalender, ein Standardprojekt oder eine Tasksuche
- Es handelt sich um eine Systemsuche
- Veröffentlicht
- Es handelt sich um die Suche, die der Benutzer momentan verwendet
- 1. Öffnet die Listenseite für einen Objekttyp.
- 2. Klicken Sie auf das Symbol Aktionen ( <sup>1</sup> ) und wählen Sie die Suchen aus, die Sie löschen möchten.
- 3. Klicken Sie auf **Ausgewählte Elemente löschen**, um Ihre ausgewählten Suchen zu löschen.

# Chapter 19. Alerts und die Infotafel

Mithilfe von Alerts und der Infotafel können Sie anderen Benutzern von Unica Plan Informationen zur Verfügung stellen. Alerts und die Infotafel sind für Pläne, Programme, Projekte, Anfragen, Assets, Konten, Genehmigungen, Rechnungen, Aufgaben, Teams und Marketingobjekte verfügbar.

Ab Version 12.1.2 können Sie auch Alerts für die Checklisten- und To-Do Funktion verwenden. Die Funktion Nachrichten-Board ist für Checklisten und To-Dos nicht verfügbar.

Alerts gestatten Ihnen beispielsweise, bestimmte Benutzer über den Status eines Objekts oder über Aktionen zu informieren, die diese Benutzer durchführen müssen. Standardalertabonnements werden von Administratoren eingerichtet, können jedoch auf Objektbasis von Besitzern und Teilnehmern dieser Objekte außer Kraft gesetzt werden.

Alerts zu Workflowaufgaben können entweder kurz oder detailliert sein.

Über die Infotafel können Sie den anderen Teammitgliedern oder einem Objektbesitzer Informationen zukommen lassen.

# Die Seite **Alerts**

Wenn Sie einen Alert erhalten, können Sie diesen auf der Seite **Alerts** anzeigen. Alerts werden außerdem an die E-Mail-Adressen der betroffenen Benutzer gesendet (bei Benutzern, für die eine gültige E-Mail-Adresse eingerichtet wurde).

Eine detaillierte Liste der Ereignisse, die einen Alert auslösen können, sowie weitere Informationen zum Einrichten von Alerts finden Sie im Unica Plan Administratorhandbuch.

Um Alerts anzuzeigen, melden Sie sich an und klicken auf das Symbol Alerts (**M)**. Wenn Sie auf das Symbol für Alerts klicken oder den Cursor darüber bewegen, wird ein Dropdown-Menü angezeigt, in dem die Alerts nach installierten Anwendungen unterteilt sind. Die Anzahl der Alerts wird links neben jedem Anwendungsnamen angezeigt. Nachdem Sie ausgewählt haben, für welche Anwendung Sie Alerts anzeigen möchten, werden auf der Seite folgende Informationen angezeigt:

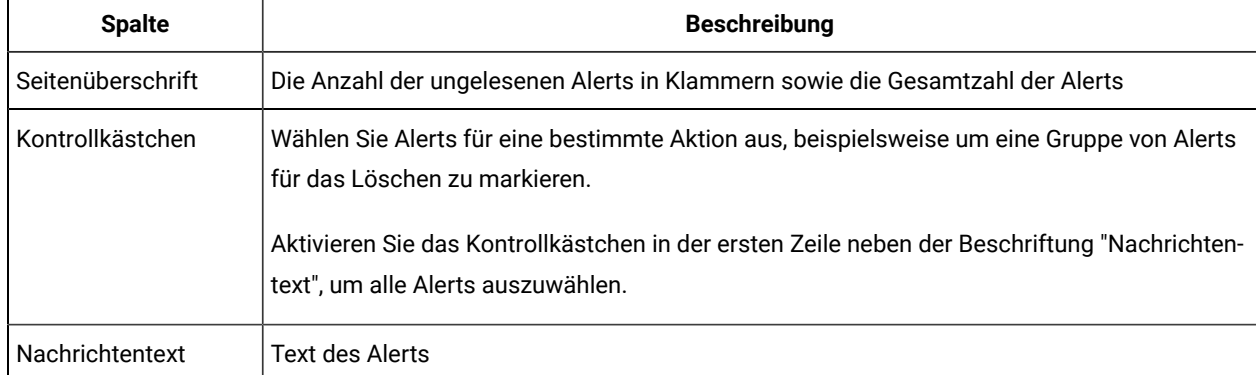

### **Table 66. Steuerelemente auf der Seite Alerts**

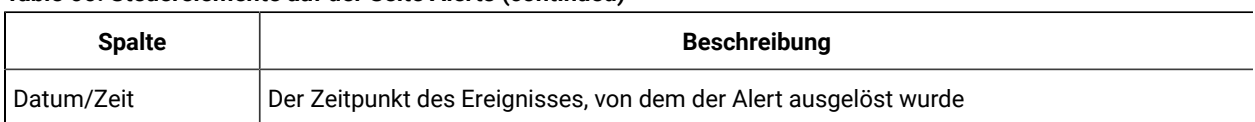

#### **Table 66. Steuerelemente auf der Seite Alerts (continued)**

Über die Seite **Alerts** können Sie folgende Aktionen ausführen:

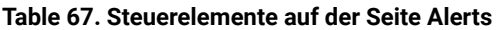

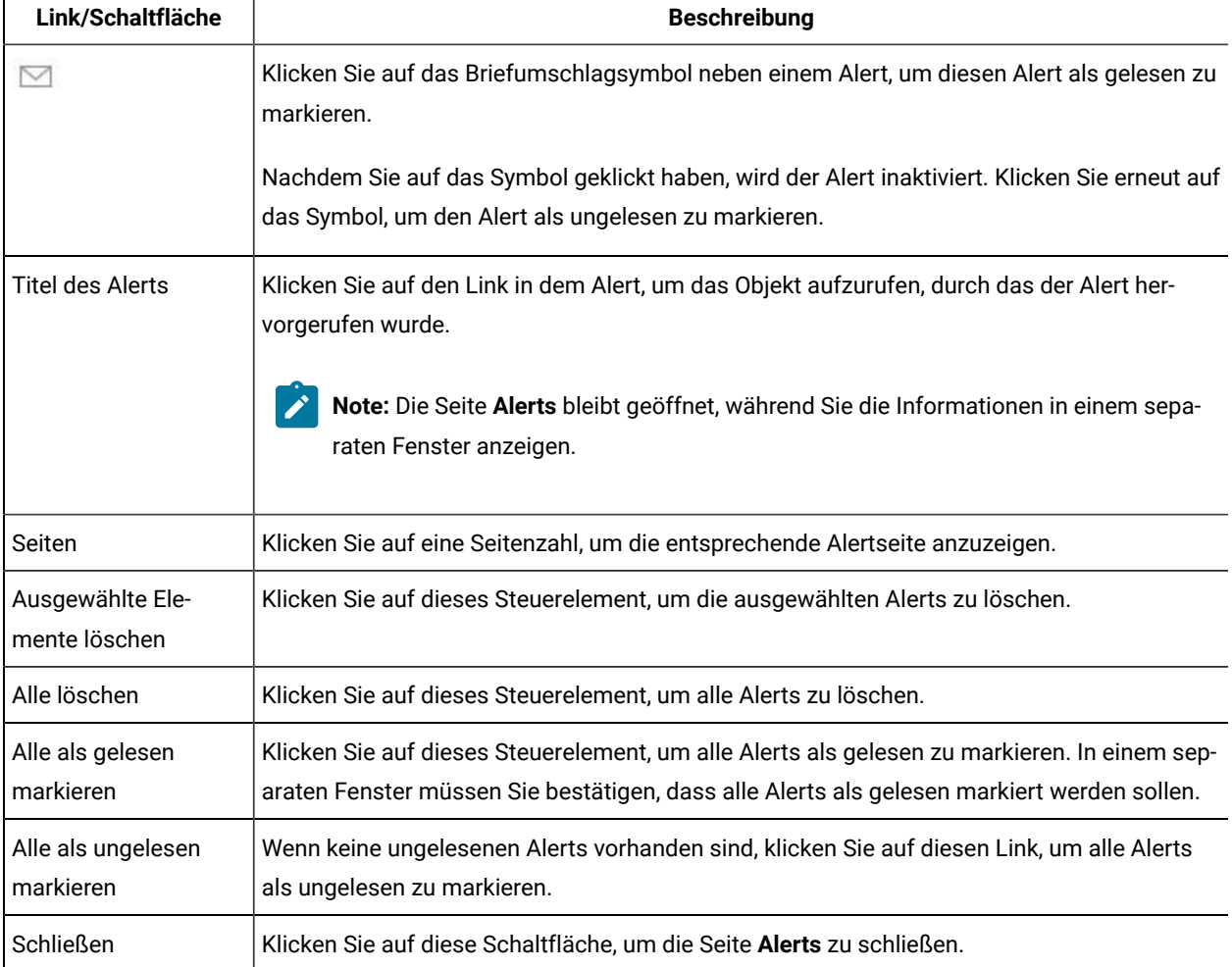

# Alerts an externe E-Mail-Adressen

Sie können Alerts über eine E-Mail-Adresse empfangen, die sich außerhalb der Domäne Ihres Unternehmens befindet.

Wenn sich Ihre E-Mail-Adresse nicht in der Domäne des Unternehmens befindet, für das Unica Plan installiert wurde, müssen Sie die Einstellungen Ihres SMTP-Servers ändern, um Alerts empfangen zu können. Fügen Sie die IP-Adresse des Unica Plan-Servers der Liste der zugelassenen IP-Adressen des Relais hinzu.

# Kommentare zu Alerts

Benutzer können zu manchen Alerts Kommentare hinzufügen, bevor das System den Alert sendet.

Bei vielen Ereignissen versendet das System Alerts basierend auf den vom Benutzer durchgeführten Aktionen.

Wenn beispielsweise ein Projektbesitzer ein Projekt startet, sendet das System Alerts an die Projektmitglieder. Der Projektbesitzer kann Kommentare zum Alert hinzufügen, bevor das System den Alert sendet. Das System stellt ein Dialogfeld mit dem Alerttext zur Verfügung. Der Benutzer kann zusätzliche Kommentare zum Alert hinzufügen. Nachdem der Benutzer das Dialogfeld geschlossen hat, sendet das System den Alert einschließlich der Kommentare.

Bei den folgenden Ereignissen können Benutzer Kommentare zum Alert hinzufügen, bevor das System den Alert sendet:

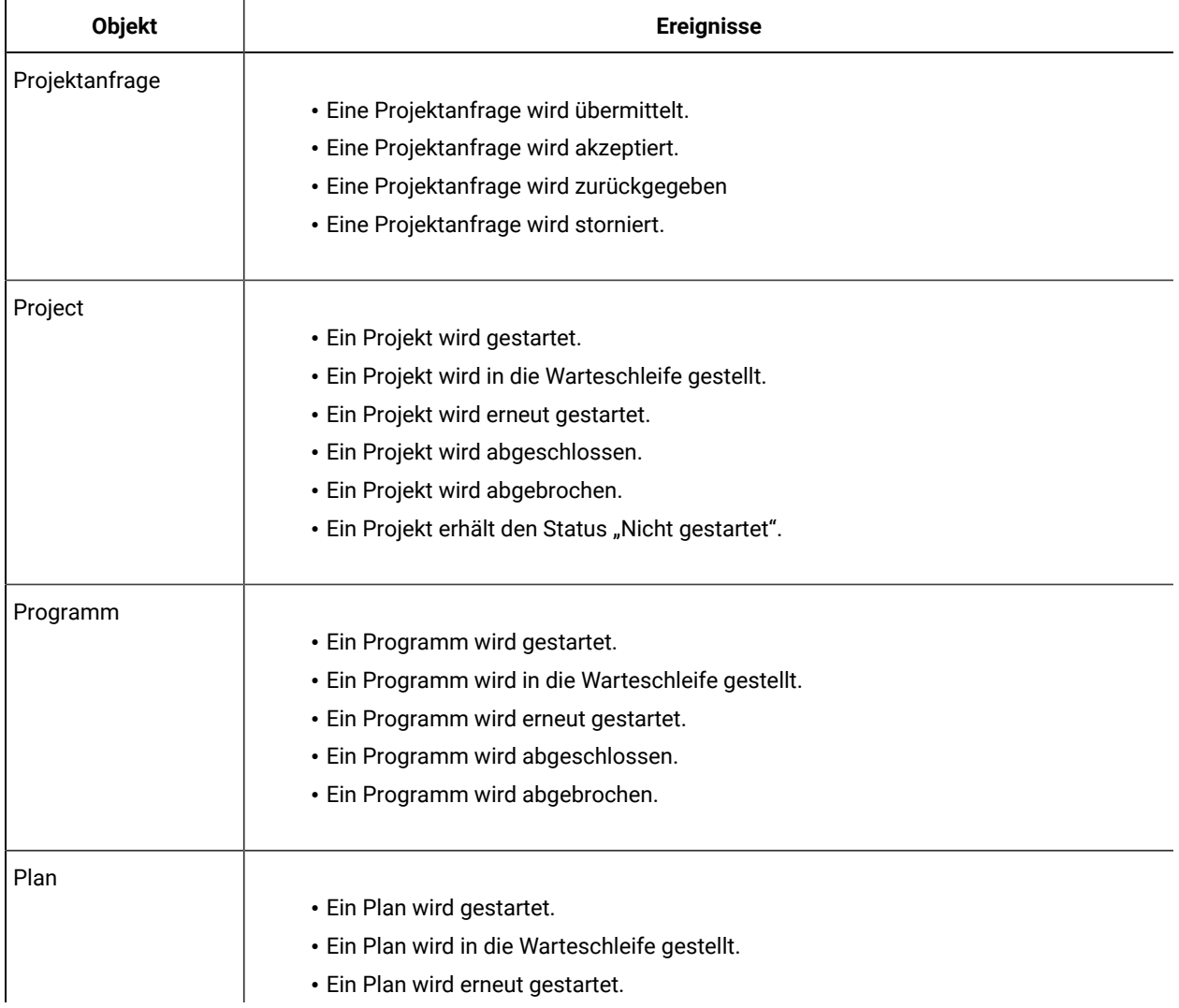

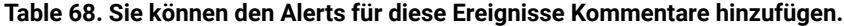

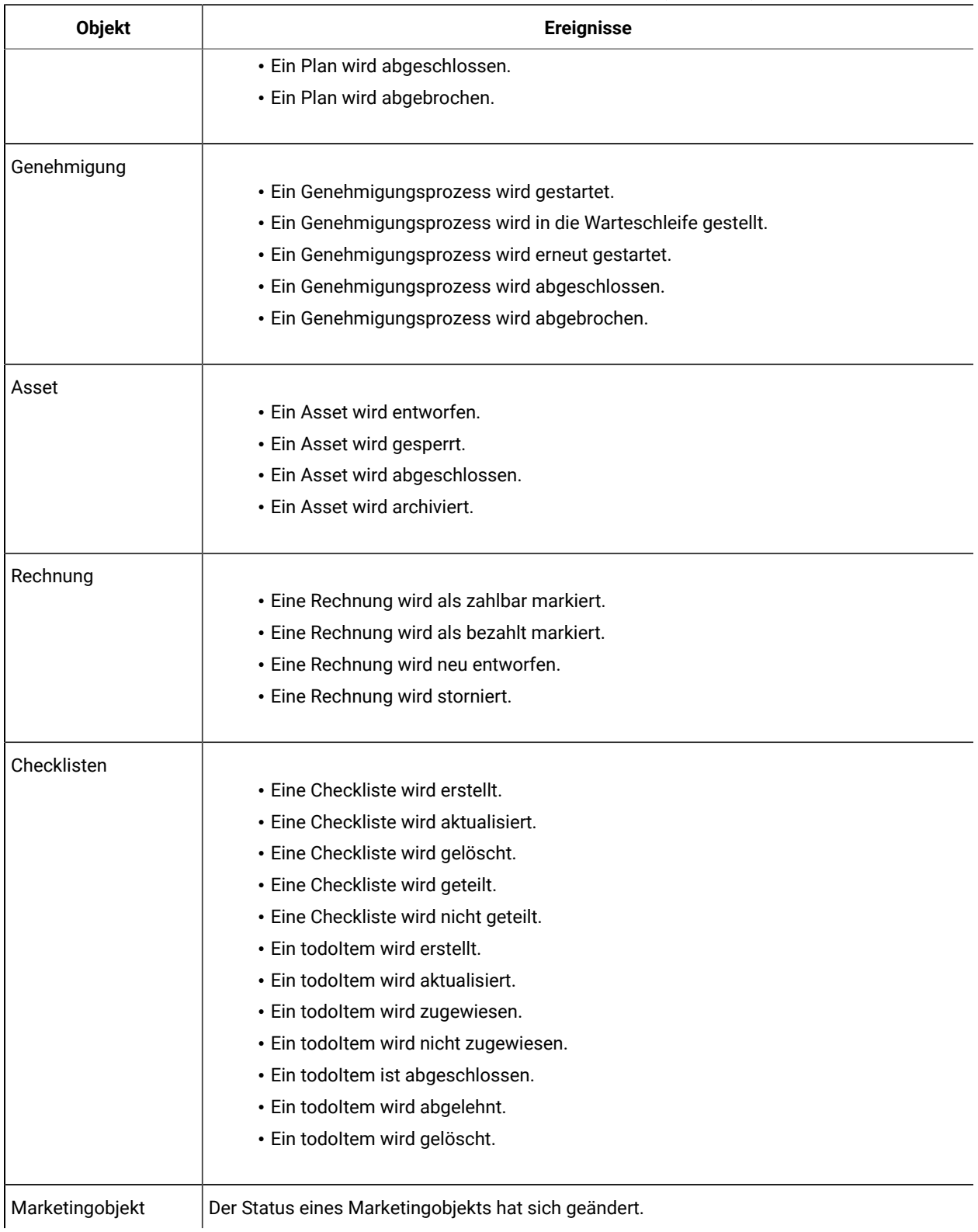

### **Table 68. Sie können den Alerts für diese Ereignisse Kommentare hinzufügen. (continued)**

# Abonnieren von Alerts für ein Objekt

Benutzer, die keine Administratorberechtigung besitzen, können die Standardeinstellungen innerhalb eines Plans, Programms, Projekts oder einer Projektanfrage überschreiben. Durch Überschreiben des Standardwerts können Sie steuern, welche Alerts von den einzelnen Objektbesitzern und -beteiligten empfangen werden.

Wenn jedoch für die Registerkarten bestimmter Projekte oder Anfragen Berechtigungen konfiguriert sind, senden die Systemfilter die entsprechenden Alerts. Beispielsweise werden Alerts über Anhänge nicht an Benutzer übermittelt, die keinen Zugriff auf die Projekt-Registerkarte für **Anhänge** haben.

- 1. Öffnen Sie das Projekt, für das Sie die Alertabonnements ändern möchten.
- 2. Klicken Sie auf das Symbol **Kommunizieren** ( ) und wählen Sie **Alerts abonnieren** aus.
- 3. Wählen Sie in der Liste der Alerts den Alert aus, den Sie ändern möchten. Sie können Alert-Abonnements für jeden Benutzertyp festlegen oder löschen: **Besitzer**, **Bearbeiter**, **Betrachter**, **Beauftragter** oder **Teilnehmer**. Folgende Einstellungen sind möglich:

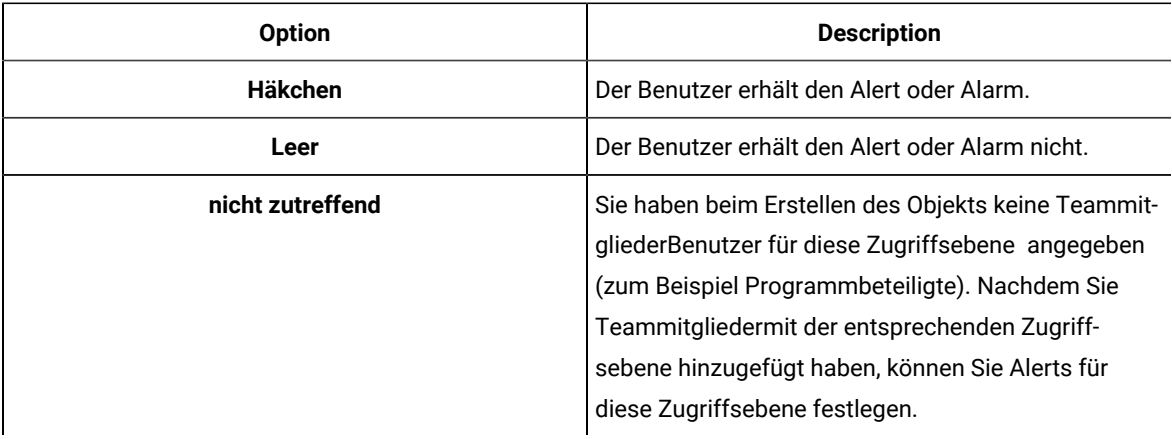

4. Klicken Sie auf **Annehmen**, um die Änderungen zu speichern, oder klicken Sie auf **Abbrechen**, um die Einstellungen für Alerts unverändert zu lassen.

# Kurze und detaillierte Aufgabenwarnungen

Beim Bearbeiten eines Workflows nehmen Sie möglicherweise zahlreiche Änderungen vor, die verschiedene Aufgaben, Mitglieder und Datumsangaben betreffen können. Sie können festlegen, ob Benutzer detaillierte oder kurze Alerts zu Änderungen am Workflow erhalten sollen.

Per E-Mail und innerhalb von Unica Plan können sowohl kurze als auch detaillierte Alerts gesendet werden:

- Kurzzeitmodus: Die Benutzer werden benachrichtigt, dass Änderungen am Workflow vorgenommen wurden. In bestimmten Fällen werden das geänderte Feld und der neue Wert angezeigt.
- Detaillierter Modus: Die Benachrichtigung enthält zu jeder geänderten Aufgabe einen Abschnitt. Zu jeder Änderung werden in dem Alert der alte und der neue Wert aufgeführt.

Beachten Sie die folgenden Einschränkungen:

- Wenn für ein Projekt detaillierte Alerts an Besitzer und Beteiligte eingerichtet wurden, führen Änderungen an Workflowaufgaben dazu, dass an die Projektbesitzer und betroffenen Aufgabenmitglieder detaillierte Alerts gesendet werden. Kurze Alerts zu Workflowaufgaben, wie Informationen zu zugewiesenen oder gestarteten Aufgaben, werden nicht gesendet.
- Wenn für ein Projekt detaillierte Alerts ausschließlich an Besitzer eingerichtet wurden, führen Änderungen an Workflowaufgabenzeilen dazu, dass nur an die Projektbesitzer detaillierte Alerts gesendet werden. Betroffene Aufgabenmitglieder erhalten kurze Alerts.

### **Alertstufe für Aufgaben**

Möglicherweise hat der Administrator den Alert **Detaillierte Benachrichtigung zu Workflow-Änderungen** ausgewählt. In diesem Fall werden für alle Projekte standardmäßig detaillierte Alerts gesendet. Projektbesitzer und -beteiligte können die Standardeinstellung jedoch auf Projektbasis außer Kraft setzen, indem sie die Einstellung für **Detaillierte Benachrichtigung zu Workflow-Änderungen** im Alertabonnementfenster für jedes Projekt ändern.

# Gruppenereignisse, die zu detaillierten Alerts beitragen

Bearbeitungen des Workflows und einige weitere Aktionen können das Versenden von Aufgabenalerts auslösen, wenn für ein Projekt detaillierte Alerts eingerichtet wurden.

In der folgenden Tabelle werden die Aktionen beschrieben, die Alerts bewirken:

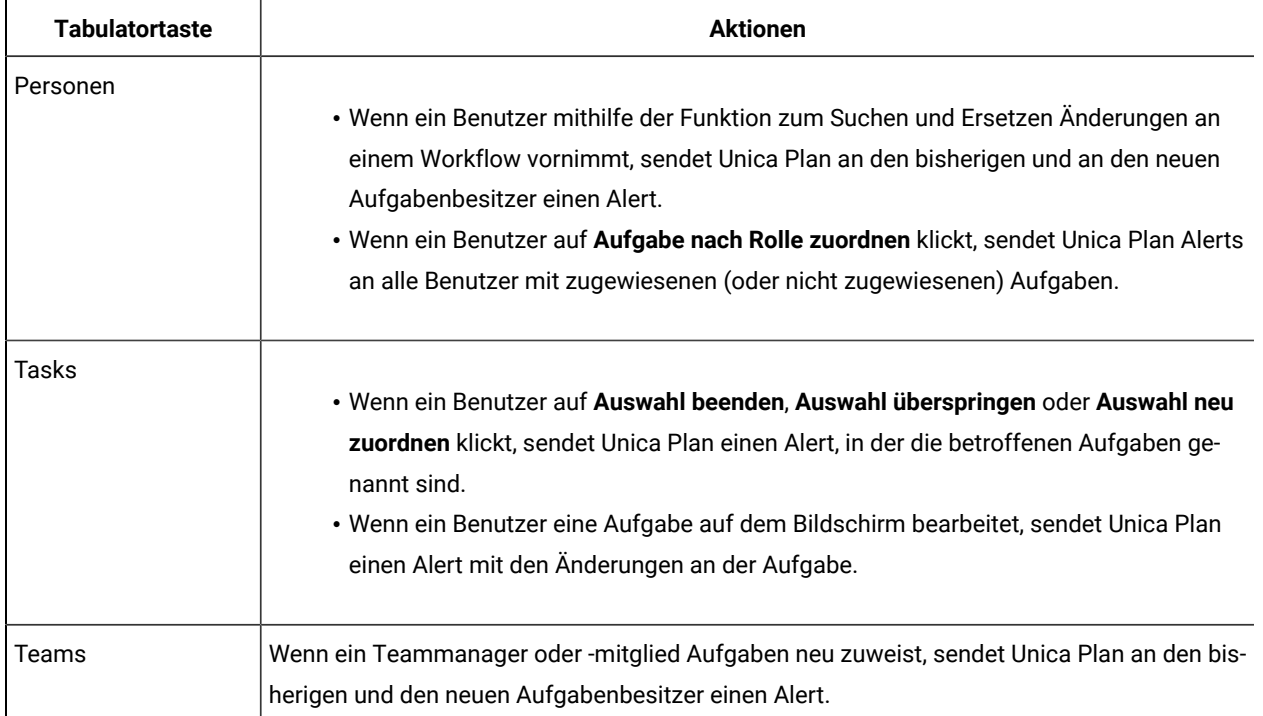

#### **Tabelle 69. Aktionen, die Alerts bewirken**

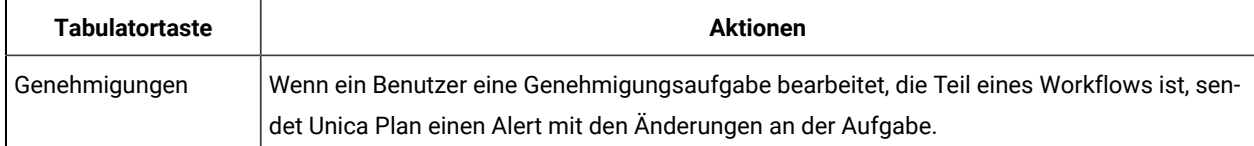

#### **Tabelle 69. Aktionen, die Alerts bewirken (Fortsetzung)**

### Beispiele für kurze und detaillierte Alerts

In den folgenden Beispielen werden kurze und detaillierte Alerts dargestellt.

Im folgenden Beispiel wird eine E-Mail dargestellt, die ein Benutzer erhalten könnte, wenn für das Projekt kurze Alerts eingerichtet wurden:

```
Subject: Project workflow updated: "Project 0004 (TRS1022)"
Project updated: "Project 0004 (TRS1022)"
By: asm admin
When: Monday, October 15, 2007 at 1:38:24 PM EST
Comment: "Workflow" tab updated.
Description: Tradeshow for 1st Mutual Bank of Fred
Click
http://svr01:7001/MktOps/affiniumplan.jsp?cat=projecttabs&projectid
=103 to go to project.
```
Im folgenden Beispiel wird eine E-Mail dargestellt, die ein Benutzer erhalten könnte, wenn für das Projekt detaillierte Alerts eingerichtet wurden.

```
Subject: Project workflow updated: "Project 0004 (TRS1022)"
Project workflow updated: "Project 0004 (TRS1022)"
By: asm admin
When: Monday, October 15, 2007 at 1:38:24 PM EST
Task : 1.1 Determine objectives and theme (Task Code : <empty>)
Target Start changed to 11/01/2007 09:00:00 AM from 10/17/2007
09:00:00 AM
Notes changed to My Added new notes...... from Added new notes
% Complete changed to 6 from 3
Target End changed to 11/05/2007 05:00:00 PM from 10/19/2007
05:00:00 PM
Members changed to rm_user3, rm_user2, from asm admin
Task : 1.2 Estimate costs (1.1,1.1) (Task Code : <empty>)
Target Start changed to 11/06/2007 09:00:00 AM from 10/22/2007
09:00:00 AM
Notes changed to My Added new notes...... from Added new notes
% Complete changed to 25 from 10
Target End changed to 11/07/2007 05:00:00 PM from 10/23/2007
```

```
05:00:00 PM
Members changed to rm_user3, rm_user2, from asm admin
:
:
Click
http://svr01:7001/MktOps/affiniumplan.jsp?cat=projectworkflow&projectid
=103 to go to project.
```
# Veröffentlichen einer Nachricht auf der Infotafel

Auf der Infotafel veröffentlichen und lesen Sie Nachrichten zu bestimmten Plänen, Programmen, Projekten, Assets, Konten, Genehmigungen oder Rechnungen. Verwenden Sie dieses Feature als Methode zur Übermittlung von Informationen zu einem Objekt. Wenn Sie eine Nachricht auf der Infotafel veröffentlichen, kann jeder Benutzer mit der Berechtigung zum Zugriff auf dieses Objekt die veröffentlichte Nachricht sehen.

Wenn Sie eine Nachricht auf der Infotafel veröffentlichen möchten, führen Sie die folgenden Schritte aus.

- 1. Öffnen Sie die Listenseite für den Objekttyp des Objekts, zu dem Sie eine Nachricht veröffentlichen möchten. Klicken Sie z. B. auf **Operationen > Konten**. Sie können Nachrichten für Pläne, Programme, Projekte, Assets, Konten, Genehmigungen oder Rechnungen veröffentlichen.
- 2. Klicken Sie auf den Plan, das Programm, das Projekt, das Konto, die Genehmigung oder die Rechnung, für die Sie eine Nachricht veröffentlichen möchten.
- 3. Klicken Sie auf **Kommunizieren** ( ) im Unica PlanSymbolleiste und wählen Sie **Nachricht posten** aus.

Das Fenster **Nachrichten** wird angezeigt.

- 4. Geben Sie Ihre Nachricht ein.
- 5. Wählen Sie eine Zustelloption aus.

Standardmäßig erhalten Sie auch einen Alert per E-Mail, wenn Sie eine Nachricht veröffentlichen.

6. Klicken Sie auf **Kommentar veröffentlichen**.

Im Fenster **Nachrichten** werden alle veröffentlichten Kommentare für dieses Objekt angezeigt. Der neue Kommentar wird am Listenanfang angezeigt.

Wenn Sie eine E-Mail-Option auswählen, enthält Ihre Nachricht eine Zeile mit den E-Mail-Empfängern:

(Kopie zur Kenntnisnahme an Mary Manager, Connie Kontakt, aartiste@mycompany.com)

Die Namen der Benutzer, die Sie in Unica Platform angegeben haben, werden vollständig angezeigt. Für alle anderen wird die jeweilige E-Mail-Adresse angezeigt.

7. Klicken Sie auf **Schließen**, wenn Sie keine weiteren Kommentare veröffentlichen möchten, oder auf **Kommentar veröffentlichen**, um einen weiteren Kommentar zu veröffentlichen.

Unica Plan veröffentlicht die Nachricht auf der Infotafel und versendet E-Mail-Nachrichten wie angegeben. Die E-Mail-Nachricht enthält Ihren veröffentlichten Text sowie einen Link zu dem Objekt, das Sie als Betreff angegeben haben.

# Konfiguration eines Zusammenarbeitstools

Ab Version 12.1.2 können Sie mit Unica Plan ein Zusammenarbeitstool konfigurieren. In Version 12.1.2 bietet Unica Plan Out-of-the-box Einstellungen, die Sie für die Zusammenarbeit mit Slack verwenden können. Slack ist nicht im Installationsprogramm von Unica enthalten. Sie müssen Ihr eigenes Slack-Konto erstellen. Der Plan-Administrator richtet die Konfigurationen ein, die für die Verwendung des Zusammenarbeitstools erforderlich sind.

Einige Regeln im Zusammenhang mit der Verwendung eines Zusammenarbeitstools eines Drittanbieters sind wie folgt:

- Der Projektinhaber und die Teilnehmer sollten über ein Konto im Zusammenarbeitstool eines Drittanbieters verfügen.
- Nur der Projektinhaber kann einen Kanal für das Projekt erstellen
- Sollte ein Teilnehmer kein Konto im Zusammenarbeitstool des Drittanbieters haben, kann der Projektinhaber trotzdem einen Teilnehmer hinzufügen. Der Teilnehmer kann Nachrichten auf Plan ansehen und senden, aber keine Nachrichten über das Zusammenarbeitstool senden.
- Der Projektinhaber kann nur einen Kanal pro Projekt erstellen.

Führen Sie die folgenden Schritte aus, um ein Zusammenarbeitstool zu konfigurieren und die Zusammenarbeit zu starten:

- 1. Klicken Sie auf das Projekt, für das Sie einen Zusammenarbeitskanal erstellen möchten.
- 2. Klicken Sie auf **Kommunizieren** ( ) im Unica PlanSymbolleiste und wählen Sie **Zusammenarbeitstool konfigurieren** aus. Die Option **Zusammenarbeitstool konfigurieren** wird für Teilnehmer (Teammitglieder) in einem Projekt deaktiviert.

Das Dialogfeld **Zusammenarbeitstool konfigurieren** wird angezeigt.

- 3. Führen Sie die folgenden Schritte aus:
	- a. Wählen Sie **Zusammenarbeitstool aktivieren** aus.
	- b. Geben Sie einen geeigneten **Kanalnamen** ein.
	- c. Klicken Sie auf **Annehmen**.
- 4. Fügen Sie die Teammitglieder oder Teilnehmer für die Zusammenarbeit hinzu. Weitere Informationen hierzu finden Sie unter Verwaltung von [Projektmitgliedern](#page-200-0) [\(on page 201\)](#page-200-0).

Sehen Sie sich zur Überprüfung das Drittanbieter-Zusammenarbeitstool an, wenn die Benachrichtigung für das erfolgreiche Hinzufügen von Teilnehmern angezeigt wird.

5. Sobald die Mitglieder erfolgreich hinzugefügt wurden, können die Mitglieder über Plan oder die Drittanbieteranwendung zusammenarbeiten. Die Benachrichtigungen und Nachrichten sind in beiden Anwendungen sichtbar.

# Kapitel 20. Lesen einer Nachricht auf der Infotafel

Sie können auf der Infotafel veröffentlichte Nachrichten lesen, wenn Sie über die Berechtigung zum Zugriff auf das Objekt verfügen. Sie können Nachrichten für Pläne, Programme, Projekte, Assets, Konten, Genehmigungen oder Rechnungen veröffentlichen.

Wenn Sie eine Nachricht auf der Infotafel lesen möchten, führen Sie die folgenden Schritte aus.

veröffentlichen oder lesen.

- 1. Öffnen Sie die Listenseite für den Objekttyp des Objekts, zu dem Sie eine Nachricht lesen möchten. Klicken Sie z. B. auf **Operationen > Konten**. Sie können Nachrichten für Pläne, Programme, Projekte, Assets, Konten, Genehmigungen oder Rechnungen
- 2. Klicken Sie auf den Plan, das Programm, das Projekt, das Asset, das Konto, die Genehmigung oder die Rechnung, für die Sie eine Nachricht lesen möchten.
- 3. Klicken Sie auf das Symbol **Kommunizieren** ( ) und wählen Sie die Option **Nachricht lesen**.

Im Fenster **Nachrichten** werden alle Nachrichten angezeigt, die sich zu diesem Objekt auf der Infotafel befinden.

4. Klicken Sie auf **Schließen**, um die Infotafel zu schließen, oder auf **Kommentar veröffentlichen**, wenn Sie auf eine veröffentlichte Nachricht antworten möchten.

# Chapter 21. Checklisten und To-Dos

Checklisten sind unabhängig von anderen Plan-Funktionen. Checklisten können zur Verwaltung von To-Do-Listen für sich selbst oder für einen anderen Benutzer verwendet werden.

- Für weitere Informationen über To-Dos, siehe [Aufgaben](#page-322-0) [\(on page 323\)](#page-322-0).
- Für weitere Informationen über Checklisten, siehe [Checklisten](#page-330-0) [\(on page 331\)](#page-330-0).

# <span id="page-322-0"></span>Aufgaben

Aufgaben sind Elemente in einer Checkliste. Aufgabe ist eine Aufgabe oder Aktivität, die Sie ausführen müssen.

Die Merkmale von Aufgaben sind wie folgt:

- Sie können eine Aufgabe für sich selbst erstellen.
- Sie können eine Aufgabe für eine andere Person erstellen.
- Sie können einer Checkliste eine Aufgabe hinzufügen.
- Sie können unabhängige Aufgaben haben. Diese Aufgaben sind keiner Checkliste zugeordnet.
- Sie können den Status einer Aufgabe festlegen.
- Sie können die Priorität einer Aufgabe festlegen.
- Sie können ein Fälligkeitsdatum für eine Aufgabe festlegen.
- Sie können eine Aufgabe ablehnen, die Ihnen von einer anderen Person zugewiesen wurde.

# Aufgaben erstellen

Führen Sie die folgenden Schritte aus, um Aufgaben zu erstellen:

1. Wählen Sie auf der Unica Platform-Startseite **Plan> Checkliste**.

Die Seite **Checklisten** wird angezeigt.

2. Klicken Sie auf **+Aufgabe**.

Die Fenster **Aufgabe erstellen** wird angezeigt.

- 3. Wählen Sie in der Dropdown-Liste **Status** den Status aus den folgenden Optionen aus:
	- Neu Wählen Sie die Option aus, wenn die Aufgabe neu ist.
	- In Bearbeitung Wählen Sie die Option aus, wenn die Aufgabe bereits in Bearbeitung ist.
	- Abgeschlossen Wählen Sie die Option aus, wenn die Aufgabe abgeschlossen ist, Sie erstellen Sie aber dennoch zu Verfolgungszwecken.
- 4. Wählen Sie in der **Prioritäts**-Dropdown-Liste die Priorität der Aufgabe mit einer der folgenden Optionen aus:
	- Niedrig
	- Mittel

◦ Hoch

- 5. Geben Sie Werte für die folgenden Felder ein:
	- Der **Namenstyp** , der von Ihnen erstellt wird. Dies ist ein Pflichtfeld.
	- **Beschreibung** -eine Beschreibung für die Aufgabe.
- **Checkliste wählen**  Eine Checkliste, zu der die Aufgabe gehört. Dies ist ein optionales Feld. Eine Aufgabe muss nicht Teil einer Checkliste sein.
- **Zuweisen zu** Der Benutzer, dem die Aufgaben zugewiesen werden sollen. Sie können sie sich selbst oder einem anderen Benutzer zuweisen.
- **Fälligkeitsdatum** Datum, an dem die Aufgabe abgeschlossen sein soll.
- 6. Klicken Sie auf **Hinzufügen**.

Für die von Ihnen erstellte Aufgabe wird eine Erfolgsnachricht angezeigt.

### Anzeigen der Aufgabenliste und Vorschau einer Aufgabe

Nachdem Sie eine Aufgabe erstellt haben, wird Sie in der Aufgabenliste angezeigt.

Führen Sie die folgenden Schritte aus, um die Liste der Aufgaben anzuzeigen oder eine Vorschau einer Aufgabe anzuzeigen:

1. Wählen Sie auf der Unica Platform-Startseite **Plan> Checkliste**.

Die Seite **Checklisten** wird angezeigt. Das Feld links listet die Aufgaben auf.

- 2. Standardmäßig wird der Abschnitt **Meine Aufgaben** angezeigt. Sie können alle Ihre Aufgaben basierend auf dem Filter und der Sortierreihenfolge, die Sie festgelegt haben, anzeigen.
	- a. Folgende Optionen stehen zum Filtern der Ergebnisse zur Verfügung:
		- Created By Me Wählen Sie diese Option, um alle von Ihnen erstellten Aufgaben anzuzeigen.
		- Assigned To Me Wählen Sie diese Option, um alle Ihnen zugewiesenen Aufgaben anzuzeigen.
		- Unassociated To-dos Wählen Sie diese Option, um alle Aufgaben anzuzeigen, die nicht Teil einer Checkliste sind, aber von Ihnen erstellt oder Ihnen zugewiesen wurden.
		- Completed To-dos Wählen Sie diese Option, um alle Aufgaben anzuzeigen, deren Status als Complete markiert ist.
		- Overdue Wählen Sie diese Option, um alle Aufgaben anzuzeigen, bei denen das Fälligkeitsdatum verpasst wurde.
		- Unscheduled Wählen Sie diese Option, um alle Aufgaben anzuzeigen, für die kein Fälligkeitsdatum vorliegt.
		- All To-dos Wählen Sie diese Option, um alle Aufgaben anzuzeigen.

Der Standardfilter istAssigned To Me. Wenn Sie den Standardfilter ändern möchten, klicken Sie auf die Schaltfläche **Standard**, um die Option zum Festlegen des neuen Standardfilters zu aktivieren. Die Gesamtzahl der Aufgaben, basierend auf dem angewendeten Filter, wird unterhalb des Filters angezeigt.

- b. Für die Sortierung der Ergebnisse stehen folgende Auswahloptionen zur Verfügung:
	- **EX NAME: A Z Wählen Sie diese Option aus, um Ergebnisse in aufsteigender Reihenfolge** nach Name zu filtern.
	- **EX By Name: Z A Wählen Sie diese Option aus, um Ergebnisse in absteigender Reihenfolge nach** Name zu filtern.
- By Due Date: Ascending Wählen Sie diese Option, um Ergebnisse nach Fälligkeitsdatum in aufsteigender Reihenfolge zu filtern.
- By Due Date: Descending Wählen Sie diese Option, um Ergebnisse nach Fälligkeitsdatum in absteigender Reihenfolge zu filtern.
- By Priority: High Low Wählen Sie diese Option aus, um Ergebnisse nach Priorität zu filtern, beginnend von hoch bis niedrig.
- By Priority: Low Low Wählen Sie diese Option aus, um Ergebnisse nach Priorität zu filtern, beginnend von niedrig bis hoch.

Die Standardsortieroption ist By Priority: High - Low. Wenn Sie die Standardsortieroption ändern möchten, klicken Sie auf die Schaltfläche **Standard**, gefolgt von den Optionen, um die neue Standardsortieroption festzulegen.

- 3. Wählen Sie markierter **für-DOS** aus, um die Auflistung der markierten Aufgaben anzuzeigen. Informationen zum Markieren einer Aufgabe finden Sie unter Aufgaben [markieren](#page-328-0) [\(on page 329\)](#page-328-0). Die Filter und die Sortierung sind identisch mit den Schritten 2a und 2b.
- 4. Um eine Vorschau auf eine Aufgabe aus der Liste **Meine Aufgaben** oder **markierte Aufgaben** zu erhalten, klicken Sie auf eine Aufgabe und ein Vorschaudialog wird mit den folgenden Details angezeigt:
	- Name of To-do Der Aufgabenbezeichnung.
	- Name of Checklist Der Checksliste, zu der die Aufgabe gehört.
	- Due date Das Fälligkeitsdatum der Aufgabe.
	- Status Dem aktuellen Status der Aufgabe.
	- Owner Dem Benutzer, der die Aufgabe erstellt hat.
	- Assign to Dem Benutzer, dem die Aufgabe zugewiesen ist.

Klicken Sie zum Schließen der Aufgabenvorschau auf **Schließen**. Klicken Sie auf **Bearbeiten**, um die Aufgabe zu ändern.

### Aufgaben suchen

Führen Sie zum Durchsuchen von Aufgaben die folgenden Schritte aus:

- 1. Auf der Seite "Checkliste" platzieren Sie den Cursor auf dem Feld **Aufgabe suchen**.
- 2. Geben Sie den Namen der gewünschten Aufgabe ein. Wenn die Aufgabe vorhanden ist, sucht das System die Aufgabe und zeigt sie an.
- 3. Wenn Sie die Aufgabe immer noch nicht sehen können, ändern Sie den **Filter** auf den Wert Alle Aufgaben.

### Bearbeiten einer Aufgabe

Ändern oder aktualisieren Sie vorhandene-DOS mithilfe der Option Bearbeiten.

Sie können die Aufgaben aus den folgenden Gründen bearbeiten:

- Status aktualisieren
- Priorität aktualisieren
- Einem anderen Benutzer eine Aufgabe zuweisen
- Ändern des Namens einer Aufgabe
- Die Beschreibung einer Aufgabe aktualisieren
- Die Aufgabe einer Checkliste zuweisen

Gehen Sie zum Bearbeiten einer Aufgabe folgendermaßen vor:

- 1. Wählen Sie auf der Unica Platform-Startseite **Plan> Checkliste**. Die Seite **Checklisten** wird angezeigt.
- 2. Wählen Sie eine Aufgabe aus der Liste **Meine Aufgaben**, **markierte Aufgaben** oder aus den Checklisten in **Mein Board**aus. Verwenden Sie bei Bedarf die Suchfunktion, um eine Aufgabe zu finden.
- 3. Führen Sie Schritt 4 oder Schritt 5 aus, um eine Aufgabe zu bearbeiten:
- 4. **Methode 1**:
	- a. Klicken Sie auf die Aufgabe. Es wird ein Vorschaudialog der Aufgabe angezeigt.
	- b. Klicken Sie auf **Aufgabe bearbeiten**. Das Dialogfeld **Aufgaben bearbeiten** wird angezeigt.
	- c. Nehmen Sie auf der Registerkarte **Allgemein** die erforderlichen Änderungen vor. Für weitere Informationen zu den Feldern siehe [Aufgaben](#page-322-0) erstellen [\(on page 323\)](#page-322-0).
	- d. Auf der Registerkarte **Notes** können Sie Notes hinzufügen, bearbeiten oder löschen. Weitere Informationen finden Sie unter Notizen [verwenden](#page-326-0) [\(on page 327\)](#page-326-0).
	- e. Zeigen Sie auf der Registerkarte **Verlauf** alle Änderungen an, die an der Aufgabe vorgenommen wurden.
	- f. Klicken Sie auf **Speichern**.

#### 5. **Methode 2:**

- a. Wählen Sie nach dem Auffinden der Aufgabe die Option **Produktion aus.** Das Dialogfeld **Aufgaben bearbeiten** wird angezeigt.
- b. Nehmen Sie auf der Registerkarte **Allgemein** die erforderlichen Änderungen vor. Für weitere Informationen zu den Feldern siehe [Aufgaben](#page-322-0) erstellen [\(on page 323\)](#page-322-0).
- c. Auf der Registerkarte **Notes** können Sie Notes hinzufügen, bearbeiten oder löschen. Weitere Informationen finden Sie unter Notizen [verwenden](#page-326-0) [\(on page 327\)](#page-326-0).
- d. Zeigen Sie auf der Registerkarte **Verlauf** alle Änderungen an, die an der Aufgabe vorgenommen wurden.
- e. Klicken Sie auf **Speichern**.

### <span id="page-326-0"></span>Notizen verwenden

(Diese Funktion ist in Version 12.1.0.4 verfügbar) Sie können die Registerkarte Notizen verwenden, um Aktionen zu Aufgaben (To-dos) zu verfolgen.

Sie können Notizen basierend auf Ihrer Rolle in Bezug auf die Aufgabe oder Checkliste hinzufügen, bearbeiten oder löschen. In der folgenden Tabelle sind die Rollen und Berechtigungen für die Verwendung von Notizen in einer Aufgabenliste aufgeführt:

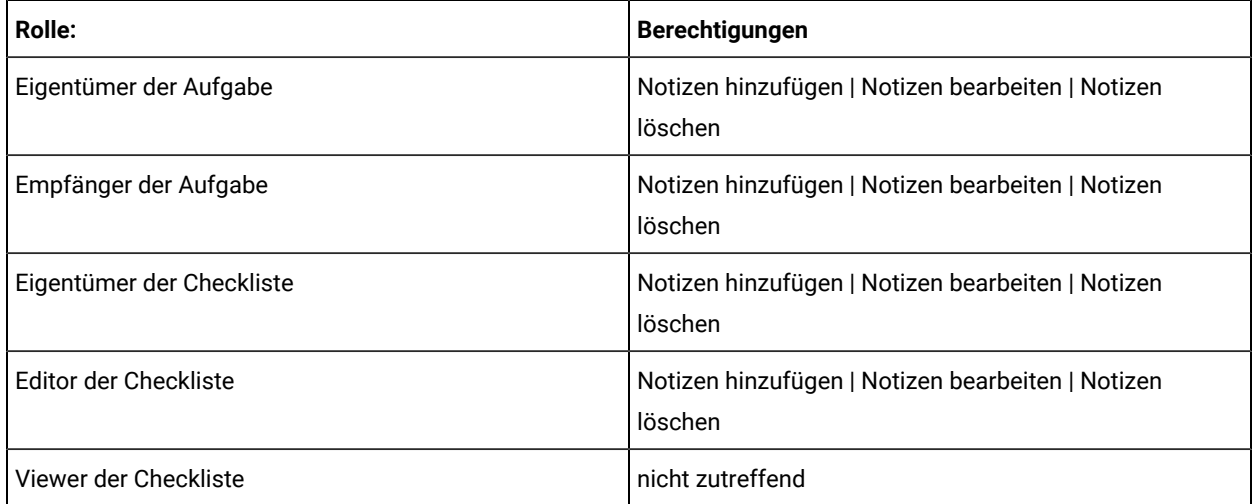

Wenn Sie Notizen hinzufügen, bearbeiten oder löschen, werden die Details außerdem auf der Registerkarte **Verlauf** protokolliert.

#### 1. **Hinzufügen von Notizen**

- a. Suchen Sie die gewünschte Aufgabe.
- b. Wählen Sie<sup>1</sup>

Die Fenster **Aufgabe bearbeiten** wird angezeigt.

- c. Wählen Sie die Registerkarte **Notizen** aus.
- d. Platzieren Sie den Cursor im Feld **Notiz hier eingeben** und geben Sie Ihre Notiz ein.
- e. Klicken Sie auf **Hinzufügen**.

#### 2. **Notizen bearbeiten**

- a. Suchen Sie die gewünschte Aufgabe.
- b. Wählen Sie **>** aus.

Die Fenster **Aufgabe bearbeiten** wird angezeigt.

- c. Wählen Sie die Registerkarte **Notizen** aus.
- d. Wählen Sie für die erforderliche Notiz die Option **>** aus. Das Dialogfeld **Notiz bearbeiten** wird angezeigt.
- e. Nehmen Sie die erforderlichen Änderungen vor und klicken Sie auf **Speichern**.

#### 3. **Notizen löschen**

- a. Suchen Sie die gewünschte Aufgabe.
- b. Wählen Sie<sup>:</sup> > aus.
	- Die Fenster **Aufgabe bearbeiten** wird angezeigt.
- c. Wählen Sie die Registerkarte **Notizen** aus.
- d. Wählen Sie für die erforderliche Notiz die Option **>** aus. Das Bestätigungsfeld **Notiz löschen** erscheint.
- e. Klicken Sie auf **Löschen**.

#### Aktionen für Aufgaben

Sie können die folgenden Aktionen für Aufgaben ausführen:

- Eine Aufgabe duplizieren.
- Den Status einer einzelnen Aufgabe bzw. mehrerer Aufgaben aufin Bearbeitung ändern.
- Den Status einer einzelnen Aufgabe bzw. mehrerer Aufgaben auf abgeschlossen ändern.
- Eine oder mehrere Aufgaben markieren.
- Für eine oder mehrere Aufgaben Auswahl aufheben.
- Eine einzelne Aufgabe oder mehrere Aufgaben löschen.

### Eine Aufgabe kopieren

Führen Sie die folgenden Schritte aus, um eine Kopie einer Aufgabe zu erstellen:

- 1. Suchen Sie auf der Seite **Checklisten** die erforderliche Aufgabe über die Registerkarte **meine Aufgaben** oder über die Registerkarte **markierte Aufgaben**. Verwenden Sie bei Bedarf die Suchfunktion, um eine Aufgabe zu finden.
- 2. Wählen Sie nach dem Auffinden der Aufgabe Das Dialogfeld **Aufgabe kopieren** wird angezeigt.
- 3. Geben Sie einen geeigneten Namen für die kopierte Aufgabe ein.
- 4. Wählen Sie falls notwendig aus den folgenden Optionen aus:
	- **Checkliste behalten**  Erstellt eine Kopie der Aufgaben in der Checkliste der ursprünglichen Aufgaben.
	- **Fälligkeitsdatum behalten** Behält das Fälligkeitsdatum der ursprünglichen Aufgabe bei.
	- **Beauftragten behalten** Behält den Empfänger der ursprünglichen Aufgabe bei.
	- **Beschreibung behalten** Behält die Beschreibung der ursprünglichen Aufgabe bei.
- 5. Klicken Sie auf **Duplizieren**.

Eine Erfolgsnachricht wird angezeigt.

### Ändern des Status auf in Bearbeitung

Führen Sie die folgenden Schritte aus, um den Status einer einzelnen Aufgabe bzw. mehrerer Aufgaben auf in Bearbeitung zu ändern:

- 1. Suchen Sie auf der Seite **Checklisten** die erforderlichen Aufgaben auf der Registerkarte **Meine Aufgaben** oder auf der Registerkarte **Markierte Aufgaben**. Verwenden Sie bei Bedarf die Suchfunktion, um die Aufgaben zu finden.
- 2. Wählen Sie nach dem Auffinden der Aufgaben das Kontrollkästchen vor den Aufgaben aus. Stellen Sie sicher, dass der Status aller ausgewählten Aufgaben neuist.
- 3. Wählen Sie **Aktionen> Als 'in Bearbeitung' markieren**aus.

### Ändern des Status in Abgeschlossen

Führen Sie die folgenden Schritte aus, um den Status einer einzelnen Aufgabe oder mehrerer Aufgaben in Abgeschlossen zu ändern:

- 1. Suchen Sie auf der Seite **Checklisten** die erforderlichen Aufgaben auf der Registerkarte **Meine Aufgaben** oder auf der Registerkarte **Markierte Aufgaben**. Verwenden Sie bei Bedarf die Suchfunktion, um die Aufgaben zu finden.
- 2. Wählen Sie nach dem Auffinden der Aufgaben das Kontrollkästchen vor den Aufgaben aus. Stellen Sie sicher, dass der Status aller ausgewählten Aufgaben Neu oder In Bearbeitung ist.
- 3. Wählen Sie **Aktionen> Als 'Abgeschlossen' markieren**.

### <span id="page-328-0"></span>Aufgaben markieren

Sie können bestimmte Aufgaben gemäß Ihren Anforderungen markieren. Durch Markieren von Aufgaben können Sie die Aufgaben finden, für die Sie Maßnahmen ergreifen möchten.

Führen Sie die folgenden Schritte aus, um eine einzelne Aufgabe oder mehrere Aufgaben zu kennzeichnen:

- 1. Führen Sie die folgenden Schritte aus, um eine einzelne Aufgabe zu kennzeichnen:
	- a. Suchen Sie auf der Registerkarte **Meine Aufgaben** die erforderliche Aufgabe. Verwenden Sie bei Bedarf die Suchfunktion, um die Aufgaben zu finden.
	- b. Nachdem Sie die gewünschte Aufgabe gefunden haben, wählen Sie **>** .
- 2. Führen Sie die folgenden Schritte aus, um mehrere Aufgaben zu kennzeichnen:
- a. Suchen Sie auf der Seite **Checklisten** die erforderlichen Aufgaben auf der Registerkarte **Meine Aufgaben**. Verwenden Sie bei Bedarf die Suchfunktion, um die Aufgaben zu finden.
- b. Wählen Sie nach dem Auffinden der Aufgaben das Kontrollkästchen vor den Aufgaben aus.
- c. Wählen Sie **Aktionen> Als 'Flag' markieren**aus.

### Auswahl von Aufgaben aufheben

Führen Sie die folgenden Schritte aus, um die Auswahl der Aufgaben aufzuheben:

- 1. Suchen Sie auf der Seite **Checklisten** die erforderlichen Aufgaben auf der Registerkarte **Meine Aufgaben** oder auf der Registerkarte **Markierte Aufgaben**. Verwenden Sie bei Bedarf die Suchfunktion, um die Aufgaben zu finden.
- 2. Um die Auswahl aller ausgewählten Aufgaben aufzuheben, wählen Sie **Aktionen> Alle Aufgaben abwählen**.

### Aufgaben löschen

Sie können nur die von Ihnen erstellten Aufgaben löschen. Sie können Ihnen zugewiesene Aufgaben nicht löschen.

Führen Sie die folgenden Schritte aus, um eine einzelne Aufgabe zu löschen oder mehrere Aufgaben zu löschen:

- 1. Führen Sie die folgenden Schritte aus, um eine einzelne Aufgabe zu löschen:
	- a. Suchen Sie auf der Registerkarte **Meine Aufgaben** der Registerkarte **Markierte Aufgaben** die erforderlichen Aufgaben. Verwenden Sie bei Bedarf die Suchfunktion, um die Aufgaben zu finden.
	- b. Nachdem Sie die gewünschte Aufgabe gefunden haben, wählen Sie **>** . Ein Bestätigungsfeld wird angezeigt.
	- c. Klicken Sie auf **Löschen**. Eine Erfolgsnachricht wird nach dem Löschen angezeigt.
- 2. Führen Sie die folgenden Schritte aus, um mehrere Aufgaben zu löschen:
	- a. Suchen Sie auf der Seite **Checklisten** die erforderlichen Aufgaben auf der Registerkarte **Meine Aufgaben** oder auf der Registerkarte **Markierte Aufgaben**. Verwenden Sie bei Bedarf die Suchfunktion, um die Aufgaben zu finden.
	- b. Wählen Sie nach dem Auffinden der Aufgaben das Kontrollkästchen vor den Aufgaben aus.
	- c. Wählen Sie **Aktionen> Alle Aufgaben löschen** aus. Ein Bestätigungsfeld wird angezeigt.
	- d. Klicken Sie auf **Löschen**.

Eine Erfolgsnachricht wird nach dem Löschen angezeigt.

## Aufgaben ablehnen

(Diese Funktion ist in Version 12.1.0.4 verfügbar) Manchmal kann es vorkommen, dass ein Zuweiser eine Aufgabe dem falschen Zuweiser zuweist. In solchen Fällen können Zuweiser eine Aufgabe ablehnen. Sie können nur die Ihnen zugewiesenen Aufgaben ablehnen, die nicht Teil einer Checkliste sind.

Im Zusammenhang mit dem Ablehnen von Aufgaben sind einige Bedingungen zu beachten:

- Sie können nur Ihnen zugewiesene Aufgaben ablehnen.
- Sie können nur Aufgaben mit dem Status<sub>Neu</sub> ablehnen

Gehen Sie zum Ablehnen einer Aufgabe wie folgt vor:

- 1. Suchen Sie die gewünschte Aufgabe.
- 2. Klicken Sie darauf, um eine Vorschau zu öffnen.
- 3. Klicken Sie auf **Aufgabe ablehnen**.
	- Das Dialogfeld **Aufgabe ablehnen** wird angezeigt.
- 4. Geben Sie den **Grund für die Ablehnung einer Aufgabe** ein.
- 5. Klicken Sie auf **Ablehnen**.

# **Checklisten**

Sie können eine Checkliste verwenden, um eine Auflistung von Aufgaben für sich selbst oder für einen anderen Benutzer zu erstellen und zu pflegen.

Die Funktionen von Checklisten lauten wie folgt:

- Sie können eine Checkliste für sich selbst erstellen.
- Sie können eine Checkliste mit anderen Benutzern teilen und den Benutzern Bearbeitungsberechtigungen zuweisen.
- Sie können eine Checkliste mit anderen Benutzern teilen und den Benutzern nur Zugriffsberechtigungen zuweisen.
- Sie können den Status einer Checkliste festlegen.

Checklistenbenutzer können über eine der folgenden Rollen verfügen:

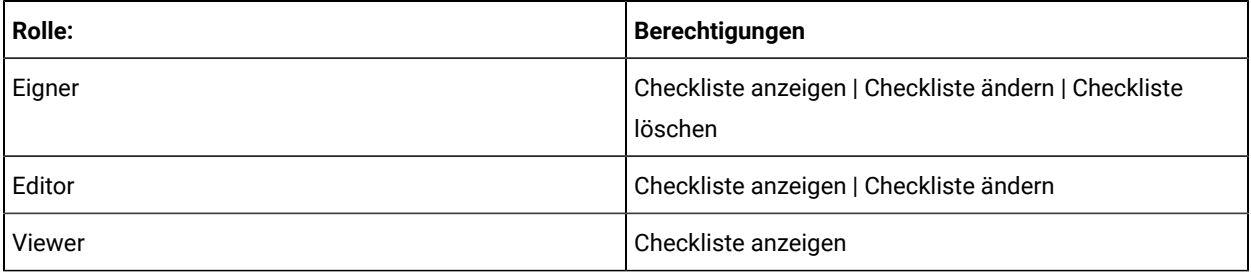

## Erstellen von Checklisten

Erstellen Sie eine Checkliste, um eine Liste der Aufgaben für eine bestimmte Aktivität zu verwalten.

Führen Sie die folgenden Schritte aus, um eine Checkliste zu erstellen:

1. Klicken Sie auf der Seite Checklisten auf **+ Checkliste**. Bei zwei oder mehr Checklisten können Sie auch eine neue Checkliste hinzufügen, indem Sie den Cursor zwischen zwei Kachellistentypen platzieren und auf **Hier klicken, um eine Checkliste hinzuzufügen** klicken.

Eine neue Checklisten-Kachel wird in **Mein Board** angezeigt.

- **Note:** Wenn sich 10 Checklisten auf **Mein Board** befinden, wird eine Warnung angezeigt, dass sich bereits 10 Checklisten auf dem Board befinden. Entfernen Sie die unerwünschte Checkliste, indem Sie die entsprechende Option aus der **Checkliste auswählen, um Sie aus Bord zu entfernen**, und klicken Sie auf **Entfernen und hinzufügen**. Das System entfernt die ausgewählte Checkliste und fügt die neue Checkliste hinzu.
- 2. Geben Sie in der Kachellistenfliesen einen geeigneten **-Namen**ein.
- 3. Klicken Sie auf **Hinzufügen**.
- 4. Aufgaben zur Checkliste hinzufügen. Weitere Informationen zum Hinzufügen von Aufgaben finden Sie unter[Aufgaben](#page-322-0) erstellen [\(on page 323\)](#page-322-0).

### <span id="page-331-0"></span>Anzeigen von Checklisten und Checklisteninformationen

Sie können die von Ihnen erstellten Checklisten oder die mit Ihnen geteilten Checklisten anzeigen.

Führen Sie die folgenden Schritte aus, um Checklisten anzuzeigen und zu suchen:

- 1. Auf der Seite " **Checklisten** " können Sie die Checklisten im Abschnitt " **mein Board** " anzeigen. Sie können maximal 10 Checklisten in **Mein Board**anzeigen.
- 2. Bei Bedarf können Sie die Checklisten in der gewünschten Reihenfolge reorganisieren. Ziehen Sie die Checkliste einfach von der aktuellen Position und legen Sie sie an die gewünschte Position ab.
- 3. Verwenden Sie Suche nach Checkliste auf dem Board, um die erforderliche Checkliste zu finden. Weitere Informationen finden Sie unter [Checkliste suchen](#page-332-0) [\(on page 333\)](#page-332-0).
- 4. Nachdem Sie die Checkliste gefunden haben, wählen Sie , um die Checklisteninformationen anzuzeigen. Ein Seitenfenster mit den folgenden Informationen wird angezeigt:
	- Besitzer der Checkliste
	- Anzahl der Aufgaben (To-dos) in der Checkliste
	- Checklistenpriorität
	- Benutzer mit Editorberechtigung
	- Benutzer mit Anzeigeberechtigung (Viewer)
	- Verlauf der Checkliste

## Zugewiesene Checklisten anzeigen

Sie können eine Checkliste einem anderen Benutzer zuweisen bzw. freigeben.

Gehen Sie wie folgt vor, um eine Checkliste für einen anderen Benutzer freizugeben:

- 1. Suchen Sie auf der Seite **Checklisten** im Abschnitt **Mein Board** die erforderliche Checklistenkachel. Verwenden Sie bei Bedarf die Leiste **Suchen nach Checkliste an Bord**, um die Checkliste zu finden.
- 2. Wählen Sie nach dem Auffinden der erforderlichen Checkliste in der Kachellistenfliesen die Option

aus.

Das Dialogfeld **Checkliste bearbeiten** wird angezeigt.

- 3. Wählen Sie im Feld **Freigegeben für:** den Benutzer aus, dem Sie die Checkliste zuweisen bzw. freigeben möchten.
- 4. Klicken Sie auf **Speichern**.
- 5. Der Benutzer, dem die Checkliste zugewiesen ist, erhält eine Benachrichtigung auf der Seite **Checklisten**, neben **Mein Board**.
- 6. Der Benutzer muss **Checkliste anzeigen** auswählen.

Die Seite **Checkliste anzeigen** wird angezeigt und die zugewiesene Checkliste wird im Abschnitt **Ihnen zugewiesene Checkliste** angezeigt.

7. Bei Bedarf kann der Benutzer die Checklisten per Drag-and-Drop in sein **Mein Board** ziehen, wenn es weniger als 10 Checklisten hat. Bei mehr als 10 Prüflisten muss der Benutzer zunächst die erforderliche Anzahl von Checklisten entfernen und die zugewiesenen Checklisten per Drag-and-Drop in sein **Mein Board** ziehen.

## <span id="page-332-0"></span>Checkliste suchen

Sie können nur nach Checklisten suchen, die in Ihrer Ansicht "Mein Board" vorhanden sind.

In der Anzeige **Mein Board** werden jeweils nur 10 Checklisten angezeigt, und die Suche findet nur die passenden Checklisten aus den 10 Checklisten auf Ihrem Board.

Führen Sie zum Durchsuchen von Checklisten die folgenden Schritte aus:

- 1. Wählen Sie auf der Platform-Startseite **Plan> Checkliste**.
- 2. Platzieren Sie den Cursor in der Ansicht **Mein Board** auf das Feld **Checkliste auf dem Board suchen**
- 3. Geben Sie den Namen der gewünschten Checkliste ein. Wenn die Checkliste in der Anzeige **Mein Board** verfügbar ist, sucht das System nach der Checkliste und zeigt sie an.

## Hinzufügen von Aufgaben zu einer Checkliste

Sie können entweder Aufgaben erstellen und zu einer Checkliste hinzufügen, oder Sie können Aufgaben direkt in eine Checkliste einfügen.

Zum Hinzufügen von Aufgaben zu einer Checkliste können Sie einen der folgenden Schritte ausführen:

- 1. Wenn Sie zuerst eine Aufgabe erstellen und sie später einer Checkliste zuordnen möchten, müssen Sie Folgendes tun:
	- a. Eine Aufgabe erstellen. Weitere Informationen finden Sie unter [Aufgaben](#page-322-0) erstellen [\(on page 323\)](#page-322-0).
	- b. Ziehen Sie die erstellten Aufgaben per Drag-and-Drop in die gewünschte Checkliste. Sie können Aufgaben auch per Drag-and-Drop von einer Checkliste in eine andere ziehen.
- 2. Wenn Sie eine Aufgabe direkt in eine Checkliste erstellen möchten, müssen Sie Folgendes tun:
	- a. Suchen Sie die erforderliche Checkliste. Weitere Informationen zum Auffinden einer Checkliste finden Sie unter .[Checkliste suchen](#page-332-0) [\(on page 333\)](#page-332-0)
	- b. Wählen Sie **+ To-do** (Aufgabe) aus
	- c. Führen Sie die in [Aufgaben](#page-322-0) erstellen [\(on page 323\)](#page-322-0) beschriebenen Schritte aus. Sie können das Feld **Checkliste auswählen** nicht ändern, da Sie die Aufgaben für eine bestimmte Checkliste erstellen.

### Aufgaben in einer Checkliste suchen

Anstelle der üblichen Suche nach Aufgaben können Sie auch nach Aufgaben in einer bestimmten Checkliste suchen.

Führen Sie die folgenden Schritte aus, um nur nach Aufgaben in einer bestimmten Checkliste zu suchen:

- 1. Suchen Sie die erforderliche Checkliste. Weitere Informationen zum Auffinden einer Checkliste finden Sie unter [Checkliste suchen](#page-332-0) [\(on page 333\)](#page-332-0).
- 2. Stellen Sie den Cursor innerhalb der gefundenen Checkliste auf das Feld **Aufgabe suchen**.
- 3. Geben Sie den Namen der gewünschten Aufgabe ein. Wenn die Aufgabe in der Checkliste vorhanden ist, sucht das System die Aufgabe und zeigt sie an.
- 4. Wenn Sie die Aufgabe immer noch nicht sehen können, ändern Sie den **Filter** auf den Wert Alle Aufgaben.

### Eine Checkliste bearbeiten

Sie können Änderungen an einer Checksliste vornehmen. Wenn Sie eine Checkliste ändern, können Sie die Checkliste mit einem anderen Benutzer teilen.

Führen Sie die folgenden Schritte aus, um eine Checkliste zu bearbeiten:

- 1. Suchen Sie auf der Seite **Checklisten** im Abschnitt **Meine Boards** die erforderliche Checklistenkachel. Verwenden Sie bei Bedarf die Leiste **Suchen nach Checkliste an Bord**, um die Checkliste zu finden.
- 2. Wählen Sie nach dem Auffinden der erforderlichen Checksliste in der Kachellistenfliesen die Option

aus.

Das Dialogfeld **Checkliste bearbeiten** wird angezeigt.

- 3. Auf der Registerkarte **Allgemein** können Sie die folgenden Felder ändern:
	- **Priorität**  Verfügbare Werte sind:
		- Niedrig
		- Mittel
		- $\blacksquare$  Hoch
	- Name der Checkliste Der Name der Checkliste.
- Geteilt mit: Um die Checkliste für einen Benutzer freizugeben, suchen Sie nach dem Benutzer und wählen Sie den Benutzer aus. Eine der folgenden Berechtigungen für den Benutzer wird ausgeführt:
	- Kann bearbeiten Der ausgewählte Benutzer kann die Checkliste bearbeiten.
	- Kann anzeigen Der ausgewählte Benutzer kann die Checkliste nur anzeigen.

Um den ausgewählten Benutzer zu entfernen, bewegen Sie den Mauszeiger über den Benutzernamen

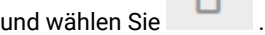

- 4. Wählen Sie die Registerkarte **Verlauf** aus, um alle Änderungen anzuzeigen, die Sie oder der Benutzer, für den die Checkliste freigegeben wurde, an der Checkliste vorgenommen haben.
- 5. Klicken Sie auf **Speichern**. Eine Erfolgsnachricht wird angezeigt.

#### Eine Checkliste kopieren

Sie können eine Kopie einer vorhandenen Checkliste machen, mit allen Einstellungen intakt.

Führen Sie die folgenden Schritte aus, um eine Kopie einer Checkliste zu erstellen:

- 1. Suchen Sie auf der Seite **Checklisten** im Abschnitt **Meine Boards** die erforderliche Checklistenkachel. Verwenden Sie bei Bedarf die Leiste **Suchen nach Checkliste an Bord**, um die Checkliste zu finden.
- 2. Wählen Sie **>** nach dem Auffinden der erforderlichen Checksliste in der Kachellistenfliesen die Option aus.

Das Dialogfeld **Checkliste kopieren** wird angezeigt.

- **Note:** Wenn sich bereits 10 Checklisten auf **Mein Board** befinden, wird eine Warnung angezeigt, dass sich bereits 10 Checklisten auf dem Board befinden. Entfernen Sie die unerwünschte Checkliste, indem Sie die entsprechende Option unter**Vom Board zu entfernende Checkliste auswählen** auswählen und auf **Entfernen und Hinzufügen** klicken. Das System entfernt die ausgewählte Checkliste und fügt die kopierte Checkliste hinzu.
- 3. Geben Sie einen passenden Dateinamen für die kopierte Checkliste ein.
- 4. Wählen Sie falls notwendig aus den folgenden Optionen aus:
	- **Alle Zuweisungen behalten** Behält alle Zuweisungen der ursprünglichen Checkliste bei.
	- **Alle Fälligkeitsdaten behalten** Behält das Fälligkeitsdatum aller Aufgaben der ursprünglichen Checklisten bei.
	- **Editoren behalten** Behält alle Benutzer mit Bearbeitungsrechten in der Checkliste bei.
	- **Zuschauer behalten** Behält alle Benutzer mit Anzeigeberechtigungen für die Checkliste bei.
- 5. Klicken Sie auf **Duplizieren**.

Eine Erfolgsnachricht wird angezeigt.

### Eine Checksliste löschen

Sie können eine Checkliste mit allen Aufgaben löschen.

Führen Sie die folgenden Schritte aus, um eine Checkliste zu löschen:

- 1. Suchen Sie auf der Seite **Checklisten** im Abschnitt **Meine Boards** die erforderliche Checklistenkachel. Verwenden Sie bei Bedarf die Leiste **Suchen nach Checkliste an Bord**, um die Checkliste zu finden.
- 2. Wählen Sie nach dem Auffinden der erforderlichen Checksliste in der Kachellistenfliesen die Option

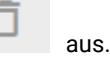

Das Dialogfeld **Checkliste löschen** wird angezeigt.

3. Klicken Sie auf **Löschen**.

Eine Erfolgsnachricht wird angezeigt. Alle Aufgaben anderer Benutzer werden nicht gelöscht. Sie werden von der Checkliste getrennt.

#### Vorgaben für die Checkliste einstellen

Sie können Ihre Vorgaben für Checklisten einstellen, die auf **Mein Board** angezeigt werden.

Führen Sie die folgenden Schritte aus, um die Vorgaben für die Checkliste einzustellen:

1. Klicken Sie auf der Seite **Checkliste** auf **Checklisteneinstellung**.

Das Fenster **Checklisteneinstellungen** wird angezeigt.

- 2. Im Abschnitt **Checkliste** können Sie die folgenden Aktionen durchführen:
	- a. Platzieren Sie den Cursor im Feld Checkliste suchen, geben Sie den Namen der Checkliste ein und klicken Sie auf das Suchsymbol.
	- b. Wenn keine Ergebnisse angezeigt werden, ändern Sie den Standardfilter in eine der folgenden Optionen:
		- Von mir erstellt
		- Bearbeitbar
		- Sichtbar
	- c. Bei Bedarf können Sie auch die Sortieroptionen in der Liste ändern.
- 3. Ziehen Sie Checklisten aus dem Bereich**Checkliste** in den Bereich **Mein Board**.

### **Note:**

- Sie können Checklisten nicht per Drag-and-Drop verschieben, wenn die Meldung Already added on My board in der Checkliste angezeigt wird.
- Im Bereich **Mein Board** können jeweils nur 10 Checklisten angezeigt werden. Sie können Checklisten nur dann per Drag-and-Drop verschieben, wenn die Anzahl der Checklisten kleiner

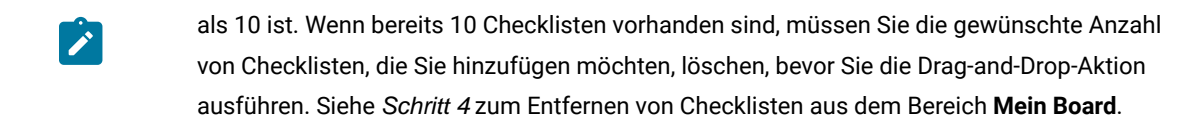

- 4. Im Bereich **Mein Board** können Sie die folgenden Aktionen ausführen:
	- a. Wählen Sie **is der Frankeliste**, um die Informationen der Checkliste anzuzeigen. Weitere Details finden Sie unter Anzeigen von Checklisten und [Checklisteninformationen](#page-331-0) [\(on page 332\)](#page-331-0).
	- b. Wählen Sie aus, um einzelne Checklisten aus **Mein Board** zu löschen.
	- c. Aktivieren Sie das Kontrollkästchen vor den Checklisten und klicken Sie auf **Aus Board entfernen**, um mehrere Checklisten aus dem Board zu entfernen.